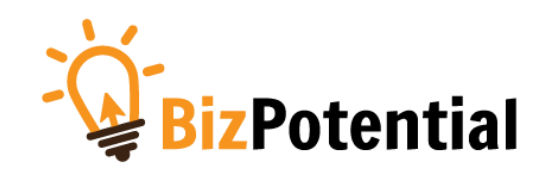

## **คู่มือกำรใช้งำนระบบบริหำรจัดกำรเว็บไซต์ EasyWebTime 8.5**

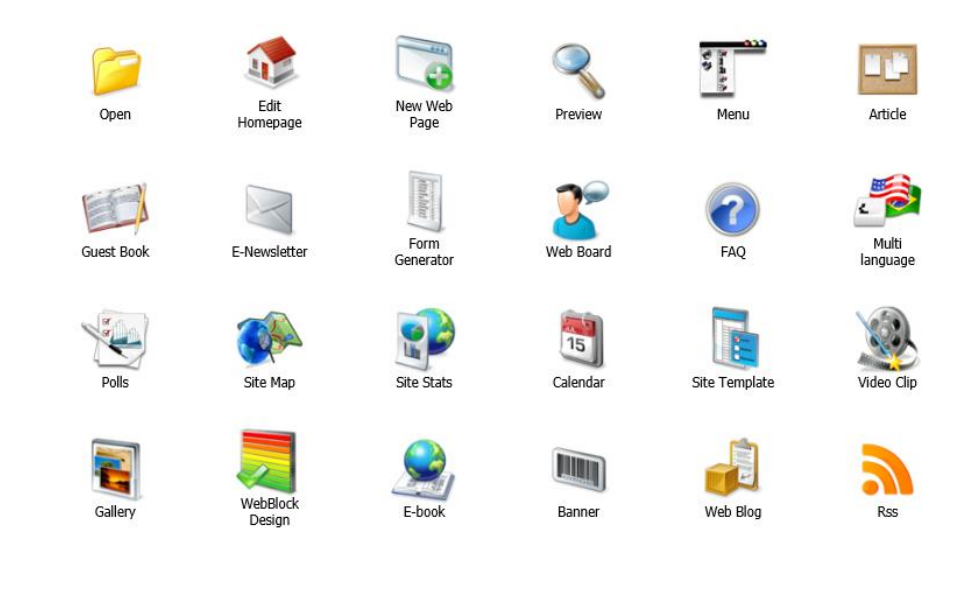

## **ส ำหรับ ผู้ดูแลระบบ บริษัท บิซโพเทนเชียล จ ำกัด**

#### สารบัญ

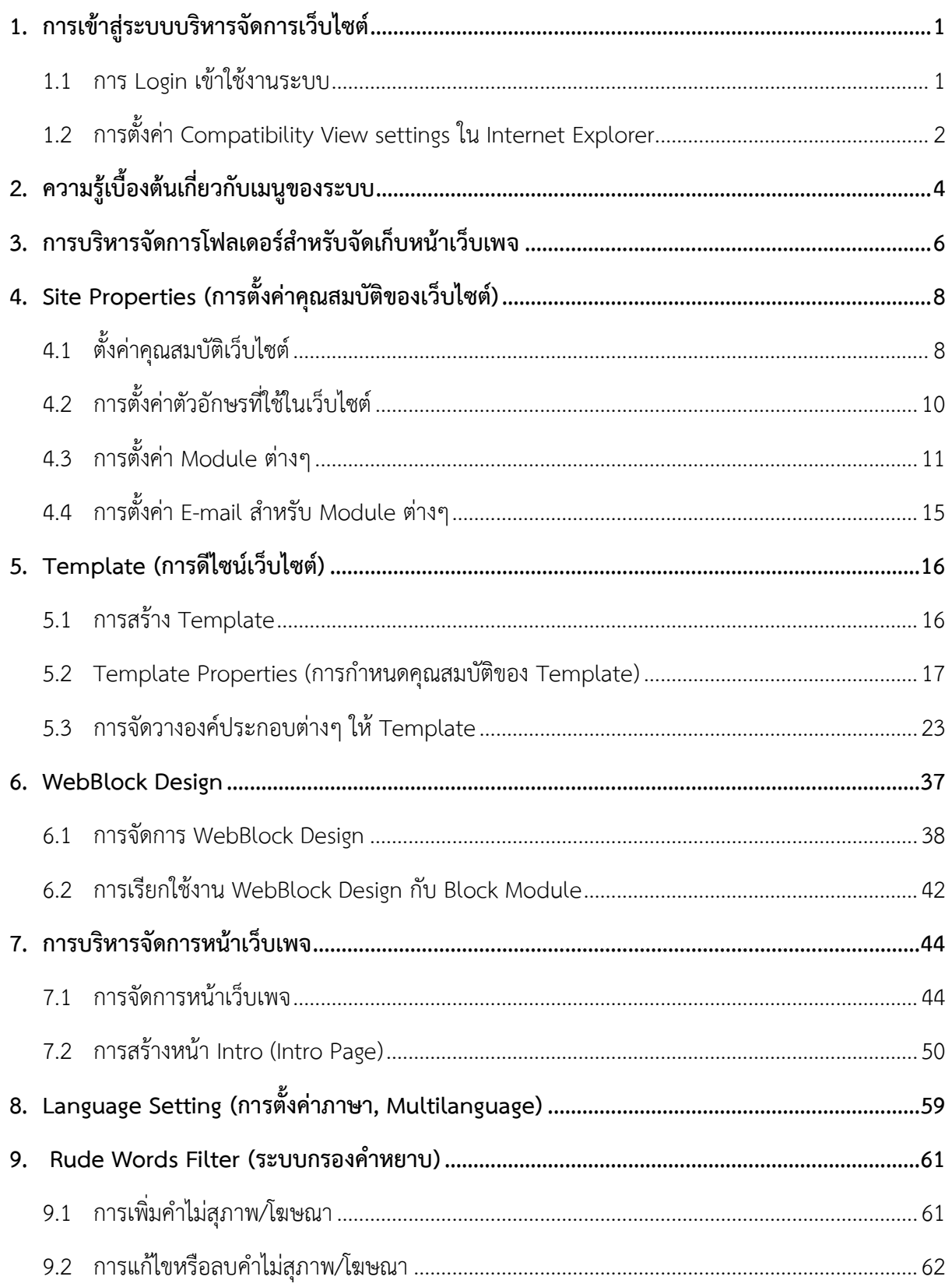

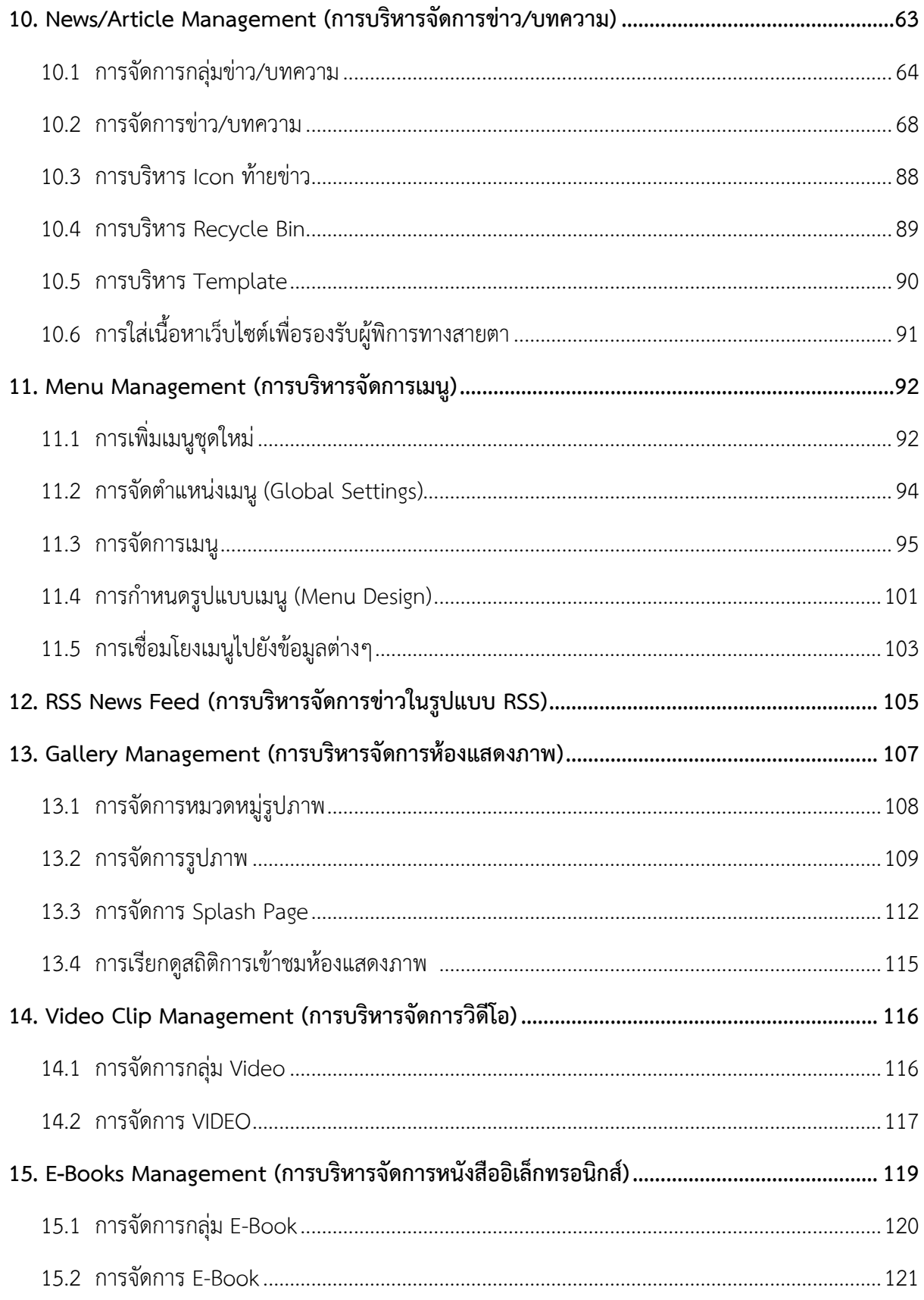

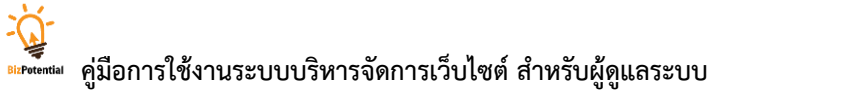

หน้า ค

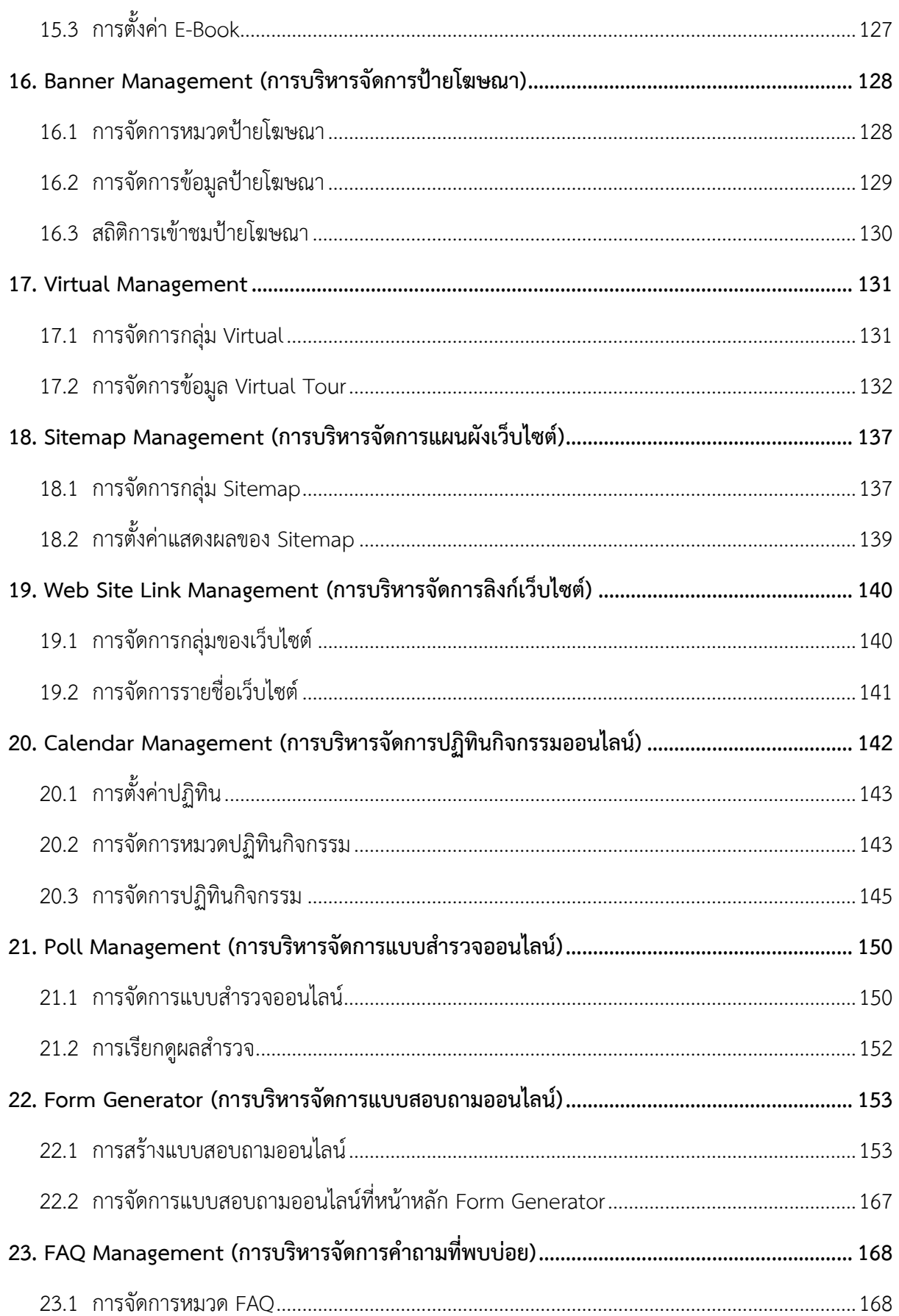

# ้<br><mark>ตะ<sup>perential</mark> คู่มือการใช้งานระบบบริหารจัดการเว็บไซต์ สำหรับผู้ดูแลระบบ</mark></sup>

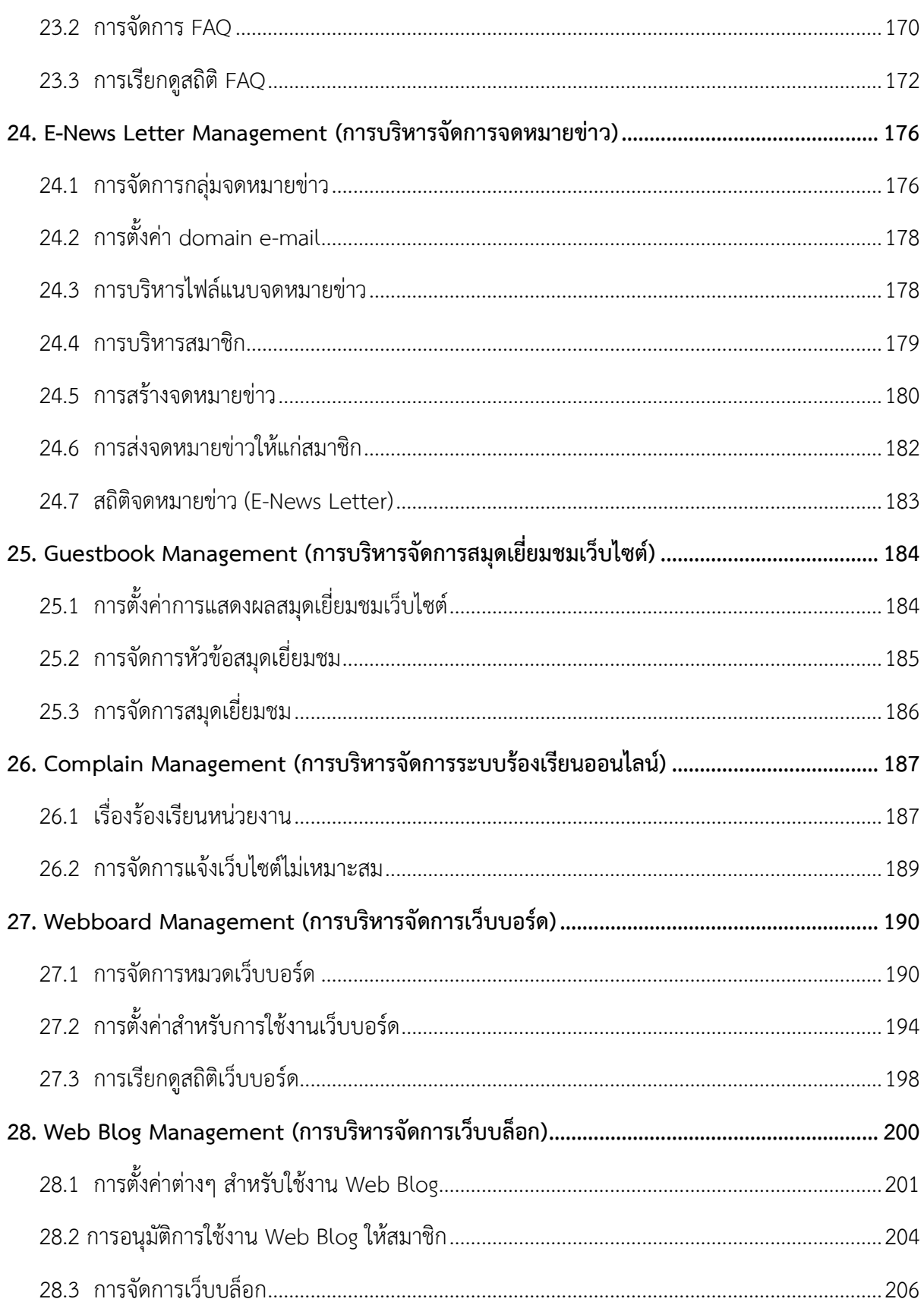

หน้า ง

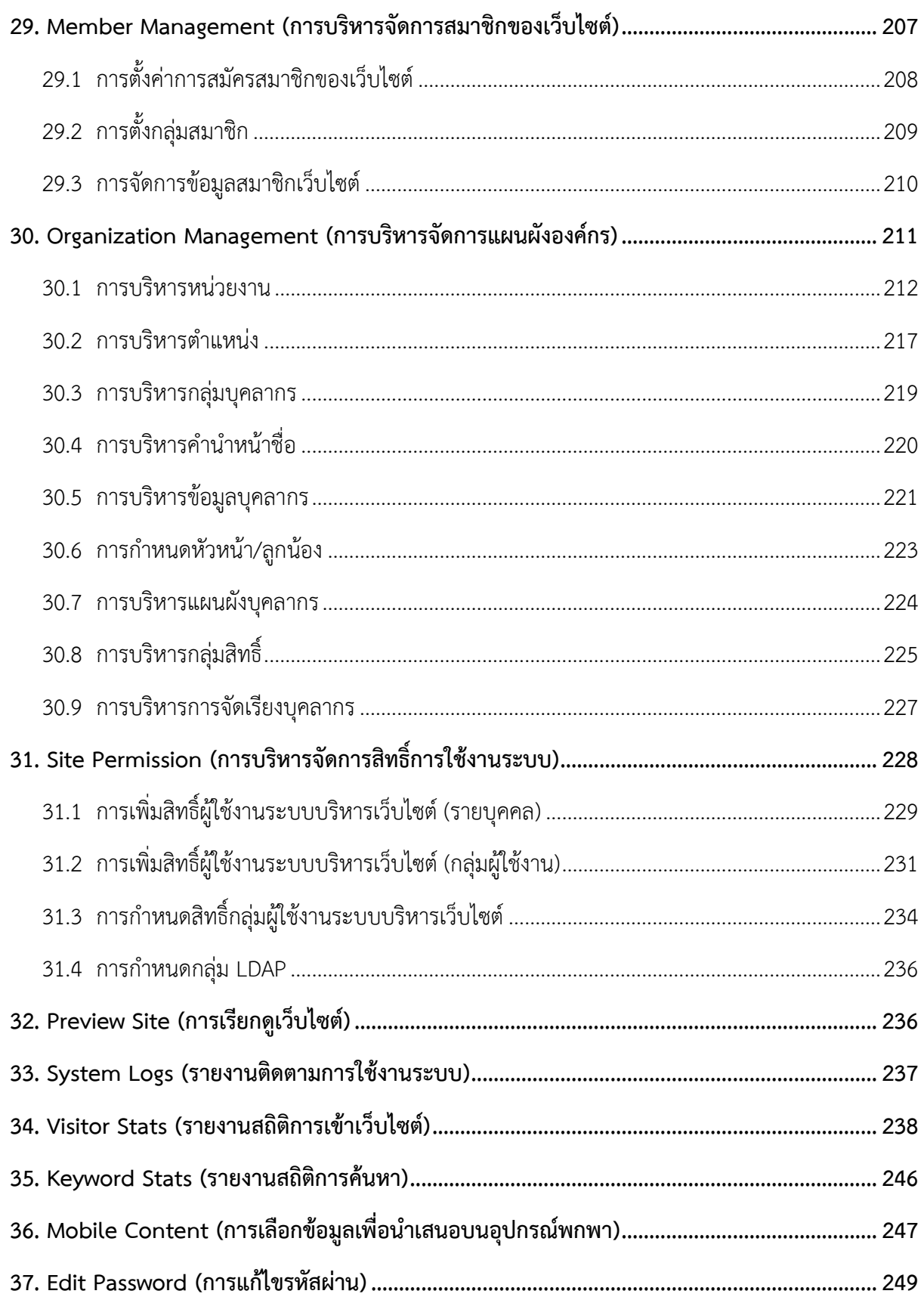

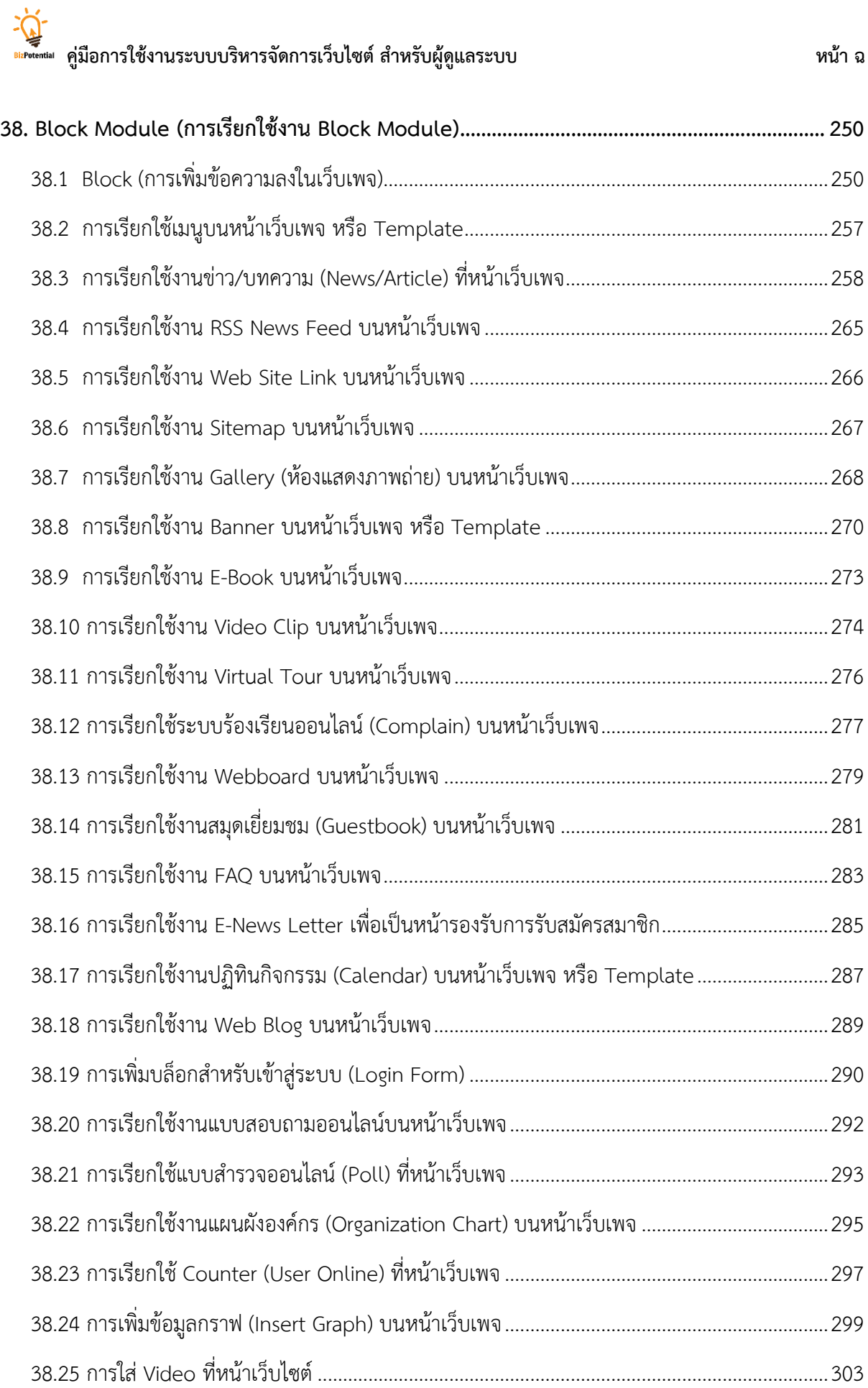

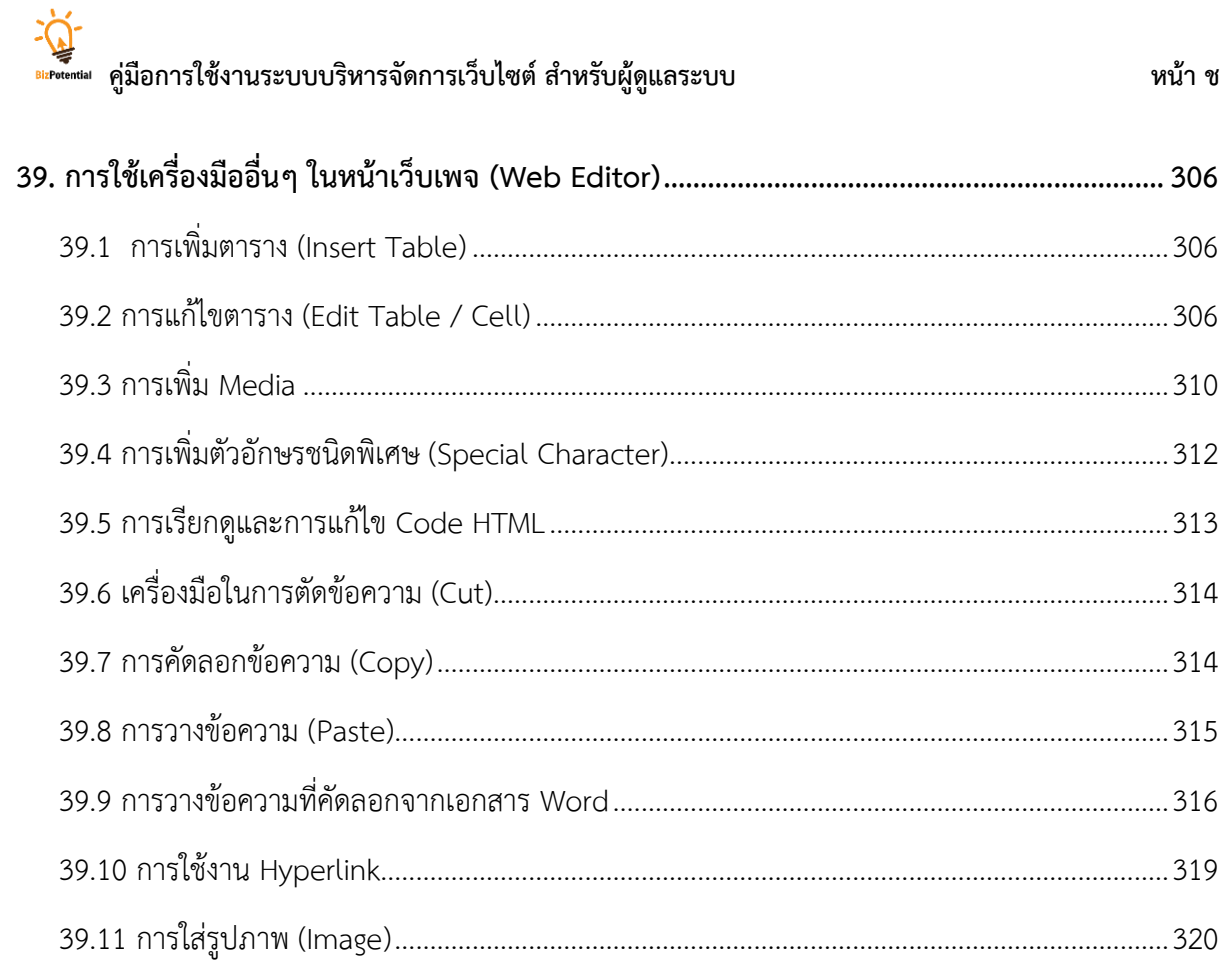

#### <span id="page-9-0"></span>**1. กำรเข้ำสู่ระบบบริหำรจัดกำรเว็บไซต์**

#### <span id="page-9-1"></span>**1.1 กำร Login เข้ำใช้งำนระบบ**

- 1. การใช้งานระบบบริหารจัดการเว็บไซต์ ให้ใช้โปรแกรม Internet Explorer (IE) เท่านั้น
- 2. ที่ช่อง address พิมพ์ URL ของระบบลงไป
- 3. ระบบจะแสดงหน้าจอสำหรับ Login ให้พิมพ์ชื่อผู้ใช้ (Username) และรหัสผ่าน (Password) แล้วคลิกปุ่ม **Login**

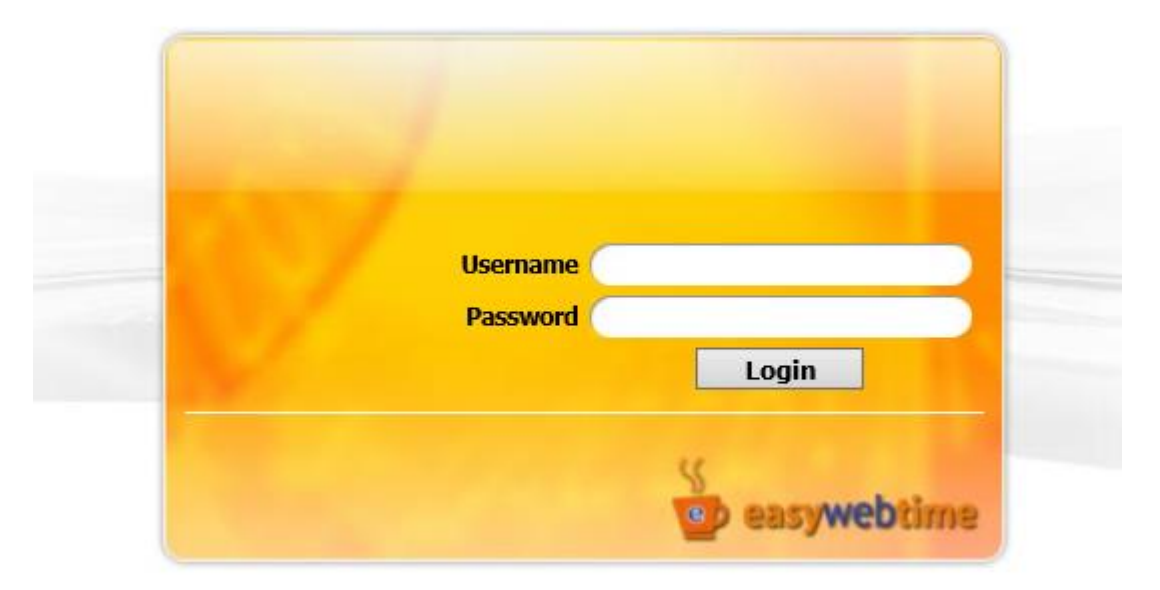

รูปที่ 1 แสดงหน้าจอ Login เข้าสู่ระบบบริหารจัดการเว็บไซต์

4. ระบบจะแสดงหน้าหลักของระบบบริหารจัดการเว็บไซต์ขึ้นมา

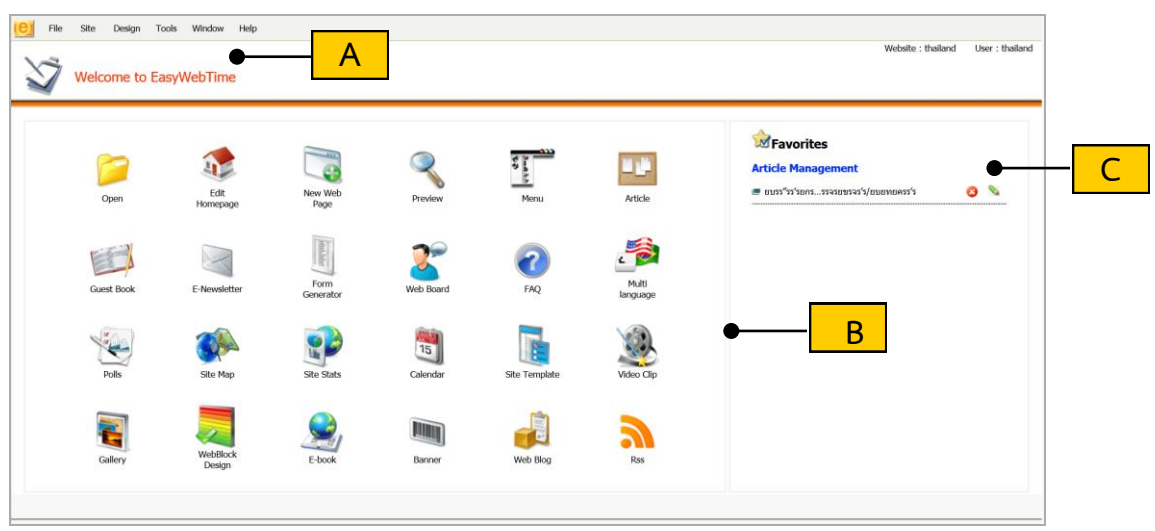

รูปที่ 2 แสดงหน้าจอหลักของระบบบริหารจัดการเว็บไซต์

- **A:** Menu Bar **B:** ไอคอนเมนูลัด **C:** Favorites
- **1.2 กำรตั้งค่ำ Compatibility View settings ใน Internet Explorer**

<span id="page-10-0"></span>การใช้งานระบบบริหารเว็บไซต์ ผู้ใช้งานอาจประสบปัญหาบางอย่างในเครื่องมือ web editor เช่น บันทึกไม่ได้ หรือบันทึกแล้วข้อมูลไม่แสดง ต้องตั้งค่าใน **Compatibility View settings** ก่อน การตั้งค่าท าได้ ดังนี้

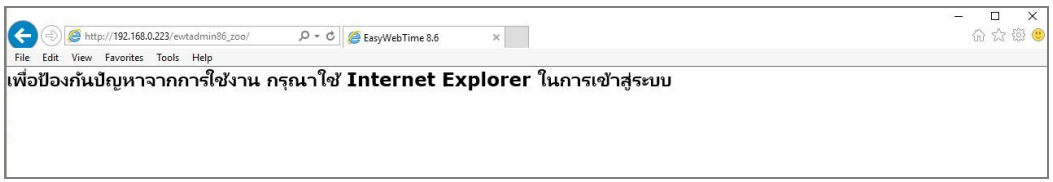

1. เมื่อเปิด Internet Explorer หน้าต่างใหม่ขึ้นมา ให้ระบุ URL ของระบบบริหารเว็บไซต์ แล้วกด Enter ที่คีย์บอร์ด ระบบจะแสดงหน้าจอ Login ขึ้นมาดังภาพ คลิกปุ่ม  ${}^{\fbox{\tiny\rm (}}\,$ (**Compatibility View** หรือคลิกเมนู**Tools** แล้วคลิกเมนู **Compatibility View settings**

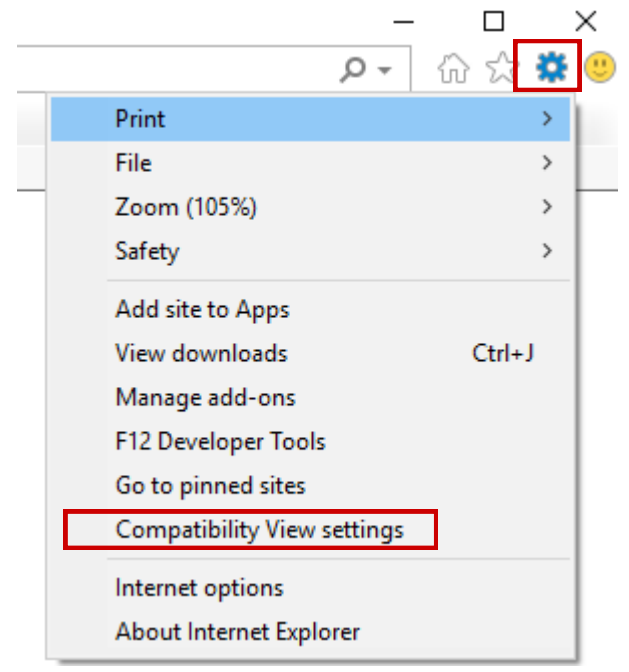

รูปที่ 3 แสดงหน้าจอวิธีการตั้งค่า Compatibility View settings

2. แสดงหน้าต่าง Compatibility View Settings ขึ้นมาดังภาพ สังเกตที่ช่อง Add this website จะแสดง URL ของเว็บไซต์ที่เปิดใช้งานอยู่ คลิกปุ่ม **Add** แล้วคลิกปุ่ม **Close** เพื่อปิดหน้านี้

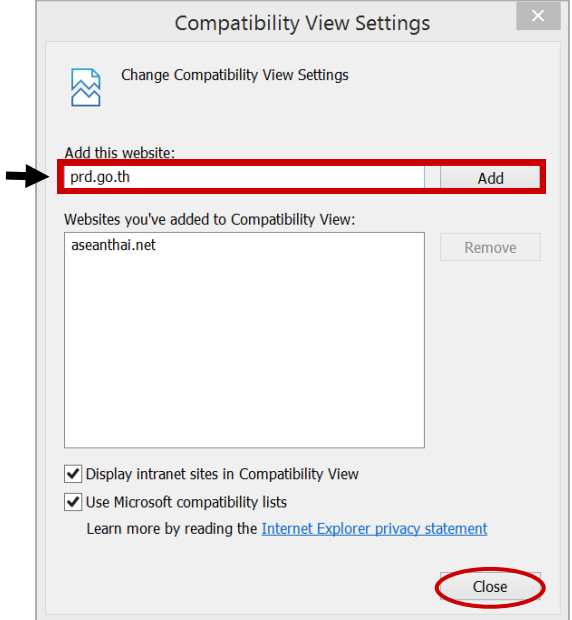

รูปที่ 4 แสดงหน้าจอวิธีการตั้งค่า Compatibility view settings

### <span id="page-12-0"></span>**2. ควำมรู้เบื้องต้นเกี่ยวกับเมนูของระบบ**

**File >** เมนูไฟล์

**Site** 

**Menu Bar**: แท็บเครื่องมือที่อยู่บนสุดของหน้าต่างโปรแกรม

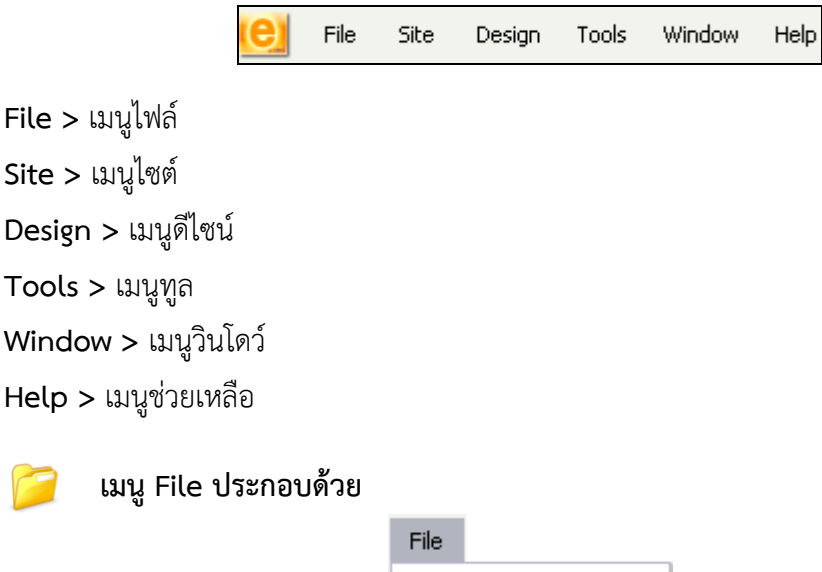

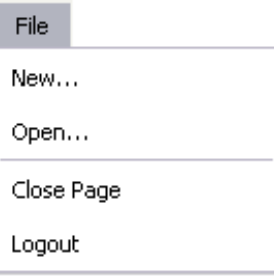

New…: สร้างหน้าเว็บเพจใหม่

Open…: เปิดดูโฟลเดอร์ที่เก็บหน้าเว็บเพจทั้งหมด Close Page: ปิดหน้าจอบริหารข้อมูลที่ใช้งานอยู่ Logout: ปิดโปรแกรม, ออกจากระบบ

#### **เมนูSite ประกอบด้วย PD**

Site Properties: การตั้งค่าต่างๆ ของเว็บไซต์ Personal Web Setting: การตั้งค่ากลุ่มสมาชิก Preview Site: การเรียกดูหน้าเว็บไซต์ที่ยังไม่ได้อนุมัติ Live Site: การเรียกดูหน้าเว็บไซต์ที่ใช้งานจริง (อนุมัติแล้ว) Permission: การกำหนดสิทธิ์ของผู้ใช้งานระบบ W3C Live Site: การเรียกดูหน้าเว็บไซต์สำหรับผู้บกพร่องทางสายตา Page Approval: การอนุมัติหน้าเว็บ Scheduled Page Approval: การตั้งอนุมัติหน้าเว็บล่วงหน้า System Logs: การรายงานสถิติการเข้าใช้งานระบบ

### <sup>เ</sup> คู่มือการใช้งานระบบบริหารจัดการเว็บไซต์ สำหรับผัดแลระบบ

Visitor Stats: การรายงานสถิติการเข้าเยี่ยมชมเว็บไซต์ News/Article Stats: การรายงานการใช้งานข่าว/บทความ Keyword Stats: การรายงานสถิติการค้นหาข้อมูลในเว็บไซต์

**เมนู Design ประกอบด้วย** Template: การจัดการส่วนดีไซน์ของเว็บไซต์ Webblock: การจัดการส่วนดีไซน์ของ Block

#### **เมนู Tools ประกอบด้วย**

Utilities: ใช้บริหารคำหยาบ/ภาษาอื่นๆ/การอัปโหลดไฟล์เอกสารและรูปภาพ News/Article: การบริหารบทความ/ข่าว และข่าวที่ดึงจาก RSS Content/Design: การบริหารเมนูและแผนผังเว็บไซต์ Multimedia: การบริหารห้องแสดงภาพ/แบนเนอร์/E-Book/Video Services: การจัดการระบบร้องเรียน เว็บบอร์ด สมุดเยี่ยมชมเว็บไซต์ FAQ จดหมายข่าว ปฏิทิน Survey/Form: การบริหารแบบสอบถามและแบบสำรวจออนไลน์ Organization Management: การจัดการข้อมูลบุคลากรภายในองค์กร Member Management: การจัดการข้อมูลสมาชิกของเว็บไซต์ Edit Password: การเปลี่ยนรหัสผ่าน (password)

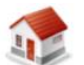

**เมนู Window:** การแสดงหน้าเว็บเพจที่เปิดใช้งานอยู่ (กรณีที่ยังไม่ได้ปิดหน้าเว็บเพจ)

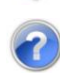

 **เมนู Help:** เมนูช่วยเหลือเกี่ยวกับโปรแกรม

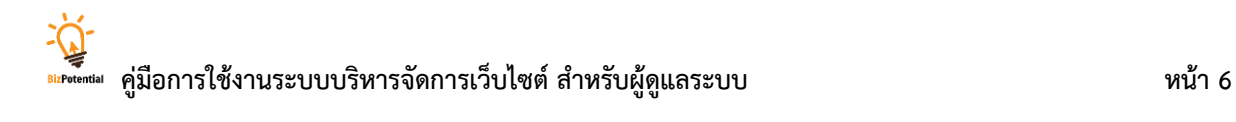

#### <span id="page-14-0"></span>**3. กำรบริหำรจัดกำรโฟลเดอร์ส ำหรับจัดเก็บหน้ำเว็บเพจ**

เป็นการบริหารโฟลเดอร์ส าหรับจัดเก็บหน้าเว็บเพจ ซึ่งมีวิธีการใช้งานดังนี้

#### 1. คลิกที่ไอคอน **Open** หรือคลิกที่เมนู **File** แล้วเลือก **Open**

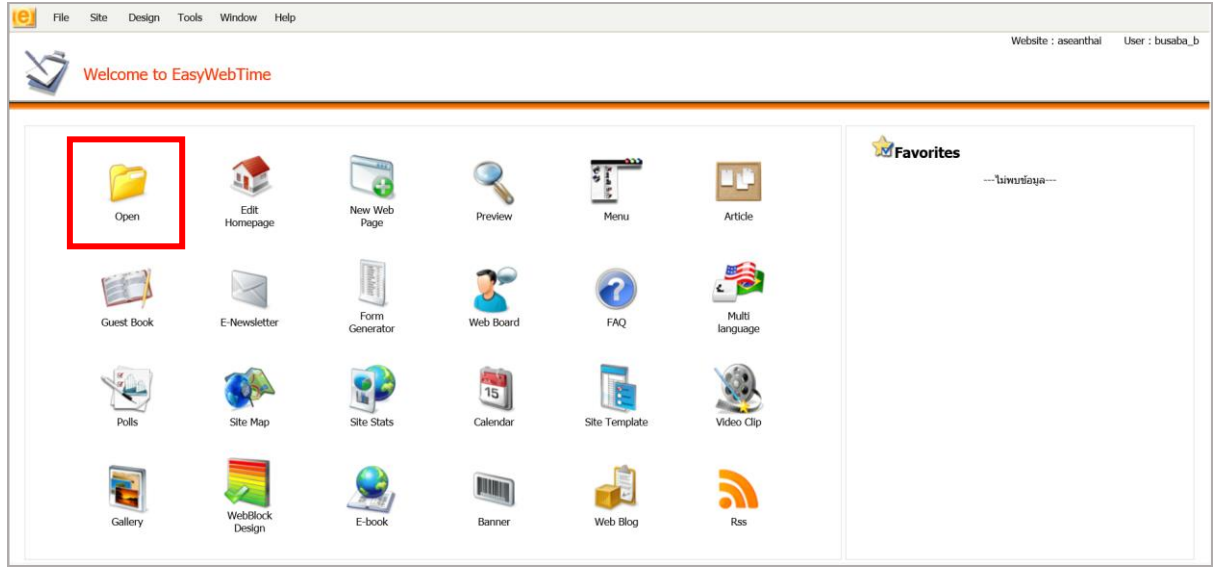

รูปที่ 5 แสดงหน้าจอหลักของระบบบริหารจัดการเว็บไซต์

2. ระบบแสดงหน้าจอสำหรับบริหารโฟลเดอร์ขึ้นมา

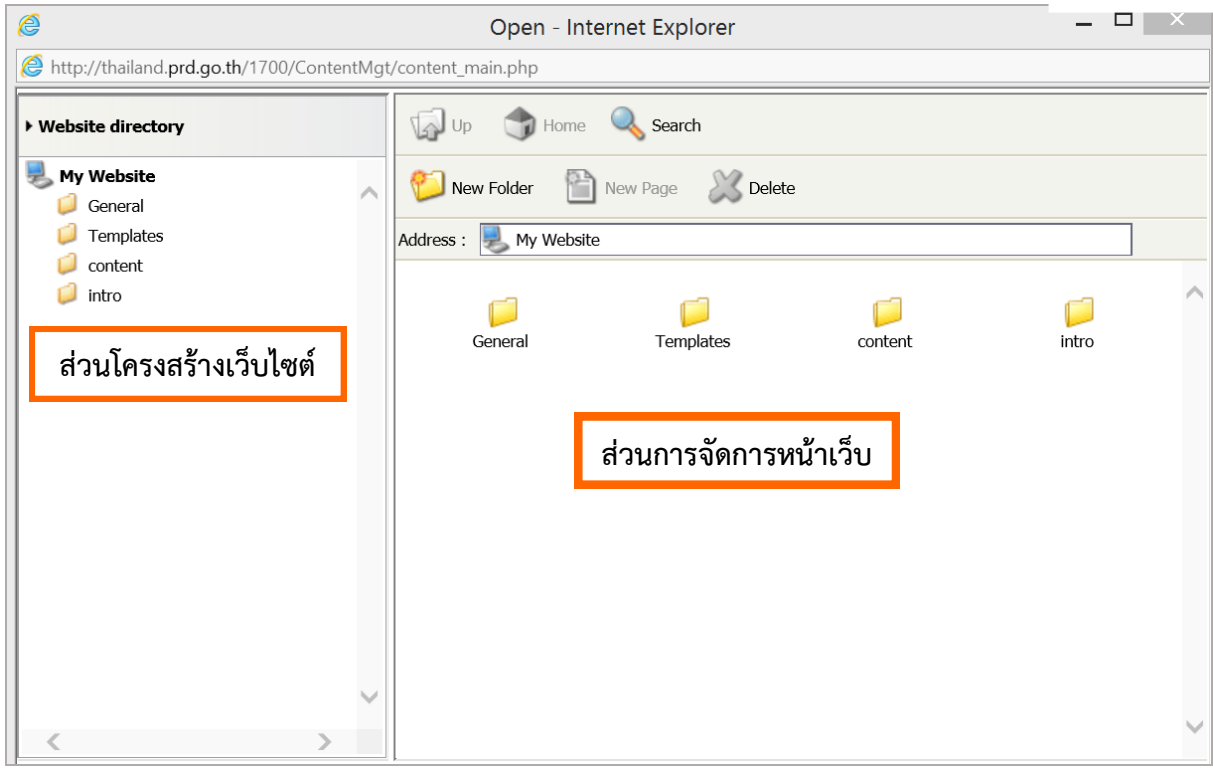

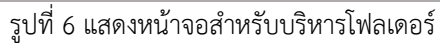

### ค**ู่มี**<br>แห่ง<sub>ตัดเดิม</sub> คู่มือการใช้งานระบบบริหารจัดการเว็บไซต์ สำหรับผู้ดูแลระบบ

- คลิกปุ่ม <mark>(ปี <sub>New Folder</mark> เพื่อสร้างโฟลเดอร์ใหม่ เมื่อคลิก New Folder แล้ว ระบบจะเปิดช่องสำหรับ</mark></sub> ใส่ชื่อโฟลเดอร์ขึ้นมา จากนั้นพิมพ์ชื่อลงไปแล้วกด Enter เพื่อเพิ่มโฟลเดอร์ใหม่ *หมายเหตุตั้งชื่อเป็นภาษาอังกฤษหรือตัวเลขเท่านั้น และไม่เว้นวรรค*

- คลิกปุ่ม เพื่อลบโฟลเดอร์หรือหน้าเพจที่ไม่ต้องการออกจากเว็บไซต์ (โดยคลิกที่ชื่อ โฟลเดอร์ หรือชื่อหน้าเว็บเพจ จากนั้นคลิกที่ปุ่ม **Delete**

- คลิกปุ่ม เพื่อค้นหาเอกสาร (ชื่อเว็บเพจ) หรือโฟลเดอร์ที่ต้องการ โดยใส่ชื่อหน้าเว็บเพจ ในช่อง Search (อาจใส่ข้อความโดยย่อก็ได้ เช่น ต้องการค้นหาหน้าเว็บที่ชื่อว่า **Index** อาจใส่ข้อความเพียง **in**  หลังจากนั้นให้คลิกปุ่ม **Search** ดังภาพ

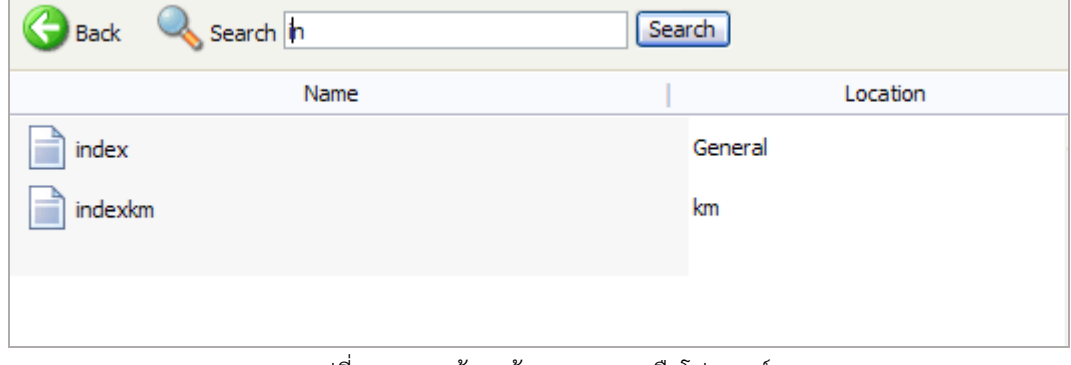

รูปที่ 7 แสดงหน้าจอค้นหาเอกสารหรือโฟลเดอร์

### <span id="page-16-0"></span>**4. Site Properties (กำรตั้งค่ำคุณสมบัติของเว็บไซต์)**

#### <span id="page-16-1"></span>**4.1 ตั้งค่ำคุณสมบัติเว็บไซต์**

ใช้ส าหรับการตั้งค่าคุณสมบัติของเว็บไซต์ โดยใส่ข้อมูลดังนี้

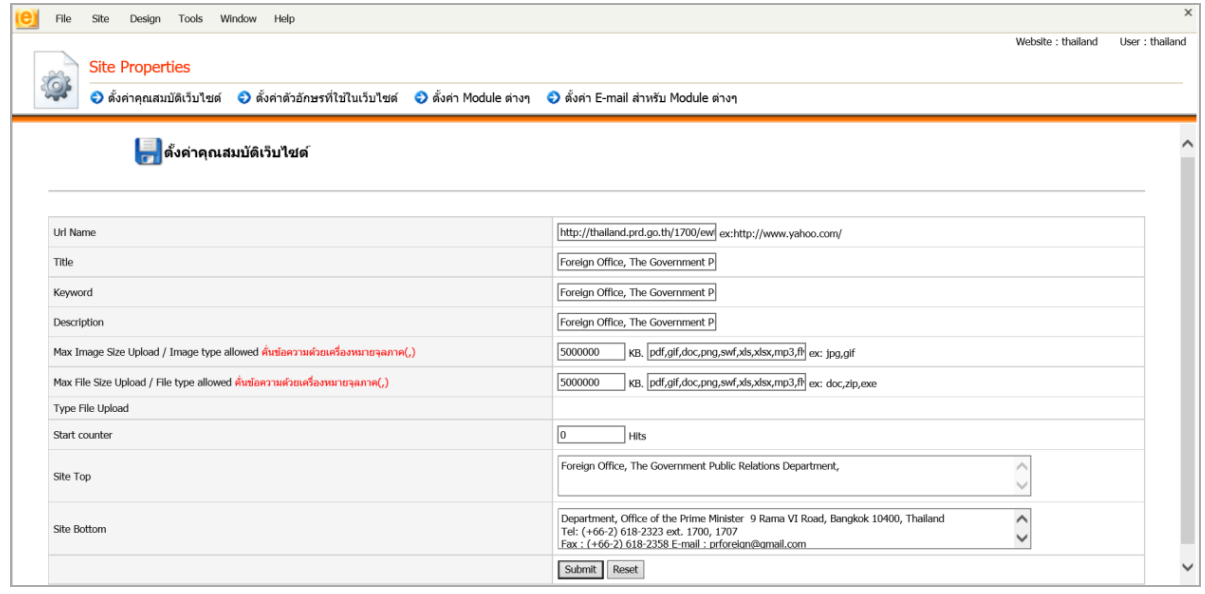

รูปที่ 8 แสดงหน้าจอการตั้งค่าคุณสมบัติเว็บไซต์

1. **URL Name** ให้ระบุ URL หรือที่อยู่ (address) ของเว็บไซต์

2. **Title** หมายถึง ส่วนที่อธิบายถึงเว็บไซต์อย่างสั้นๆ Title จะแสดงที่หน้าต่างของเว็บไซต์ มีส่วน ท าให้ Search Engine ทราบว่าเว็บไซต์เกี่ยวข้องกับอะไร

3. **Keyword** หมายถึง คำค้น คำสำคัญ เป็นคำ (wording) หรือข้อความสั้นๆ ที่คิดว่าผ้เข้าชม เว็บไซต์ใช้ในการค้นหาตาม search engine ต่างๆ ซึ่งเป็นข้อมูลหรือเว็บไซต์ที่เกี่ยวข้องกับหน่วยงาน ตัวอย่างเช่น ระบุชื่อหน่วยงาน ชื่อแผนก เป็นต้น (Keyword และ Description อาจใช้ข้อความเดียวกันก็ได้)

4. **Description** หมายถึง คำอธิบายสั้นๆ ที่ใช้ในการอธิบายว่าเว็บไซต์เกี่ยวกับอะไร ช่วยให้ search engine ต่างๆ เช่น Google, Yahoo ทราบว่าเว็บไซต์เกี่ยวกับหน่วยงานอะไร ดังนั้น Description จะ เป็นส่วนหนึ่งที่ช่วยให้ผู้เข้าชมเว็บไซต์สามารถค้นหาเว็บไซต์พบ

5. Max Image Size Upload/Image type allowed หมายถึง ค่าสูงสุดสำหรับการอัปโหลด ไฟล์รูปภาพ (รูปภาพประกอบเว็บไซต์) ไปยังเซิร์ฟเวอร์ โดยมีหน่วยเป็น KB (ค่าสูงสุดที่รองรับได้ขึ้นอยู่กับค่าสูงสุด ที่เซิร์ฟเวอร์รองรับได้) และระบุประเภทไฟล์รูปภาพที่อนุญาตให้อัปโหลด

*หมายเหตุชื่อภาพที่จะอัปโหลดต้องเป็นภาษาอังกฤษหรือตัวเลขเท่านั้น (ห้ามเว้นวรรค)*

6. Max File Upload/File type allowed หมายถึง ค่าสูงสุดสำหรับการอัปโหลดไฟล์ดาวน์ โหลดไปยังเซิร์ฟเวอร์ โดยมีหน่วยเป็น KB (ค่าสูงสุดที่รองรับได้ขึ้นอยู่กับค่าสูงสุดที่เซิร์ฟเวอร์รองรับได้) และระบุ ประเภทไฟล์ที่อนุญาตให้อัปโหลด

*หมายเหตุ ชื่อไฟล์ที่จะอัปโหลดนั้นต้องเป็นภาษาอังกฤษหรือตัวเลขเท่านั้น (ห้ามเว้นวรรค)* 

7. Start counter ระบุจำนวนผู้เข้าชมเว็บไซต์ที่ต้องการนับเป็นค่าเริ่มต้น (จำนวนของผู้เข้าเว็บจะ เริ่มนับที่เท่าไร)

8. **Site Top** ใส่ชื่อหน่วยงานที่แสดงส่วนบน (ส่วนนี้จะแสดงที่หน้าโมดูลอื่นๆ เช่น โมดูลสมุดเยี่ยม)

9. **Site Bottom** ใส่ชื่อหน่วยงานที่แสดงส่วนล่าง (ส่วนนี้จะแสดงที่หน้าโมดูลอื่นๆ เช่น โมดูลสมุด

เยี่ยม)

10. คลิกปุ่ม **Submit** เพื่อบันทึกการตั้งค่า หรือคลิกปุ่ม **Reset** หากต้องการล้างค่าทั้งหมดที่ระบุ

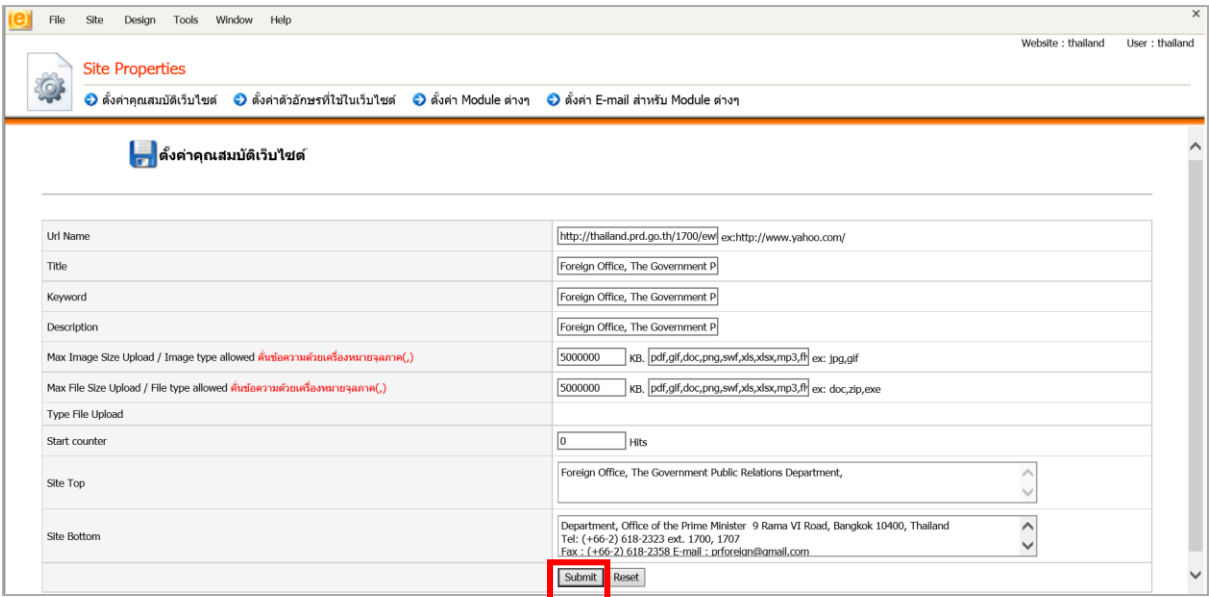

รูปที่ 9 แสดงหน้าจอการตั้งค่าคุณสมบัติเว็บไซต์

11. ระบบแก้ไขข้อมูลเรียบร้อยแล้ว ให้คลิกปุ่ม **OK**

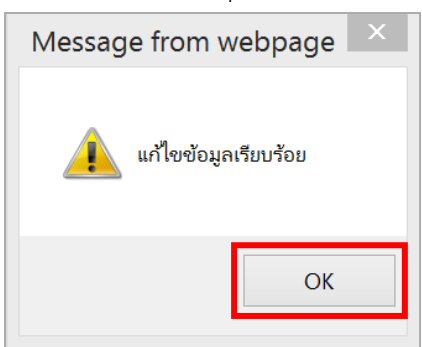

รูปที่ 10 แสดงหน้าต่างยืนยันการแก้ไขข้อมูล

#### <span id="page-18-0"></span>**4.2 กำรตั้งค่ำตัวอักษรที่ใช้ในเว็บไซต์**

เป็นการตั้งค่าส าหรับตัวอักษรโดยทั่วไปของระบบ

**กำรตั้งค่ำตัวอักษรที่ใช้ในเว็บไซต์** มีขั้นตอนดังนี้

1. คลิกที่แท็บ **ตั้งค่ำตัวอักษรที่ใช้ในเว็บไซต์**

2. จะปรากฏหน้าจอสำหรับตั้งค่าตัวอักษร ซึ่งในส่วนนี้เป็นการตั้งค่าตัวอักษรที่ใช้ในเว็บไซต์ (ในส่วน

ของโมดูลต่างๆ เช่น counter)

- ตั้งค่าตัวอักษรทั่วไป
- ตั้งค่าตัวอักษรที่เป็นหัวข้อ
- 3. เมื่อตั้งค่าตัวอักษรเรียบร้อยแล้ว ให้คลิกปุ่ม **Submit** เพื่อบันทึกการตั้งค่า

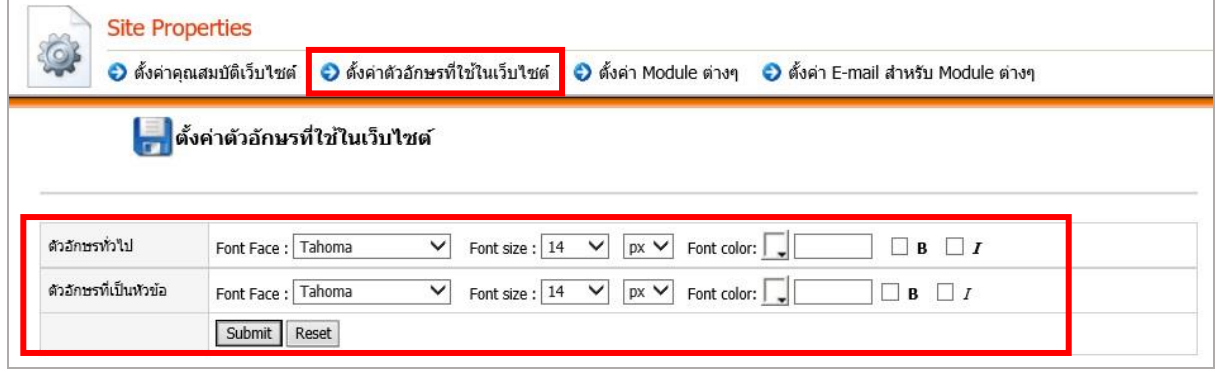

รูปที่ 11 แสดงหน้าจอการตั้งค่าตัวอักษรที่ใช้ในเว็บไซต์

### **4.3 กำรตั้งค่ำ Module ต่ำงๆ**

<span id="page-19-0"></span>เป็นการตั้งค่าโมดูล ซึ่งการตั้งค่าเหล่านี้จะอยู่ในเมนูการตั้งค่าของโมดูลนั้นๆ ด้วย การตั้งค่าจากเมนูนี้ จึงเป็นหน้าที่ของผู้ดูแลระบบเท่านั้น

- 1. คลิกที่แท็บ **ตั้งค่ำ Module ต่ำงๆ**
- ่ 2. หากต้องการตั้งค่าโมดูลใดให้คลิกปุ่ม ❤ ตามรายชื่อโมดูลที่ต้องการ

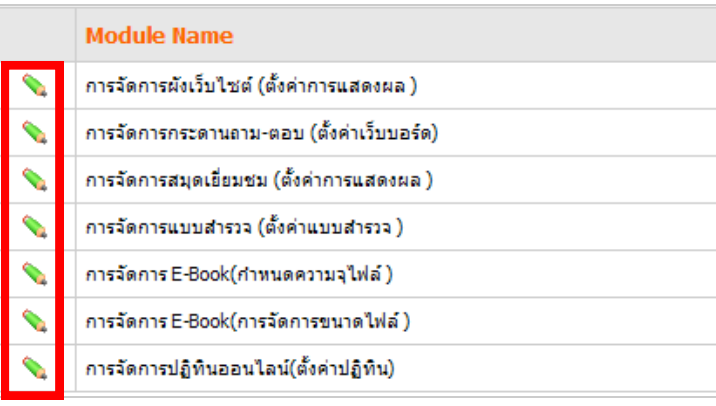

รูปที่ 12 แสดงหน้าจอการตั้งค่า Moduleต่างๆ

#### **กำรจัดกำรผังเว็บไซต์ (ตั้งค่ำกำรแสดงผล)**

- 1. คลิกเลือกรูปแบบการแสดงจาก List Box
- 2. กำหนดจำนวนคอลัมน์ที่ต้องการ
- 3. คลิกปุ่ม **บันทึก**
- 4. หากต้องการเรียกดูผังเว็บไซต์ให้คลิกปุ่ม **แสดงตัวอย่ำง**

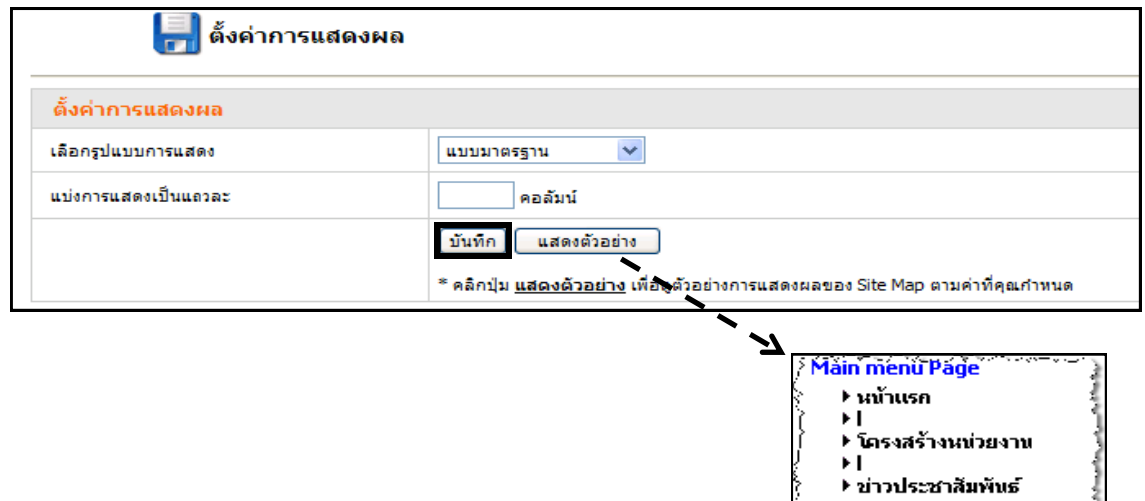

รูปที่ 13 แสดงหน้าจอการตั้งค่าการแสดงผล

#### **กำรจัดกำรกระดำนถำม-ตอบ (ตั้งค่ำเว็บบอร์ด)**

ใช้สำหรับการตั้งค่าเว็บบอร์ด มีวิธีการใช้งานดังนี้

- 1. มีการอนุมัติก่อนขึ้นแสดง
- 2. มีการแจ้งเตือนทางอีเมลเมื่อมีข้อความใหม่ (ระบุอีเมล)
- 3. จำนวนกระทู้ในหมวดต่อหนึ่งหน้า
- 4. กำหนดประเภทนามสกุลรูปภาพ
- 5. กำหนดเวลาการตอบกระทู้อัตโนมัติ
- 6. กำหนดขนาดไฟล์ที่สามารถนำขึ้นได้
- 7. กำหนดให้สามารถโหวตคำถามได้
- 8. กำหนดการแสดงหมายเลขเครื่อง (IP)

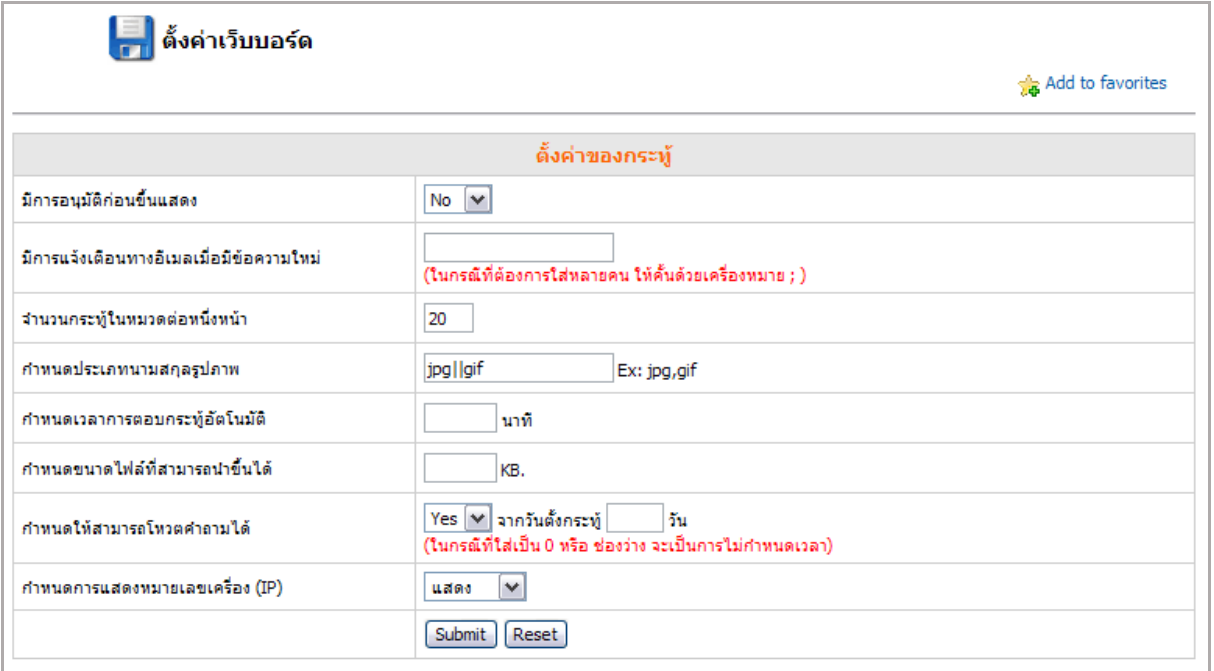

รูปที่ 14 แสดงหน้าจอการตั้งค่าเว็บบอร์ด

#### **กำรจัดกำรสมุดเยี่ยมชม (ตั้งค่ำกำรแสดงผล)**

เป็นการตั้งค่าการแสดงข้อความ มีขั้นตอนการตั้งค่าดังนี้

- 1. แสดงข้อความ
- 2. อีเมล
- 3. ข้อความแสดงหัวข้อ
- 4. ตั้งค่าการอนุมัติ Auto
- 5. เมื่อตั้งค่าต่างๆ เรียบร้อยแล้ว คลิกปุ่ม **ตกลง**

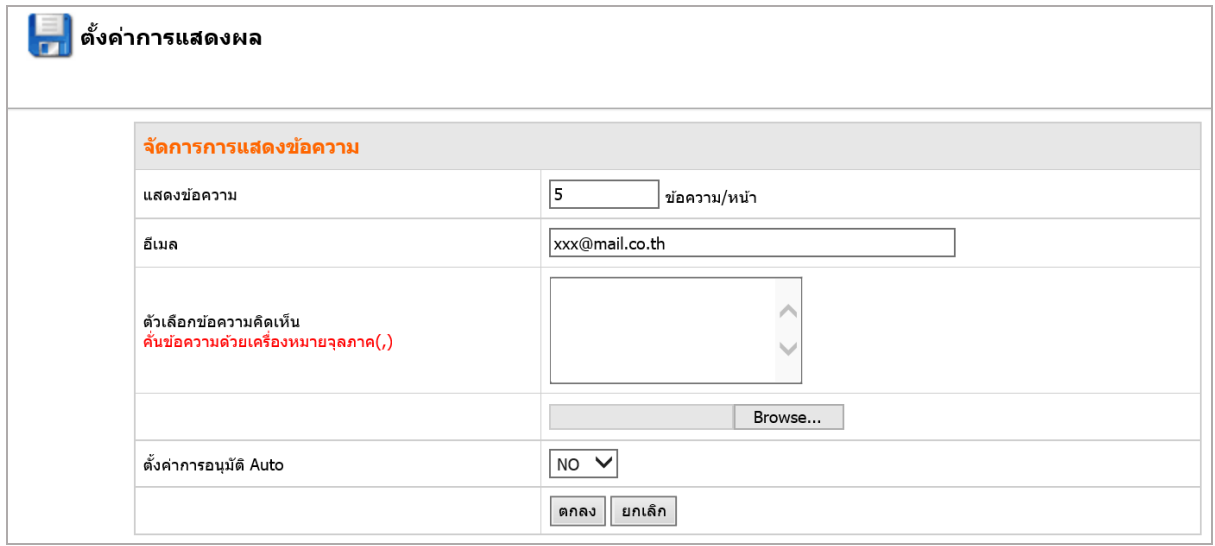

รูปที่ 15 แสดงหน้าจอตั้งค่าการแสดงผล

#### **กำรจัดกำรแบบส ำรวจ (ตั้งค่ำแบบส ำรวจ)**

ใช้สำหรับตั้งค่าแบบสำรวจ มีขั้นตอนดังนี้

- 1. กำหนดระยะเวลาในการตอบแบบสำรวจ
- 2. คลิกปุ่ม **บันทึก**

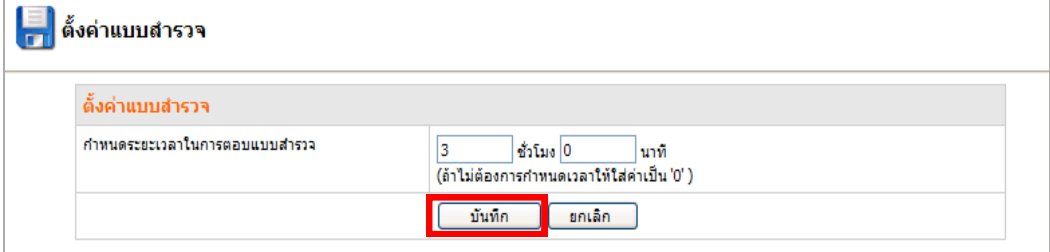

รูปที่ 16 แสดงหน้าจอตั้งค่าแบบสำรวจ

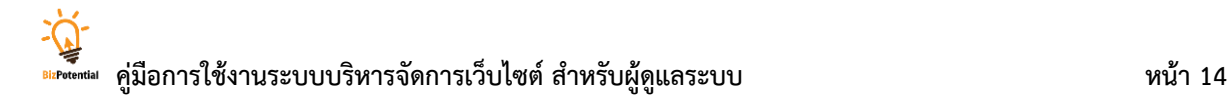

- 1. ระบุขนาดที่จำกัดของไฟล์ประเภท Media ขนาดที่จำกัดของไฟล์ประเภท PDF
- 2. เมื่อกำหนดความจุไฟล์เรียบร้อยแล้ว คลิกปุ่ม **บันทึก**

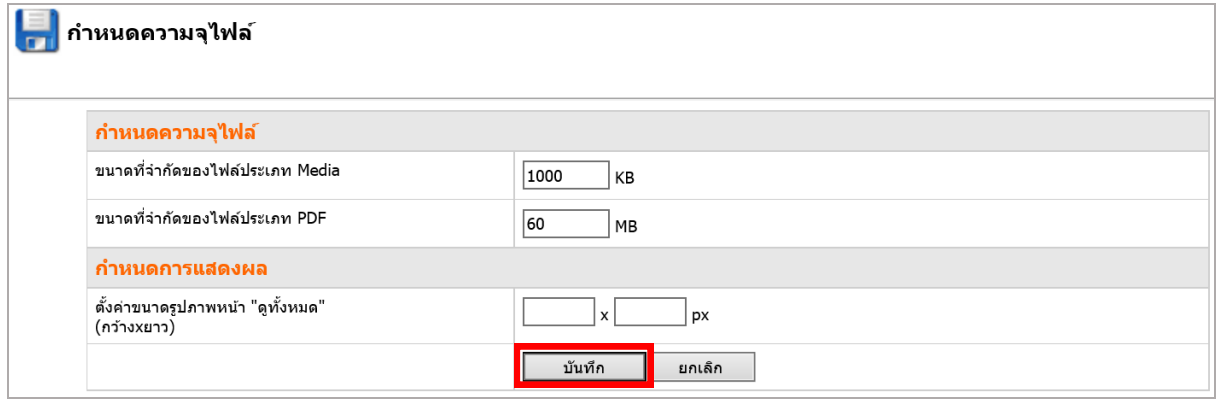

้ รูปที่ 17 แสดงหน้าจอกำหนดความจุไฟล์

#### **กำรจัดกำรขนำดไฟล์ (E-Book)**

- 1. คลิกที่ **กำรจัดกำรขนำดไฟล์** เพื่อแก้ไขหรือลบขนาดของหน้า E-Book
- 2. ระบบจะแสดงหน้าต่างดังนี้
- 3. คลิกปุ่ม ���� เพื่อแก้ไขขนาดไฟล์
- 4. กรณีต้องการลบขนาดที่ไม่ต้องการออกจากระบบ ให้คลิกที่ปุ่ม

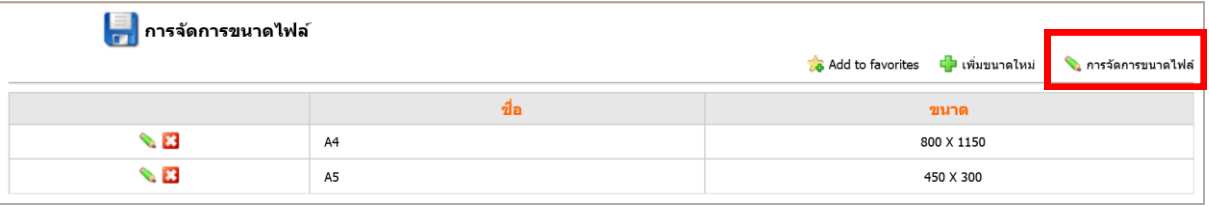

รูปที่ 18 แสดงหน้าจอการจัดการขนาดไฟล์

#### **กำรจัดกำรปฏิทินออนไลน์ (ตั้งค่ำปฏิทิน)**

- 1. ใส่อีเมลของผู้ดูแลระบบปฏิทิน
- 2. คลิกปุ่ม **บันทึก**

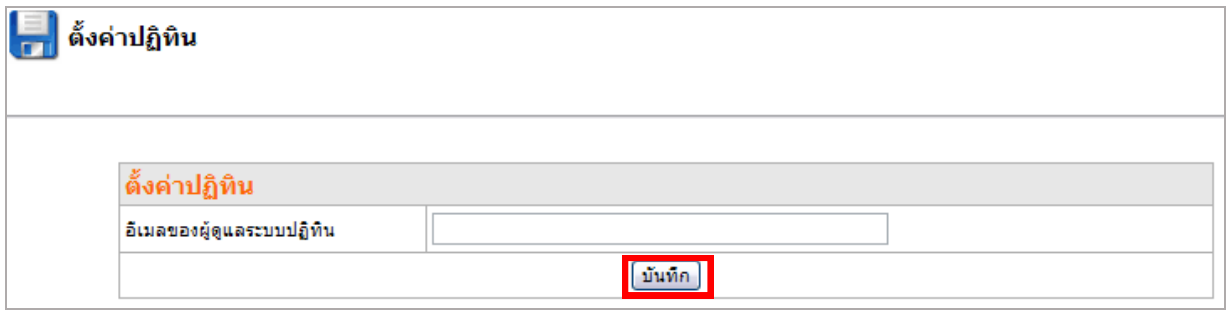

รูปที่ 19 แสดงหน้าจอการตั้งค่าปฏิทิน

#### <span id="page-23-0"></span>**4.4 กำรตั้งค่ำ E-mail ส ำหรับ Module ต่ำงๆ**

เป็นการตั้งค่ารูปแบบการแสดงผลของ Module ต่างๆ ซึ่งมีขั้นตอนการใช้งานดังนี้

1. คลิกที่แท็บ **ตั้งค่ำ E-mail ส ำหรับ Module ต่ำงๆ**

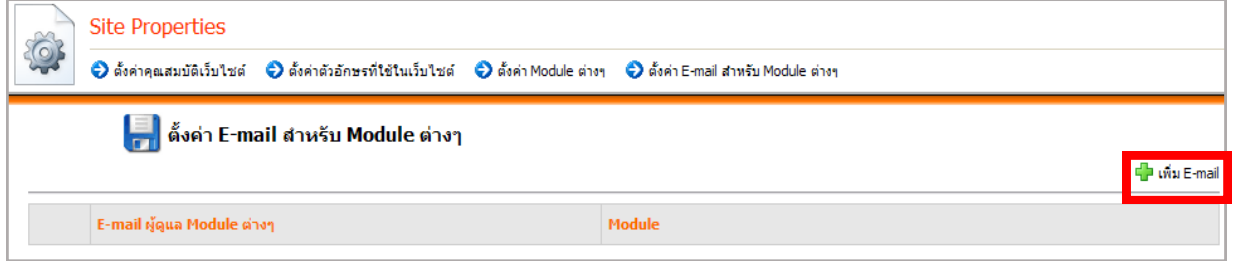

รูปที่ 20 แสดงหน้าจอการตั้งค่า e-mail สำหรับ Module ต่างๆ

- 2. จากนั้นคลิกที่ **เพิ่ม E-mail**
- 3. ตั้งค่า E-mail: เลือก Module ที่รับผิดชอบจาก List box, ระบุ E-mail หรือเลือกจากไอคอน
- 4. เมื่อตั้งค่าเรียบร้อยแล้ว คลิกปุ่ม **บันทึก**

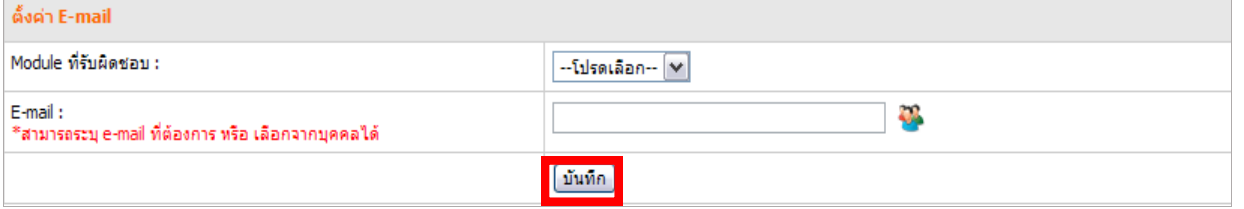

รูปที่ 21 แสดงหน้าจอการตั้งค่า E-mail สำหรับ Module ต่างๆ

æ

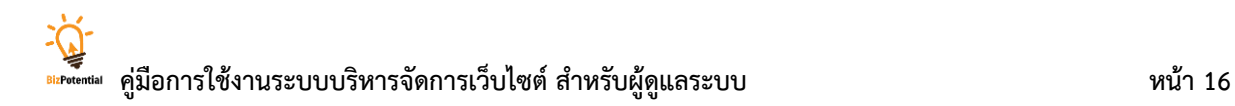

#### <span id="page-24-1"></span><span id="page-24-0"></span>**5. Template (กำรดีไซน์เว็บไซต์)**

#### **5.1 กำรสร้ำง Template**

**กำรสร้ำง Template** มีขั้นตอนดังนี้

1. คลิกเมนู **Design > Templates**

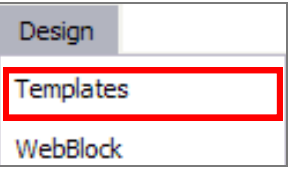

รูปที่ 22 แสดงหน้าจอเมนู Design

#### 2. คลิกปุ่ม **เพิ่ม Template**

3. ใส่ชื่อ Template ที่ต้องการ (ควรตั้งชื่อเป็นภาษาอังกฤษหรือตัวเลข ไม่เว้นวรรค) จากนั้น คลิกปุ่ม **บันทึก**

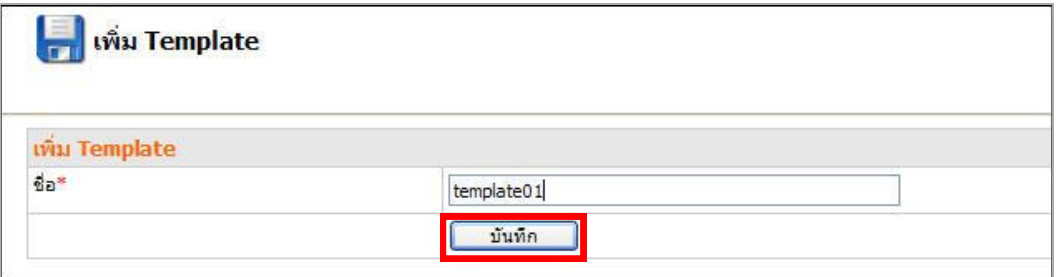

รูปที่ 23 แสดงหน้าจอการเพิ่ม Template

4. ระบบสร้างหน้า Template ขึ้นมา

5. จากนั้นให้คลิกที่ปุ่ม \* Template Properties เพื่อกำหนดความกว้างและสี หรือรูปภาพสำหรับ

Top Design, Left Design, Content Design, Right Design และ Bottom Design

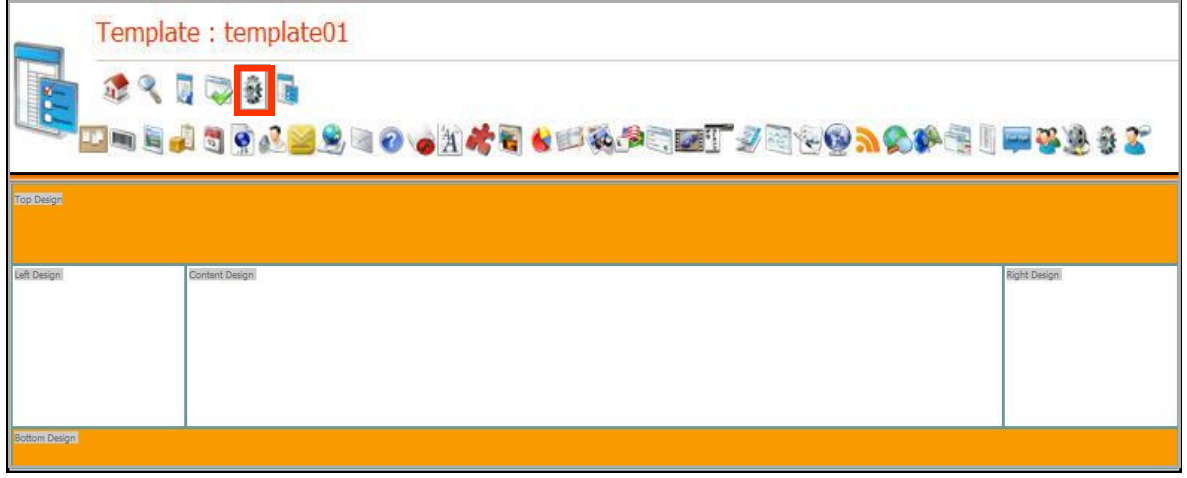

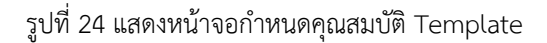

#### <span id="page-25-0"></span>**5.2 Template Properties (กำรก ำหนดคุณสมบัติของ Template)**

การกำหนด Template Properties หรือการกำหนดคุณสมบัติของ Template นั้น เป็นการ ก าหนดค่าด้านดีไซน์ในแต่ละส่วนที่ต้องการ

**วิธีใช้งำน Template Properties** มีดังนี้

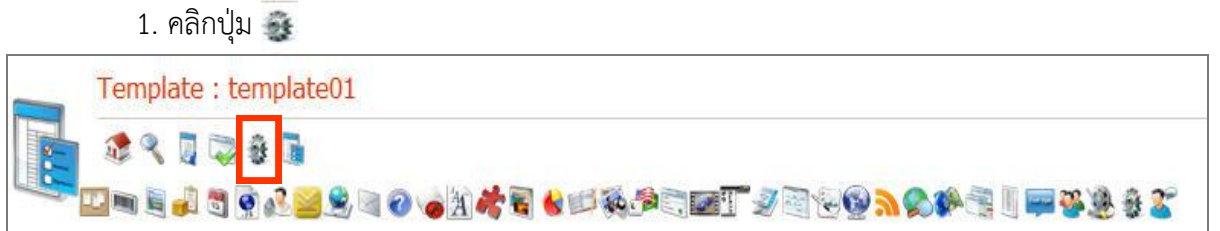

รูปที่ 25 แสดงหน้าจอกำหนดคุณสมบัติ Template

2. ระบบเปิดหน้าต่าง **Template Properties** กำหนดค่าต่างๆ ดังนี้

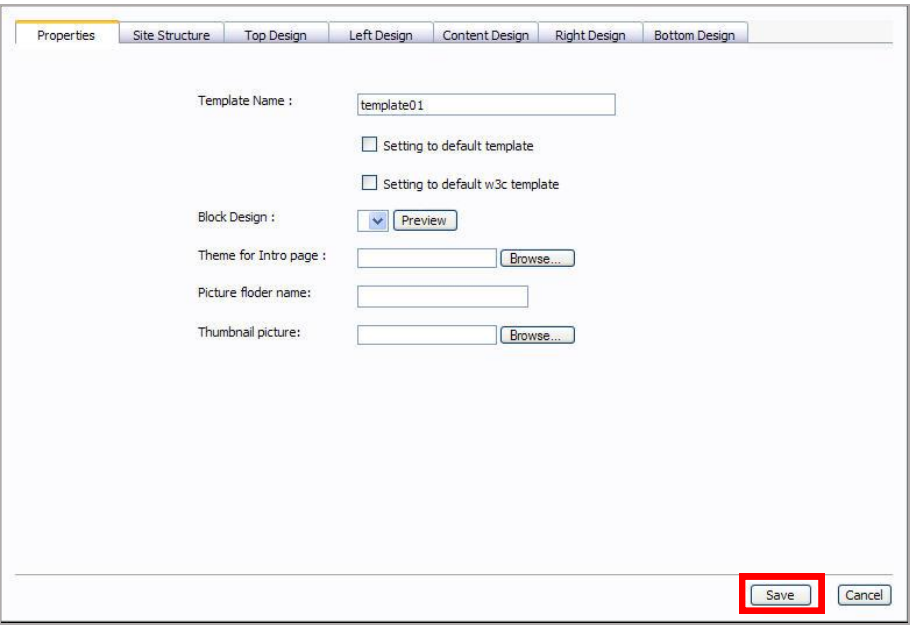

รูปที่ 26 แสดงหน้าจอการกำหนดคุณสมบัติ Template Properties

#### **Template Name**: ชื่อเทมเพลต

- คลิกในช่อง Setting to default template เพื่อตั้งค่าเทมเพลตนี้ให้เป็นค่าเริ่มต้นสำหรับ หน้าเว็บเพจใหม่ที่สร้างขึ้น

- Setting to default w3c template: ทำเครื่องหมายถูกในช่องสี่เหลี่ยม หากต้องการตั้งให้ เทมเพลตนี้เป็นค่าเริ่มต้นสำหรับระบบ W3C

**| Block Design**: เลือก Block Design ที่จะใช้สำหรับเทมเพลตนี้

**Theme for Intro page**: ตั้งค่าให้หน้านี้เป็นหน้า introduction (หมายถึงหน้าแรกก่อนเข้า หน้า index)

3. เมื่อเลือกหรือกำหนดค่าต่างๆ เรียบร้อยแล้ว ให้คลิกปุ่ม **Save** 

**Site Structure** มีวิธีตั้งค่าดังนี้

- $\Box$  Web page alignment การตั้งค่าหน้าเว็บเพจให้แสดงตามตำแหน่ง (ซ้าย กลาง หรือขวา)
- $\Box$  Total web page width ตั้งค่าความกว้างทั้งหมดของหน้าเว็บเพจ การกำหนดความกว้าง
- ท าได้ 2 วิธีคือ ใส่ตัวเลขพร้อมหน่วยเป็น % หรือใส่เฉพาะตัวเลข (หน่วยจะบันทึกเป็น px)
- **Left Section's width** ตั้งค่าความกว้างด้านซ้าย
- **Content Section's width** ตั้งค่าความกว้างตรงกลาง (ส่วน content)
- **Right Section's width** ตั้งค่าความกว้างด้านขวา
- $\Box$ **Background color** ตั้งค่าสีพื้นหลัง
- $\Box$  Background Picture ตั้งค่าภาพพื้นหลัง นำเข้ารูปภาพโดยคลิกปุ่ม *ป*ี

4. เมื่อเลือกหรือกำหนดค่าต่างๆ เรียบร้อยแล้ว ให้คลิกป่ม Save

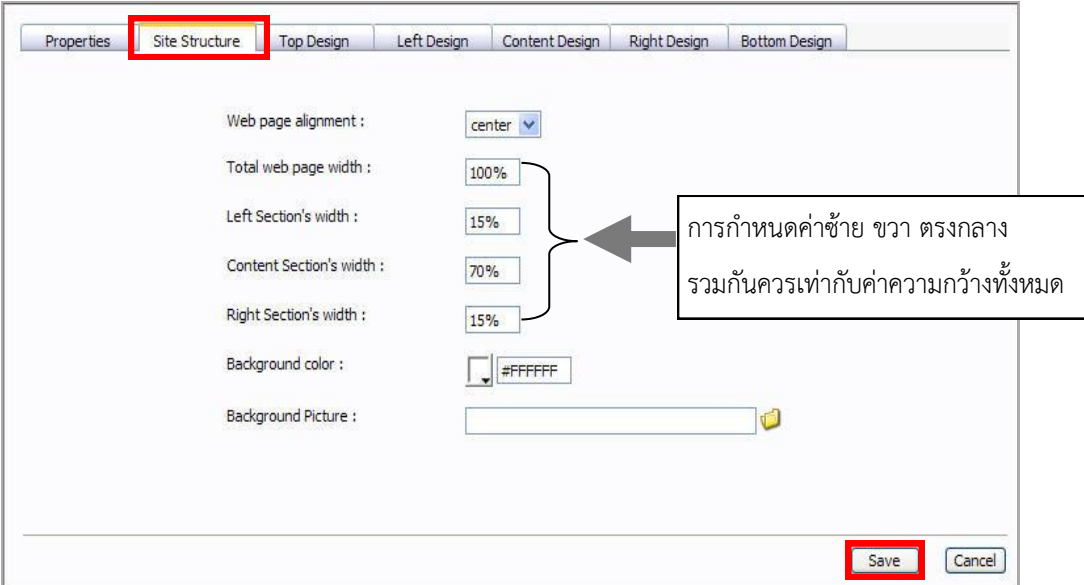

รูปที่ 27 แสดงหน้าจอการกำหนดคุณสมบัติ Template Properties

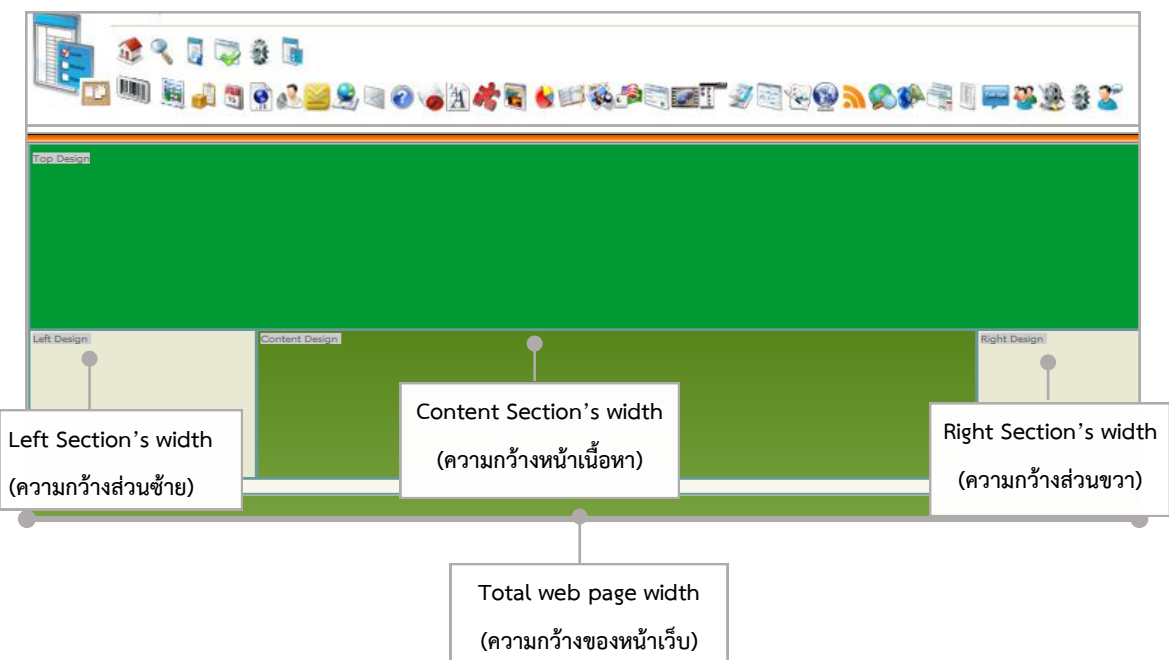

รูปที่ 28 แสดงหน้าจอกำหนดคุณสมบัติ Template Properties

**Top Design** การกำหนดค่าที่ต้องการในส่วนบนของหน้าเว็บ มีวิธีตั้งค่าดังนี้

- **Top design height**: การกำหนดความสูงส่วนบน ให้ใส่ขนาดที่ต้องการ
- **Background color**: การใส่สีพื้นหลัง ให้คลิกเลือกสีที่ต้องการ
- **Background Picture**: การใส่รูปพื้นหลัง ให้คลิกเลือกรูปที่ต้องการ

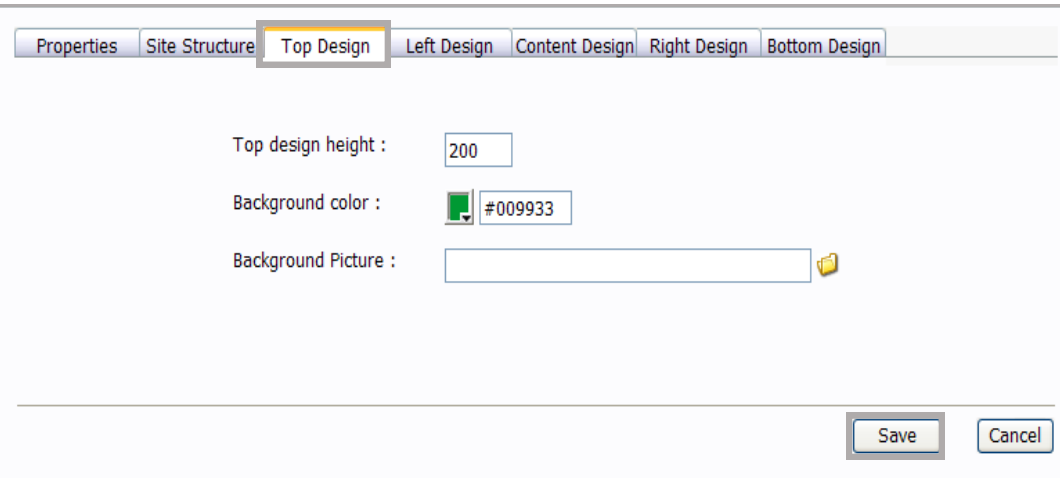

เมื่อก าหนดค่าต่างๆ เรียบร้อยแล้ว ให้คลิกปุ่ม **Save** 

รูปที่ 29 แสดงหน้าจอกำหนดคุณสมบัติ Template Properties

**Left Design** การก าหนดค่าที่ต้องการในส่วนซ้ายของหน้าเว็บ มีวิธีตั้งค่าดังนี้

- **Background color**: การใส่สีพื้นหลัง ให้คลิกเลือกสีที่ต้องการ
- **Background Picture**: การใส่รูปพื้นหลัง ให้คลิกเลือกรูปที่ต้องการ

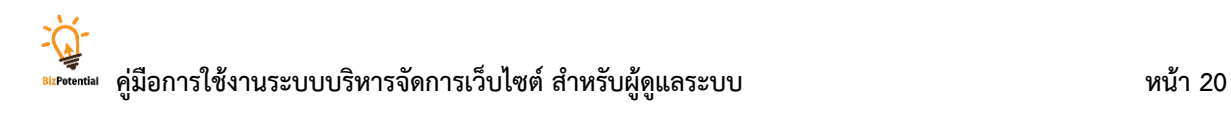

เมื่อเลือกหรือก าหนดค่าต่างๆ เรียบร้อยแล้ว ให้คลิกปุ่ม **Save**

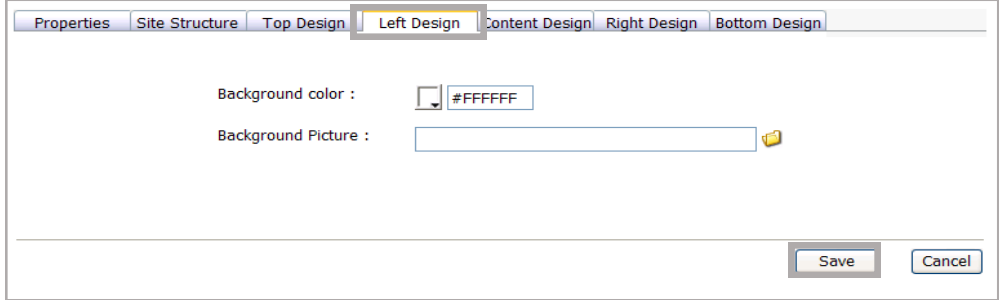

รูปที่ 30 แสดงหน้าจอกำหนดคุณสมบัติ Template Properties

**Content Design** การกำหนดค่าที่ต้องการสำหรับส่วนหน้าเนื้อหา มีวิธีตั้งค่าดังนี้

- **Background color**: การใส่สีพื้นหลัง ให้คลิกเลือกสีที่ต้องการ
- **Background Picture**: การใส่รูปพื้นหลัง ให้คลิกเลือกรูปที่ต้องการ

เมื่อเลือกหรือก าหนดค่าต่างๆ เรียบร้อยแล้ว ให้คลิกปุ่ม **Save**

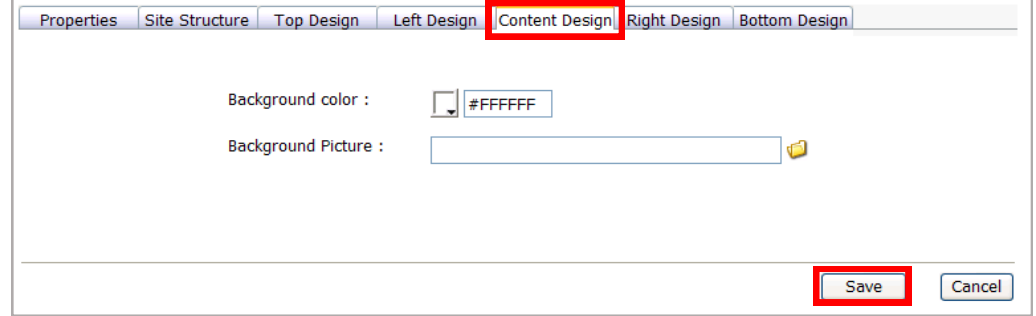

รูปที่ 31 แสดงหน้าจอกำหนดคุณสมบัติ Template Properties

**Right Design** การก าหนดค่าที่ต้องการในส่วนขวาของหน้าเว็บ มีวิธีตั้งค่าดังนี้

- **Background color**: การใส่สีพื้นหลัง ให้คลิกเลือกสีที่ต้องการ
- **Background Picture**: การใส่รูปพื้นหลัง ให้คลิกเลือกรูปที่ต้องการ

เมื่อเลือกหรือก าหนดค่าต่างๆ เรียบร้อยแล้ว ให้คลิกปุ่ม **Save**

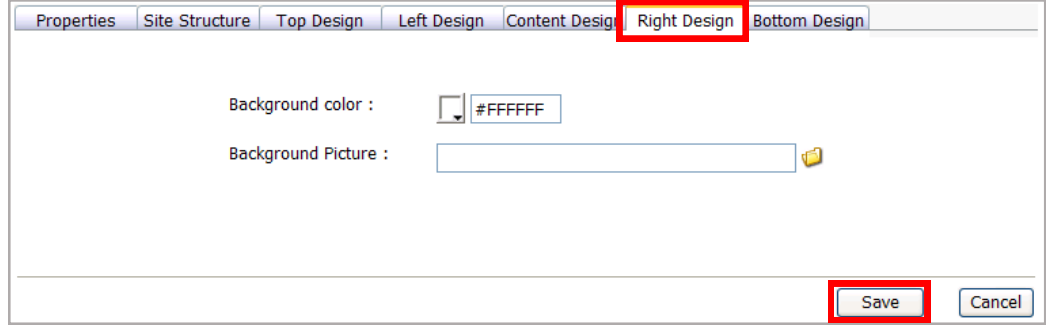

รูปที่ 32 แสดงหน้าจอกำหนดคุณสมบัติ Template Properties

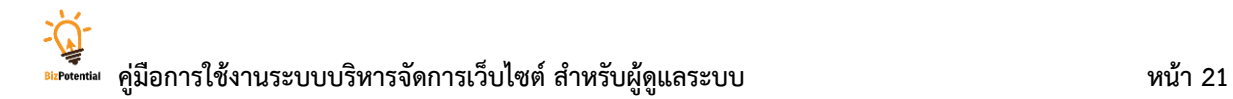

**Bottom Design** การกำหนดค่าที่ต้องการสำหรับส่วนล่างของหน้าเว็บ มีวิธีตั้งค่าดังนี้

- Bottom design height: การกำหนดความสูงส่วนล่าง ให้ใส่ขนาดที่ต้องการ
- -**Background color**: การใส่สีพื้นหลัง ให้คลิกเลือกสีที่ต้องการ
- **Background Picture**: การใส่รูปพื้นหลัง ให้คลิกเลือกรูปที่ต้องการ

เมื่อเลือกหรือก าหนดค่าต่างๆ เรียบร้อยแล้ว ให้คลิกปุ่ม **Save**

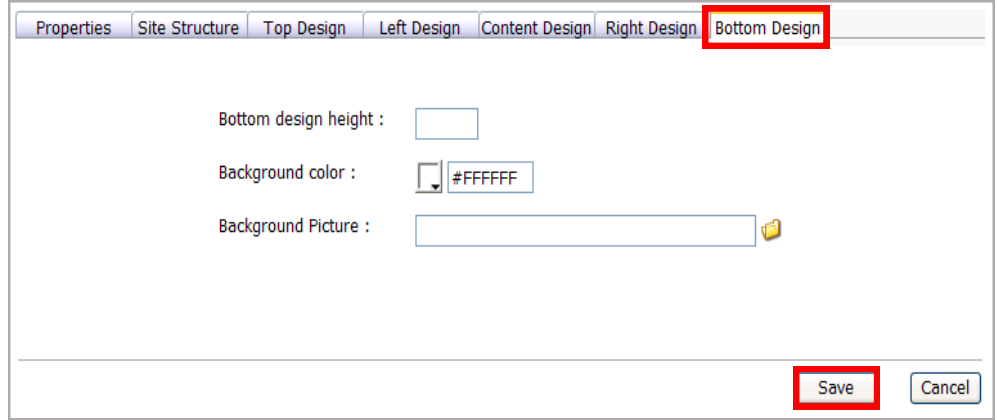

รูปที่ 33 แสดงหน้าจอกำหนดคุณสมบัติ Template Properties

5. คลิกปุ่ม **Save** 

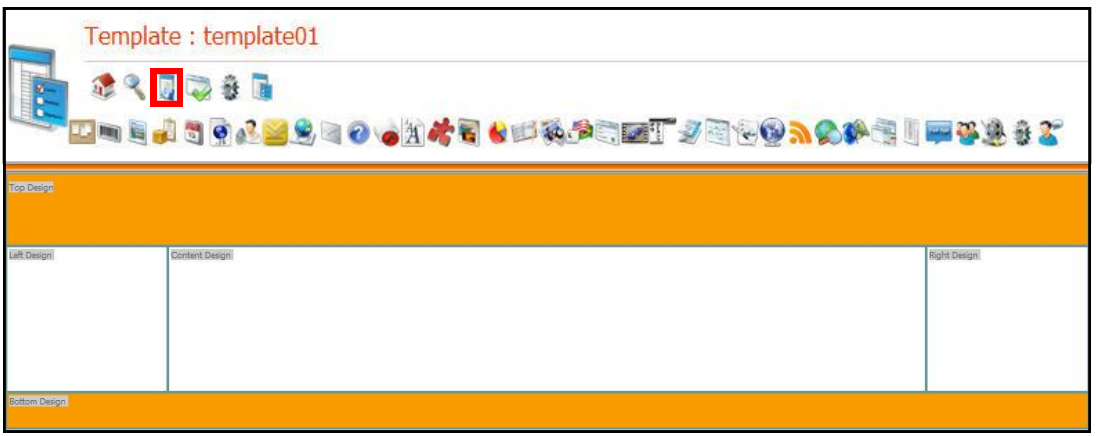

รูปที่ 34 แสดงหน้าจอกำหนดคุณสมบัติ Template

6. ระบบจะแจ้งว่า **Save change success.** ให้คลิกปุ่ม **OK** เพื่อยืนยันการบันทึก Template

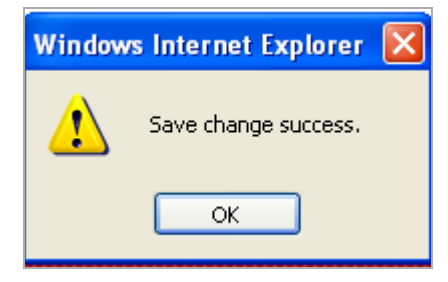

รูปที่ 35 แสดงหน้าจอยืนยันการบันทึก Template

- 7. คลิกที่เมนู **Design** เลือกคลิกที่เมนู **Template**
- 8. จะปรากฏรายชื่อ Template ที่ได้สร้างขึ้นมา

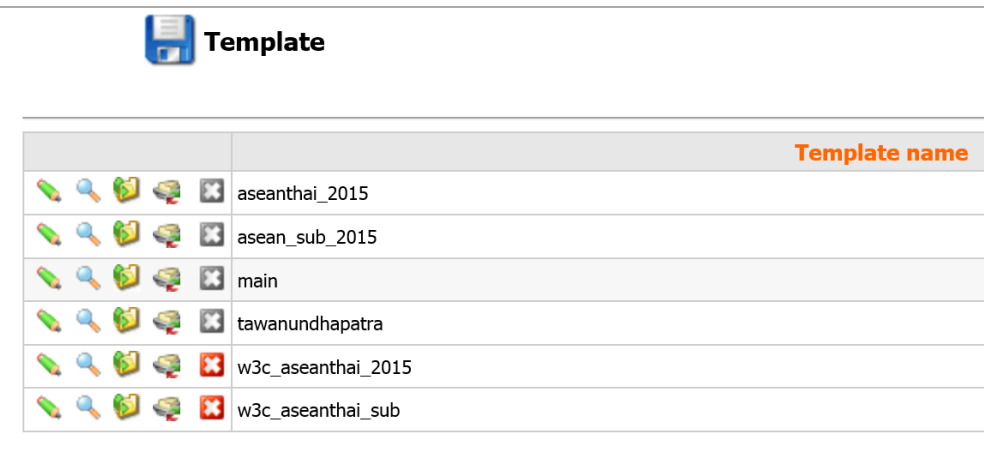

รูปที่ 36 แสดงหน้าจอ Template Name

#### **ปุ่มกำรใช้งำนต่ำงๆ**

ปุ่มแก้ไข Template

ปุ่มเรียกดูหน้าเว็บของ Template นั้นๆ

ปุ่ม Apply คลิกเพื่อเลือกใช้งาน Template นั้นๆ กับหน้าเว็บไซต์ทั้งหมดของเรา

Apply All คลิกเพื่อเลือกใช้งาน Template นั้นๆ แบบมีเงื่อนไข (ประยุกต์ใช้ Template ู้ที่ต้องการสำหรับข่าว/บทความ (News/Article) หรือตั้งค่าเป็นค่าเริ่มต้น หรือใช้สำหรับหน้าเว็บเพจ เฉพาะบางกลุ่มเท่านั้น)

ปุ่มลบ Template ออกจากระบบ

ปุ่มลบ (สีเทา) ซึ่งลบ Template ไม่ได้ เนื่องจากระบบมีการเรียกใช้งานที่หน้าเว็บเพจ

#### **5.3 กำรจัดวำงองค์ประกอบต่ำงๆ ให้ Template**

<span id="page-31-0"></span>เมื่อกำหนดคุณสมบัติของ Template แล้ว ผู้ใช้งานสามารถจัดวางองค์ประกอบต่างๆ ให้ Template เช่น รูปภาพ ข้อความ Flash ซึ่งโดยทั่วไปแบ่งการวาง Object ต่างๆ เป็น 5 ส่วน ได้แก่ Top Design, Left Design, Content Design, Right Design และ Bottom Design

#### **5.3.1 กำรใส่องค์ประกอบในส่วน Top Design**

1. คลิกที่ปุ่ม **Block**

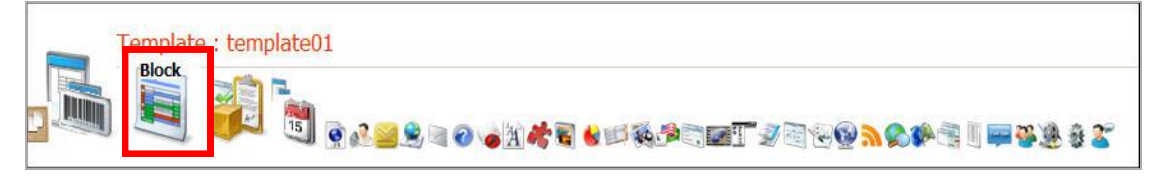

รูปที่ 37 แสดงหน้าจอกำหนดคุณสมบัติ Template

2. ระบบแสดง Block ที่ insert ถ้าต้องการย้ายบล็อกให้ใช้เมาส์คลิกค้างไว้ส่วนหัวของบล็อก แล้วลาก จะเห็นเมาส์พอยเตอร์เปลี่ยนเป็นรูปเครื่องหมายบวก ดังภาพ

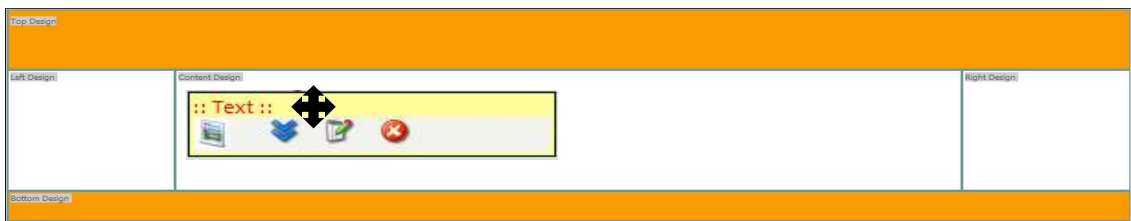

รูปที่ 38 แสดงหน้าจอการสร้าง Block

#### .3. จากนั้นคลิกเมาส์ค้างไว้แล้วย้าย Block ไปยังตำแหน่งที่ต้องการ

รูปที่ 39 แสดงหน้าจอการสร้าง Block

4. ตัวอย่างเช่น วางไว้ที่ส่วน Top Design

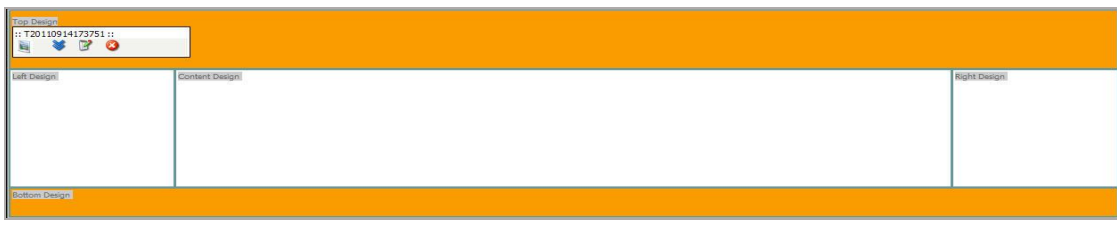

รูปที่ 40 แสดงหน้าจอการสร้าง Block

5. คลิกที่ไอคอน **แก้ไข** 

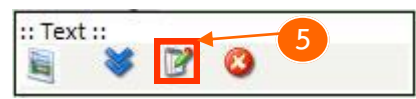

- 6. คลิกที่พื้นที่ใช้งาน เพื่อใส่รูปโลโกของหน่วยงาน
- 7. คลิกปุ่ม **Image** เพื่อเลือกไฟล์รูปภาพโลโก
- 8. คลิกปุ่ม **Browse**

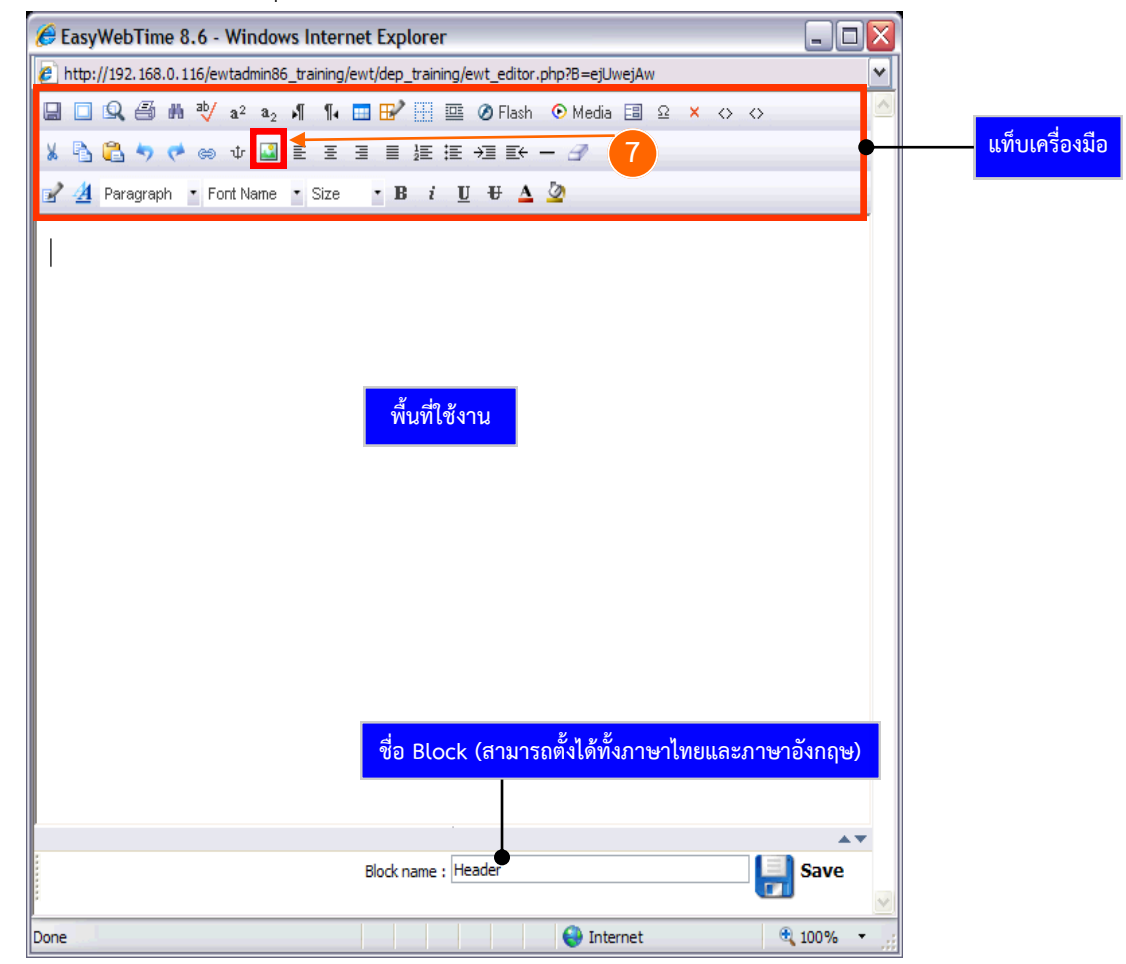

รูปที่ 41 แสดงหน้าจอการเพิ่มโลโกหน่วยงาน

# **คู่มือกำรใช้งำนระบบบริหำรจัดกำรเว็บไซต์ ส ำหรับผู้ดูแลระบบ หน้ำ 25**

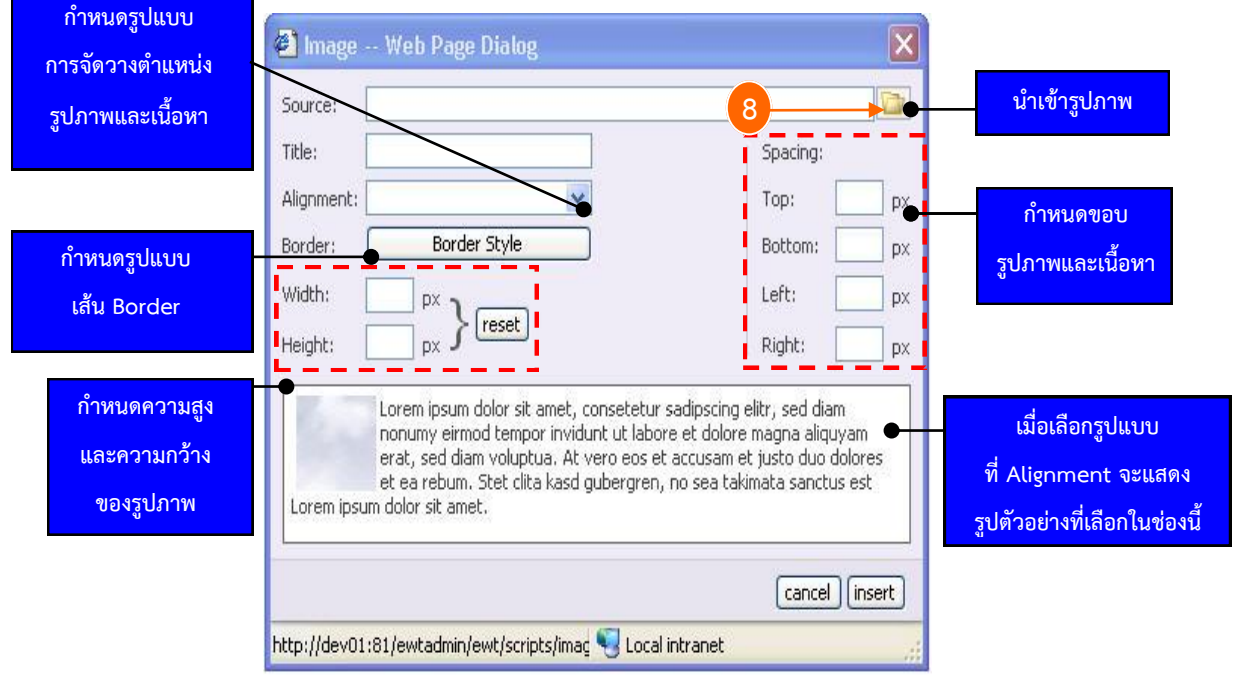

รูปที่ 42 แสดงหน้าจอตั้งค่ารูปภาพ

9. คลิกปุ่ม **Upload New File** เพื่อนำเข้าไฟล์รูปภาพจากเครื่อง

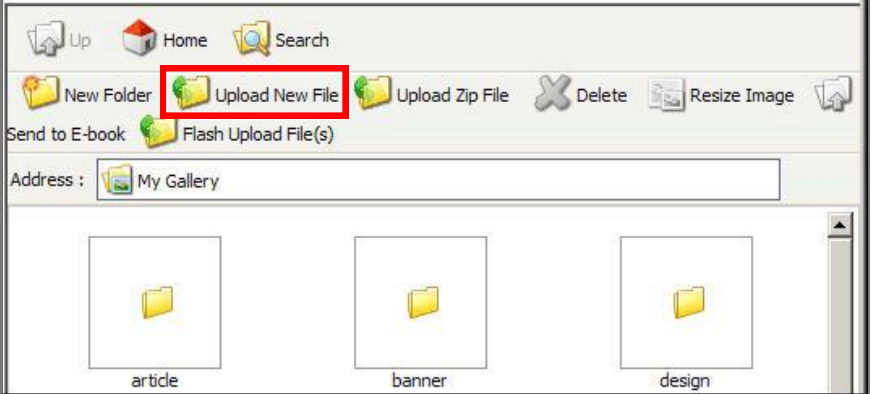

รูปที่ 43 แสดงหน้าจอการนำเข้าไฟล์รูปภาพจากเครื่อง

10. คลิกปุ่ม **Browse**

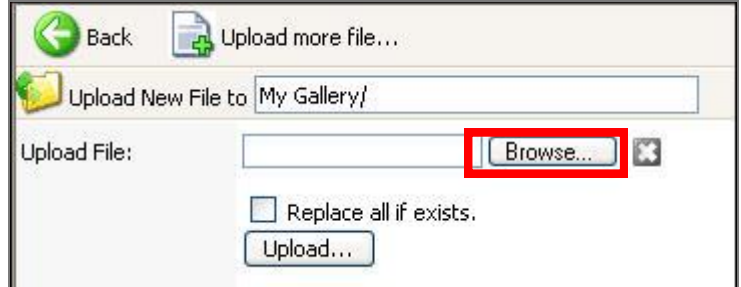

รูปที่ 44 แสดงหน้าจอการนำเข้าไฟล์รูปภาพจากเครื่องคอมพิวเตอร์

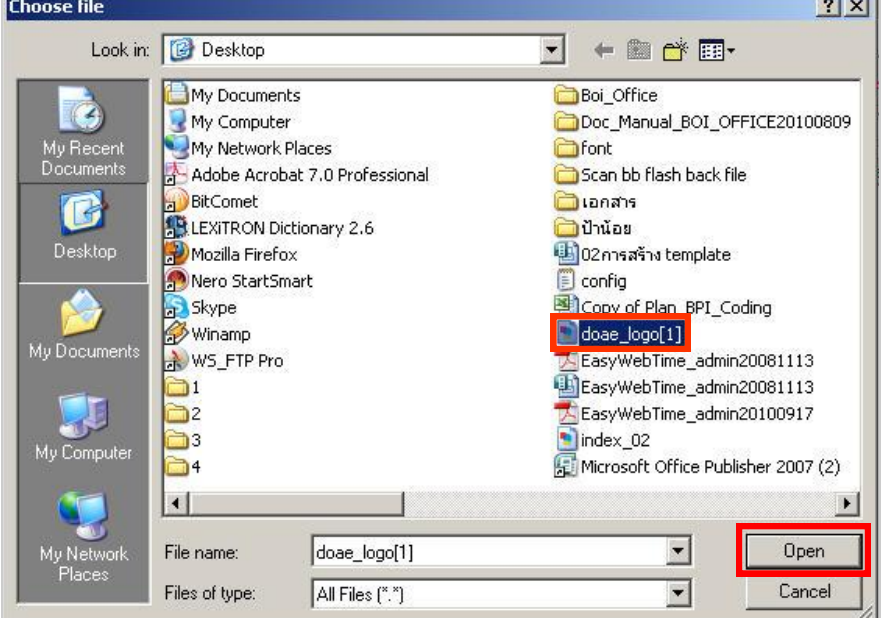

11. ระบบแสดงหน้า **Choose file** คลิกเลือกไฟล์รูปโลโกที่ต้องการ แล้วคลิกปุ่ม **Open**

รูปที่ 45 แสดงหน้าจอการเลือกไฟล์รูปจากเครื่องคอมพิวเตอร์

12. คลิกปุ่ม **Upload** เพื่ออัปโหลดไฟล์เข้า Server

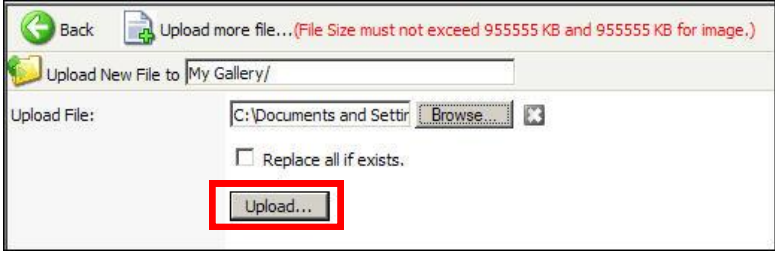

รูปที่ 46 แสดงหน้าจอการอัปโหลดไฟล์

13. ระบบแจ้งกลับว่า **Are you sure to use this file?** ให้คลิกปุ่ม **OK** เพื่อเรียกใช้งาน ไฟล์รูปภาพ

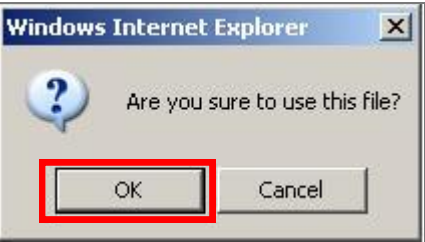

รูปที่ 47 แสดงหน้าจอการยืนยันการนำเข้าไฟล์รูปภาพ

#### 14. คลิกปุ่ม **insert**

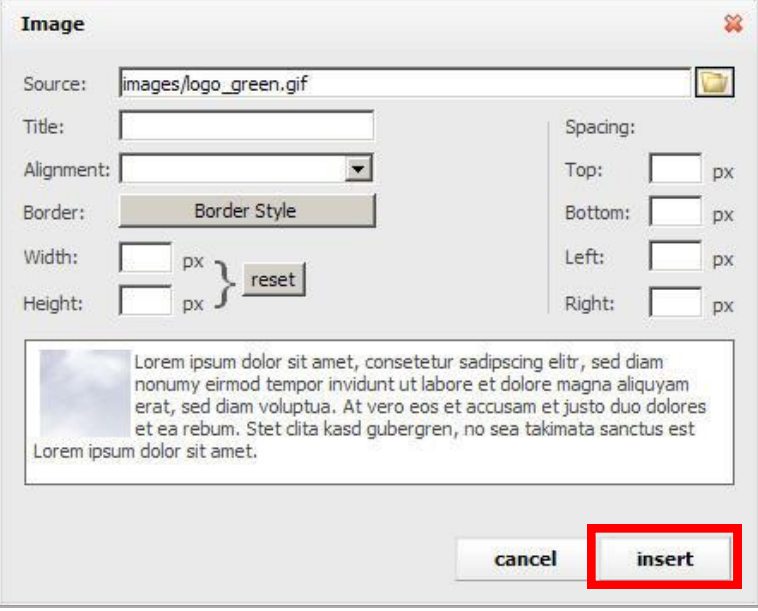

รูปที่ 48 แสดงหน้าจอการนำเข้าไฟล์รูปภาพจากเครื่อง

15. ระบบแสดงภาพที่เลือก จากนั้นวางเมาส์ที่กรอบสี่เหลี่ยมรอบๆ ภาพ เพื่อคลิกลาก

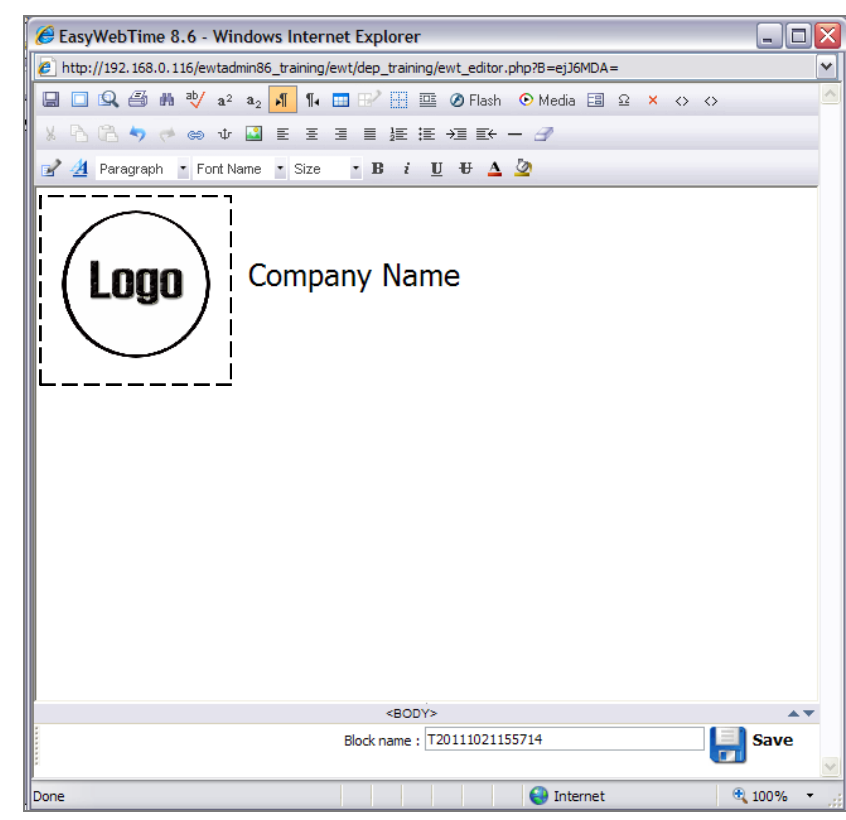

จัดขนาดรูปให้เหมาะสม

รูปที่ 49 แสดงหน้าจอการนำเข้าไฟล์รูปภาพจากเครื่อง
16. คลิกที่พื้นที่ใช้งาน (ข้างรูปภาพ) เพื่อใส่ชื่อของหน่วยงาน (Company Name)

17. ในส่วนนี้อาจพิมพ์ข้อความเองหรือคัดลอกจากหน้าเว็บ Notepad, Microsoft Word/Excel/PowerPoint กรณีที่คัดลอกข้อความมาวาง ระบบจะแสดงหน้าต่างแจ้งเตือนขึ้นมา ให้คลิกที่ **Allow access** เพื่อวางข้อความ

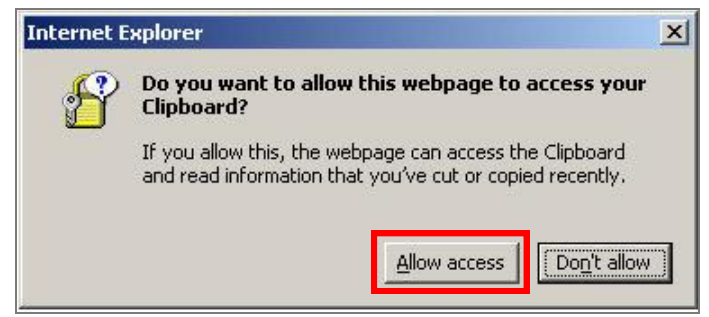

รูปที่ 50 แสดงหน้าต่างแจ้งเตือนยืนยันการวางข้อความ

18. การจัดวางตำแหน่งของภาพและข้อความ ให้คลิกที่รูป Logo (สังเกตที่รูปจะมีกรอบ สี่เหลี่ยมขึ้นมา)

19. คลิกปุ่ม **Image** เพื่อเลือกรูปแบบการแสดงรูปภาพและข้อความ

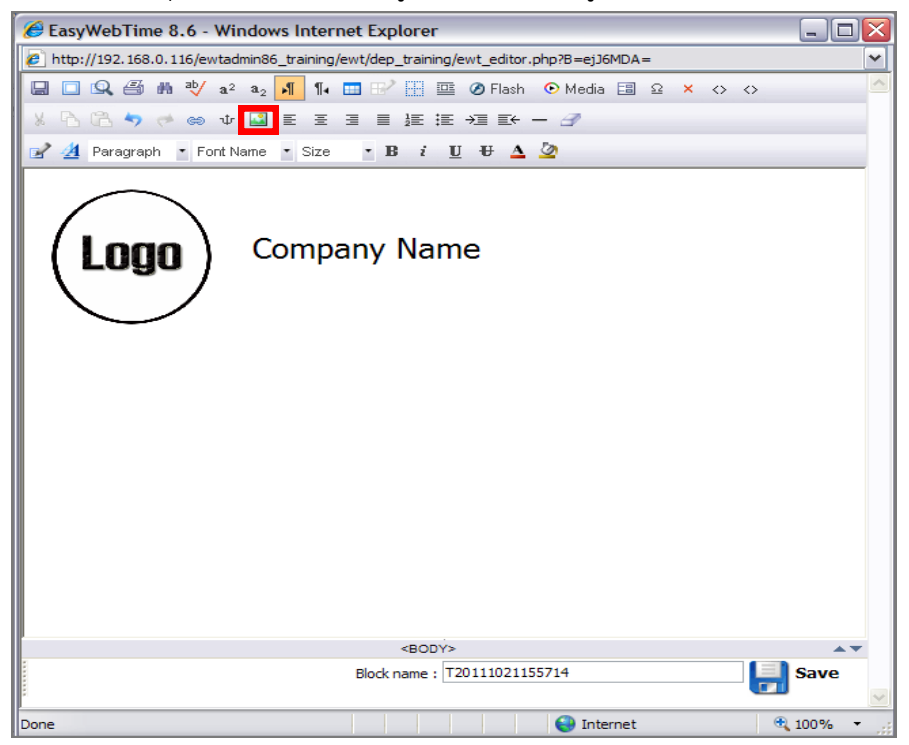

้รูปที่ 51 แสดงหน้าจอการนำเข้าไฟล์รูปภาพจากเครื่องคอมพิวเตอร์

20. คลิกเลือกรูปแบบที่ช่อง Alignment สังเกตในช่อง preview ด้านล่างสุดของหน้าจอ จะแสดงตัวอย่างรูปแบบตำแหน่งการจัดวางที่เลือก ในตัวอย่างนี้เลือก middle

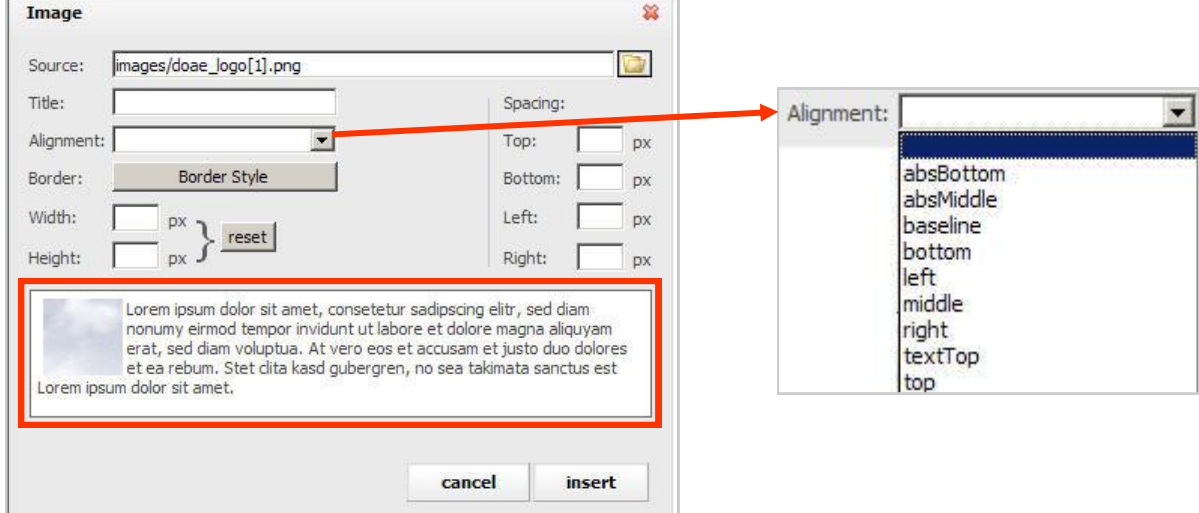

้รูปที่ 52 แสดงหน้าจอการตั้งค่ารูปแบบตำแหน่งการจัดวางภาพ

21. ระบุชื่อ Block จากนั้นคลิกปุ่ม **Save**

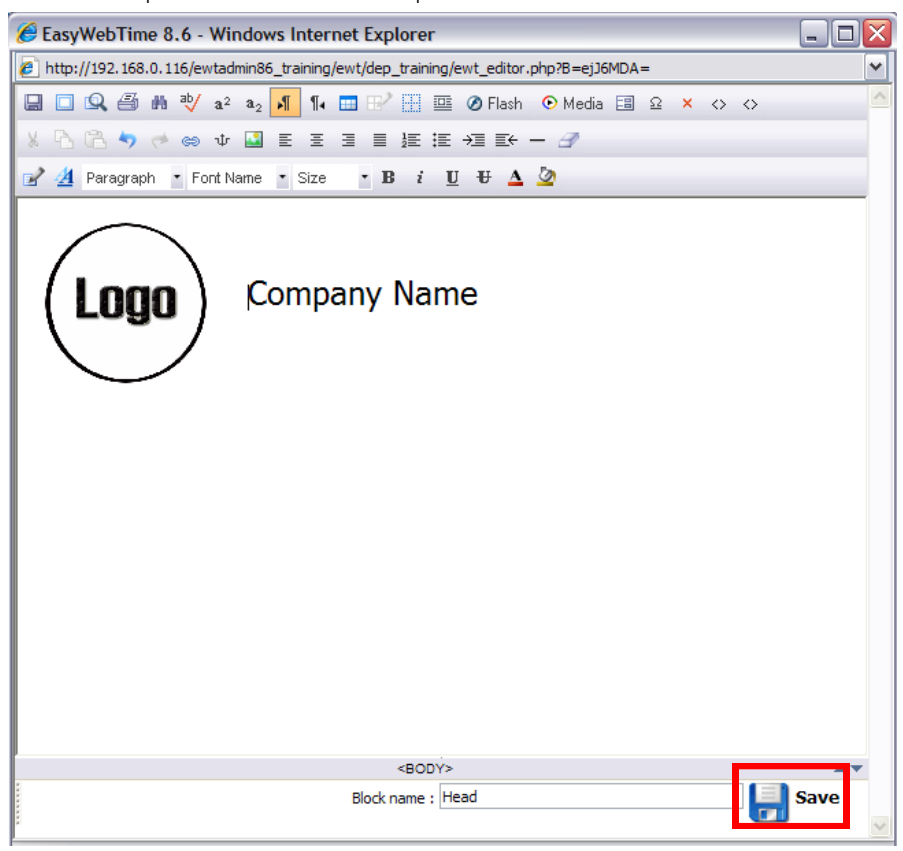

้รูปที่ 53 แสดงหน้าจอการนำเข้าไฟล์รูปภาพจากเครื่องคอมพิวเตอร์

1. คลิกไอคอน Menu

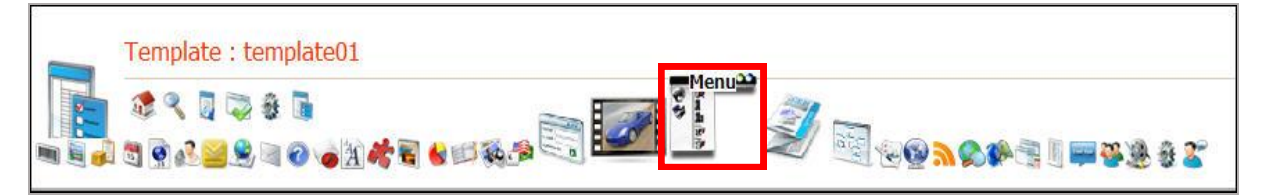

รูปที่ 54 แสดงหน้าจอกำหนดคุณสมบัติ Template

2. ระบบแสดง Block ที่ได้ insert ถ้าต้องการย้ายบล็อกให้วางเมาส์ไว้ส่วนหัวของ Block จนเมาส์พอยเตอร์เปลี่ยนเป็นรูปเครื่องหมายบวก ดังภาพ จากนั้นคลิกเมาส์ค้างไว้แล้วย้าย Block ไปยังส่วน Left Design (เพื่อแสดงเมนูรูปแบบแนวตั้ง) หรือย้าย Block ไปยังส่วน Top Design หากต้องการแสดงเมนูรูปแบบแนวนอน

3. คลิกที่ไอคอน **แก้ไข**

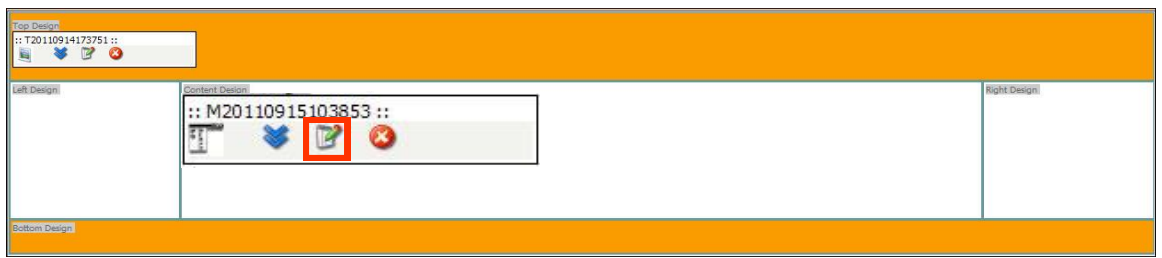

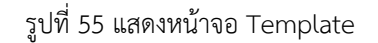

4. ระบบแสดงหน้า **Menu name** จากนั้นคลิก **Apply** ชื่อเมนูที่ต้องการ

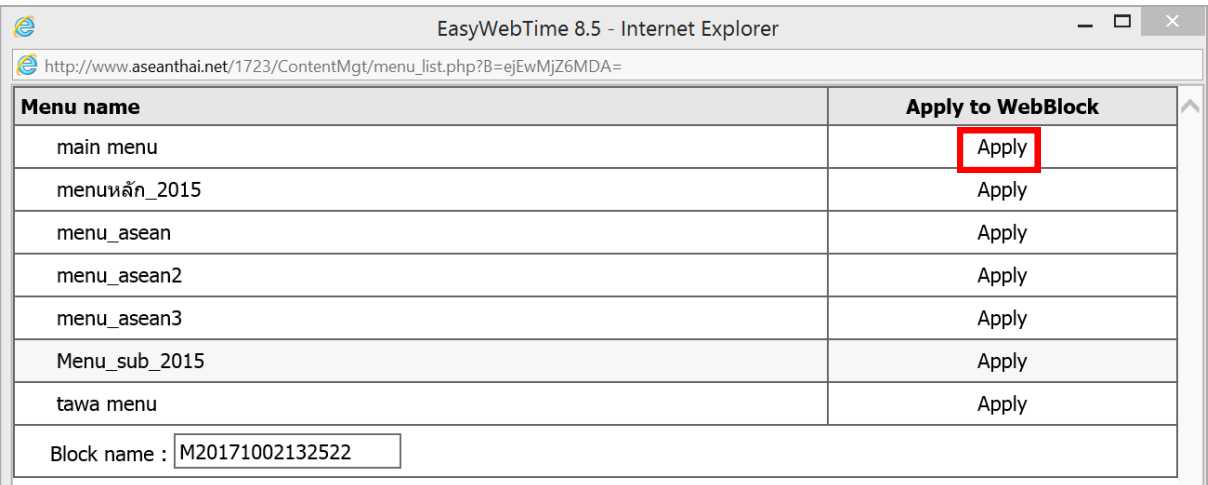

รูปที่ 56 แสดงหน้าจอแก้ไขรูปแบบเมนู

#### 5. คลิกที่ปุ่ม **Save** เพื่อบันทึกข้อมูล Template

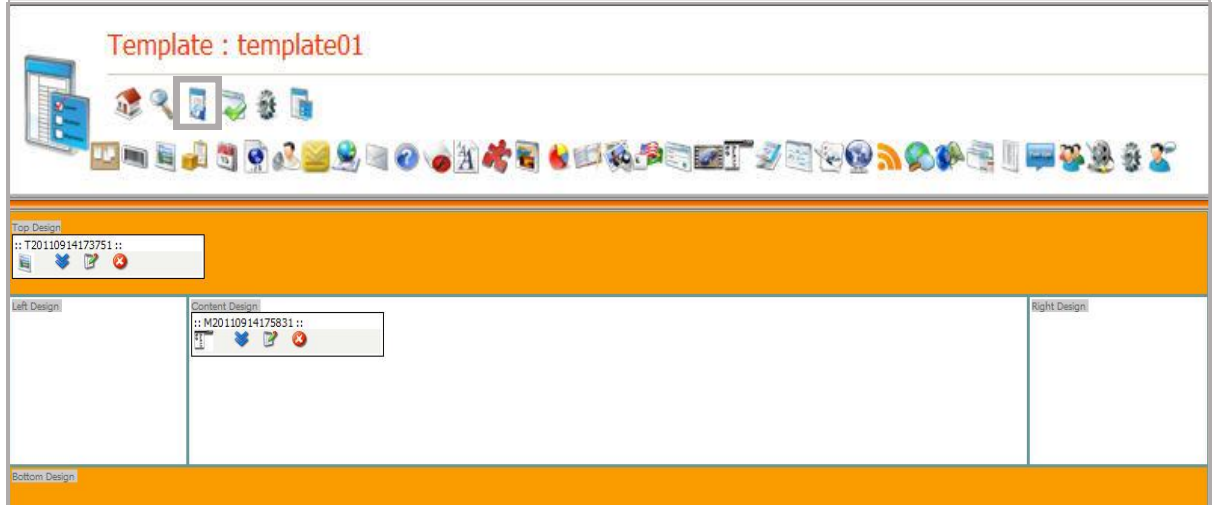

รูปที่ 57 แสดงหน้าจอบันทึก Template

#### **5.3.3 ตัวอย่ำงกำรใส่บล็อกในส่วนล่ำง Template (Bottom Design)**

1. คลิกที่ไอคอน **Block**

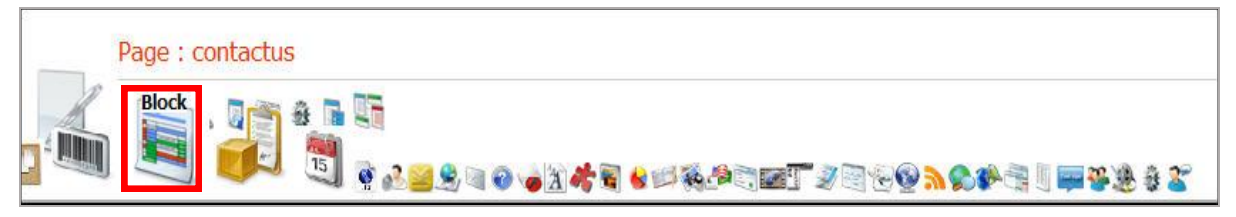

รูปที่ 58 แสดงหน้าจอกำหนดคุณสมบัติ Template

2. ระบบแสดง Block ที่ได้ insert ถ้าต้องการย้ายบล็อกให้วางเมาส์ไว้ส่วนหัวของ Block จนเมาส์พอยเตอร์เปลี่ยนเป็นรูปเครื่องหมายบวก ดังภาพ จากนั้นคลิกเมาส์ค้างไว้เพื่อย้าย Block ไปยังส่วน Bottom Design

3. คลิกที่ไอคอน **แก้ไข** เพื่อเปิดหน้าต่าง Editor ขึ้นมา

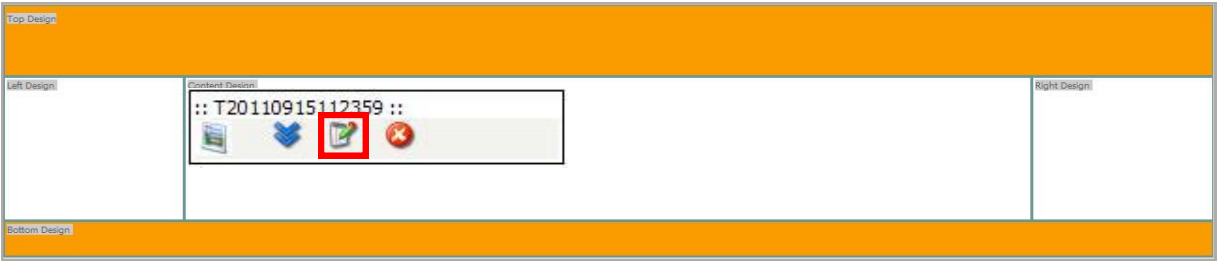

รูปที่ 59 แสดงหน้าจอ Template

4. คลิกที่พื้นที่ใช้งานเพื่อใส่ข้อความส่วนล่าง เช่น ข้อความสงวนลิขสิทธิ์ หรือที่อยู่หน่วยงาน อาจพิมพ์ข้อความเองหรือคัดลอกจากหน้าเว็บ Notepad, Microsoft Word/Excel/PowerPoint กรณีที่คัดลอกข้อความมา ให้คลิกที่ **Allow access** เพื่อวางข้อความ

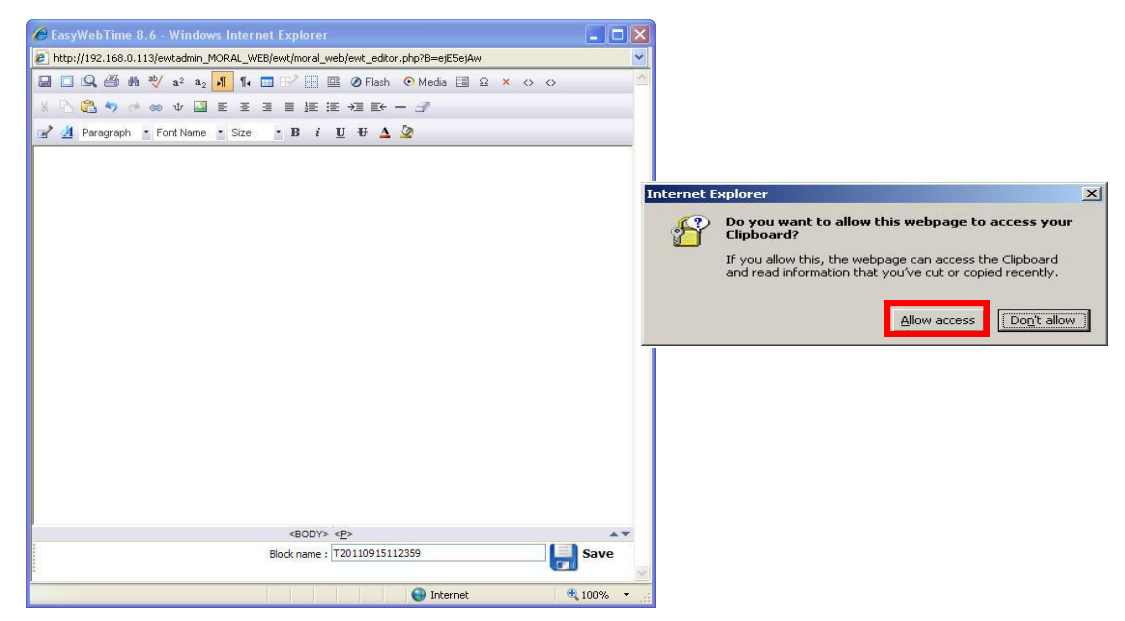

รูปที่ 60 แสดงหน้าจอการวางข้อความใส่เว็บไซต์

5. คลิกคลุมข้อความทั้งหมด หรือกด Ctrl+A แล้วคลิกที่ช่อง Font Name เพื่อเลือกรูปแบบ

อักษร

- 6. คลิกช่อง Size เพื่อเลือกขนาดอักษร
- 7. คลิกปุ่ม **Center** เพื่อจัดตำแหน่งข้อความให้อยู่กึ่งกลางหน้ากระดาษ
- 8. ระบุชื่อ Block ตามต้องการ
- 9. คลิกปุ่ม **Save**

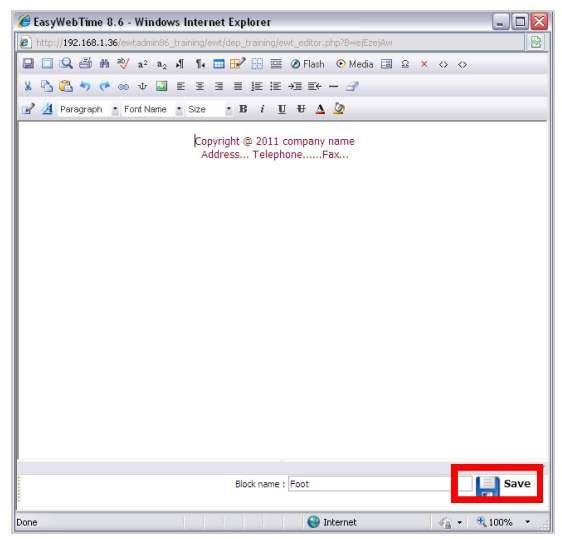

รูปที่ 61 แสดงหน้าจอ Save

10. คลิกปุ่ม **Save** เพื่อบันทึกทุกครั้งที่มีการเปลี่ยนแปลง Template

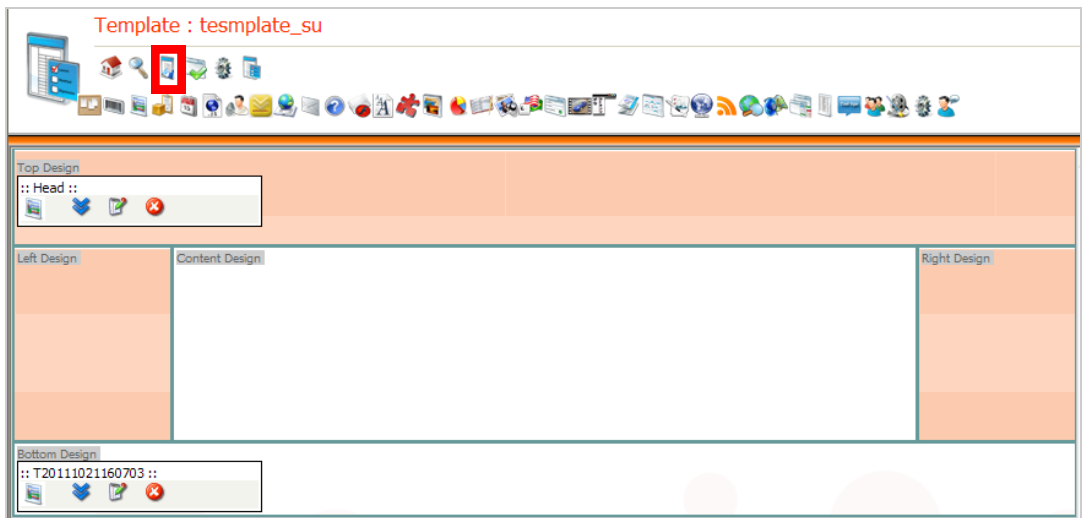

รูปที่ 62 แสดงหน้าจอบันทึก Template

- ระบบจะแจ้งกลับว่าบันทึกการเปลี่ยนแปลงเรียบร้อยแล้ว ให้คลิกปุ่ม **OK**

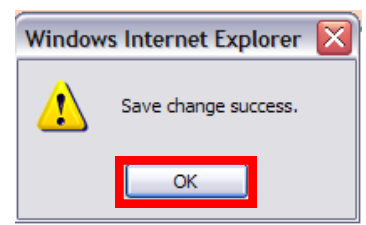

รูปที่ 63 แสดงหน้าจอการยืนยันการบันทึก

11. กรณีนำ Template นี้ไปใช้กับหน้าเว็บเพจแล้ว เมื่อมีการเปลี่ยนแปลงข้อมูลภายใน

Template จ าเป็นต้องคลิกที่ปุ่ม **Apply Template to Website** ด้วย (ปุ่มถัดจาก **Save**)

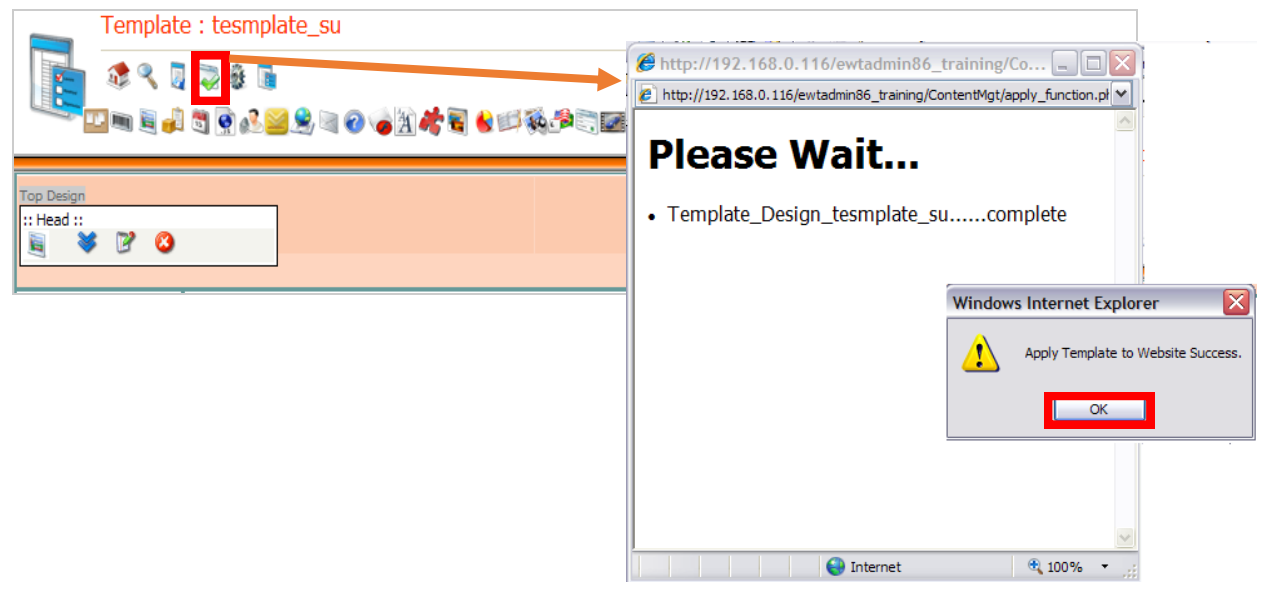

รูปที่ 64 แสดงหน้าจอการบันทึกการเปลี่ยนแปลงข้อมูลภายใน Template

# 12. คลิกปุ่ม **Preview** หากต้องการเรียกดูรูปแบบ Template

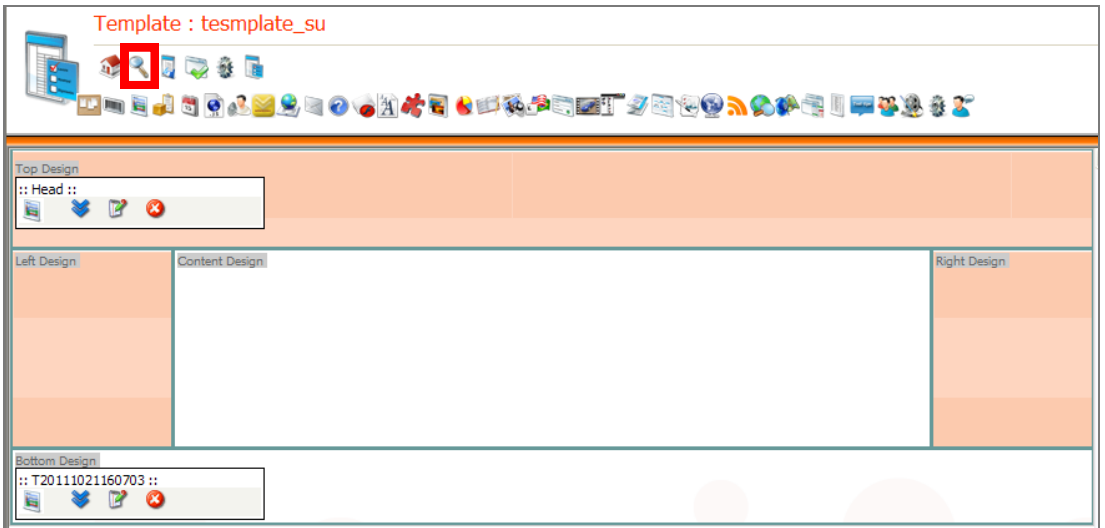

รูปที่ 65 แสดงหน้าจอการเรียกดูรูปแบบ Template

13. ระบบแสดงรูปแบบ Template ขึ้นมาดังภาพ

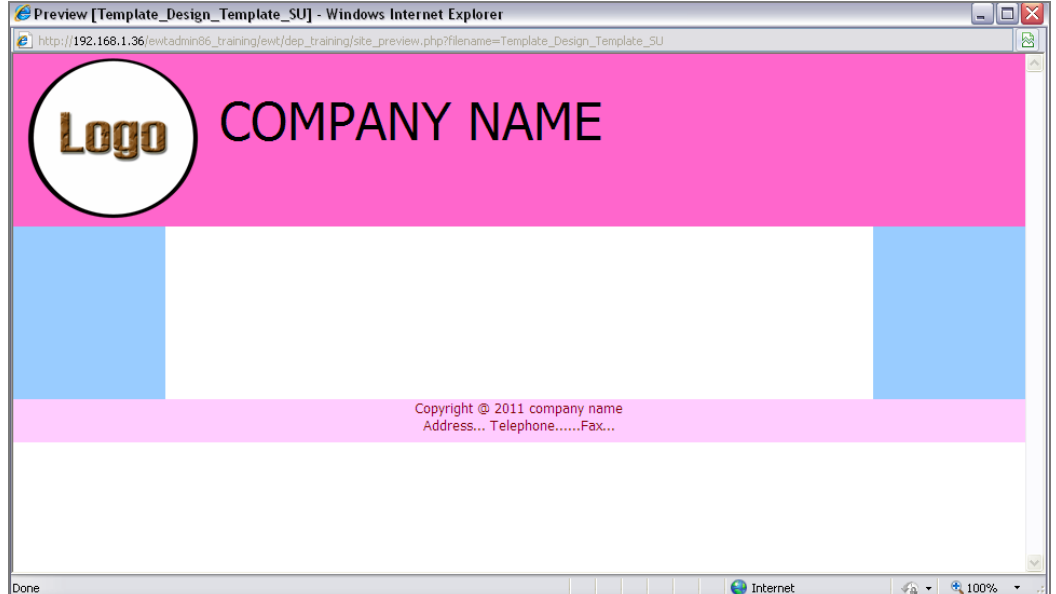

รูปที่ 66 แสดงหน้าจอตัวอย่างรูปแบบของ Template

#### **5.3.4 กำรอนุมัติกำรใช้งำน Template**

ระบบมีการอนุมัติการใช้งาน 2 รูปแบบ คือ Apply และ Apply all

**รูปแบบที่ 1** การใช้งานปุ่ม Apply เพื่ออนุมัติ Template ส าหรับทุกหน้าเว็บเพจตาม ต้องการ โดยมีวิธีใช้งานดังนี้

1. คลิกปุ่ม **Apply**

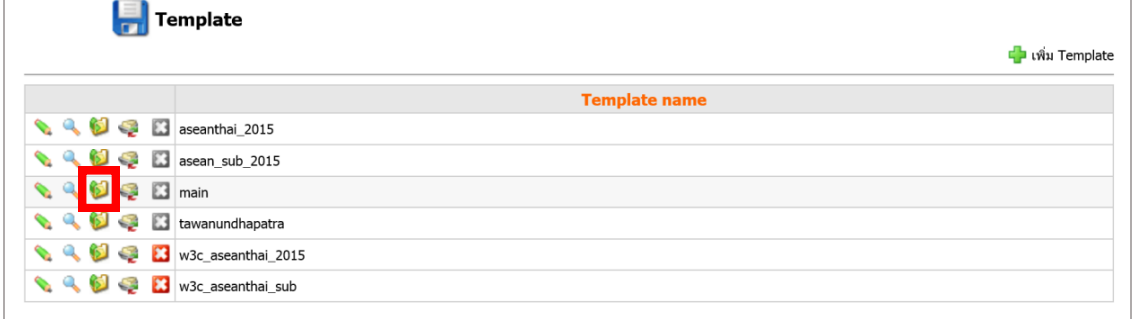

รูปที่ 67 แสดงหน้าจอการอนุมัติการใช้งาน Template

2. ระบบแสดงหน้าจอดังภาพ คลิกปุ่ม **Yes** เพื่อยืนยันการเรียกใช้งาน Template นี้กับทุก

หน้าเว็บเพจ

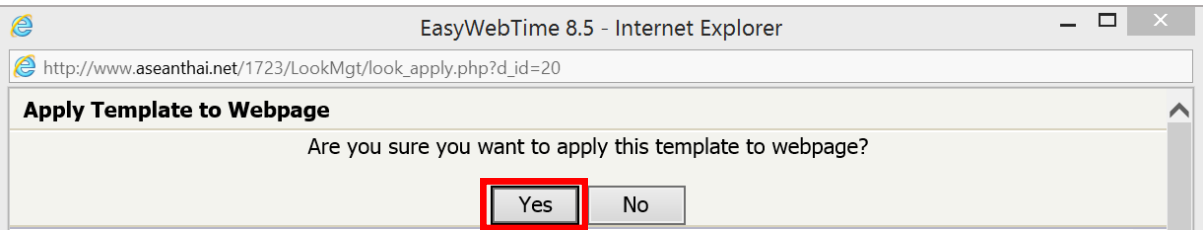

รูปที่ 68 แสดงหน้าจอการยืนยันการใช้งาน Template

**รูปแบบที่ 2** การใช้งานปุ่ม Apply all เพื่อประยุกต์ใช้ Template ที่ต้องการสำหรับข่าว/ ึ บทความ (News/Article) หรือตั้งค่าเป็นค่าเริ่มต้น หรือใช้สำหรับหน้าเว็บเพจเฉพาะบางกลุ่มเท่านั้น โดยมีวิธีใช้งานดังนี้

1. คลิกปุ่ม **Apply All**

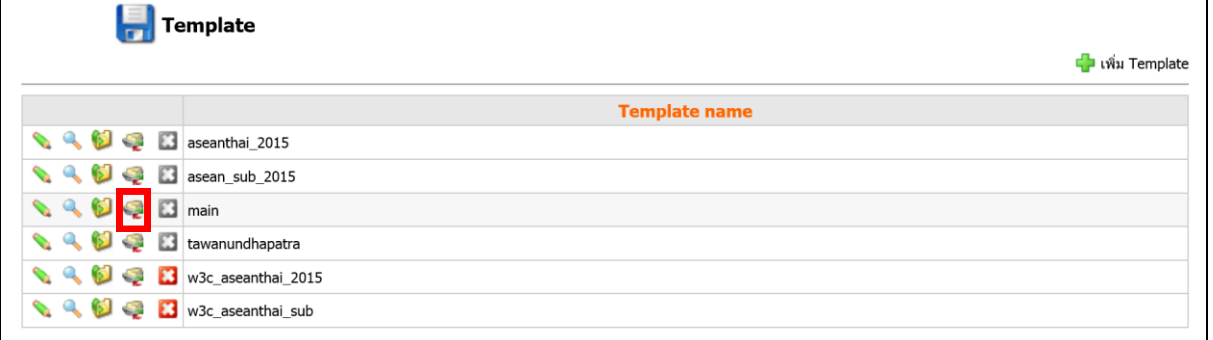

รูปที่ 69 แสดงหน้าจอการเรียกใช้หน้าเว็บเพจเฉพาะบางกลุ่ม

2. จะปรากฏหน้าจอ Apply Template to All Webpage จากนั้นให้คลิกสัญ $\blacktriangleright$  ษณ์

เพื่อเลือกรายการภายใต้หมวดดังกล่าว

-คลิกเครื่องหมายถูกในช่องตามรายชื่อที่ต้องการ

3. คลิกปุ่ม **Yes** 

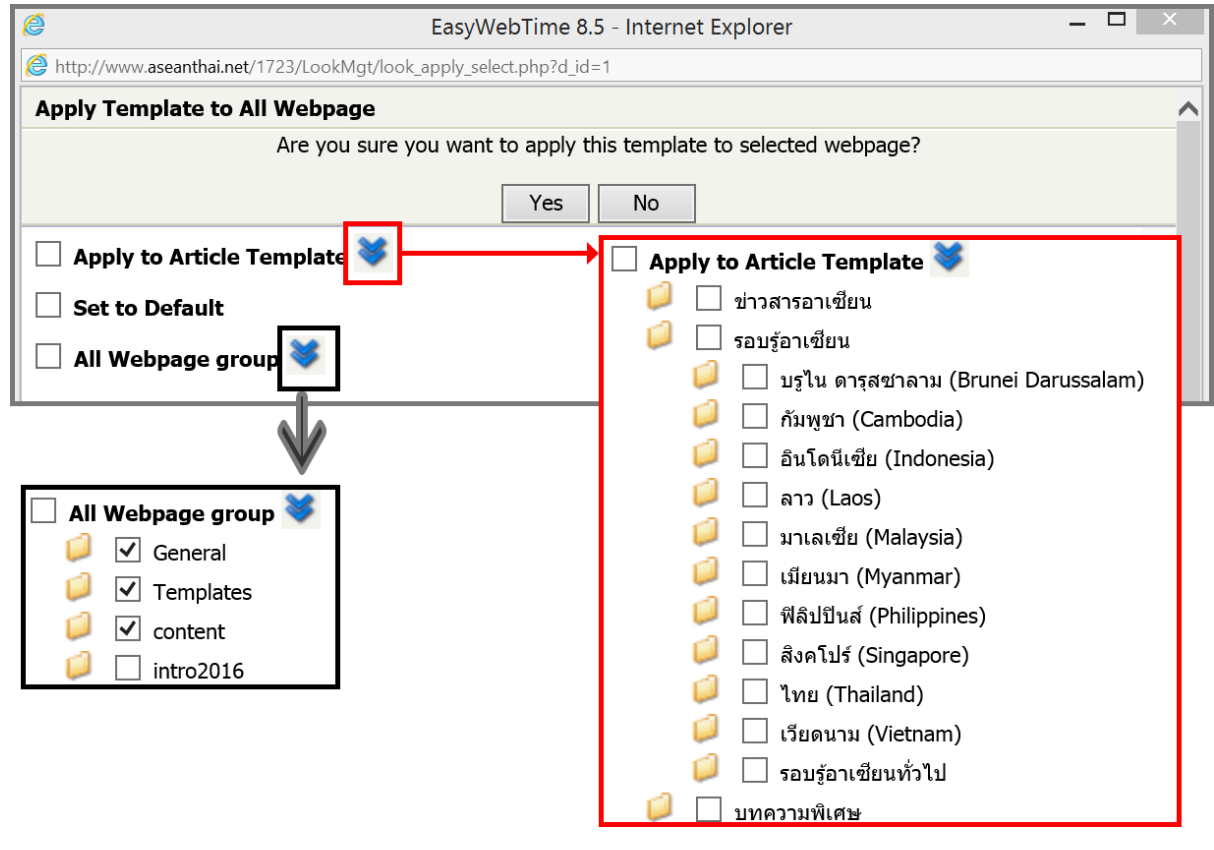

รูปที่ 70 แสดงหน้าจอการกำหนดหมวดที่ใช้หน้าเว็บเพจเฉพาะบางกลุ่ม

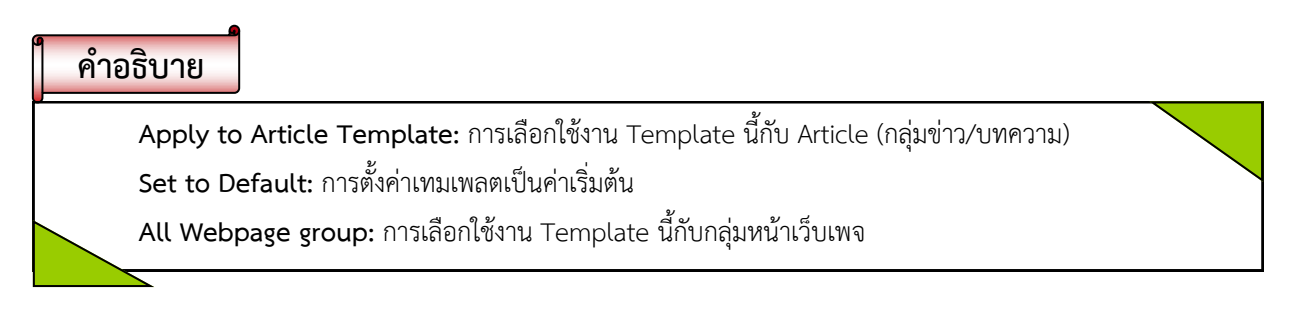

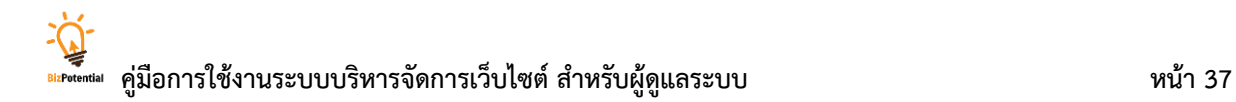

### **6. WebBlock Design**

เป็นการกำหนด Theme สำหรับใช้กับ Block ต่างๆ เพื่อความสวยงามและเหมาะสม

1. คลิกที่ หรือคลิกเมนู **Design >> WebBlock**

2. ระบบแสดงรายการ WebBlock Design ขึ้นมา

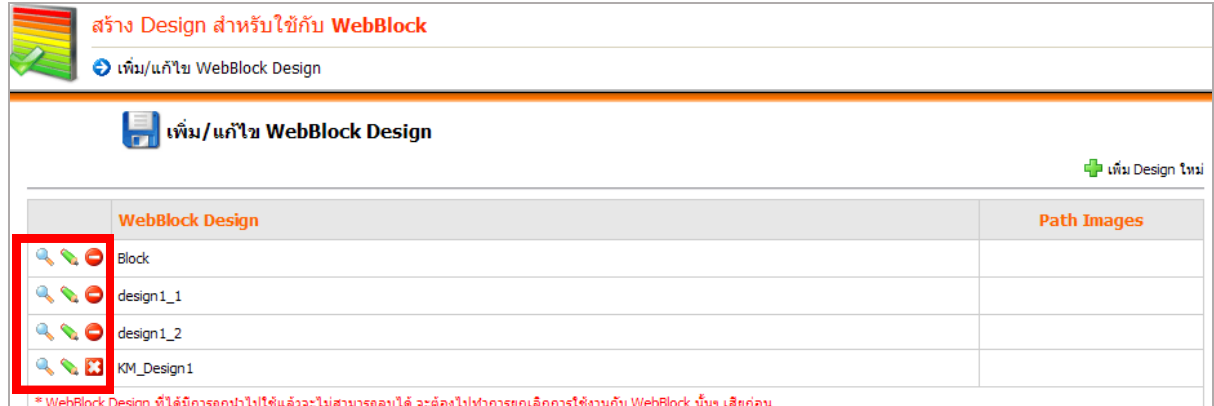

รูปที่ 71 แสดงหน้าจอ WebBlock

#### **ค ำอธิบำยปุ่มต่ำงๆ**

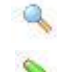

- ี่ คลิกเพื่อเรียกดู Design ของ Theme
- ปุ่มแก้ไข Theme ที่เลือก (แก้ไขเรียบร้อยแล้ว คลิกปุ่ม **บันทึก**)

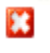

ปุ่มลบ Theme ที่ไม่ต้องการ

แสดงสถานะว่าลบ Block ไม่ได้ เนื่องจากมีการเรียกใช้งาน WebBlock นั้น หากต้องการลบ

จะต้องยกเลิกการใช้งานกับ WebBlock นั้นๆ ก่อน

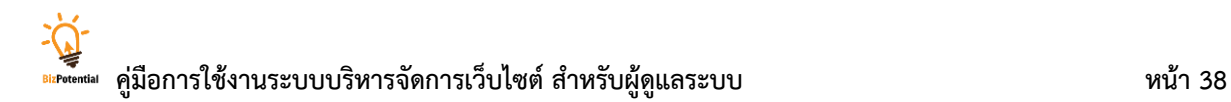

**6.1.1 กำรเพิ่ม WebBlock Design**

1. คลิกปุ่ม **เพิ่ม Design ใหม่**

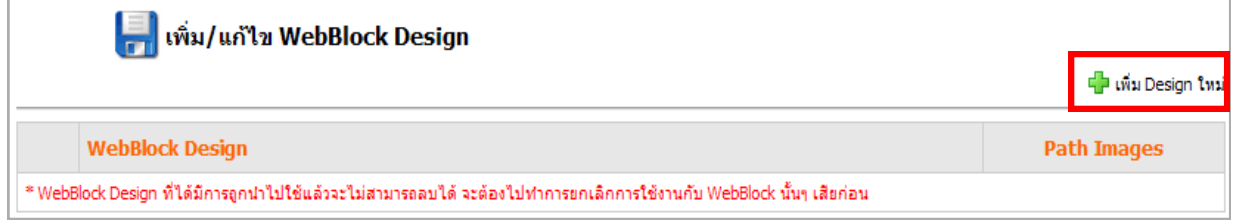

รูปที่ 72 แสดงหน้าจอการจัดการ Web Block Design

2. ระบบแสดงหน้า WebBlock Design ขึ้นมา จากนั้นให้ระบุชื่อ WebBlock

*หมายเหตุ ชื่อ WebBlock ต้องเป็นภาษาอังกฤษหรือตัวเลขเท่านั้น (ห้ามเว้นวรรค)*

3. คลิกปุ่ม **Browse** เพื่อคลิกเลือกไฟล์ WebBlock Design

ผู้ใช้งานสามารถสร้าง หรือดีไซน์ WebBlock จากภายนอกแล้วนำเข้าสู่เว็บไซต์โดย ้อัปโหลดไฟล์ แล้วตั้งชื่อโฟลเดอร์เพื่อเก็บ WebBlock ที่นำเข้านั้นได้

4. กรอกข้อมูลให้ครบทุกช่อง

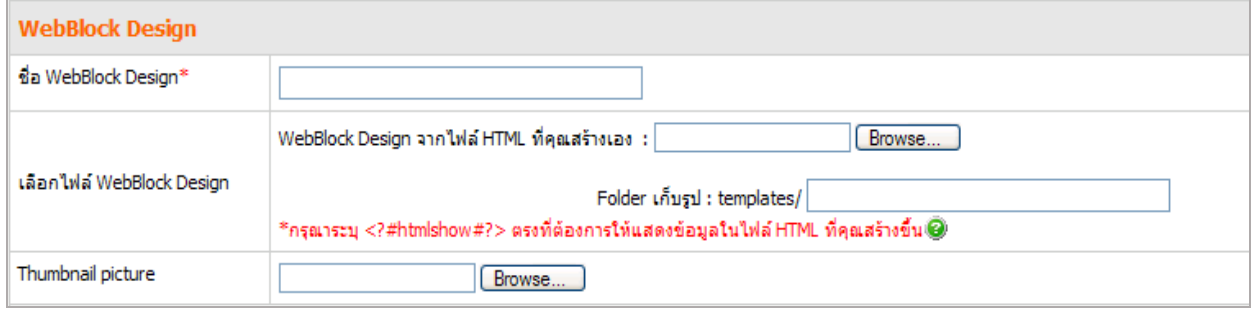

รูปที่ 73 แสดงหน้าจอเพิ่มข้อมูล Web Block Design

## **ส่วนประกอบหลัก-พื้นหลัง**

ส่วนนี้สามารถนำเข้ารูปพื้นหลังโดยคลิก Browse หรือเลือกสีพื้นหลังโดยค $\widehat{i\Box}$  รวมถึง การกำหนดความกว้างและขนาดเส้นขอบของ WebBlock

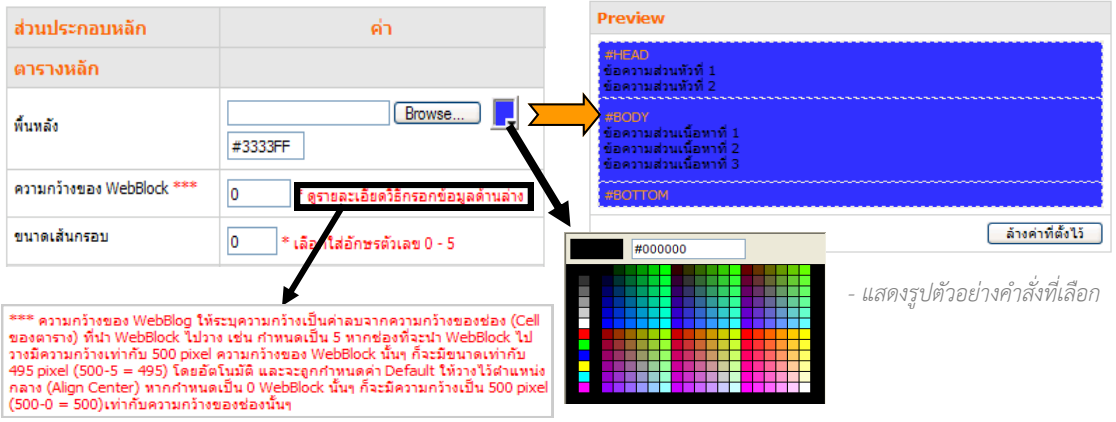

#### **ส่วนหัวตำรำง (Head)**

้ขั้นตอนส่วนนี้เหมือนส่วนประกอบหลัก แต่มีการกำหนดขนาดอักษรระดับที่ 1 และระดับที่ 2 สุดท้ายที่ขาดไม่ได้ คือการกำหนดความสูงตารางส่วนหัว ซึ่งเมื่อใส่ค่าความสูงแล้วระบบจะย่อ หรือขยายโดยอัตโนมัติ

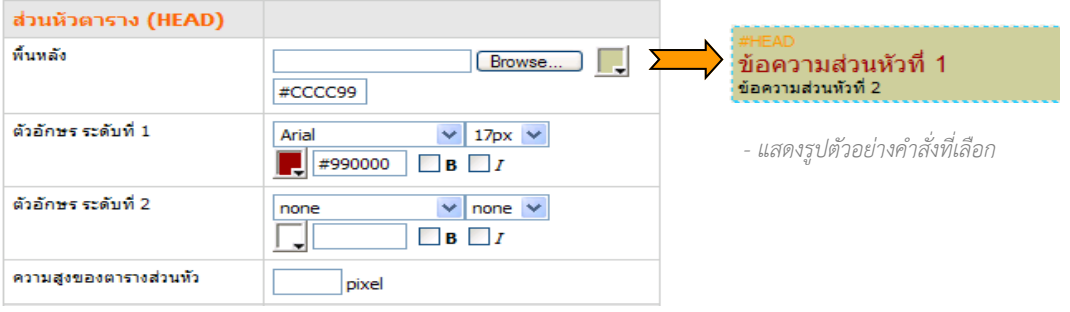

### **ส่วนเนื้อหำ (Body)**

ขั้นตอนเหมือนส่วนประกอบหลักและส่วนหัวตารางทุกขั้นตอน

- เลือกสีพื้นหลัง
- ก าหนดรูปแบบตัวอักษร ระดับที่ 1 ระดับที่ 2 และระดับที่ 3

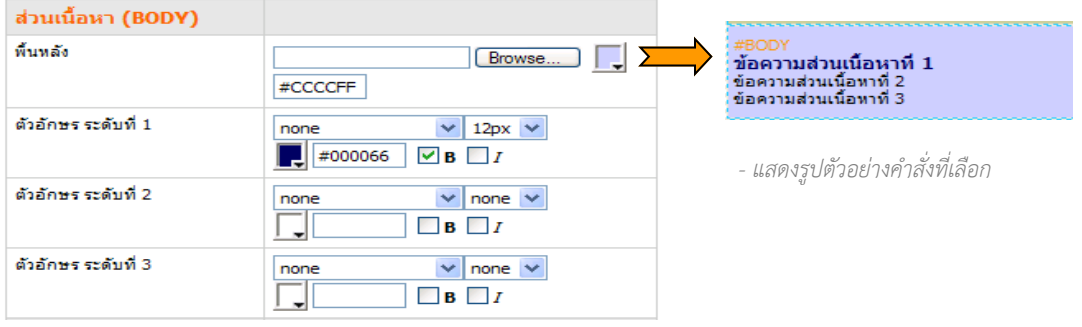

#### **ส่วนล่ำง (Bottom)**

ขั้นตอนเหมือนส่วนประกอบหลักและส่วนหัวตาราง

- เลือกสีพื้นหลัง
- กำหนดความสูงของตารางด้านล่าง (pixel)

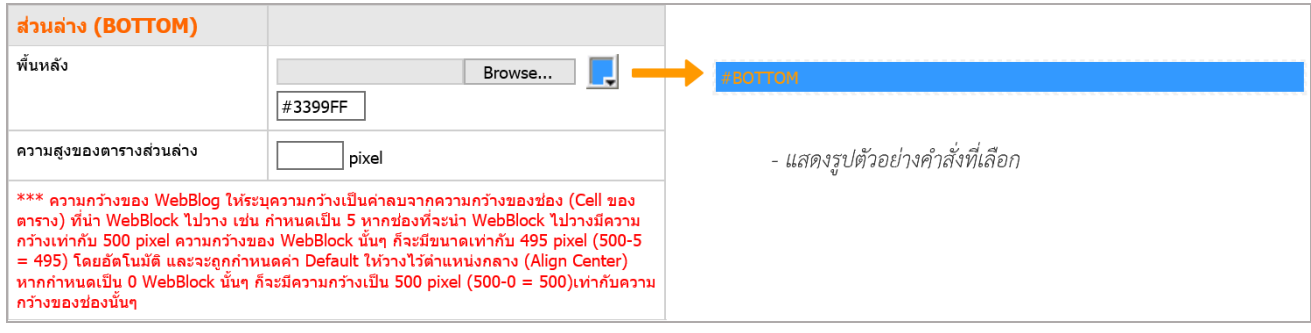

5. เมื่อกรอกข้อมูลเสร็จ ให้คลิกปุ่ม **บันทึก** เพื่อบันทึก WebBlock ที่สร้าง ถ้าต้องการลบ ข้อมูลนั้น ให้คลิกปุ่ม **ล้ำงค่ำที่ตั้งไว้** ค่าดังกล่าวจะหายไปจากระบบทันทีและไม่สามารถกู้กลับมาใช้ งานได้อีก

#### **6.1.2 กำรแก้ไข WebBlock Design**

- 1. คลิกเมนู**Design >> WebBlock**
- 2. ระบบแสดงรายชื่อ WebBlock Design ที่มีทั้งหมด

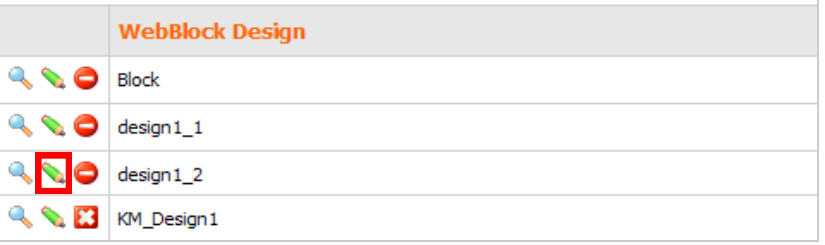

รูปที่ 74 แสดงหน้าจอการแก้ไข WebBlock Design

- 3. คลิกที่ไอคอน ตามรายชื่อ WebBlock ที่ต้องการแก้ไขข้อมูล
- 4. แก้ไขข้อมูลตามต้องการ เมื่อแก้ไขเรียบร้อยแล้ว คลิกปุ่ม **บันทึก**

#### **6.1.3 กำรลบ WebBlock Design**

- 1. คลิกที่เมนู**Design >> WebBlock**
- 2. ระบบแสดงรายชื่อ WebBlock Design ที่มีทั้งหมด

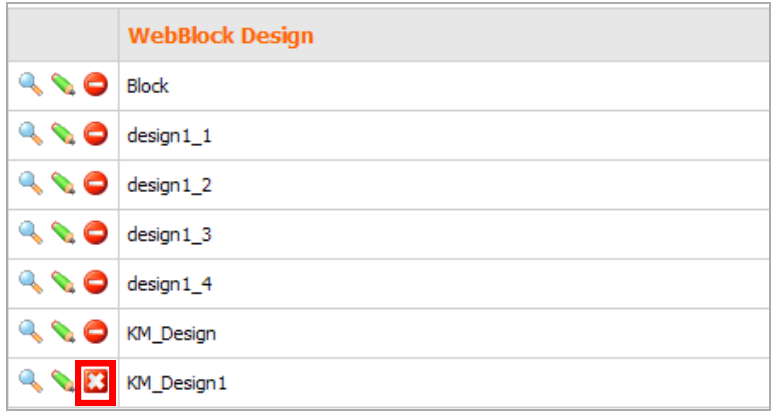

รูปที่ 75 แสดงหน้าจอการลบ Web Block Design

- 3. คลิกที่ไอคอน ตามรายชื่อ WebBlock ที่ต้องการลบ
- 4. ระบบแจ้งว่า **บันทึกข้อมูลเรียบร้อยแล้ว** ให้คลิกปุ่ม **OK** เพื่อยืนยันการบันทึกข้อมูล

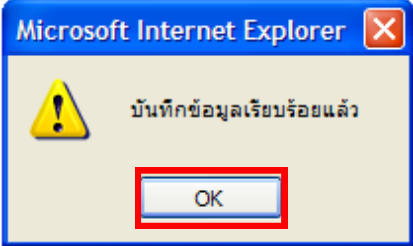

รูปที่ 76 แสดงหน้าจอการยืนยันการบันทึกข้อมูล

# **6.2 กำรเรียกใช้งำน WebBlock Design กับ Block Module**

ในการเรียกใช้งานนี้ ระบบจะส่งค่าการออกแบบของ WebBlock ที่ออกแบบเรียบร้อยแล้วไปยังทุกโมดูล โดยอัตโนมัติ ยกตัวอย่างเช่น การเพิ่มบล็อก Login Form ในหน้าเว็บ

**กำรเพิ่มบล็อก Login Form ในหน้ำเว็บ**

1. คลิกที่ปุ่ม **Login Form**

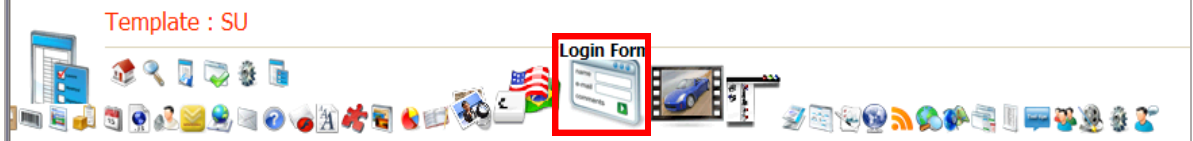

รูปที่ 77 แสดงหน้าจอกำหนดคุณสมบัติ Template

2. คลิกปุ่ม  $\mathbb{E}$  เพื่อเลือก Theme Design

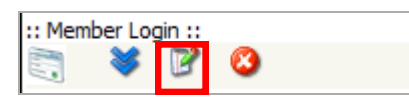

- 3. ให้คลิกที่ Theme Design for block
- 4. คลิกปุ่ม Apply ที่ชื่อ Theme ที่ต้องการ

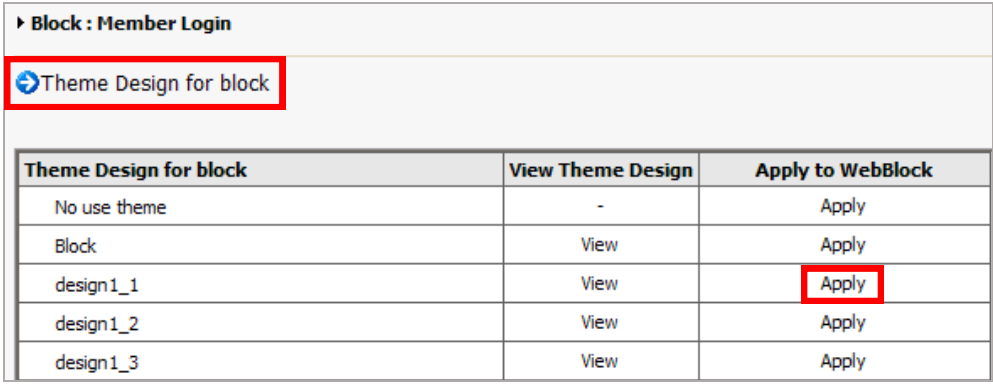

รูปที่ 78 แสดงหน้าจอการเรียกใช้งาน WebBlock Design

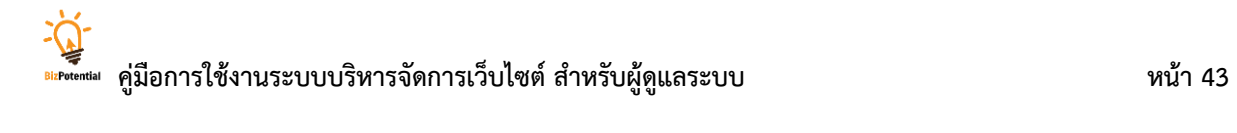

5. คลิกที่ปุ่ม เพื่อเรียกดูหน้าเว็บ

**แสดงตัวอย่ำง** กรณีไม่มีการเลือกใช้งาน WebBlock Design

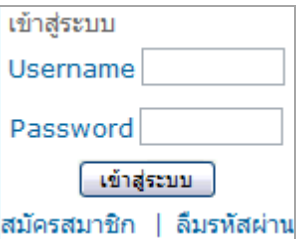

**แสดงตัวอย่ำง** กรณีเลือกใช้งาน WebBlock Design แล้ว (Apply)

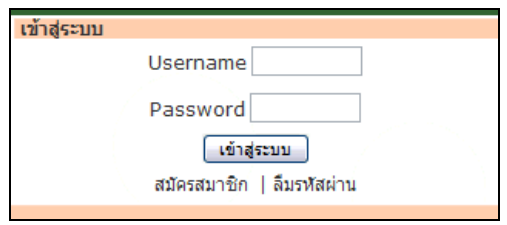

# **7. กำรบริหำรจัดกำรหน้ำเว็บเพจ**

# **7.1 กำรจัดกำรหน้ำเว็บเพจ**

**7.1.1 กำรสร้ำงหน้ำเว็บเพจใหม่ (New Webpage)** มีขั้นตอนดังนี้

1. คลิกที่เมนู **File** จากนั้นเลือก **New…** หรือคลิกที่ไอคอน **New Webpage** จากหน้าหลัก

ของระบบ

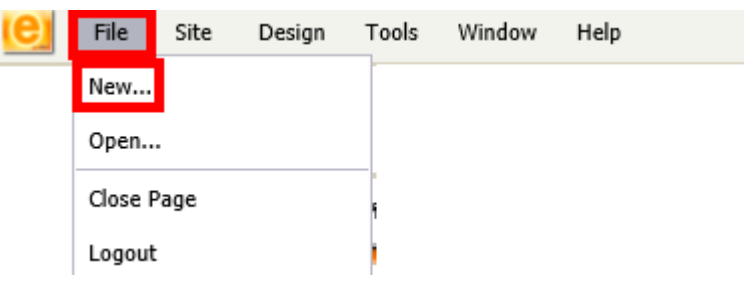

- 2. ระบบแสดงหน้า **New Page** ขึ้นมา กรอกรายละเอียดของหน้าเว็บเพจลงไป
	- 2.1 **Page Name** ใส่ชื่อหน้าเว็บเพจ (ภาษาอังกฤษหรือตัวเลขเท่านั้น ห้ามเว้นวรรค)
	- 2.2 **Title** ส่วนที่อธิบายถึงเว็บไซต์อย่างสั้นๆ ซึ่งจะแสดงที่แถบหน้าต่างของเว็บไซต์ มี ส่วนช่วยให้ [search engine](http://biz/ewtadmin/ewthelp/help_searchengine.html) ทราบว่าเว็บไซต์เกี่ยวข้องกับอะไร
	- 2.3 **Description** คำอธิบายสั้นๆ ว่าเว็บไซต์เกี่ยวกับอะไร ซึ่ง Meta Description นั้นจะ ช่วยให้ [search engine](http://biz/ewtadmin/ewthelp/help_searchengine.html) ต่างๆ ทราบว่าเว็บไซต์เกี่ยวกับหน่วยงานอะไร ดังนั้น Meta Description จึงเป็นส่วนหนึ่งที่ช่วยให้ผู้เข้าชมเว็บไซต์สามารถค้นหาเว็บไซต์พบ ค าอธิบายเกี่ยวกับเว็บไซต์ควรครอบคลุมเรื่องทั้งหมดของหน่วยงาน
	- 2.4 **Keyword** คำค้น คำสำคัญ เป็นคำ (wording) หรือข้อความสั้นๆ ที่ผู้เข้าชมเว็บไซต์ ใช้ค้นหาข้อมูลหรือเว็บไซต์ที่เกี่ยวข้องกับหน่วยงาน ตัวอย่างเช่น ชื่อแผนก ชื่อสำนัก ชื่อกรม ชื่อกระทรวง เป็นต้น (Keyword และ Description อาจใช้ข้อความ เดียวกัน)
- 3. คลิกเลือก **Template Design** ระบบจะแสดงรูปแบบ Template ในส่วน Preview
- 4. คลิกเลือกโฟลเดอร์สำหรับจัดเก็บหน้าเว็บนี้ (Location)
- 5. เมื่อกรอกข้อมูลเรียบร้อยแล้ว ให้คลิกปุ่ม **Create**

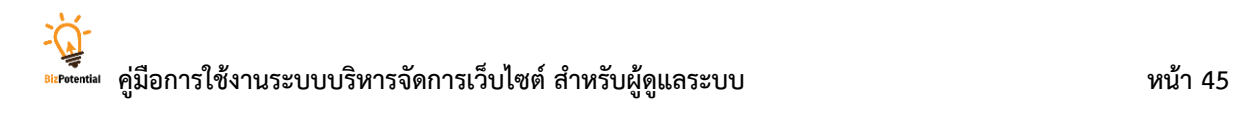

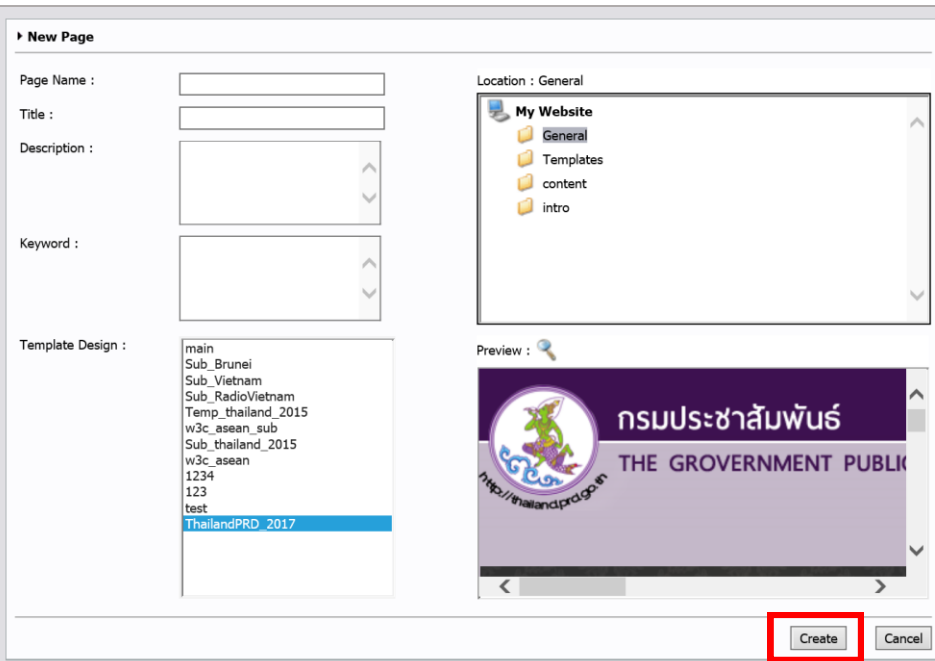

รูปที่ 79 แสดงหน้าจอการสร้างหน้าเว็บเพจใหม่

6. เมื่อ Create แล้ว ระบบจะแสดงหน้าจอการบริหารเว็บเพจขึ้นมา ซึ่งสามารถตั้งค่าต่างๆ

ของ Page Properties ได้โดยคลิกที่ปุ่ม **Page Properties** 

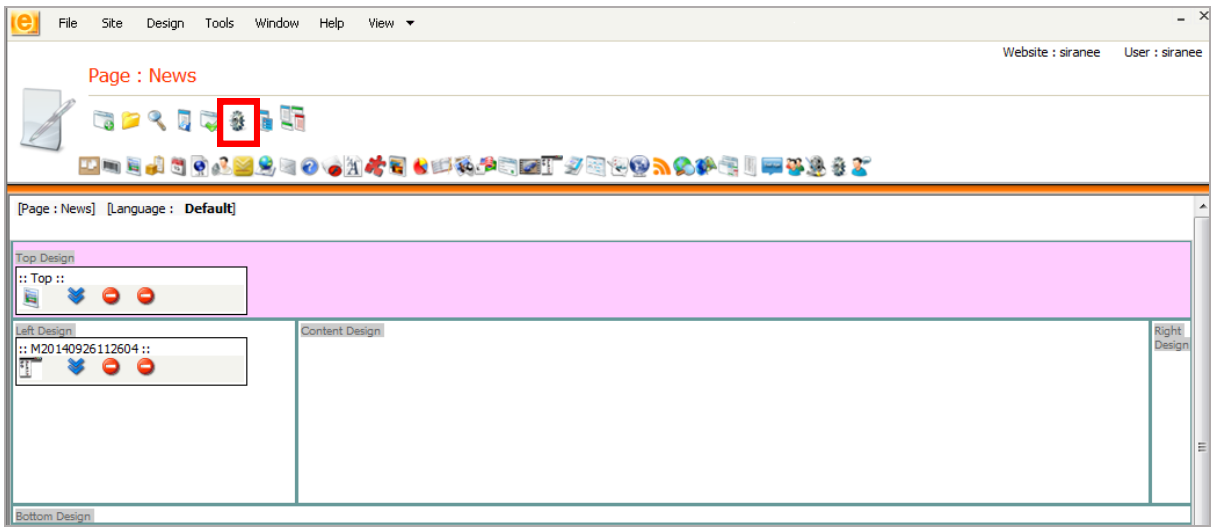

รูปที่ 80 แสดงหน้าจอการบริหารเว็บเพจ

**กำรบริหำร Page Properties หรือกำรก ำหนดคุณสมบัติของหน้ำเว็บเพจ** เป็นการ

จัดการด้านดีไซน์ในแต่ละส่วนของหน้าเว็บเพจที่ต้องการ

**กำรใช้งำน Page Properties** มีดังนี้

- 1. คลิกที่ปุ่ม **Page Properties**
- 2. ระบบแสดงหน้าต่าง Page Properties ขึ้นมา

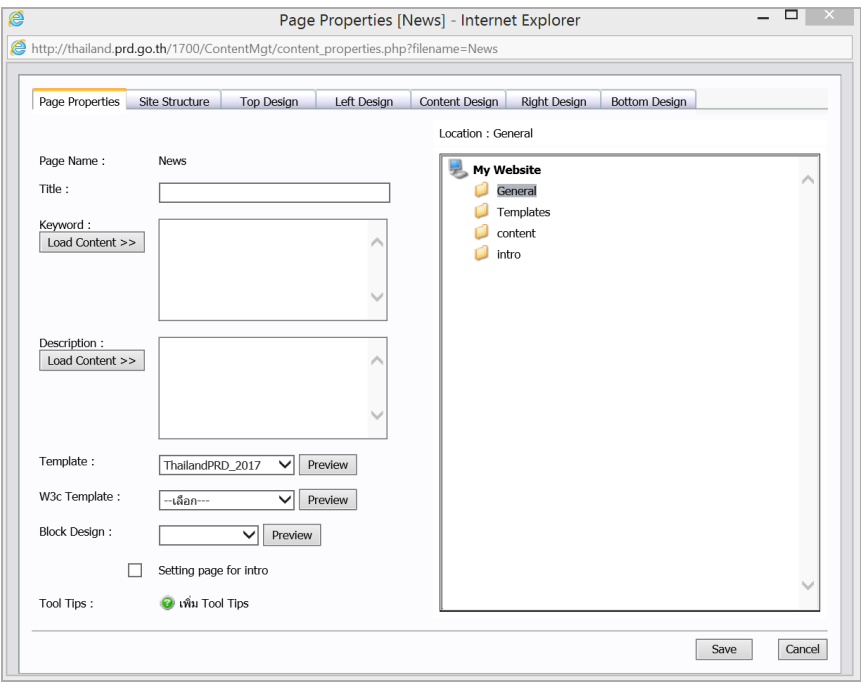

รูปที่ 81 แสดงหน้าจอการกำหนดคุณสมบัติของหน้าเว็บเพจ

3. การตั้งค่าต่างๆ ในส่วน Page Properties มีดังนี้

3.1 **Title** ส่วนที่อธิบายเว็บไซต์อย่างสั้นๆ ซึ่งแสดงที่หน้าต่างเว็บไซต์ ช่วยให้ search engine ทราบว่าเว็บไซต์เกี่ยวข้องกับอะไร

3.2 **Keyword** คำค้น คำสำคัญ เป็นคำ (wording) หรือข้อความสั้นๆ ที่ผู้เข้าชม เว็บไซต์ใช้ค้นหาตาม search engine ต่างๆ ซึ่งเป็นข้อมูลหรือเว็บไซต์ที่เกี่ยวข้องกับ หน่วยงาน ตัวอย่างเช่น ชื่อหน่วยงาน ชื่อแผนก เป็นต้น (Keyword และ Description อาจใช้ข้อความเดียวกัน)

3.3 Description คำอธิบายสั้นๆ ว่าเว็บไซต์เกี่ยวกับอะไร ช่วยให้ search engine ต่างๆ เช่น Google, Yahoo ทราบว่าเว็บไซต์เกี่ยวกับหน่วยงานอะไร Description จึง เป็นส่วนหนึ่งที่ช่วยให้ผู้เข้าชมเว็บไซต์สามารถค้นหาเว็บไซต์พบ

3.4 **Template** ให้เลือก Template ที่ต้องการ

- 3.5 **W**3**C Template** เลือก Template ส าหรับระบบ W3C
- 3.6 **Block Design** ให้เลือก Block Design ที่ต้องการ

3.7 **Setting page for intro** การตั้งค่าให้เป็นหน้า introduction (หน้าแรกก่อน

เข้าหน้า index)

- 3.8 **Tool Tip** เพิ่ม Tool Tip ที่ต้องการ
- 4. เมื่อตั้งค่าต่างๆ เรียบร้อยแล้ว ให้คลิกปุ่ม **Save**

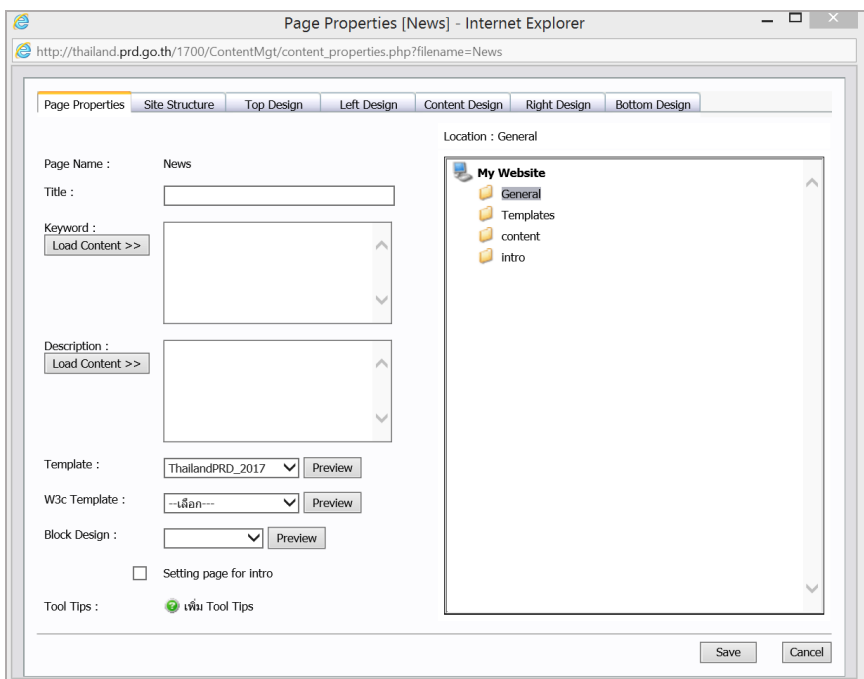

รูปที่ 82 แสดงหน้าจอการกำหนดคุณสมบัติของหน้าเว็บเพจ

# **7.1.2 กำรแก้ไขหน้ำเว็บเพจ**

1. คลิกที่เมนู File จากนั้นเลือกคำสั่ง Open... หรือคลิกที่ไอคอน <u>จาก</u> จากหน้าหลัก

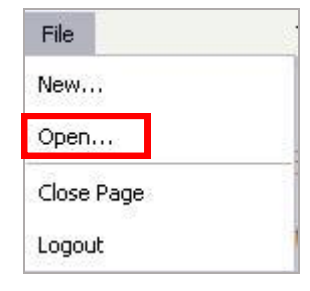

รูปที่ 83 แสดงหน้าจอเมนู File

2. ระบบแสดงหน้าต่าง **Open** ขึ้นมา ดับเบิลคลิกที่โฟลเดอร์จัดเก็บหน้าเว็บเพจ

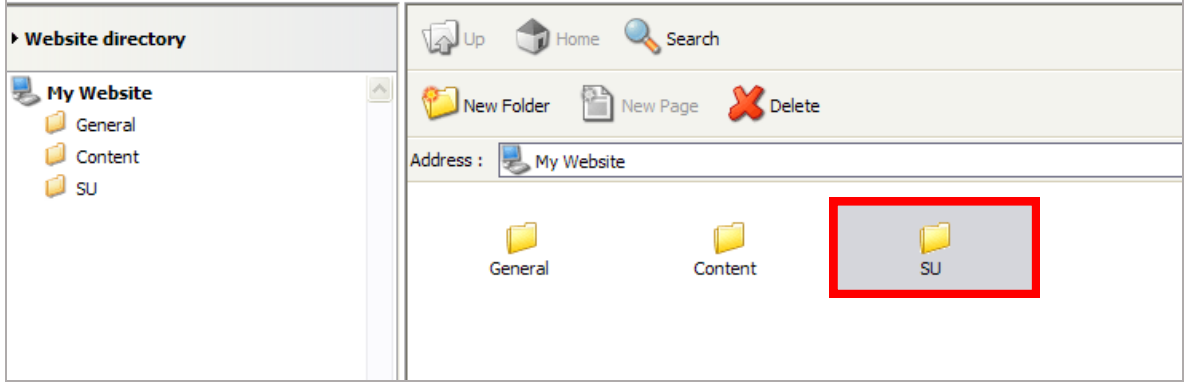

รูปที่ 84 แสดงหน้าจอโฟลเดอร์จัดเก็บหน้าเว็บเพจ

3. ดับเบิลคลิกที่ชื่อหน้าเว็บเพจที่ต้องการแก้ไข

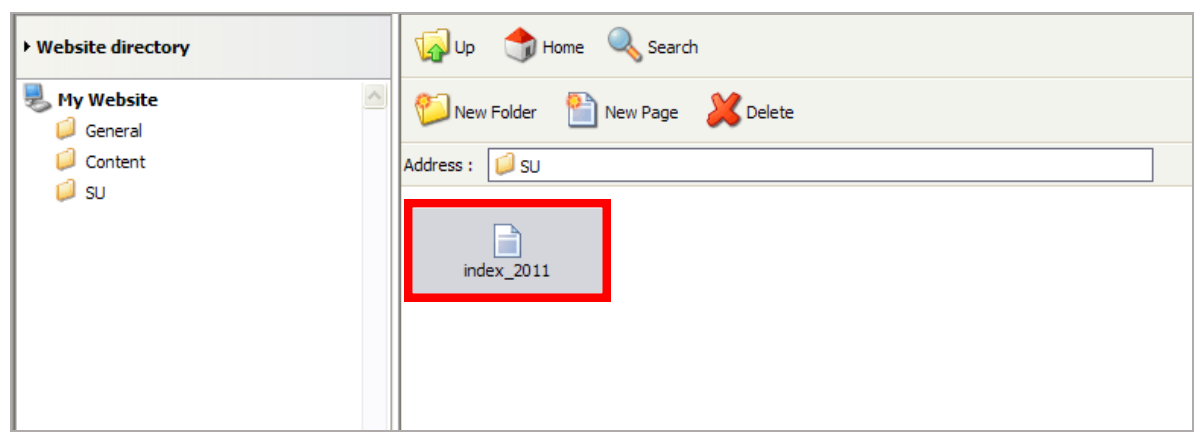

รูปที่ 85 แสดงหน้าจอการเรียกใช้งานหน้าเว็บเพจ

4. ระบบแสดงหน้า Page ที่เลือกขึ้นมา แก้ไขข้อมูลที่ต้องการแล้วคลิกปุ่ม **Save** จากนั้น คลิกปุ่ม **Preview** เพื่อดูหน้าเว็บเพจ

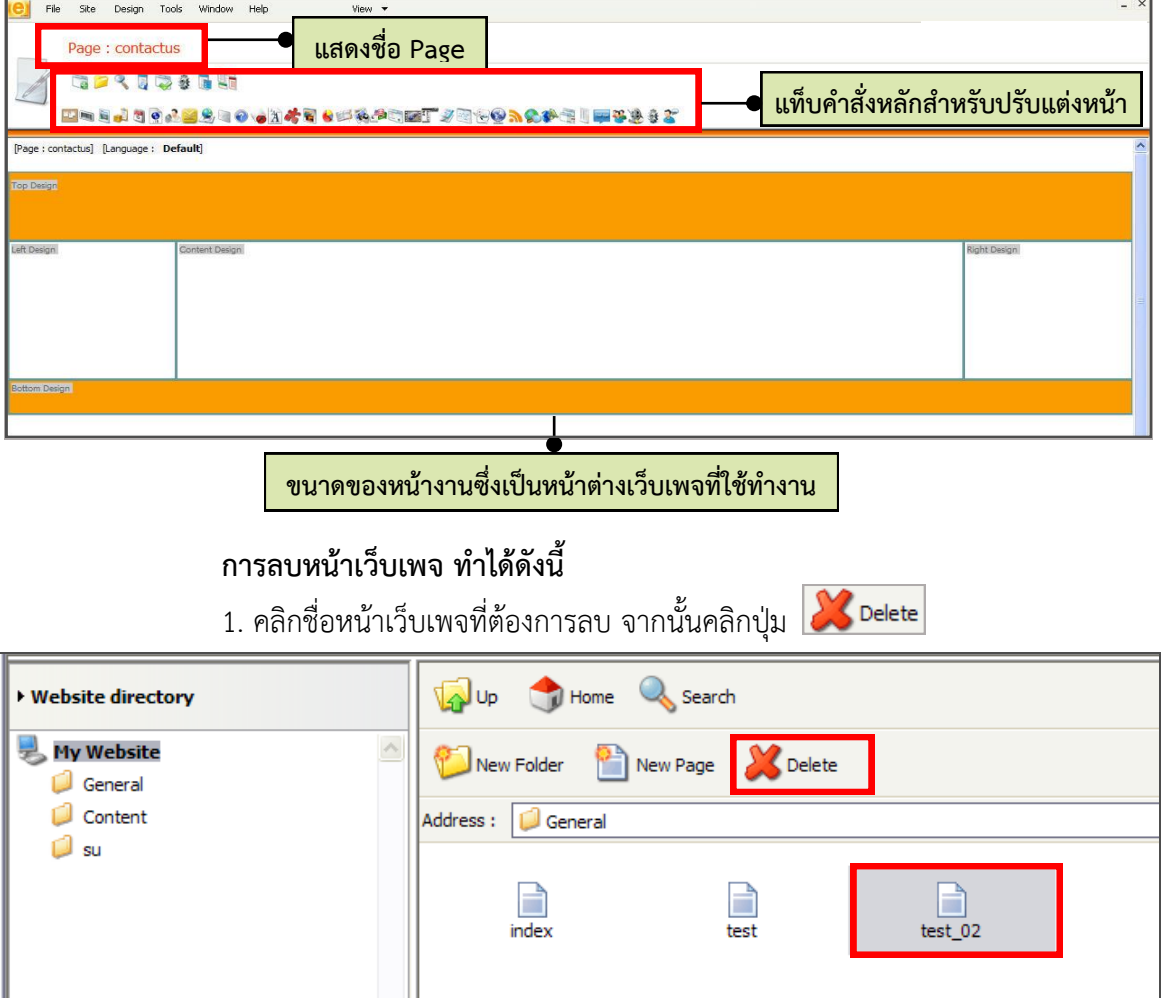

รูปที่ 86 แสดงหน้าจอการลบหน้าเว็บเพจ

2. คลิกปุ่ม **OK** เพื่อยืนยันการลบหน้าเว็บเพจ

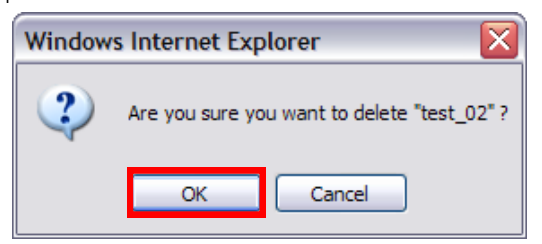

รูปที่ 87 แสดงหน้าจอยืนยันการลบหน้าเว็บเพจ

# **7.2 กำรสร้ำงหน้ำ Intro (Intro Page)**

### **กำรสร้ำงหน้ำ Intro โดยกำรเพิ่มหน้ำเพจใหม่** มีขั้นตอนดังนี้

- 1. สร้างหน้าเพจใหม่โดยคลิกเมนู **File >> New**
- 2. กรอกข้อมูลของหน้าเพจ

- ใส่ชื่อหน้าเพจ (Page Name) เป็นภาษาอังกฤษ หรือตัวเลข **ห้ำมเว้นวรรค** กรณีต้องการเว้น วรรค ให้ใช้ \_ (ขีดล่าง) แทน

- ระบุ Title, Description และ Keyword ที่ต้องการ (ระบุได้ทั้งภาษาไทยและภาษาอังกฤษ)
- คลิกเลือก Template Design ให้เลือก **main** เท่านั้น
- ที่ช่อง Location คลิกเลือกโฟลเดอร์ **intro** (ต้องสร้างโฟลเดอร์ส าหรับจัดเก็บหน้า intro ไว้

#### ก่อน)

3. เมื่อกรอกข้อมูลต่างๆ เรียบร้อยแล้ว คลิกที่ปุ่ม **Create**

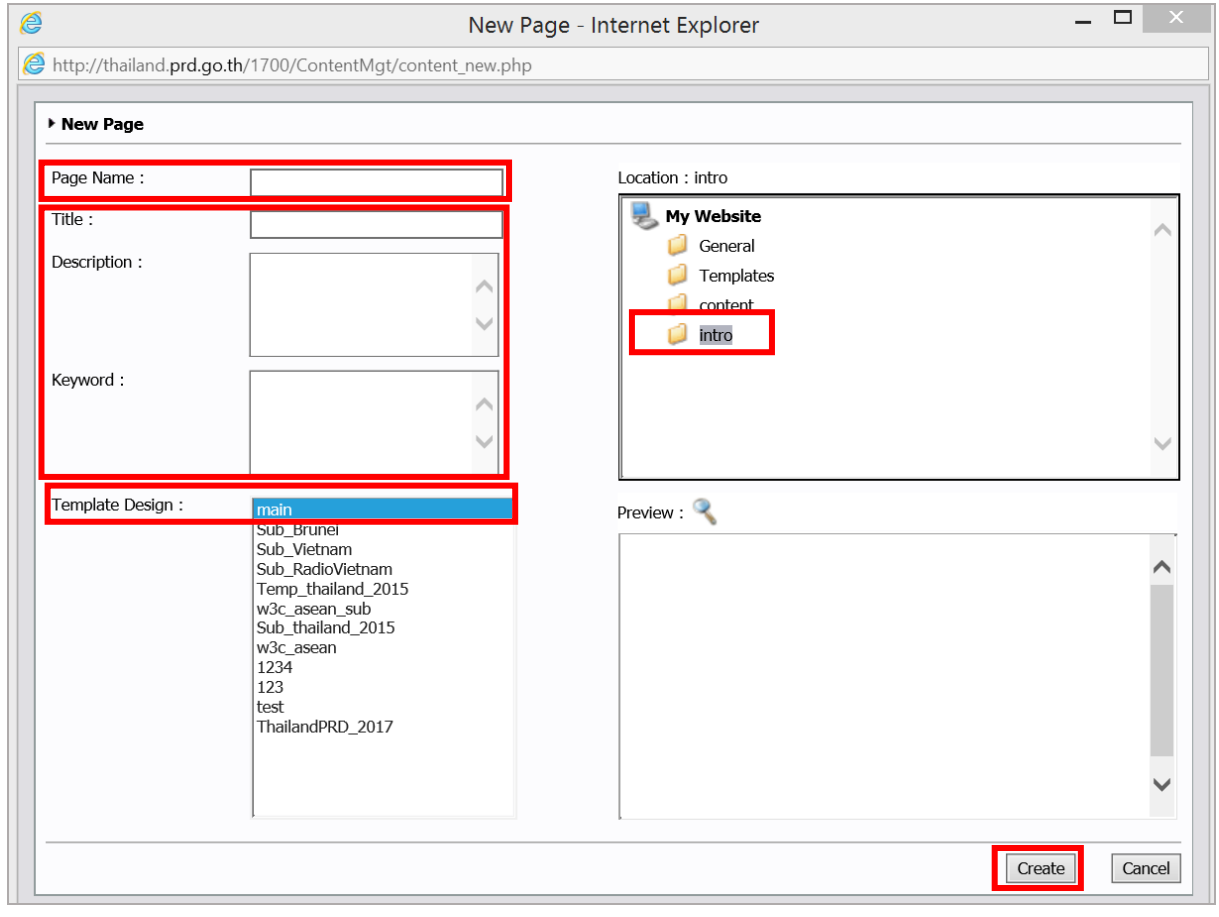

รูปที่ 88 แสดงหน้าจอการสร้างหน้า intro

4. ระบบแสดงโครงสร้างหน้าเพจที่สร้างใหม่ขึ้นมา ให้คลิกที่ปุ่ม **Page Properties**

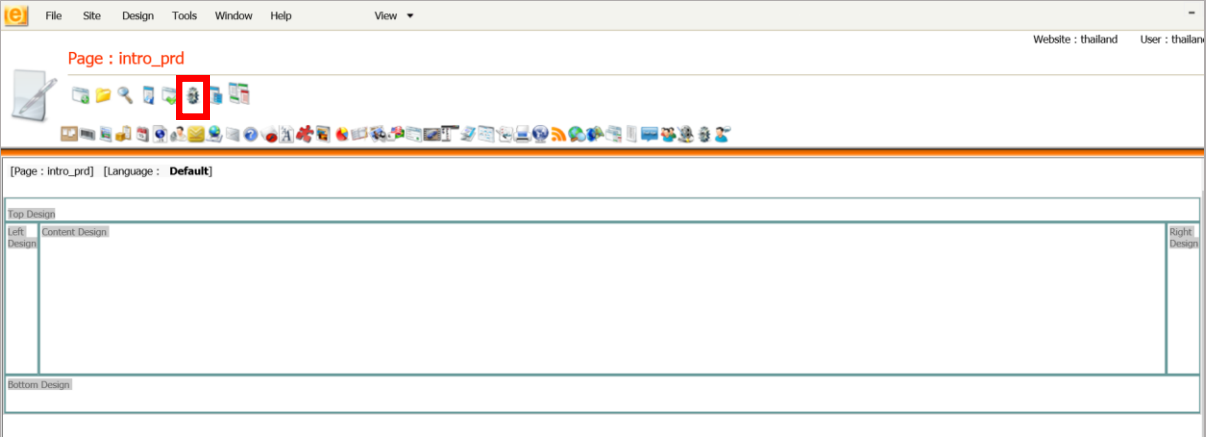

#### รูปที่ 89 แสดงหน้าจอโครงสร้างหน้าเพจ (intro)

5. กำหนด Layout ส่วนบน (Top Design) และส่วนล่าง (Bottom Design) ให้เป็นสีขาว แล้วคลิก

#### ปุ่ม **Save**

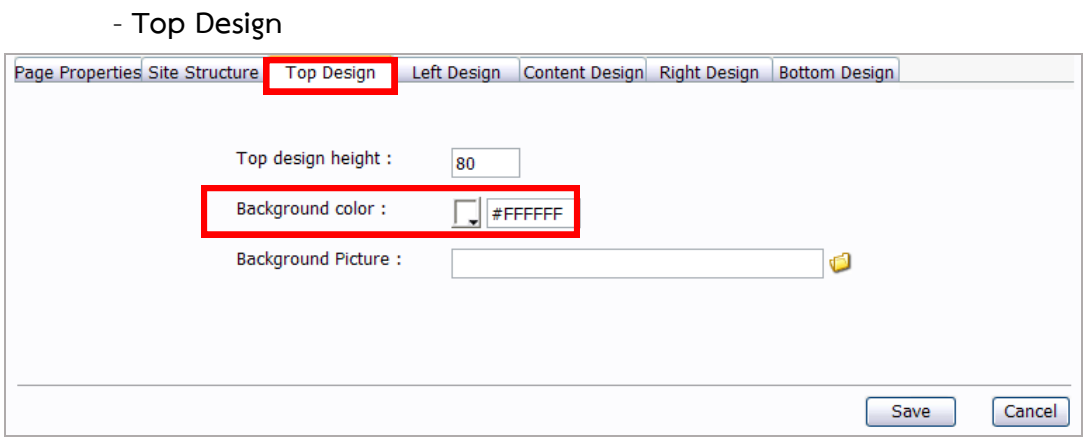

### รูปที่ 90 แสดงหน้าจอการตั้งค่า Page Properties

#### - **Bottom Design**

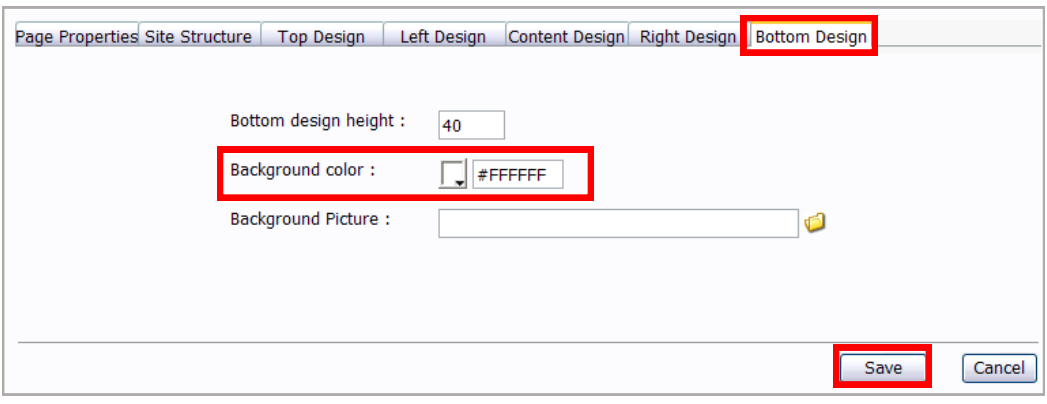

รูปที่91 แสดงหน้าจอตั้งค่า Page Properties

# ครั้ง<br><mark>ดูเล</mark>ของสุด<br>เลือบคุณสม คู่มือการใช้งานระบบบริหารจัดการเว็บไซต์ สำหรับผู้ดูแลระบบ

**Block** 6. จากนั้นคลิกที่ **Block**

7. ระบบจะแสดงบล็อกของ Block อยู่ในส่วน Content Design ให้คลิกที่ปุ่ม **แก้ไข**

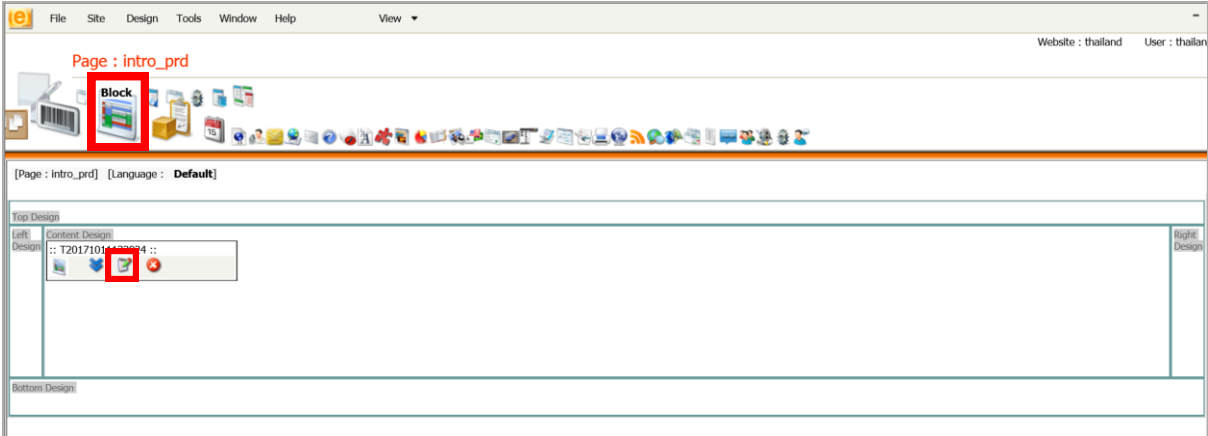

รูปที่ 92 แสดงหน้าจอการจัดการ Block

8. ระบบแสดงหน้าจอ Editor หากต้องการใส่รูปภาพ คลิกที่ไอคอน **Image**

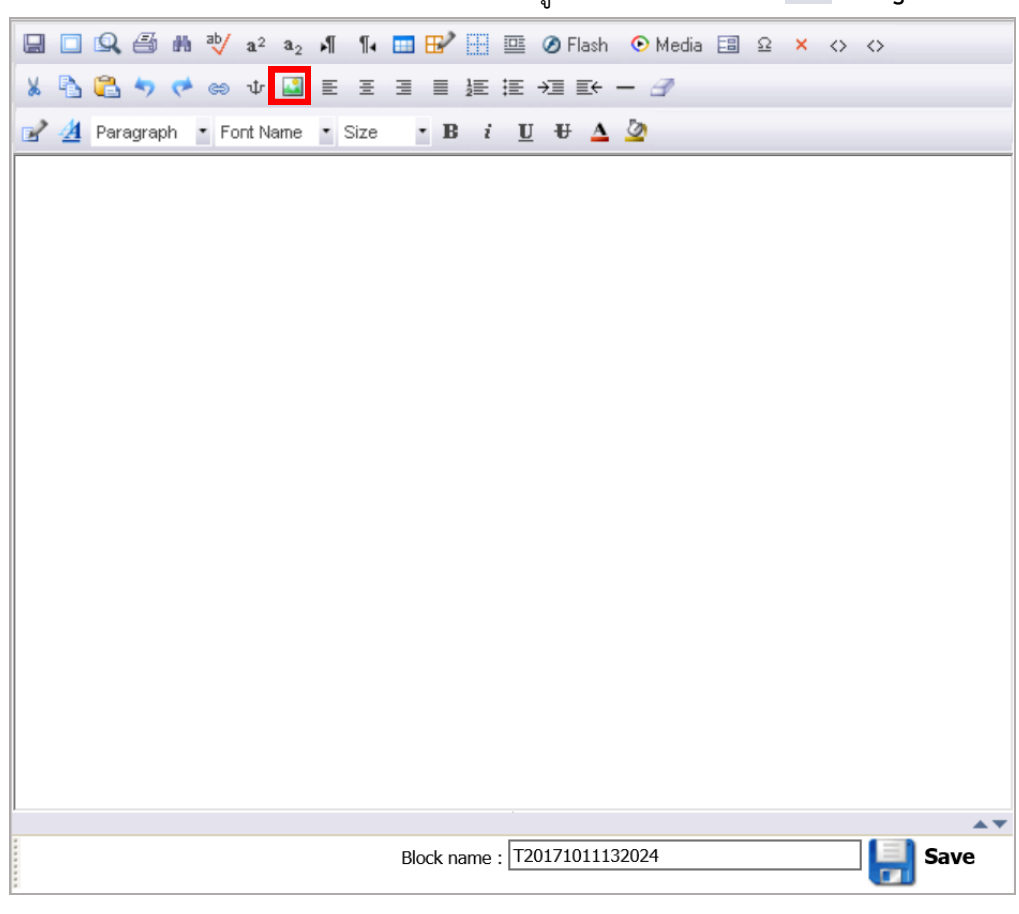

รูปที่ 93 แสดงหน้าจอการแก้ไข Block

### ୖୣ୕ୠ <del>ครั้ง คู่</del>มือการใช้งานระบบบริหารจัดการเว็บไซต์ สำหรับผู้ดูแลระบบ หน้า 53 หน้า 53

- 
- 9. จากนั้นคลิกที่ไอคอนโฟลเดอร์สีเหลือง **เพื่**อเลือกรูปภาพจาก Server

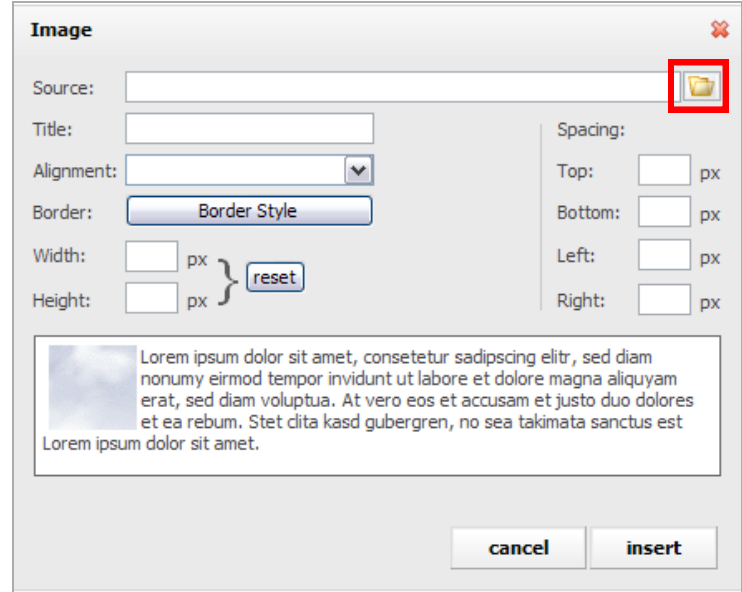

รูปที่ 94 แสดงหน้าจอการนำเข้าไฟล์รูปภาพจากเครื่องคอมพิวเตอร์

10. เลือกรูปภาพใน Server โดยดับเบิลคลิกที่ชื่อภาพ หรืออัปโหลดภาพใหม่ (**Upload New File**) จากเครื่องคอมพิวเตอร์

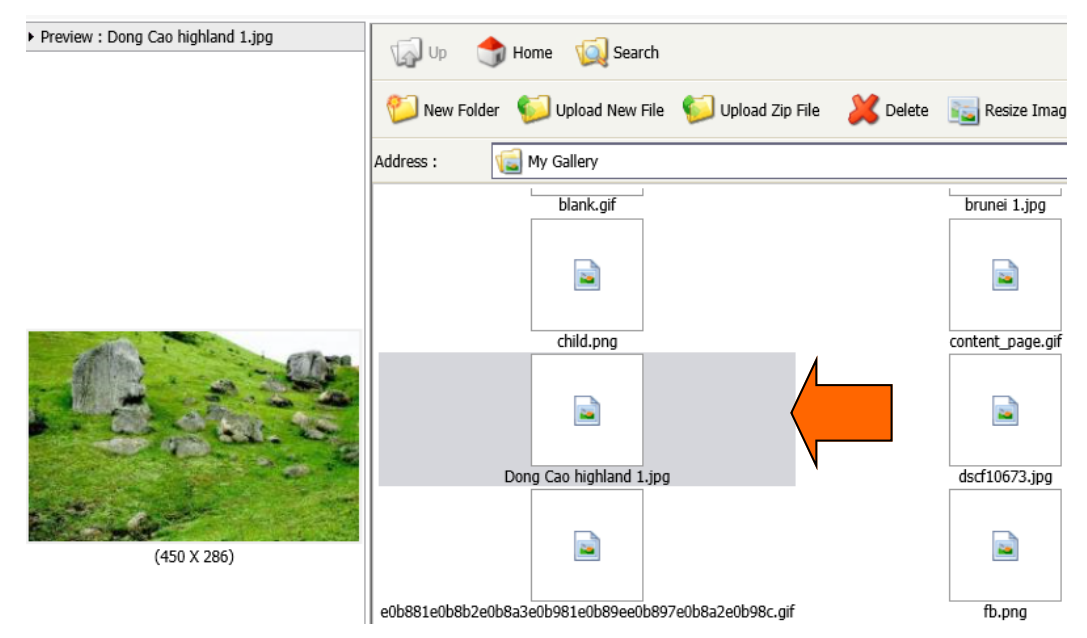

รูปที่ 95 แสดงหน้าจอการนำเข้าไฟล์รูปภาพจากเครื่องคอมพิวเตอร์

11. เมื่อเลือกภาพได้แล้ว ตั้งค่าต่างๆ ตามต้องการ แล้วคลิกปุ่ม **insert**

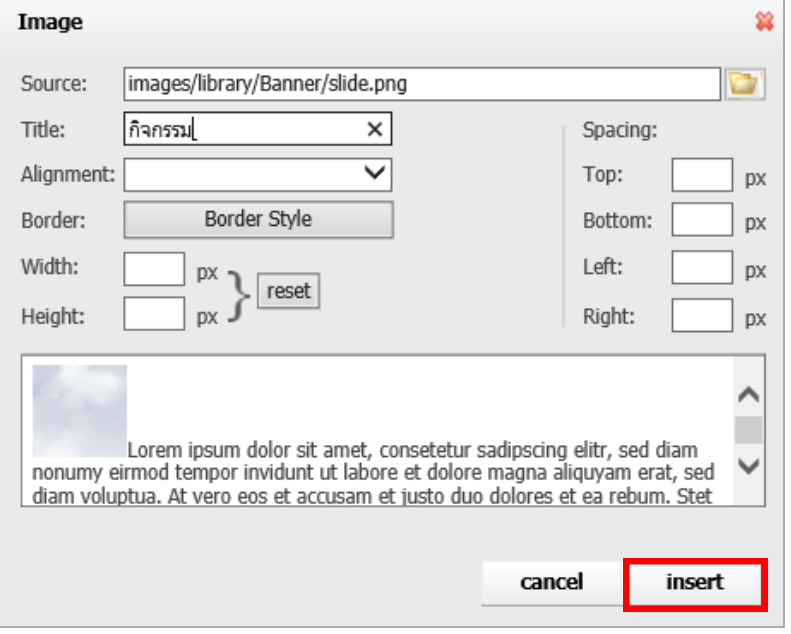

รูปที่ 96 แสดงหน้าจอการตั้งค่ารูปแบบตำแหน่งการจัดวาง

12. ระบบจะแสดงรูปภาพที่ได้น าเข้า ใส่ข้อความลงไป จากตัวอย่างใส่ข้อความว่า **ENTER WEBSITE** จัดต ำแหน่งรูปภำพและข้อควำมให้เหมำะสม

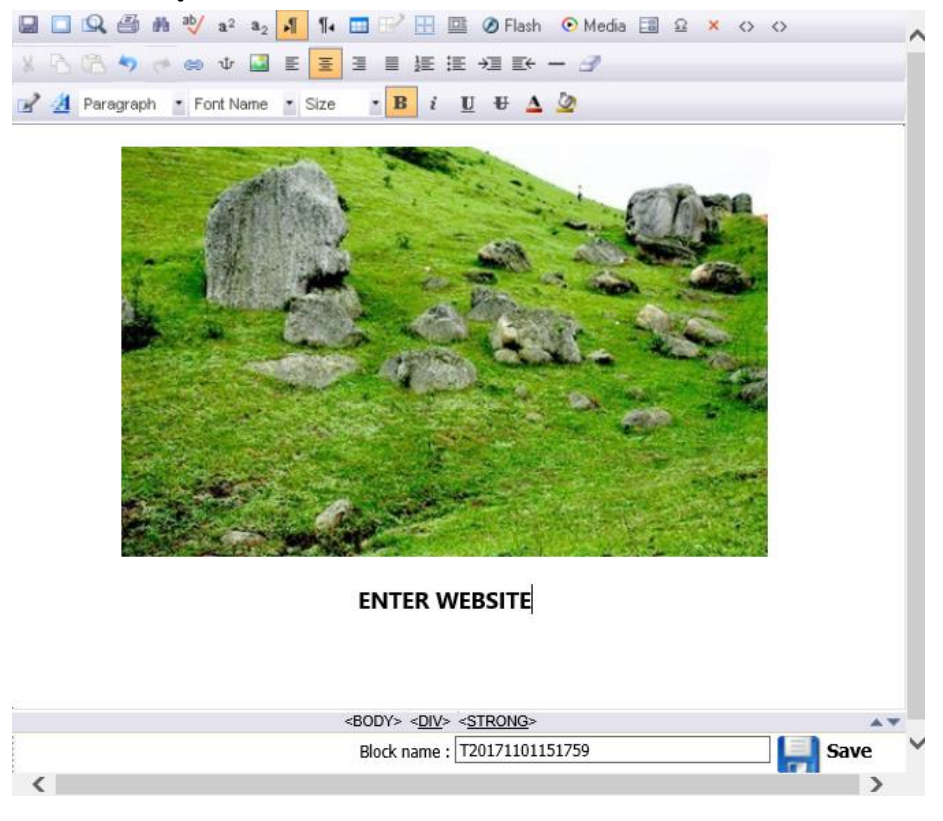

รูปที่ 97 แสดงหน้าจอรูปภาพที่ได้นำเข้าจากเครื่อง

13. ท าลิงก์ข้อความ โดยคลิกคลุมข้อความ **ENTER WEBSITE** แล้วคลิกที่ปุ่ม **Hyper Link**

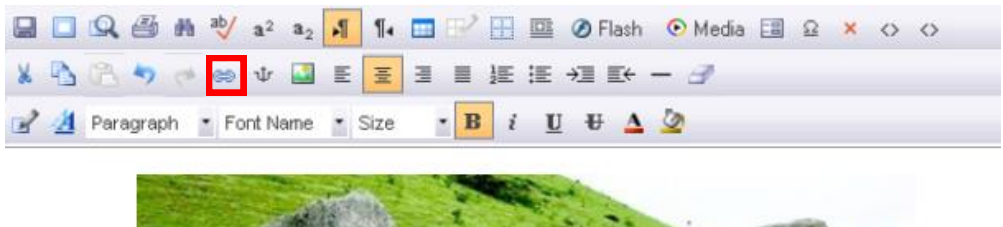

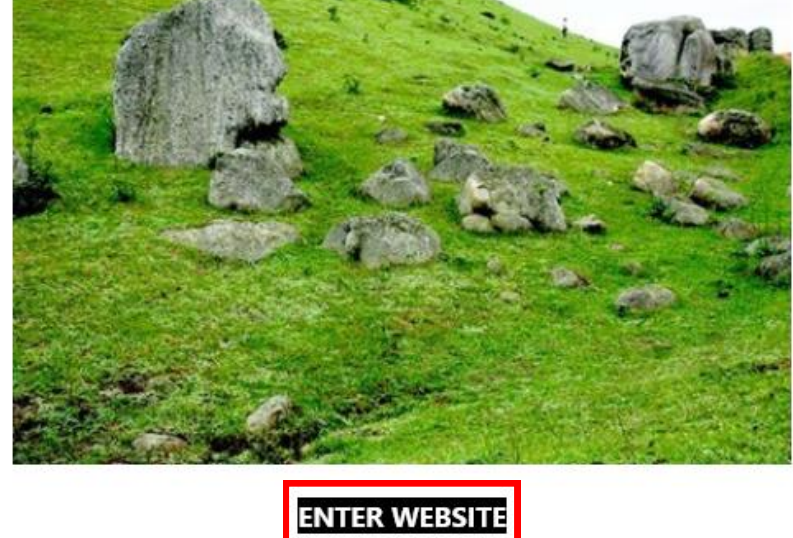

รูปที่ 98 แสดงหน้าจอการใส่ลิงก์ข้อความ

14. ระบบจะเปิดหน้าจอ Hyperlink ขึ้นมา ให้คลิกที่ไอคอนโฟลเดอร์สีเหลือง เพื่อเลือกหน้า

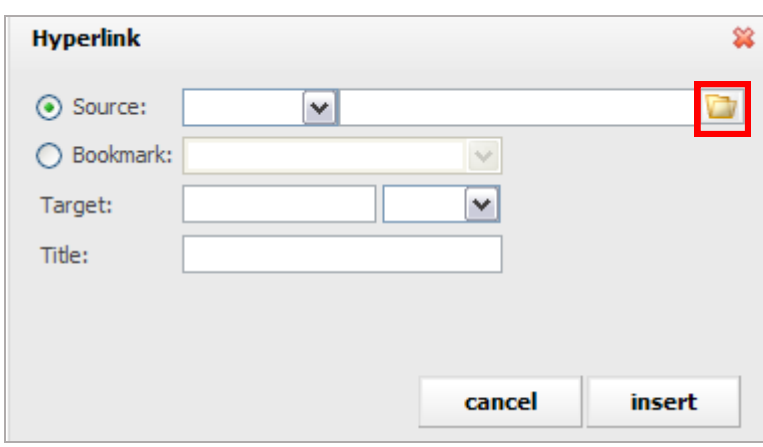

#### รูปที่ 99 แสดงหน้าจอการตั้งค่า Hyperlink

index

15. ดับเบิลคลิกที่โฟลเดอร์ **General** จากนั้นดับเบิลคลิกที่หน้า **index**

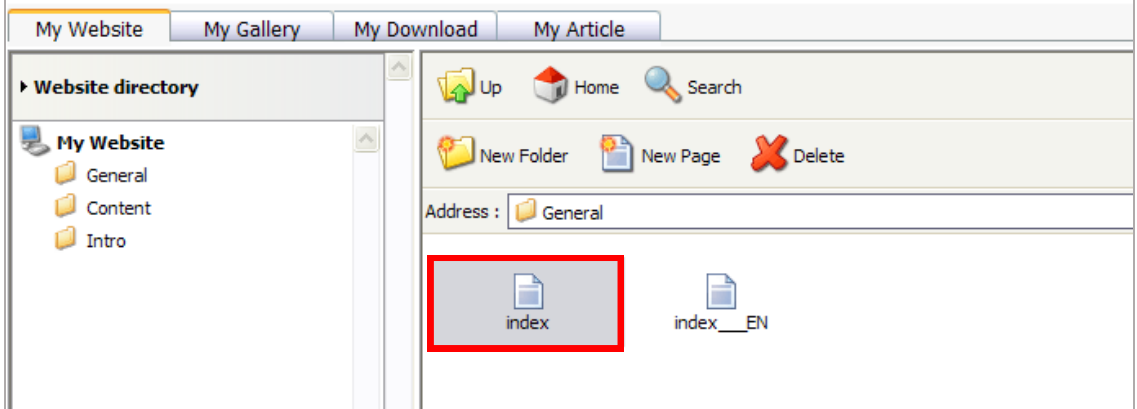

รูปที่ 100 แสดงหน้าจอโฟลเดอร์เว็บเพจ

- 16. ในช่อง Target ให้คลิกเลือก **Self** จาก list box
- 17. คลิกปุ่ม **insert**

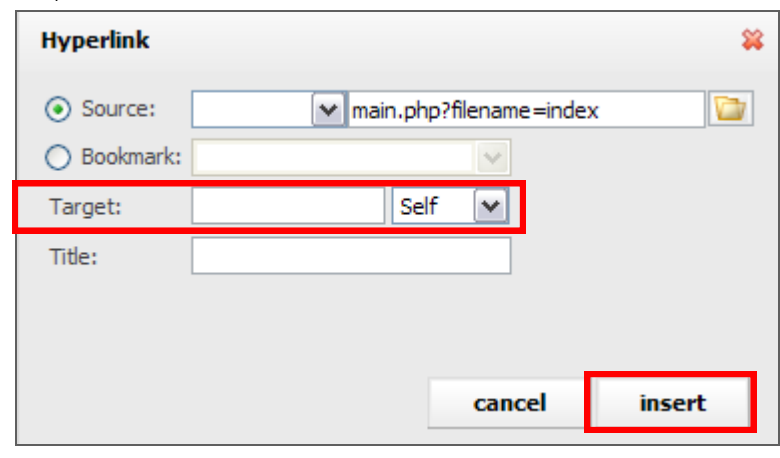

รูปที่ 101 แสดงหน้าจอการตั้งค่า Hyperlink

18. จากนั้นคลิกปุ่ม **ok** เพื่อใส่ลิงก์ให้ข้อความ

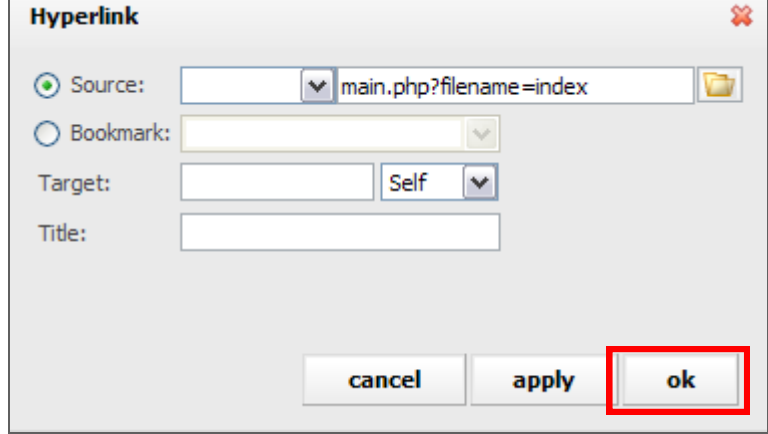

รูปที่ 102 แสดงหน้าจอการตั้งค่า Hyperlink

19. เมื่อใส่รายละเอียดเรียบร้อยแล้ว คลิกปุ่ม [<mark>....</mark>. save **■■ Q 画 M V a2 a2 1 1 f ■ P H III ⊘ Flash ⊙ Media 国 요 × ◇ ◇** A Paragraph + Font Name + Size + B i U U + A 2 **ENTER WEBSITE** <BODY> <DIV> <STRONG> <A> Block name: T20171101151759 Save รูปที่ 103 แสดงหน้าจอ Save 20. คลิกที่ปุ่ม **Page Properties** เพื่อตั้งค่าหน้าเพจนี้เป็นหน้า intro Website: aseanthai User: busa Page: intro\_asean **GPRIGHT** Katago <mark>a s</mark>a o okata na kalend<u>a sa sa s</u>a na kat

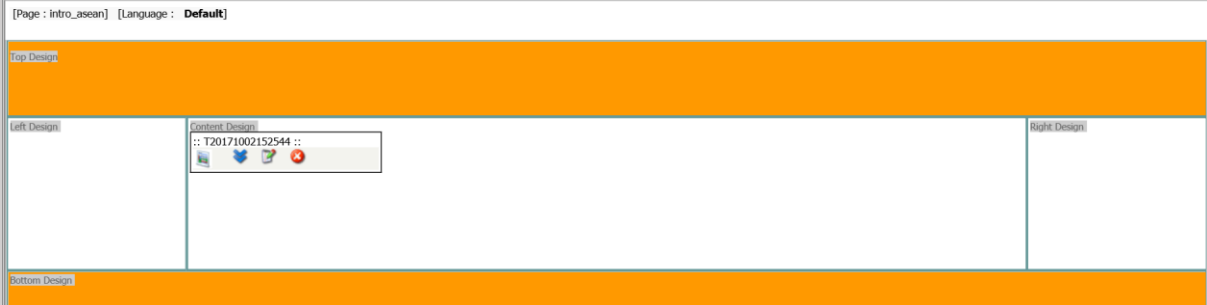

รูปที่ 104 แสดงหน้าจอการตั้งค่า Page Properties

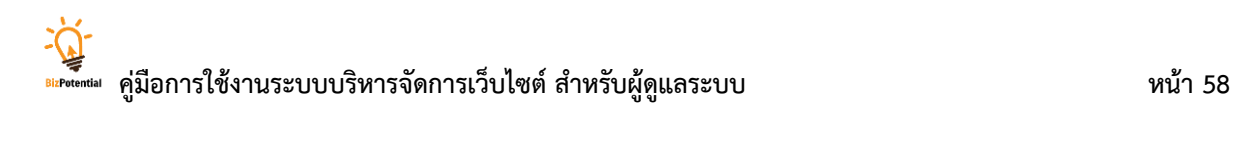

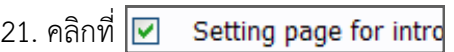

22. จากนั้นคลิกปุ่ม **Save**

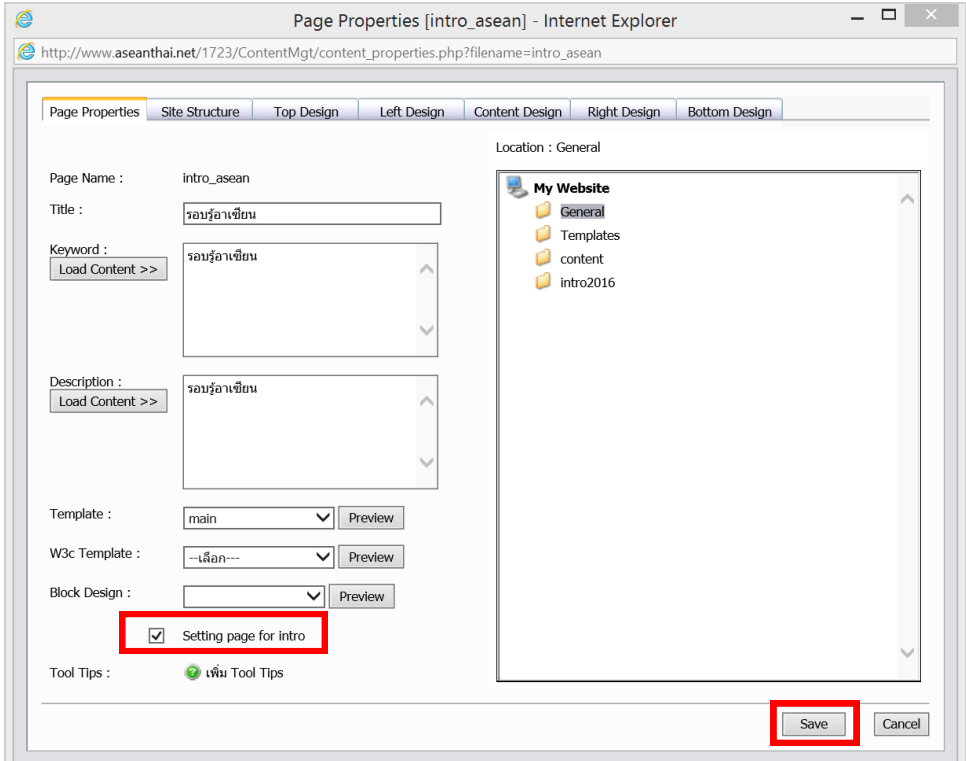

รูปที่ 105 แสดงหน้าจอการตั้งค่า Page Properties

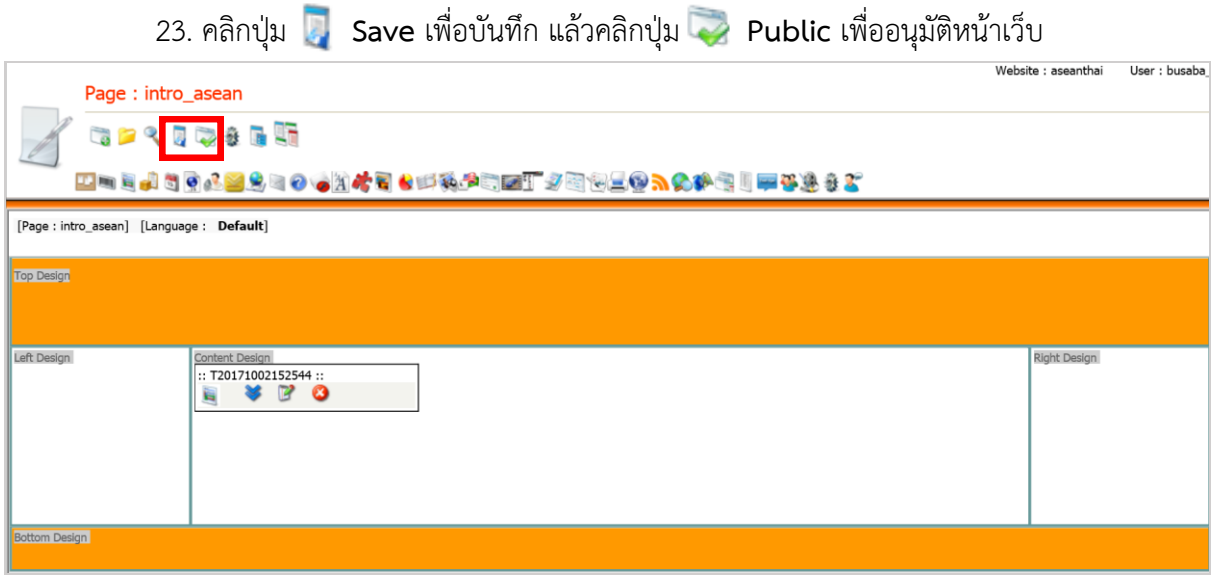

รูปที่ 106 แสดงหน้าจอยืนยันการบันทึกหน้าเว็บเพจ

24. หากต้องการเรียกดูหน้าเว็บ ให้คลิกปุ่ม **Preview**

# **คู่มือกำรใช้งำนระบบบริหำรจัดกำรเว็บไซต์ ส ำหรับผู้ดูแลระบบ หน้ำ 59**

# **8. Language Setting (กำรตั้งค่ำภำษำ, Multilanguage)**

เป็นการตั้งค่าภาษาต่างๆ ให้เว็บไซต์ ซึ่งมีวิธีใช้งานดังนี้

1. คลิกเมนู **Tools >> Utilities >> Multilanguage**

| Tools               |                       |
|---------------------|-----------------------|
| <b>Utilities</b>    | Multilanguage         |
| News/Article        | Rude Words Filter     |
| Content/Design      | My Download           |
| Multimedia          | My Gallery            |
| Services            | Mobile Updater        |
| Survey/Form         | Download Management   |
| Member Management   | Dictionary Management |
| <b>Fdit Profile</b> | Module Pluain         |

รูปที่ 107 แสดงหน้าจอเมนู Tools

# **กำรเพิ่มข้อมูลภำษำอื่น** มีขั้นตอนดังนี้

1. คลิกที่ **เพิ่ม** 

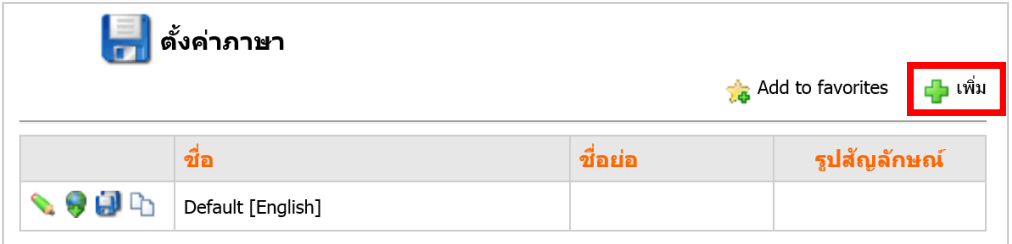

รูปที่ 108 แสดงหน้าจอการเพิ่มข้อมูลภาษาอื่น

- 2. จากนั้นใส่ชื่อภาษา ชื่อย่อ และนำเข้าสัญลักษณ์ภาษา โดยคลิกที่ปุ่ม **Browse** แล้วเลือกรูปที่ต้องการ
- 3. เมื่อกรอกรายละเอียดเรียบร้อยแล้ว คลิกปุ่ม **Submit**

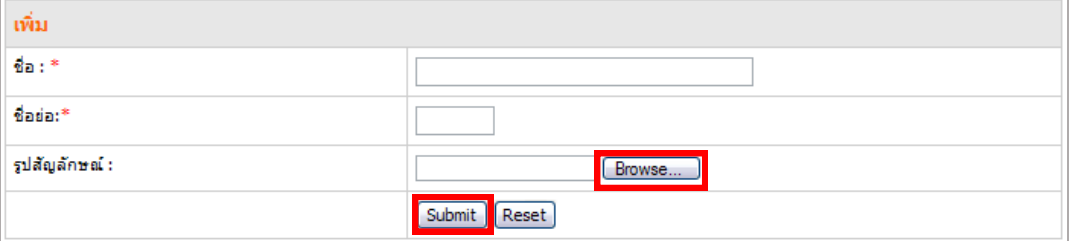

รูปที่ 109 แสดงหน้าจอการเพิ่มข้อมูลภาษาอื่น

# <del>ครั้ง คู่</del>มือการใช้งานระบบบริหารจัดการเว็บไซต์ สำหรับผู้ดูแลระบบ หน้า 60 หน้า 60

#### **ค ำอธิบำยสัญลักษณ์**

- ปุ่ม ใช้เพื่อแก้ไขชื่อ ชื่อย่อ และรูปสัญลักษณ์ภาษาอื่น
- ปุ่ม ใช้เพื่อดาวน์โหลดไฟล์ภาษามาแก้ไข เมื่อเสร็จแล้วให้คลิกปุ่ม **Save** กรณีนี้ผู้ที่แก้ไขต้อง

มีความรู้ด้านโปรแกรม Adobe Dreamweaver หรือเป็นผู้ดูแลเว็บไซต์เท่านั้น

- ปุ่ม ใช้เพื่ออัปโหลดไฟล์ที่แก้ไขแล้วเข้าระบบ (ชื่อไฟล์ไม่ต้องเปลี่ยนแปลง)
- ปุ่ม ใช้เพื่อลบภาษา
- ปุ่ม ใช้เพื่อแก้ไขภาษาด้วยตนเอง เมื่อแก้ไขเรียบร้อยคลิกปุ่ม **บันทึก**

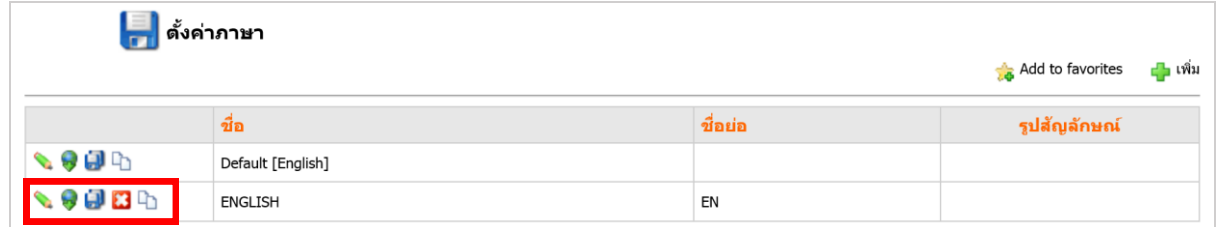

รูปที่ 110 แสดงหน้าจอข้อมูลภาษาอื่น

# **9. Rude Words Filter (ระบบกรองค ำหยำบ)**

เมนูนี้จะส่งผลต่อระบบเว็บบอร์ด ระบบสมุดเยี่ยม และระบบ FAQ เท่านั้น ถ้าผู้ดูแลระบบได้บันทึกคำ ไม่สุภาพไว้ เมื่อมีผู้ใช้งานเว็บบอร์ดพิมพ์คำหยาบหรือคำโฆษณาที่ผู้ดูแลระบบกำหนด ระบบจะไม่แสดงคำหยาบ นั้นและไม่อนุญาตให้แสดงความคิดเห็น

# **9.1 กำรเพิ่มค ำไม่สุภำพ/โฆษณำ**

1. คลิกที่เมนู **Tools** จากนั้นเลือก **Utilities >> Rude Words Filter** 

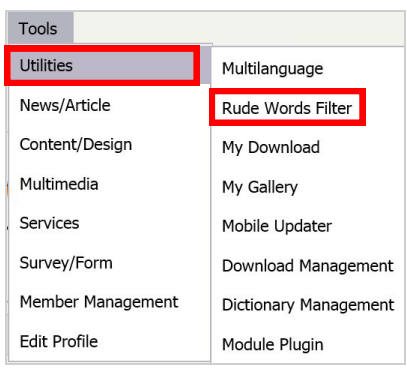

รูปที่ 111 แสดงหน้าจอเมนู Tools

- 2. คลิกปุ่ม **เพิ่มค ำใหม่** เพื่อใส่ค าไม่สุภาพ/โฆษณา เลือกหมวดค าไม่สุภาพหรือโฆษณา
- 3. จากนั้นคลิกปุ่ม **ตกลง**

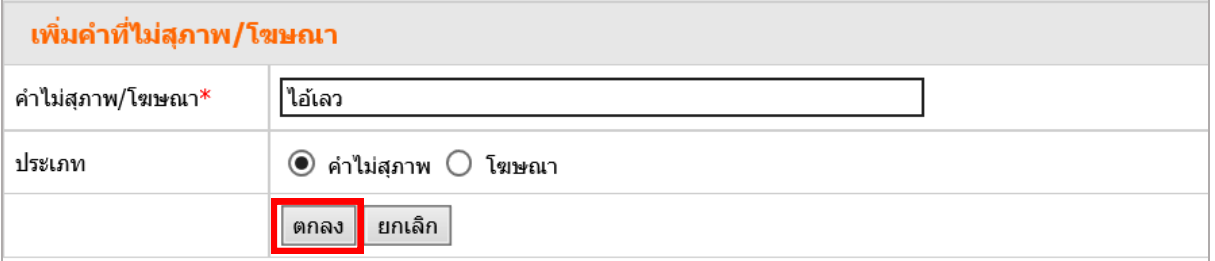

รูปที่ 112 แสดงหน้าจอการเพิ่มข้อมูลคำไม่สุภาพ

4. คลิกปุ่ม **ตกลง** เมื่อระบบแจ้งว่าบันทึกข้อความเรียบร้อยแล้ว

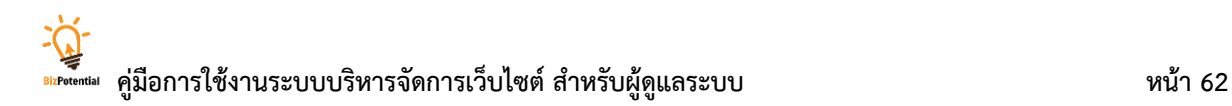

# **9.2 กำรแก้ไขหรือลบค ำไม่สุภำพ/โฆษณำ**

1. คลิกปุ่ม ��� ที่คำที่ต้องการแก้ไข หรือคลิกปุ่ม <mark>[ฆั</mark> ที่คำที่ต้องการลบ

2. แก้ไขคำไม่สุภาพ/โฆษณาตามต้องการ

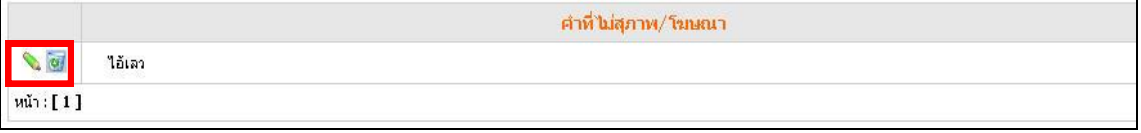

รูปที่ 113 แสดงหน้าจอข้อมูลคำไม่สุภาพ

3. คลิกปุ่ม **OK** เมื่อระบบแจ้งว่าบันทึกข้อความเรียบร้อยแล้ว

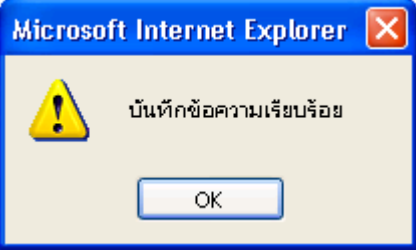

รูปที่ 114 แสดงหน้าจอการยืนยันการบันทึกข้อมูล

# **10. News/Article Management (กำรบริหำรจัดกำรข่ำว/บทควำม)**

**News/Article Management** เป็นเครื่องมือหนึ่งที่ใช้บริหารข่าวหรือบทความของเว็บไซต์ โดย ้ออกแบบและแสดงหัวข้อเนื้อหาที่น่าสนใจ หรือเนื้อหาที่เพิ่มเติมใหม่ สำหรับเชื่อมโยงไปยังรายละเอียดภายใน เว็บไซต์ที่หน้าแรก ทั้งยังกำหนดการแสดงข้อมูลได้หลายรูปแบบ

**กำรเข้ำใช้งำนระบบจัดกำรข่ำว/บทควำม** มีขั้นตอนดังนี้

1. คลิกเมนู **Tools >> News/Article >> News/Article Management**

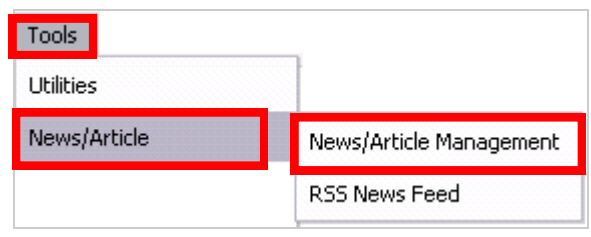

รูปที่ 115 แสดงหน้าจอเมนู Tools

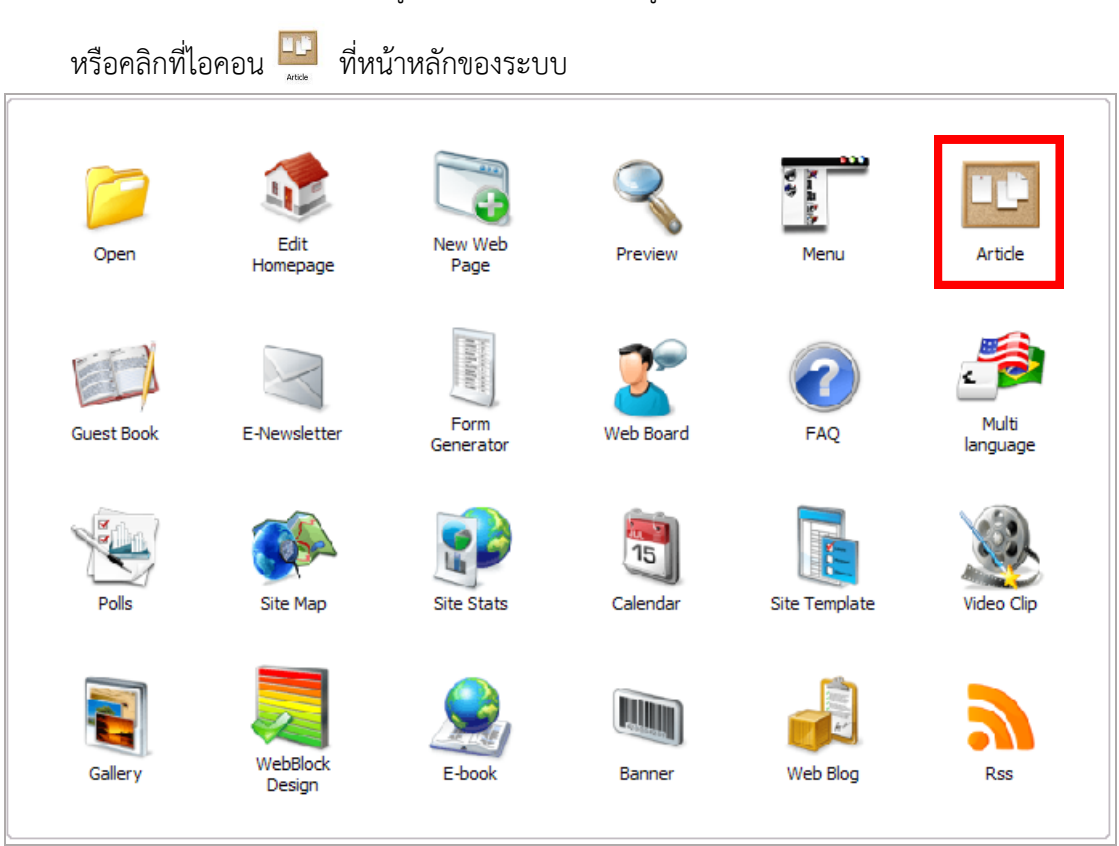

รูปที่ 116 แสดงหน้าจอหลักของระบบบริหารจัดการเว็บไซต์
### **10.1 กำรจัดกำรกลุ่มข่ำว/บทควำม**

### **10.1.1 กำรเพิ่มกลุ่มข่ำว/บทควำม** มีขั้นตอนดังนี้

#### 1. คลิกปุ่ม **เพิ่มกลุ่ม**

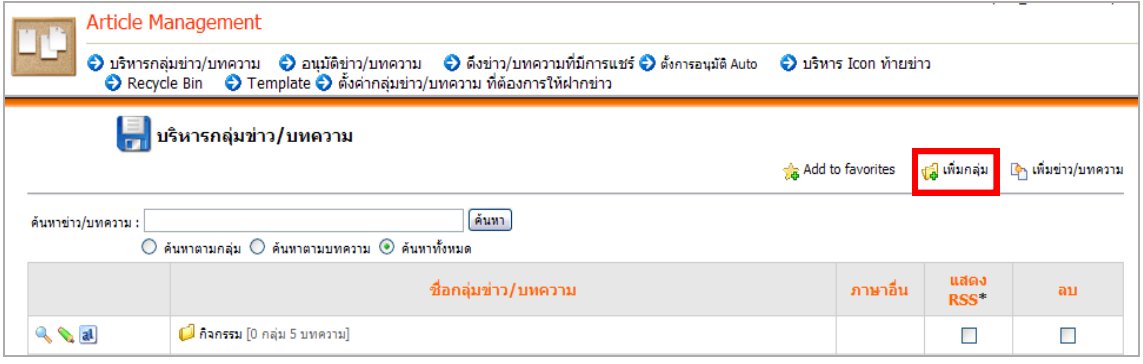

รูปที่ 117 แสดงหน้าจอการบริหารกลุ่มข่าว/บทความ

2. ใส่ชื่อกลุ่มข่าว/บทความ ตั้งค่าการแสดงผลที่ต้องการ จากนั้นคลิกปุ่ม **เพิ่ม**

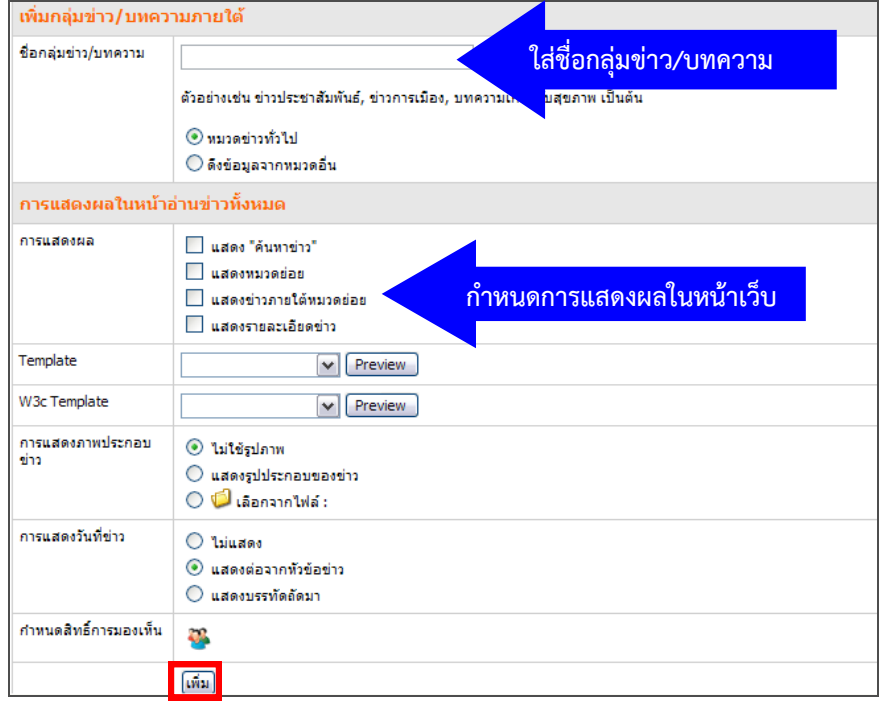

รูปที่ 118 แสดงหน้าจอการเพิ่มกลุ่มข่าว/บทความ

3. ระบบแสดงชื่อกลุ่มข่าว/บทความที่ได้เพิ่มขึ้นมา หากต้องการแก้ไขคลิกปุ่ม ลบ กลุ่ม ให้คลิกที่ช่องสี่เหลี่ยม แล้วคลิกปุ่ม **ลบ**

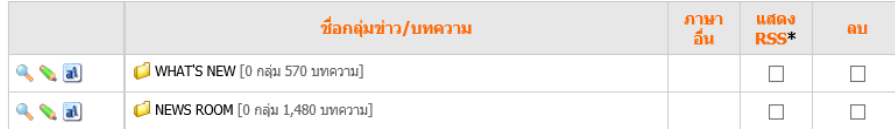

รูปที่ 119 แสดงหน้าจอข้อมูลกลุ่มข่าว/บทความ

#### **10.1.2 กำรเรียกดูรำยกำรข่ำว/บทควำม**

### 1. เรียกดูรายการข่าว/บทความ โดยคลิกปุ่ม �� หรือคลิกที่ชื่อกลุ่มข่าว/บทความ

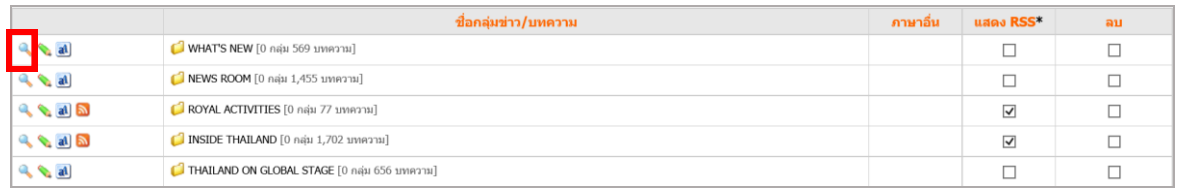

#### รูปที่ 120 แสดงหน้าจอการเรียกดูกลุ่มข่าว/บทความ

#### 2. ระบบแสดงหน้าจอรายการข่าว/บทความที่อยู่ภายใต้กลุ่มข่าว/บทความดังภาพ

|                                                                                                 |                      | หน้าหลัก >> NEWS ROOM                                                                                                    |        | Add to favorites             |                       | ∎⊟ หน้าหลัก | ส∎ื่ เพ็มกลุ่ม  |          | ้ใ⊳ เพิ่มข่าว/บทความ |
|-------------------------------------------------------------------------------------------------|----------------------|----------------------------------------------------------------------------------------------------|--------|------------------------------|-----------------------|-------------|-----------------|----------|----------------------|
| ด้นหา<br>ค้นหา Article :<br>$\triangledown$ เฉพาะหมวด NEWS ROOM $\square$ เฉพาะข่าวที่รับผิดชอบ |                      |                                                                                                    |        |                              |                       |             |                 |          |                      |
|                                                                                                 | ชื่อกลุ่มข่าว/บทความ |                                                                                                    |        |                              | ภาษาอื่น              |             | uago RSS*<br>ลบ |          |                      |
| * เลือก RSS เป็นการกำหนดให้ข่าวกลุ่มนั้นมีการส่งออกเป็นไฟล์ XML ตามมาตรฐาน RSS ได้<br>ภาษา      |                      |                                                                                                    |        |                              |                       |             |                 |          |                      |
|                                                                                                 | วันที่               | ้นัวข้อข่าว/บทความ                                                                                                    | ี อื่น | ผู้สร้าง                     | สร้าง                 | แก้ไข       | <b>Share</b>    | ื่อนมัติ | ลบ                   |
|                                                                                                 | 10/10/2560           | The Civil Aviation Authority of Thailand (CAAT) recently disclosed that the U.N. International Civil Aviation<br>Organization (ICAO) removed a red flag against Thailand over safety concerns on 6 October 2017, following a recent<br>ICAO field audit of the CAAT and subsequent evaluation in ICAO's Montreal head office. Thai Airways shares then<br>jumped as much as 8.7 per cent, while Bangkok Airways rose as much as 4.3 per cent on 9 October 2017.                                                                                                    |        | Siriluck<br>Rattanawaropas   | 10/10/2560 10/10/2560 |             | п               | ☑        | п                    |
| <b>A</b> al O                                                                                   | 10/10/2560           | The Ministry of Transport will provide special transport services for free to help ease traffic congestion around<br>the Grand Palace during the royal cremation ceremony from 25 October until 29 October 2017. The BTS Skytrain on<br>the Silom Line and Sukhumvit Line will waive the fare on 26 October 2017 from 6 a.m. until midnight, 12 a.m. The<br>Skytrain rides on the On Nut - Samrong and Wongwian Yai - Bang Wa routes will also be provided free of charge on<br>25 October and 27 October. A single-ride ticket can be issued for free at ticket vending machines during the<br>specified period. Meanwhile, the MRT Purple Line will be free on 25-27 October from 5:30 a.m. until 12:00 a.m.<br>Services on the MRT Blue Line will be provided free of charge only on 26 October. Services on both the Purple and<br>Blue Lines will be extended on 26 October until 2:00 a.m. The Airport Rail Link (ARL) will waive the fares on 25-27<br>October, with trains running every 10 minutes. Services on 26 October will be extended until 2:00 a.m. |        | Achira<br>Phermphunpornuthai | 10/10/2560 10/10/2560 |             | п               | ⊽        |                      |

รูปที่ 121 แสดงหน้าจอข้อมูลกลุ่มข่าว/บทความ

#### *หมายเหตุ*

- หากต้องการแก้ไข หรือเพิ่มข่าว/บทความ หรือเพิ่มกลุ่ม ดำเนินการต่อได้
- หากต้องการเพิ่มกลุ่มย่อยให้เลือกกลุ่มหลักก่อน เช่น คลิกที่กลุ่มข่าวประชาสัมพันธ์ จากนั้นคลิก
- ปุ่ม **เพิ่มกลุ่ม** เพื่อใส่ชื่อกลุ่มข่าว/บทความที่ต้องการ หลังจากนั้นคลิกปุ่ม **เพิ่ม**

### **10.1.3 กำรตั้งค่ำ RSS กลุ่มข่ำว**

RSS หรือ Really Simple Syndication คือรูปแบบไฟล์ภาษา XML ใช้สำหรับการแบ่งปัน ข่าว/บทความ โดยคลิกเครื่องหมายถูกในช่องสี่เหลี่ยม และคลิกปุ่ม **ตั้งค่ำ**

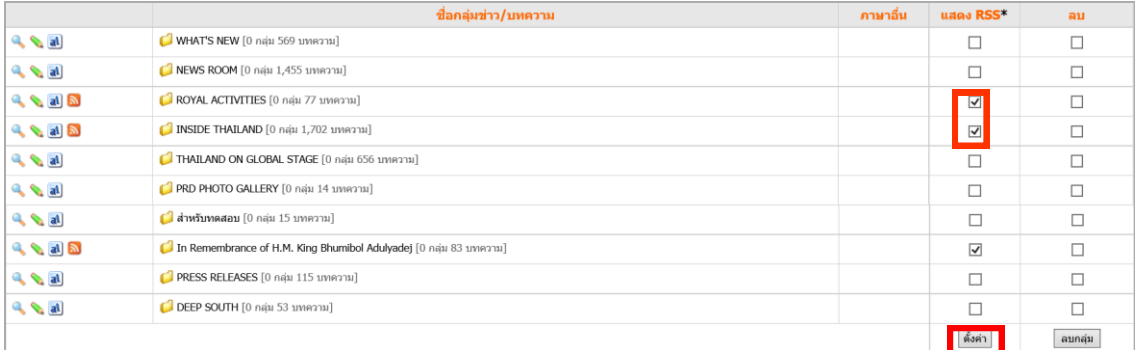

รูปที่ 122 แสดงหน้าจอการตั้งค่า RSSกลุ่มข่าว/บทความ

#### **10.1.4 กำรลบกลุ่มข่ำว/บทควำม**

1. คลิกที่ Check box ช่อง **ลบ** ตามรายชื่อกลุ่มข่าว/บทความที่ต้องการลบ แล้วคลิกปุ่ม

#### **ลบกลุ่ม**

2. คลิกปุ่ม **OK** เพื่อยืนยันการลบกลุ่มข่าว

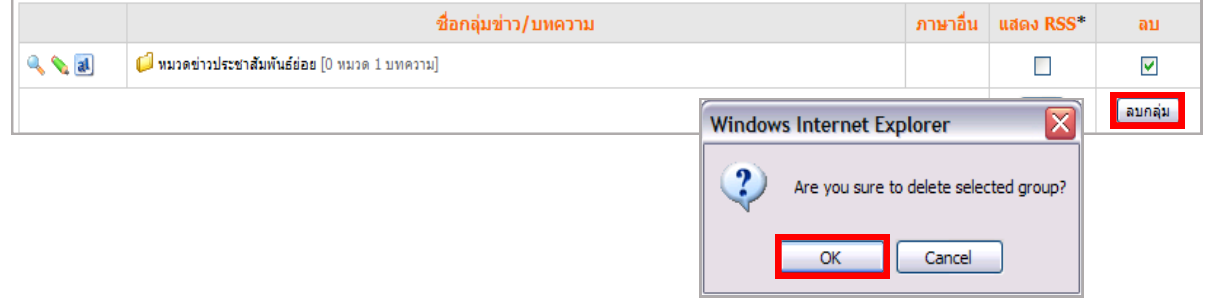

รูปที่ 123 แสดงหน้าจอการลบกลุ่มข่าว/บทความ

*ข้อควรระวัง หากมีหมวดย่อยที่สร้างไว้ในกลุ่มหลัก และได้ลบออกไป ระบบจะลบหมวดย่อย*

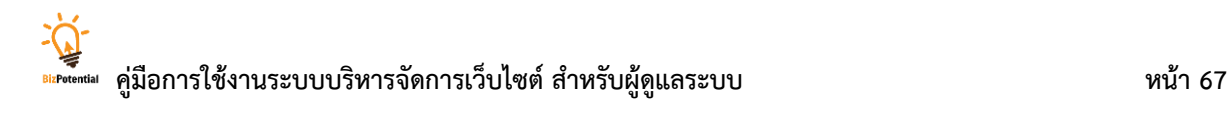

### **10.1.5 กำรสร้ำงภำษำอื่นให้กลุ่มข่ำว/บทควำม**

1. คลิกไอคอน ตามชื่อกลุ่มที่ต้องการ

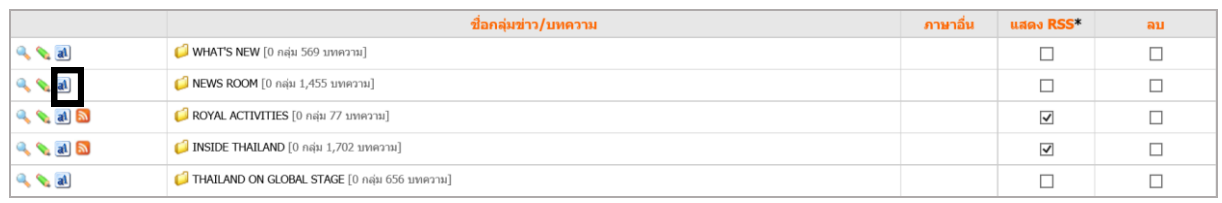

#### รูปที่ 124 แสดงหน้าจอการสร้างภาษาอื่นให้กลุ่มข่าว/บทความ

#### 2. คลิกเลือกภาษา

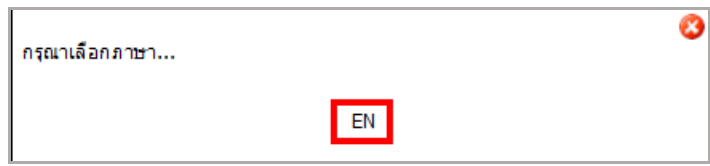

รูปที่ 125 แสดงหน้าจอการกำหนดภาษา

### 3. กรอกข้อความ และเลือก Template จาก List box แล้วคลิกปุ่ม **บันทึก**

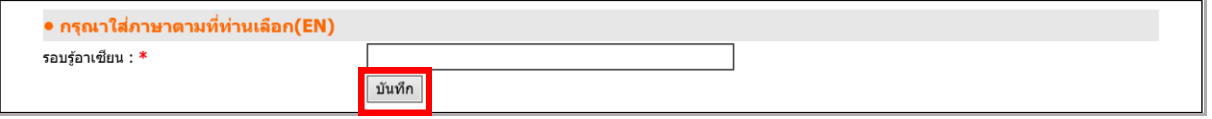

รูปที่ 126 แสดงหน้าจอการเพิ่มข้อมูลภาษาอื่นให้กลุ่มข่าว/บทความ

### **10.2 กำรจัดกำรข่ำว/บทควำม**

### **10.2.1 กำรเพิ่มข่ำว/บทควำม** มีขั้นตอนดังนี้

### 1. คลิกชื่อกลุ่มข่าวที่ต้องการ

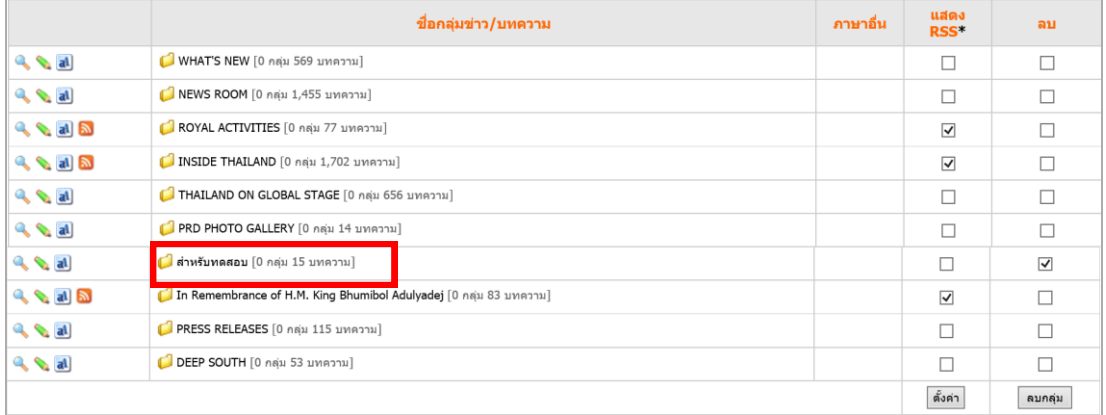

### รูปที่ 127 แสดงหน้าจอข้อมูลกลุ่มข่าว/บทความ

### 2. คลิกปุ่ม **เพิ่มข่ำว/บทควำม**

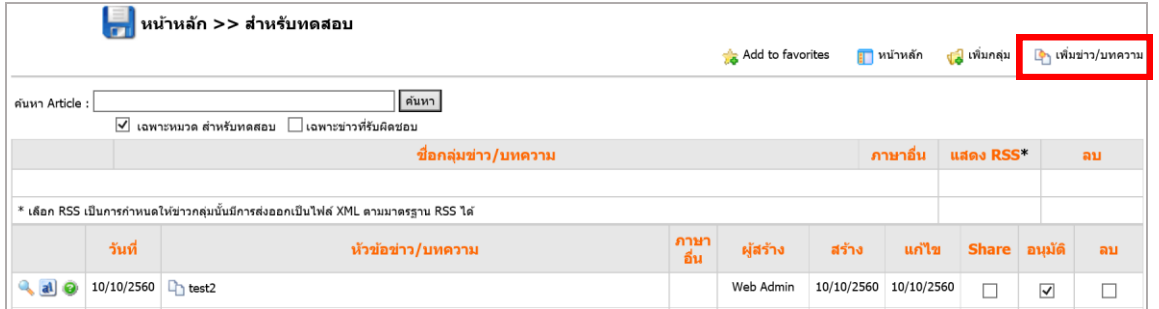

รูปที่ 128 แสดงหน้าจอข้อมูลกลุ่มข่าว/บทความ

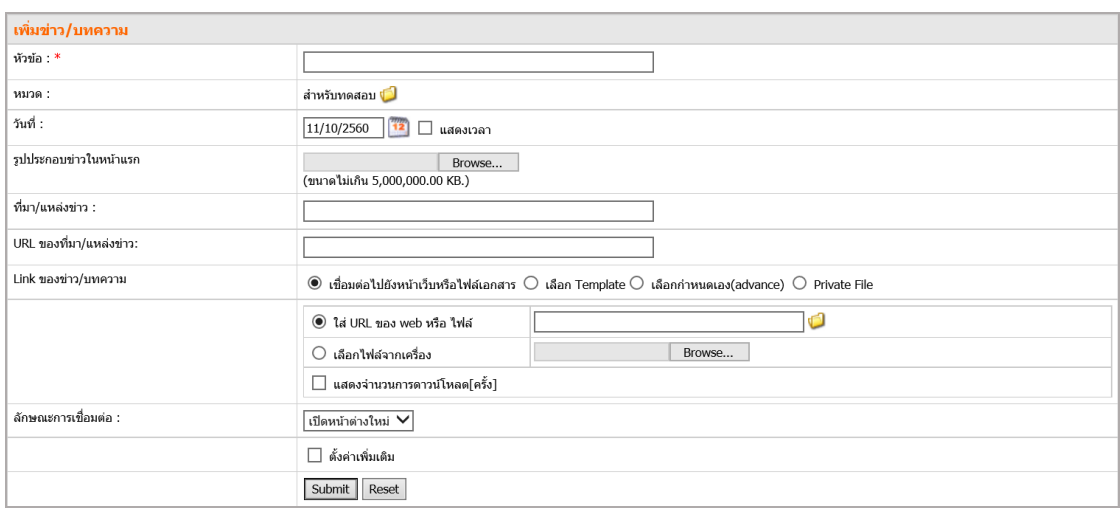

#### 3. ระบบจะแสดงหน้าจอสำหรับเพิ่มข่าว/บทความ

รูปที่ 129 แสดงหน้าจอการเพิ่มข้อมูลกลุ่มข่าว/บทความ

### **กำรเพิ่มข่ำว/บทควำม** มีรูปแบบการเพิ่มข้อมูลหลักๆ ดังนี้

- เพิ่มรายละเอียดข่าวแบบเชื่อมต่อไปยังหน้าเว็บหรือไฟล์เอกสาร
- เพิ่มรายละเอียดข่าวแบบเลือก Template

### **1. กำรเพิ่มรำยละเอียดข่ำวแบบเชื่อมต่อไปยังหน้ำเว็บหรือไฟล์เอกสำร**

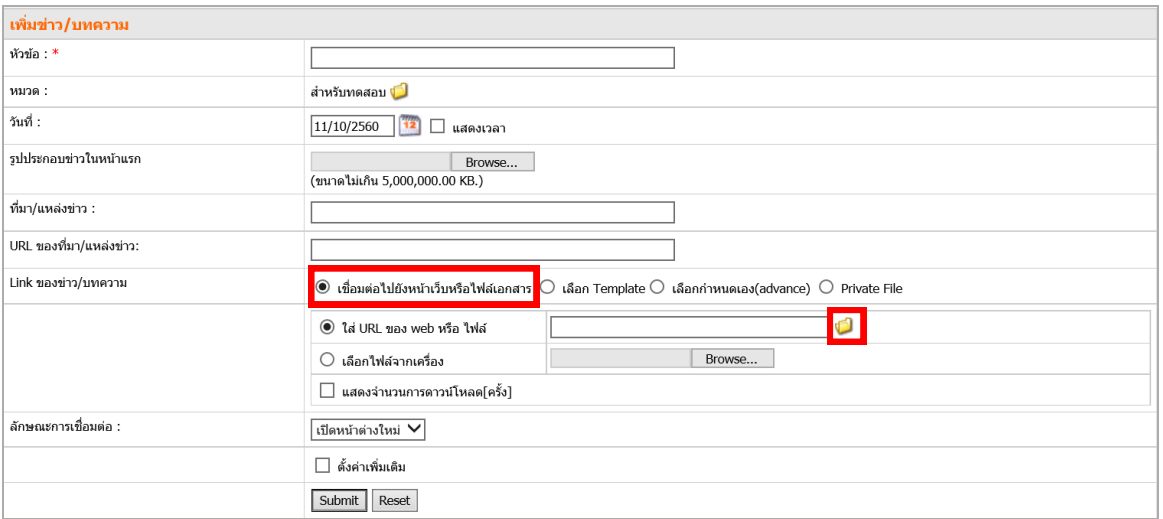

รูปที่ 130 แสดงหน้าจอการเพิ่มข้อมูลกลุ่มข่าว/บทความ

- 1. ใส่หัวข้อข่าว/บทความ
- 2. แสดงกลุ่มข่าว/บทความ (เปลี่ยนกลุ่มได้โดยคลิกปุ่มโฟลเดอร์สีเหลือง)
- 3. แสดงวันที่ หากต้องการแสดงเวลาด้วย ให้คลิกเครื่องหมายถูกในช่องแสดงเวลา
- 4. น าเข้ารูปประกอบข่าวในหน้าแรกโดยคลิกปุ่ม **Browse**
- 5. คลิกเลือก **เชื่อมต่อไปยังหน้ำเว็บหรือไฟล์เอกสำร**
	- กรณีต้องการเชื่อมต่อไปยังหน้าเว็บไซต์ ให้กรอกชื่อ URL หรือ address เว็บ
- ในช่อง **ใส่ URL ของ web หรือไฟล์**ตัวอย่างเช่น http://www.sanook.com
- กรณีต้องการเชื่อมต่อไปยังหน้าเว็บภายใน Site ให้คลิกปุ่ม แล้วเลือกหน้า เว็บเพจ โดยดับเบิลคลิกที่ชื่อหน้าเว็บที่ต้องการ (ดังรูป)

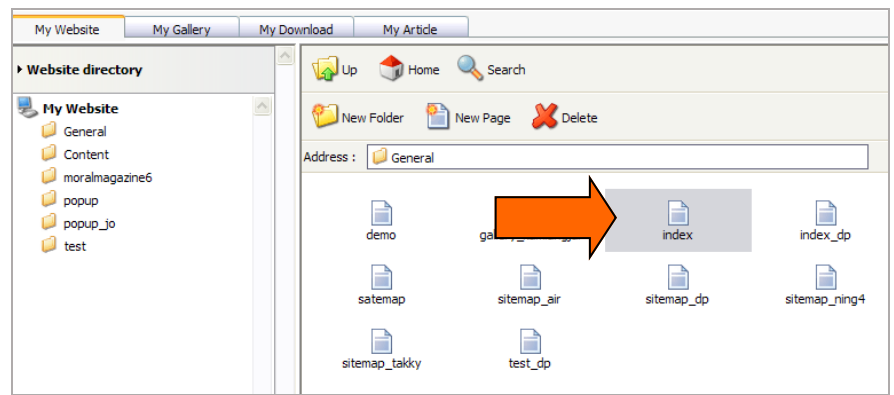

รูปที่ 131 แสดงหน้าจอการตั้งค่าเชื่อมต่อไปยังหน้าเว็บหรือไฟล์เอกสาร

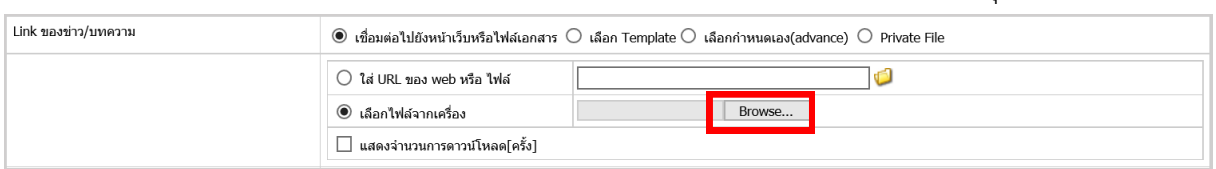

- กรณีต้องการน าเข้าไฟล์จากเครื่องคอมพิวเตอร์ ให้คลิกปุ่ม **Browse**

รูปที่ 132 แสดงหน้าจอนำเข้าไฟล์จากเครื่อง

### 6. จากนั้นเลือกไฟล์ที่ต้องการนำเข้า

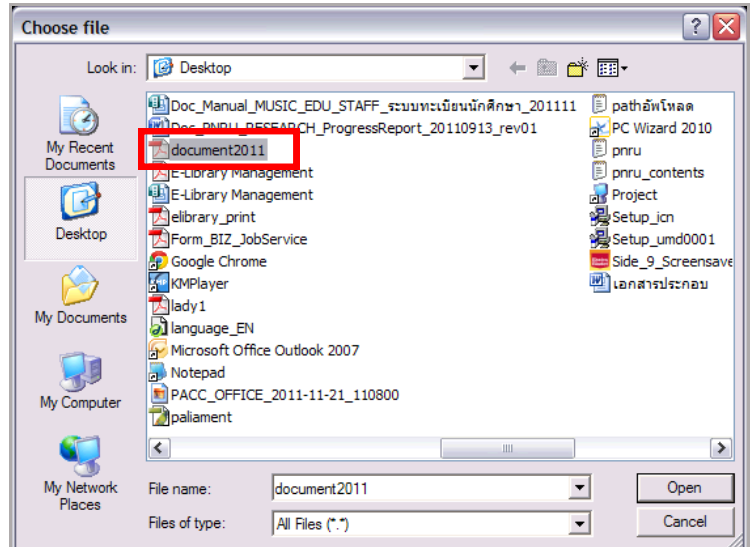

รูปที่ 133 แสดงหน้าจอการนำเข้าไฟล์จากเครื่อง

#### 7. ก าหนดลักษณะการเชื่อมต่อ **เปิดหน้ำต่ำงใหม่** หรือ **เปิดหน้ำต่ำงเดิม**

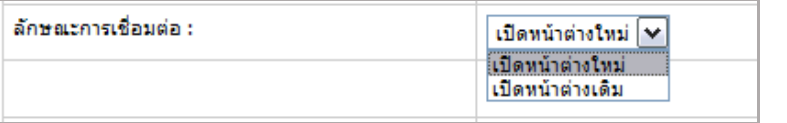

รูปที่ 134 แสดงหน้าจอการกำหนดลักษณะการเชื่อมต่อ

### 8. การตั้งค่าเพิ่มเติม (คลิกที่ Check box **ตั้งค่ำเพิ่มเติม**)

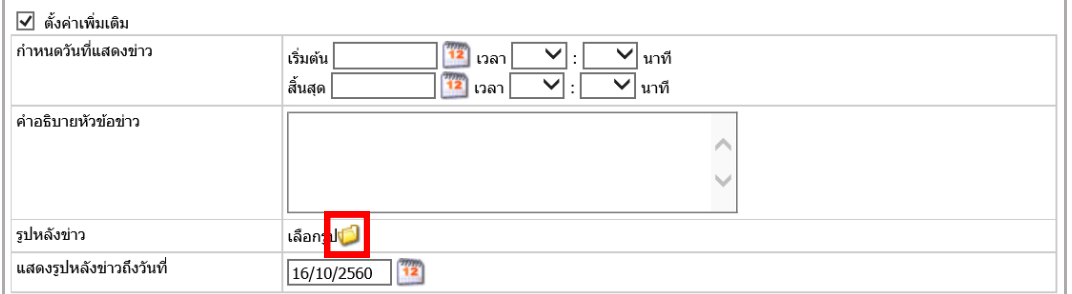

รูปที่ 135 แสดงหน้าจอการตั้งค่าเพิ่มเติม

- กำหนดวันที่แสดงข่าว เป็นการกำหนดการแสดงข่าว/บทความบนหน้า เว็บไซต์ หากเลยกำหนดนี้ไประบบจะลบข่าว/บทความบนหน้าเว็บออก แต่ยังมีอยู่ ที่หน้าบริหาร

- ค าอธิบายหัวข้อข่าว ให้ใส่รายละเอียดหากต้องการให้แสดงรายละเอียดข่าว (ที่การตั้งค่าการแสดงผลหน้าเว็บต้องกำหนดให้แสดงรายละเอียดด้วย)

- รูปหลังข่าว คลิกปุ่ม เพื่อเลือกรูปกะพริบหลังข่าว แล้วคลิกปุ่ม **เลือก**

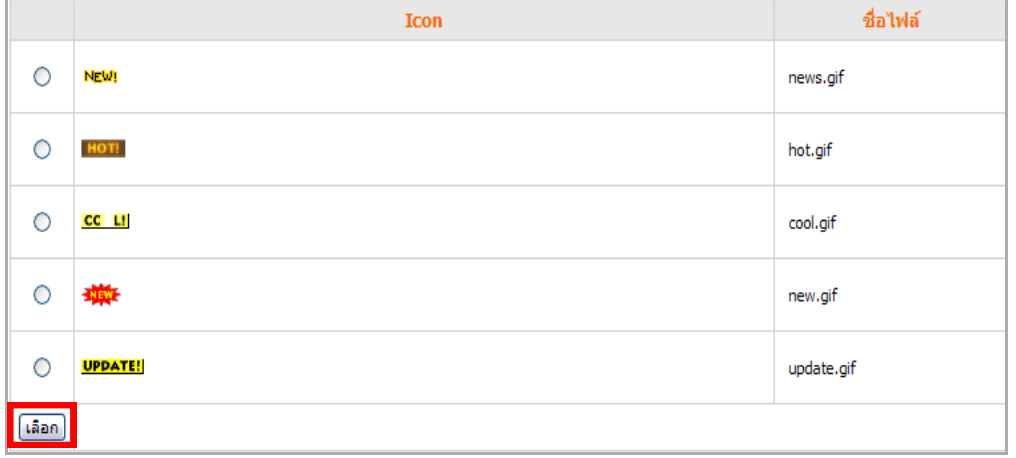

รูปที่ 136 แสดงหน้าจอการตั้งค่ารูปหลังข่าว

- กำหนดวันที่แสดงรูปหลังข่าว (หากเลยวันที่กำหนด รูปหลังข่าวจะหายไป แต่ เนื้อข่าวยังคงอยู่บนหน้าเว็บไซต์)

**กำรใช้งำนปฏิทิน** คลิกที่ไอคอน ระบบจะแสดงภาพปฏิทินให้เลือกวันที่ที่ ต้องการ ดังนี้

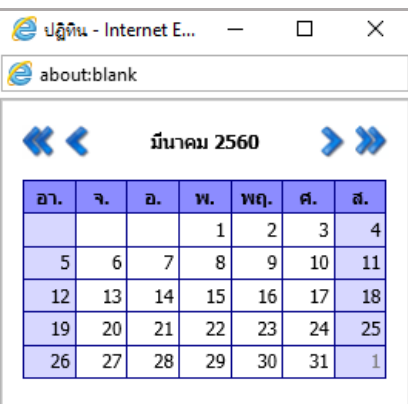

**ปุ่มกำรใช้งำนปฏิทินที่ควรทรำบ**

[«] เลือกปีย้อนหลัง

[<] เลือกเดือนย้อนหลัง

[>] เลือกเดือนต่อไป

- [»] เลือกปีต่อไป
- 9. คลิกปุ่ม **Submit**

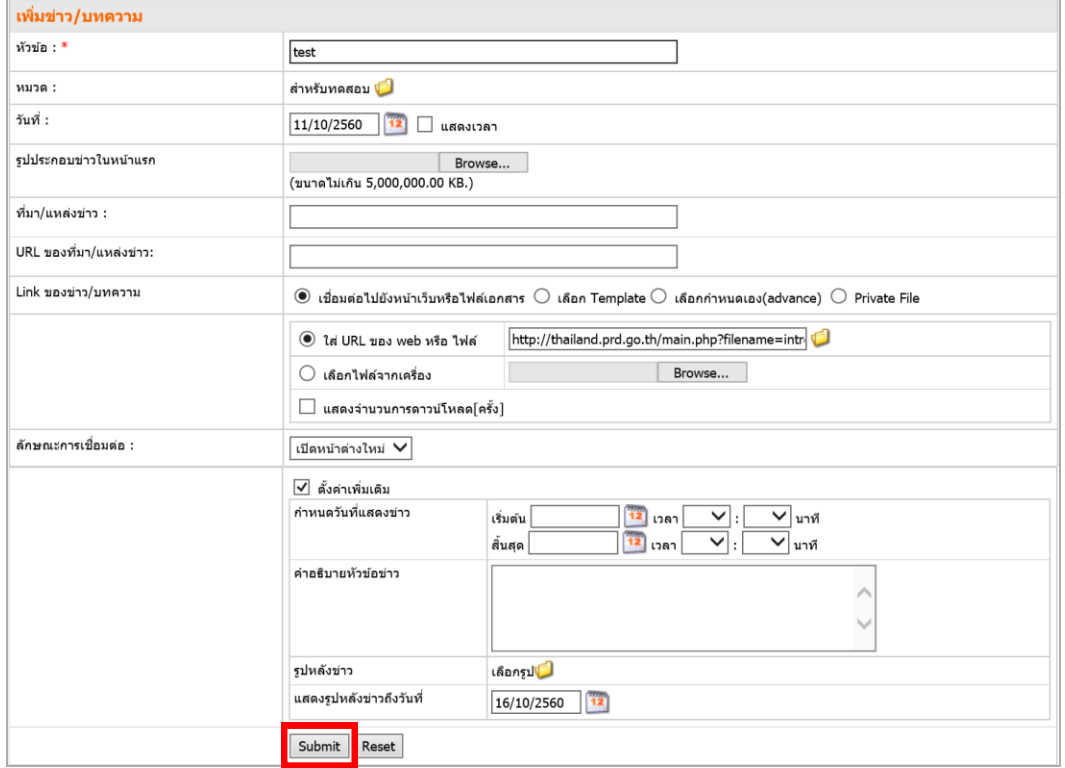

รูปที่ 137 แสดงหน้าจอการเพิ่มข้อมูลกลุ่มข่าว/บทความ

- 10. ระบบจะแจ้งว่า **คุณต้องกำรอนุมัติข่ำว/บทควำมนี้เลยหรือไม่**
	- คลิกปุ่ม **OK** ระบบจะอนุมัติข่าว/บทความนั้นทันที
	- คลิกปุ่ม **Cancel** ระบบจะยังไม่อนุมัติข่าว/บทความนั้นๆ

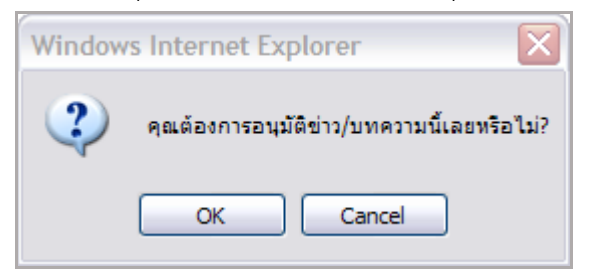

รูปที่ 138 แสดงหน้าจอการยืนยันการบันทึกข้อมูล

**2. กำรเพิ่มรำยละเอียดข่ำวแบบเลือก Template** แบ่งเป็น 3 รูปแบบหลัก ดังนี้

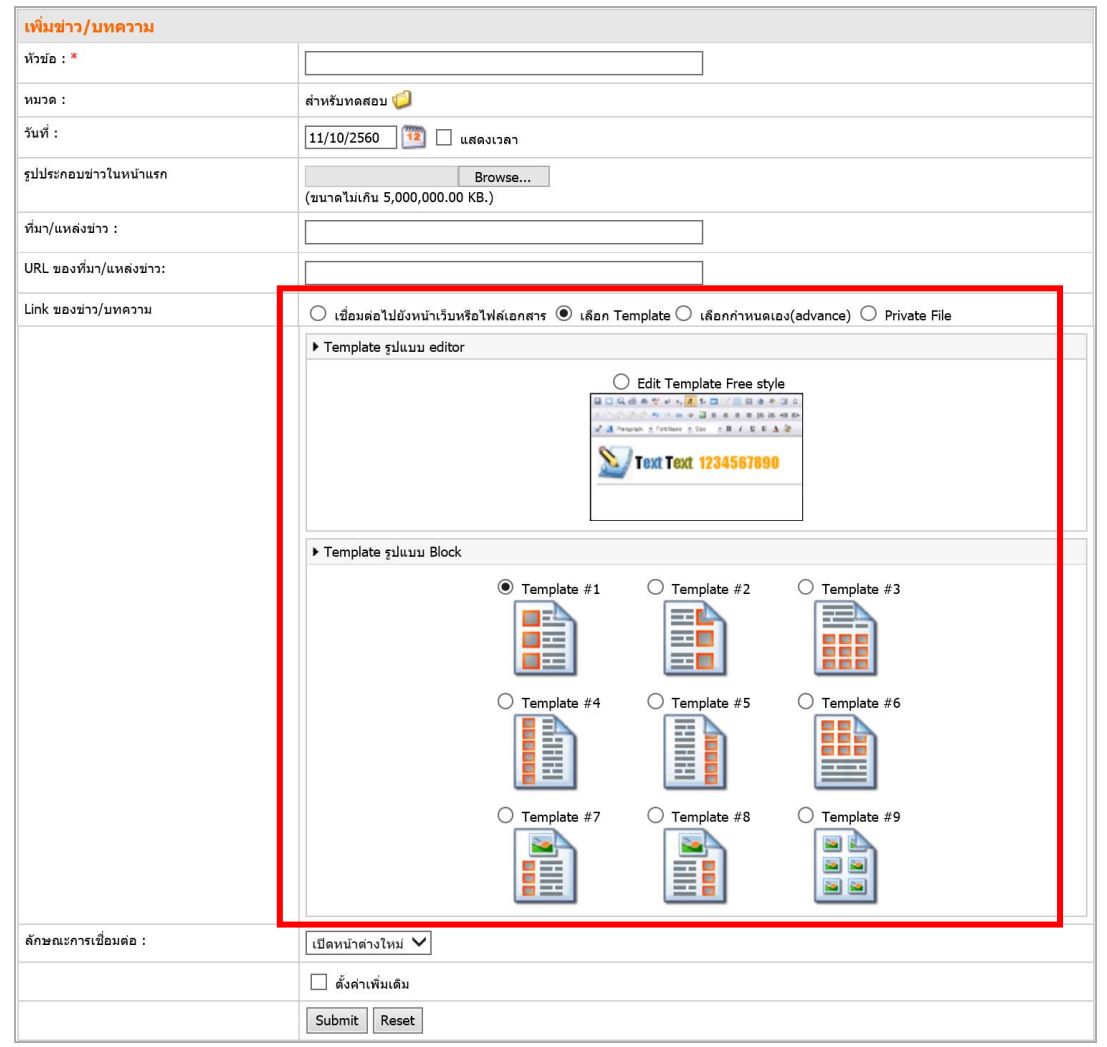

**2.1 รูปแบบ Free style หรือ Block**

รูปที่ 139 แสดงหน้าจอการเพิ่มข้อมูลข่าวแบบเลือก Template รูปแบบ Free style

- 1. ใส่หัวข้อข่าว/บทความ
- 2. แสดงกลุ่มข่าว/บทความ (เปลี่ยนกลุ่มได้)
- 3. แสดงวันที่ หากต้องการแสดงเวลาด้วย ให้คลิกเครื่องหมายถูกในช่องแสดงเวลา
- 4. น าเข้ารูปประกอบข่าวในหน้าแรกโดยคลิกปุ่ม **Browse**
- 5. คลิกปุ่ม **เลือก Template**
	- กรณีเลือก Template รูปแบบ Free style (Editor) (ดูรายละเอียดเพิ่มเติม)
	- กรณีเลือก Template รูปแบบ Block (ดูรายละเอียดเพิ่มเติม)
- 6. ก าหนดลักษณะการเชื่อมต่อ **ต้องกำรเปิดหน้ำต่ำงใหม่** หรือ **เปิดหน้ำต่ำงเดิม**
- 7. การตั้งค่าเพิ่มเติม (คลิกที่ Check box **ตั้งค่ำเพิ่มเติม**) ตั้งค่าตามต้องการ

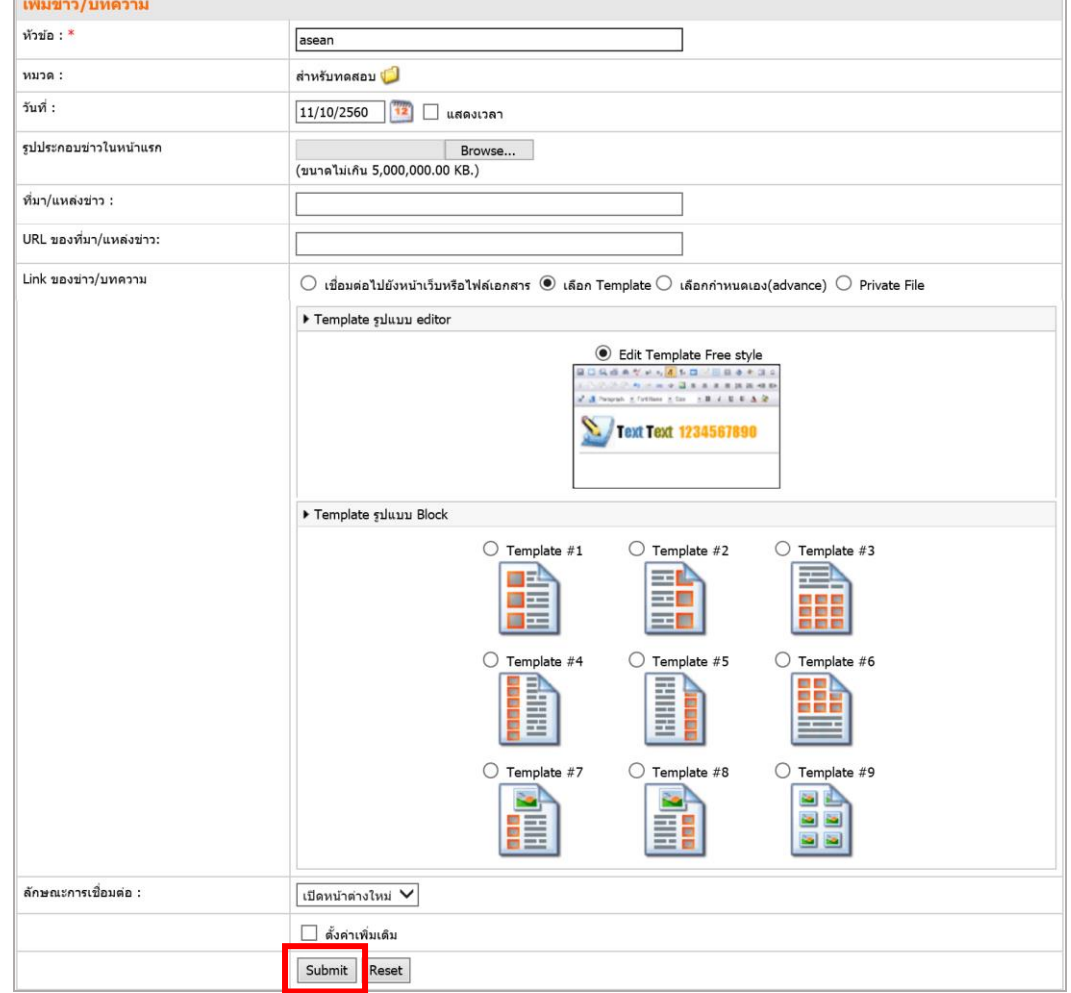

8. คลิกปุ่ม **Submit**

รูปที่ 140 แสดงหน้าจอการเพิ่มข้อมูลข่าวแบบเลือก Template รูปแบบ Free style

- 9. ระบบจะแจ้งว่า **คุณต้องกำรอนุมัติข่ำว/บทควำมนี้เลยหรือไม่**
	- คลิกปุ่ม **OK** ระบบจะอนุมัติข่าว/บทความนั้นทันที
	- คลิกปุ่ม **Cancel** ระบบจะยังไม่อนุมัติข่าว/บทความนั้นๆ

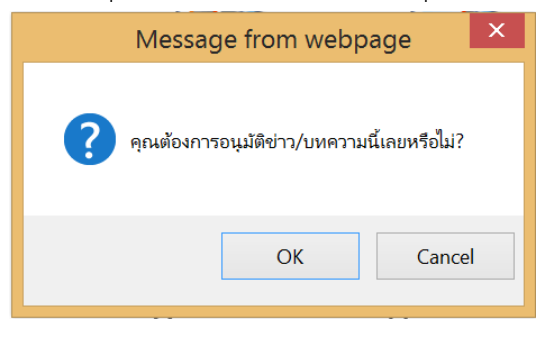

รูปที่ 141 แสดงหน้าจอการยืนยันการอนุมัติ

#### **2.2 รูปแบบ Free style หรือ Editor**

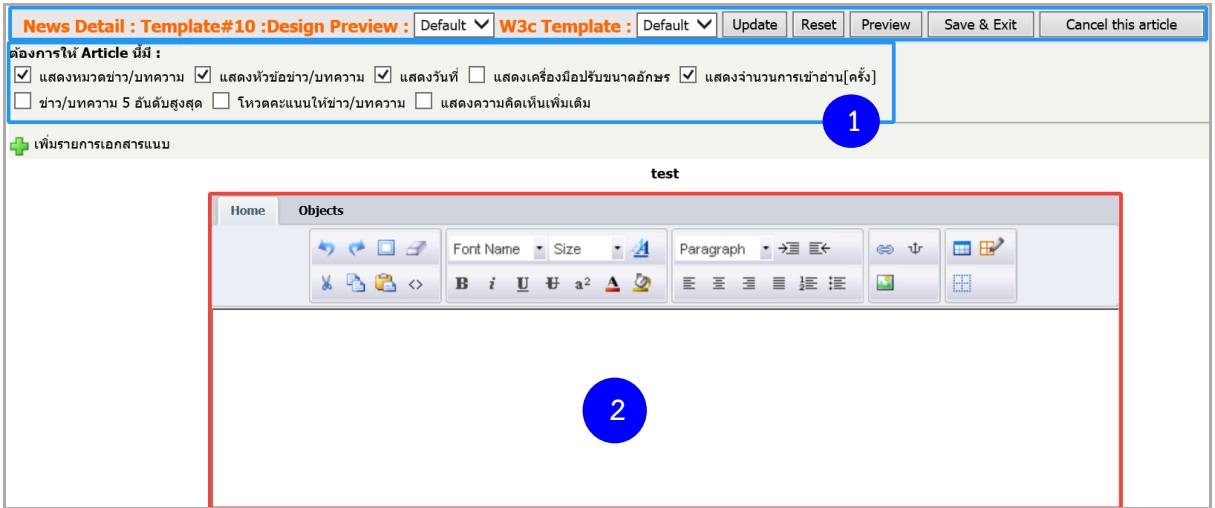

รูปที่ 142 แสดงหน้าจอการเพิ่มข้อมูลข่าวแบบเลือก Template รูปแบบ Free style หรือ Editor

### 1. คลิกเลือก Template ที่ต้องการจาก List box

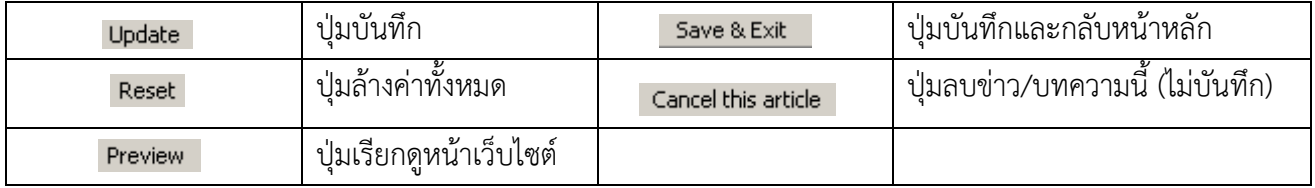

- 2. กำหนดการแสดงรายละเอียดของข่าว/บทความ
	- แสดงหมวดข่าว/บทความ
	- แสดงหัวข้อข่าว/บทความ
	- แสดงวันที่
	- แสดงเครื่องมือปรับขนาดอักษร
	- แสดงจำนวนการเข้าอ่าน (ครั้ง)
	- แสดงข่าว/บทความ 5 อันดับสูงสุด
	- โหวตคะแนนให้ข่าว/บทความ
	- แสดงความคิดเห็นเพิ่มเติม
- 3. กรอกรายละเอียดข่าว/บทความ

#### **กำรใส่รูปภำพใน Web Editor**

1. คลิกปุ่ม **Image**

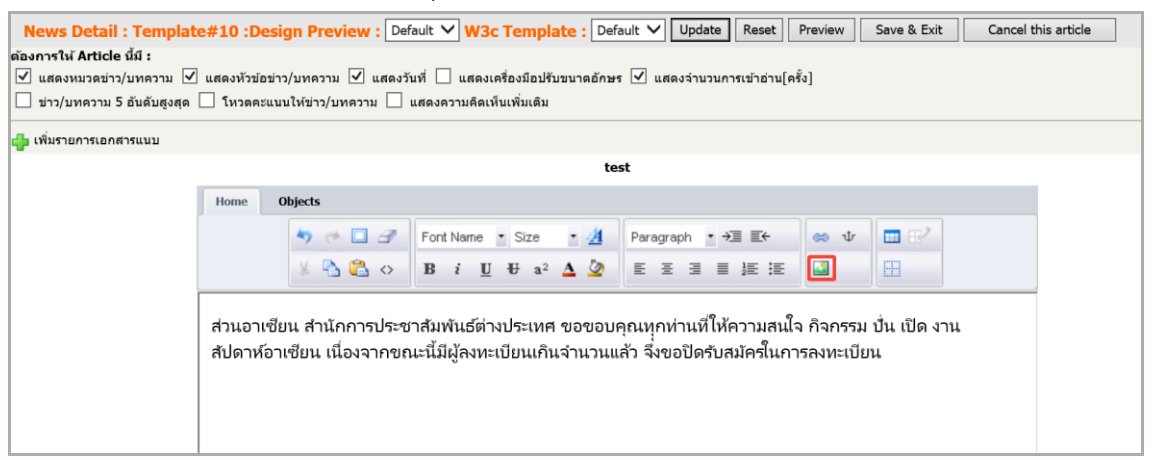

รูปที่ 143 แสดงหน้าจอการนำเข้ารูปภาพใน Web Editor

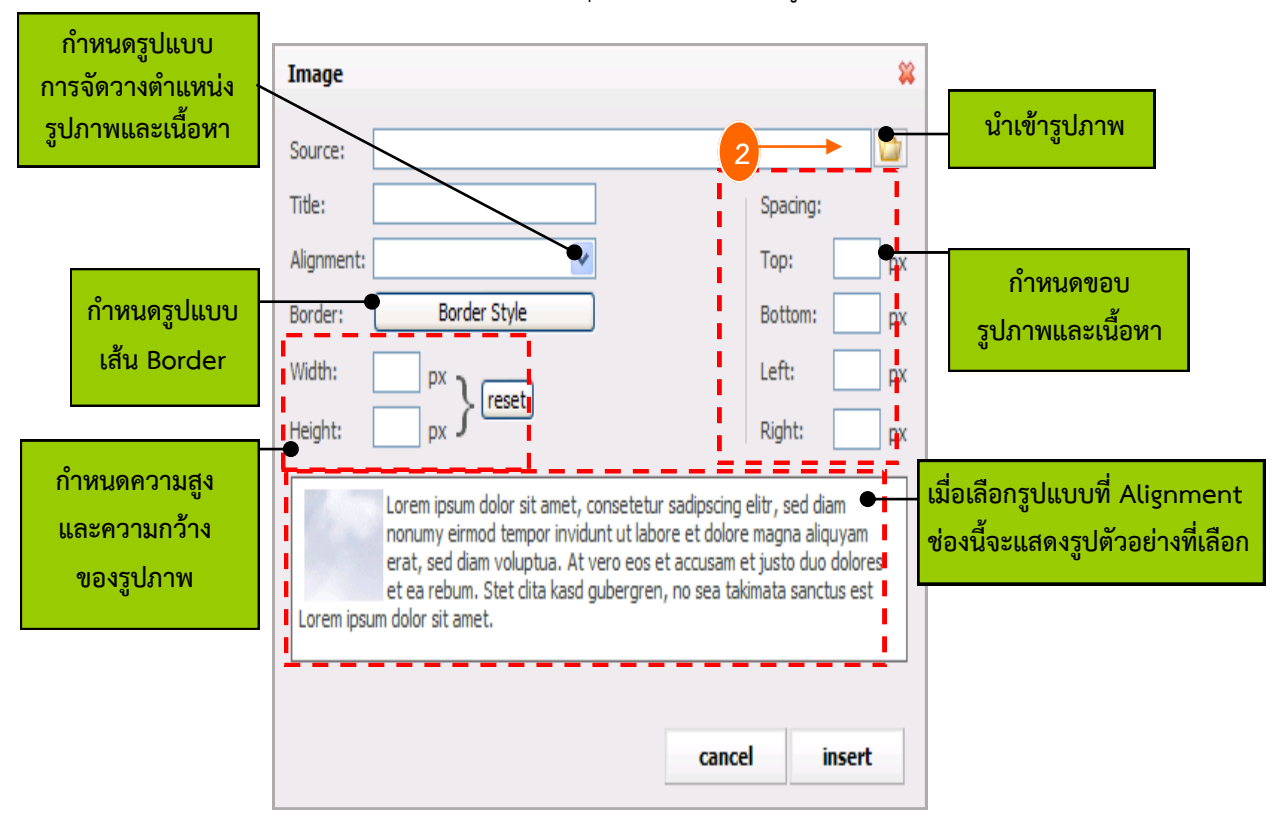

2. จำกนั้นคลิกปุ่ม เพื่อเลือกรูปภำพที่ต้องกำร

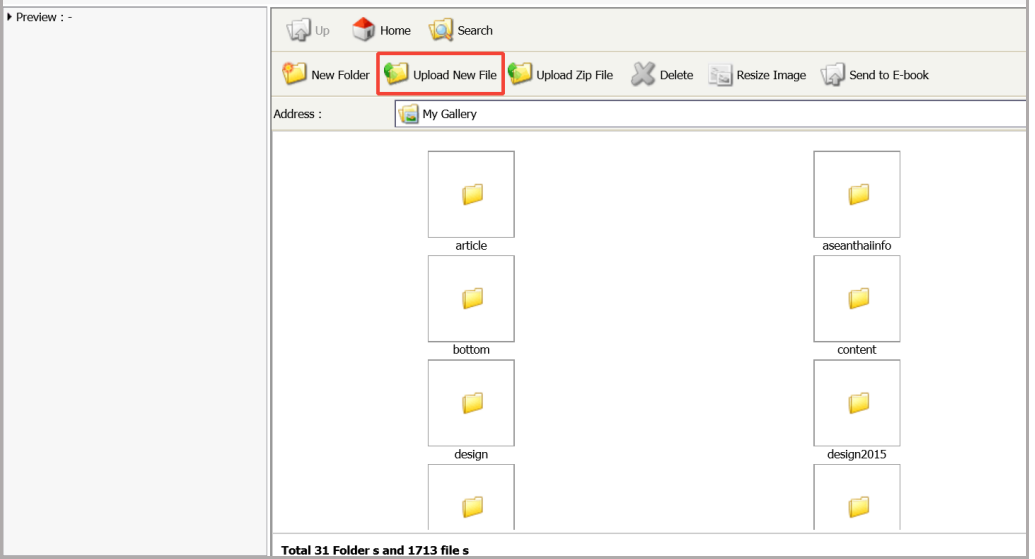

3. คลิกปุ่ม Upload New File เพื่อนำเข้าไฟล์รูปภาพ

รูปที่ 144 แสดงหน้าจอการนำเข้าไฟล์รูปภาพจากเครื่องคอมพิวเตอร์

#### 4. คลิกปุ่ม **Browse**

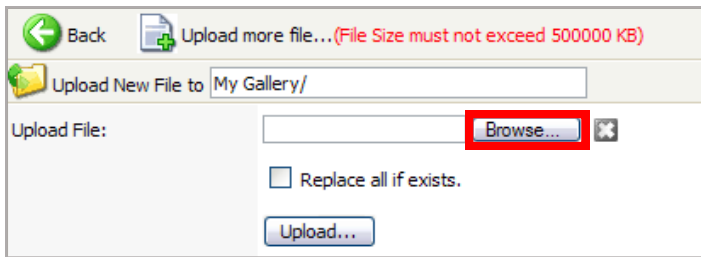

รูปที่ 145 แสดงหน้าจอการนำเข้าไฟล์รูปภาพจากเครื่องคอมพิวเตอร์

5. ระบบแสดงหน้า **Choose file** คลิกเลือกไฟล์ภาพที่ต้องการ แล้วคลิกปุ่ม

# **Open**

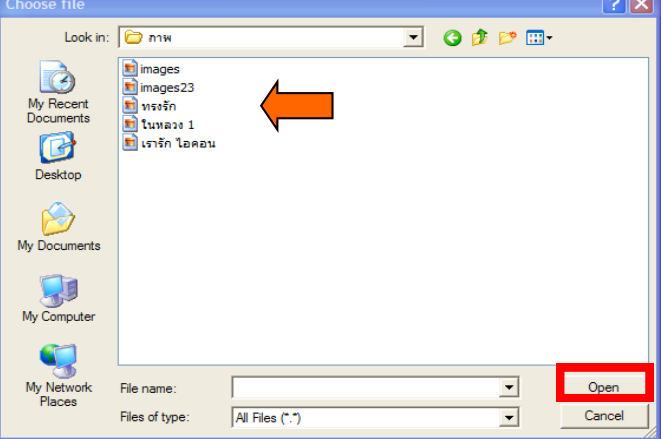

รูปที่ 146 แสดงหน้าจอการเลือกไฟล์จากเครื่องคอมพิวเตอร์

*หมายเหตุ ชื่อไฟล์รูปภาพต้องตั้งเป็นชื่อภาษาอังกฤษหรือตัวเลขเท่านั้น และไม่เว้นวรรค*

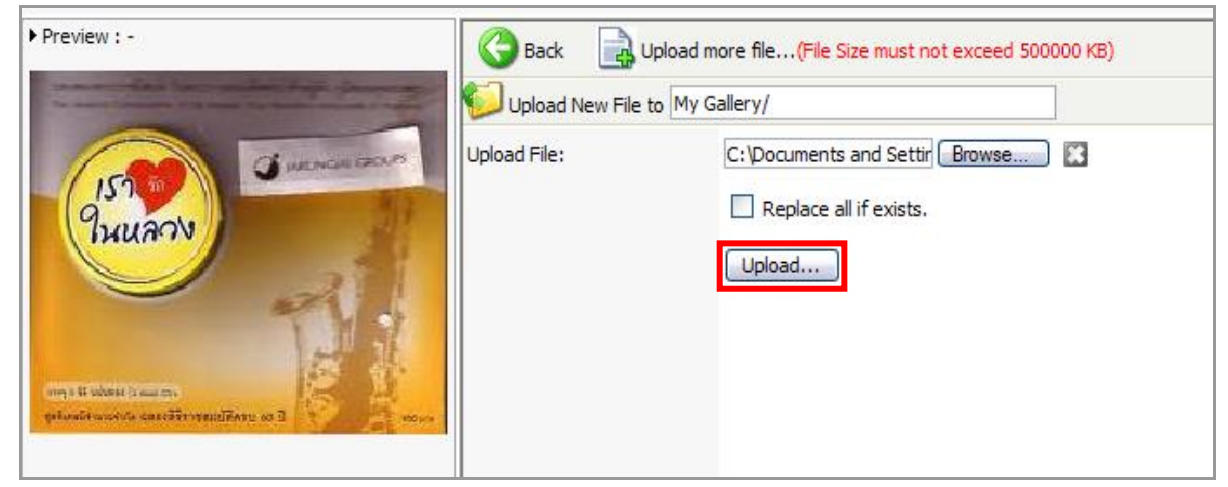

6. คลิกปุ่ม **Upload**

รูปที่ 147 แสดงหน้าจอการนำเข้าไฟล์รูปภาพจากเครื่องคอมพิวเตอร์

7. ระบบจะแจ้งเตือนว่า Are you sure to use this file? (ใช้รูปภาพนี้เลย หรือไม่) หากต้องการใช้ให้คลิกปุ่ม **OK**

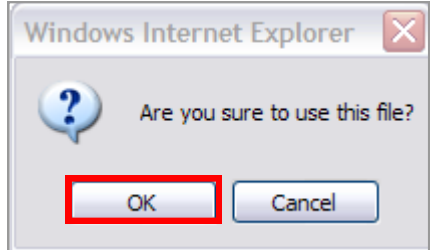

รูปที่ 148 แสดงหน้าต่างแจ้งเตือนยืนยันการนำเข้า

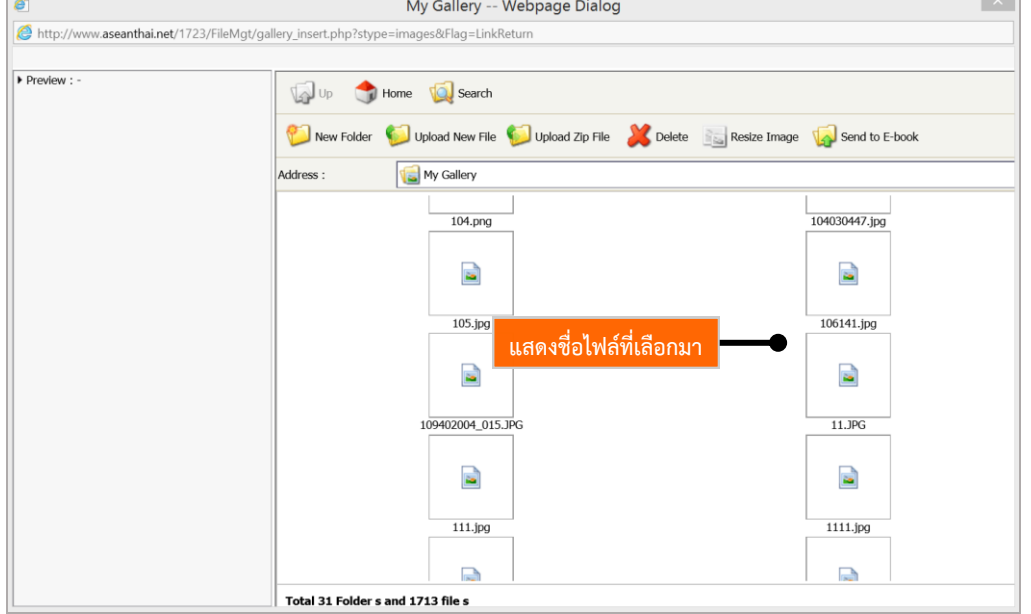

เมื่อนำเข้ารูปภาพแล้ว ในโฟลเดอร์ My Gallery จะมีรายชื่อภาพเหล่านั้น

- 8. นอกจากนี้ยังจัดวางตำแหน่งภาพ ใส่กรอบ ย่อ-ขยาย และแก้ไขภาพได้ด้วย
- 9. คลิกปุ่ม **insert**

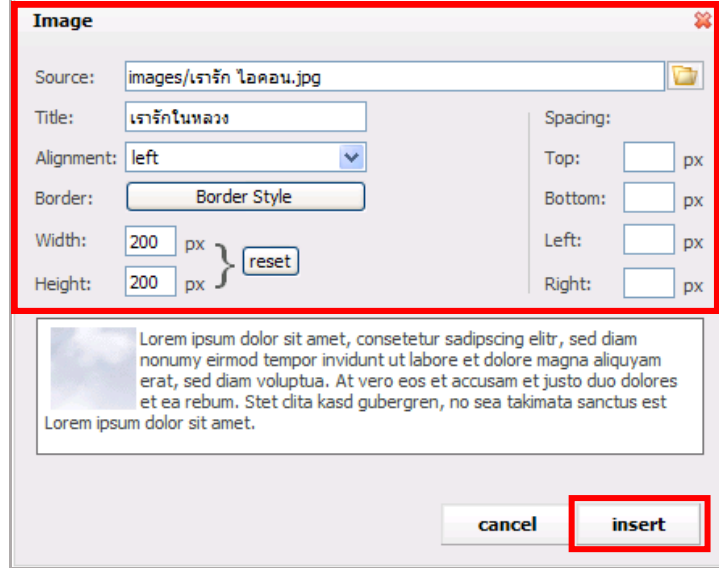

รูปที่ 149 แสดงหน้าจอการตั้งค่ารูปแบบการจัดวางตำแหน่งภาพ

#### **2.3 รูปแบบ Block**

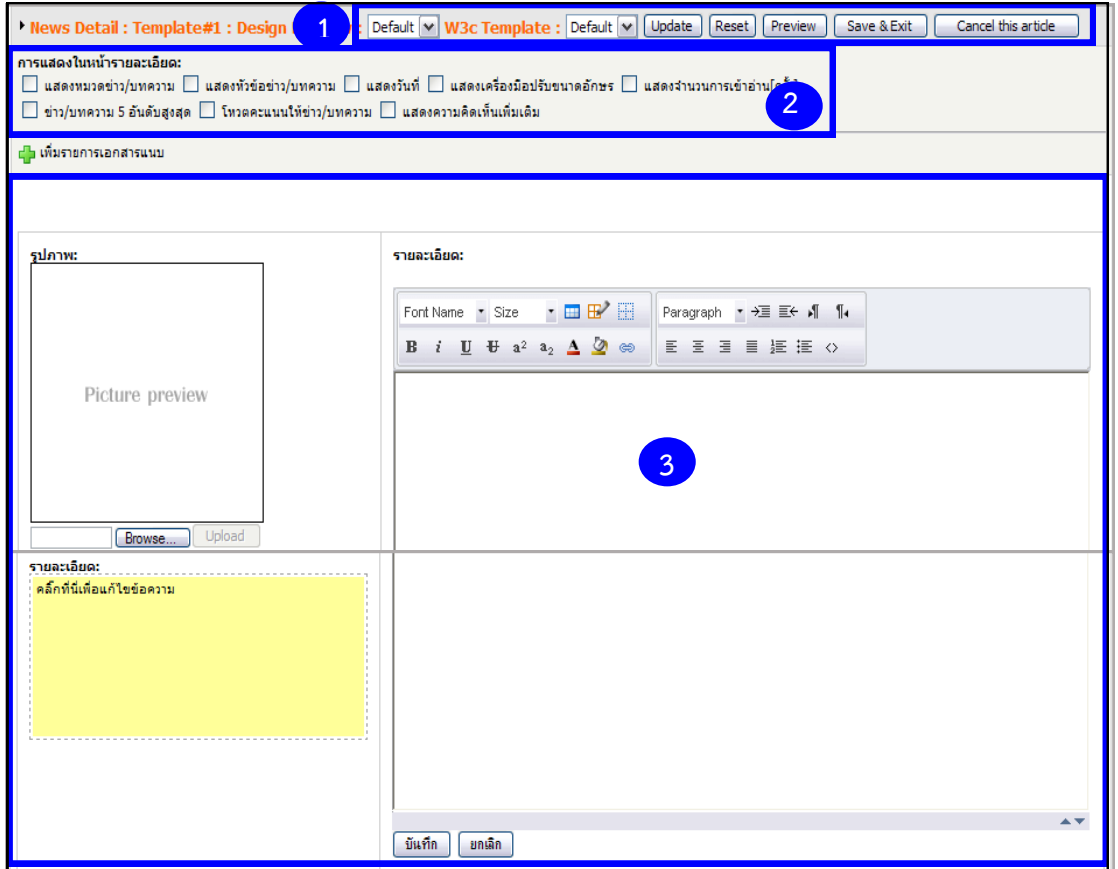

รูปที่ 150 แสดงหน้าจอการเพิ่มข้อมูลข่าวแบบเลือก Template รูปแบบ Block

### 1. คลิกเลือก Template ที่ต้องการจาก List box

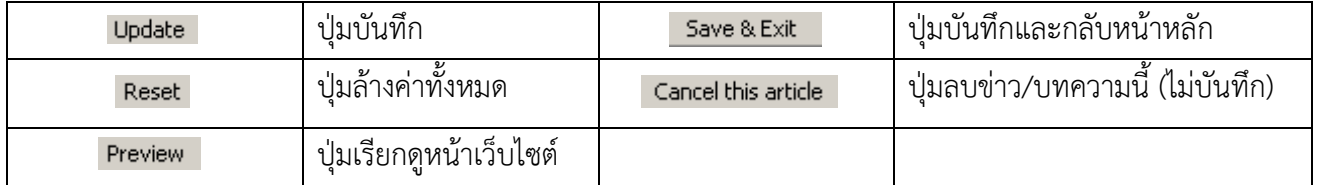

- 2. กำหนดการแสดงรายละเอียดของข่าว/บทความ
	- แสดงหมวดข่าว/บทความ
	- แสดงหัวข้อข่าว/บทความ
	- แสดงวันที่
	- แสดงเครื่องมือปรับขนาดอักษร
	- แสดงจำนวนการเข้าอ่าน (ครั้ง)
	- แสดงข่าว/บทความ 5 อันดับสูงสุด
	- โหวตคะแนนให้ข่าว/บทความ
	- แสดงความคิดเห็นเพิ่มเติม
- 3. กรอกรายละเอียดข่าว/บทความ
	- ช่องรูปภาพ น ารูปภาพเข้าระบบโดยคลิกปุ่ม **Browse** (เปลี่ยนขนาด

ความสูงและความกว้างได้)

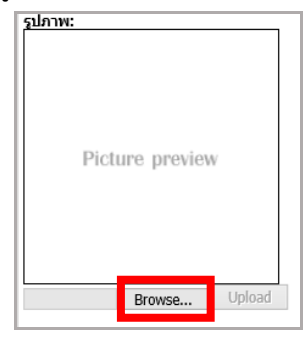

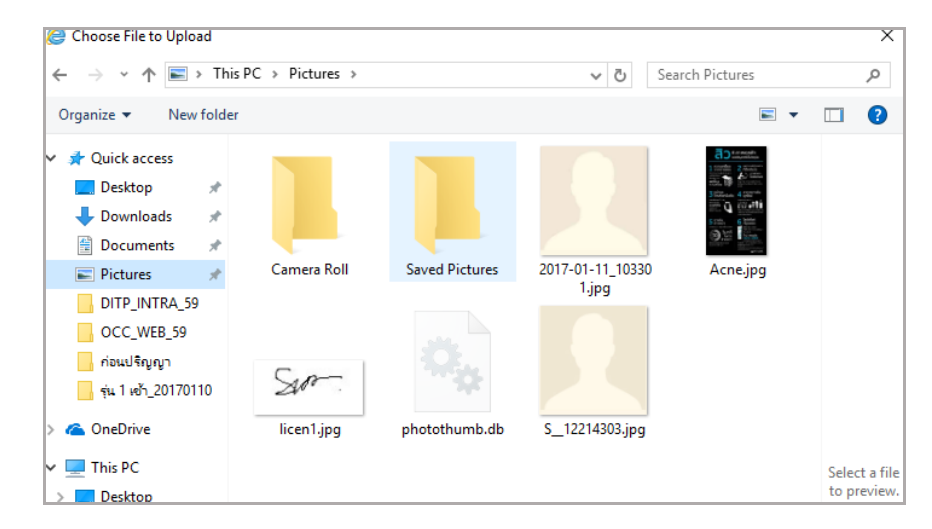

รูปที่ 151 แสดงหน้าจอการเลือกรูปภาพจากเครื่องคอมพิวเตอร์

- ช่องรายละเอียด คลิกเพื่อใส่ข้อความรายละเอียดข่าวและจัดรูปแบบ ตัวอักษรตามต้องการ

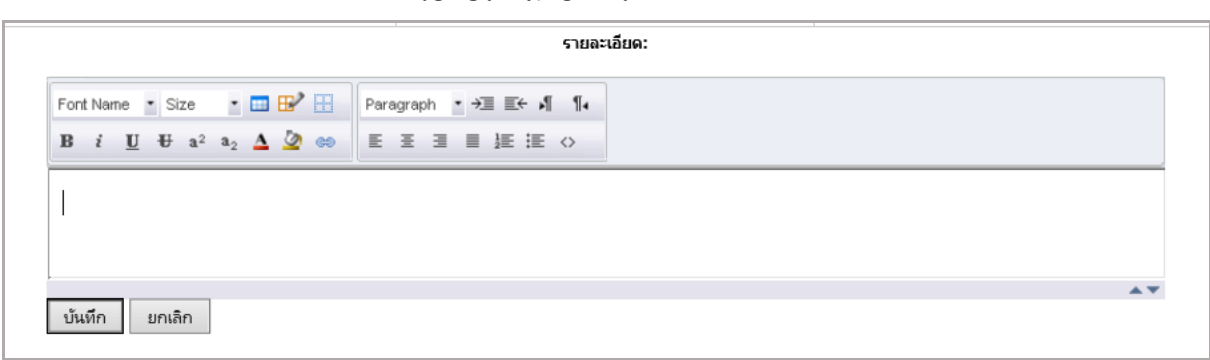

รูปที่ 152 แสดงหน้าจอส่วนช่องรายละเอียด

บันทึก

ยกเลิก

รูปภาพ: <mark>อง</mark> แก้ไขขนาดภาพ <mark>23</mark> ลบรูปภาพ Browse... Unload รายละเอียดา Font Name • Size • □ B | Paragraph · → E + 1 1. EZIEEKO B  $i \cup \cup$  a<sup>2</sup> a<sub>2</sub>  $\triangle$   $\oslash$   $\otimes$ 

- ช่องคำบรรยายใต้ภาพ คลิกเพื่อใส่ข้อความบรรยายใต้ภาพและ

จัดรูปแบบตัวอักษรตามต้องการ

รูปที่ 153 แสดงหน้าจอส่วนช่องรายละเอียดใต้รูปภาพ

- 4. เมื่อกรอกข้อมูลต่างๆ เรียบร้อยแล้ว คลิกปุ่ม **บันทึก** (**Update**)
- 5. เมื่อต้องการบันทึกและปิดหน้าจอนี้ ให้คลิกปุ่ม **Save & Exit**

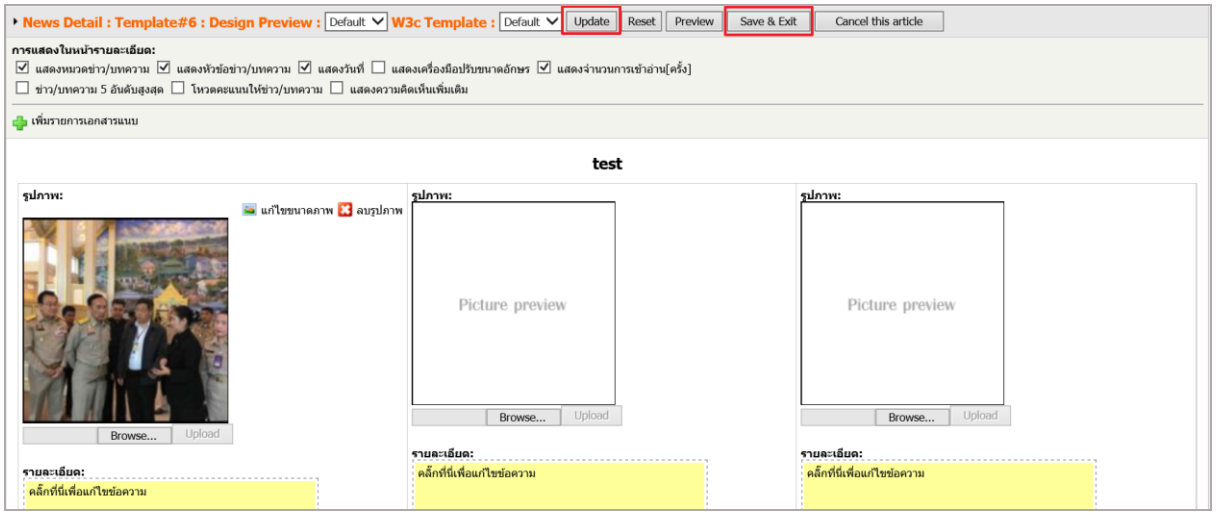

รูปที่ 154 แสดงหน้าจอการเพิ่มข้อมูลข่าวแบบเลือก Template รูปแบบ Block

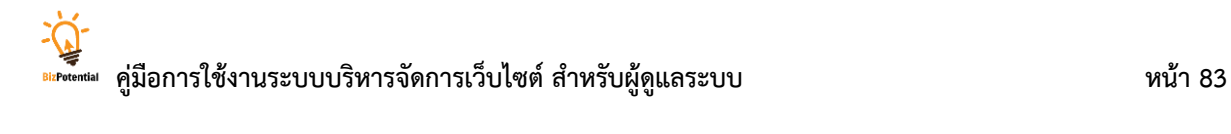

### **10.2.2 กำรสร้ำงภำษำอื่นให้กับข่ำว/บทควำม**

### 1. คลิกไอคอน ตามชื่อข่าวที่ต้องการ

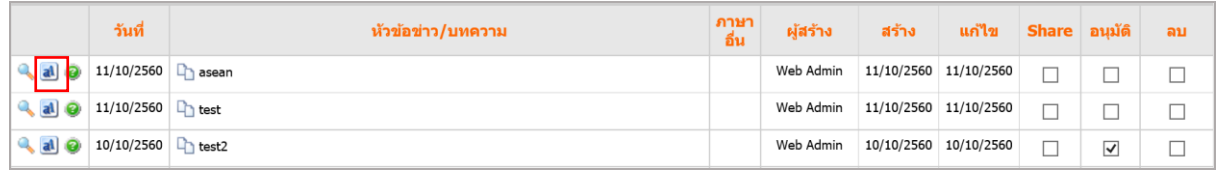

#### รูปที่ 155 แสดงหน้าจอการสร้างภาษาอื่น

2. คลิกเลือกภาษา

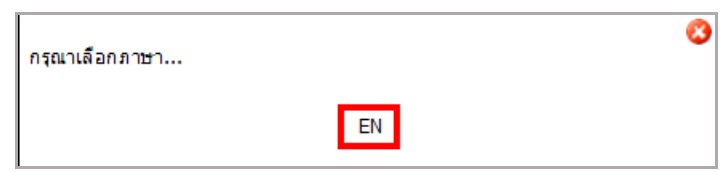

#### รูปที่ 156 แสดงหน้าจอเลือกภาษาอื่น

### 3. กรอกรายละเอียดภาษาอังกฤษในแต่ละหัวข้อลงไป แล้วคลิกปุ่ม **บันทึก**

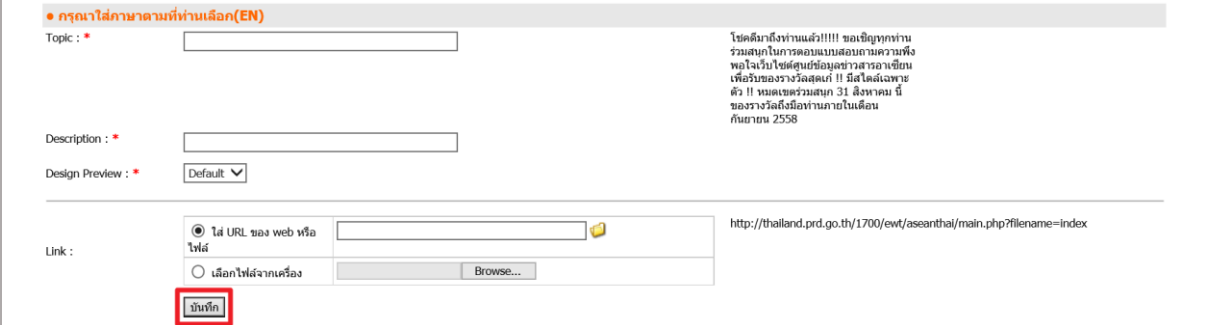

### รูปที่157 แสดงหน้าจอการเพิ่มข้อมูลภาษาอื่น

### **10.2.3 กำรแก้ไขข่ำว/บทควำม** มีขั้นตอนดังนี้

1. คลิกที่ชื่อข่าว/บทความที่ต้องการแก้ไข

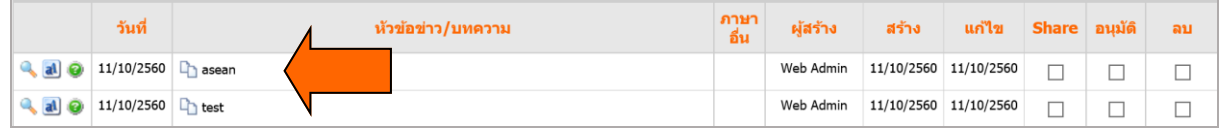

รูปที่ 158 แสดงหน้าจอข้อมูลแก้ไขข่าว/บทความ

- 2. แก้ไขข้อมูลข่าว/บทความที่ต้องการ
	- แก้ไขรายละเอียดข่าวโดยคลิกที่ <mark>อาแก้ไขรายละเอียดข่าว</mark>
	- เพิ่ม หรือแก้ไขเอกสารแนบ คลิกที่ <mark>โฉนกัไขเอกสารแนบ</mark>

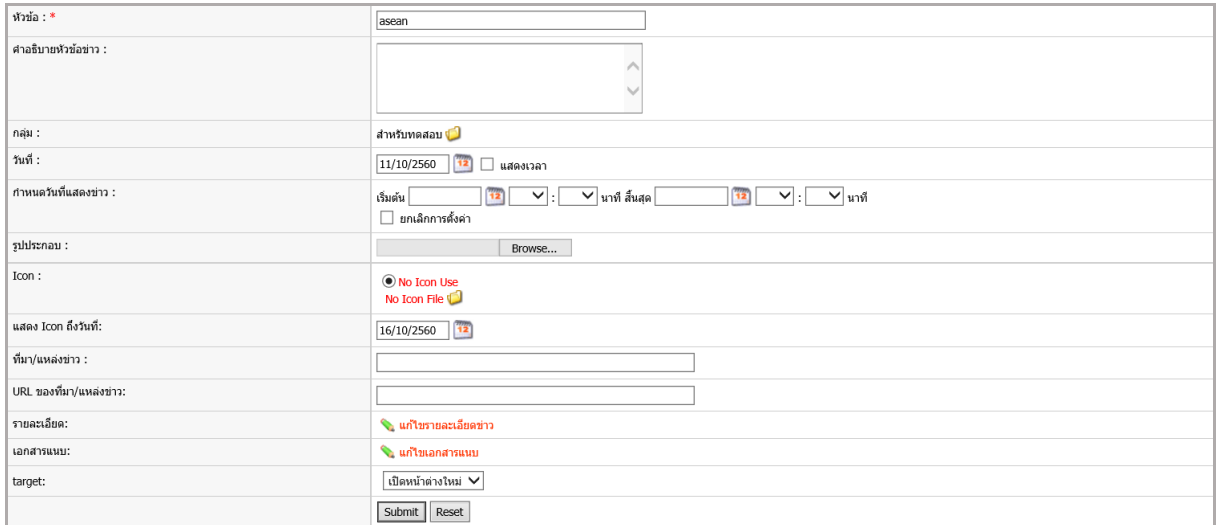

รูปที่ 159 แสดงหน้าจอการแก้ไขข่าว/บทความ

**10.2.4 กำรแชร์ข่ำว/บทควำม (กำรแบ่งปันข่ำว/บทควำมไปยังกลุ่มข่ำวอื่นๆ ภำยในเว็บไซต์ เดียวกัน)**

1. คลิกเครื่องหมายถูก ในช่อง Share และคลิกปุ่ม Share เพื่อให้ข่าวที่เลือกส่งไปยัง

เว็บไซต์ที่ต้องการ

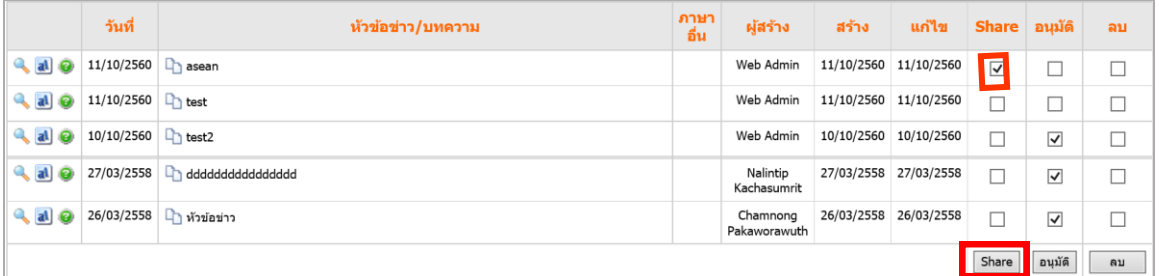

รูปที่ 160 แสดงหน้าจอการแชร์ข่าว/บทความ

2. ระบบแสดงรายชื่อเว็บไซต์ปลายทางขึ้นมา ให้เลือกกลุ่มข่าว/บทความที่ต้องการ

### จากนั้นคลิกปุ่ม **บันทึก**

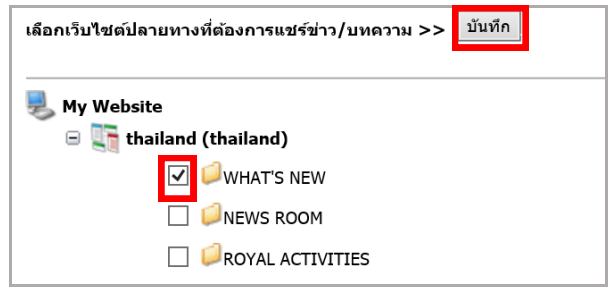

รูปที่ 161 แสดงหน้าจอการเลือกกลุ่มข่าว/บทความที่ต้องกำรแชร์

3. ระบบแจ้งว่าแชร์ข่าวเรียบร้อยแล้ว คลิกปุ่ม **OK**

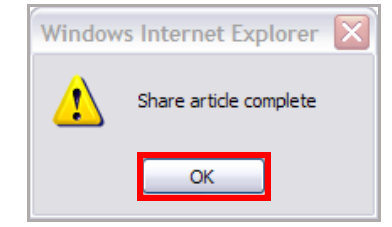

รูปที่ 162 แสดงหน้าต่างแจ้งเตือนยืนยันการแชร์

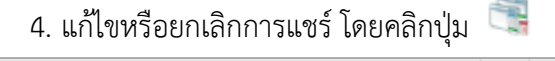

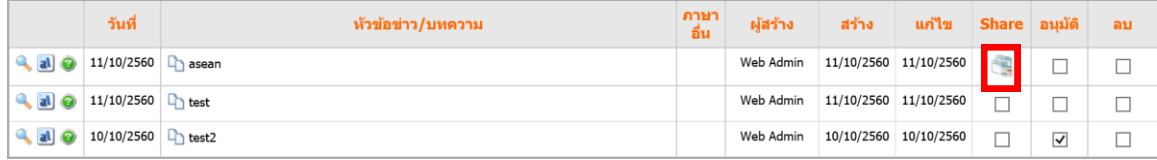

รูปที่ 163 แสดงหน้าจอข่าว/บทความ

**10.2.5 กำรอนุมัติข่ำว/บทควำม** ให้แสดงบนเว็บไซต์กรณีมีการเรียกใช้กลุ่มข่าวบนหน้าเว็บ มี ขั้นตอนดังนี้

1. คลิกเครื่องหมายถูกในช่อง **อนุมัติ**หรือคลิกที่แท็บ **อนุมัติข่ำว/บทควำม** ระบบจะ แสดงรายชื่อข่าว/บทความที่ยังไม่อนุมัติ

2. คลิกปุ่ม **อนุมัติ**ตามรายชื่อข่าวที่ต้องการอนุมัติ

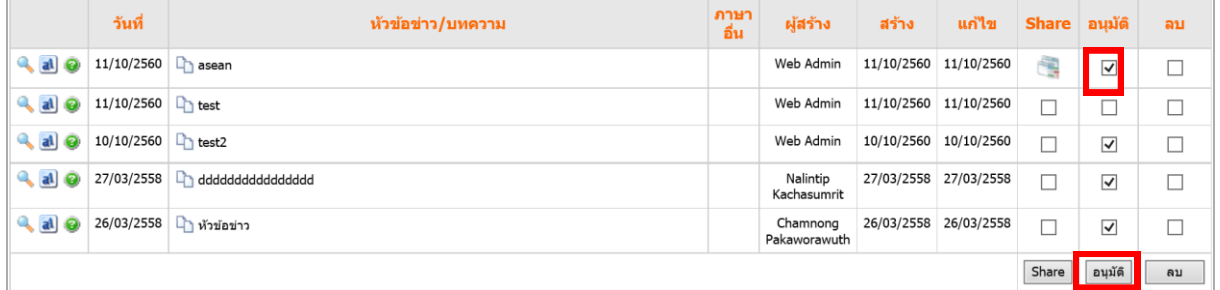

รูปที่ 164 แสดงหน้าจอการอนุมัติข่าว/บทความ

**10.2.6 กำรลบข่ำว/บทควำม** ออกจากระบบ มีขั้นตอนดังนี้

1. คลิกเครื่องหมายถูกในช่อง **ลบ** และคลิกปุ่ม **ลบ** เพื่อลบข่าวที่เลือกออกจากระบบ

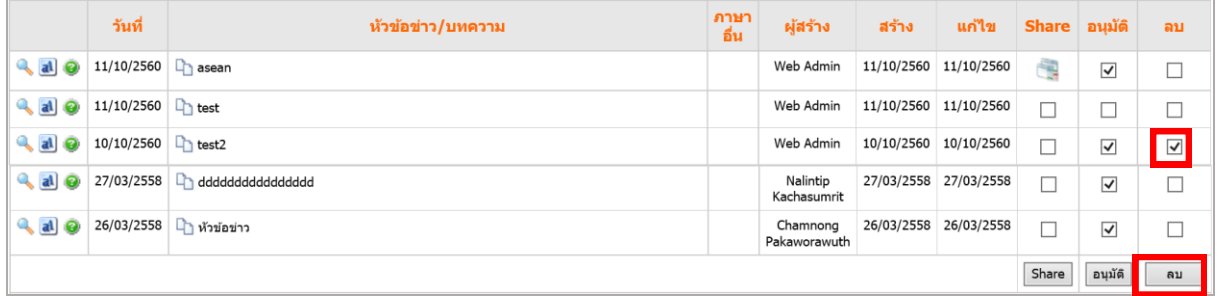

รูปที่ 165 แสดงหน้าจอการลบข่าว/บทความ

### 2. คลิกปุ่ม **OK** เพื่อยืนยันการลบข้อมูล

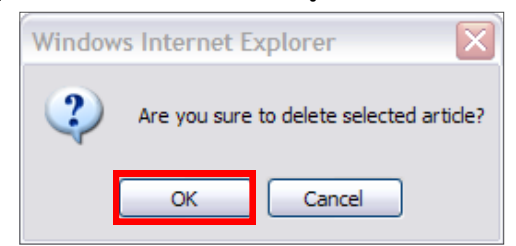

รูปที่ 166 แสดงหน้าต่างแจ้งเตือนยืนยันการลบ

#### **10.2.7 กำรรับข่ำว/บทควำมที่มีกำรแชร์**

- 1. คลิกที่แท็บ **ดึงข่ำว/บทควำมที่มีกำรแชร์**
- 2. ต้องการรับข่าวที่แชร์มา ให้คลิกที่ Check box ของข่าวที่ต้องการ
- 3. คลิกปุ่ม **Accep**t

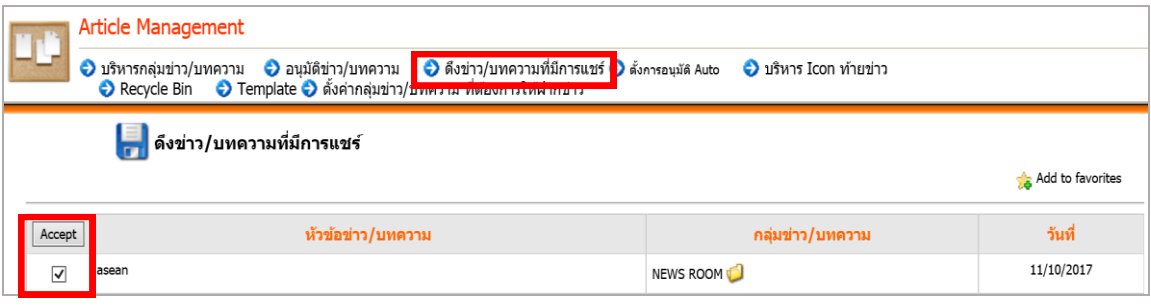

รูปที่ 167 แสดงหน้าจอข้อมูลรับข่าว/บทความที่มีการแชร์

4. ระบบแจ้งว่า Accept Share Article Complete (รับข่าว/บทความเรียบร้อยแล้ว) ให้ คลิกปุ่ม **OK**

5. ระบบจะส่งข่าวนั้นไปยังหมวดที่ต้นทาง (กลุ่มข่าวที่เป็นผู้แชร์) ระบุไว้ พร้อมทั้งแสดง ชื่อแหล่งข่าวหรือกลุ่มข่าวต้นทาง

6. หากต้องการแสดงเนื้อหาของข่าวนี้ ให้คลิกถูกเพื่อแสดงในช่องอนุมัติพร้อมทั้งคลิกปุ่ม **อนุมัติ**ด้วย ถ้าต้องการลบเนื้อหาข่าวหรือบทความ ให้คลิกถูกในช่องลบ เมื่อเลือกเสร็จแล้วคลิกที่ ี ปุ่ม **ลบ** เนื้อหาที่ถูกลบจะไม่สามารถนำกลับมาใช้งานได้อีก

### **อธิบำยเพิ่มเติมเรื่องกำรแชร์ข่ำว/บทควำม**

-กรณีไม่พบข้อมูลในหน้านี้ หมายความว่า ไม่มีการแชร์ข่าวจากกลุ่มข่าวอื่นๆ

- กรณีที่มีการแชร์ข่าวมา ระบบจะแสดงรายชื่อหัวข้อข่าวนั้นๆ พร้อมแสดงชื่อกลุ่มข่าวที่ ต้นทางเลือกแชร์ (การเปลี่ยนกลุ่ม ให้คลิกที่ไอคอนโฟลเดอร์สีเหลือง แล้วเลือกกลุ่มข่าวที่ต้องการ)

- กรณีต้องการรับข่าวเพื่อนำมาแสดงบนหน้าเว็บไซต์ เลือกข่าวที่ต้องการรับ >> คลิกที่ หน้าบริหารกลุ่มข่าว/บทความ >> เลือกกลุ่มข่าวที่จัดเก็บข่าวที่รับแชร์ >> ตรวจสอบข้อมูลข่าวที่ รับมา >> อนุมัติข่าวนั้นๆ หากต้องการให้ข่าวแสดงบนหน้าเว็บไซต์

- กรณีมีการตั้งค่าการอนุมัติข่าวที่รับแชร์อัตโนมัติไว้ (การตั้งการอนุมัติ auto) เมื่อมีการ แชร์ข่าวจากหน่วยงานที่กำหนด และในกลุ่มข่าวที่ได้ตั้งอนุมัติ auto ระบบจะไม่แสดงหัวข้อข่าว นั้นในหน้า **ดึงข่ำว/บทควำมที่มีกำรแชร์** แต่จะแสดงหัวข้อข่าวในกลุ่มข่าว/บทความนั้นๆ เลย

### **10.3 กำรบริหำร Icon ท้ำยข่ำว**

- 1. คลิกที่แท็บ **บริหำร Icon ท้ำยข่ำว**
- 2. ต้องการเพิ่มรูปกะพริบหรือ Icon ใหม่ ให้คลิกปุ่ม **เพิ่ม Icon**

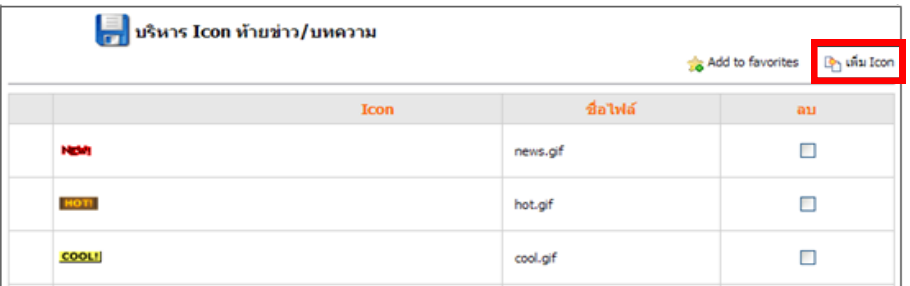

รูปที่ 168 แสดงหน้าจอการบริหาร Icon ท้ายข่าว/บทความ

- 3. ระบบแสดงหน้าจอเพิ่ม Icon ขึ้นมา
	- คลิกปุ่ม **Browse** เพื่อนำเข้ารูปที่ต้องการ
	- คลิกปุ่ม **เพิ่ม Icon ใหม่**

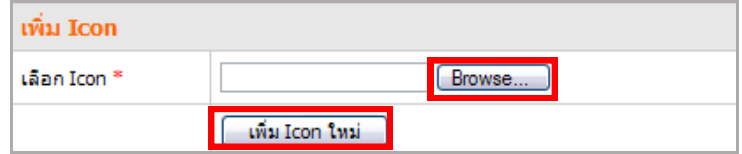

รูปที่ 169 แสดงหน้าจอการเพิ่มข้อมูล Icon ท้ายข่าว/บทความ

4. ระบบจะแจ้งว่าได้เพิ่ม Icon เรียบร้อยแล้ว ให้คลิกปุ่ม **OK**

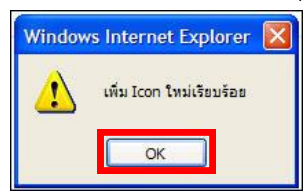

รูปที่ 170 แสดงหน้าต่างยืนยันการเพิ่มข้อมูล Icon

5. หากต้องการลบ Icon ออกจากระบบ ให้คลิก Check box ในคอลัมน์ **ลบ** แล้วคลิกปุ่ม **ลบ**

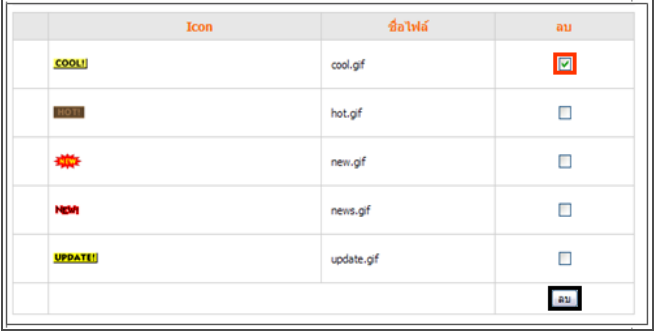

รูปที่ 171 แสดงหน้าจอการลบ Icon ท้ายข่าว/บทความ

### **10.4 กำรบริหำร Recycle Bin**

ใน Recycle Bin จะเก็บข่าว/บทความที่ลบออกแล้ว โดยสามารถเรียกข้อมูลคืนกลับมาได้

1. คลิกแท็บ **Recycle Bin** ระบบจะแสดงหน้าจอดังภาพด้านล่าง

2. ต้องการเรียกคืนให้คลิกเครื่องหมายถูกในช่องสี่เหลี่ยมคอลัมน์**เรียกคืน** และคลิกปุ่ม **เรียกคืน** หากเป็นการเรียกคืน ระบบจะส่งข้อมูลกลับไปยังกลุ่มข่าวนั้นๆ เช่น **ข่ำวประชำสัมพันธ์**เป็นต้น

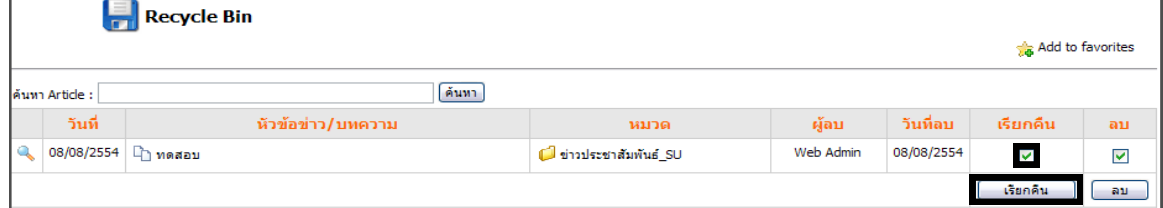

รูปที่ 172 แสดงหน้าจอการบริหาร Recycle Bin

3. ต้องการลบให้คลิกเครื่องหมายถูกในช่องสี่เหลี่ยมคอลัมน์ **ลบ** และคลิกปุ่ม **ลบ** ระบบจะลบ ข่าว/บทความนั้นออกจากระบบทันที และไม่สามารถเรียกคืนได้

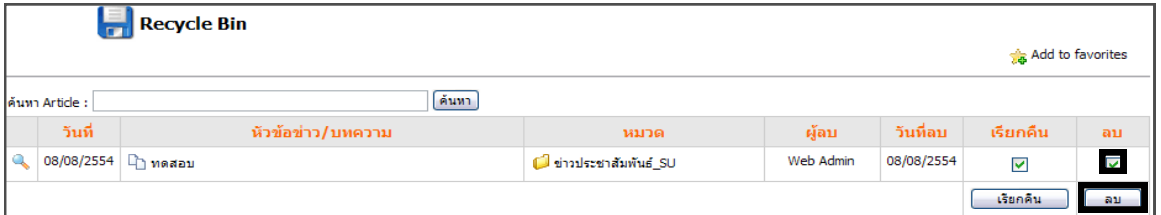

รูปที่ 173 แสดงหน้าจอการลบข้อมูล

### **10.5 กำรบริหำร Template**

การบริหาร Template ในส่วนเมนู News/Article เป็นการดึงเทมเพลตของระบบมาใช้ สำหรับการเพิ่ม รายละเอียดข่าวแบบเลือก Template (รูปแบบ Free style หรือรูปแบบ Block) มีวิธีใช้งานดังนี้

- 1. คลิกที่แท็บ **Template** จากนั้นคลิกปุ่ม **เพิ่ม Template**
- 2. ระบบแสดงหน้าต่างรายการ Template Name ขึ้นมา
- 3. คลิกปุ่ม จากช่อง Add ตามชื่อเทมเพลตที่ต้องการ

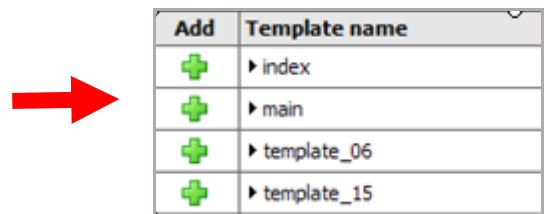

- 4. ระบบเพิ่ม Template Name ที่เลือกขึ้นมา
	- คลิกปุ่ม เพื่อดูแบบดีไซต์ Template
	- คลิกปุ่ม เพื่อลบ Template ที่ไม่ต้องการออกจากโมดูล

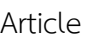

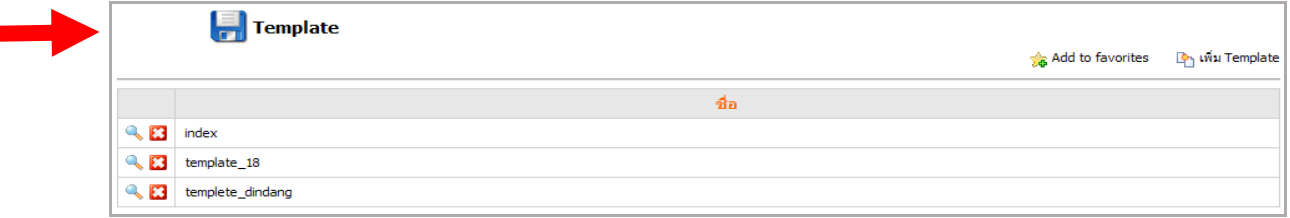

รูปที่ 174 แสดงหน้าจอการบริหาร Template

## **10.6 กำรใส่เนื้อหำเว็บไซต์เพื่อรองรับผู้พิกำรทำงสำยตำ**

การใส่เนื้อหาของเว็บไซต์เพื่อรองรับผู้พิการทางสายตานั้น ผู้นำเข้าข้อมูลต้องดำเนินการให้ผ่าน <mark>W3C <mark>WAI-AAA</mark><br>W3C <mark>WCAG 2.0</mark> WCAG 2.0 (AAA) ด้วย ซึ่งข้อมูลที่เป็นรูปภาพต่างๆ ที่นำเข้าระบบเว็บไซต์ ต้องระบุ tag กำกับทุกรูป</mark>

### **ขั้นตอนกำรใส่เนื้อหำประเภทรูปภำพพร้อมใส่ Tag** มีดังนี้

1. คลิก **13** (Image) ใส่รูปภาพในส่วน Editor

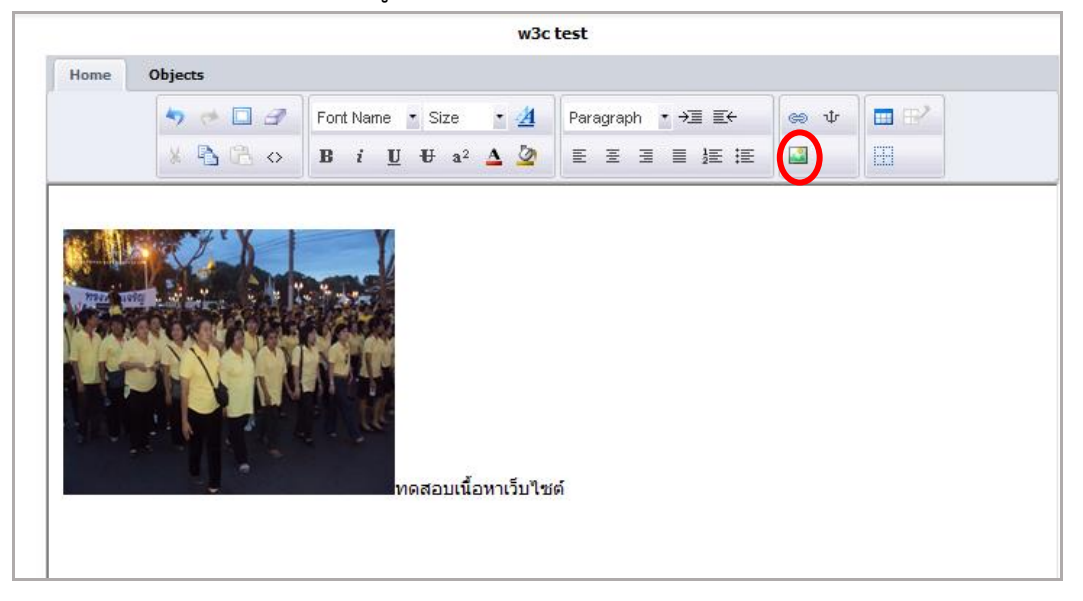

รูปที่ 175 แสดงหน้าจอการเพิ่มข้อมูลประเภทรูปภาพ

2. ระบคำอธิบายในช่อง Title

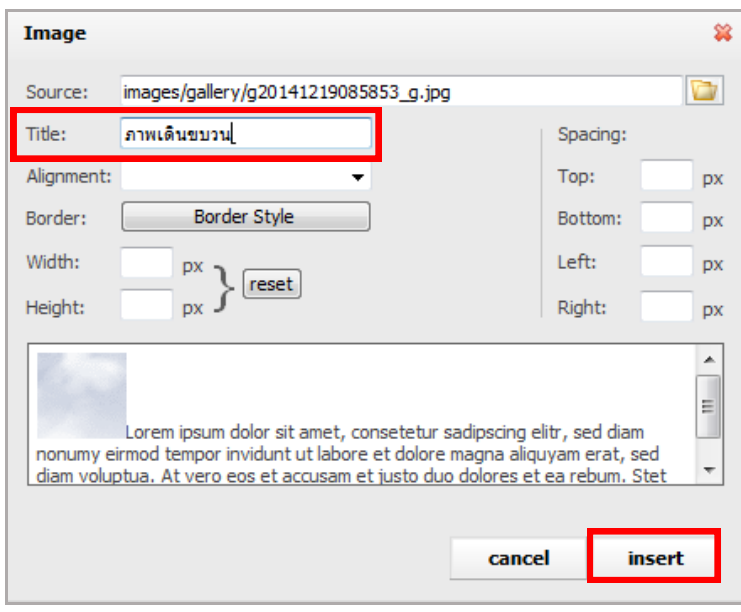

รูปที่ 176 แสดงหน้าจอการเพิ่มข้อมูลคำอธิบายใต้ภาพ

3. เมื่อกรอกข้อมูลเรียบร้อย คลิกปุ่ม **insert** แล้วคลิกปุ่ม **apply** หรือปุ่ม **ok**

### **11. Menu Management (กำรบริหำรจัดกำรเมนู)**

### **11.1 กำรเพิ่มเมนูชุดใหม่**

### **กำรเพิ่มเมนูชุดใหม่** มีขั้นตอนดังนี้

1. คลิกที่เมนู **Tools** จากนั้นเลือก **Content/Design >> Menu Management**

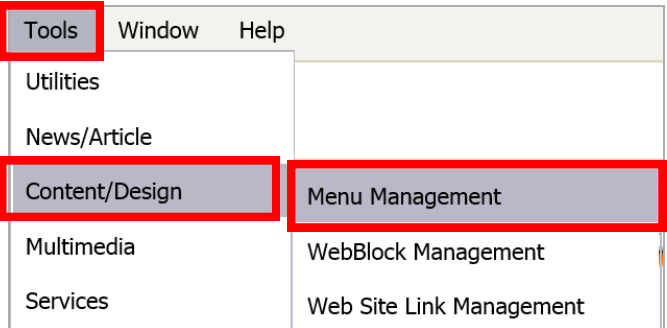

รูปที่ 177 แสดงหน้าจอเมนู Tools

2. ระบบแสดงหน้าจอบริหารเมนูขึ้นมา จากนั้นคลิกปุ่ม **เพิ่มเมนูชุดใหม่** 

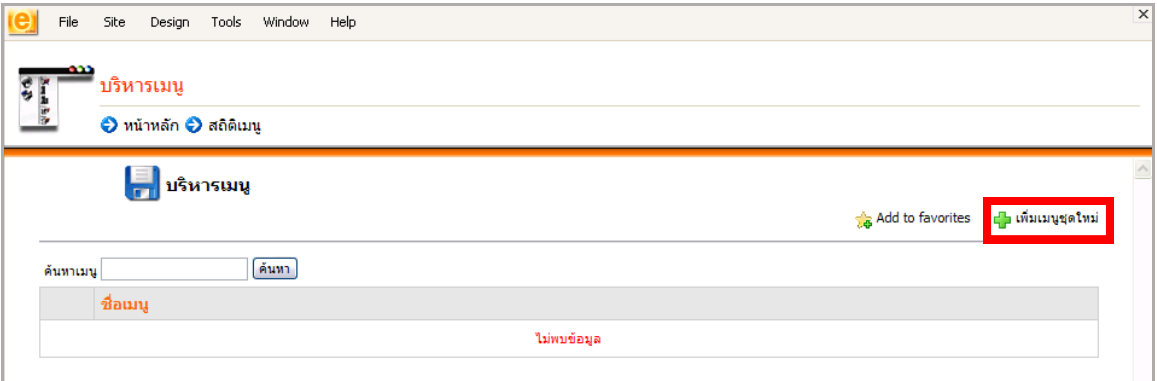

#### รูปที่ 178 แสดงหน้าจอการบริหารเมนู

- 3. ใส่ชื่อเมนู
- 4. คลิกปุ่ม **เพิ่มเมนูชุดใหม่**

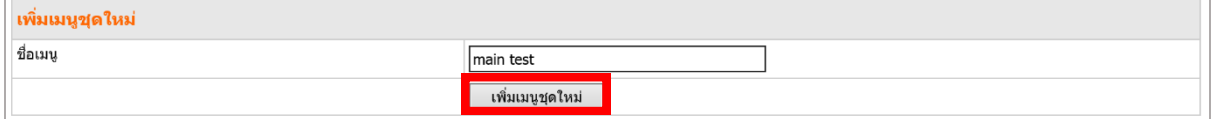

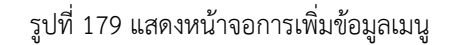

### 5. ระบบแสดงหน้าจอโครงสร้างเมนูที่ได้เพิ่มขึ้นมา

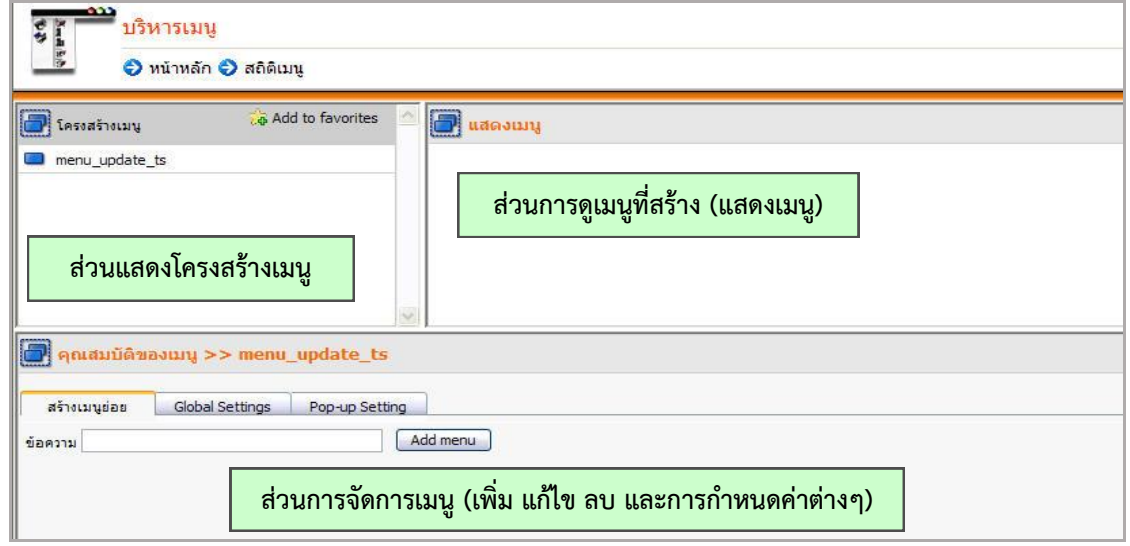

### **11.2 กำรจัดต ำแหน่งเมนู (Global Settings)**

- 1. คลิกชื่อชุดเมนู
- 2. คลิกเลือกแท็บ **Global Settings**

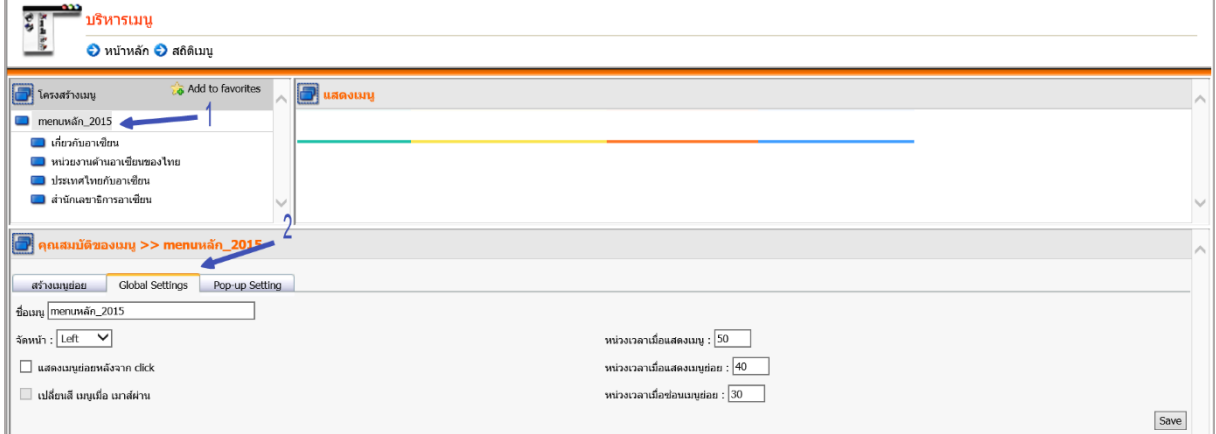

#### รูปที่ 180 แสดงหน้าจอการตั้งค่าตำแหน่งเมนู

3. ช่องจัดหน้า เลือกเมนูที่สร้างให้อยู่ซ้าย กลาง หรือขวาของหน้าเว็บ

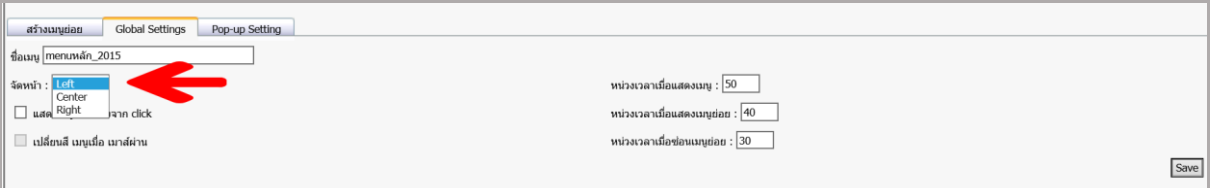

รูปที่ 181 แสดงหน้าจอการตั้งค่าคุณสมบัติของเมนู

4. ช่อง**แสดงเมนูย่อยหลังจำก Click** หมายความว่า หากต้องการให้แสดงว่ามีเมนูย่อยให้คลิก เท่านั้น หรือคลิกในช่อง **เปลี่ยนสีเมนูเมื่อเมำส์ผ่ำน** หมายความว่า หากต้องการให้วางเมาส์แล้วระบบแสดง เมนูย่อยเองพร้อมเปลี่ยนสีด้วย (ถ้ากำหนดสีไว้แล้ว)

5. คลิกปุ่ม **Save**

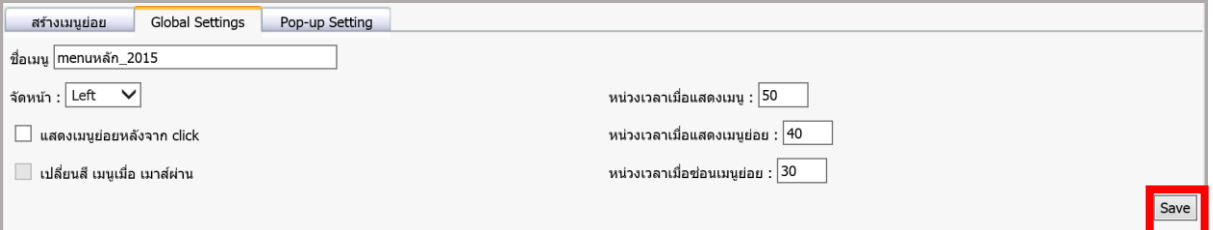

รูปที่ 182 แสดงหน้าจอการตั้งค่าคุณสมบัติของเมนู

### **11.3 กำรจัดกำรเมนู**

**11.3.1 กำรเพิ่มรำยชื่อเมนู** มีขั้นตอนดังนี้

1. คลิกที่แท็บ **สร้ำงเมนูย่อย**

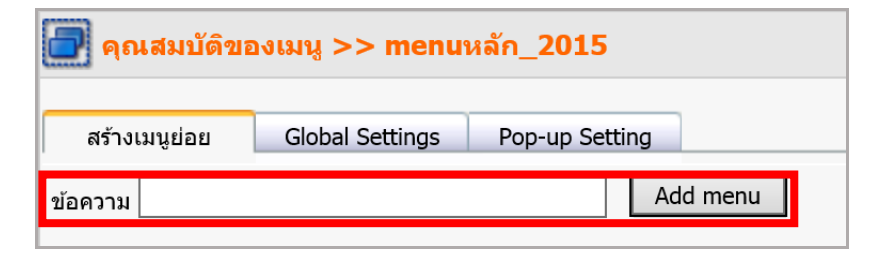

รูปที่ 183 แสดงหน้าจอการเพิ่มรายชื่อเมนู

- 2. ใส่ชื่อเมนูในช่องข้อความ แล้วคลิกปุ่ม **Add menu**
- ่ 3. ชื่อเมนูที่ได้ทำการเพิ่มจะแสดงในส่วนแสดงโครงสร้างเมนูและส่วนแสดงเมนูดังรูป

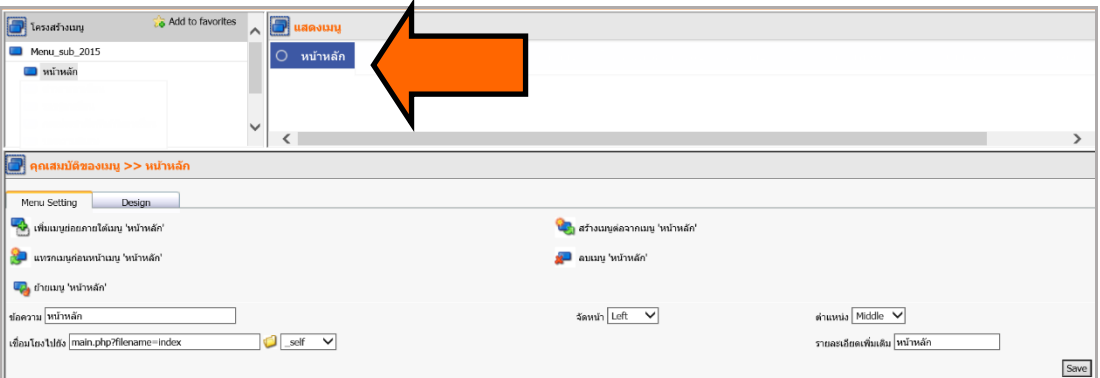

รูปที่ 184 แสดงหน้าจอการเพิ่มรายชื่อเมนู

### **11.3.2 กำรเพิ่มเมนูย่อยภำยใต้เมนูหลัก** มีขั้นตอนดังนี้

1. คลิกเมนูที่ต้องการสร้าง เช่น คลิกเมนูเกี่ยวกับเรา ในส่วนแสดงโครงสร้างเมนู (Menu Structure) จากนั้นคลิกที่เพิ่มเมนูย่อยภายใต้เมนู...

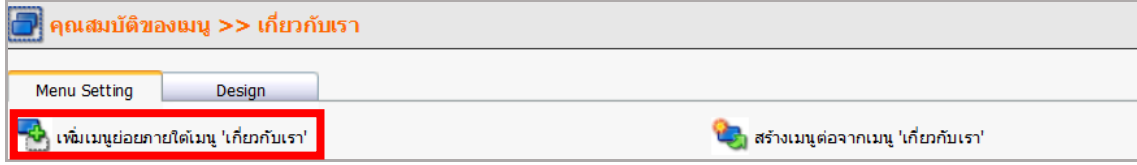

รูปที่ 185 แสดงหน้าจอการเพิ่มเมนูย่อยภายใต้เมนูหลัก

2. ใส่ชื่อเมนูย่อยที่ต้องการ แล้วคลิกปุ่ม **Save**

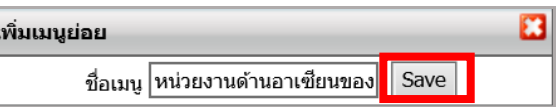

รูปที่ 186 แสดงหน้าจอการเพิ่มเมนูย่อยภายใต้เมนูหลัก

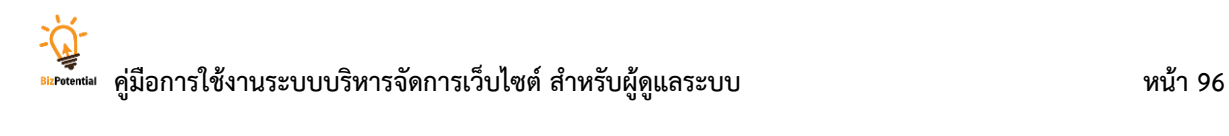

3. ระบบแสดงชื่อเมนูย่อย (เมื่อวางเมาส์ที่เมนูหลัก) ที่ได้เพิ่มขึ้นมา

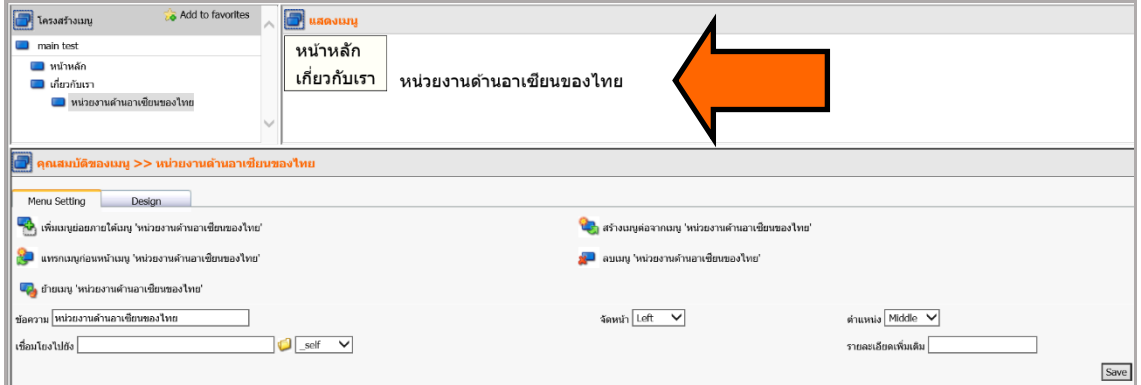

รูปที่ 187 แสดงหน้าจอการเพิ่มเมนูย่อยภายใต้เมนูหลัก

**11.3.3 กำรแทรกเมนูก่อนเมนูปัจจุบัน** ซึ่งอยู่ในระดับเดียวกัน มีขั้นตอนดังนี้ 1. คลิกเมนูที่ต้องการแทรก จากนั้นคลิกที่แทรกเมนูก่อนหน้าเมนู...

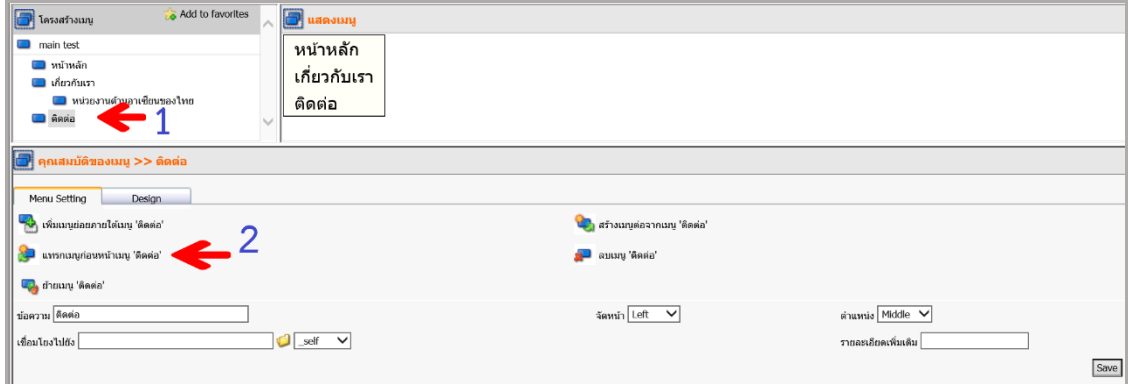

รูปที่ 188 แสดงหน้าจอการแทรกเมนูก่อนเมนูปัจจุบัน

2. ใส่ชื่อเมนูที่ต้องการแทรก แล้วคลิกปุ่ม **Save**

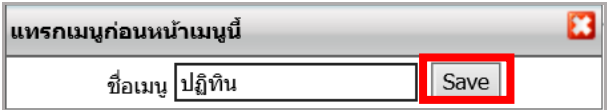

รูปที่ 189 แสดงหน้าจอการเพิ่มข้อมูลแทรกเมนูก่อนเมนูปัจจุบัน

3. ระบบแสดงชื่อเมนูที่แทรกขึ้นมาดังรูป

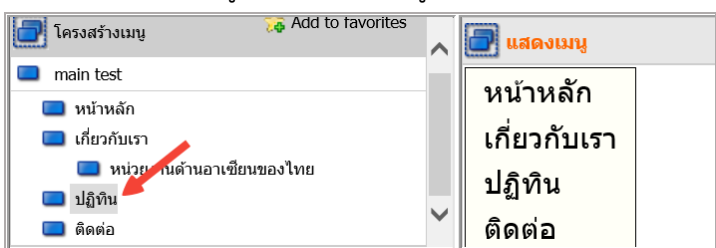

รูปที่ 190 แสดงหน้าจอการแทรกเมนูก่อนเมนูปัจจุบัน

**11.3.4 กำรสร้ำงเมนูต่อจำกเมนูปัจจุบัน** เป็นการสร้างเมนูเพิ่มเติมซึ่งอยู่ในระดับเดียวกัน มี ขั้นตอนดังนี้

1. คลิกที่เมนูที่ต้องการสร้างต่อ จากนั้นคลิกที่สร้างเมนูต่อจากเมนู....

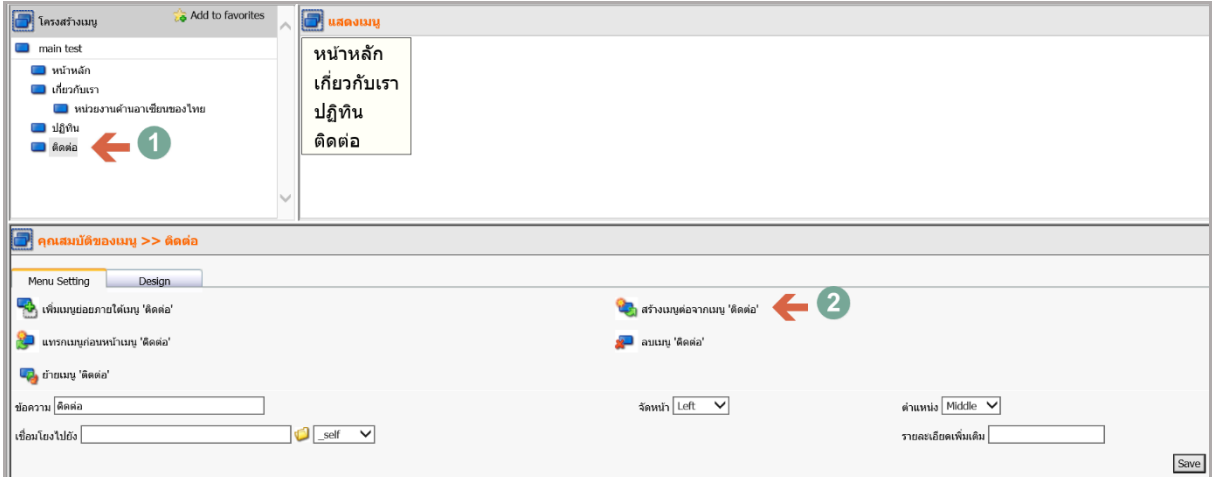

รูปที่ 191 แสดงหน้าจอการสร้างเมนูต่อจากเมนูปัจจุบัน

- 2. ใส่ชื่อเมนูที่ต้องการ
- 3. คลิกปุ่ม **Save**

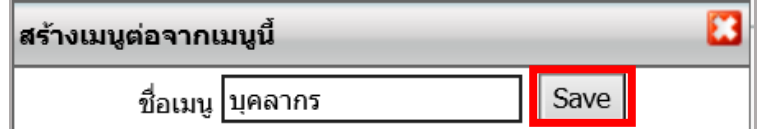

รูปที่ 192 แสดงหน้าจอการสร้างเมนูต่อจากเมนูปัจจุบัน

4. ระบบแสดงชื่อเมนูที่สร้างต่อขึ้นมาดังรูป

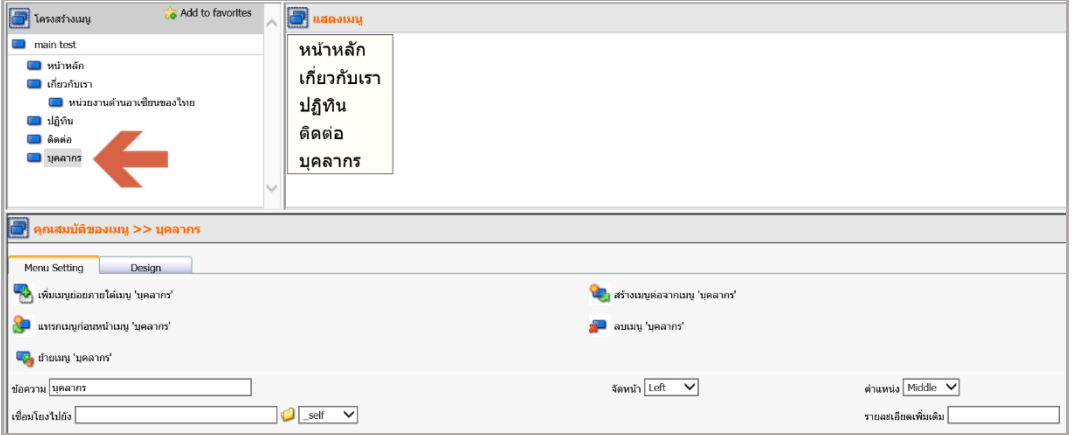

รูปที่ 193 แสดงหน้าจอการสร้างเมนูต่อจากเมนูปัจจุบัน

### **11.3.5 กำรลบเมนู** มีขั้นตอนดังนี้

- 1. คลิกเมนูที่ต้องการลบ จากนั้นคลิกที่ลบเมนู.....
- 2. คลิกปุ่ม **OK** เพื่อยืนยันการลบเมนู

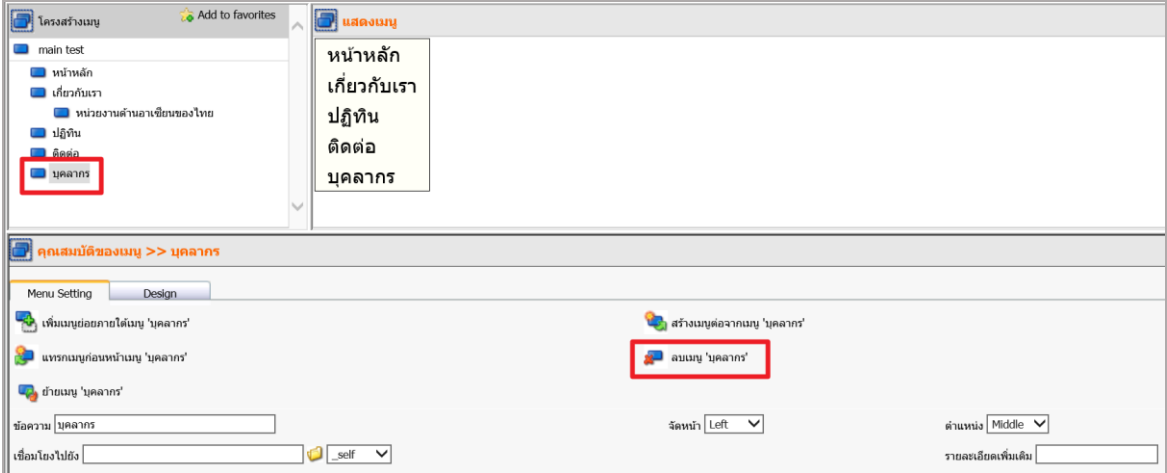

รูปที่ 194 แสดงหน้าจอการลบเมนู

3. หากลบเมนูหลักที่มีเมนูย่อย เมื่อยืนยันการลบแล้ว ระบบจะลบเมนูย่อยด้วย

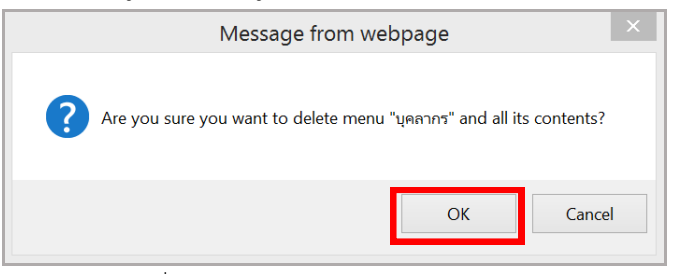

รูปที่ 195 แสดงหน้าจอการยืนยันการลบเมนู

- **11.3.6 กำรย้ำยเมนู** มีขั้นตอนดังนี้
	- 1. คลิกเมนูที่ต้องการย้าย จากนั้นคลิกที่ย้ายเมนู...

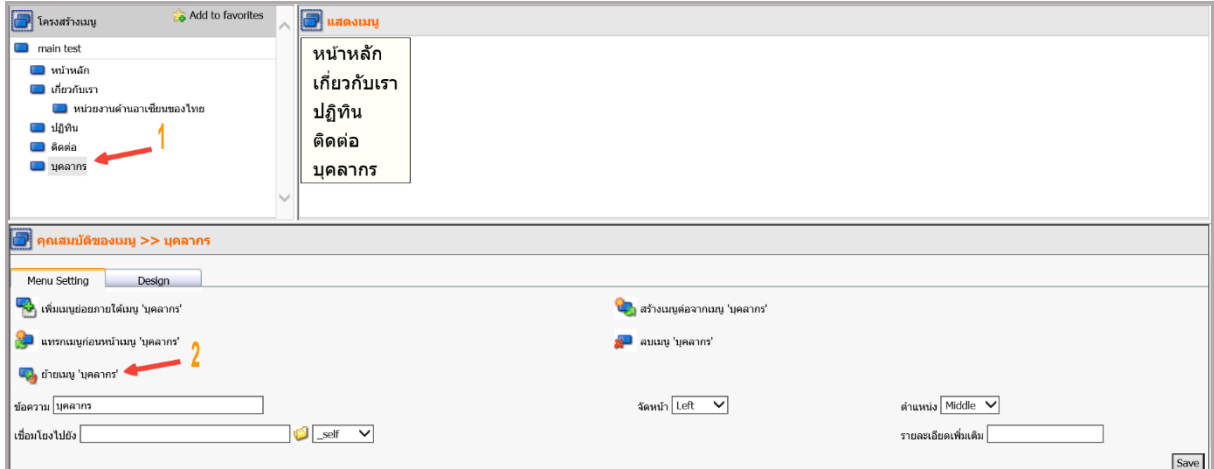

รูปที่ 196 แสดงหน้าจอการย้ายเมนู

2. คลิกชื่อเมนูที่ต้องการเพื่อย้ายเมนูไปต่อ

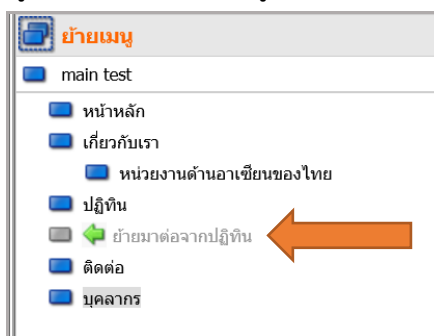

รูปที่ 197 แสดงหน้าจอการย้ายเมนู

3. คลิกปุ่ม **OK** เพื่อยืนยันการย้ายเมนู

11.3.7 การตั้งค่าการแสดงผลรูปแบบเมนู (Pop-up Setting) โดยกำหนดให้เป็นแนวตั้งหรือ แนวนอน มีขั้นตอนดังนี้

- 1. คลิกชื่อชุดเมนูที่ต้องการ
- 2. คลิกแท็บ Pop-up Setting
- 3. เลือกรูปแบบการแสดง Vertically (แนวตั้ง) หรือ Horizontally (แนวนอน)
- 4. คลิกปุ่ม **Save**

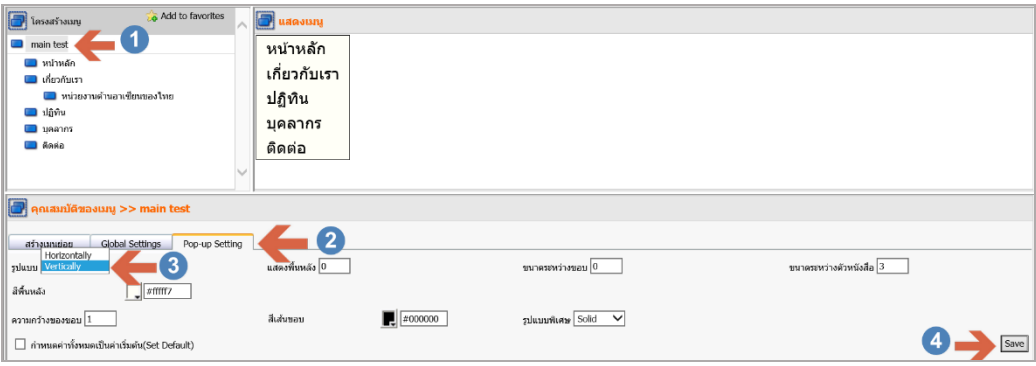

รูปที่ 198 แสดงหน้าจอการตั้งค่าการแสดงผลรูปแบบเมนู
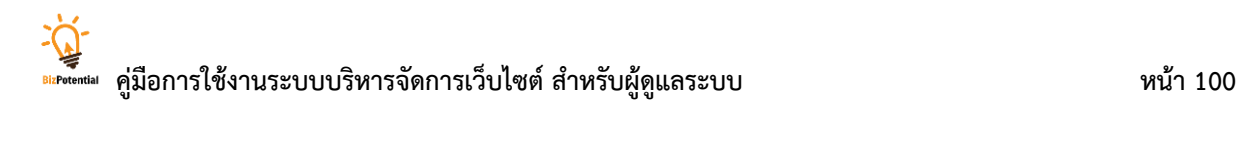

5. ระบบแสดงรูปแบบเมนูที่เลือก (ในตัวอย่างคือ Horizontally รูปแบบแนวนอน) ดังรูป

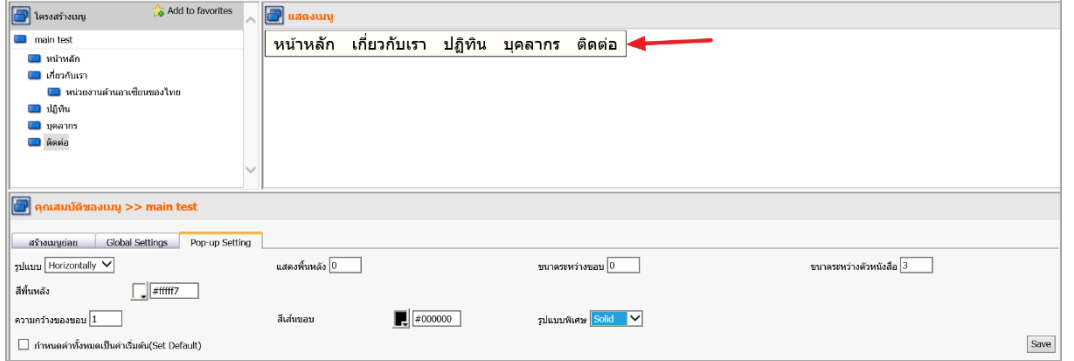

รูปที่ 199 แสดงหน้าจอการตั้งค่าการแสดงผลรูปแบบเมนู

## **11.4 กำรก ำหนดรูปแบบเมนู (Menu Design)**

- 1. เลือกชื่อเมนูที่ต้องการใส่ดีไซน์ (ตัวอย่างเช่น หน้าหลัก)
- 2. คลิกที่แท็บ **Design**

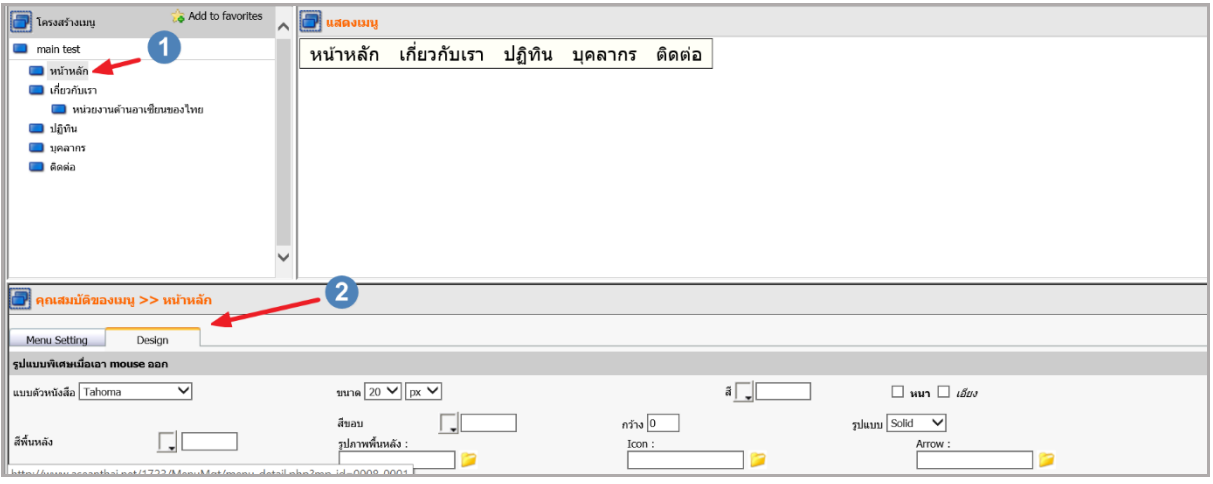

รูปที่ 200 แสดงหน้าจอการกำหนดรูปแบบเมนู

3. กำหนดค่าตามความต้องการในส่วนรูปแบบพิเศษเมื่อนำเมาส์ออก (หมายถึงดีไซน์ของเมนูเมื่อ ไม่มีเมาส์วางที่เมนูนั้น)

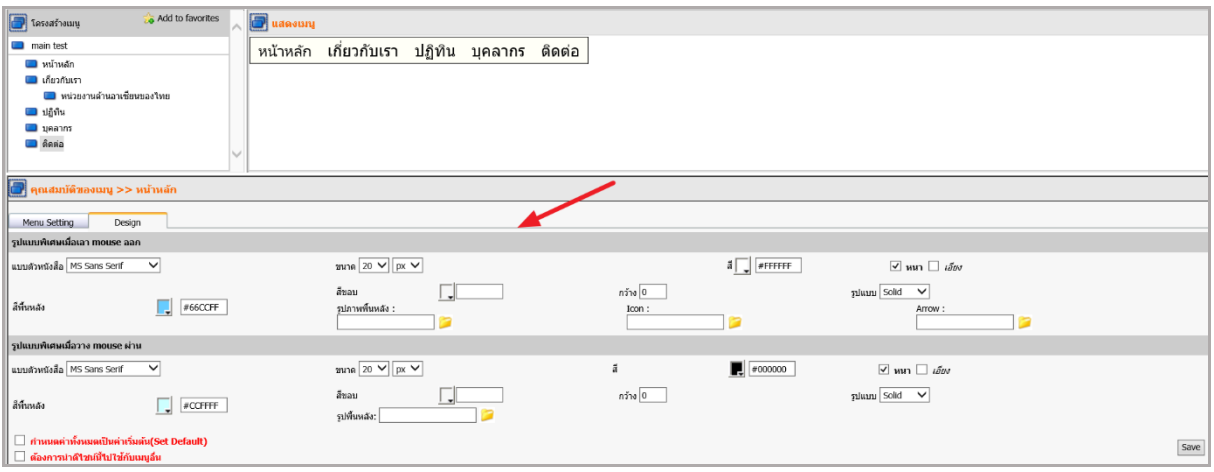

รูปที่ 201 แสดงหน้าจอการตั้งค่ารูปแบบเมนู

4. กำหนดค่าตามความต้องการในส่วนรูปแบบพิเศษเมื่อวางเมาส์ (หมายถึงดีไซน์ของเมนูเมื่อนำ เมาส์ไปวางที่เมนูนั้น)

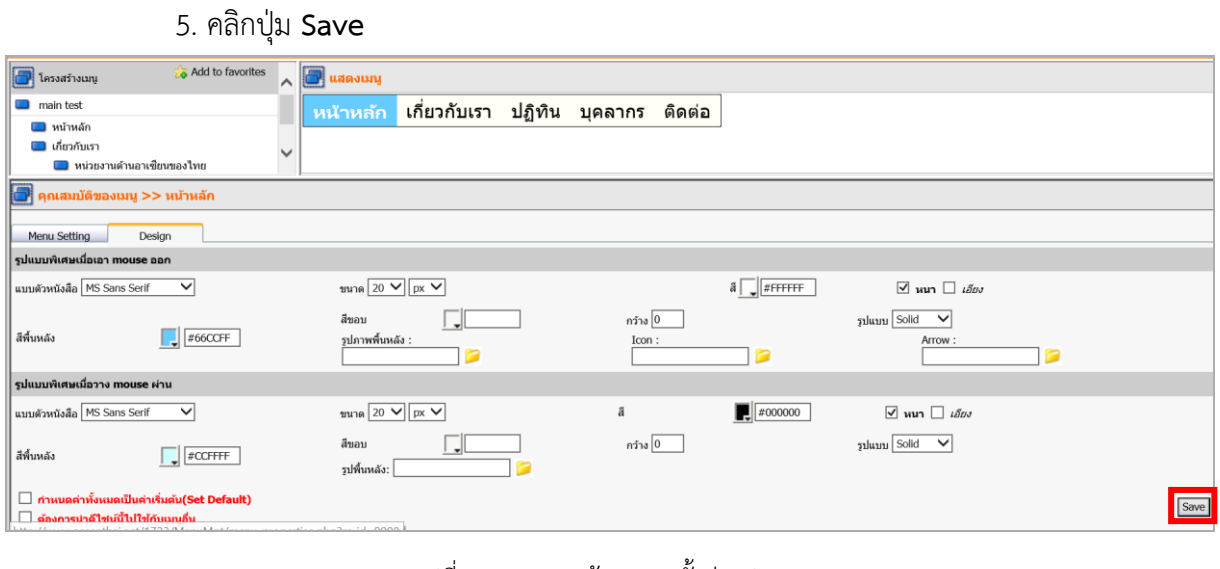

รูปที่ 202 แสดงหน้าจอการตั้งค่ารูปแบบเมนู

6. การกำหนดดีไซน์เมนูให้เหมือนกันทุกเมนู คลิกที่ <mark>⊠ ต้องการนำดำชนนีนาช้กับเมนูอื่น </mark> จากนั้น

#### คลิก **Save**

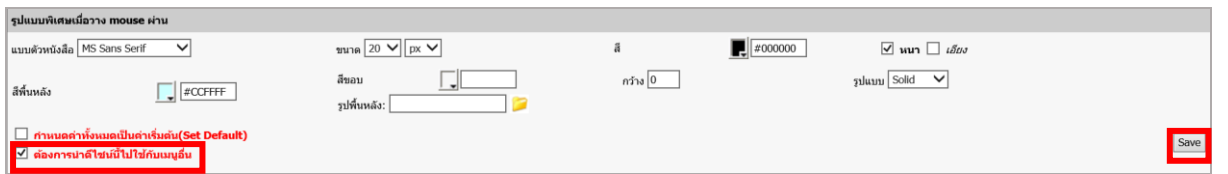

รูปที่ 203 แสดงหน้าจอการตั้งค่ารูปแบบเมนู

7. คลิกหน้าเมนูที่ต้องการใช้ดีไซน์เดียวกัน จากนั้นคลิก **Apply**

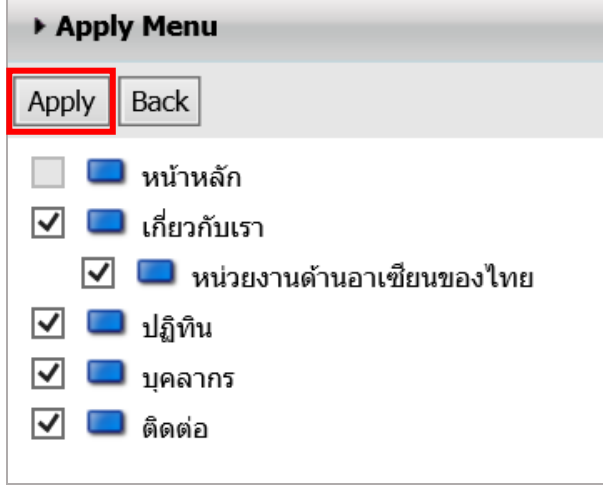

## **11.5 กำรเชื่อมโยงเมนูไปยังข้อมูลต่ำงๆ**

- **1.5.1 กำรเชื่อมโยงเมนูไปยังหน้ำเว็บ** มีขั้นตอนดังนี้
	- 1. คลิกชื่อเมนูที่ต้องการเชื่อมโยง
	- 2. จากนั้นคลิกปุ่ม เปื่อเลือกข้อมูลในเว็บไซต์ (หรือกรอก URL)

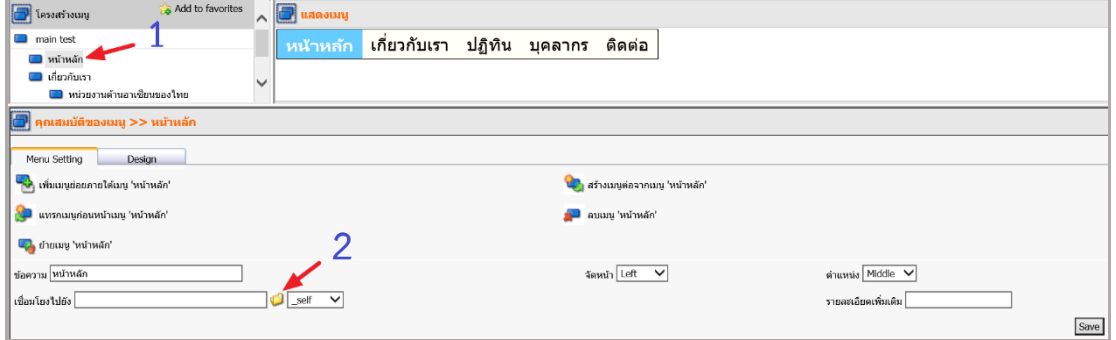

รูปที่ 204 แสดงหน้าจอการตั้งค่าการเชื่อมโยงเมนูไปยังหน้าเว็บ

3. ดับเบิลคลิกชื่อ Page ที่ต้องการ (กรณีเชื่อมไปยังหน้าเว็บเพจ)

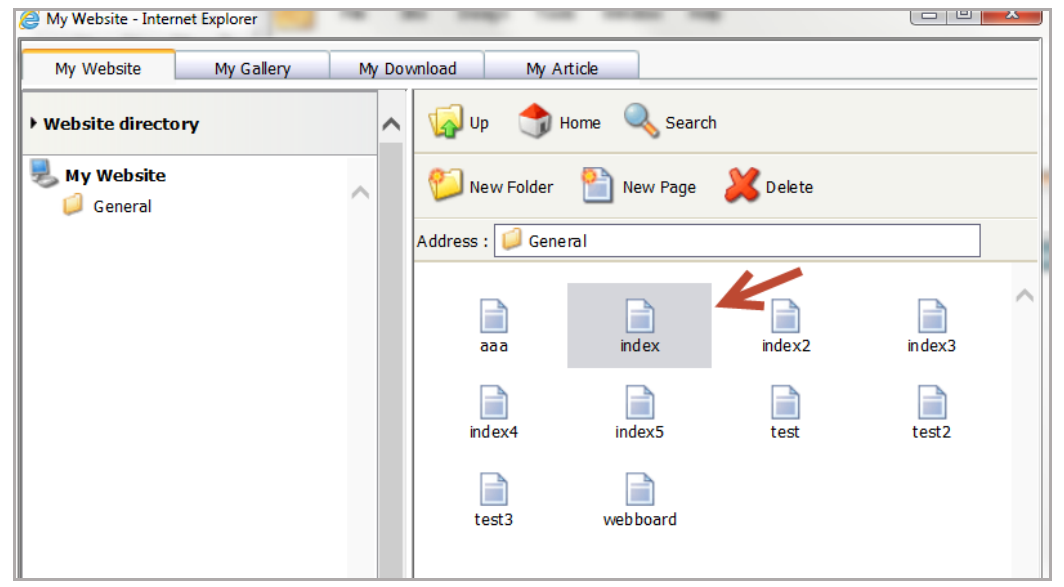

รูปที่ 205 แสดงหน้าจอเลือกเว็บเพจที่ต้องการเชื่อมโยงเมนูไปยังหน้าเว็บ

4. ระบบแสดง Path ที่ช่องเชื่อมโยงไปยัง (ถ้าต้องการให้เปิดหน้าต่างใหม่ให้เลือก Blank เสมอ คำสั่งอื่นๆ จะเป็นการเปิดทับหน้าต่างเดิม)

5. คลิกปุ่ม **Save**

การเพิ่มหรือแก้ไขชื่อเมนู ต้องคลิกปุ่ม **Save** ทุกครั้ง เมื่อเพิ่มเมนูเรียบร้อยแล้วคลิกแท็บ **หน้าหลัก** ระบบจะแสดงรายชื่อชุดเมนูที่มีทั้งหมด และแสดงเครื่องมือสำหรับการจัดการเมนูดังนี้

- $\rightarrow$ ปุ่ม Preview สำหรับแสดงรูปแบบชุดเมนู
- ปุ่ม **แก้ไขเมนู** ใช้แก้ไขข้อมูลของเมนู
- ปุ่ม **ปรับปรุงเมนูที่มีกำรเรียกใช้** ปรับปรุงข้อมูลเมนูที่แก้ไขและเรียกใช้งานบนหน้าเว็บ
- ปุ่ม **ลบ** ใช้ลบเมนูที่ไม่ต้องการออกจากระบบ (ซึ่งเป็นเมนูที่ยังไม่ได้เรียกใช้งาน)
- ปุ่ม **ห้ำมลบ** แสดงว่าไม่สามารถลบเมนูออกจากระบบ เนื่องจากมีการเรียกใช้เมนูอยู่
- ปุ่ม **Save As** ใช้บันทึกเป็นเมนูอีกชุด

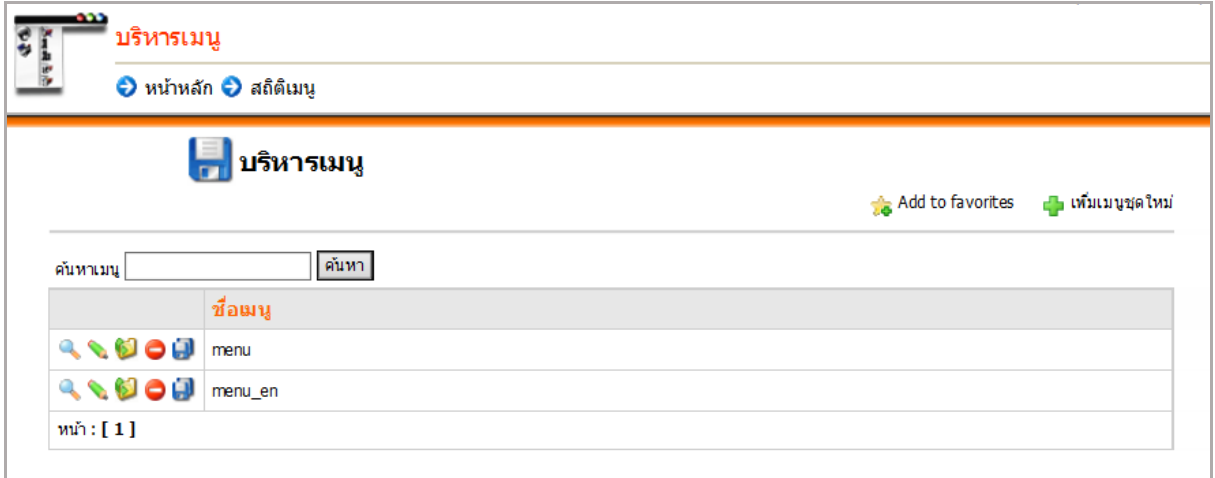

รูปที่ 206 แสดงหน้าจอการบริหารเมนู

## **12. RSS News Feed (กำรบริหำรจัดกำรข่ำวในรูปแบบ RSS)**

RSS หรือ Really Simple Syndication คือรูปแบบไฟล์ภาษา XML ใช้สำหรับการนำลิงก์ข่าวจาก เว็บไซต์อื่นมาแสดงที่เว็บไซต์เรา ซึ่งเว็บไซต์นั้นๆ ต้องมีการเปิด RSS ด้วย

#### **กำรเพิ่ม RSS News Feed** มีขั้นตอนดังนี้

1. คลิกเมนู**Tools** จากนั้นเลือกเมนูย่อย **News/Article >> RSS News Feed**

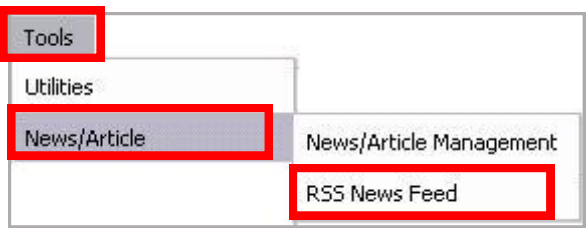

รูปที่ 207 แสดงหน้าจอเมนู Tools

2. ระบบแสดงหน้าจอบริหารข่าว RSS

#### 3. คลิกปุ่ม **เพิ่ม RSS**

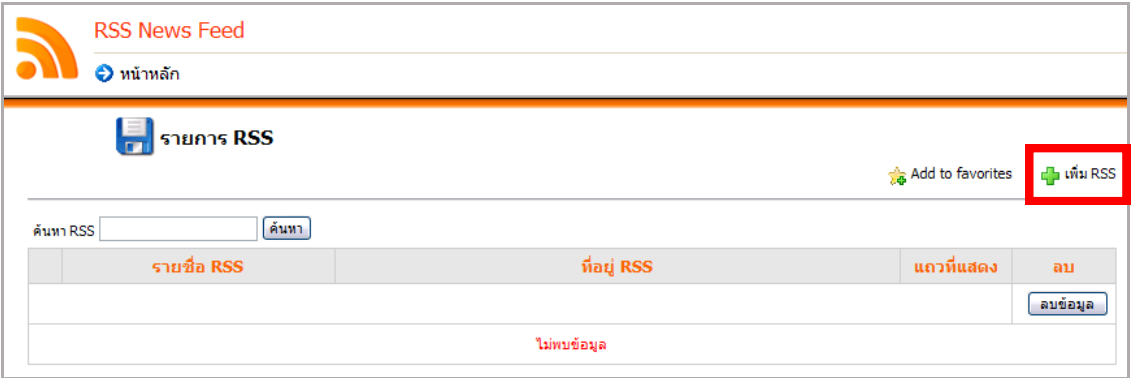

รูปที่ 208 แสดงหน้าจอบริหารข่าว RSS

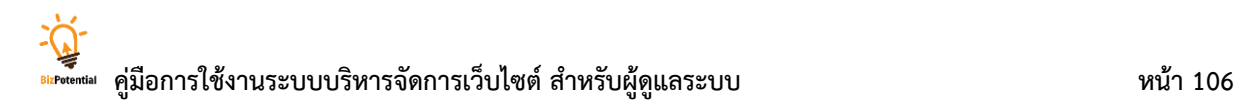

4. ใส่ข้อมูล RSS

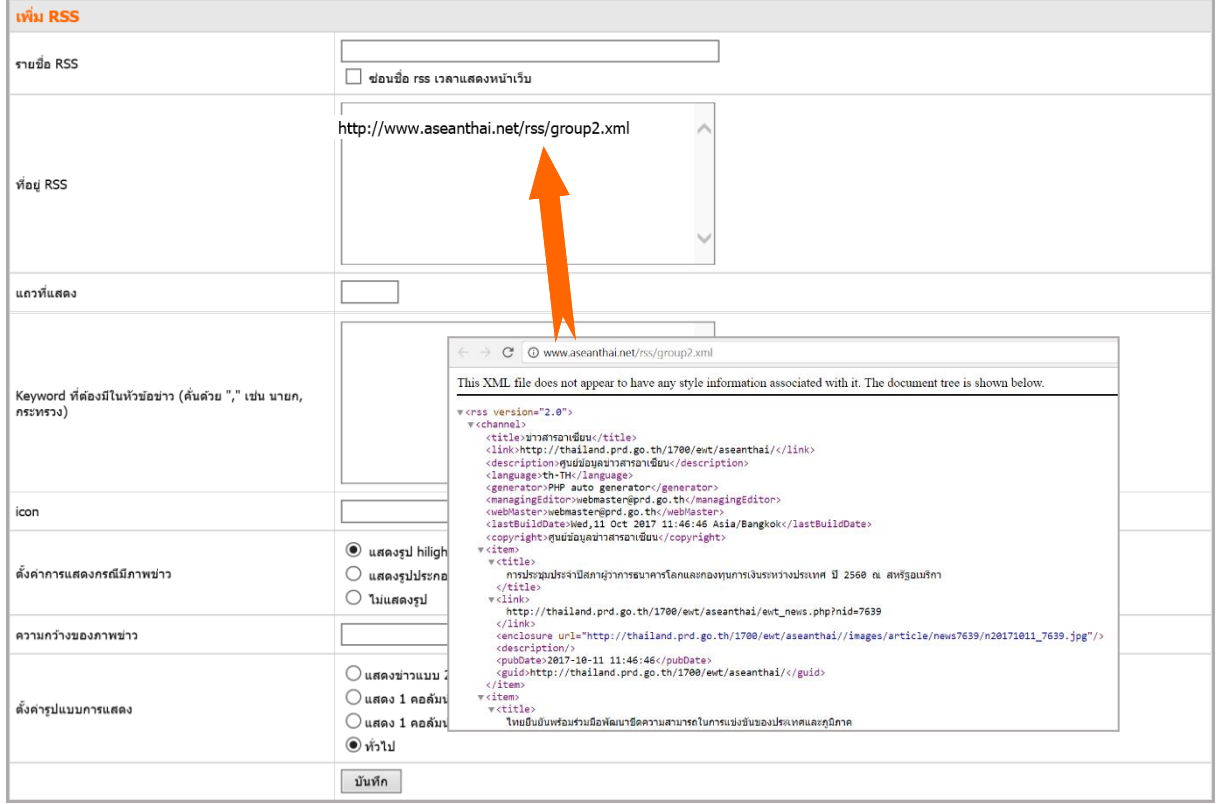

รูปที่ 209 แสดงหน้าจอการเพิ่มข้อมูลบริหารข่าว RSS

- 5. ตั้งชื่อ RSS ตามต้องการ (ชื่อกลุ่มข่าว RSS)
- 6. ใส่ที่อยู่ RSS ของหน้าข่าวที่ต้องการในช่องที่อยู่ RSS (ระบุ URL ของหน้า RSS ที่คัดลอก)
- 7. กำหนดจำนวนรายการข่าวที่ต้องการให้แสดง
- 8. กำหนด Keyword ที่ต้องมีในหัวข้อข่าว
- 9. ใส่ไอคอน
- 10. ตั้งค่าการแสดงกรณีมีภาพข่าว
- 11. ตั้งขนาดความกว้างของภาพข่าว
- 12. ตั้งค่ารูปแบบการแสดง จากนั้นคลิกปุ่ม **บันทึก**
- 13. ระบบเพิ่มข้อมูลเรียบร้อยแล้ว คลิกปุ่ม **OK**

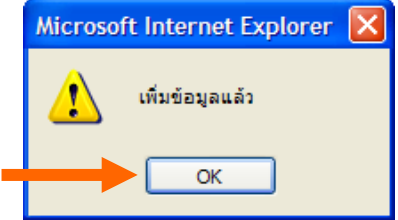

รูปที่ 210 แสดงหน้าต่างการแจ้งเตือนบันทึกข้อมูลเรียบร้อย

## **13. Gallery Management (กำรบริหำรจัดกำรห้องแสดงภำพ)**

เป็นการจัดการข้อมูลห้องแสดงภาพของเว็บไซต์ มีขั้นตอนการใช้งานดังนี้

1. คลิกเมนู**Tools** จากนั้นเลือก **Multimedia >> Gallery Management**

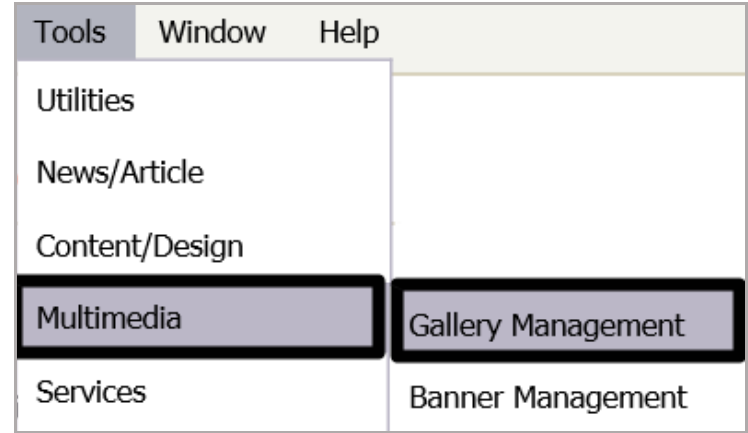

รูปที่ 211 แสดงหน้าจอเมนู Tools

2. ระบบแสดงหน้าหลักข้อมูลหมวด Gallery ขึ้นมา

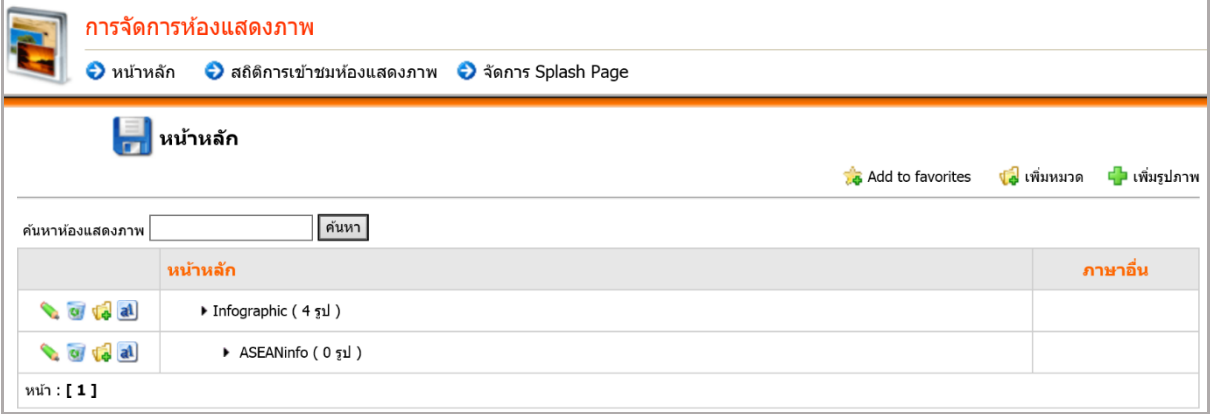

รูปที่ 212 แสดงหน้าจอการจัดการห้องแสดงภาพ

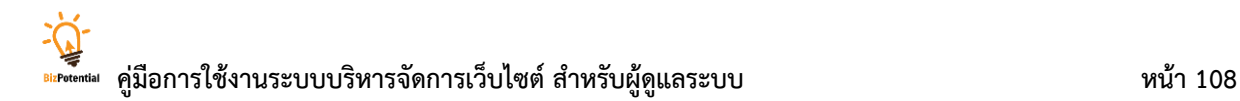

## **13.1 กำรจัดกำรหมวดหมู่รูปภำพ**

#### **กำรเพิ่มหมวดหมู่รูปภำพ** มีขั้นตอนดังนี้

1. คลิกปุ่ม **เพิ่มหมวด**

#### 2. ระบบแสดงหน้าจอสำหรับการเพิ่มหมวด ระบุรายละเอียดลงไป แล้วคลิกปุ่ม **บันทึก**

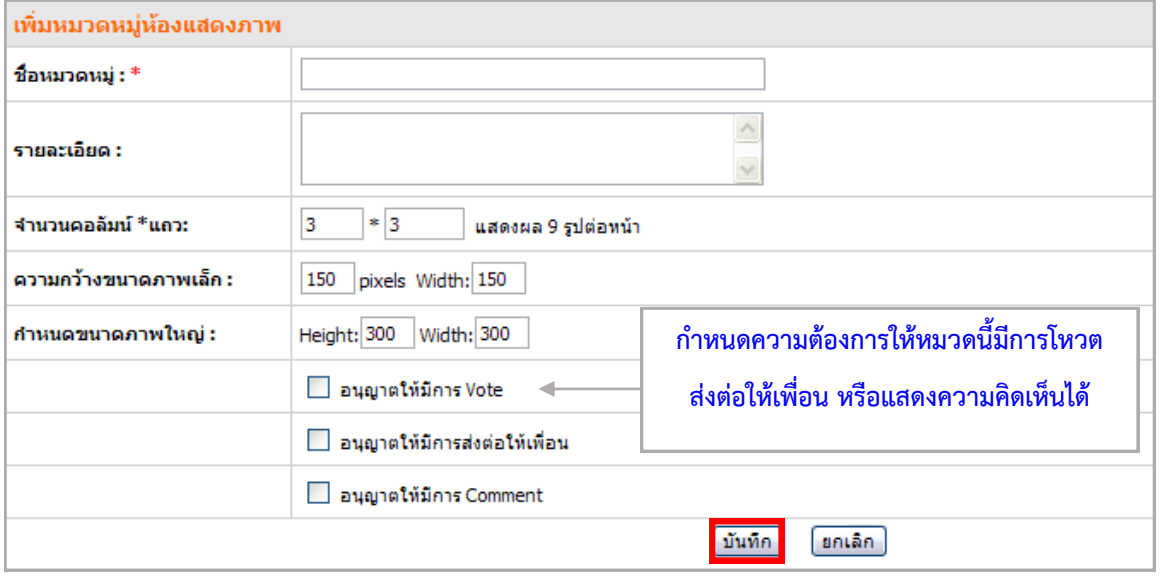

รูปที่ 213 แสดงหน้าจอการเพิ่มข้อมูลหมวดหมู่รูปภาพ

#### 3. ระบบจะแสดงชื่อหมวดที่เพิ่มขึ้น

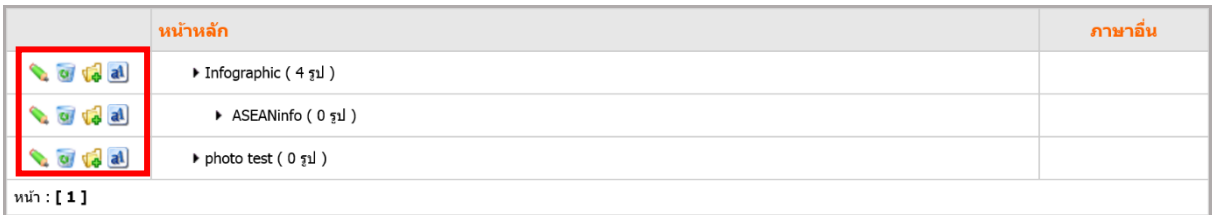

รูปที่ 214 แสดงหน้าจอข้อมูลหมวดหมู่รูปภาพ

- คลิกปุ่ม เมื่อต้องการแก้ไขหมวดหมู่ของ Gallery หากแก้ไขข้อมูลเรียบร้อยแล้วคลิกปุ่ม **แก้ไข** ระบบจะขึ้นข้อความบอกว่า แก้ไขข้อมูลเรียบร้อยแล้ว คลิกปุ่ม **OK** 

- คลิกปุ่ม เมื่อต้องการลบหมวดหมู่ Gallery หากลบข้อมูลเรียบร้อยแล้วคลิกปุ่ม **OK** ระบบจะแจ้งเตือนว่า ลบข้อมูลเรียบร้อยแล้ว คลิกปุ่ม **OK** 

- คลิกปุ่ม เมื่อต้องการเพิ่มหมวดย่อย หากกรอกรายละเอียดเรียบร้อยแล้ว คลิกปุ่ม **แก้ไข**

- คลิกปุ่ม เมื่อต้องการสร้างภาษาอื่น

## **13.2 กำรจัดกำรรูปภำพ**

#### **กำรเพิ่มรูปภำพ** มีขั้นตอนดังนี้

1. คลิกชื่อหมวดรูปภาพที่ต้องการเพิ่มรูปภาพ

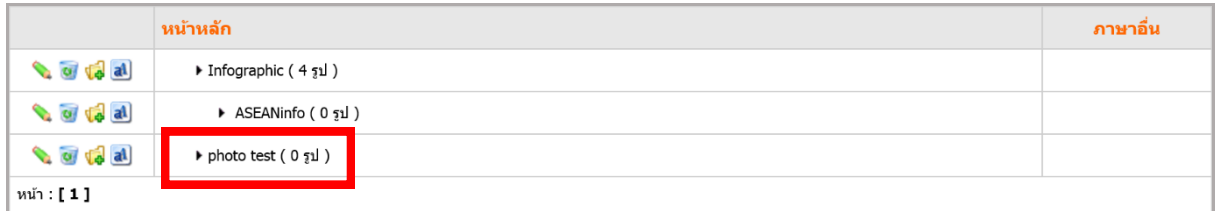

#### รูปที่ 215 แสดงหน้าจอข้อมูลรูปภาพ

#### 2. คลิกปุ่ม **เพิ่มรูปภำพ**

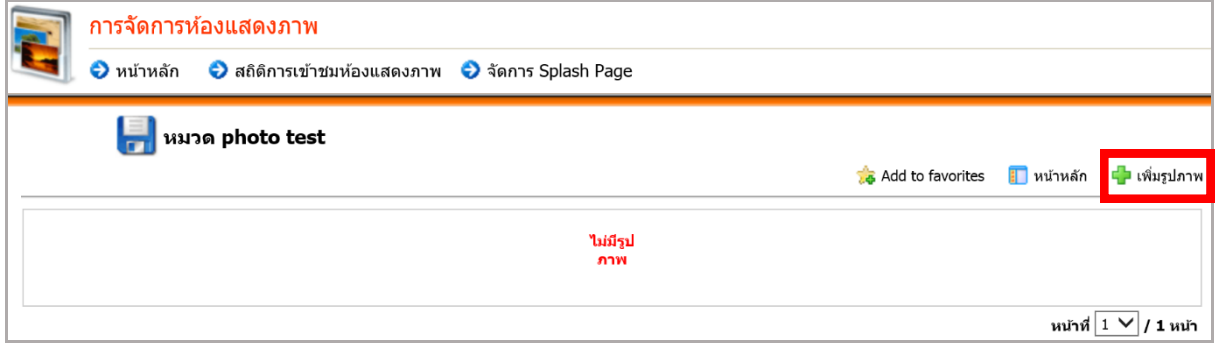

รูปที่216 แสดงหน้าจอข้อมูลรูปภาพ

- 3. ระบบจะแสดงหน้าจอเพิ่มรูปภาพขึ้นมา ระบุข้อมูลดังนี้
	- ชื่อรูปภาพ
	- รายละเอียดรูปภาพ
	- ช่อง **รูปภาพ** เป็นการนำเข้ารูปภาพ โดยทำได้ 2 วิธีคือ

ี **วิธีที่ 1 การนำเข้ารูปภาพโดยผ่าน Server** ทำได้โดยคลิกที่ปุ่ม ที่

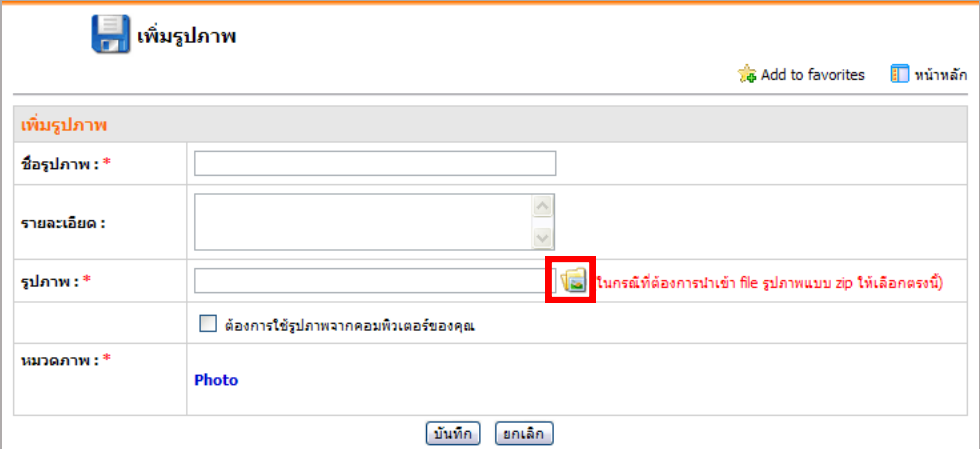

รูปที่ 217 แสดงหน้าจอการเพิ่มข้อมูลรูปภาพ

**วิธีที่ 2 กำรน ำเข้ำจำกเครื่องคอมพิวเตอร์**โดยตรง ให้คลิก Check box จากนั้นคลิกปุ่ม

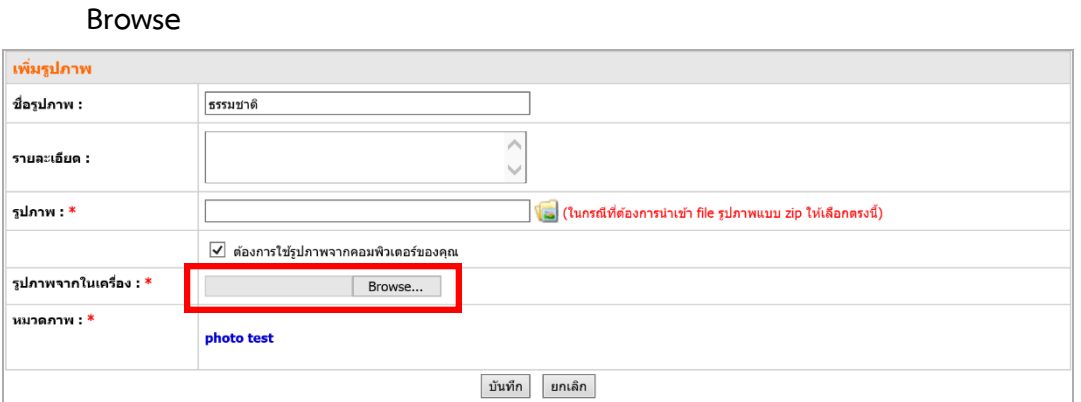

รูปที่ 218 แสดงหน้าจอการเพิ่มข้อมูลรูปภาพ

- ดับเบิลคลิกรูปภาพที่ต้องการ หรือคลิกที่รูปภาพแล้วคลิกปุ่ม **Open**

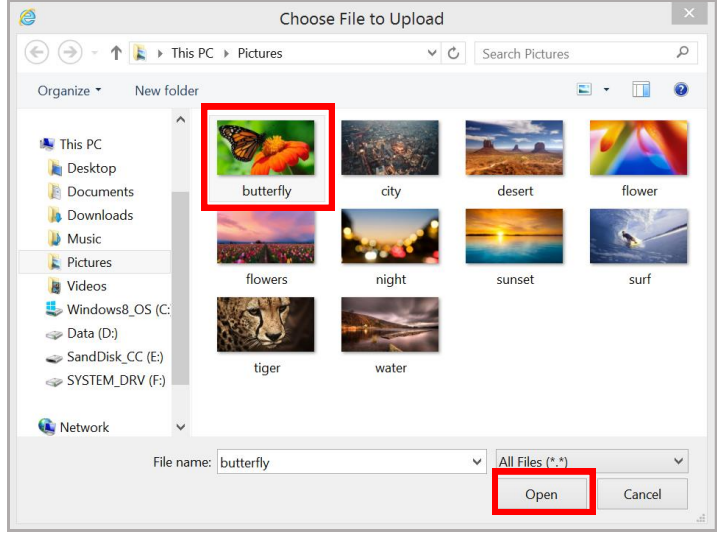

รูปที่ 219 แสดงหน้าจอการเลือกไฟล์รูปภาพจากเครื่องคอมพิวเตอร์

- เมื่อเลือกรูปภาพเรียบร้อยแล้ว ให้คลิกปุ่ม **บันทึก**

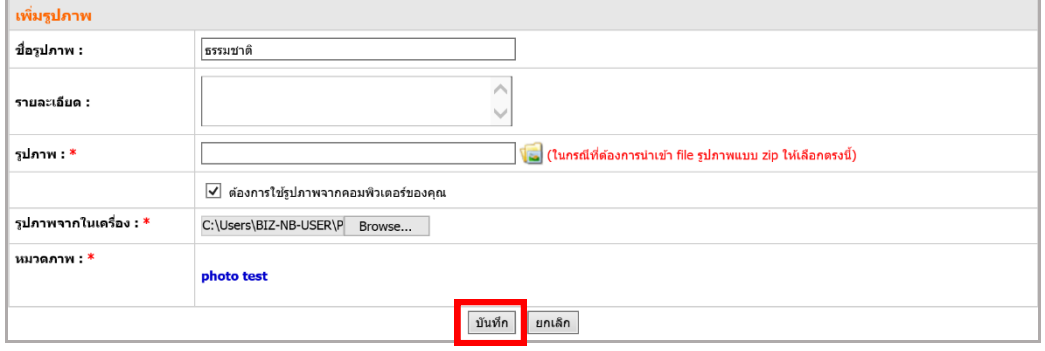

รูปที่ 220 แสดงหน้าจอการเพิ่มข้อมูลรูปภาพ

- 4. จะปรากฏรูปภาพที่เพิ่มขึ้นมา
	- ปุ่ม แก้ไขข้อมูลรูปภาพ
	- ปุ่ม **a**r ลบข้อมูลรูปภาพ
	- ปุ่ม ใช้สร้างภาษาอื่น
	- ช่องกำหนดเป็น Splash Page

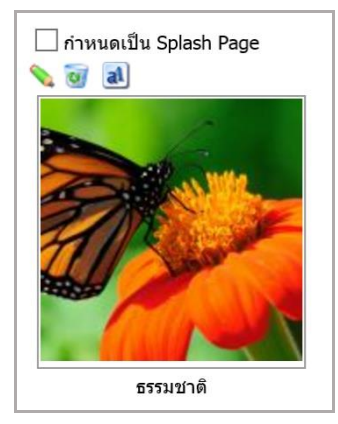

## **13.3 กำรจัดกำร Splash Page**

ดังนี้

Splash หมายถึงหน้าแรกสุดก่อนเข้าหน้าหลักของเว็บไซต์ ซึ่งคล้ายกับ intro page มีขั้นตอนการจัดการ

1. เลือกภาพโดยการคลิกเครื่องหมายถูกในช่อง **ก ำหนดเป็น Splash Page**

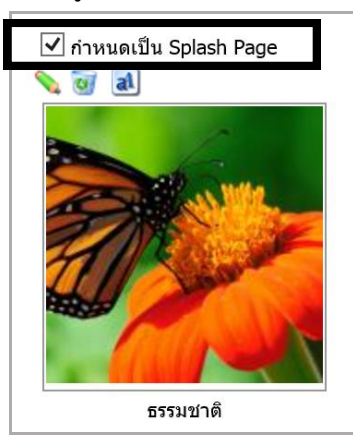

2. คลิกแท็บ **จัดกำร Splash Page**

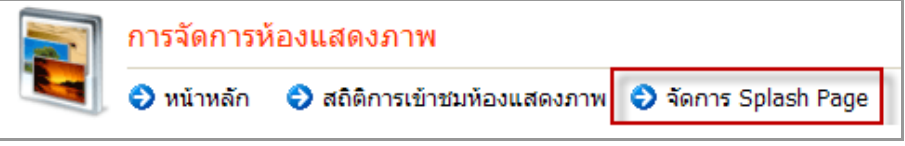

รูปที่ 221 แสดงหน้าจอเมนูการจัดการห้องแสดงภาพ

- 3. กรอกข้อมูลส่วนรายละเอียด
	- สีพื้นหลัง (ถ้ามี)
	- รูปพื้นหลัง (ถ้ามี)
	- ข้อความ link
	- สี link

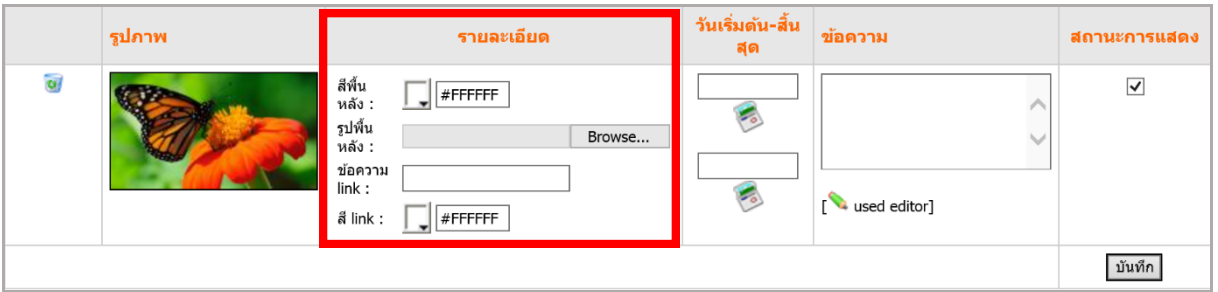

รูปที่ 222 แสดงหน้าจอการกำหนด Splash Page

4. กำหนดวันเริ่มต้นและวันสิ้นสุดการแสดง

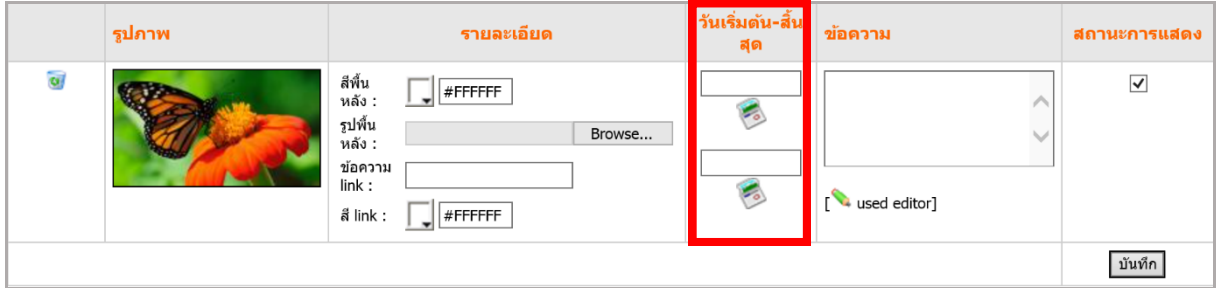

รูปที่ 223 แสดงหน้าจอการกำหนด Splash Page

5. ใส่ข้อความ แล้วคลิกปุ่ม

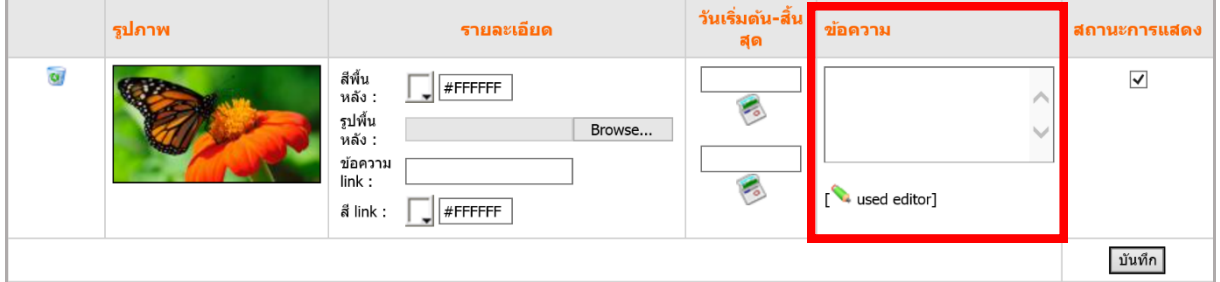

รูปที่ 224 แสดงหน้าจอการกำหนด Splash Page

6. จากนั้นก าหนด link เชื่อมโยงให้ข้อความ โดยคลิกปุ่ม **Hyperlink**  GO

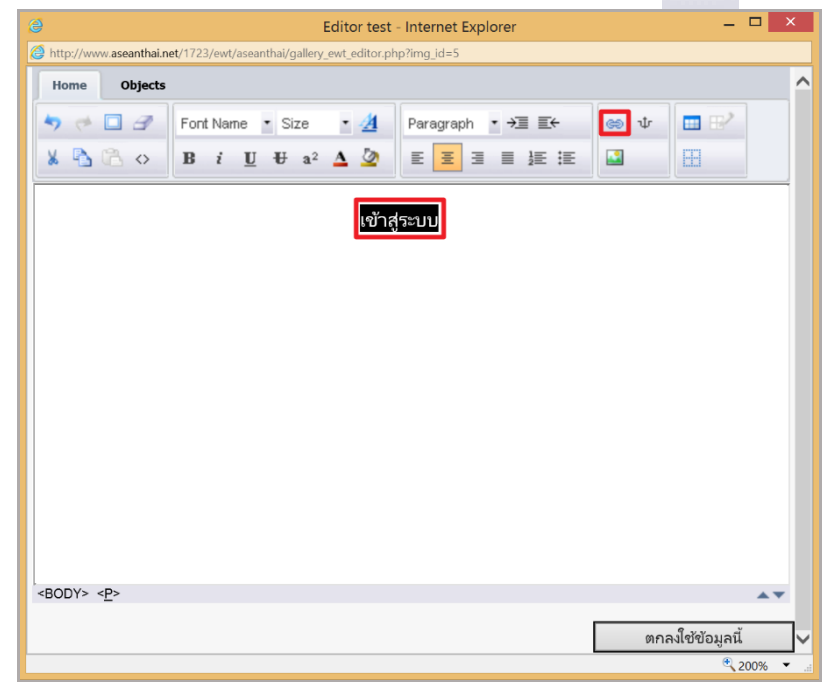

รูปที่ 225 แสดงหน้าจอการกำหนดลิงก์เชื่อมโยงข้อความ

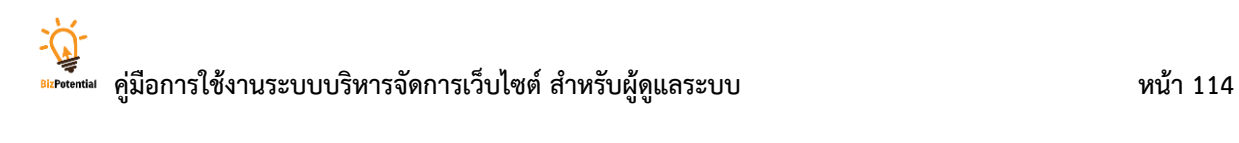

7. เลือกหน้าเว็บเพจที่ต้องการ

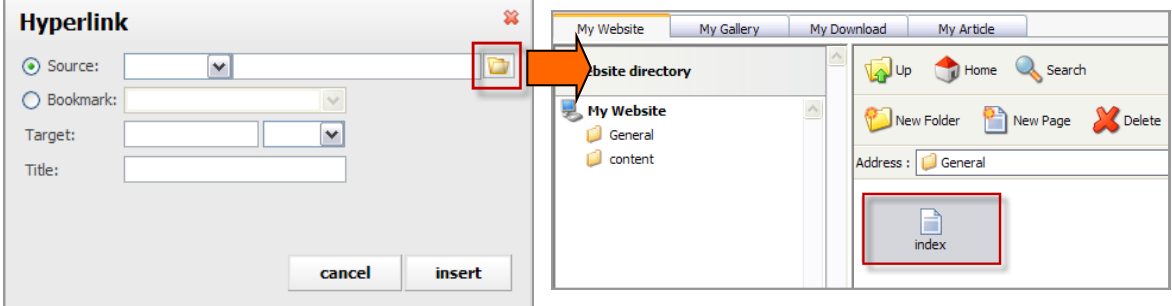

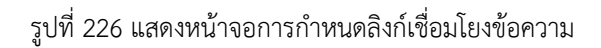

8. เมื่อกรอกรายละเอียดต่างๆ เรียบร้อย คลิกปุ่ม **ตกลงใช้ข้อมูลนี้**

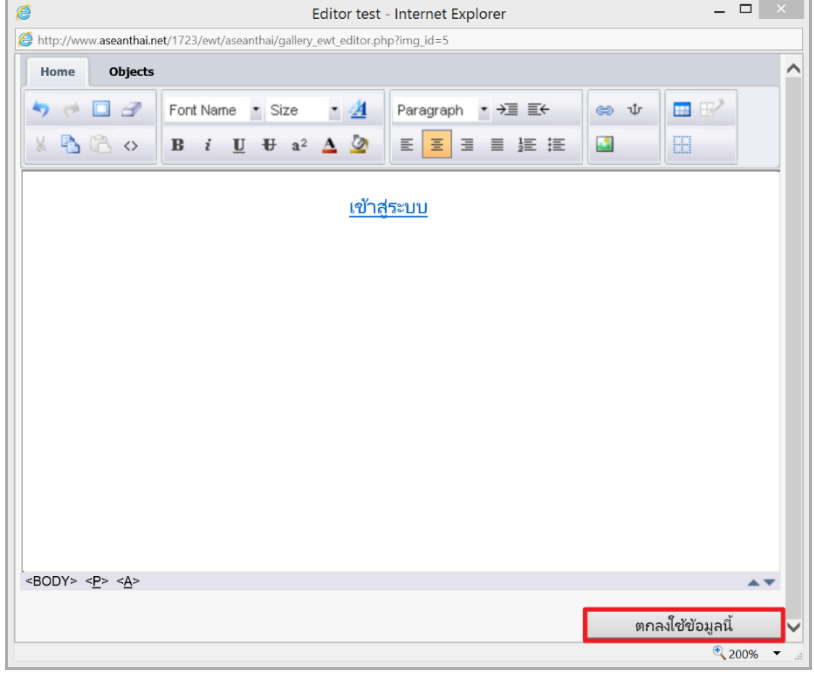

รูปที่ 227 แสดงหน้าจอการกำหนดลิงก์เชื่อมโยงข้อความ

9. ก าหนดสถานะการแสดง แล้วคลิกปุ่ม **บันทึก**

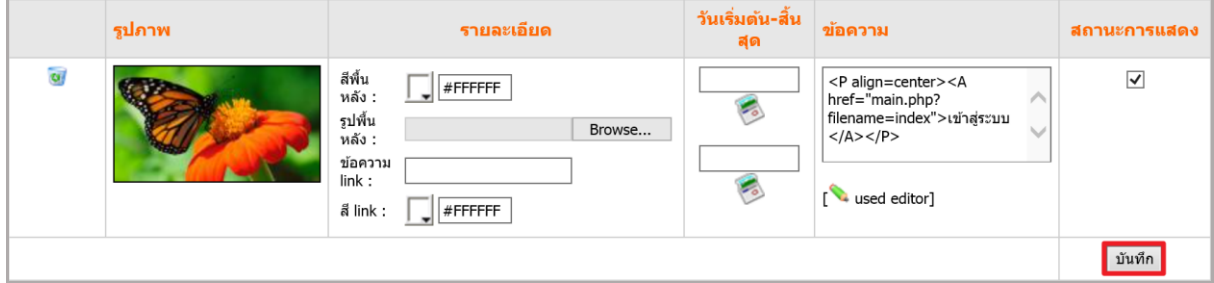

รูปที่ 228 แสดงหน้าจอการกำหนด Splash Page

10. เรียกดูหน้าเว็บไซต์ตามต้องการ

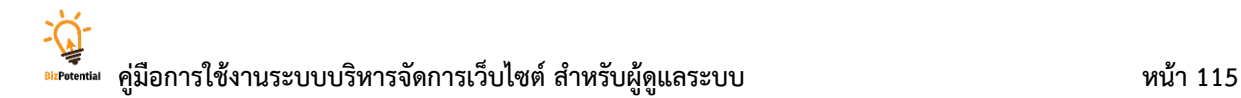

## **13.4 กำรเรียกดูสถิติกำรเข้ำชมห้องแสดงภำพ** มีขั้นตอนดังนี้

- 1. คลิกแท็บ **สถิติกำรเข้ำชมห้องแสดงภำพ**
- 2. คลิกเลือกสถิติการเข้าชมห้องแสดงภาพ (ตั้งแต่จนถึงวันที่เท่าไร) โดยคลิกจากปุ่มปฏิทิน
- 3. คลิกปุ่ม **แสดงข้อมูล**

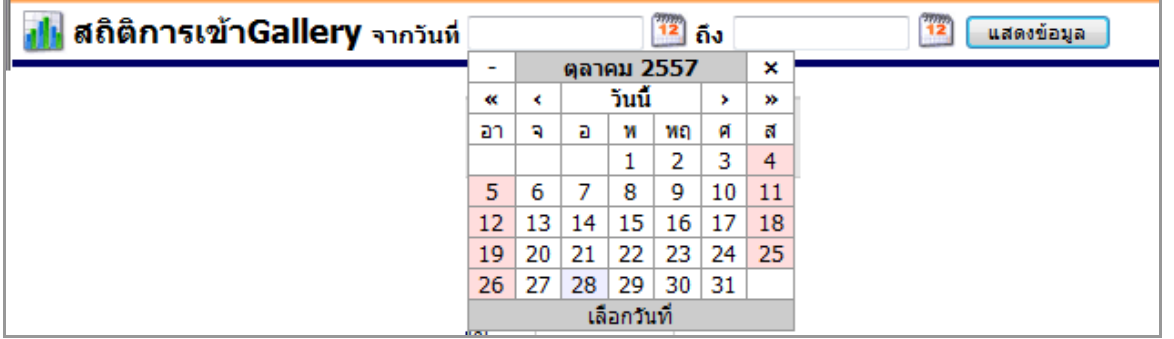

รูปที่ 229 แสดงหน้าจอการค้นหาข้อมูลสถิติการเข้าชมห้องแสดงภาพ

#### การจัดการห้องแสดงภาพ ี**่ )** หน้าหลัก ♦ สถิติการเข้าชมห้องแสดงภาพ ♦ จัดการ Splash Page <mark>ูป!</mark> สถิติการเข้าGallery จากวันที่ ี่ 12 ถึง <mark>12</mark> แสดงข้อมูล **Add** to favorites จำนวน<br>ครั้งที่ถูก<br>เรียกดู รูปภาพ คราฟ  $\overline{2}$ of historic, special events<br>Thailand and other countries  $\overline{2}$ A display of activities of foreign<br>journalists, who are based in Thailand<br>and registered with PRD, and events of<br>media gatherings in Thailand

4. ระบบแสดงสถิติการเข้าชม Gallery ขึ้นมา

รูปที่ 230 แสดงหน้าจอข้อมูลสถิติการเข้าชมห้องแสดงภาพ

## **14. Video Clip Management (กำรบริหำรจัดกำรวิดีโอ)**

Video Clip Management เป็นการบริหารข้อมูล Video ของเว็บไซต์

## **14.1 กำรจัดกำรกลุ่ม Video**

**กำรเพิ่มกลุ่ม Video** มีขั้นตอนดังนี้

1. คลิกเมนู **Tools >> Multimedia >> Video Clip Management**

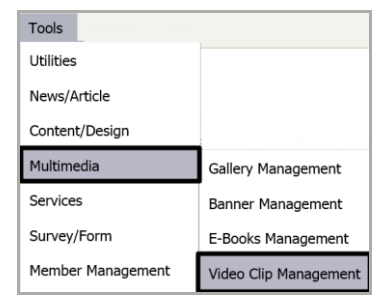

รูปที่ 231 แสดงหน้าจอเมนูการจัดการกลุ่ม Video

2. ระบบจะเปิดหน้าบริหาร Video Management ขึ้นมา คลิกปุ่ม **เพิ่มกลุ่มใหม่**

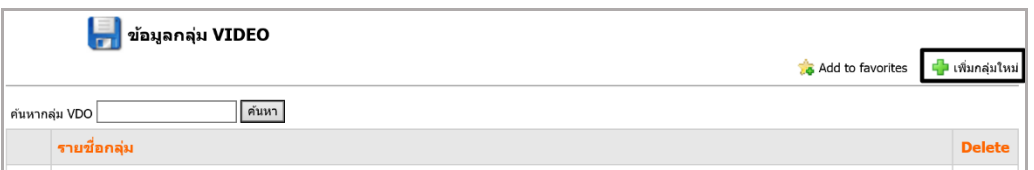

รูปที่ 232 แสดงหน้าจอข้อมูลกลุ่ม Video

3. ใส่ชื่อกลุ่ม ชื่อผู้สร้าง URL ของแหล่งที่มา ก าหนดสถานะการดาวน์โหลด แล้วคลิกปุ่ม **บันทึก**

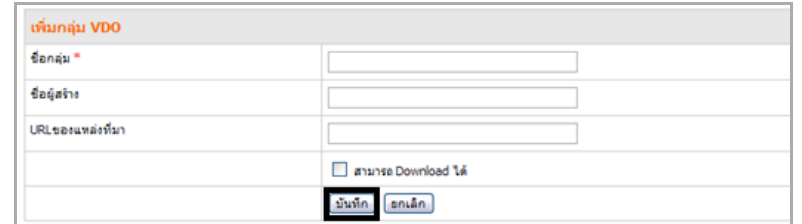

รูปที่ 233 แสดงหน้าจอการเพิ่มข้อมูลกลุ่ม Video

4. ระบบจะแสดงรายชื่อของกลุ่มที่เพิ่ม ซึ่งแก้ไขหรือลบข้อมูลกลุ่มวิดีโอที่ไม่ต้องการได้

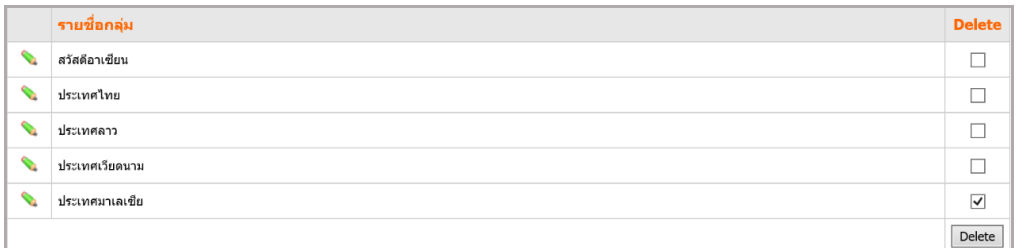

รูปที่ 234 แสดงหน้าจอข้อมูลรายชื่อกลุ่ม Video

#### **14.2 กำรจัดกำร VIDEO**

## **กำรเพิ่มข้อมูลคลิปวิดีโอ** มีขั้นตอนดังนี้

#### 1. คลิกเลือกชื่อกลุ่มที่ต้องการเพิ่ม Video ลงในกลุ่ม

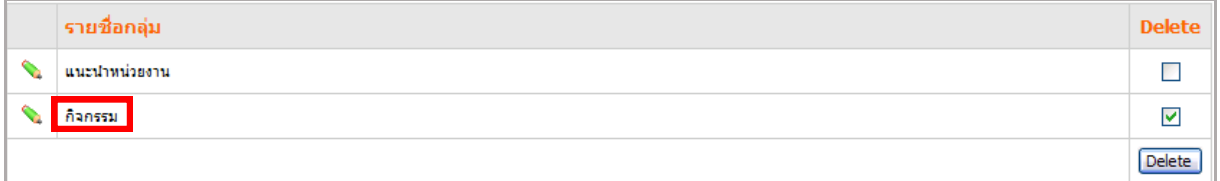

#### รูปที่ 235 แสดงหน้าจอข้อมูลรายชื่อกลุ่ม Video

#### 2. ระบบจะเปิดหน้าข้อมูล Video ขึ้นมา คลิกปุ่ม **เพิ่ม VIDEO ในกลุ่ม**

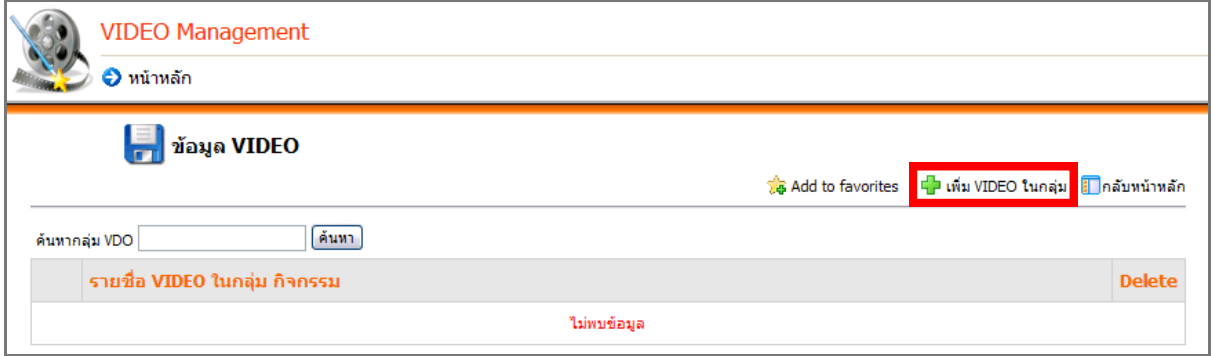

รูปที่ 236 แสดงหน้าจอข้อมูลรายชื่อกลุ่ม Video

3. ใส่รายละเอียดของวิดีโอ เช่น ชื่อ VIDEO กลุ่ม เลือกไฟล์VIDEO รูปภาพ แล้วคลิกปุ่ม **บันทึก**

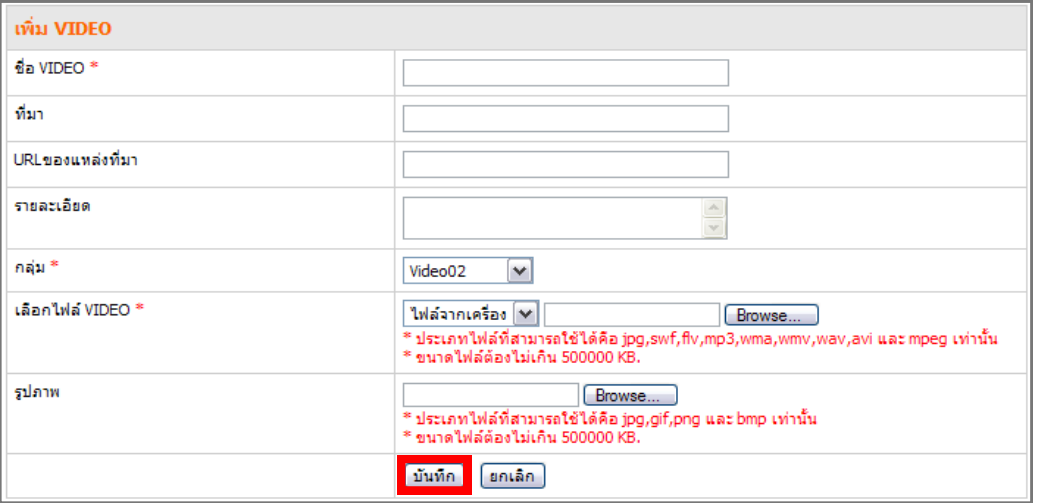

รูปที่ 237 แสดงหน้าจอการเพิ่มข้อมูลกลุ่ม Video

4. ระบบแจ้งว่าได้เพิ่มข้อมูลแล้ว คลิกปุ่ม **OK**

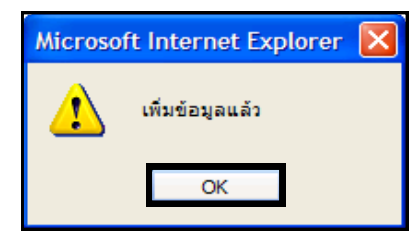

รูปที่ 238 แสดงหน้าต่างการแจ้งเตือนยืนยันการเพิ่มข้อมูลเรียบร้อย

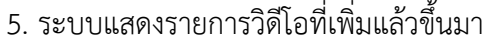

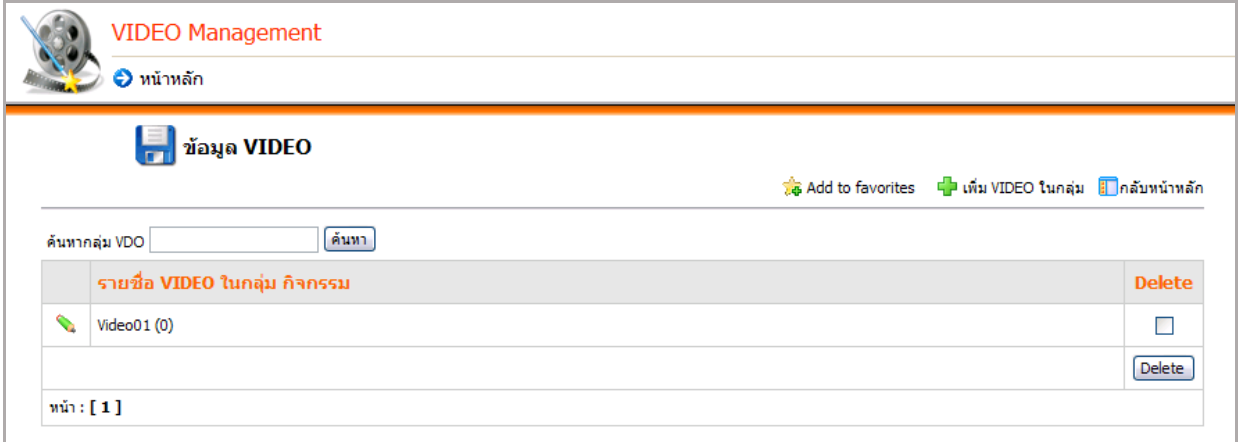

รูปที่ 239 แสดงหน้าจอข้อมูลรายชื่อกลุ่ม Video

6. หากต้องการแก้ไขข้อมูล Video ให้คลิกปุ่ม แล้วแก้ไขข้อมูลตามต้องการ

7. หากต้องการลบข้อมูล Video ให้คลิก Check box ในคอลัมน์ Delete ตามรายชื่อ Video ที่ ต้องการลบ แล้วคลิกปุ่ม **Delete** เพื่อลบข้อมูล

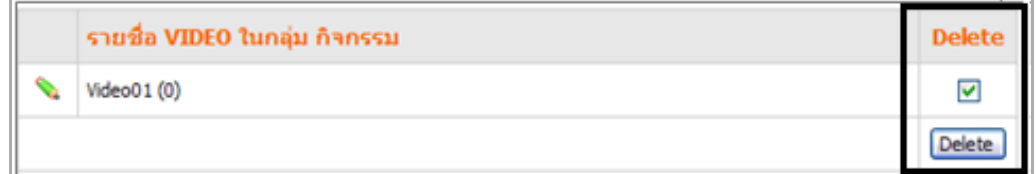

รูปที่ 240 แสดงหน้าจอการลบข้อมูลรายชื่อกลุ่ม Video

## **15. E-Books Management (กำรบริหำรจัดกำรหนังสืออิเล็กทรอนิกส์)**

เมนู E-book Management ใช้ส าหรับสร้างและบริหารจัดการหนังสืออิเล็กทรอนิกส์ (E-Book) มี วิธีการใช้งานดังนี้

1. คลิกเมนู **Tools >> Multimedia>> E-Books Management** หรือคลิกปุ่ม จากหน้าหลัก ของระบบ

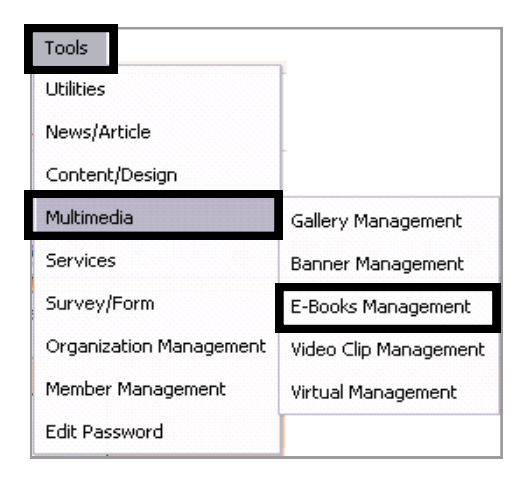

รูปที่ 241 แสดงหน้าจอเมนูการบริหารจัดการหนังสืออิเล็กทรอนิกส์

2. ระบบจะเปิดหน้าบริหาร E-Book ขึ้นมา

**กำรจัดกำรข้อมูล E-Book แบ่งได้ 3 ส่วน คือ**

- การจัดการกลุ่ม E-Book
- การกำหนดความจุไฟล์
- การจัดการขนาดไฟล์

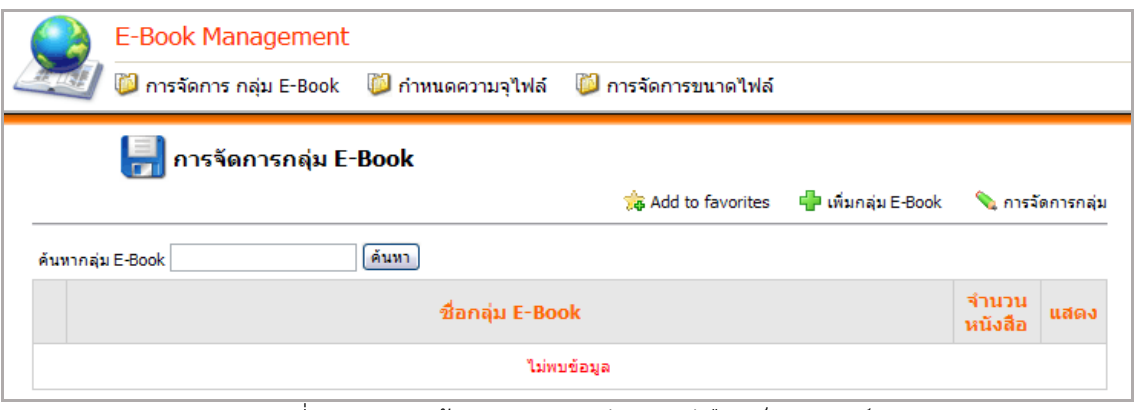

รูปที่ 242 แสดงหน้าจอการบริหารจัดการหนังสืออิเล็กทรอนิกส์

## **15.1 กำรจัดกำรกลุ่ม E-Book**

**กำรเพิ่มกลุ่ม E-Book** มีขั้นตอนดังนี้

1. คลิก **เพิ่มกลุ่ม E-Book**

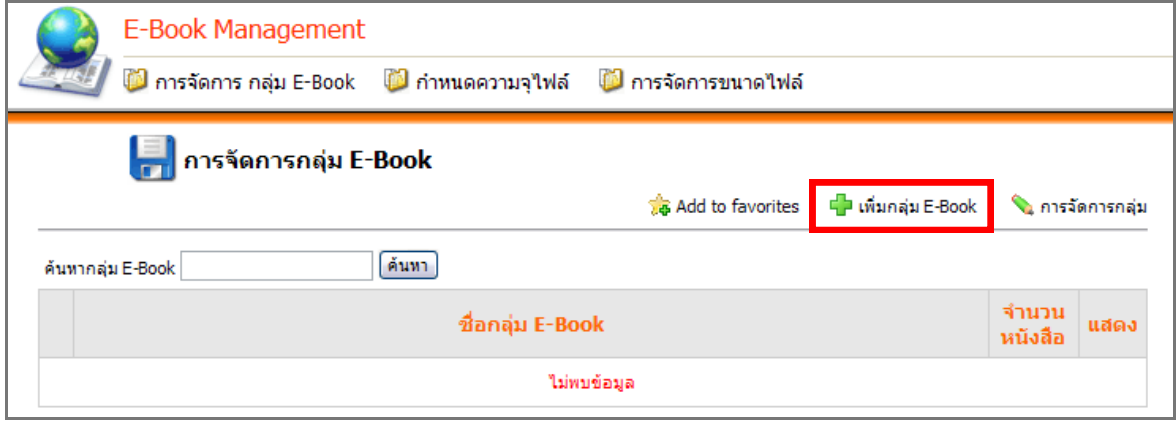

รูปที่ 243 แสดงหน้าจอการบริหารจัดการหนังสืออิเล็กทรอนิกส์

- 2. ใส่ชื่อกลุ่ม E-Book กำหนดสถานะ (แสดงบนหน้าเว็บ หรือไม่แสดง)
- 3. คลิกปุ่ม **บันทึก**

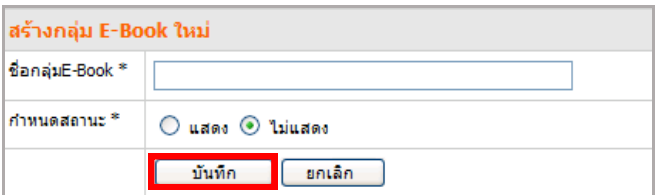

รูปที่ 244 แสดงหน้าจอการเพิ่มกลุ่มหนังสืออิเล็กทรอนิกส์

4. ระบบจะแสดงรายชื่อกลุ่ม E-Book ที่เพิ่มขึ้นมา

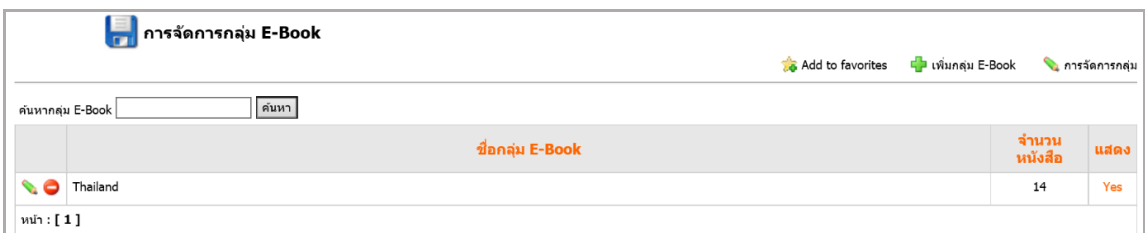

รูปที่ 245 แสดงหน้าจอข้อมูลกลุ่มหนังสืออิเล็กทรอนิกส์

5. หากต้องการแก้ไขข้อมูล ให้คลิกปุ่ม

6. หากต้องการลบข้อมูล ให้คลิกปุ่ม แล้วคลิกปุ่ม **OK** เพื่อยืนยันการลบข้อมูล

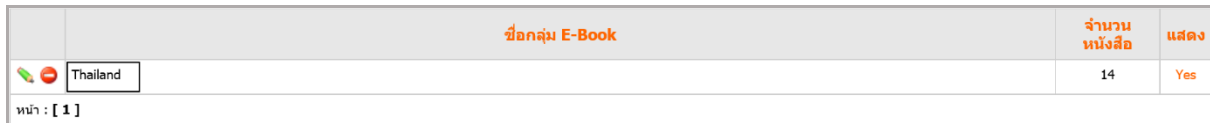

รูปที่ 246 แสดงหน้าจอข้อมูลกลุ่มหนังสืออิเล็กทรอนิกส์

## **15.2 กำรจัดกำร E-Book**

## **กำรเพิ่มข้อมูล E-Book** มีขั้นตอนดังนี้

1. คลิกกลุ่ม E-Book ที่ต้องการ

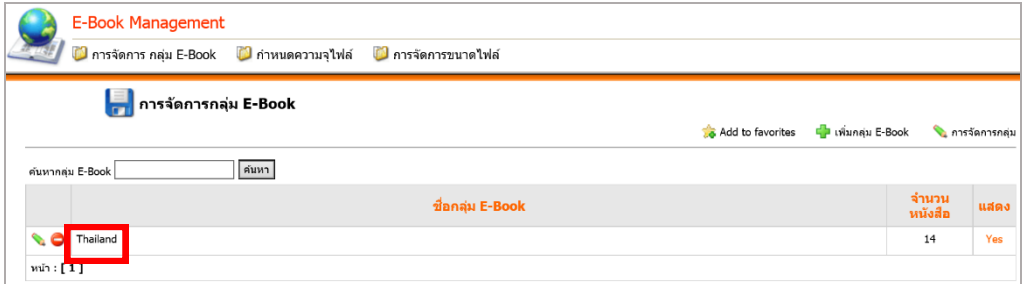

รูปที่ 247 แสดงหน้าจอข้อมูลหนังสืออิเล็กทรอนิกส์

2. คลิกปุ่ม **เพิ่ม E-Book**

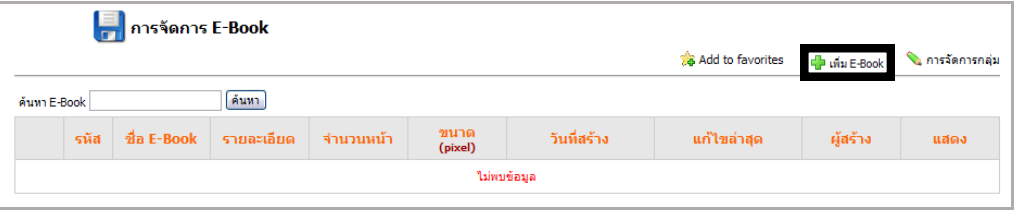

รูปที่ 248 แสดงหน้าจอข้อมูลหนังสืออิเล็กทรอนิกส์

- 3. ระบบแสดงหน้าจอเพิ่ม E-Book ขึ้นมา กรอกข้อมูลดังนี้
	- ชื่อ E-Book
	- รายละเอียดของ E-Book
	- เลือกขนาด E-Book
	- เลือกกลุ่ม E-Book (ถ้าต้องการเปลี่ยนกลุ่ม E-Book)
	- หากเลือกขนาดแบบ Custom ให้กำหนดความกว้างและความสูง (หน่วยเป็น pixel) ด้วย
	- ผู้สร้าง E-Book
	- ก าหนดสถานะ (แสดงบนหน้าเว็บ หรือยังไม่ต้องแสดง)

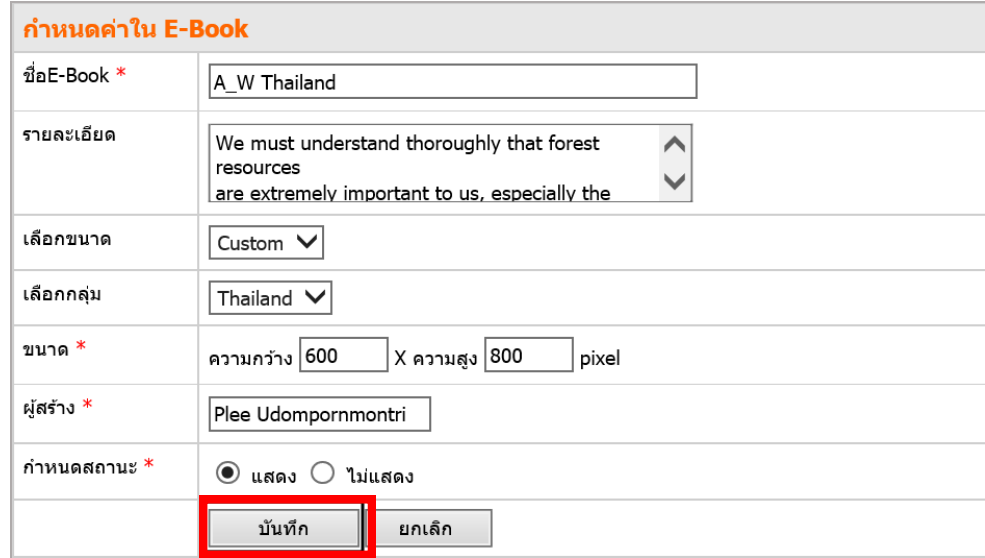

4. คลิกปุ่ม **บันทึก** เพื่อบันทึก หรือต้องการยกเลิกการสร้างให้คลิกปุ่ม **ยกเลิก**

รูปที่ 249 แสดงหน้าจอการเพิ่มข้อมูลหนังสืออิเล็กทรอนิกส์

5. เมื่อคลิกบันทึกแล้ว ระบบจะแสดงหน้าจอสำหรับจัดการ E-Book ขึ้นมา

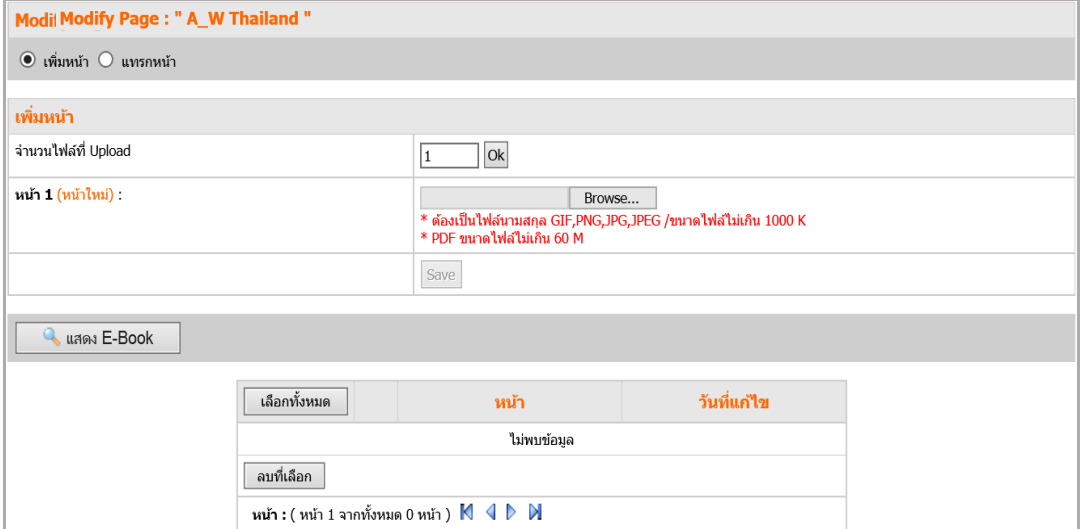

รูปที่ 250 แสดงหน้าจอการเพิ่มข้อมูลหนังสืออิเล็กทรอนิกส์

<del>โร</del>่<br><sup>ดะค</sup>ังตะแน่ คู่มือการใช้งานระบบบริหารจัดการเว็บไซต์ สำหรับผู้ดูแลระบบ

ในส่วนนี้เป็นการเพิ่มหน้าของ E-book โดยนำเข้าจากไฟล์ PDF มีขนาดไฟล์ไม่เกิน 60 M หรือ นำเข้าจากไฟล์รูปภาพ นามสกุล GIF, PNG, JPG, JPEG ขนาดไฟล์ไม่เกิน 1000 K

- ช่องจำนวนไฟล์ที่ Upload ระบุจำนวนหน้าของหนังสือตามที่ต้องการอัปโหลดแล้วคลิก **OK** ระบบจะแสดงช่อง Browse ขึ้นมาตามจำนวนที่ระบุ

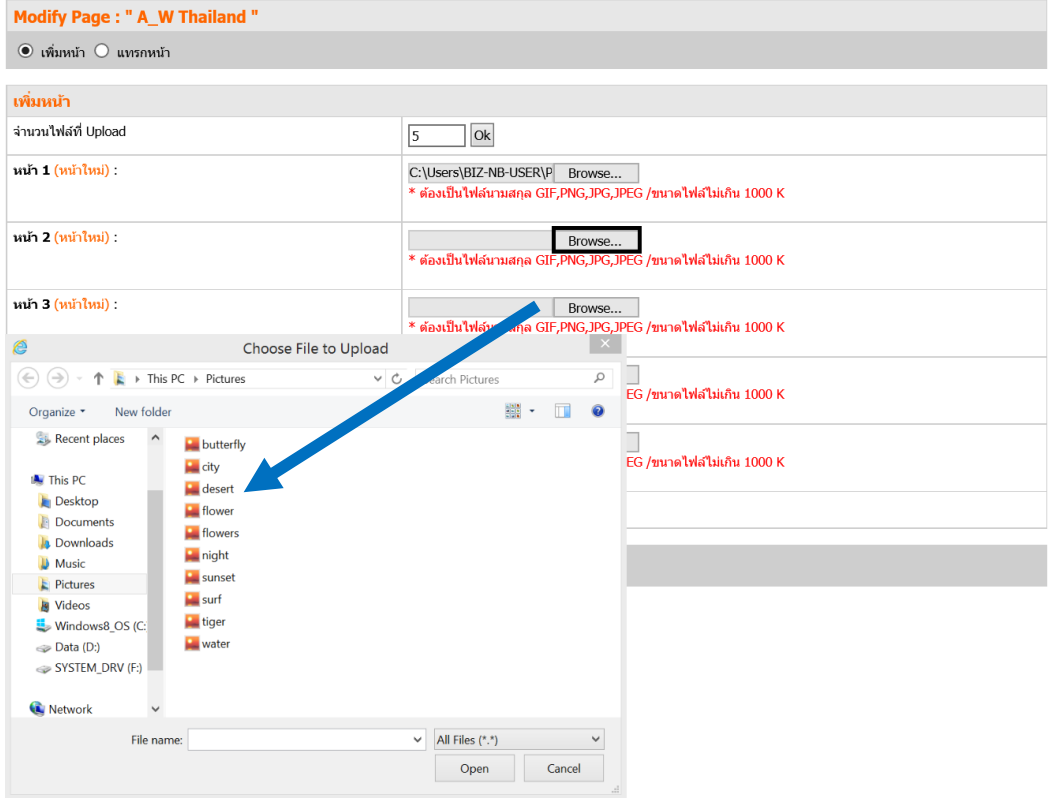

- เมื่อเลือกไฟล์เรียบร้อยแล้ว คลิกปุ่ม **Save**

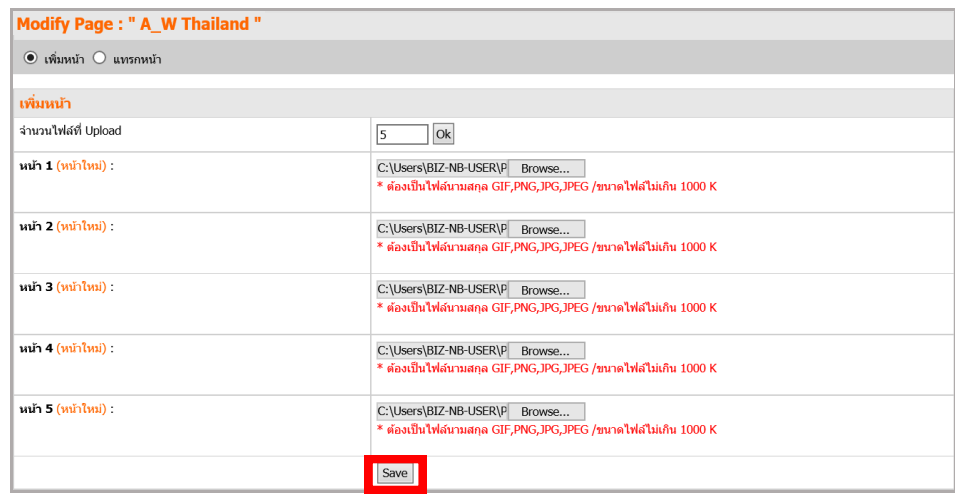

รูปที่ 251 แสดงหน้าจอการนำเข้าไฟล์เอกสารหรือรูปภาพ

6. ระบบจะแสดงจำนวนไฟล์ที่นำเข้าดังภาพ หากต้องการลบไฟล์ที่ไม่ต้องการ ให้คลิกช่องสี่เหลี่ยม แถวเดียวกับไฟล์ จำกนั้นคลิกปุ่ม **ลบที่เลือก**

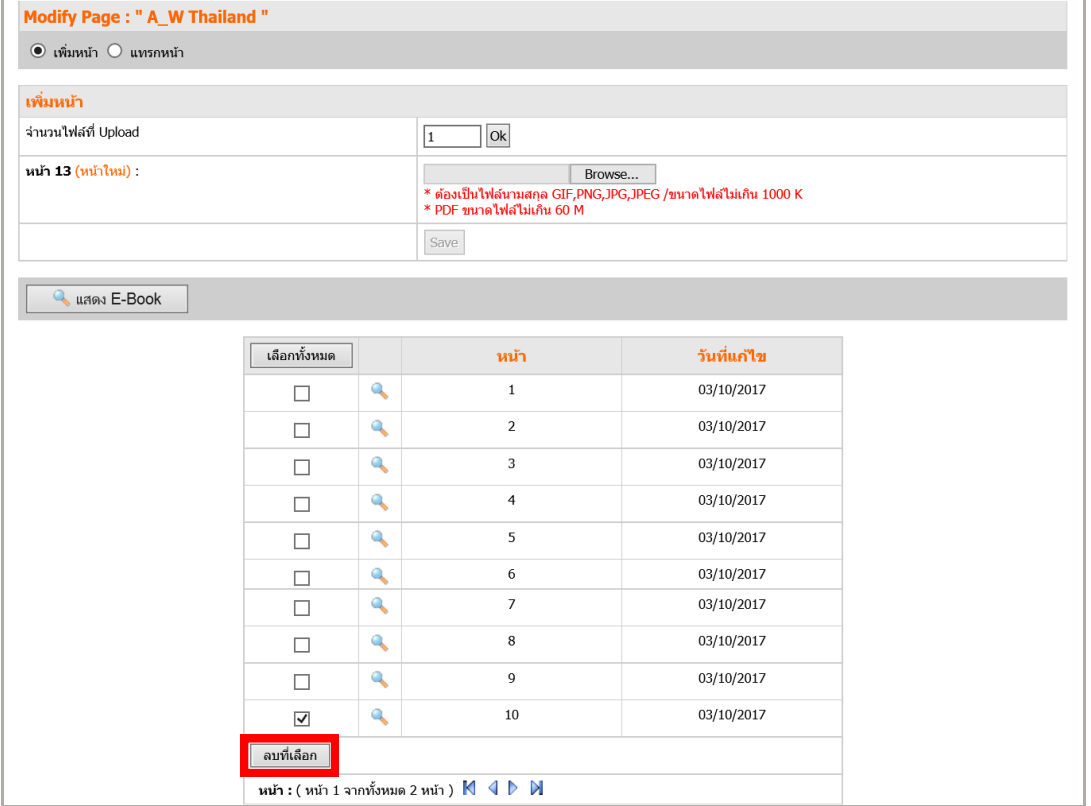

รูปที่ 252 แสดงหน้าจอข้อมูลหนังสืออิเล็กทรอนิกส์

- หากต้องการเปิดดูไฟล์ ให้คลิกที่ปุ่ม ระบบจะแสดงหน้าจอรูปภาพขึ้นมา

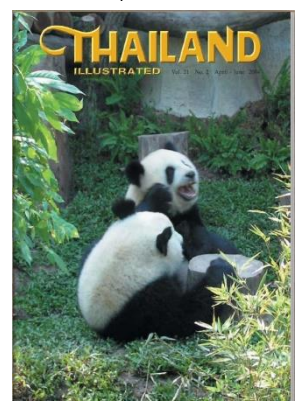

7. กรณีลบหน้าไปแล้ว (ยกตัวอย่าง หน้า 3) และต้องการเพิ่มหน้าเดิม ให้ **Browse** ไฟล์ใหม่ และ ใส่หมายเลข 3 ที่ช่องแทรกหน้า แล้วกดปุ่ม **Save**

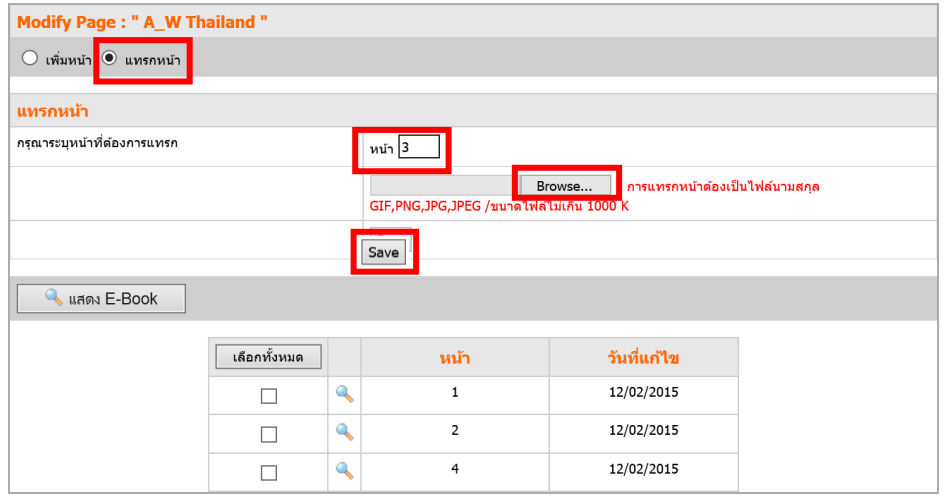

รูปที่ 253 แสดงหน้าจอการเพิ่มข้อมูลหนังสืออิเล็กทรอนิกส์

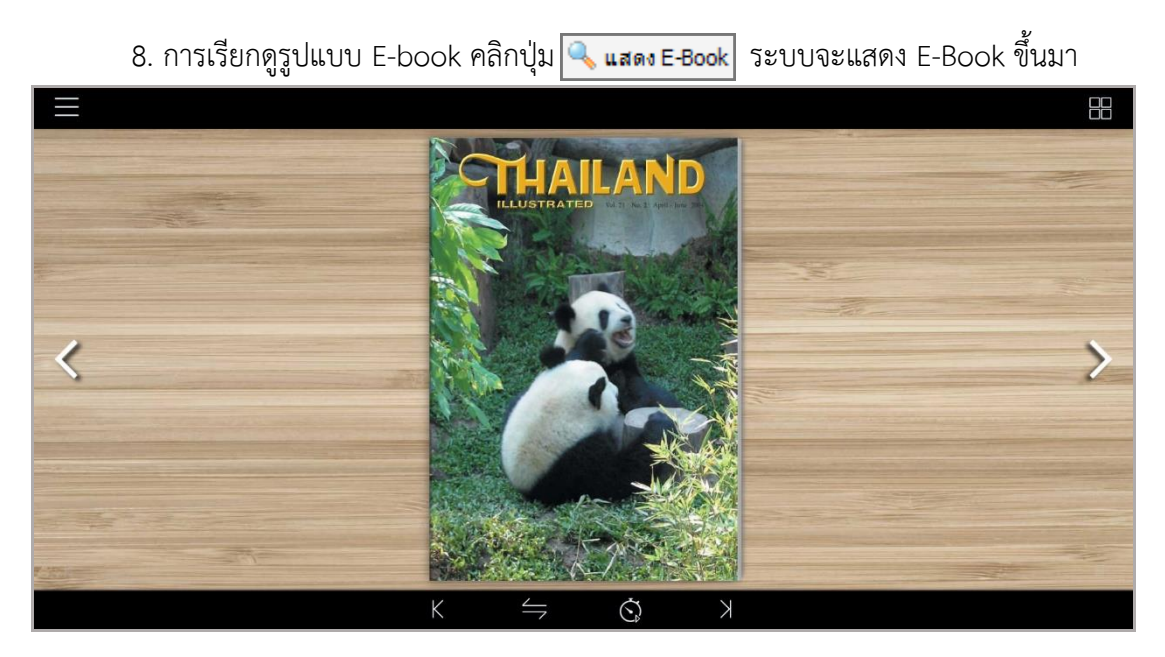

รูปที่ 254 แสดงหน้าจอการเรียกดูหนังสืออิเล็กทรอนิกส์

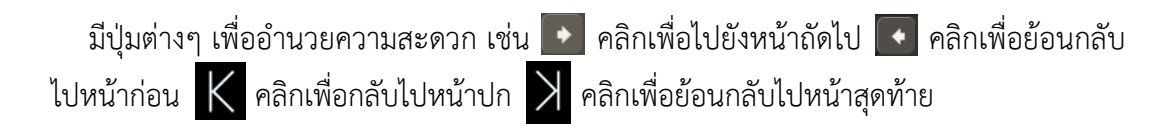

#### **กำรจัดกำร E-book**

ในส่วนหน้าการจัดการ E-Book จะแสดงรายชื่อ E-Book ในกลุ่ม ผู้ใช้งานสามารถจัดการข้อมูล ดังนี้

- 1. ปุ่ม **ปรับปรุงหน้ำ** ใช้จัดการหน้าของ E-book
- 2. ปุ่ม **แสดงผล** เรียกดูรูปแบบ E-book
- 3. ปุ่ม **ปรับปรุง E-book** แก้ไขข้อมูลของ E-book
- 4. ปุ่ม **ลบข้อมูล** ลบข้อมูล E-book เล่มนั้น

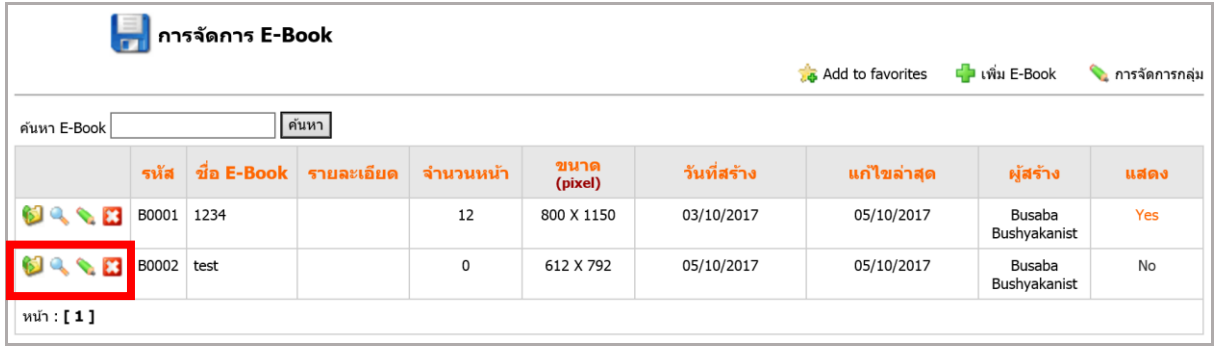

รูปที่ 255 แสดงหน้าจอข้อมูลหนังสืออิเล็กทรอนิกส์

#### **กำรปรับปรุงหน้ำ E-Book** แสดงหน้าจอดังภาพด้านล่าง

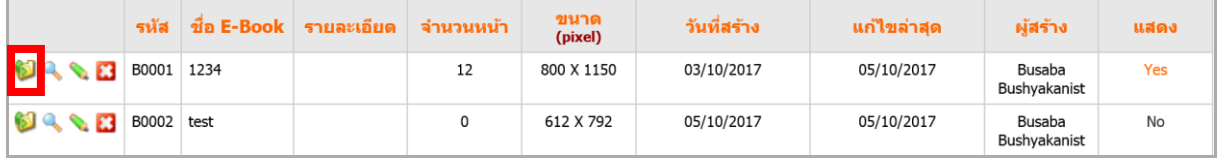

รูปที่ 256 แสดงหน้าจอข้อมูลหนังสืออิเล็กทรอนิกส์

#### - จัดการข้อมูลตามต้องการ

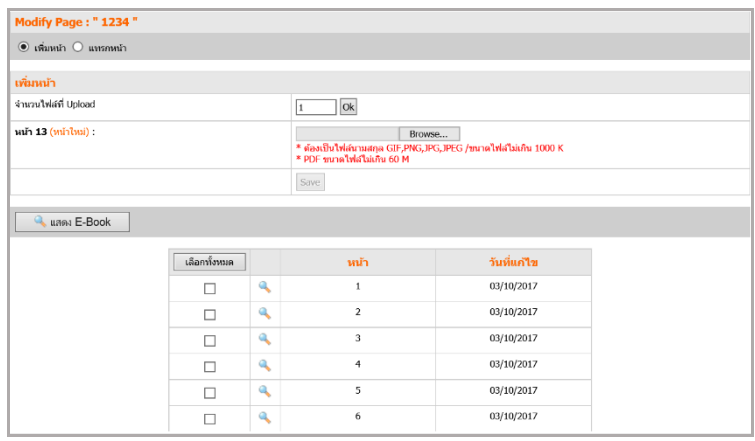

รูปที่ 257 แสดงหน้าจอข้อมูลหนังสืออิเล็กทรอนิกส์

# **15.3 กำรตั้งค่ำ E-Book**

#### **15.3.1 กำรก ำหนดควำมจุไฟล์ E-Book**

- 1. คลิกแท็บ **กำหนดความจุไฟล์**
- 2. ให้กำหนดขนาดที่จำกัดของไฟล์ประเภท Media และขนาดที่จำกัดของไฟล์ประเภท PDF
- 3. คลิกปุ่ม **บันทึก** เพื่อบันทึก

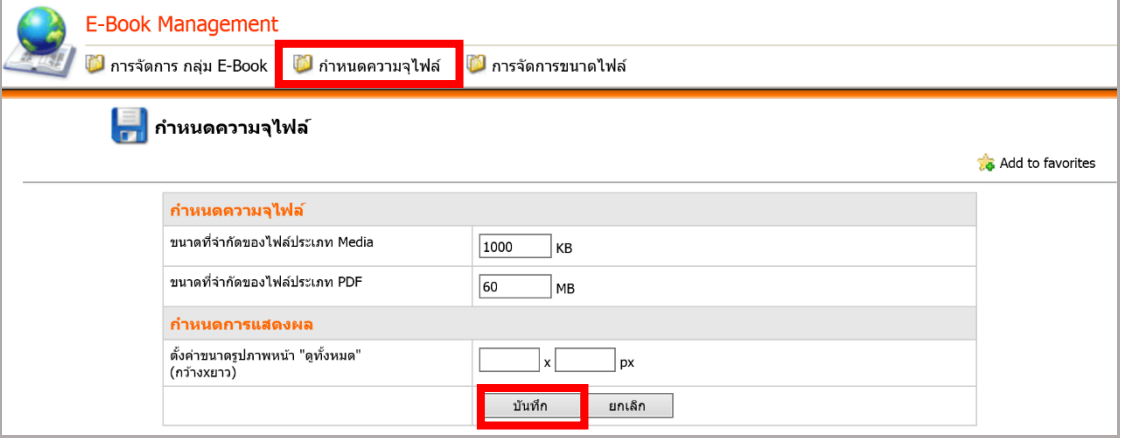

รูปที่ 258 แสดงหน้าจอการกำหนดความจุไฟล์หนังสืออิเล็กทรอนิกส์

#### **15.3.2 กำรจัดกำรขนำดไฟล์E-Book กำรเพิ่มขนำดใหม่** มีขั้นตอนดังนี้

- 
- 1. คลิกแท็บ **กำรจัดกำรขนำดไฟล์**เพื่อเพิ่มขนาด E-Book
- 2. คลิกปุ่ม <mark>+</mark> เพ<sub>ิ่มขนาดใหม่</sub>

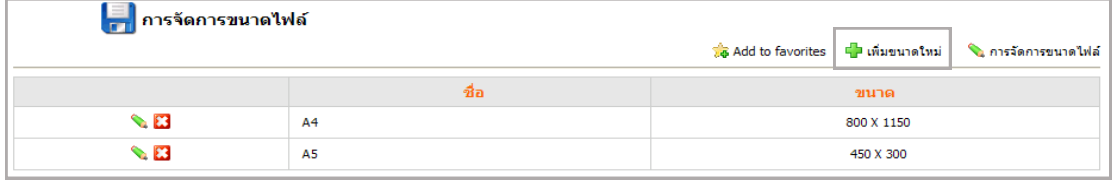

รูปที่ 259 แสดงหน้าจอข้อมูลการกำหนดขนาดไฟล์หนังสืออิเล็กทรอนิกส์

- 3. ใส่ชื่อขนาดไฟล์ และกำหนดความกว้างรวมทั้งความสูง (หน่วยเป็น pixel)
- 4. คลิกปุ่ม **บันทึก**

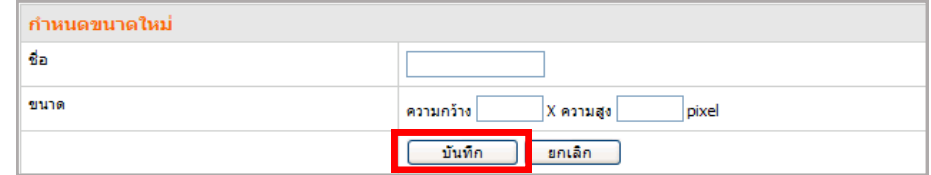

รูปที่ 260 แสดงหน้าจอการกำหนดขนาดไฟล์หนังสืออิเล็กทรอนิกส์

## **16. Banner Management (กำรบริหำรจัดกำรป้ำยโฆษณำ)**

ใช้สำหรับการจัดการข้อมูลป้ายโฆษณา (banner) สำหรับเว็บไซต์ **กำรเข้ำใช้งำนเมนู Banner Management** มีขั้นตอนดังนี้

1. คลิกเมนู **Tools >> Multimedia >> Banner Management** หรือคลิกไอคอน ที่หน้าหลัก

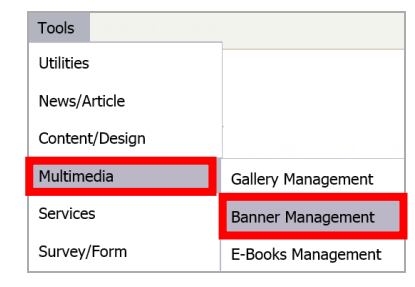

รูปที่ 261 แสดงหน้าจอเมนูการบริหารจัดการป้ายโฆษณา

## **16.1 กำรจัดกำรหมวดป้ำยโฆษณำ**

**กำรเพิ่มหมวดป้ำยโฆษณำ** มีขั้นตอนดังนี้

1. คลิกปุ่ม **เพิ่มหมวด**

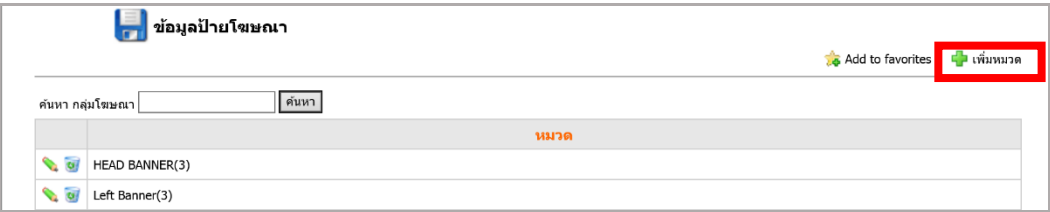

รูปที่ 262 แสดงหน้าจอการบริหารจัดการป้ายโฆษณา

2. ใส่ชื่อหมวดป้ายโฆษณาที่ต้องการ แล้วคลิกปุ่ม **บันทึก**

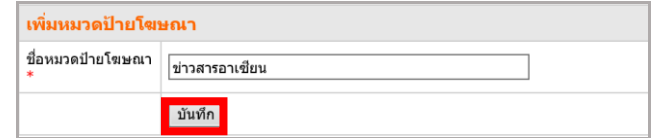

รูปที่ 263 แสดงหน้าจอการเพิ่มข้อมูลหมวดป้ายโฆษณา

- 3. ระบบจะแสดงรายชื่อกลุ่ม banner ที่เพิ่มใหม่ขึ้นมา
- 4. ต้องการแก้ไขข้อมูล คลิก ตามชื่อกลุ่มที่ต้องการ แล้วแก้ไขข้อมูล
- 5. ต้องการลบข้อมูล คลิกปุ่ม ตามชื่อกลุ่มที่ต้องการ แล้วคลิกปุ่ม **OK** เพื่อยืนยันการลบ

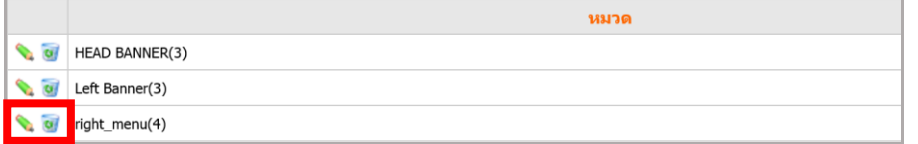

รูปที่ 264 แสดงหน้าจอข้อมูลหมวดป้ายโฆษณา

## **16.2 กำรจัดกำรข้อมูลป้ำยโฆษณำ**

#### **16.2.1 กำรเพิ่มป้ำยโฆษณำ (Banner)** มีขั้นตอนดังนี้

- 1. คลิกหมวดที่ต้องการ จากนั้นคลิกปุ่ม **เพิ่มป้ำยโฆษณำ**
- 2. กรอกชื่อ และรายละเอียดของป้ายโฆษณาลงในช่องที่กำหนด
- 3. คลิกปุ่ม ไร**่** เพื่อเลือกรูปป้ายโฆษณา อาจเลือกจากเครื่องแม่ข่าย หรือนำเข้าไฟล์จาก

#### คอมพิวเตอร์

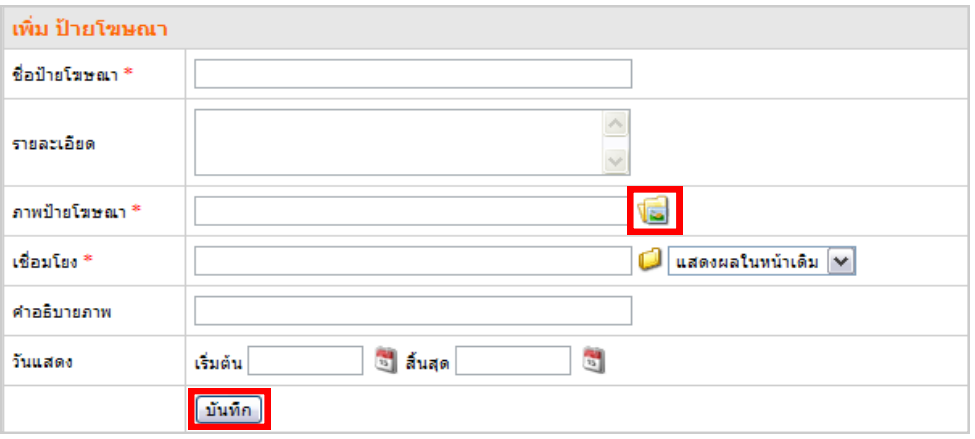

รูปที่ 265 แสดงหน้าจอการเพิ่มข้อมูลป้ายโฆษณา

- 4. คลิกที่ <sub>เป</sub>็นพื่อกำหนดความเชื่อมโยง หรือใส่ข้อความ URL ที่ต้องการเชื่อมโยง
- 5. เลือก Target การแสดงผลในหน้าใหม่ (\_blank) หรือแสดงผลในหน้าเดิม (\_self)
- 6. ใส่ข้อความเพื่อจะแสดงเป็น ALT Tag (เมื่อวางเมาส์บนป้ายโฆษณานี้) และเลือกวันที่

แสดง Banner

- 7. คลิกปุ่ม **บันทึก**
- 8. ระบบจะแสดงรายชื่อ Banner ที่เพิ่มใหม่ขึ้นมา

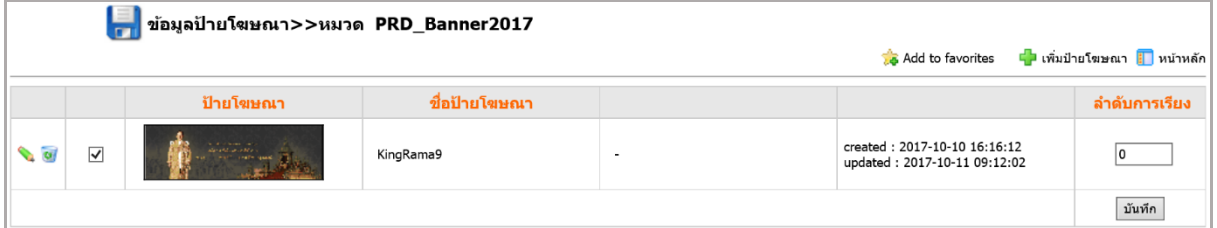

รูปที่ 266 แสดงหน้าจอข้อมูลป้ายโฆษณา

9. หากต้องการแก้ไขข้อมูล ให้คลิกป่ม **ตั้**ง ตามชื่อป้ายโฆษณาที่ต้องการ แล้วแก้ไข 10. หากต้องการลบข้อมูล ให้คลิกปุ่ม **ุ่ษ**ัตามชื่อป้ายโฆษณาที่ต้องการ แล้วคลิกปุ่ม **OK** เพื่อยืนยันการลบ

#### **16.3 สถิติกำรเข้ำชมป้ำยโฆษณำ กำรเรียกดูสถิติกำรเข้ำชม Banner** มีดังนี้ 1. คลิกแท็บ **สถิติกำรเข้ำชม**  2. คลิกเลือกสถิติการเข้าชม จากวันที่ โดยคลิกที่ปุ่ม 3. คลิกเลือกสถิติการเข้าชม ถึงวันที่ โดยคลิกที่ปุ่ม <mark>12</mark> 4. คลิกปุ่ม **แสดงข้อมูล**  การจัดการป้ายโฆษณา **HIMIT**  $\bullet$  หน้าหลัก $\bullet$  สถิติการเข้าชม <mark>I ⊸ู้</mark> ข้อมูลป้ายโฆษณา <mark>ılı</mark> สถิติการเข้าชมจากป้ายโฆษณา จากวันที่ <sup>[01/05/2560</sup>  $\frac{12}{12}$  ถึง  $\frac{1}{12}$ <mark>์ แสดงข้อมูล</mark> ์ตุลาคม 2560  $\overline{a}$ วันนี้  $\epsilon$  $\overline{ }$ อา  $\overline{a}$  $w$ พฤ ศ ิก  $\overline{4}$  $\overline{5}$  $\overline{6}$  $1\,$  $\overline{2}$  $\mathbf{8}$  $\overline{9}$  $10$ 11  $12$  $\begin{array}{|c|c|c|c|c|}\n\hline\n13 & 14 \\
\hline\n\end{array}$ 15 16 17 18 19 20 21

รูปที่ 267 แสดงหน้าจอการค้นหาข้อมูลสถิติการเข้าชมป้ายโฆษณา

#### 5. ระบบจะแสดงรายงานสถิติการเข้าชมป้ายโฆษณาตามช่วงเวลาที่เลือก

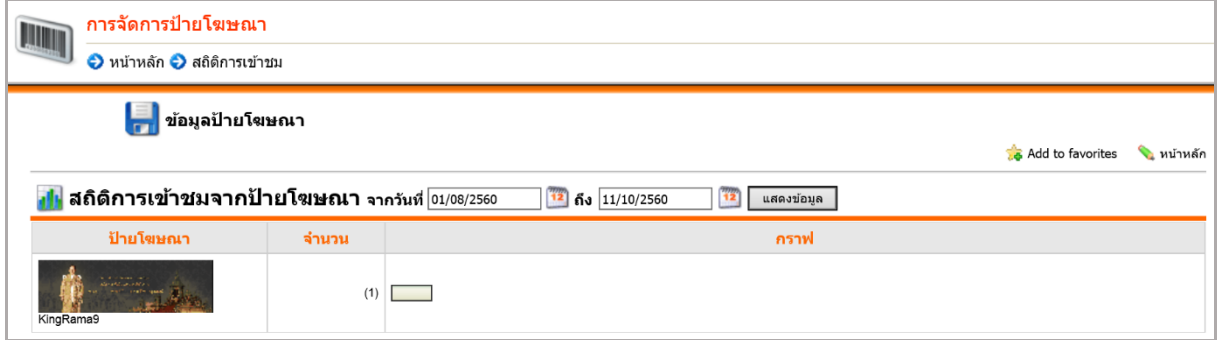

รูปที่ 268 แสดงหน้าจอข้อมูลสถิติการเข้าชมป้ายโฆษณา

 $\overline{\mathbf{x}}$ 

 $\rightarrow$ 

ส

 $\overline{7}$ 

22 23 24 25 26 27 28

02/10/2560

 $29 \overline{30} \overline{31}$ 

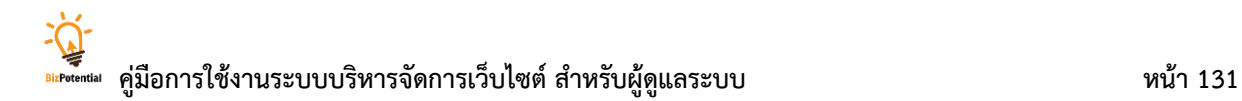

#### **17. Virtual Management**

## **17.1 กำรจัดกำรกลุ่ม Virtual**

**กำรเพิ่มกลุ่ม Virtual ใหม่** มีขั้นตอนดังนี้

1. คลิกเมนู **Tools >> Multimedia>> Virtual Management**

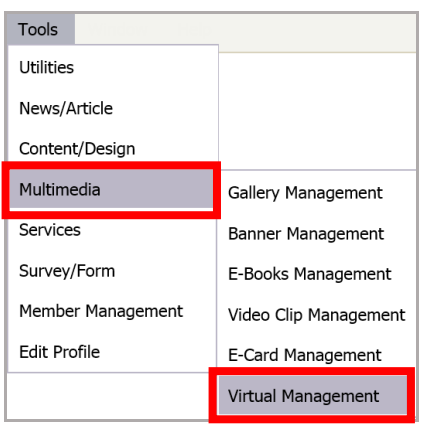

รูปที่ 269 แสดงหน้าจอเมนูการจัดการกลุ่ม Virtual

2. คลิกที่ **เพิ่มกลุ่มใหม่** เพื่อเพิ่มกลุ่ม

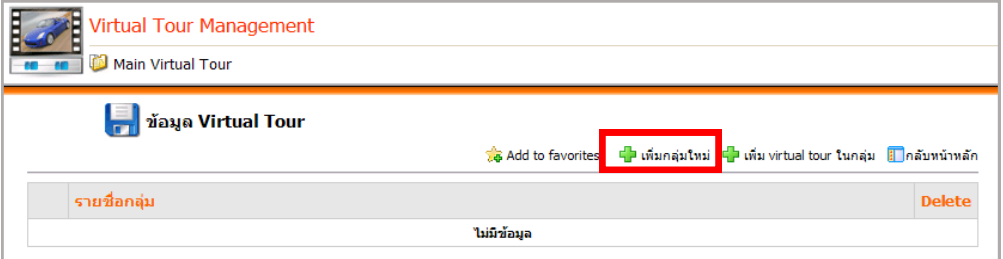

รูปที่ 270 แสดงหน้าจอข้อมูลการจัดการกลุ่ม Virtual

- 3. ใส่ชื่อกลุ่มในช่องที่กำหนด
- 4. เมื่อกรอกข้อมูลเสร็จแล้ว คลิกปุ่ม **บันทึก**

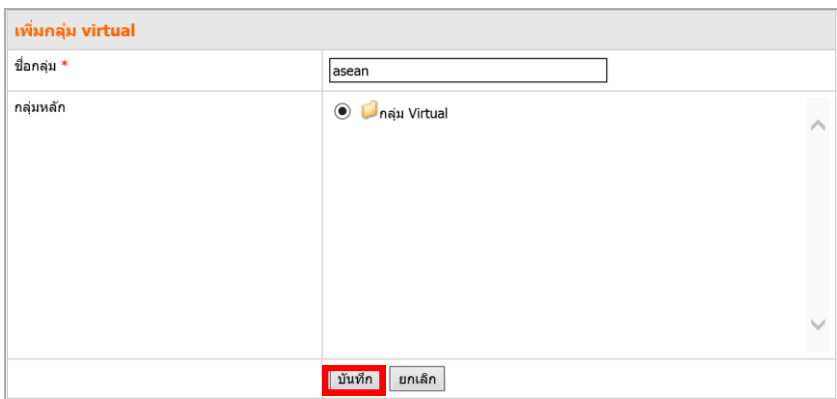

รูปที่ 271 แสดงหน้าจอการเพิ่มข้อมูลสถิติการเข้าชมป้ายโฆษณา

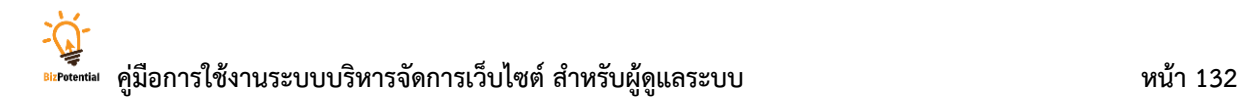

## **17.2 กำรจัดกำรข้อมูล Virtual Tour**

**กำรเพิ่มข้อมูล Virtual Tour** มีขั้นตอนดังนี้

1. คลิกชื่อกลุ่ม **Virtual Tour** ที่ต้องการ

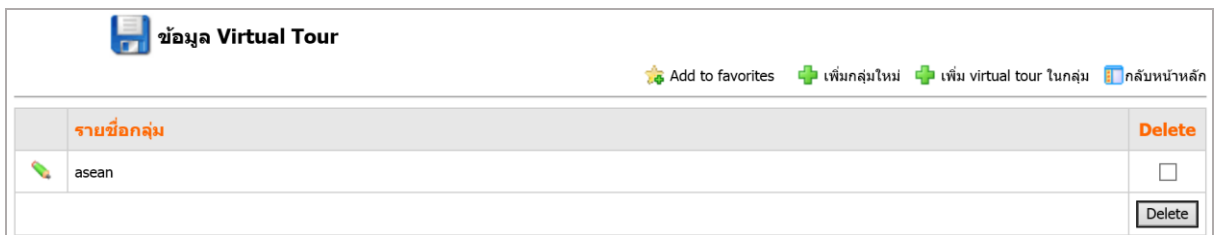

รูปที่ 272 แสดงหน้าจอการจัดการข้อมูล Virtual Tour

#### 2. จากนั้นให้คลิกที่ **เพิ่ม virtual tour ในกลุ่ม**

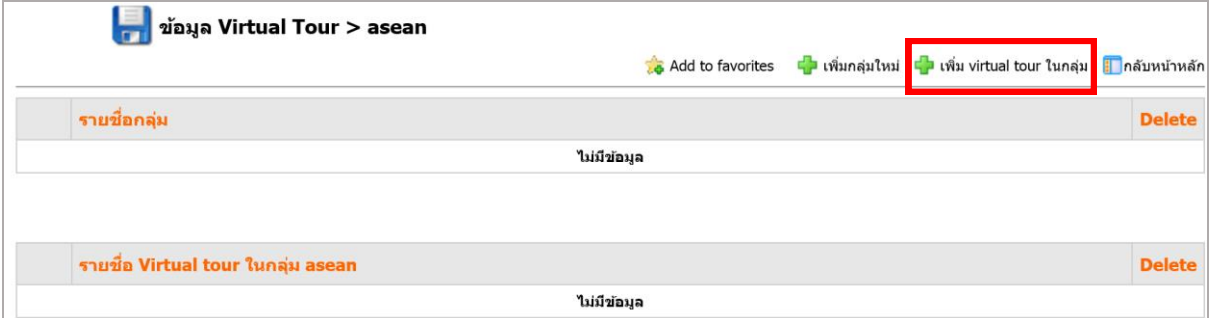

รูปที่ 273 แสดงหน้าจอการจัดการข้อมูล Virtual Tour

- 3. กรอกข้อมูล Virtual ดังนี้
	- ชื่อ Virtual และรายละเอียด
	- คลิกปุ่ม **Browse** เลือกรูปภาพประกอบข้อมูล Virtual
	- คลิกที่สัญลักษณ์ <mark>เป</mark>ี หากต้องการเปลี่ยนกลุ่ม Virtual
	- คลิกเลือกสีตัวอักษร
	- คลิกเลือกสีพื้นหลัง

- กำหนดความกว้างของหน้าจอ (ตัวอย่างเช่น 800, 1024) สำหรับการแสดงผล หรือถ้า ต้องการให้การแสดงผลพอดีกับรูปภาพ คลิกเครื่องหมายถูกช่อง Check box **พอดีกับรูป**

- ระบุความเร็วในการเลื่อนภาพ
- คลิกเลือกว่าต้องการเลื่อนภาพอัตโนมัติหรือไม่
- คลิกเลือกว่าต้องการกำหนดรูปแบบการแสดงเป็น 360 องศา หรือไม่
- ก าหนดสถานะการแสดงผล **อนุมัติ** หรือ **ไม่อนุมัติ**

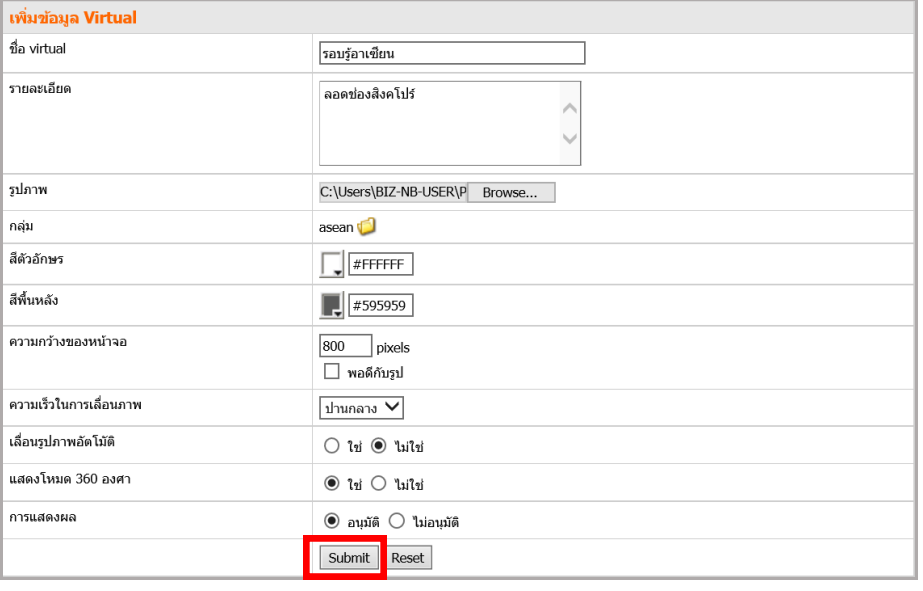

4. เมื่อกรอกข้อมูลเสร็จแล้ว คลิกปุ่ม **Submit**

รูปที่ 274 แสดงหน้าจอการเพิ่มข้อมูล Virtual Tour

5. ระบบแสดงรูปกลุ่มหลักที่ได้เพิ่มเข้ามา จากนั้นคลิกที่ปุ่ม เ<mark>ป็นต้ม หงะspot</mark>

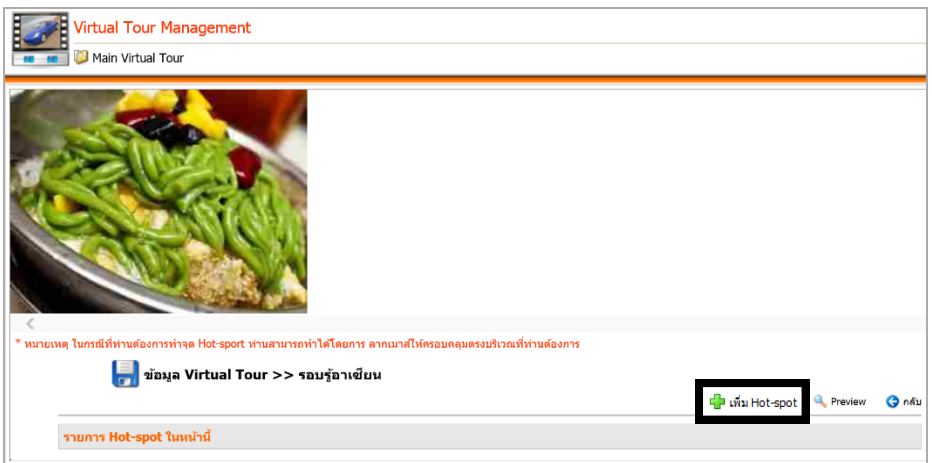

รูปที่ 275 แสดงหน้าจอการจัดการข้อมูล Virtual Tour

6. กรอกข้อมูลของ Hot-spot ลงในช่องที่กำหนด ซึ่งจะแบ่งเป็น 3 รูปแบบ คือ แบบที่ 1 คลิก ลิงก์รูปจะขยายใหญ่ขึ้น แบบที่ 2 คลิกลิงก์แล้วเชื่อมต่อไปยัง URL หรือไฟล์เอกสารที่ต้องการ และแบบที่ 3 คลิกแล้วเลือกข้อมูลจาก Virtual

Ó

#### **แบบที่ 1** คลิกลิงก์แล้วรูปจะขยายใหญ่ขึ้น

- ใส่ชื่อ Hot-spot

```
- ก าหนดลักษณะการแสดงรูปเป็น รูปภาพแบบขยาย จากนั้นคลิกสัญลักษณ์ เพื่อ
```
เลือกรูปประกอบ

- กำหนดการเชื่อมต่อเป็น Blank
- เมื่อกรอกข้อมูลเสร็จแล้ว คลิกปุ่ม **Submit**

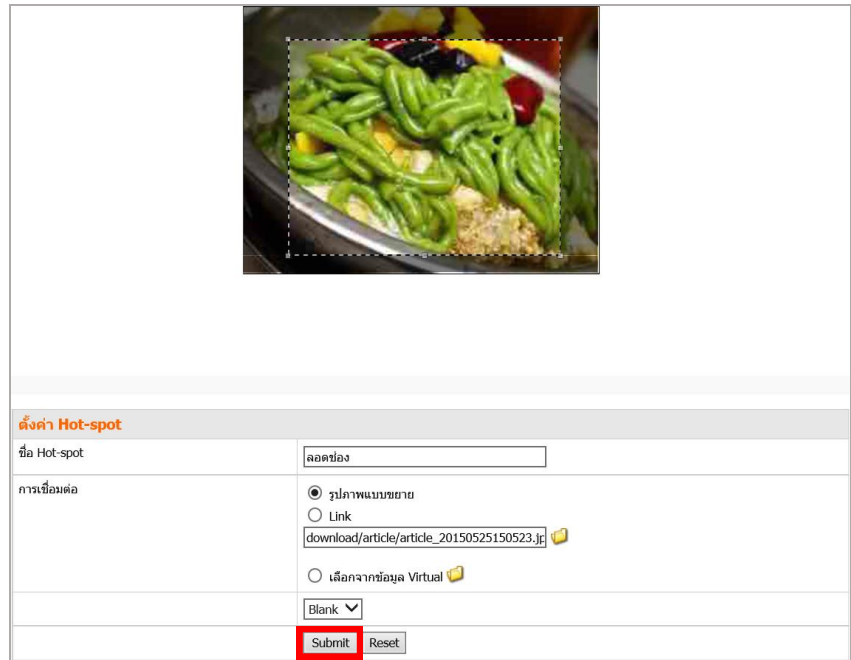

รูปที่ 276 แสดงหน้าจอการตั้งค่า Hot-spot

## **แบบที่ 2** คลิกลิงก์แล้วเชื่อมต่อไปยัง URL หรือไฟล์เอกสารที่ต้องการ

- ใส่ชื่อ Hot-spot

- การเชื่อมต่อให้คลิกเลือก Link จากนั้นคลิกที่สัญลักษณ์ เปี้ เพื่อเลือกไฟล์ หน้าเว็บ หรือระบุ URL ที่ต้องการให้เชื่อมโยง

- จากนั้นกำหนดลักษณะเชื่อมต่อเป็น Blank
- เมื่อกรอกข้อมูลเสร็จแล้ว คลิกปุ่ม **Submit**

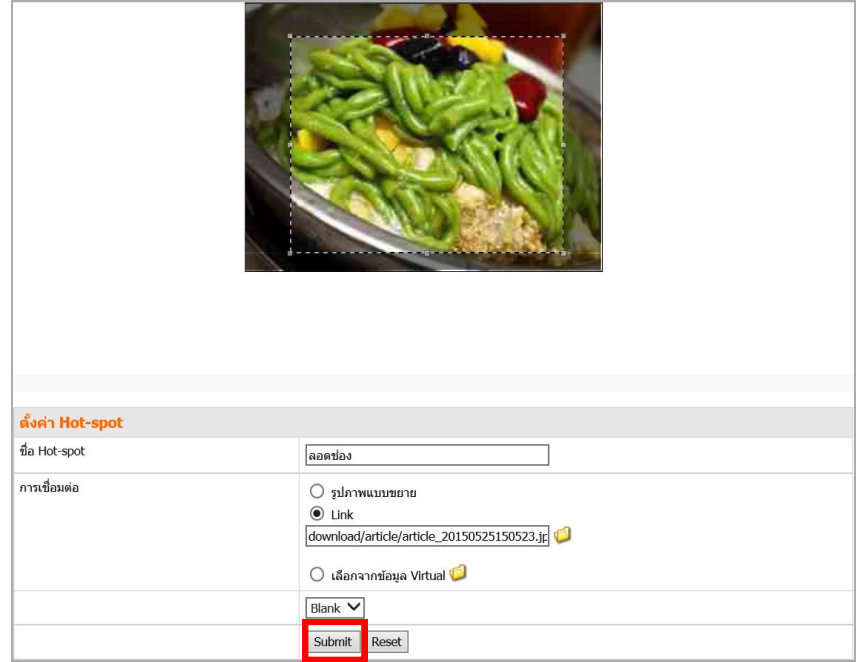

รูปที่ 277 แสดงหน้าจอการตั้งค่า Hot-spot
## **แบบที่ 3** คือ คลิกแล้วเลือกข้อมูลจาก Virtual

- ใส่ชื่อ Hot-spot

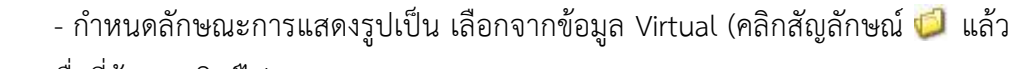

เลือกรายชื่อที่ต้องการลิงก์ไป)

- กำหนดลักษณะการเชื่อมต่อเป็น Blank

- เมื่อกรอกข้อมูลเสร็จแล้ว คลิกปุ่ม **Submit**

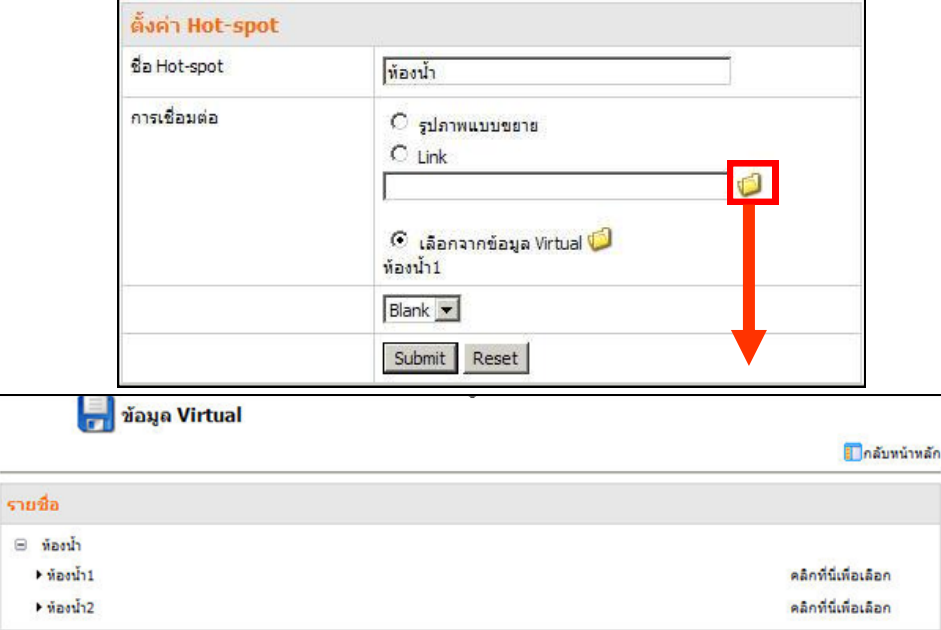

รูปที่ 278 แสดงหน้าจอการตั้งค่า Hot-spot

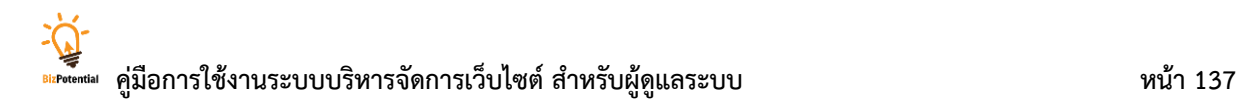

# **18. Sitemap Management (กำรบริหำรจัดกำรแผนผังเว็บไซต์)**

การบริหารจัดการแผนผังเว็บไซต์ มีขั้นตอนดังนี้

1. คลิกเมนู **Tools** เลือก **Content/Design >> Sitemap Management**

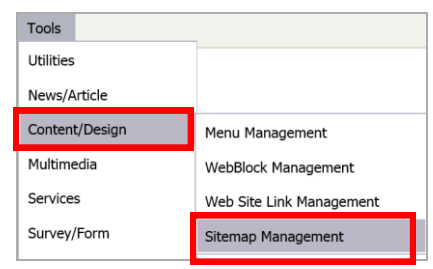

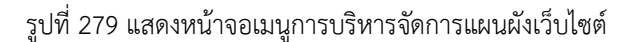

2. ระบบจะแสดงหน้าจอการจัดการผังเว็บไซต์ขึ้นมา

# **18.1 กำรจัดกำรกลุ่ม Sitemap** มีขั้นตอนดังนี้

#### 1. คลิกปุ่ม **เพิ่มกลุ่ม Sitemap**

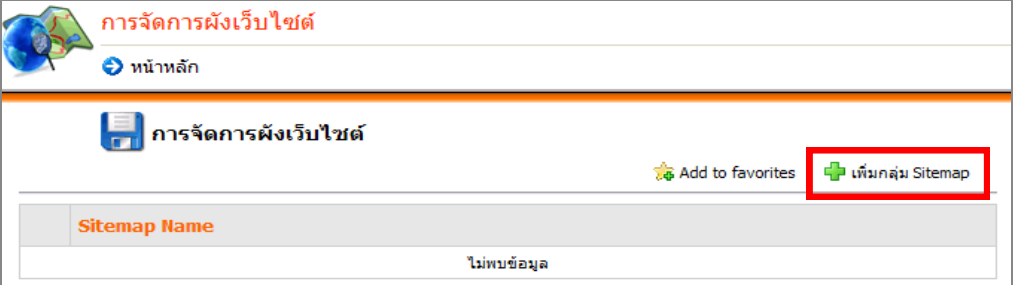

รูปที่ 280 แสดงหน้าจอการจัดการกลุ่ม Sitemap

#### 2. ใส่ชื่อชุด Sitemap ที่ต้องการ แล้วคลิกปุ่ม **บันทึก**

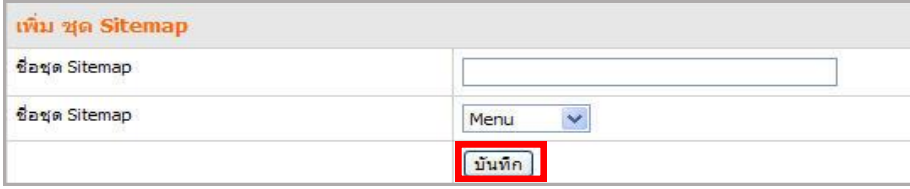

รูปที่ 281 แสดงหน้าจอการเพิ่มข้อมูลกลุ่ม Sitemap

3. ระบบบันทึกเรียบร้อยแล้ว คลิกปุ่ม **OK**

# **กำรตั้งค่ำแผนผังเว็บไซต์**

1. คลิกที่สัญลักษณ์ เ<mark>ล่</mark>

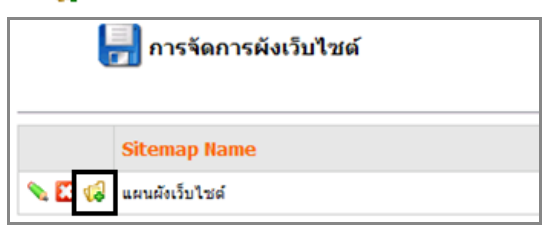

รูปที่ 282 แสดงหน้าจอข้อมูลการจัดการผังเว็บไซต์

2. คลิกเลือกชุดเมนูเพื่อแสดง แล้วคลิกปุ่ม **บันทึก** เพื่อบันทึก

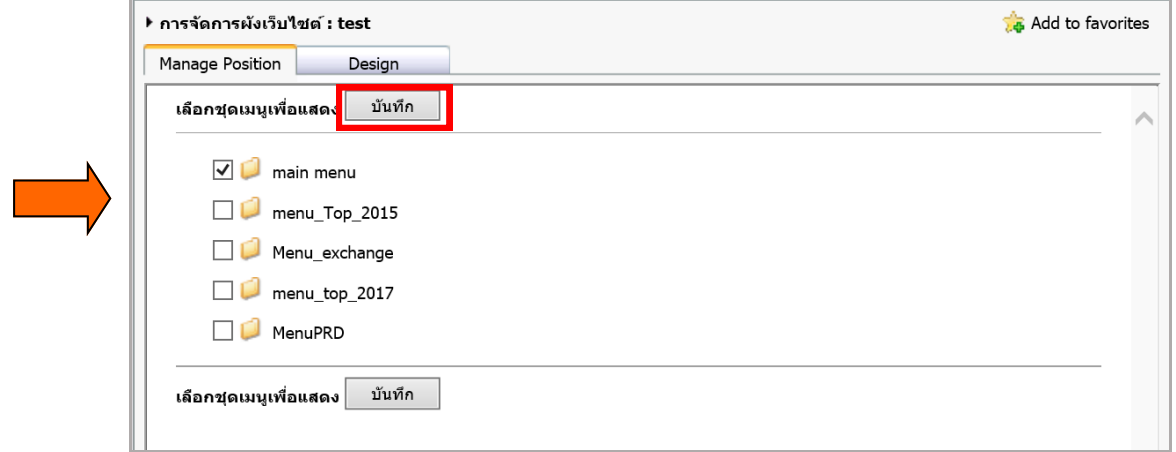

รูปที่ 283 แสดงหน้าจอการตั้งค่าแผนผังเว็บไซต์

 $3.$  คลิกที่สัญลักษณ์  $\blacklozenge$ เพื่อตั้งค่าการแสดงผล

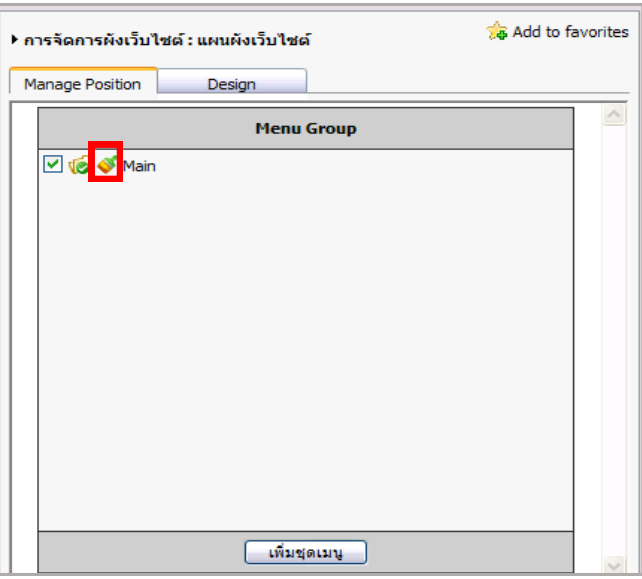

รูปที่ 284 แสดงหน้าจอการตั้งค่าแผนผังเว็บไซต์

- **| |** ตั้งค่าการแสดงผล แผนผังเว็บไซต์ ี ⊠ี เลือกทั้งหมด IV แผนผิงเว็บไซต์ Main หน้าแรก  $\blacktriangledown$ Gallery  $\overline{\mathbf{v}}$  $\overline{\mathbf{v}}$ กิจกรรมต่างๆ  $\blacktriangledown$ Community  $\overline{\mathbf{v}}$ Twitter  $\blacktriangledown$ **Facebook**  $\overline{\mathbf{v}}$ Orkut ข่าวประชาสัมพันธ์  $\blacktriangledown$ ู้บันทึก <mark>ยกเลิก</mark>
- 4. คลิกที่ Check box เพื่อเลือกเมนูที่ต้องการแสดงเป็นแผนผังเว็บไซต์ แล้วคลิกปุ่ม **บันทึก**

รูปที่ 285 แสดงหน้าจอการตั้งค่าแผนผังเว็บไซต์

*หมายเหตุ หากต้องการเปลี่ยนข้อความ เช่น หน้าแรก ให้ใส่ข้อความที่ต้องการลงในช่องว่างด้านหลัง*

# **18.2 กำรตั้งค่ำแสดงผลของ Sitemap** มีขั้นตอนดังนี้

- 1. คลิกแท็บ **Design**
- 2. ตั้งค่าการแสดงผล เลือกลักษณะการแสดงผลระหว่างแบบมาตรฐาน กับแบบมีการซ้อนเมนูย่อย
- 3. ตั้งค่าเพิ่มเติม กำหนดแบ่งการแสดงแถว (คอลัมน์)

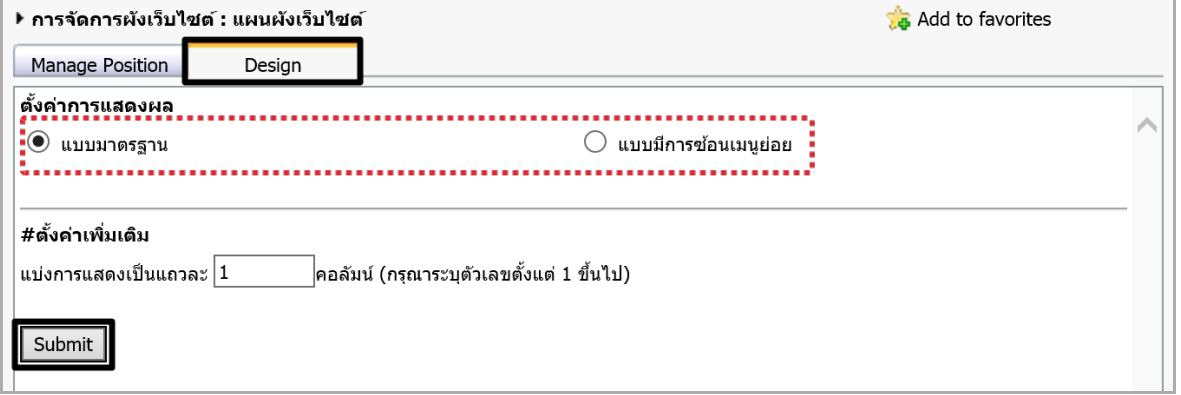

รูปที่ 286 แสดงหน้าจอการตั้งค่าการแสดงผลของ Sitemap

- 4. เมื่อตั้งค่าต่างๆ เรียบร้อยแล้ว คลิกปุ่ม **Submit**
- 5. ต้องการแก้ไขชื่อ Sitemap คลิกที่
- 6. ต้องการลบ Sitemap คลิกที่

# **19. Web Site Link Management (กำรบริหำรจัดกำรลิงก์เว็บไซต์)**

เป็นการบริหารจัดการเว็บไซต์ที่น่าสนใจ เพื่อกำหนดให้แสดงบนหน้าเว็บไซต์

# **19.1 กำรจัดกำรกลุ่มของเว็บไซต์**

#### **กำรเพิ่มข้อมูลกลุ่มของเว็บไซต์** มีขั้นตอนดังนี้

1**.** คลิกเมนู **Tools** เลือก **Content/Design >> Web Site Link Management**

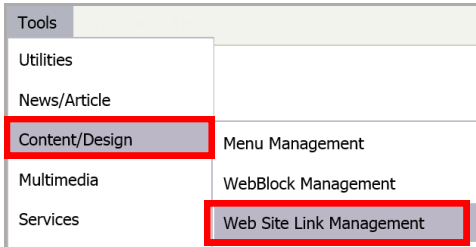

รูปที่287 แสดงหน้าจอเมนูการบริหารจัดการลิงก์เว็บไซต์

2. คลิกปุ่ม **เพิ่มกลุ่มของเว็บไซต์**เพื่อเพิ่มกลุ่มของเว็บไซต์

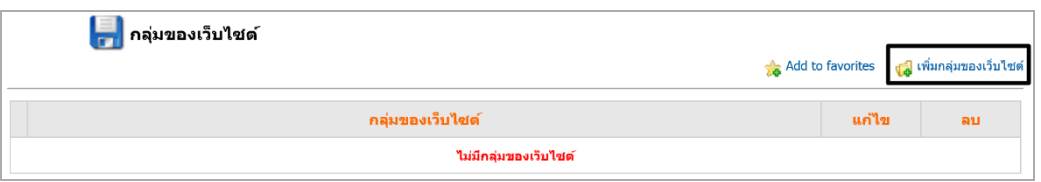

รูปที่ 288 แสดงหน้าจอข้อมูลกลุ่มของเว็บไซต์

- 3. กรอกชื่อกลุ่มและรายละเอียดของเว็บไซต์ตามต้องการ
- 4. เมื่อกรอกข้อมูลเสร็จแล้ว คลิกปุ่ม **บันทึก**
- 5. ระบบแสดงรายชื่อกลุ่มของเว็บไซต์ที่เพิ่มขึ้นมา

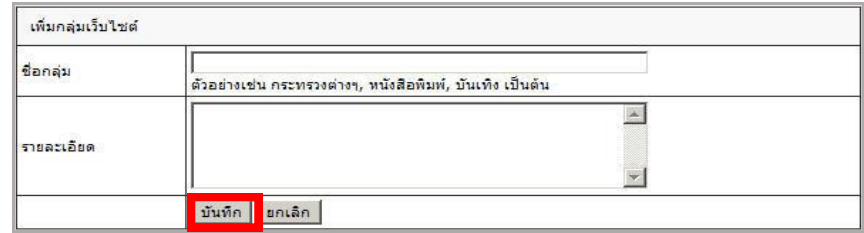

รูปที่ 289 แสดงหน้าจอการเพิ่มข้อมูลกลุ่มของเว็บไซต์

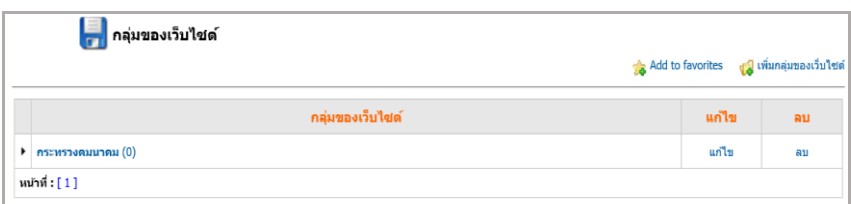

รูปที่ 290 แสดงหน้าจอข้อมูลกลุ่มของเว็บไซต์

# **19.2 กำรจัดกำรรำยชื่อเว็บไซต์**

#### **19.2.1 กำรเพิ่มรำยชื่อเว็บไซต์** มีขั้นตอนดังนี้

1. คลิกชื่อกลุ่มเว็บไซต์ที่ต้องการเพิ่มชื่อเว็บไซต์

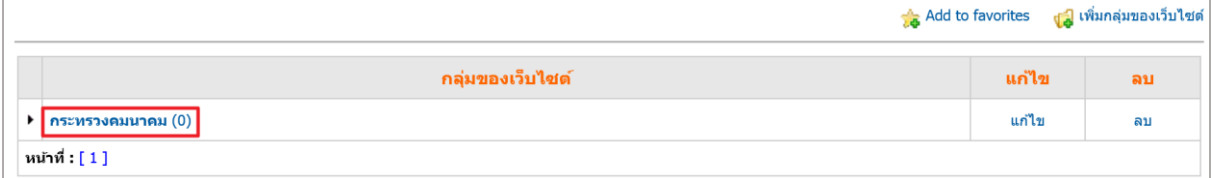

#### รูปที่ 291 แสดงหน้าจอข้อมูลกลุ่มของเว็บไซต์

2. ระบบแสดงหน้าหลักของกลุ่มเว็บไซต์ที่เข้ามา จากนั้นคลิกปุ่ม **เพิ่มเว็บไซต์**

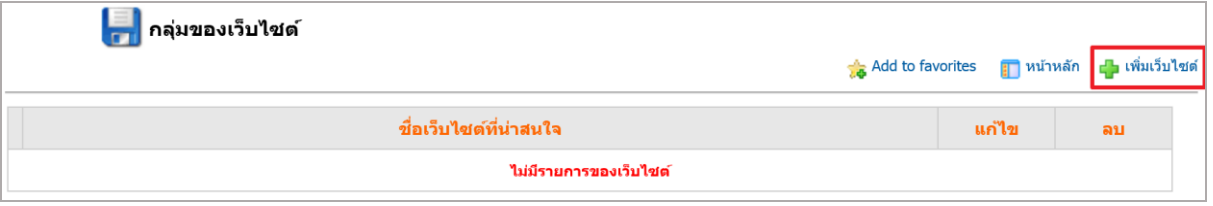

รูปที่ 292 แสดงหน้าจอข้อมูลกลุ่มของเว็บไซต์

- 3. ใส่ชื่อและรายละเอียดของเว็บไซต์
- 4. ช่อง URL ใส่ที่อยู่ของเว็บไซต์ที่ต้องการ จากนั้นกำหนดลักษณะเชื่อมต่อเป็น Blank
- 5. เมื่อกรอกข้อมูลเสร็จแล้ว คลิกปุ่ม **บันทึก**

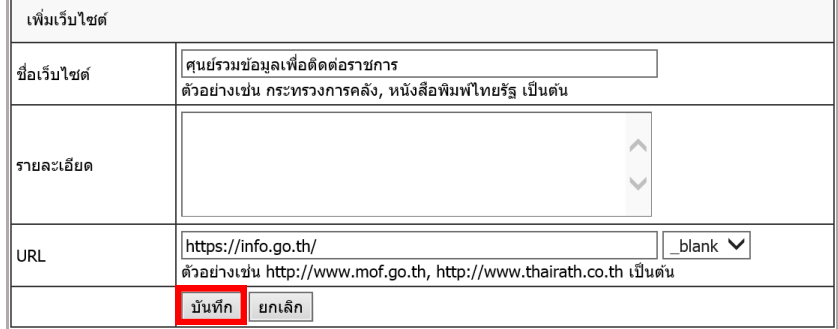

รูปที่ 293 แสดงหน้าจอการเพิ่มข้อมูลกลุ่มของเว็บไซต์

- 6. ระบบแสดงรายชื่อเว็บไซต์ที่เพิ่มขึ้นมา
- 7. สามารถแก้ไขและลบข้อมูลเว็บไซต์ได้

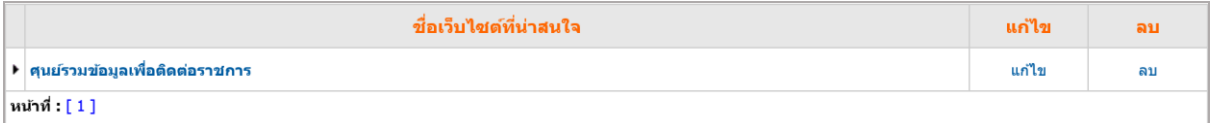

รูปที่ 294 แสดงหน้าจอข้อมูลรายชื่อเว็บไซต์

# **20. Calendar Management (กำรบริหำรจัดกำรปฏิทินกิจกรรมออนไลน์)**

ใช้สำหรับการบันทึกกิจกรรมต่างๆ ของหน่วยงาน มีวิธีการใช้งานดังนี้

1. คลิกไอคอน **Calendar** หรือคลิกที่เมนู **Tools** เลือก **Services >> Calendar Management**

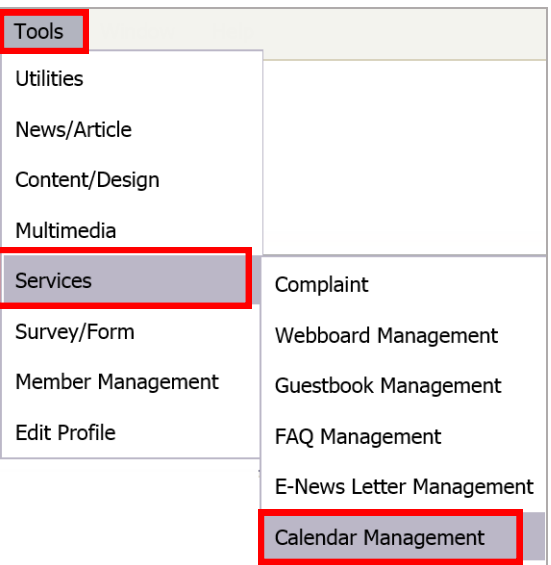

รูปที่ 295 แสดงหน้าจอเมนูการบริหารจัดการปฏิทินกิจกรรมออนไลน์

2. ระบบแสดงหน้าจอการจัดการปฏิทินกิจกรรม online ขึ้นมา

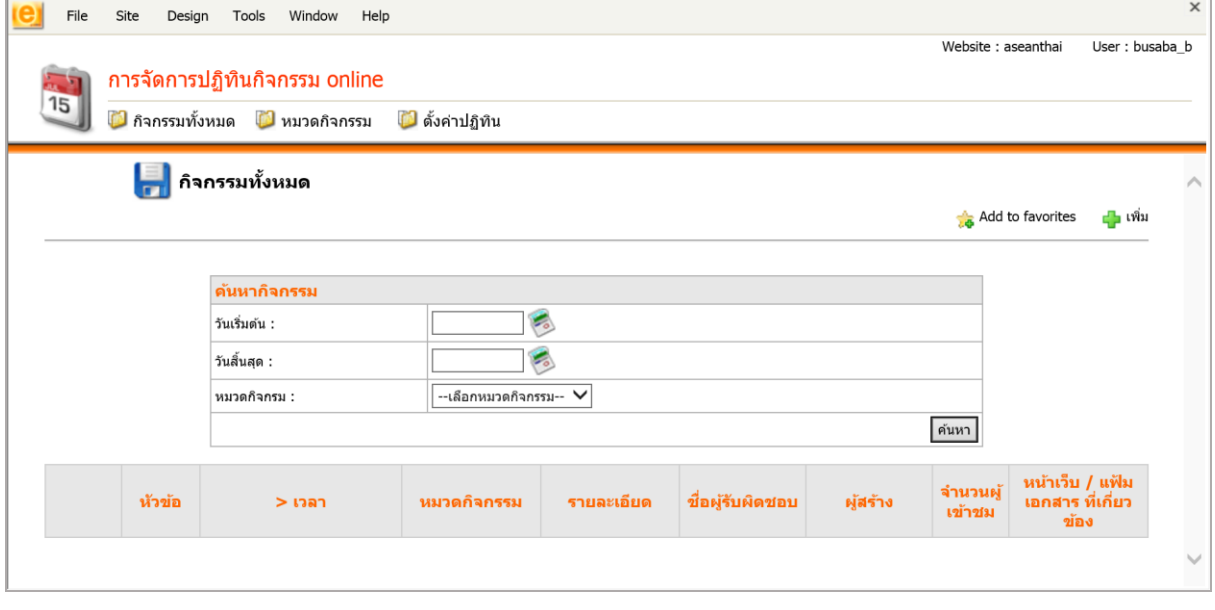

รูปที่ 296 แสดงหน้าจอการบริหารจัดการปฏิทินกิจกรรมออนไลน์

# **20.1 กำรตั้งค่ำปฏิทิน** มีขั้นตอนดังนี้

- 1. คลิกแท็บ **ตั้งค่ำปฏิทิน**
- 2. ใส่อีเมลของผู้ดูแลระบบปฏิทิน แล้วคลิกปุ่ม **บันทึก**

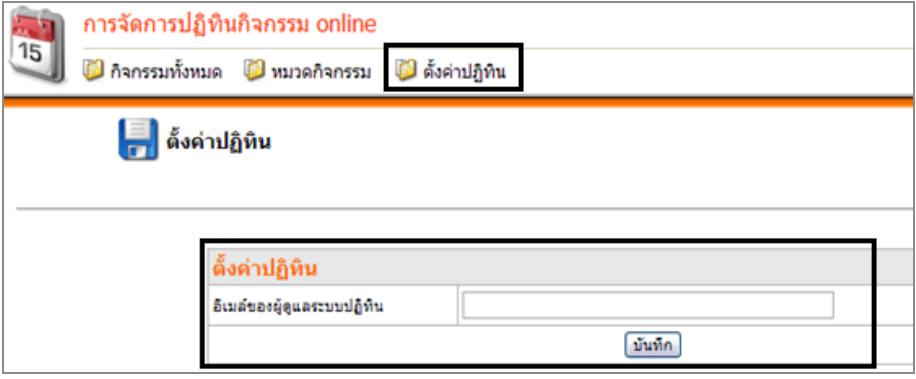

รูปที่ 297 แสดงหน้าจอการตั้งค่าปฏิทินกิจกรรม

# **20.2 กำรจัดกำรหมวดปฏิทินกิจกรรม**

**กำรเพิ่มหมวดปฏิทินกิจกรรม** มีขั้นตอนดังนี้

- 1. คลิกที่แท็บ **หมวดกิจกรรม** จากนั้นคลิกปุ่ม **เพิ่มหมวดกิจกรรม**
- 2. ใส่ชื่อหมวดกิจกรรม คลิกเลือกสีของหมวด และตั้งค่าการใช้งาน
- 3. คลิกปุ่ม **บันทึก** ระบบจะแจ้งว่าระบบได้ทำการบันทึกเรียบร้อยแล้ว

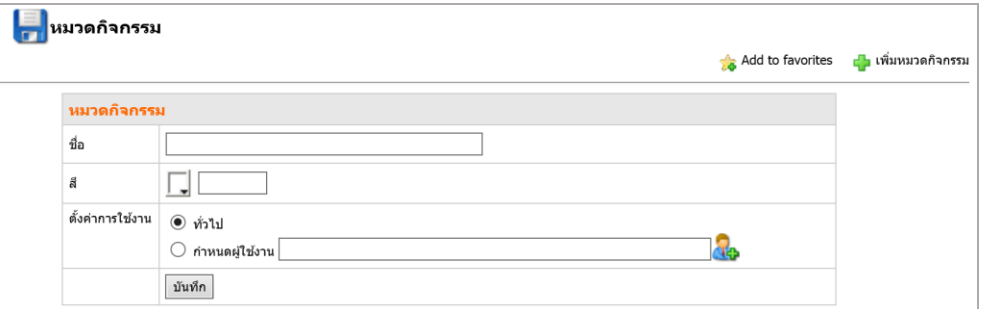

รูปที่ 298 แสดงหน้าจอการเพิ่มข้อมูลหมวดปฏิทินกิจกรรม

- 4. ระบบจะแสดงชื่อหมวดที่เพิ่มขึ้นมา
	- ปุ่ม ใช้ส าหรับแก้ไขข้อมูล
	- ปุ่ม ใช้ในการลบข้อมูล
	- ปุ่ม <mark>ส</mark>ป ใช้สำหรับสร้างภาษาอื่น
	- ปุ่ม L**P** ใช้สำหรับเพิ่มข้อมูลหมวดย่อย

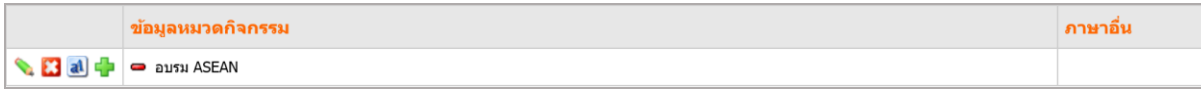

รูปที่ 299 แสดงหน้าจอข้อมูลหมวดกิจกรรม

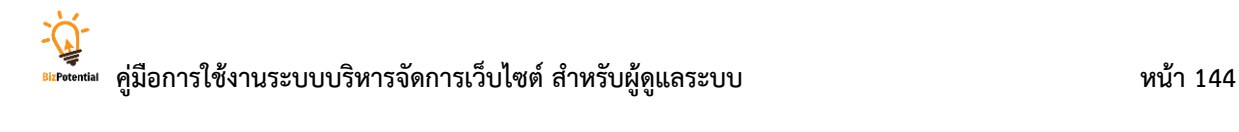

# **กำรสร้ำงภำษำอื่นให้กับหมวดปฏิทินกิจกรรม** มีขั้นตอนดังนี้

1. คลิกไอคอน **สร้ำงภำษำอื่น**

2. คลิกเลือกภาษาที่ต้องการ

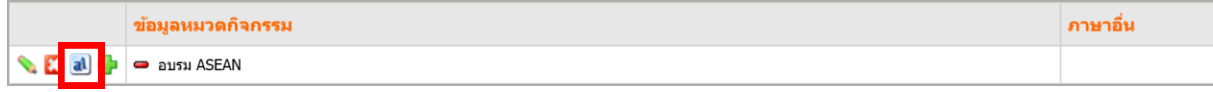

#### รูปที่ 300 แสดงหน้าจอข้อมูลหมวดกิจกรรม

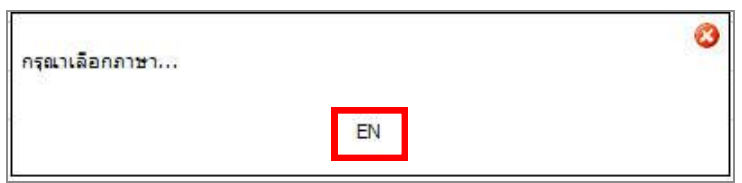

รูปที่ 301 แสดงหน้าจอการเลือกภาษา

3. ใส่ชื่อหมวดกิจกรรมตามภาษาที่เลือก แล้วคลิกปุ่ม **บันทึก**

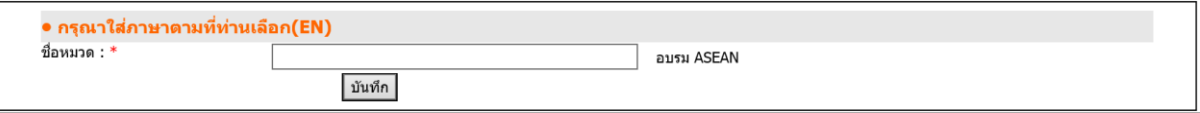

รูปที่ 302 แสดงหน้าจอเพิ่มข้อมูลภาษาอื่น

# **กำรเพิ่มหมวดปฏิทินกิจกรรมย่อย** มีขั้นตอนดังนี้

1. คลิกไอคอน ตามรายชื่อหมวดกิจกรรมหลักที่ต้องการ

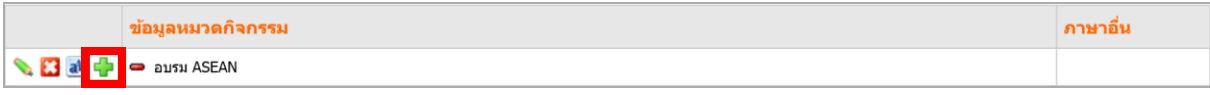

รูปที่ 303 แสดงหน้าจอข้อมูลหมวดกิจกรรม

#### 2. จากนั้นใส่ข้อมูลกิจกรรมย่อย แล้วคลิกปุ่ม **บันทึก**

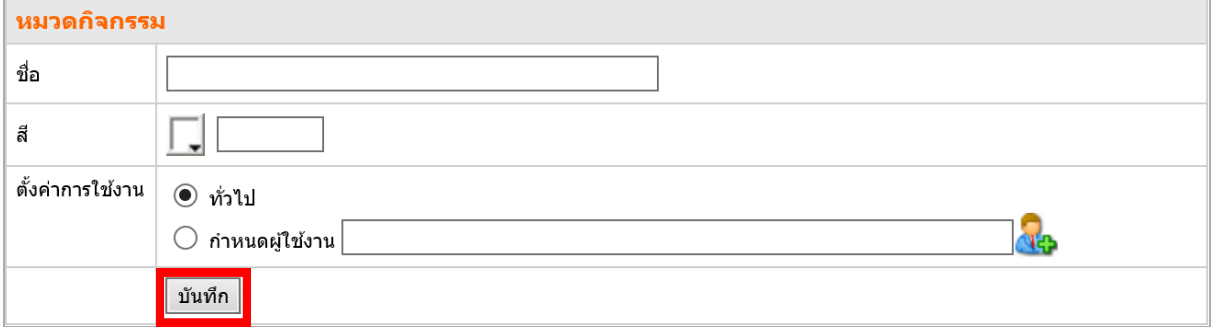

รูปที่ 304 แสดงหน้าจอเพิ่มข้อมูลหมวดกิจกรรมย่อย

# **20.3 กำรจัดกำรปฏิทินกิจกรรม**

**20.3.1 กำรเพิ่มปฏิทินกิจกรรม** มีขั้นตอนดังนี้

1. คลิกแท็บ **กิจกรรมทั้งหมด** จากนั้นคลิกปุ่ม **เพิ่ม**

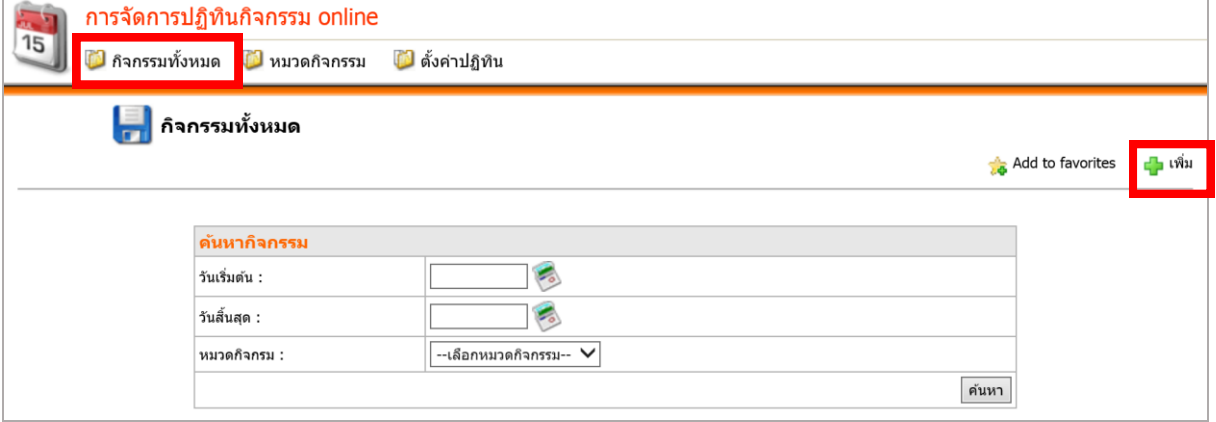

รูปที่ 305 แสดงหน้าจอกิจกรรมทั้งหมด

- 2. กรอกข้อมูลกิจกรรมที่ต้องการ ดังนี้
	- ชื่อกิจกรรม
	- เลือกหมวดกิจกรรมจาก List Box
	- รายละเอียด
	- หากต้องการให้แสดงเหตุการณ์ตั้งแต่วันเริ่มต้นจนถึงวันสิ้นสุดให้คลิกที่ Check box
	- เลือกวันที่เริ่มจากไอคอนปฏิทิน
	- เลือกวันที่สิ้นสุดจากไอคอนปฏิทิน
	- เลือกชื่อผู้รับผิดชอบ (ถ้ามี) โดยคลิกเลือกจากไอคอน เ<mark>จ</mark>ี่น**า**
	- เลือกหน่วยงานที่รับผิดชอบ (ถ้ามี) โดยคลิกเลือกจากไอคอน

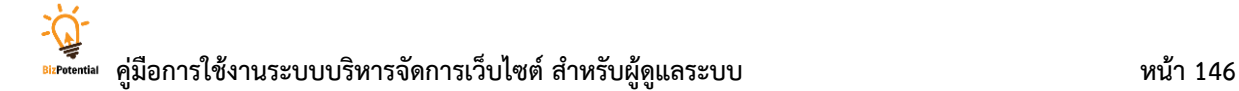

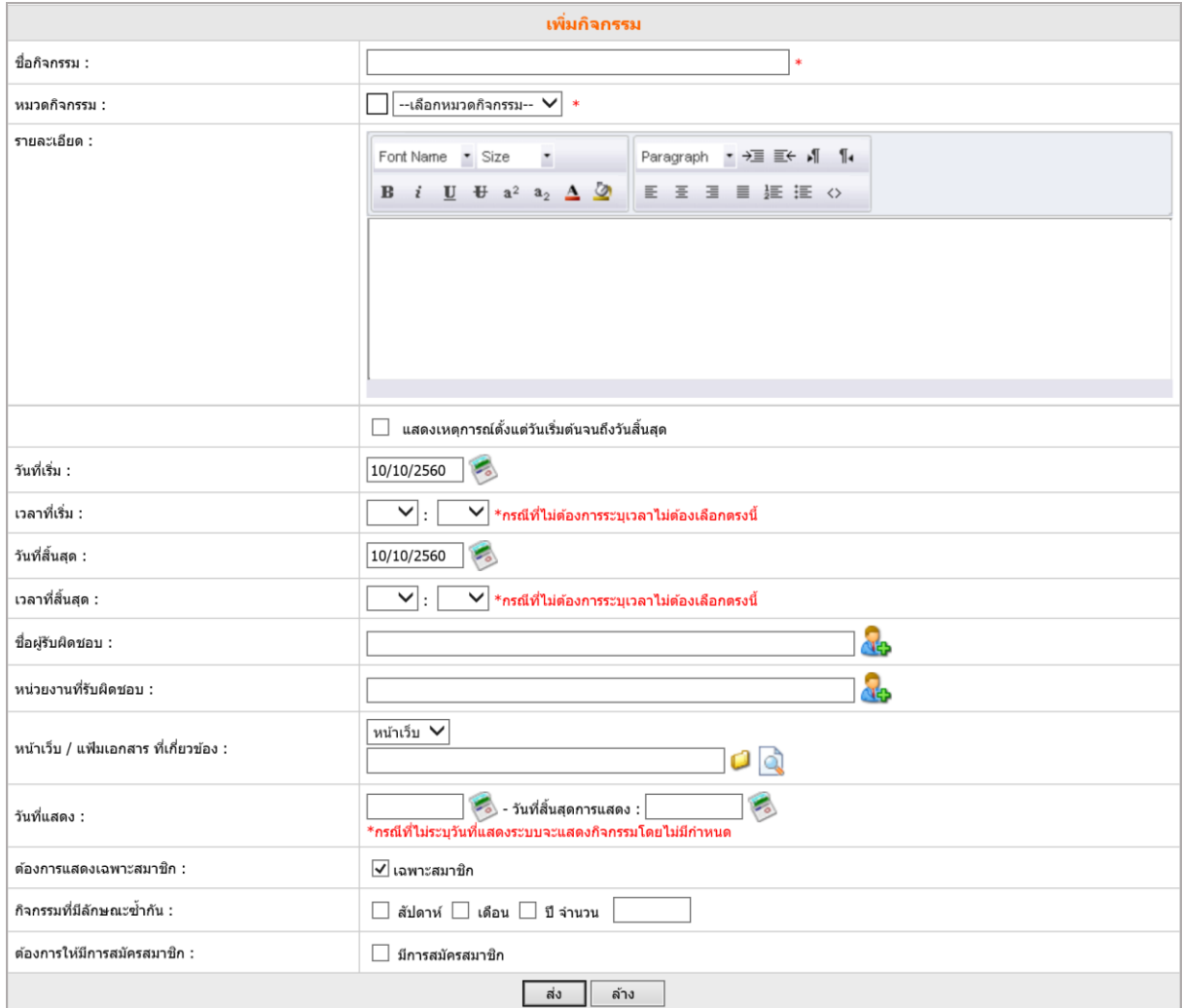

รูปที่ 306 แสดงหน้าจอการเพิ่มข้อมูลปฏิทินกิจกรรม

- เลือกหน้าเว็บ/แฟ้มเอกสารที่เกี่ยวข้องจาก List box
- กรณีเลือกหน้าเว็บ ให้คลิกเลือกหน้าเว็บ จาก**เปิ**คอน
- กรณีเลือกแฟ้มเอกสาร ให้คลิกปุ่ม Browse เพื่อนำเข้าไฟล์
- กำหนดวันที่แสดง (กรณีไม่ระบุวันที่แสดง ระบบจะแสดงกิจกรรมโดยไม่มีกำหนด)
- ต้องการแสดงเฉพาะสมาชิกหรือเฉพาะบุคคล ให้คลิกที่ Check box
- $\overline{\phantom{a}}$  ไม่ต้องการกำหนดและให้บุคคลทั่วไปเห็น ให้คลิกเครื่องหมายถูกออก  $\Box$  เฉพาะบุคคล
- กิจกรรมที่มีลักษณะซ้ำกัน ระบุหากกิจกรรมนั้นๆ เป็นกิจกรรมซ้ำกัน
- ต้องการให้มีการสมัครสมาชิกเข้าร่วมกิจกรรม ให้คลิกที่ช่อง <mark>□ มีการสมัครสมาชิก</mark> จากนั้น

เลือกประเภทการสมัครสมาชิก โดยเลือกกลุ่มหน่วยงาน หรือรายบุคคล (สมาชิกเท่านั้น)

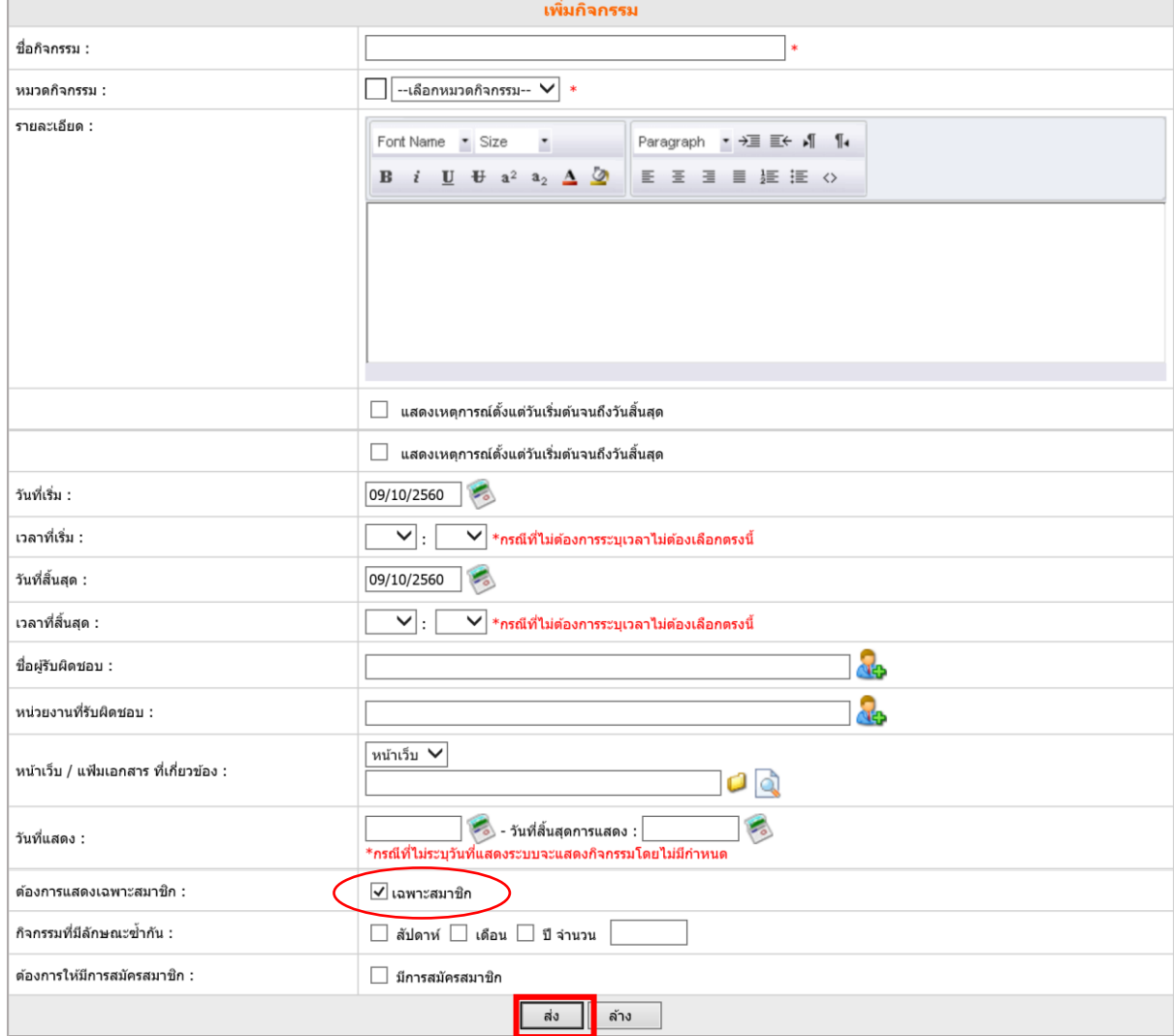

# 3. เมื่อกรอกรายละเอียดกิจกรรมเรียบร้อยแล้ว ให้คลิกปุ่ม **ส่ง**

รูปที่ 307 แสดงหน้าจอการเพิ่มข้อมูลปฏิทินกิจกรรม

#### **20.3.2 กำรแก้ไขข้อมูลปฏิทินกิจกรรม**

# 1. คลิกที่ไอคอน **แก้ไข** ตามรายชื่อกิจกรรมที่ต้องการ

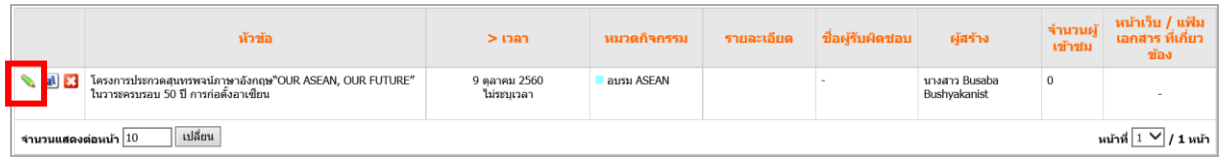

รูปที่ 308 แสดงหน้าจอข้อมูลหมวดกิจกรรม

# 2. แก้ไขข้อมูลที่ต้องการ เมื่อแก้ไขเรียบร้อยแล้วคลิกปุ่ม **ส่ง**

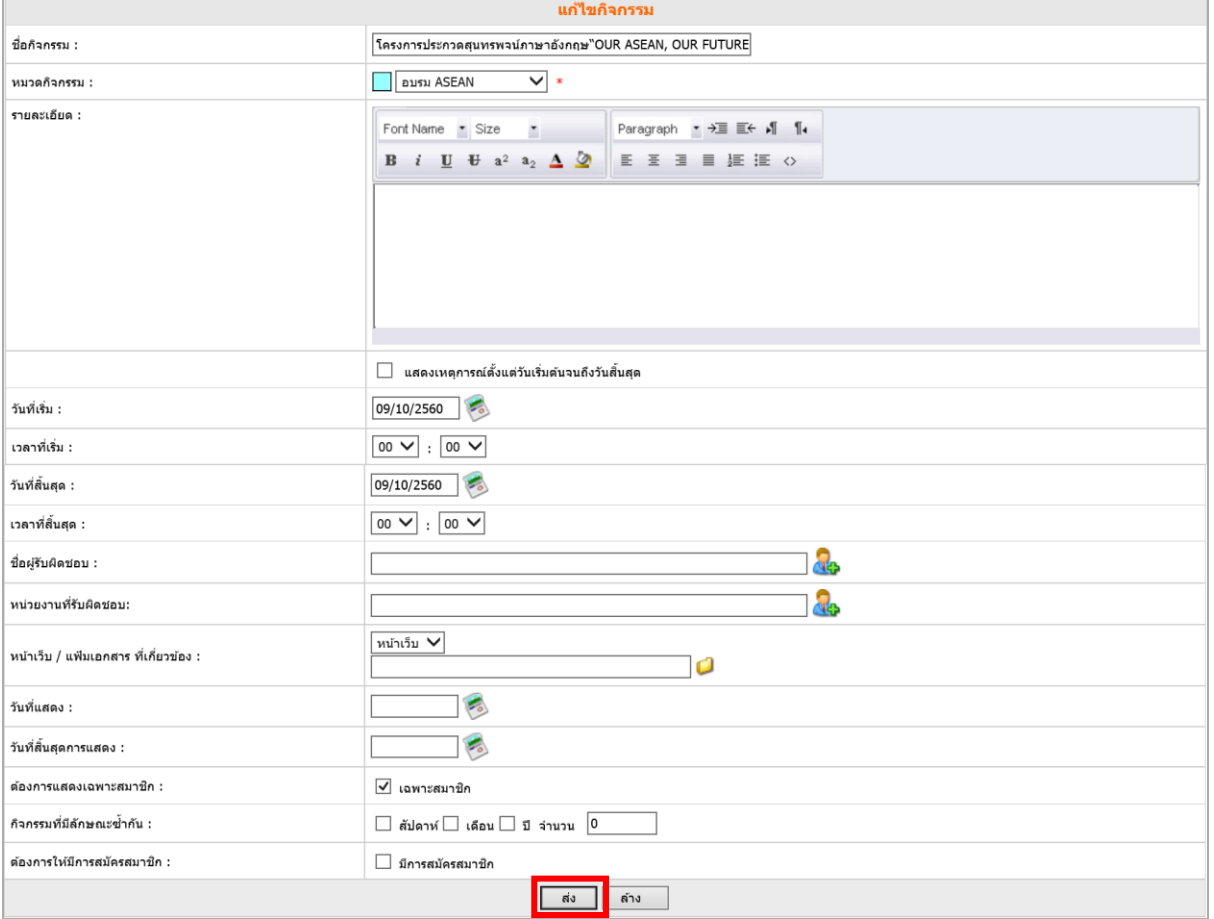

รูปที่ 309 แสดงหน้าจอการแก้ไขข้อมูลปฏิทินกิจกรรม

#### **20.3.3 กำรลบข้อมูลปฏิทินกิจกรรม**

1. คลิกไอคอน **ลบ** ตามรายชื่อกิจกรรมที่ต้องการ

|                                                                           | หัวข้อ                                                                                          | $>$ เวลา                   | หมวดกิจกรรม | รายละเอียด | ชื่อผรับผิดชอบ | ผู้สร้าง                      | จำนวนผู<br>เข้าชม | หน้าเว็บ / แฟัม<br>ี เอกสาร ที่เกี่ยว<br>ข้อง |
|---------------------------------------------------------------------------|-------------------------------------------------------------------------------------------------|----------------------------|-------------|------------|----------------|-------------------------------|-------------------|-----------------------------------------------|
|                                                                           | โครงการประกวดสุนทรพจน์ภาษาอังกฤษ"OUR ASEAN, OUR FUTURE"<br>ในวาระครบรอบ 50 ปี การก่อตั้งอาเซียน | 9 ตลาคม 2560<br>ไม่ระบเวลา | อบรม ASEAN  |            |                | นางสาว Busaba<br>Bushyakanist | $\bf{0}$          |                                               |
| เปลี่ยน<br>ีนน้าที่∣1 V  <i> </i> 1 หน้า ้<br>ี่ จำนวนแสดงต่อหน้า $ 10\>$ |                                                                                                 |                            |             |            |                |                               |                   |                                               |

รูปที่ 310 แสดงหน้าจอข้อมูลหมวดกิจกรรม

2. คลิกปุ่ม **OK** เพื่อยืนยันการลบกิจกรรม ต้องการยกเลิกการลบให้คลิกปุ่ม **Cancel**

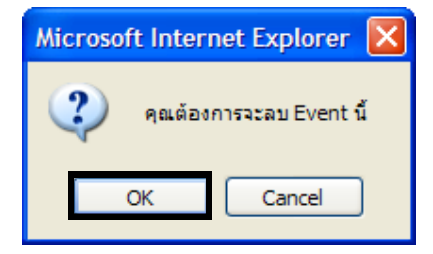

รูปที่ 311 แสดงหน้าจอการยืนยันการลบข้อมูล

## **20.3.4 กำรสร้ำงภำษำอื่นให้กิจกรรม**

1. คลิกไอคอน **สร้ำงภำษำอื่น**

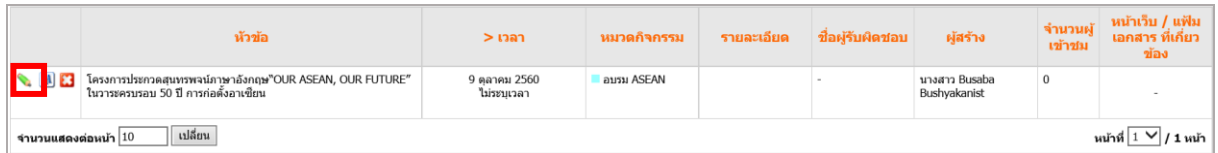

รูปที่ 312 แสดงหน้าจอข้อมูลหมวดกิจกรรม

2. คลิกเลือกภาษาที่ต้องการ

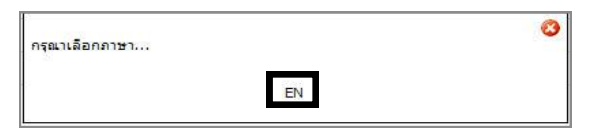

รูปที่ 313 แสดงหน้าจอการเลือกภาษา

- 3. ใส่ชื่อและรายละเอียดกิจกรรมตามภาษาที่เลือก
- 4. คลิกปุ่ม **บันทึก**

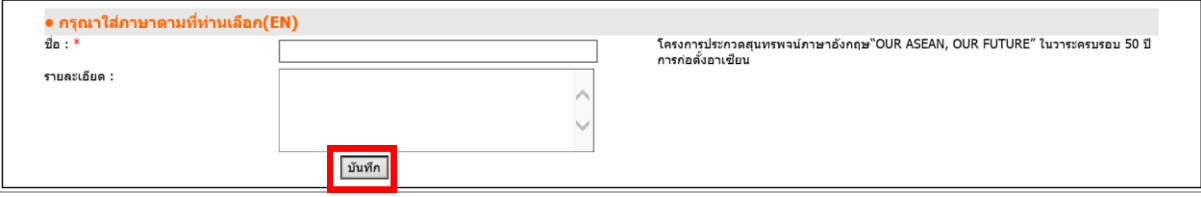

รูปที่ 314 แสดงหน้าจอการเพิ่มข้อมูลภาษาอื่น

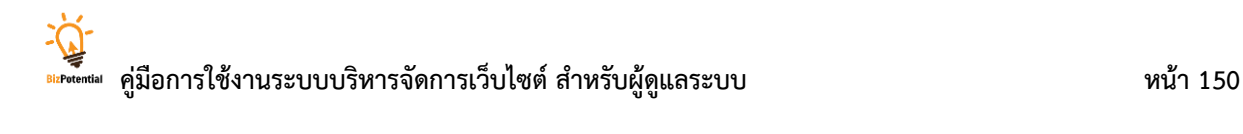

# **21. Poll Management (กำรบริหำรจัดกำรแบบส ำรวจออนไลน์)**

# **21.1 กำรจัดกำรแบบส ำรวจออนไลน์**

**กำรสร้ำงแบบส ำรวจ** มีขั้นตอนดังนี้

1. คลิกเมนู**Tools >> Survey/ Form >> Poll Management**

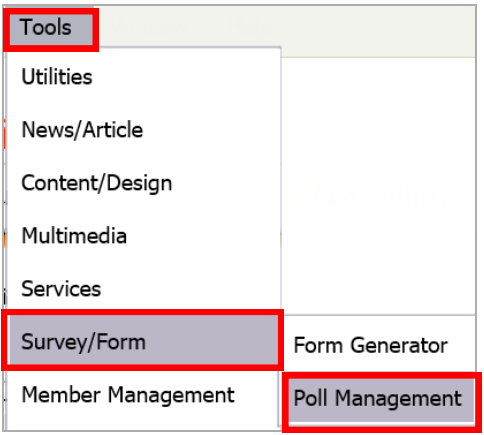

รูปที่ 315 แสดงหน้าจอเมนูการบริหารจัดการแบบสำรำวจออนไลน์

#### 2. คลิก **เพิ่ม** เพื่อสร้างแบบสำรวจใหม่

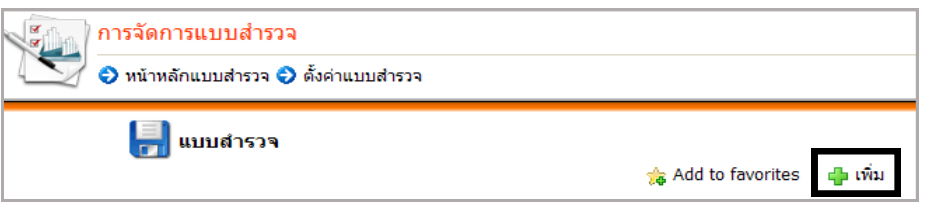

รูปที่ 316 แสดงหน้าจอการเพิ่มแบบสำรวจ

่ 3. ระบุชื่อหัวข้อแบบสำรวจ รายละเอียด เลือกวันเริ่มต้น-สิ้นสุดการสำรวจ แล้วคลิกปุ่ม **ขั้นต่อไป** 

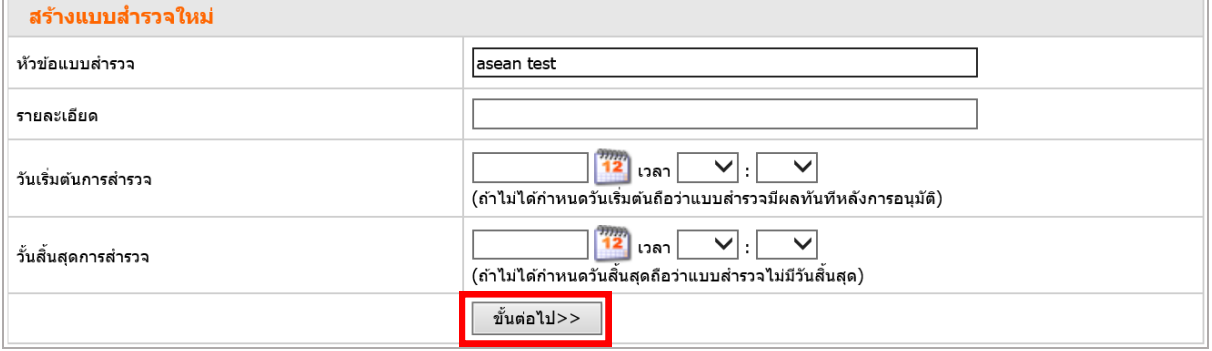

รูปที่ 317 แสดงหน้าจอการเพิ่มรายละเอียดแบบสำรวจ

**ทั้งหมด**

4. ใส่ตัวเลือกในแบบส ารวจ แล้วคลิกปุ่ม **บันทึก** หรือต้องการลบ คลิกปุ่ม หรือ **ลบตัวเลือก**

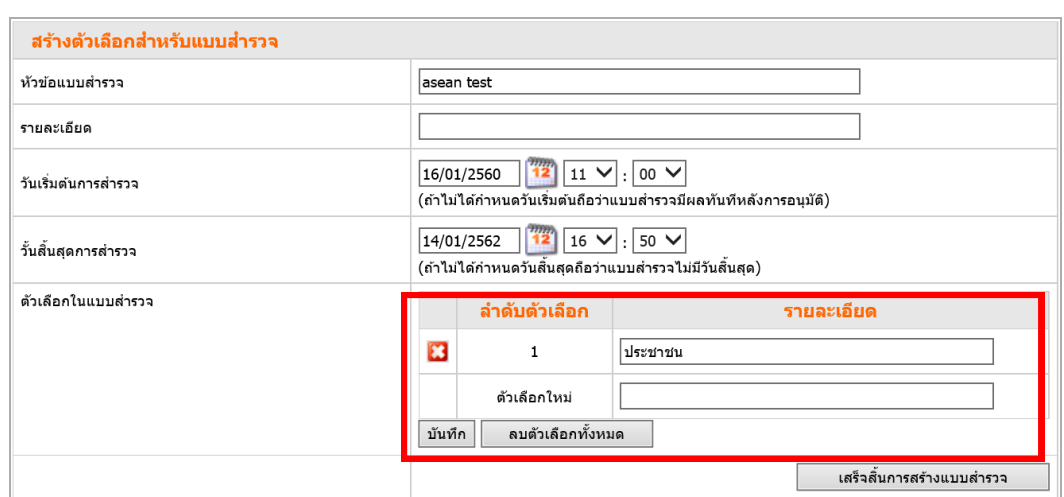

รูปที่ 318 แสดงหน้าจอการเพิ่มรายละเอียดแบบสำรวจ

- 5. เมื่อกรอกข้อมูลในแบบสำรวจเรียบร้อยแล้ว คลิกปุ่ม **เสร็จสิ้นการสร้างแบบสำรวจ**
- 6. ระบบแจ้งว่า ต้องการจบขั้นตอนการสร้างแบบสอบถามหรือไม่ ให้คลิกปุ่ม **OK** เพื่อยืนยัน

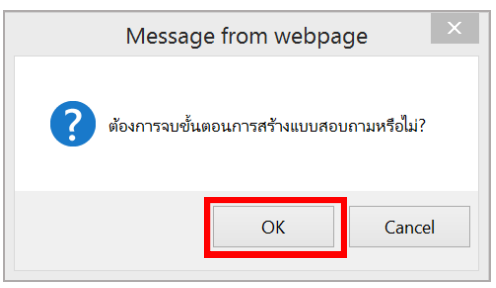

รูปที่ 319 แสดงหน้าจอการยืนยันการจบขั้นตอน

7. ระบบแสดงหัวข้อแบบสำรวจที่เพิ่มขึ้นมา

| <mark>∣ กา</mark> แบบสำรวจ<br>Add to favorites<br>⊫∎เพิ่ม |                |                    |          |          |                       |                   |  |  |  |
|-----------------------------------------------------------|----------------|--------------------|----------|----------|-----------------------|-------------------|--|--|--|
|                                                           | หัวข้อแบบสำรวจ | ุ <i>ภ</i> าษาอื่น | สถานะ    | ผู้สร้าง | วันที่สร้าง           | วันที่แก้ไขล่าสุด |  |  |  |
| $\odot$ $\odot$ $\odot$ $\odot$                           | asean test     |                    | รออนมัติ | busaba_b | 09/10/2560 [10:48:33] |                   |  |  |  |

ูรูปที่ 320 แสดงหน้าจอหัวข้อแบบสำรวจ

7.1 เมื่อสร้างแบบสำรวจเสร็จแล้ว ระบบแสดงปุ่ม **เอ**ิ เพื่อให้คลิกอนุมัติแบบสำรวจ และเมื่อ คลิกแล้วระบบจะเปลี่ยนเป็นปุ่ม คลิกเพื่อดูผลโหวต

- 7.2 คลิกเพื่อแก้ไขรายละเอียดแบบสำรวจ
- $7.3$   $\star$  คลิกเพื่อลบแบบสำรวจ
- 7.4 คลิกเพื่อสร้างภาษาอื่น
- 7.5 คลิกเพื่อล้างค่าโหวตเป็น 0 (ศูนย์) และเริ่มต้นการโหวตใหม่

# 21.2 การเรียกดูผลสำรวจ มีขั้นตอนดังนี้

- 1. คลิกปุ่ม **เรียกดู** ตามรายชื่อโพลที่ต้องการแสดงข้อมูล
- 2. ระบบจะแสดงสถิติการสำรวจความคิดเห็นในรูปแบบกราฟแท่งแนวนอน

3. สามารถเรียกดูกราฟในรูปแบบกราฟวงกลม กราฟเส้น และกราฟแท่งแนวตั้ง อีกทั้งยังเรียกดู สถิติตามช่วงเวลาได้ โดยเลือกวันที่จากปฏิทิน แล้วคลิกปุ่ม **แสดงข้อมูล**

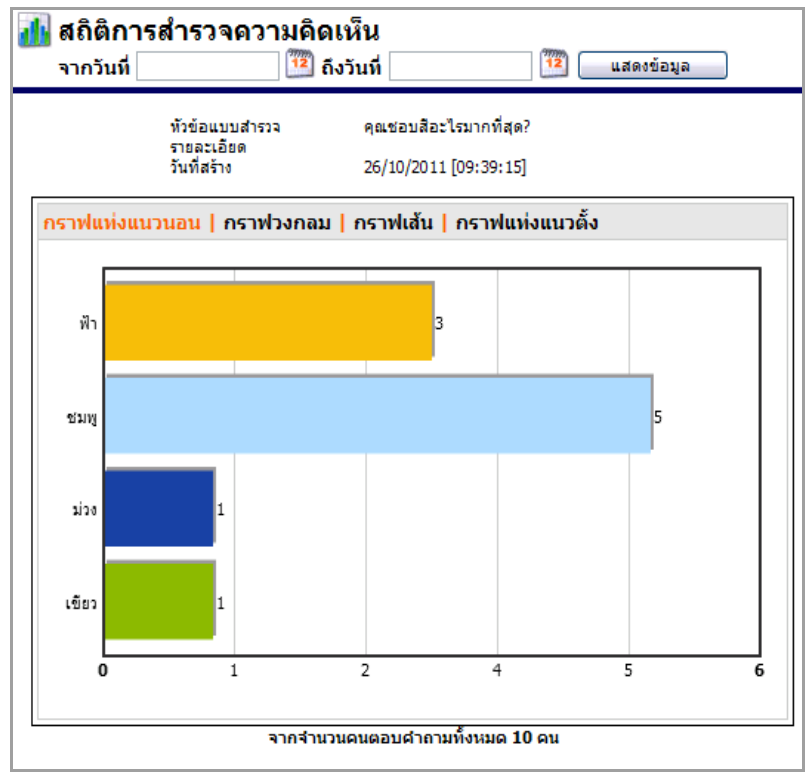

้รูปที่ 321 แสดงหน้าจอสถิติการสำรวจความคิดเห็น

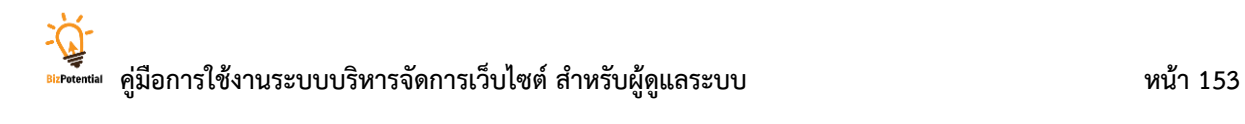

# **22. Form Generator (กำรบริหำรจัดกำรแบบสอบถำมออนไลน์)**

# **22.1 กำรสร้ำงแบบสอบถำมออนไลน์** มีขั้นตอนดังนี้

1. คลิกเมนู **Tools >> Survey/Form >> Form Generator**

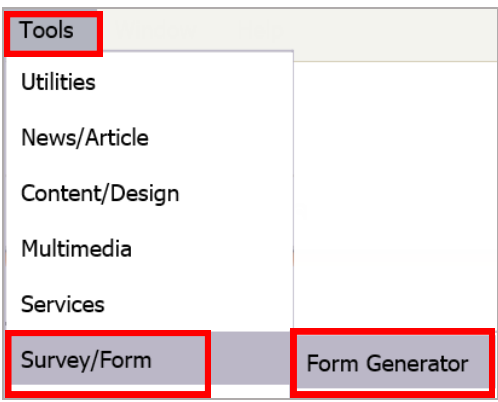

รูปที่ 322 แสดงหน้าจอเมนูการบริหารจัดการแบบสอบถามออนไลน์

#### 2. คลิกปุ่ม **สร้ำงแบบฟอร์ม**

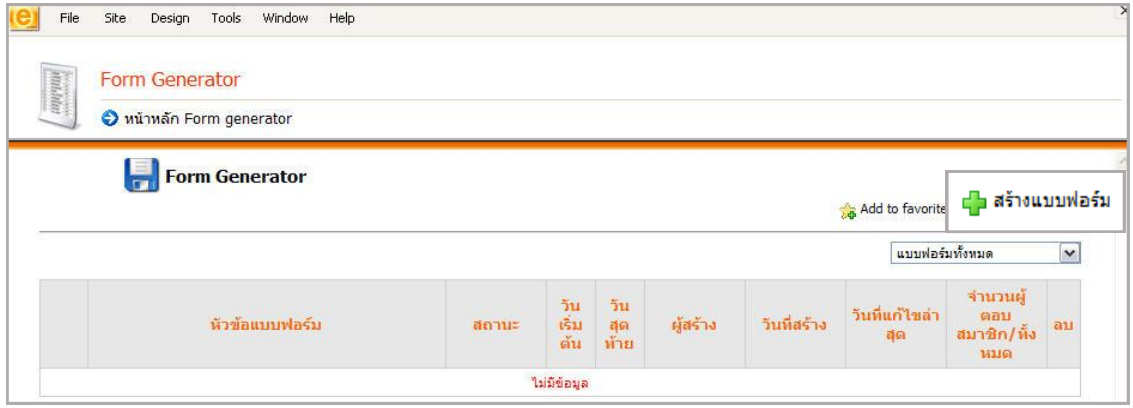

รูปที่ 323 แสดงหน้าจอการสร้างแบบฟอร์มข้อมูล

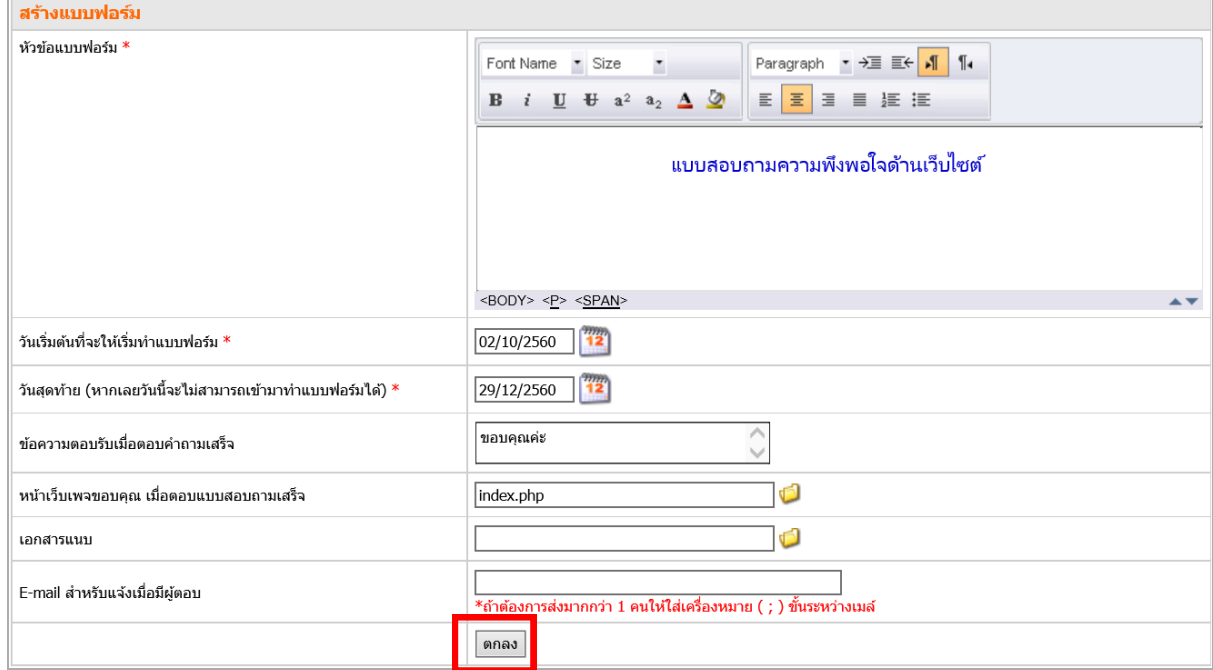

3. กรอกข้อมูลแบบสอบถามให้ครบถ้วน แล้วคลิกปุ่ม **ตกลง**

รูปที่ 324 แสดงหน้าจอการกรอกข้อมูลแบบสอบถาม

4. ระบบจะแสดงส่วนที่ 1 ของแบบสอบถาม ให้ระบุชื่อส่วนที่ 1 พร้อมคำชี้แจงสำหรับส่วนที่ 1 (ถ้ามี) รูปแบบคำตอบมีให้เลือก 2 รูปแบบ คือ

**4.1 มีคำตอบหลายแบบ** หมายความว่า ในแต่ละหัวข้อคำถามมีลักษณะคำตอบให้เลือก ต่างกัน เหมาะสำหรับคำถามแบบเปิด เช่น คำถามพื้นฐานเกี่ยวกับเพศ วัย อายุ สถานภาพ อาชีพ วุฒิการศึกษา เป็นต้น รูปแบบตัวเลือกจะแตกต่างกันในแต่ละหัวข้อ ซึ่งต้องเหมาะสมกับหัวข้อที่ถามด้วย

**4.2 มีคำตอบรูปแบบเดียว** หมายความว่า ในแต่ละหัวข้อคำถามมีลักษณะคำตอบให้เลือก เหมือนกันทุกหัวข้อ เป็นคำตอบรูปแบบเดียวในลักษณะคำถามแบบปิด เป็นการวัดระดับต่างๆ ซึ่งมีคำตอบ ให้เลือก เช่น มากที่สุด มาก ปานกลาง น้อย พอใจ ไม่พอใจ ต้องปรับปรุง เป็นต้น รูปแบบตัวเลือกมี 2 รูปแบบคือ Check Box  $\bigcap$  และ Radio Box  $\bigcirc$  พร้อมทั้งกำหนดว่ามีจำนวนคำตอบกี่ข้อ

# 5. จากนั้นคลิกปุ่ม **ถัดไป**

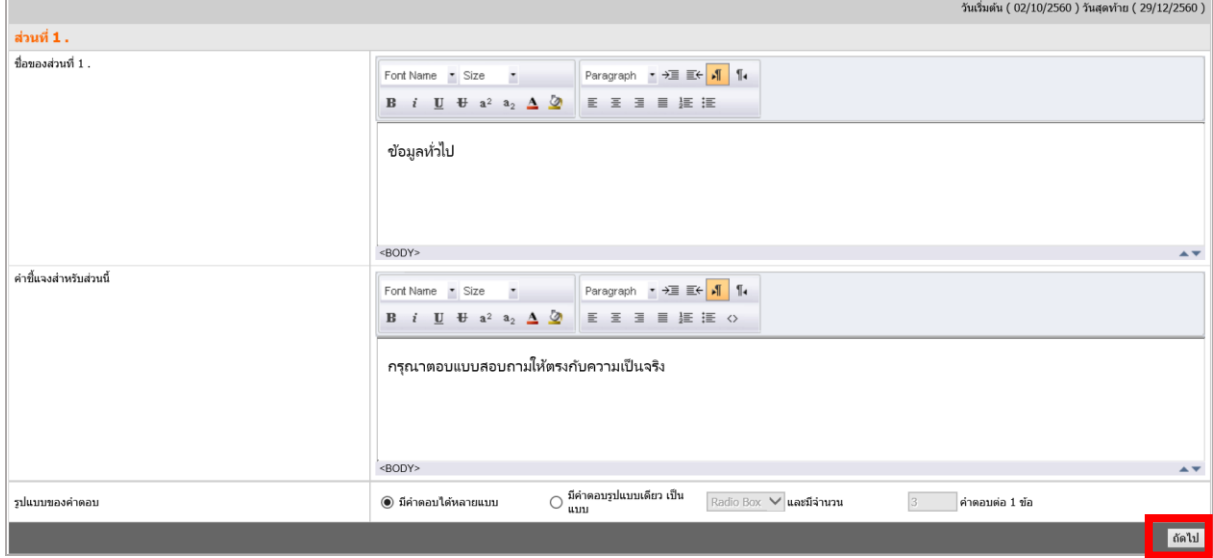

รูปที่ 325 แสดงหน้าจอการกรอกรายละเอียดข้อมูล

#### ี แบบมีคำตอบหลายแบบ (แต่ละคำถามมีคำตอบไม่เหมือนกัน)

1. คลิกที่ปุ่ม **เพิ่มคำถาม** 

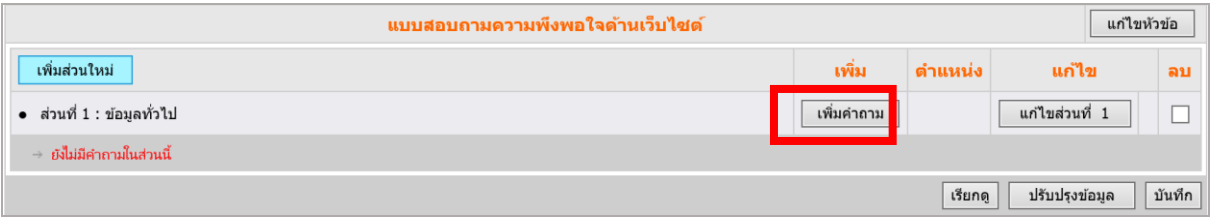

รูปที่ 326 แสดงหน้าจอการเพิ่มข้อมูลคำถาม

2. ใส่รายละเอียดของคำถาม และคลิกปุ่ม **บันทึก** 

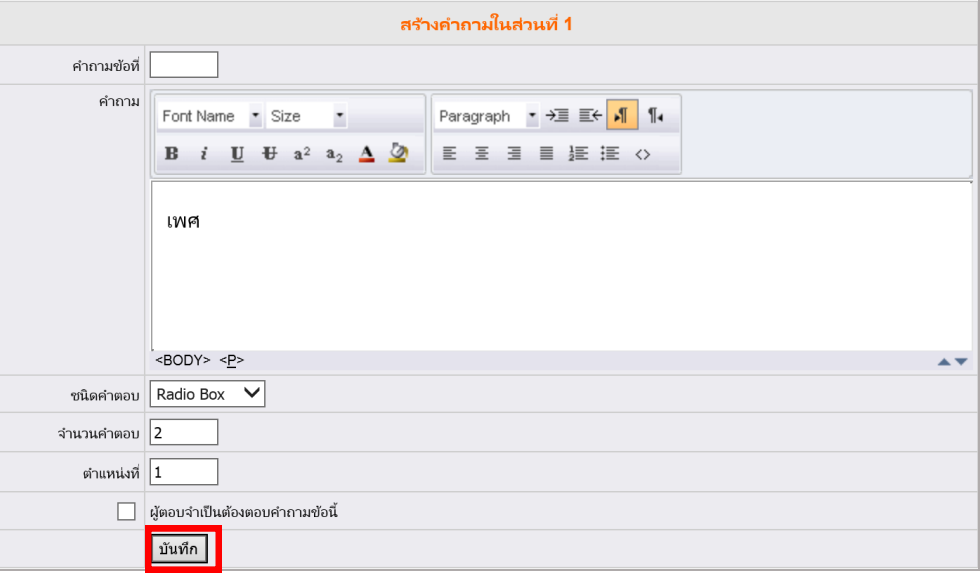

รูปที่ 327 แสดงหน้าจอการเพิ่มรายละเอียดคำถาม

## **อธิบำย**

์ ในช่องชนิดคำตอบ จะมีให้เลือก 7 แบบ ดังนี้

- <mark>1. แบบ Radio Box</mark> เลือกคำตอบได้เพียงคำตอบเดียว (ผู้ตอบสามารถพิมพ์คำตอบอื่นๆ ได้ด้วย)
- <mark>2. แบบ Check Box เลือกค</mark>ำตอบได้มากกว่า 1 ข้อ
- ี<mark>3. แบบ List Box เลือกคำตอบได้เพียงคำตอบเดียว</mark>
- ี<mark>4. แบบ Text Box ให้ผู้ตอบพิ</mark>มพ์คำตอบเอง
- 5. แบบ Browse File เลือกคำตอบโดยอนุญาตให้นำเข้าไฟล์ข้อมูล
- 6. แบบ **Calendar** เลือกค าตอบในรูปแบบวันที่โดยเลือกจากปฏิทินของระบบ
- 7. แบบ **Area** เลือกรูปแบบพื้นที่ (จังหวัดและอำเภอ)

คำตอบ คะแนน/ ที่ให้เป็น  $1.1$ เพศ ์<br>น้ำหนัก ้ค่าเริ่ม ้ต้น Browse... คำตอบที่ 1 ชาย  $\overline{\mathbf{0}}$  $\circ$ ███ ให้ผู้ตอบพิมพ์ศาตอบอื่นๆ ได้เอง Browse... หญิง  $\pmb{\circ}$ ศาตอบที่ 2  $\circ$ ███ ให้ผู้ตอบพิมพ์ศาตอบอื่นๆ ได้เอง |บันทึก ||เริ่มใหม่

1. แบบ Radio Box เลือกคำตอบได้เพียงคำตอบเดียว

รูปที่ 328 แสดงหน้าจอตัวอย่างคำตอบแบบ Radio Box

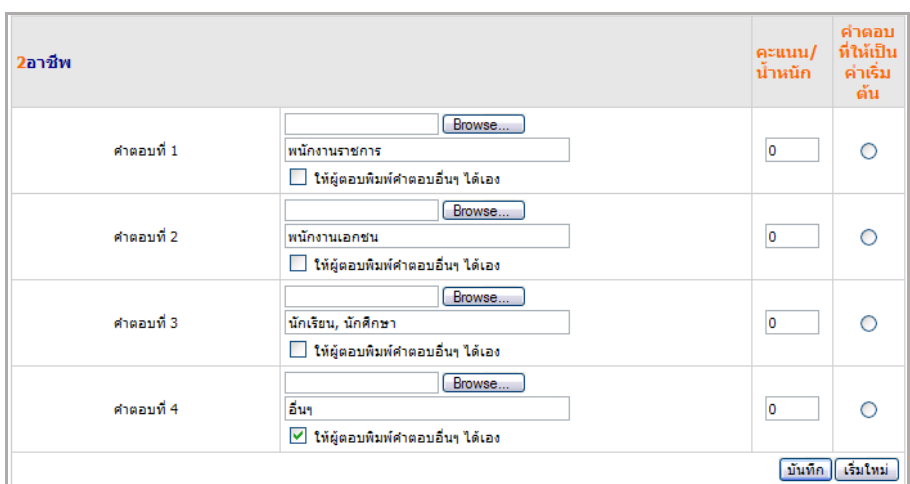

#### 2. แบบ Check Box เลือกคำตอบได้มากว่า 1 คำตอบ

รูปที่ 329 แสดงหน้าจอตัวอย่างคำตอบแบบ Check Box

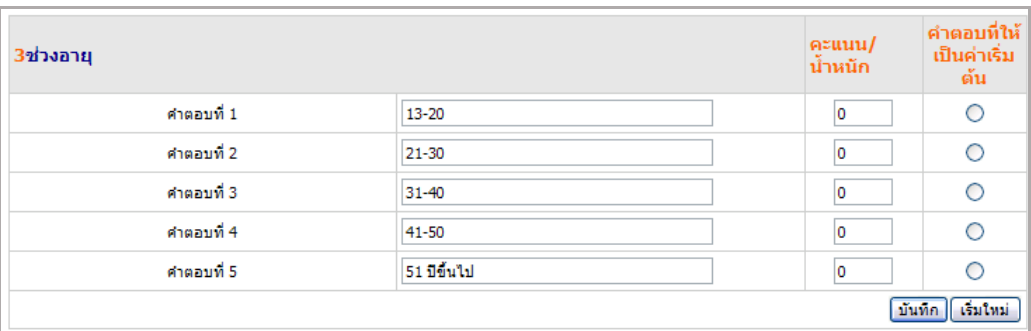

## 3. แบบ **List Box** เลือกคำตอบที่มีอยู่ใน List Box ที่กำหนดไว้

รูปที่ 330 แสดงหน้าจอการยกตัวอย่างรูปแบบคำตอบ List Box

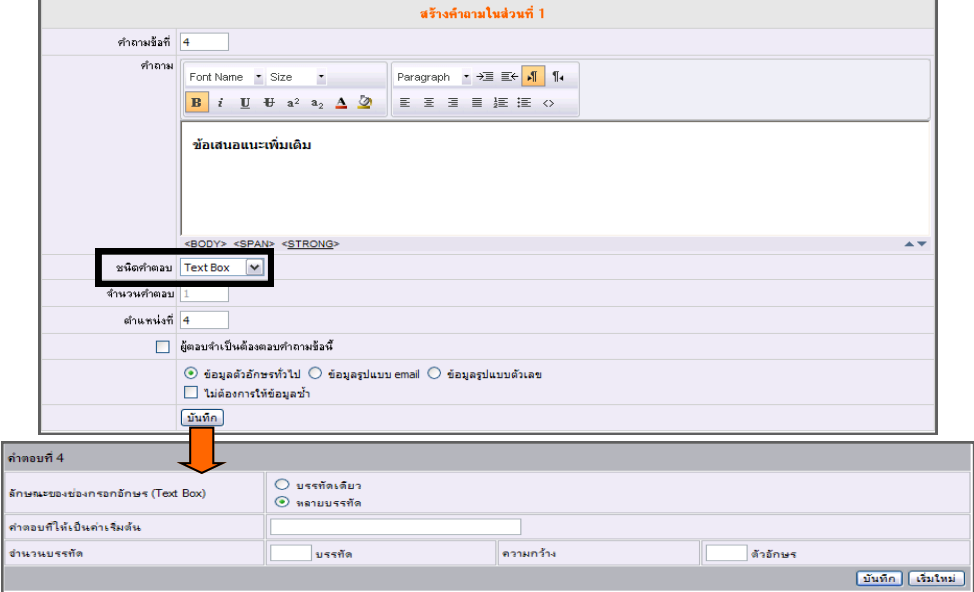

4. แบบ **Text Box** เป็นคำถามที่ต้องการให้ผู้ตอบคำถามใส่รายละเอียดเอง

รูปที่ 331 แสดงหน้าจอการยกตัวอย่างรูปแบบคำตอบ Text box

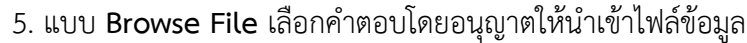

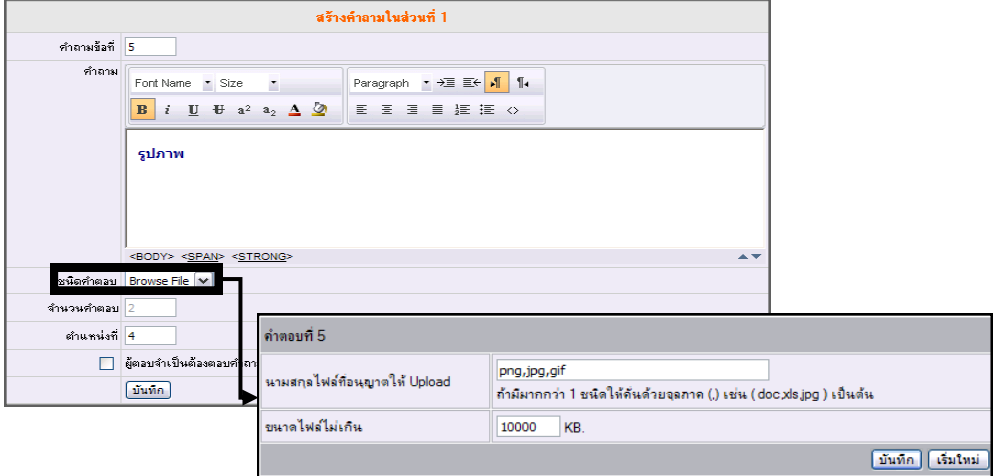

รูปที่ 332 แสดงหน้าจอการยกตัวอย่างรูปแบบคำตอบ Browse File

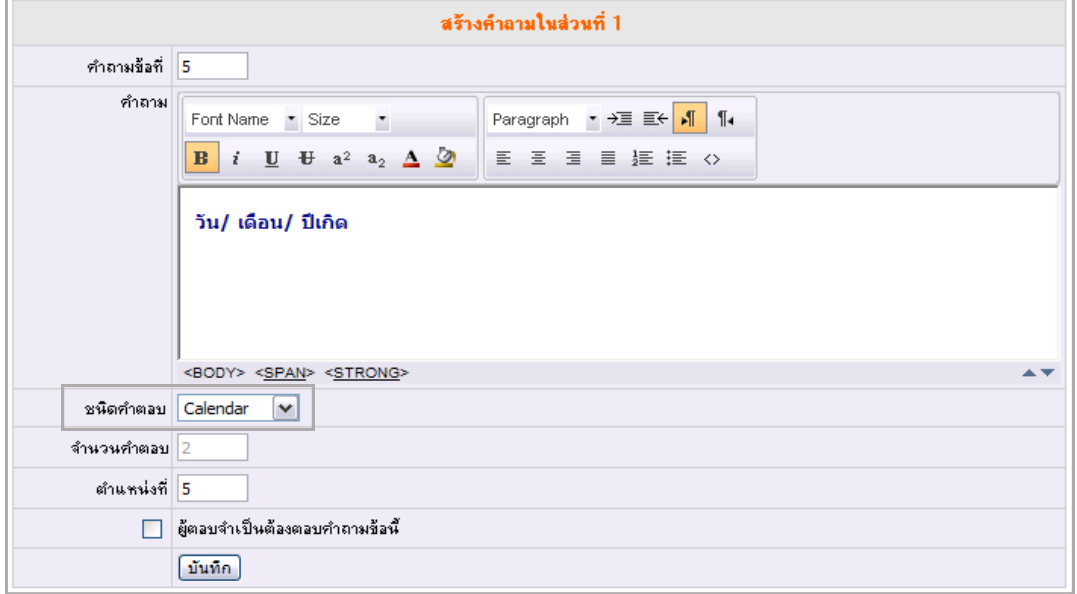

6. แบบ **Calendar** เลือกคำตอบในรูปแบบวันที่โดยเลือกจากปฏิทินของระบบ

รูปที่ 333 แสดงหน้าจอการยกตัวอย่างรูปแบบคำตอบ Calendar (ให้เลือกวันที่)

7. แบบ **Area** เลือกรูปแบบพื้นที่ (จังหวัดและอำเภอ)

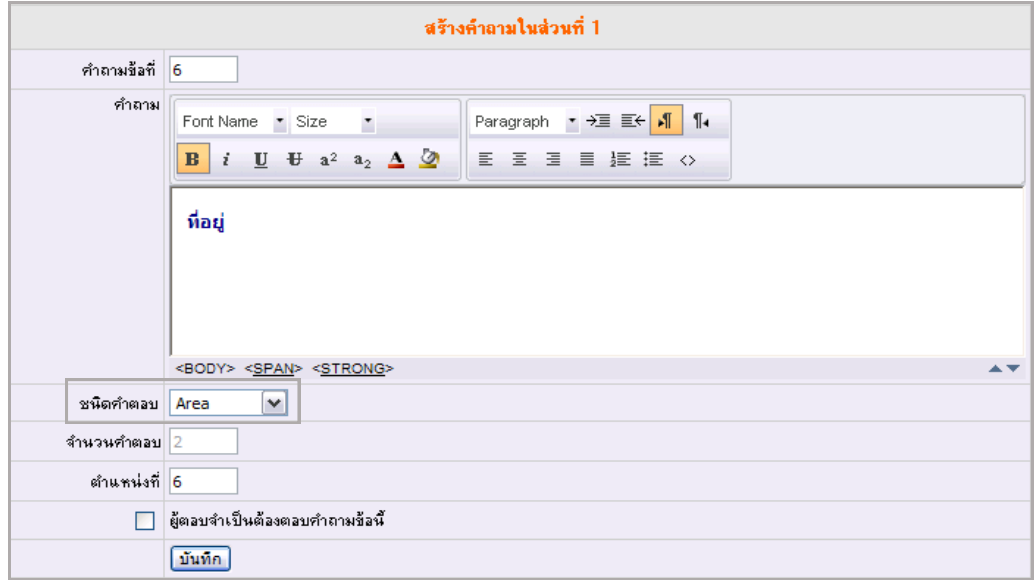

รูปที่ 334 แสดงหน้าจอการยกตัวอย่างรูปแบบคำตอบ Area

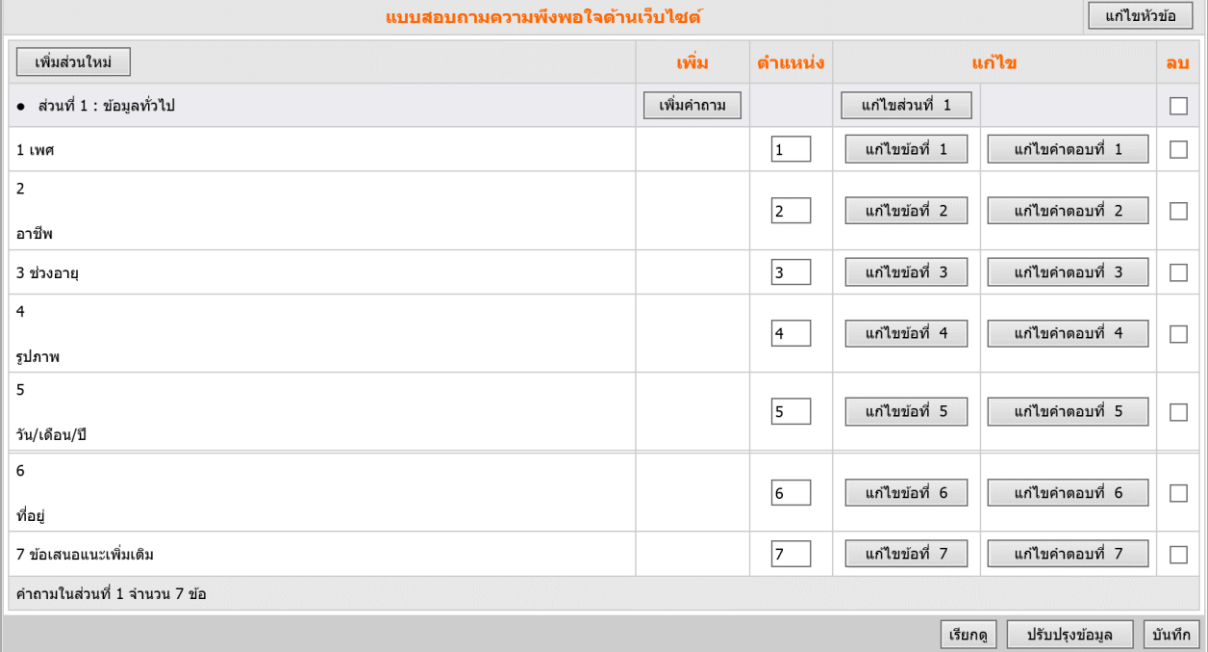

# ผลลัพธ์ของชนิดค าตอบทั้ง 7 รูปแบบ ให้คลิกปุ่ม **เรียกดู**

#### **แสดงลักษณะของแบบสอบถำมดังภำพ**

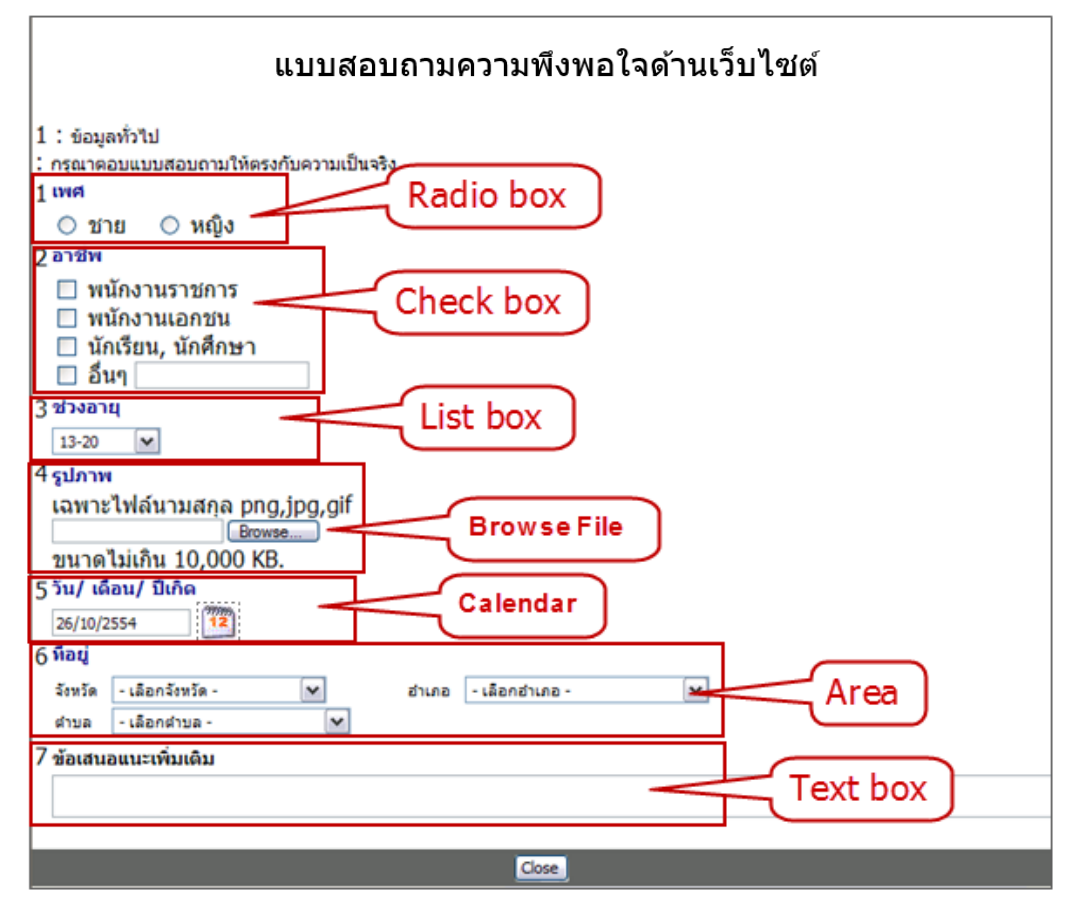

# **22.1.1 กำรเพิ่มส่วนใหม่** ท าได้ดังนี้

## 1. คลิกปุ่ม **เพิ่มส่วนใหม่**

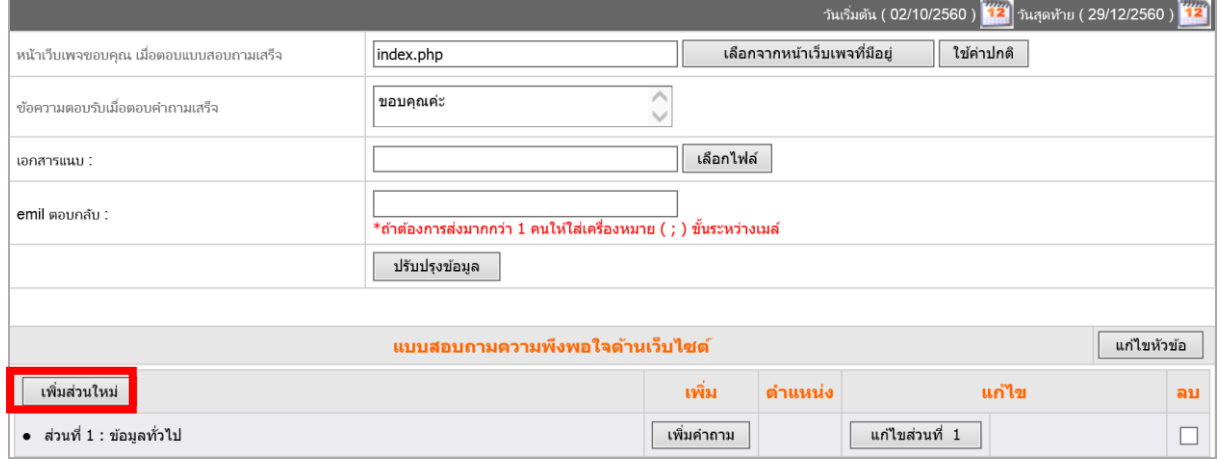

รูปที่ 335 แสดงหน้าจอการเพิ่มข้อมูลส่วนใหม่

- 2. กรอกข้อมูลของส่วนใหม่
	- ระบุส่วนที่
	- ชื่อส่วน
	- ค าชี้แจง (ถ้ามี)
	- รูปแบบคำตอบ

(ยกตัวอย่าง การเลือกมีคำตอบรูปแบบเดียว เป็นแบบ Radio Box มีจำนวน 4 คำตอบ ต่อ 1 ข้อ)

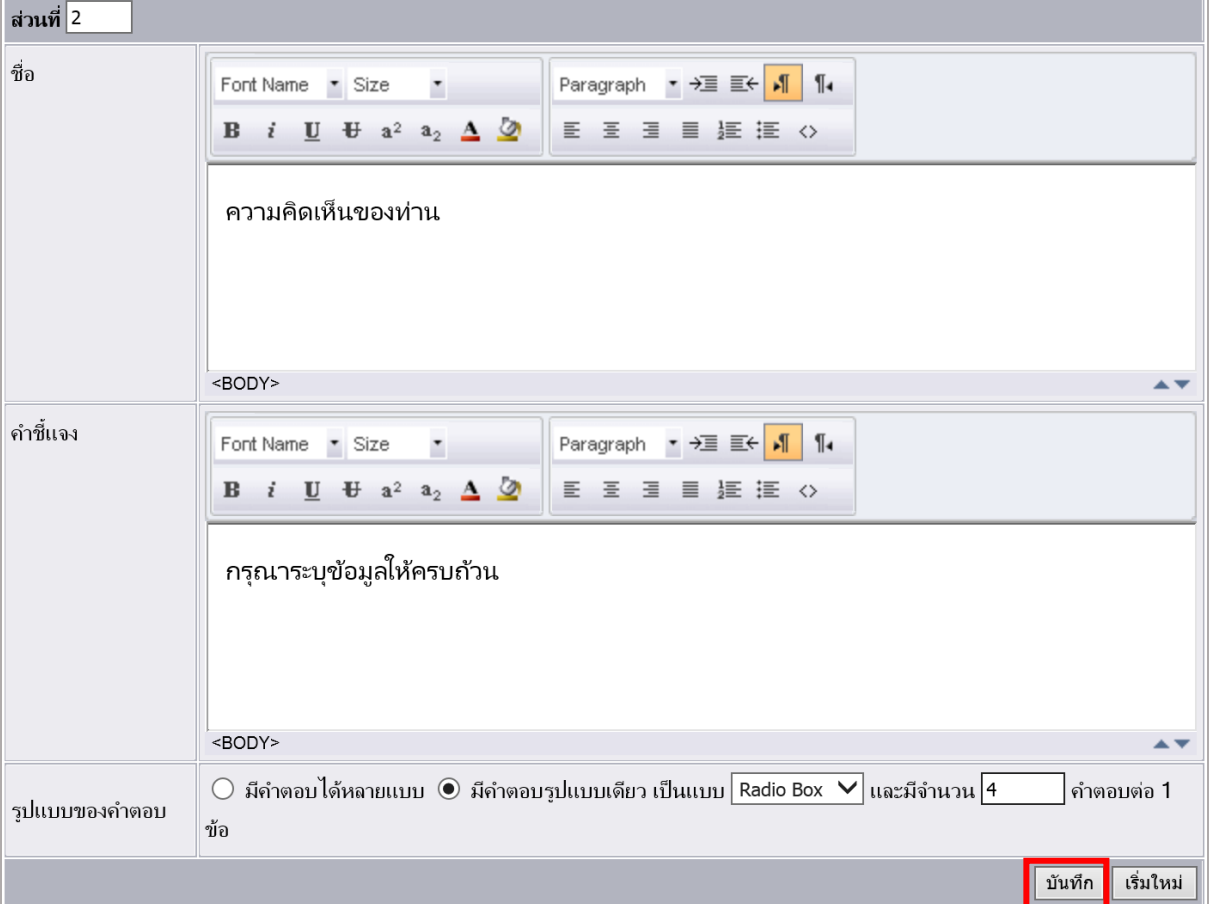

3. เมื่อกรอกข้อมูลของส่วนเรียบร้อยแล้ว ให้คลิกปุ่ม **บันทึก**

รูปที่ 336 แสดงหน้าจอการกรอกข้อมูลของส่วน

## **แบบมีค ำตอบรูปแบบเดียว (ค ำถำมทุกข้อมีค ำตอบแบบเดียวกัน)**

1. คลิกปุ่ม **เพิ่มค ำถำม** 

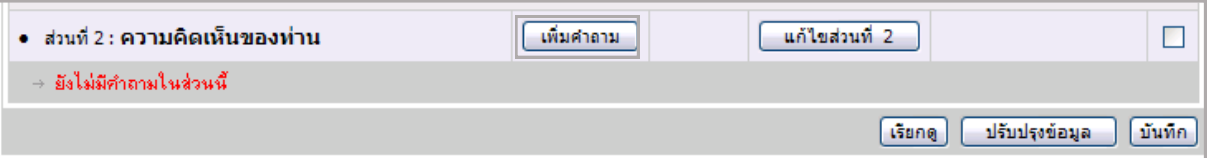

รูปที่ 337 แสดงหน้าจอการเพิ่มคำถาม

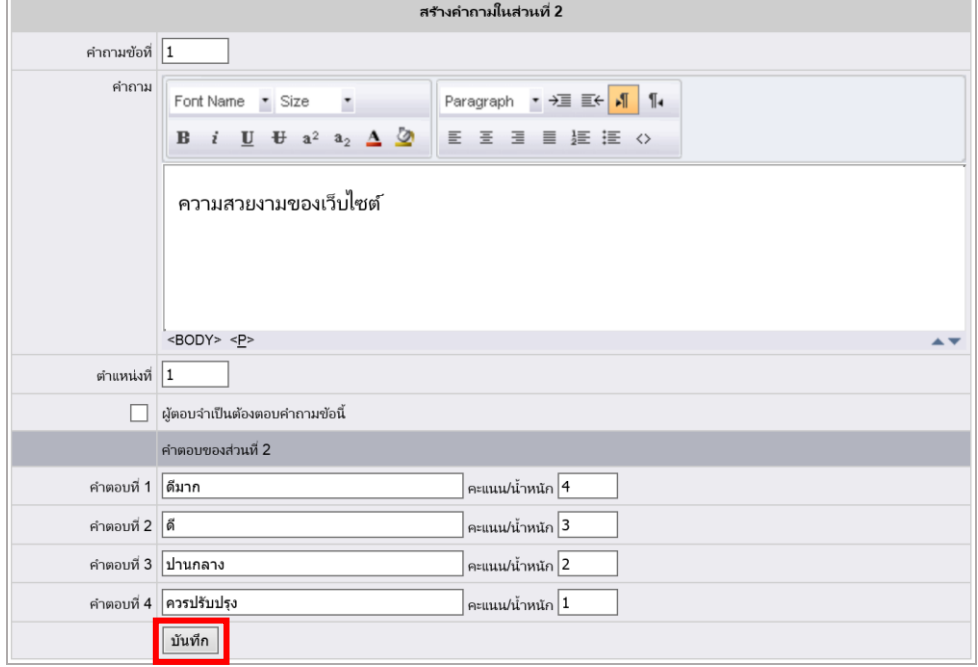

2. กรอกรายละเอียดของคำถาม พร้อมระบุทั้งคำถามและคำตอบ แล้วคลิกปุ่ม **บันทึก** 

รูปที่ 338 แสดงหน้าจอการกรอกรายละเอียดคำถาม-คำตอบ

#### *หมายเหตุ*

*- การตอบค าถามรูปแบบเดียวนี้เป็นการตอบในเชิงแสดงความคิดเห็น และมีค าตอบเป็นรูปแบบความพอใจหรือ เป็นคะแนน เช่น ดีมาก ดี ปานกลาง พอใช้ ไม่แน่ใจ เป็นต้น*

*- คำถามในข้อต่อๆ ไป เมื่อคลิกปุ่ม เพิ่มคำถาม ไม่ต้องใส่รายละเอียดคำตอบแล้ว ระบุเพียงคำถามเท่านั้น* 

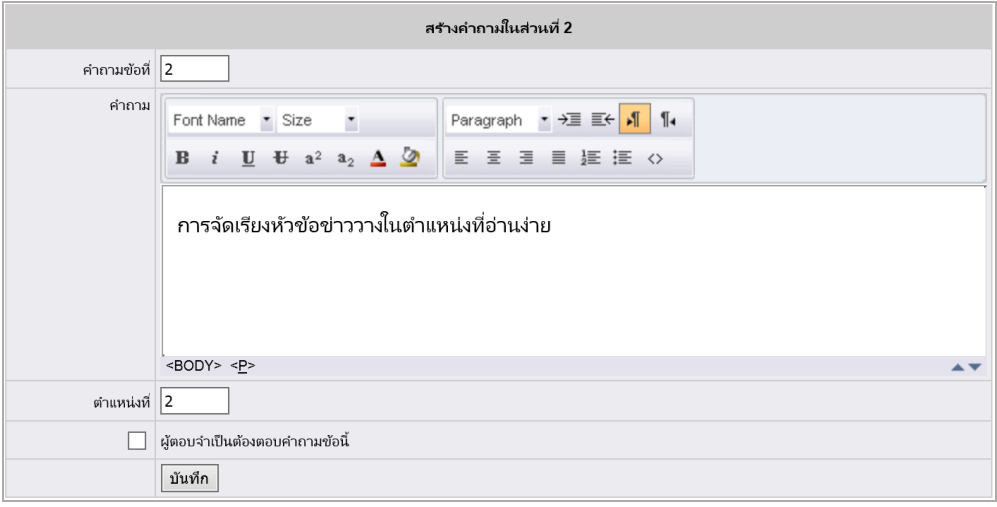

รูปที่ 339 แสดงหน้าจอการสร้างคำถามส่วนที่ 2

# <del>ี ค</del>ู่มือการใช้งานระบบบริหารจัดการเว็บไซต์ สำหรับผู้ดูแลระบบ หน้า 164

## **22.1.2 กำรปรับปรุงข้อมูลแบบสอบถำม** มีวิธีดังนี้

- 1. ส่วนข้อมูลแบบฟอร์มเบื้องต้น สามารถแก้ไขข้อมูลต่างๆ ได้ดังนี้
	- แก้ไขวันเริ่มต้น-สิ้นสุดของแบบสอบถาม โดยเลือกจากปุ่มปฏิทิน
	- เลือกหน้าเว็บเพจเมื่อตอบแบบสอบถามเสร็จ
	- แก้ไขข้อความตอบรับเมื่อตอบคำถามเสร็จ
	- แก้ไขเอกสารแนบ (ถ้ามี)
	- แก้ไข e-mail ตอบกลับเมื่อมีผู้ตอบแบบสอบถาม
	- เมื่อแก้ไขข้อมูลเสร็จแล้ว ให้คลิกปุ่ม **ปรับปรุงข้อมูล**

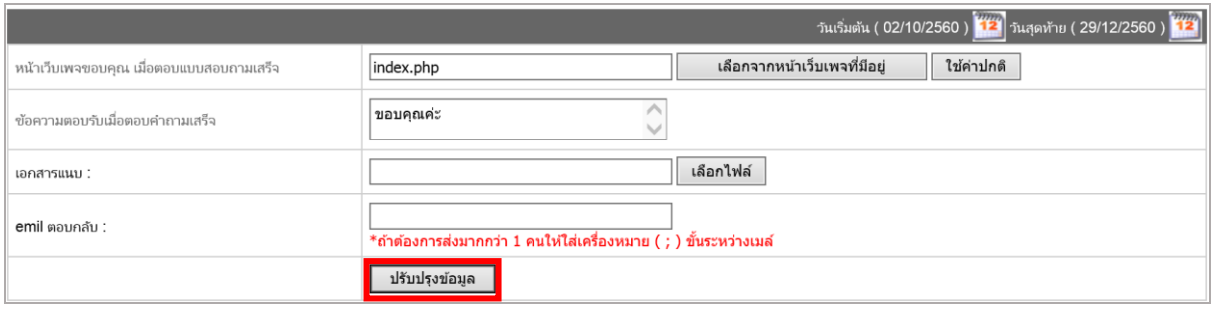

รูปที่ 340 แสดงหน้าจอการสร้างแบบฟอร์ม

- 2. ส่วนรายละเอียดแบบสอบถาม สามารถแก้ไขข้อมูลได้ดังนี้
	- แก้ไขหัวข้อแบบสอบสอบถาม โดยคลิกปุ่ม **แก้ไขหัวข้อ**

| ีแบบสอบถามความพึงพอใจด้านเว็บไซต์ |            |                   |                  |     |  |
|-----------------------------------|------------|-------------------|------------------|-----|--|
| เพิ่มส่วนใหม่                     | ้เพิ่ม     | ี ตำแหน่ <b>ง</b> | แก้ไข            | ิลบ |  |
| ● ส่วนที่ 1:ข้อมลทั่วไป           | เพิ่มคำถาม |                   | ี แก้ไขส่วนที่ 1 |     |  |

รูปที่ 341 แสดงหน้าจอแบบสอบถาม

## - เมื่อแก้ไขเรียบร้อยแล้ว ให้คลิกปุ่ม **บันทึก**

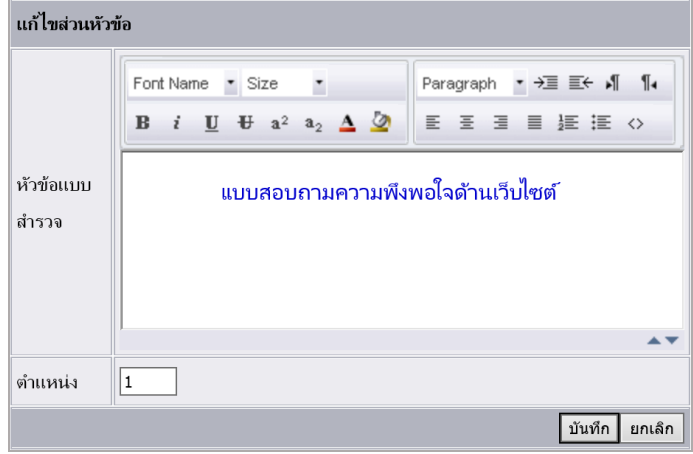

รูปที่ 342 แสดงหน้าจอการแก้ไขรายละเอียด

- แก้ไขส่วนแบบสอบถาม โดยคลิกปุ่ม **แก้ไขส่วนที่..**

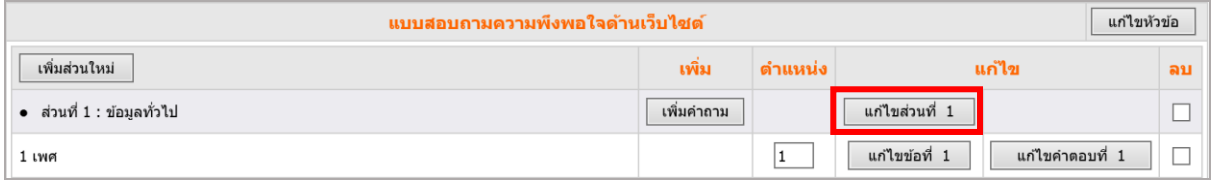

รูปที่ 343 แสดงหน้าจอแบบสอบถาม

- เมื่อแก้ไขเรียบร้อยแล้ว ให้คลิกปุ่ม **บันทึก**

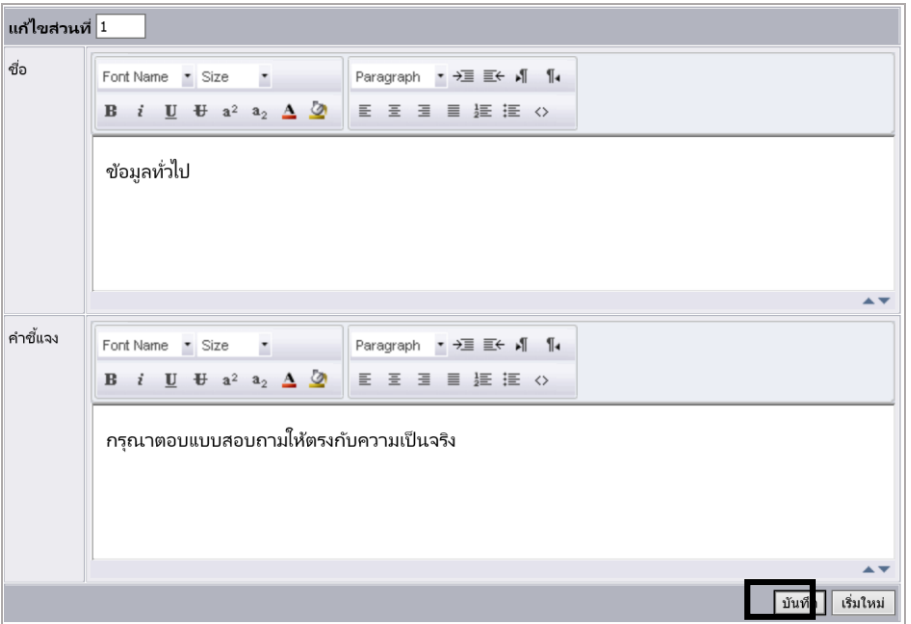

รูปที่ 344 แสดงหน้าจอการแก้ไขรายละเอียด

- แก้ไขข้อคำถาม-คำตอบ โดยคลิกปุ่ม **แก้ไขข้อที่…**, **แก้ไขคำตอบที่…** 

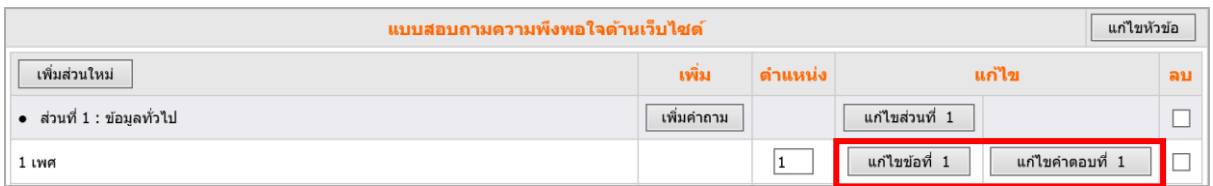

รูปที่ 345 แสดงหน้าจอแบบสอบถาม

- เมื่อแก้ไขเรียบร้อยแล้ว ให้คลิกปุ่ม **บันทึก**

- การเรียงลำดับคำถามในแต่ละส่วนโดยระบุตำแหน่งในช่องที่กำหนด แล้วคลิกปุ่ม

## **ปรับปรุงข้อมูล**

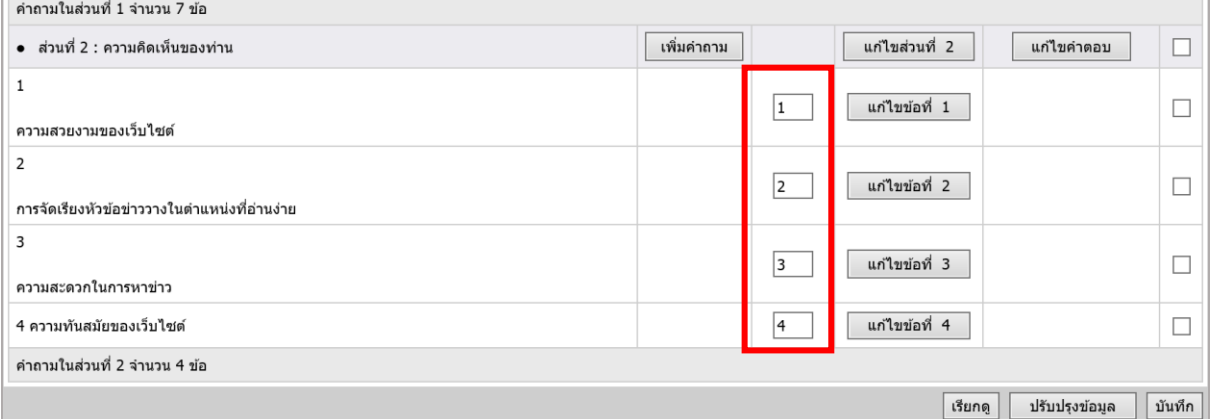

รูปที่ 346 แสดงหน้าจอแบบสอบถาม

- การลบคำถามในแต่ละส่วน คลิกที่ Check box ในข้อที่ต้องการลบ แล้วคลิก

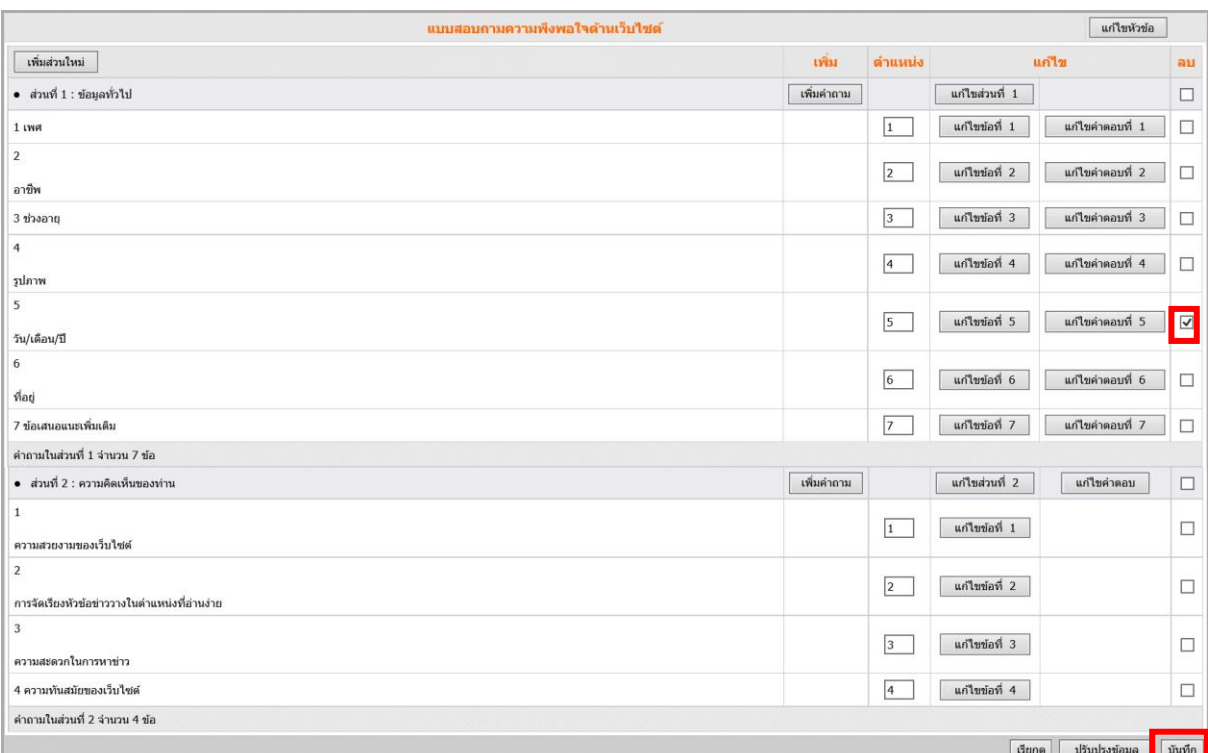

ปุ่ม **บันทึก**

รูปที่ 347 แสดงหน้าจอแบบสอบถาม

# **22.2 กำรจัดกำรแบบสอบถำมออนไลน์ที่หน้ำหลัก Form Generator**

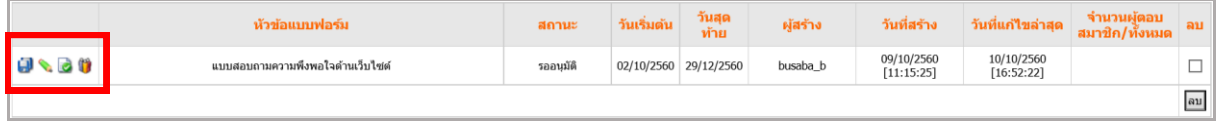

รูปที่ 348 แสดงหน้าจอแบบสอบถาม

- ปุ่ม Save as หรือการบันทึกเป็นแบบสอบถามอีกฉบับ
- ปุ่มส าหรับการแก้ไขแบบสอบถาม

 ปุ่มการอนุมัติแบบสอบถาม หากอนุมัติแล้ว สถานะจะเปลี่ยนจาก รออนุมัติ เป็น อนุมัติ แล้ว และรูปอนุมัติจะเปลี่ยนเป็นรูปแว่นขยายทันที คลิกเพื่อเรียกดูผลการสำรวจได้

- การจัดกลุ่มแบบสอบถาม โดยเลือกชื่อรายบุคคล หรือแผนก/หน่วยงาน
- ใช้ส าหรับพิมพ์แบบสอบถาม

*หมายเหตุ การเรียกดูผลส ารวจสามารถส่งออกข้อมูลเป็นรูปแบบไฟล์ Excel หรือเรียกดูเป็นกราฟได้*

# **23. FAQ Management (กำรบริหำรจัดกำรค ำถำมที่พบบ่อย)**

**FAQ** ช่วยให้บริหารคำถามและคำตอบได้ง่ายขึ้น โดยคำถาม-คำตอบจะเก็บอยู่ในฐานข้อมูล จึงสามารถ ้ เพิ่ม แก้ไข ลบ หรือแม้กระทั่งสลับหมายเลขข้อคำถามแต่ละข้อได้สะดวกขึ้น

# **23.1 กำรจัดกำรหมวด FAQ**

**กำรเพิ่มข้อมูลหมวด FAQ** มีขั้นตอนดังนี้

1. คลิกที่ไอคอน **FAQ** หรือคลิกเมนู **Tools >> Services >> FAQ Management**

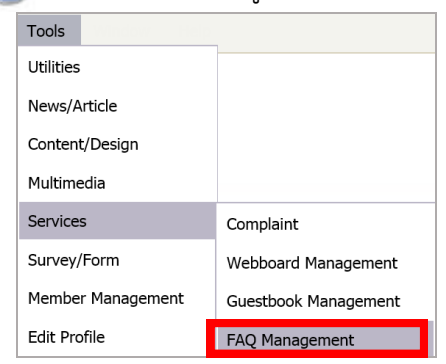

รูปที่ 349 แสดงหน้าจอเมนูการบริหารจัดการคำถามที่พบบ่อย

#### 2. คลิกปุ่ม **เพิ่ม**

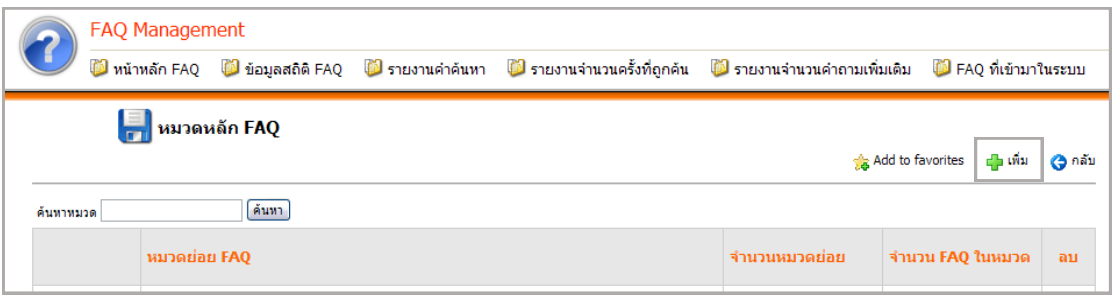

รูปที่ 350 แสดงหน้าจอการเพิ่มหมวดย่อย FAQ

## 3. ใส่ชื่อหมวดหลักและรายละเอียดในช่องที่กำหนด แล้วคลิกปุ่ม **ส่ง**

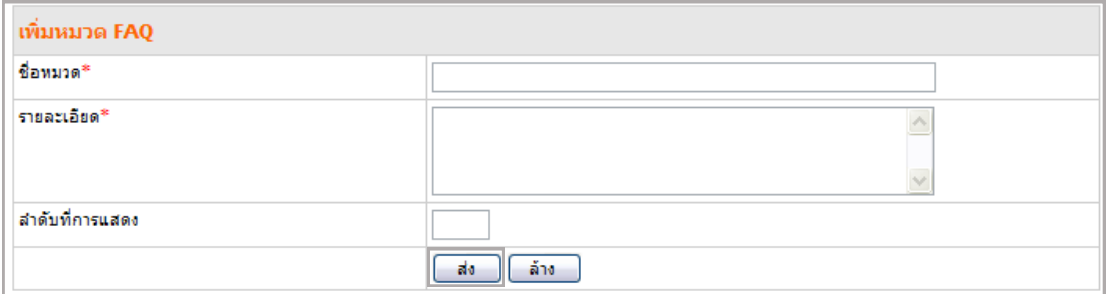

รูปที่ 351 แสดงหน้าจอการใส่รายละเอียดข้อมูลในช่องที่กำหนด

# ค**ู่มี**<br>พระพะแล คู่มือการใช้งานระบบบริหารจัดการเว็บไซต์ สำหรับผู้ดูแลระบบ<br>พระพะแล คู่มือการใช้งานระบบบริหารจัดการเว็บไซต์ สำหรับผู้ดูแลระบบ

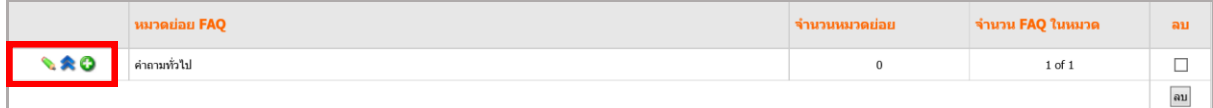

รูปที่ 352 แสดงหน้าจอหมวด FAQ

- ใช้ส าหรับแก้ไขชื่อหมวด
- \* ใช้สำหรับซ่อนหมวด
- **3** ใช้สำหรับเพิ่มคำถาม-คำตอบ (FAQ)
- ต้องการแก้ไข ให้คลิกที่ไอคอน **แก้ไข** ตามรายชื่อหมวด FAQ ที่ต้องการแก้ไข

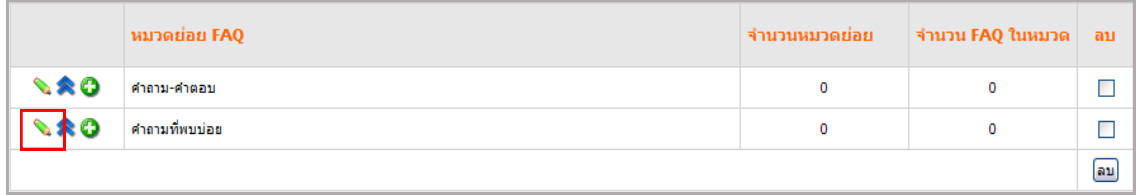

รูปที่ 353 แสดงหน้าจอรายการ FAQ

- ต้องการลบข้อมูล ให้คลิกที่ Check Box ตามชื่อหมวด FAQ ที่ต้องการ จากนั้นคลิกปุ่ม **ลบ**

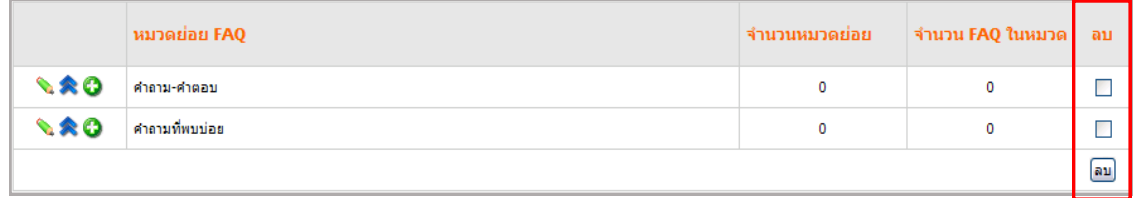

รูปที่ 354 แสดงหน้าจอรายการ FAQ

# **23.2 กำรจัดกำร FAQ**

## **23.2.1 กำรเพิ่มรำยกำร FAQ** มีขั้นตอนดังนี้

1. คลิกปุ่ม ตามรายชื่อหมวด FAQ ที่ต้องการ

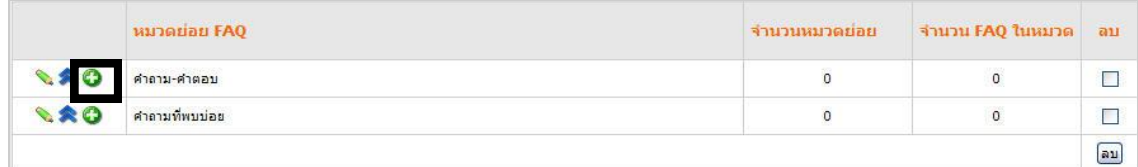

รูปที่ 355 แสดงหน้าจอเพิ่มรายการ FAQ

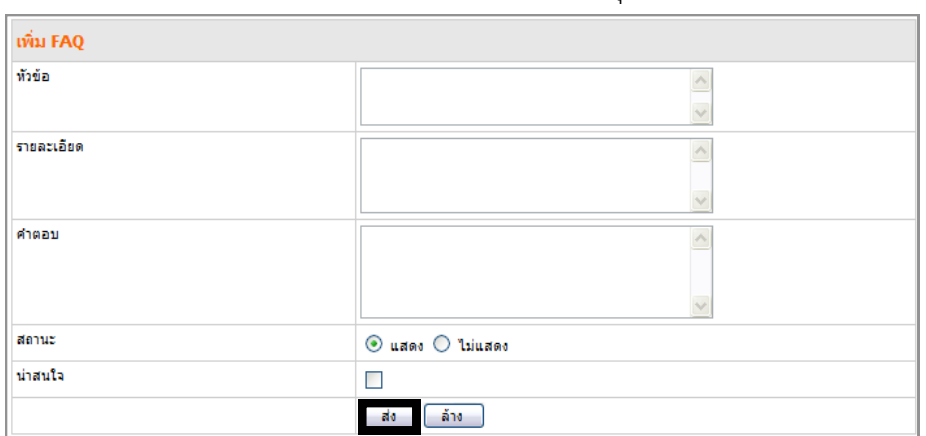

2. กรอกรายละเอียดคำถาม-คำตอบ และคลิกป่ม **ส่ง** 

รูปที่ 356 แสดงหน้าจอการระบุรายละเอียดคำถาม-คำตอบ

*หมายเหตุ คลิกที่ Check Box (น่าสนใจ) เมื่อต้องการให้ FAQ ข้อนี้อยู่ล าดับต้นๆ ของหน้าเว็บเพจ*

3. ระบบเพิ่ม FAQ เรียบร้อยแล้ว คลิกปุ่ม **OK**

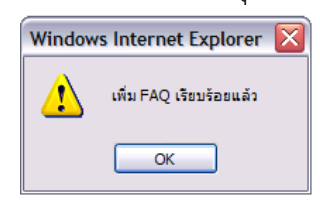

รูปที่ 357 แสดงหน้าจอการยืนยันการเพิ่ม FAQ

#### 4. ระบบแสดงรายการ FAQ ที่เพิ่มขึ้นมาดังภาพ

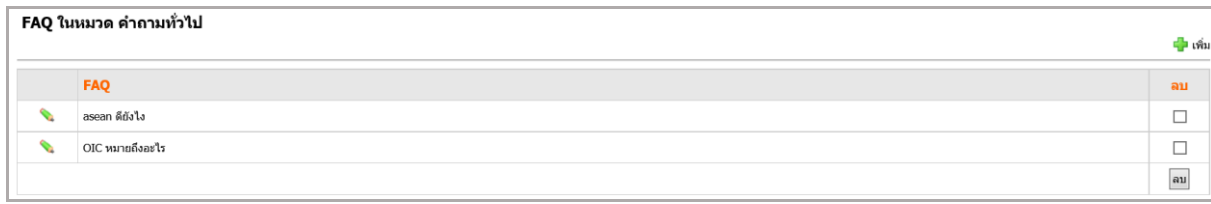

รูปที่ 358 แสดงหน้าจอรายการ FAQ ที่เพิ่มขึ้นมา

## **23.2.2 กำรเรียกดู FAQ ที่เข้ำมำในระบบ**

หากมีคนจากภายนอกตั้งคำถามและคำตอบในเว็บไซต์ มีวิธีการอนุมัติดังนี้

#### 1. คลิกแท็บ **FAQ ที่เข้ำมำในระบบ**

2. เมื่อพิจารณาคำถามและคำตอบ (FAQ) ที่เข้ามาในระบบแล้ว ให้คลิกช่องวงกลมว่า

้อนุมัติ หรือไม่อนุมัติ จากนั้นคลิกปุ่ม **ส่ง** เพื่ออนุมัติรายการคำถามและคำตอบ

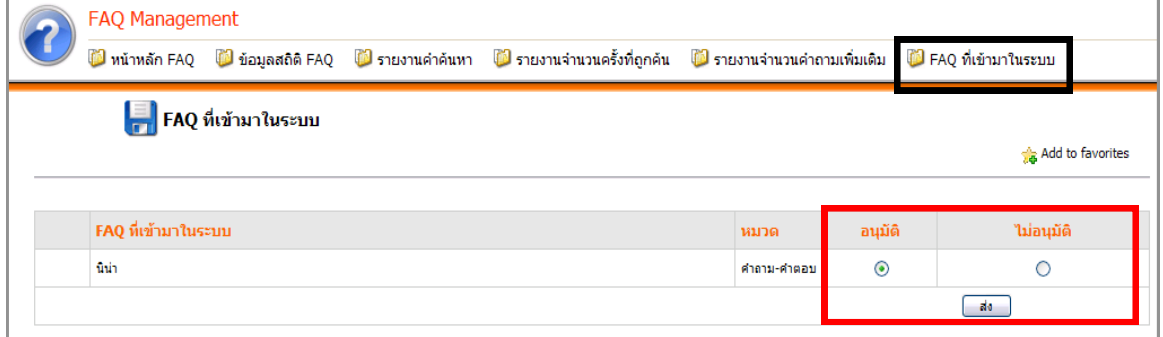

รูปที่ 359 แสดงหน้าจอ FAQ ที่เข้ามาในระบบ

3. ที่หน้าเว็บเพจจะแสดงรายการคำถามและคำตอบ คลิกที่ชื่อคำถามเพื่อดูรายละเอียด

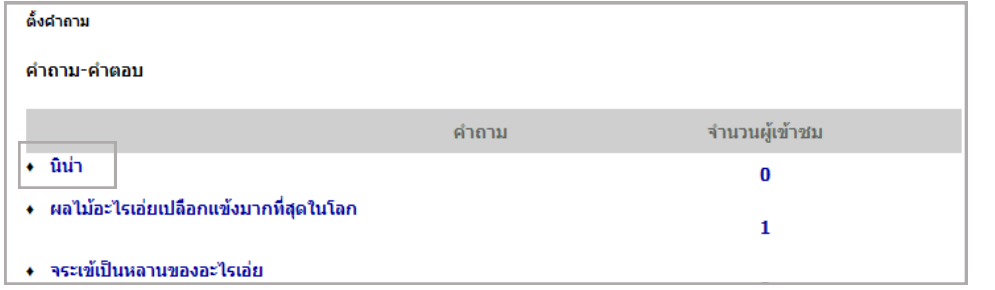

ูรูปที่ 360 แสดงหน้าจอรายการคำถามและคำตอบ

#### 4. จะปรากฏหน้าจอรายละเอียดคำถามดังภาพ

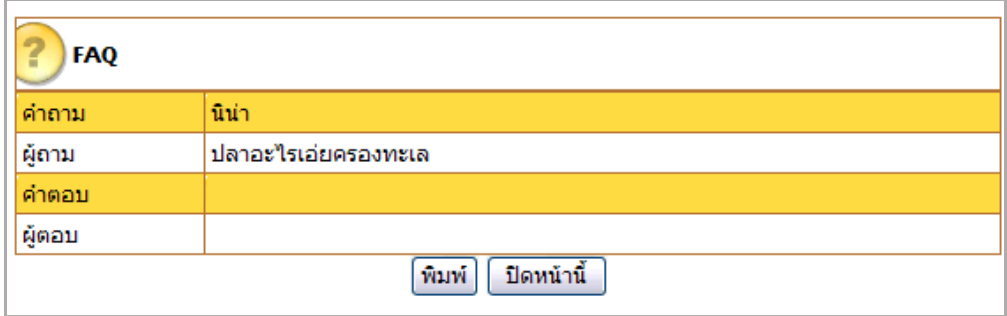

รูปที่ 361 แสดงหน้าจอรายละเอียด FAQ
## **23.3 กำรเรียกดูสถิติ FAQ**

## **23.3.1 กำรเรียกดูข้อมูลสถิติ FAQ** มีขั้นตอนดังนี้

- 1. คลิกแท็บ **ข้อมูลสถิติ FAQ**
- 2. เลือกระยะเวลาในการแสดงรายงานที่ต้องการค้นหา แล้วคลิกปุ่ม **ค้นหำ**
- 3. ระบบแสดงรายงานข้อมูลสถิติ FAQ ตามระยะเวลาที่เลือกแสดงขึ้นมา

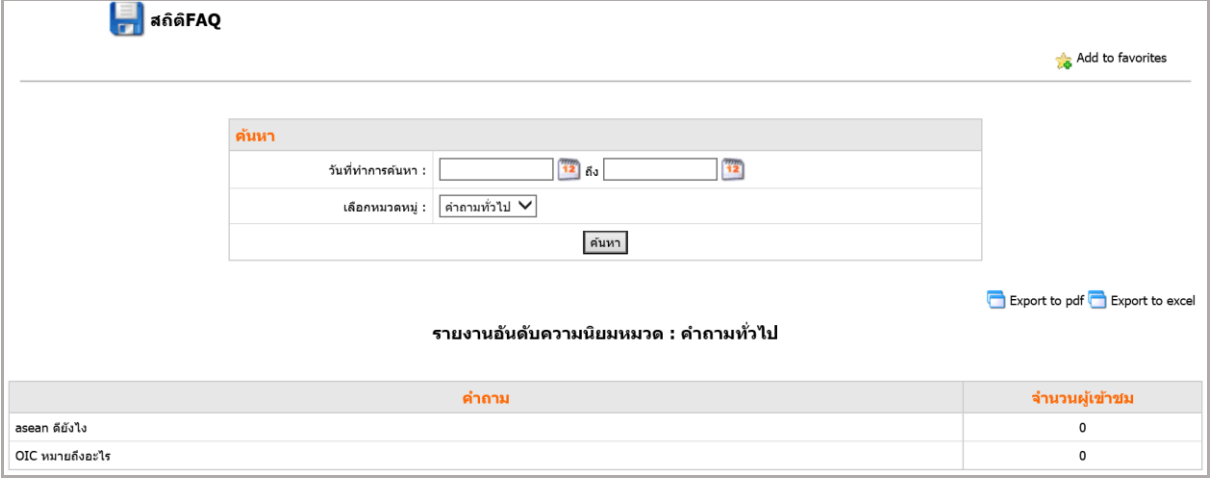

รูปที่ 362 แสดงหน้าจอระบบรายงานข้อมูลสถิติ FAQ ตามระยะเวลาที่เลือกแสดง

## **23.3.2 กำรเรียกดูรำยงำนจ ำนวนครั้งที่ถูกค้น**

- 1. คลิกแท็บ **รำยงำนจ ำนวนครั้งที่ถูกค้น**
- 2. เลือกวันที่ในการแสดงรายงาน และเลือกหมวดหมู่ที่ต้องการค้นหา แล้วคลิกปุ่ม **ค้นหำ**
- 3. ระบบแสดงรายงานจำนวนครั้งที่ถูกค้นตามระยะเวลาที่เลือกแสดง

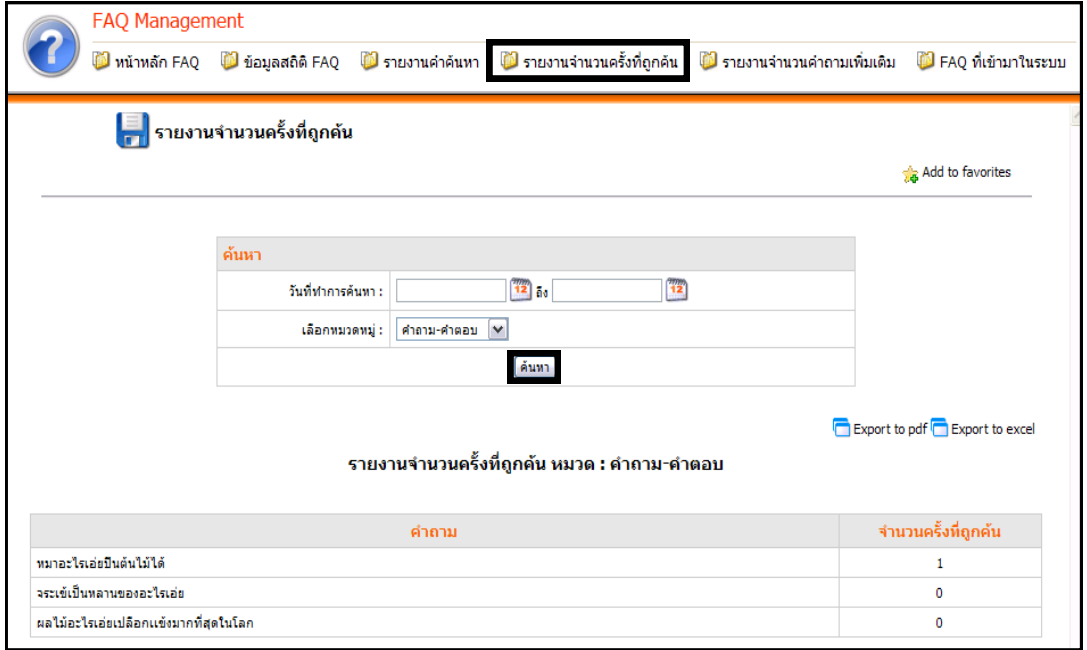

รูปที่ 363 แสดงหน้าจอรายงานจำนวนครั้งที่ถูกค้น

4. ผู้ใช้สามารถส่งออกข้อมูลแบบ PDF และ Excel Export to pdf <mark>Export to excel</mark>

#### **23.3.3 รำยงำนค ำค้นหำ**

#### 1. คลิกแท็บ **รำยงำนค ำค้นหำ**

- 2. เลือกวันที่ทำการค้นหา และเลือกรูปแบบการแสดงรายงาน (อันดับ)
- 3. เมื่อเลือกเงื่อนไข ในการค้นหาข้อมูลเรียบร้อยแล้ว ให้คลิกปุ่ม **ค้นหำ**
- 4. ระบบจะแสดงรายงานคำค้นหาตามระยะเวลาที่เลือก สามารถเรียกดูรายละเอียดของ

### ค าค้นได้โดยคลิกที่สัญลักษณ์

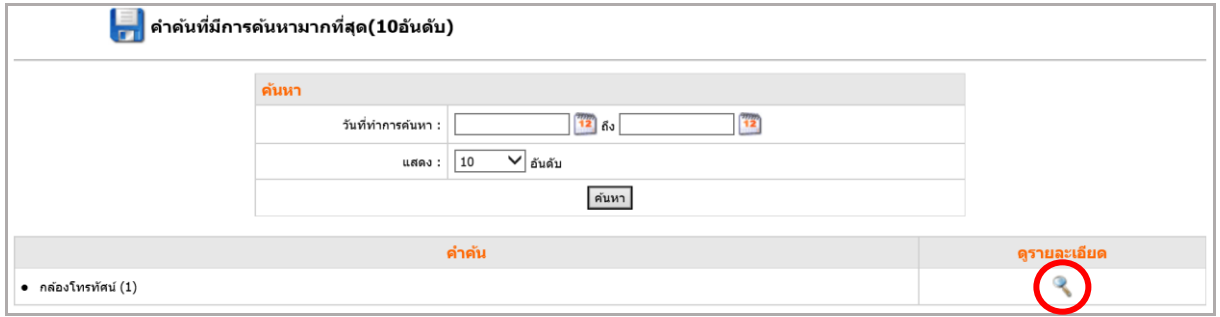

#### รูปที่ 364 แสดงหน้าจอรายงานคำค้นหาตามระยะเวลาที่เลือก

5. ระบบแสดงรายละเอียดของคำค้นขึ้นมา หลังจากคลิกที่ • ผู้ใช้สามารถพิมพ์รายงาน และส่งออกข้อมูลได้

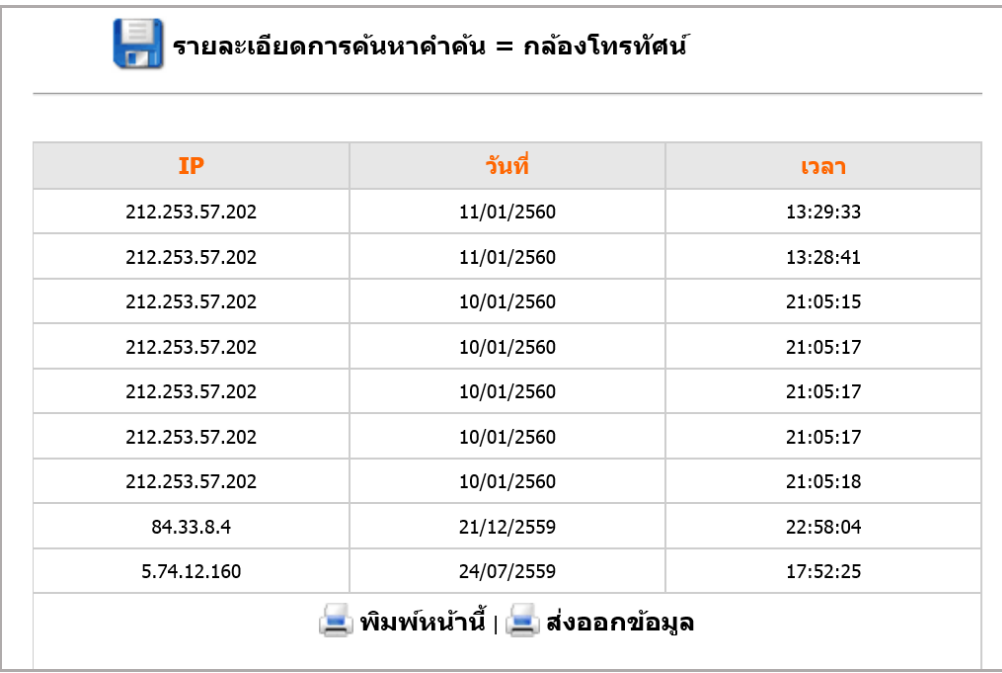

รูปที่ 365 แสดงหน้าจอรายละเอียดการค้นหาคำค้น

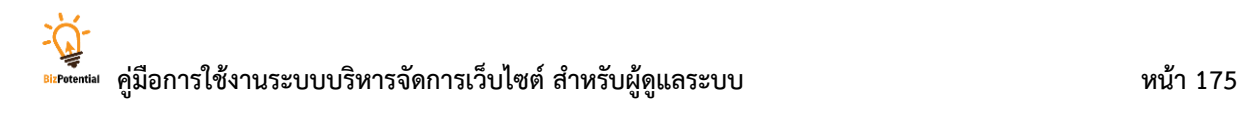

### **23.3.4 กำรเรียกดูรำยงำนจ ำนวนค ำถำมเพิ่มเติม**

- 1. คลิกแท็บ **รำยงำนจ ำนวนค ำถำมเพิ่มเติม**
- 2. เลือกวันที่ในการแสดงรายงาน และเลือกหมวดหมู่ที่ต้องการค้นหา แล้วคลิกปุ่ม **ค้นหำ**
- 3. ระบบแสดงรายงานจำนวนคำถามเพิ่มเติมตามระยะเวลาที่เลือกแสดง

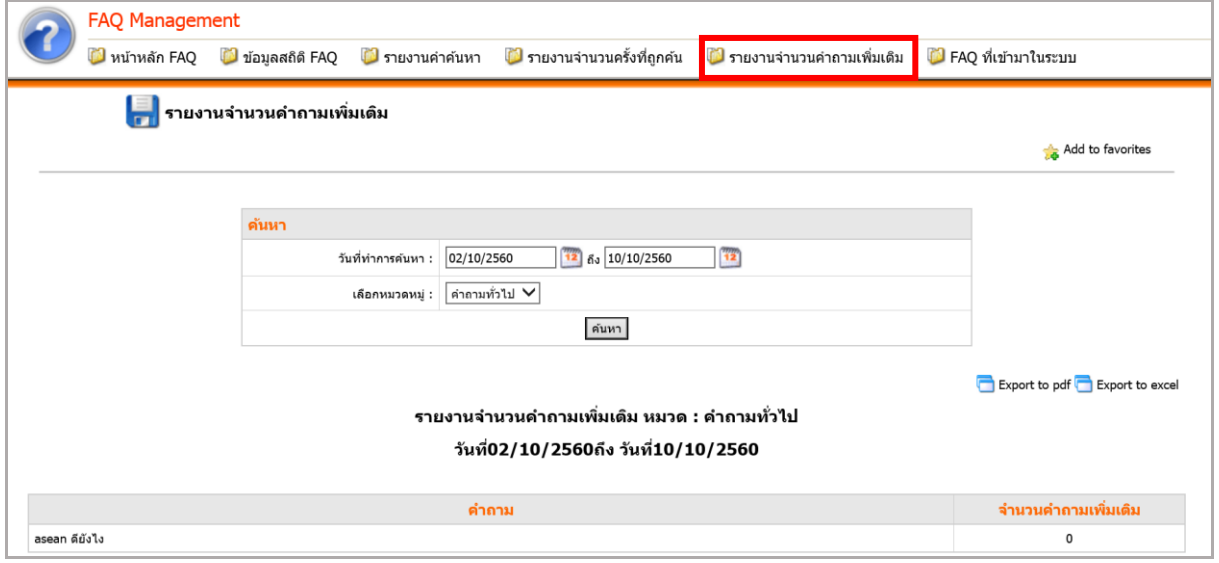

รูปที่ 366 แสดงหน้าจอรายงานคำถามเพิ่มเติม

## **24. E-News Letter Management (กำรบริหำรจัดกำรจดหมำยข่ำว)**

## **24.1 กำรจัดกำรกลุ่มจดหมำยข่ำว**

- **24.1.1 กำรเพิ่มกลุ่มจดหมำยข่ำว** มีขั้นตอนดังนี้
	- 1. คลิกเมนู **Tools** >> **Services >> E-News Letter Management**

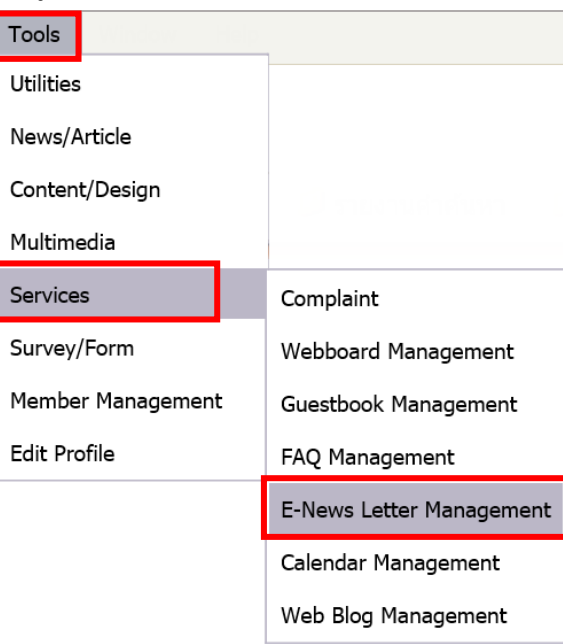

รูปที่367 แสดงหน้าจอเมนูการบริหารจัดการจดหมายข่าว

2. คลิกแท็บ **กลุ่มข่ำว** จากนั้นคลิก **สร้ำงกลุ่มข่ำวใหม่** 

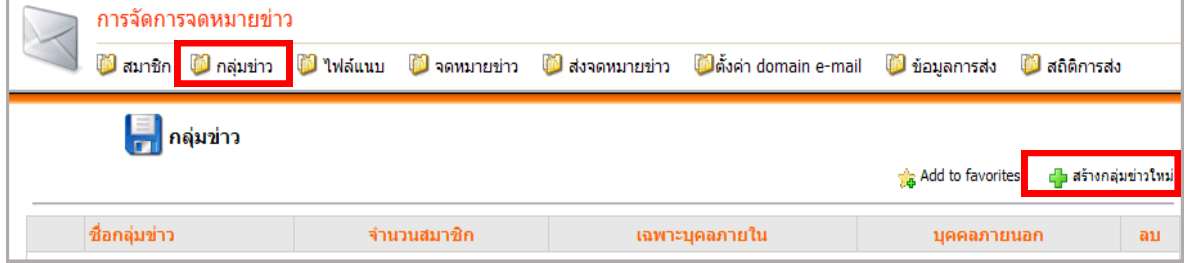

รูปที่ 368 แสดงหน้าจอการจัดการจดหมายข่าว

3. คลิกเลือกกลุ่มข่าวที่ต้องการ แล้วคลิกปุ่ม **บันทึก**

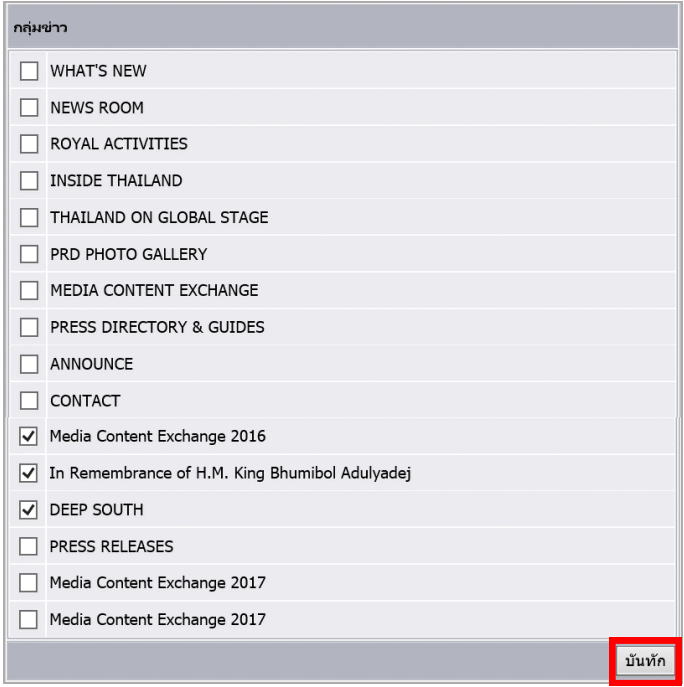

รูปที่ 369 แสดงหน้าจอรายการกลุ่มข่าว

## 4. ระบบจะแจ้งว่า อัปเดทข้อมูลเรียบร้อยแล้ว

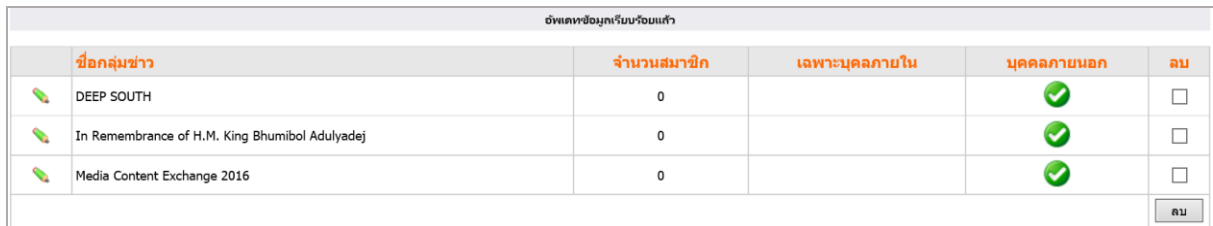

รูปที่ 305 แสดงหน้าจอรายการอัปเดตกลุ่มข่าว

# **24.2 กำรตั้งค่ำ domain e-mail**

การตั้งค่า domain e-mail เป็นการระบุให้ระบบทราบว่าอีเมลใดบ้างเป็นอีเมลของบุคคลภายใน

- 1. คลิกที่แท็บ **ตั้งค่ำ domain e-mail**
- 2. คลิก **เพิ่ม Domain**

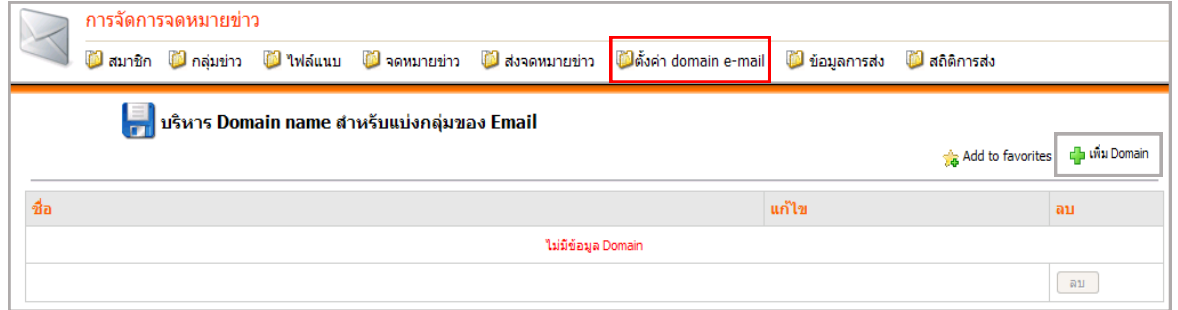

รูปที่ 370 แสดงหน้าจอการตั้งค่า domain e-mail

3. ใส่ชื่อ domain name ที่ต้องการ และคลิกปุ่ม **บันทึก**

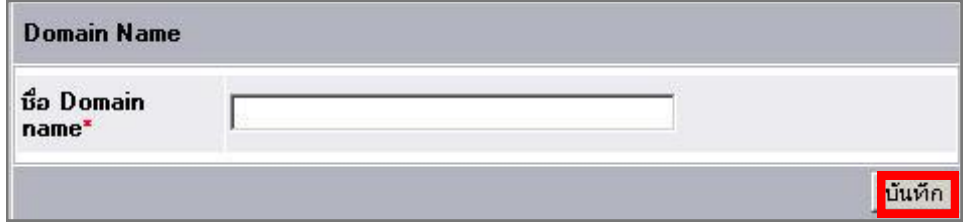

รูปที่ 371 แสดงหน้าจอการใส่ชื่อ domain name ที่ต้องการ

## **24.3 กำรบริหำรไฟล์แนบจดหมำยข่ำว**

1. คลิกที่แท็บ **ไฟล์แนบ** จากนั้นคลิกปุ่ม Browse เพื่อนำเข้าไฟล์ (ชื่อไฟล์ควรเป็นภาษาอังกฤษ หรือตัวเลขเท่านั้น และไม่เว้นวรรค)

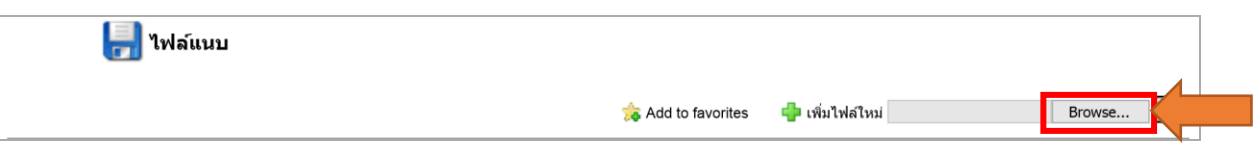

รูปที่ 372 แสดงหน้าจอไฟล์แนบจดหมายข่าว

2. ระบบแสดงหน้า **Choose file** เลือกคลิกชื่อไฟล์ แล้วคลิกปุ่ม Open

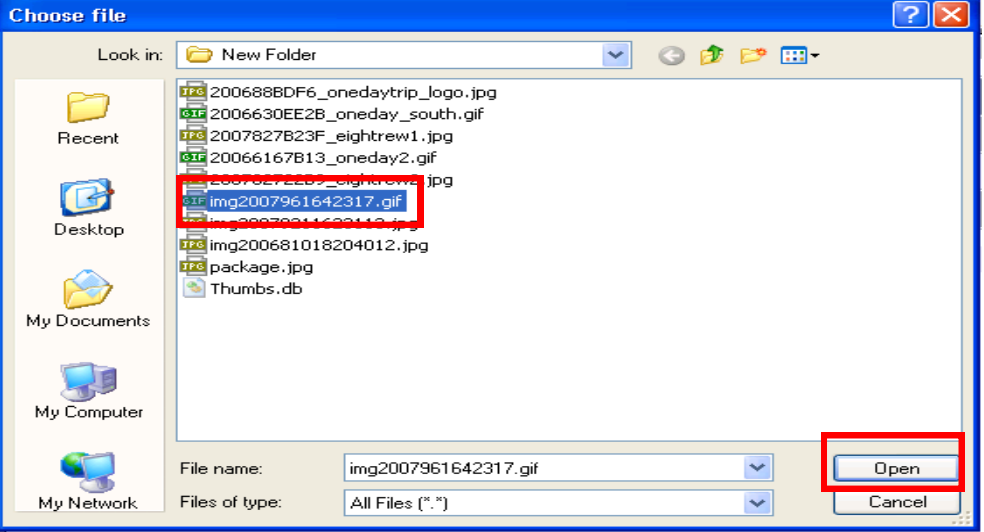

รูปที่ 373 แสดงหน้าจอ Choose file

3. คลิกปุ่ม **เพิ่ม** เพื่ออัปโหลดไฟล์เข้าระบบ

้<br>เพิ่มไฟล์ใหม่ C:\Documents and Settir Browse.. ||面|

รูปที่ 374 แสดงหน้าจอการเพิ่มไฟล์เพื่ออัปโหลด

### **24.4 กำรบริหำรสมำชิก**

- 1. คลิกแท็บ **สมำชิก**
- 2. ที่หน้าบริหารสมาชิก จะแสดงรายชื่อสมาชิกที่ได้สมัครเข้ามา
- 3. ต้องการอนุมัติรายชื่อสมาชิกให้ใช้งานได้ เลือก Yes แล้วคลิกปุ่ม **ปรับปรุงข้อมูล**

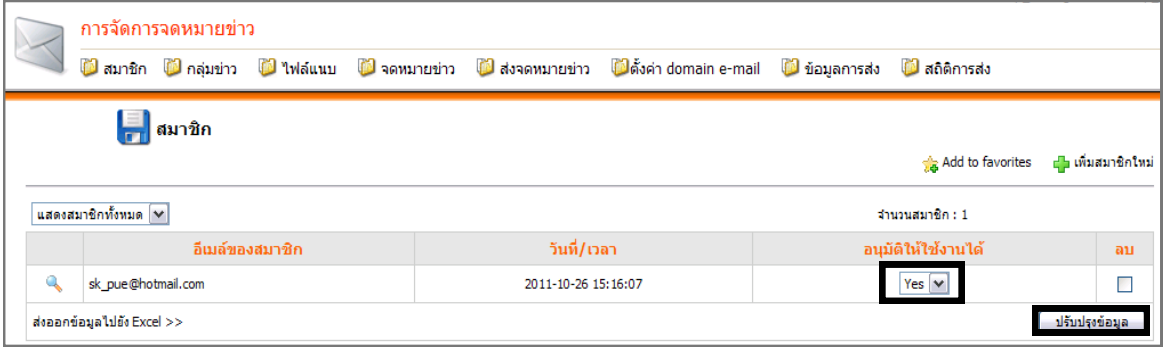

รูปที่ 375 แสดงหน้าจอรายชื่อสมาชิกที่ได้สมัครเข้ามา

4. คลิกปุ่ม **OK** เพื่อยืนยันการอนุมัติสมาชิก

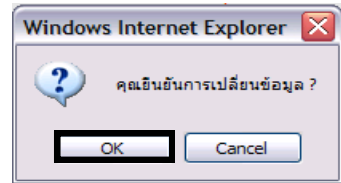

รูปที่ 376 แสดงหน้าจอการยืนยันการอนุมัติสมาชิก

### *หมายเหตุ สามารถส่งออกข้อมูลสมาชิกเป็นไฟล์ Excel โดยคลิกที่* **ส่งออกข้อมูลไปยัง Excel**

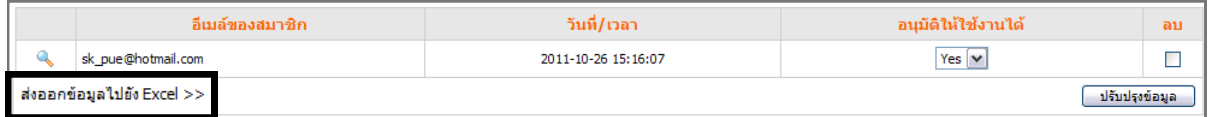

### รูปที่ 377 แสดงหน้าจอรายชื่อสมาชิกที่ได้สมัครเข้ามา

5. ระบบแสดงหน้าต่าง File Download ขึ้นมา คลิกปุ่ม **Save** เพื่อจัดเก็บข้อมูล

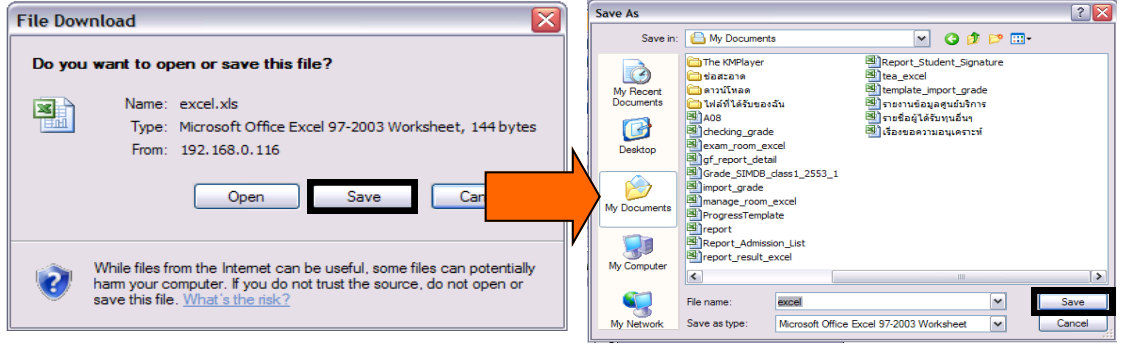

รูปที่ 378 แสดงหน้าต่าง File Download

## **24.5 กำรสร้ำงจดหมำยข่ำว**

- 1. คลิกแท็บ **จดหมำยข่ำว**
- 2. คลิก **เพิ่มจดหมำยข่ำว**
- 3. เขียนข้อความจดหมายข่าวตามต้องการ

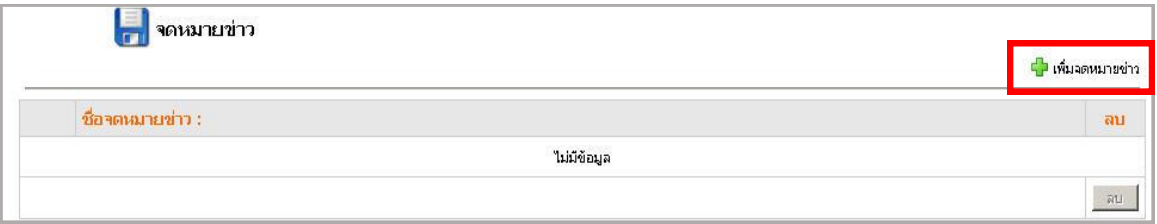

รูปที่ 379 แสดงหน้าจอการเพิ่มจดหมายข่าว

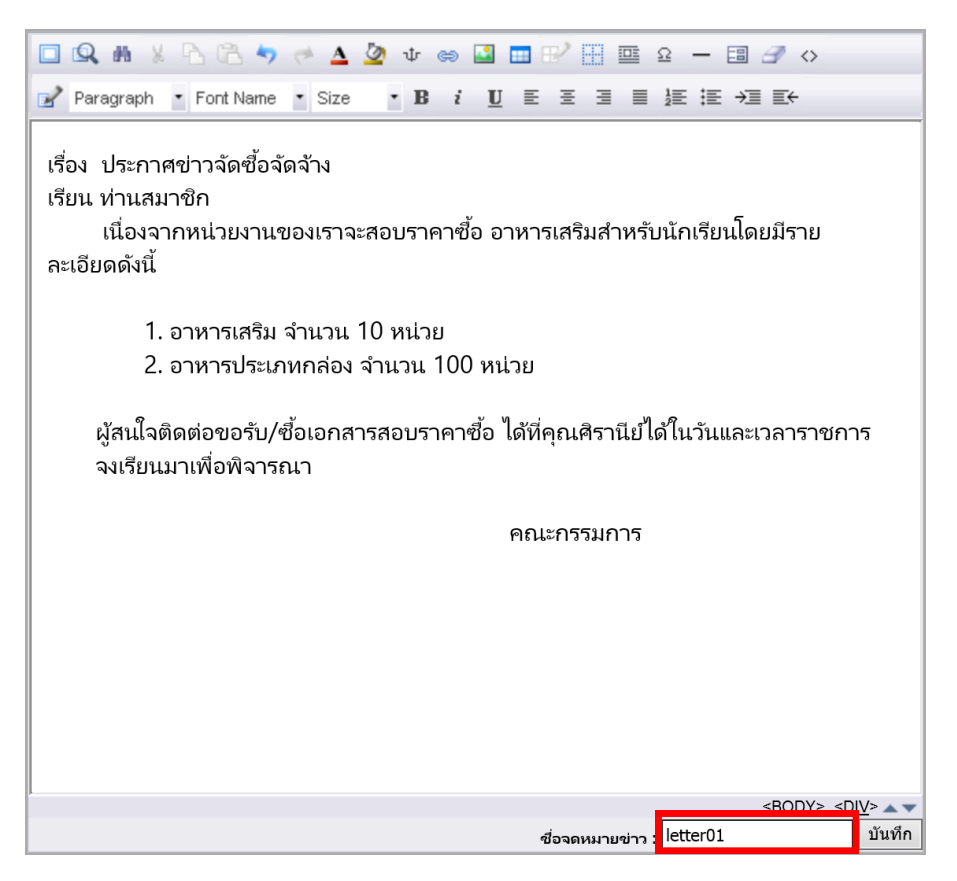

รูปที่ 380 แสดงหน้าจอการเขียนข้อความจดหมายข่าว

4. ตั้งชื่อจดหมายข่าว แล้วคลิกปุ่ม **บันทึก**

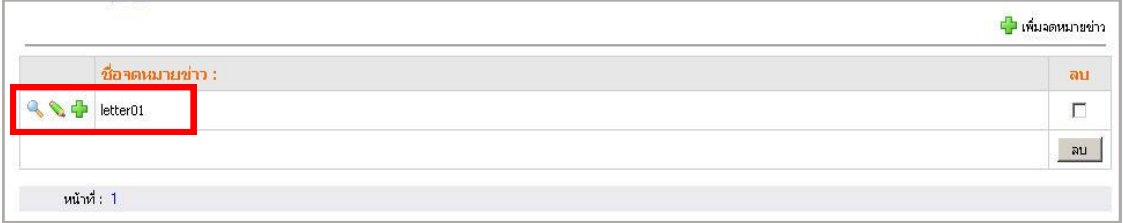

รูปที่ 381 แสดงหน้าจอข้อมูลจดหมายข่าว

- 5. ระบบจะแจ้งว่า อัปเดทข้อมูลเรียบร้อยแล้ว
	- ใช้เรียกดูข้อมูลจดหมายข่าว
	- ใช้ส าหรับแก้ไขข้อมูลจดหมายข่าว
	- ี <sup>เ</sup>ป็นสำหรับ save as หรือบันทึกเป็นจดหมายข่าวอีกฉบับ

# **24.6 กำรส่งจดหมำยข่ำวให้แก่สมำชิก**

- 1. คลิกแท็บ **ส่งจดหมำยข่ำว**
- 2. กรอกรายละเอียดจดหมายข่าว ดังนี้
	- หัวเรื่อง: หัวข้อข่าวที่จะส่งให้แก่สมาชิก
	- ชื่อ: ชื่อผู้ส่งจดหมาย
	- อีเมล: ชื่ออีเมลของผู้ส่งจดหมาย
	- ส่งถึง: เลือกสมาชิกจากกลุ่มสมาชิกข่าวที่ต้องการส่ง
	- เนื้อหา: เลือกจากจดหมายข่าวที่สร้างไว้ หรือเขียนใหม่
	- เลือกไฟล์แนบ: คลิกเลือกชื่อไฟล์ที่ต้องการ
- 3. คลิกปุ่ม **ส่งจดหมำยข่ำว**

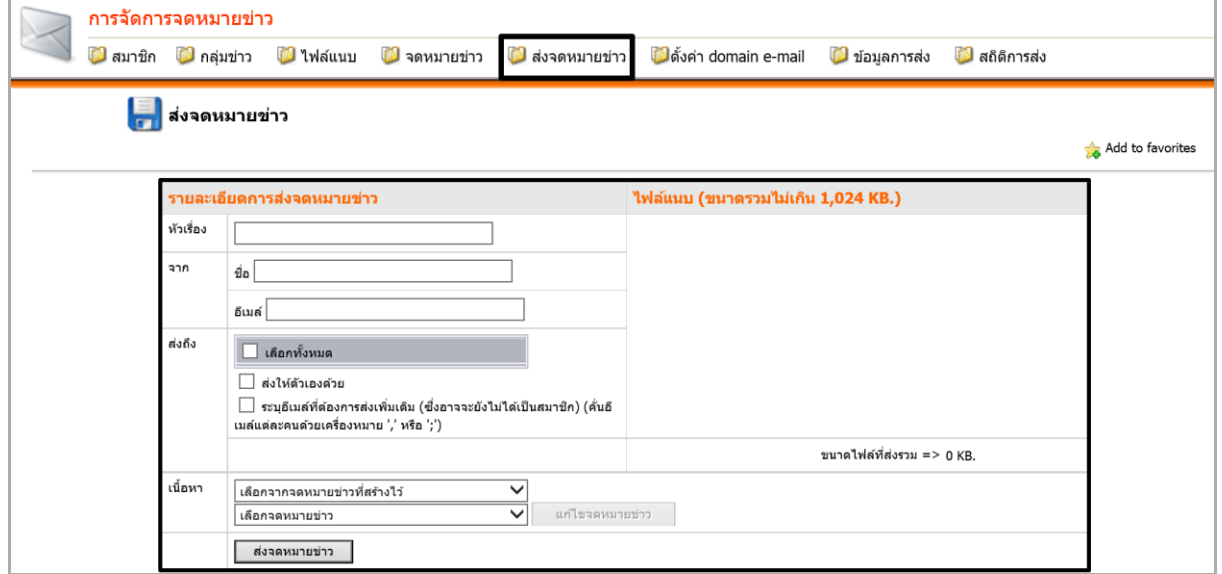

รูปที่ 382 แสดงหน้าจอการกรอกรายละเอียดจดหมายข่าว

### **24.7 สถิติจดหมำยข่ำว (E-News Letter)**

### **24.7.1 กำรเรียกดูข้อมูลกำรส่งจดหมำยข่ำว** มีขั้นตอนดังนี้

1. คลิกแท็บ **ข้อมูลกำรส่ง**

2. ระบบแสดงรายละเอียดข้อมูลการส่งจดหมาย สังเกตในตารางช่องจำนวนผู้รับนั้นจะ

ระบุจำนวนผู้รับที่ได้ส่งจดหมายไปให้ คลิกที่ตัวเลข

3. จากนั้นระบบจะแสดง E-mail ของสมาชิกที่ได้ส่งจดหมายข่าวไปให้

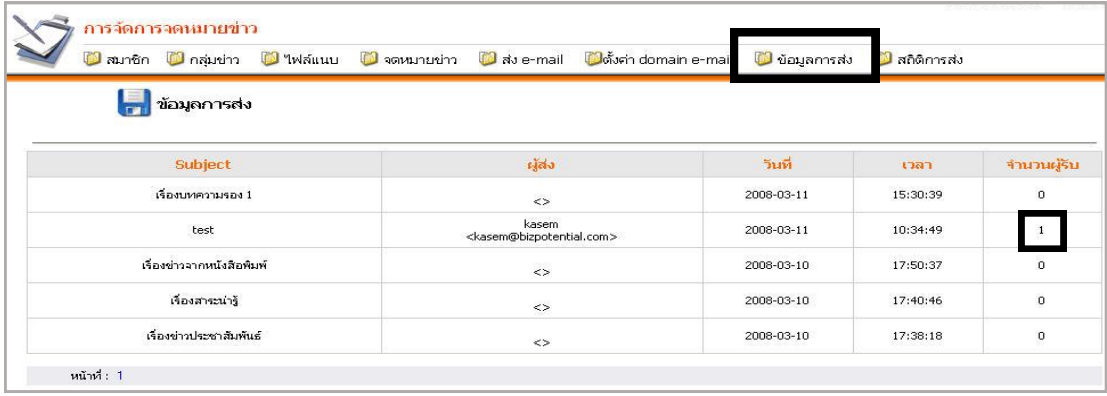

รูปที่ 383 แสดงหน้าจอการเรียกดูข้อมูลการส่งจดหมายข่าว

#### **24.7.2 สถิติกำรส่งจดหมำยข่ำว**

- 1. คลิกแท็บ **สถิติกำรส่ง**
- 2. ระบบแสดงรายละเอียดสถิติการส่งจดหมาย ซึ่งแบ่งการแสดงผลเป็น 4 แบบ คือ สถิติ

รายปีสถิติรายเดือน สถิติรายวัน และสถิติแบบช่วงเวลา

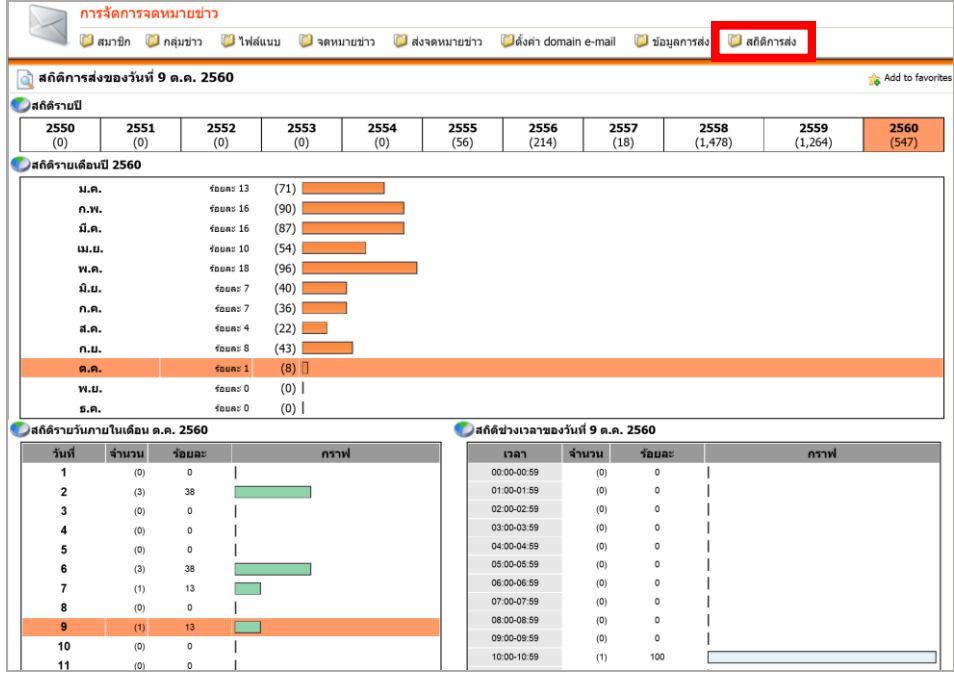

รูปที่ 384 แสดงหน้าจอรายละเอียดสถิติการส่งจดหมายข่าว

# **25. Guestbook Management (กำรบริหำรจัดกำรสมุดเยี่ยมชมเว็บไซต์)**

ใช้ส าหรับการจัดการข้อมูล หรือเรียกดูข้อมูลสมุดเยี่ยมชมเว็บไซต์ ที่ผู้เข้าชมเว็บฝากข้อความมาจากหน้า เว็บไซต์ ผู้ดูแลระบบสามารถแก้ไข หรือลบข้อความนั้นๆ ได้

#### **ขั้นตอนกำรใช้งำน Guestbook Management**

1. คลิกเลือกเมนู**Tools** จากนั้นเลือก **Services >> Guestbook Management**

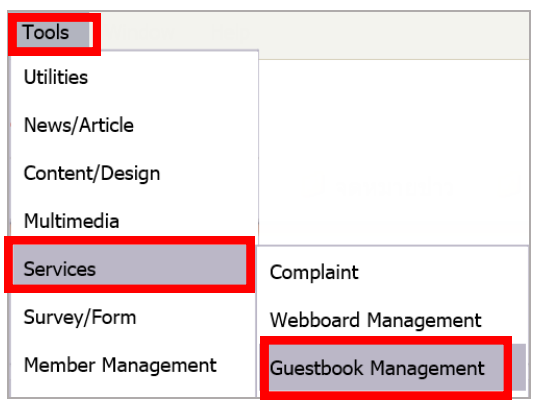

รูปที่ 385 แสดงหน้าจอเมนูการบริหารจัดการสมุดเยี่ยมชมเว็บไซต์

2. ระบบแสดงหน้าจอหลักการจัดการสมุดเยี่ยมชมขึ้นมา

# **25.1 กำรตั้งค่ำกำรแสดงผลสมุดเยี่ยมชมเว็บไซต์**

- 1. คลิกแท็บ **ตั้งค่ำกำรแสดงผล**
- 2. ตั้งค่าการแสดงข้อความที่ต้องการ แล้วคลิกปุ่ม **ตกลง**

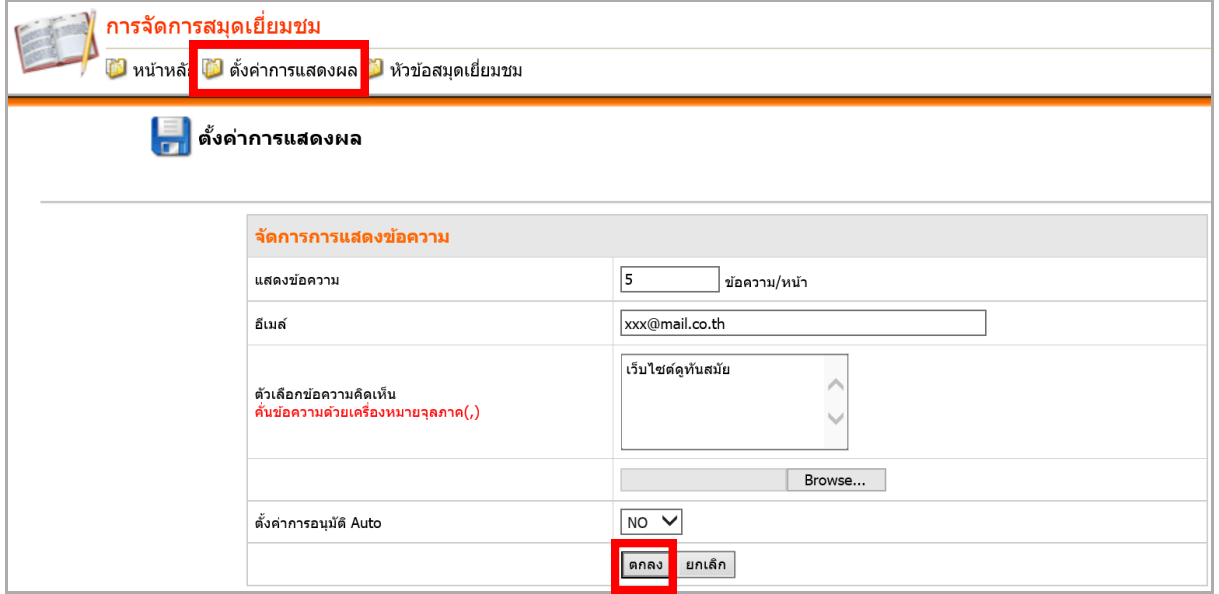

รูปที่ 386 แสดงหน้าจอการตั้งค่าการแสดงผลสมุดเยี่ยมชมเว็บไซต์

# **25.2 กำรจัดกำรหัวข้อสมุดเยี่ยมชม**

### **กำรเพิ่มหัวข้อสมุดเยี่ยมชม** มีขั้นตอนดังนี้

- 1. คลิกแท็บ **หัวข้อสมุดเยี่ยมชม**
- 2. คลิก **เพิ่มหัวข้อ**

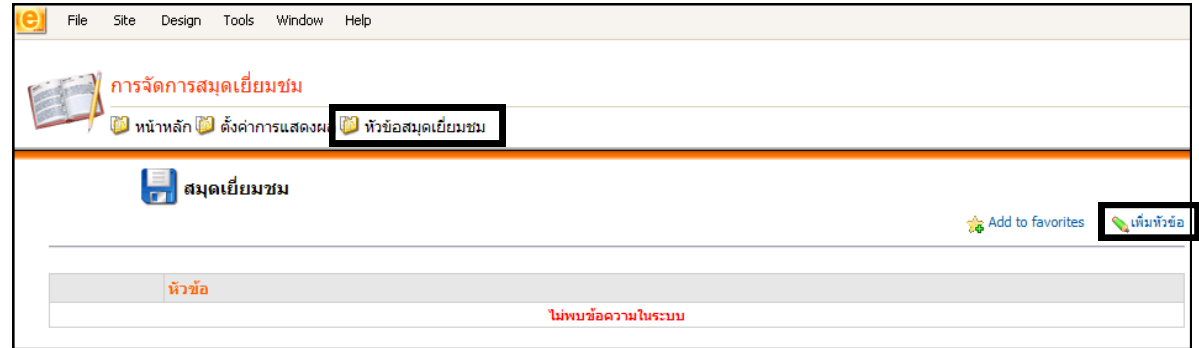

รูปที่ 387 แสดงหน้าจอการเพิ่มหัวข้อสมุดเยี่ยมชม

3. ใส่ชื่อหัวข้อสมุดเยี่ยมชมเว็บไซต์ที่ต้องการ แล้วคลิกปุ่ม **ตกลง**

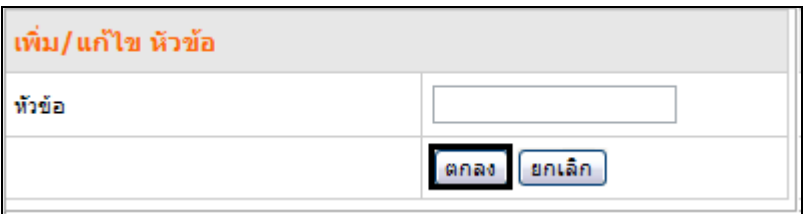

รูปที่ 388 แสดงหน้าจอการเพิ่ม/แก้ไขหัวข้อสมุดเยี่ยมชม

4. ระบบบันทึกข้อมูลเรียบร้อย คลิกปุ่ม **OK**

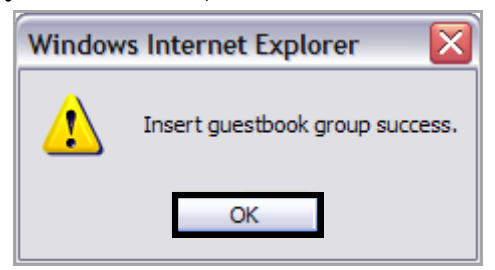

รูปที่ 389 แสดงหน้าจอระบบการบันทึกข้อมูล

5. ต้องการแก้ไขหัวข้อสมุดเยี่ยมชม ให้คลิกที่ปุ่ม  $6.$  ต้องการลบหัวข้อสมุดเยี่ยมชม ให้คลิกที่ปุ่ม $\,$   $\, {\bf G}$ 

# **25.3 กำรจัดกำรสมุดเยี่ยมชม**

**กำรอนุมัติรำยกำรสมุดเยี่ยมชมเว็บไซต์** มีวิธีการดังนี้

1. คลิกที่ปุ่ม **อนุมัติ** เพื่ออนุมัติข้อความ

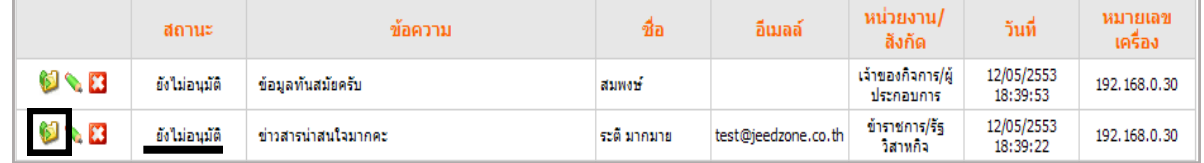

รูปที่ 390 แสดงหน้าจอระบบสถานะการอนุมัติข้อความสมุดเยี่ยมชมเว็บไซต์

- 2. ระบบจะแจ้งเตือนว่า ต้องการอนุมัติข้อความนี้หรือไม่ ถ้าต้องการคลิกปุ่ม **OK**
- 3. ระบบบันทึกข้อความเรียบร้อยแล้ว ให้คลิกปุ่ม **OK**

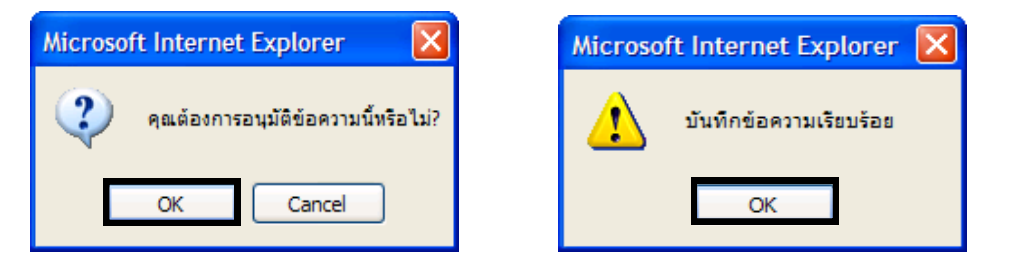

รูปที่ 391 แสดงหน้าจอระบบแจ้งเตือนการอนุมัติข้อความ

4. เมื่อคลิกปุ่มอนุมัติแล้วสถานะจะเปลี่ยนเป็นอนุมัติแล้ว

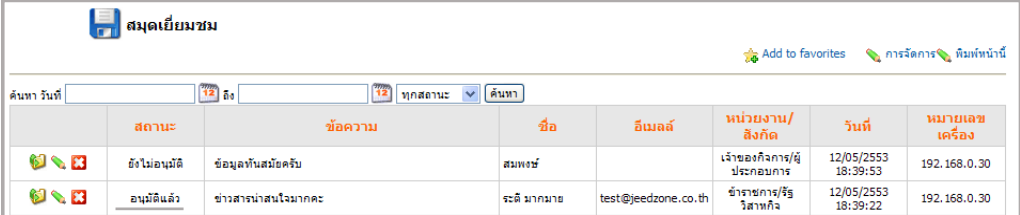

รูปที่ 392 แสดงหน้าจอสถานะรายการการอนุมัติข้อความ

- 5. ต้องการยกเลิกการอนุมัติให้คลิกปุ่ม 1 อีกครั้ง
- 6. ต้องการแก้ไขให้คลิกปุ่ม **แก้ไขข้อมูล** ตามรายชื่อสมุดเยี่ยมชมที่ต้องการ

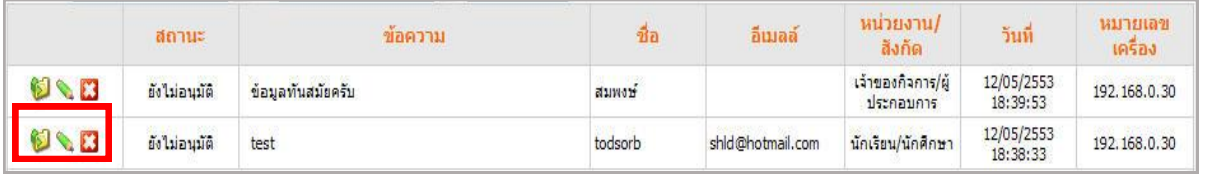

รูปที่ 393 แสดงหน้าจอรายการหัวข้อสมุดเยี่ยมชม

7. ต้องการลบให้คลิกปุ่ม **ลบ** ตามรายชื่อสมุดเยี่ยมชมที่ต้องการ

# **26. Complain Management (กำรบริหำรจัดกำรระบบร้องเรียนออนไลน์)**

# **26.1 เรื่องร้องเรียนหน่วยงำน**

# **26.1.1 กำรเพิ่มหน่วยงำน** มีขั้นตอนดังนี้

1. คลิกเมนู **Tools** จากนั้นเลือก **Services >> Complaint** 

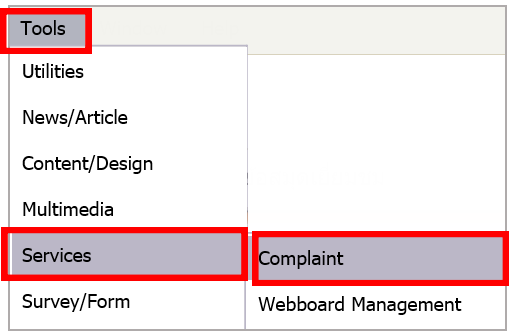

รูปที่ 394 แสดงหน้าจอเมนูการบริหารจัดการระบบร้องเรียนออนไลน์

### 2. คลิกปุ่ม **เพิ่มหน่วยงำน**

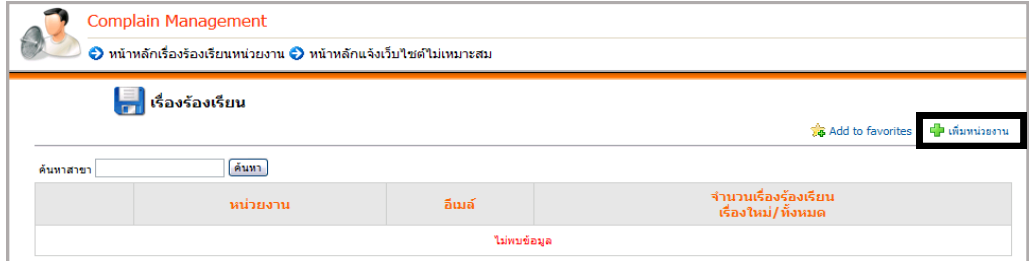

รูปที่ 395 แสดงหน้าจอเพิ่มหน่วยงาน

3. ใส่ชื่อและอีเมลในช่องที่กำหนด เมื่อเรียบร้อยแล้ว คลิกปุ่ม **บันทึก** 

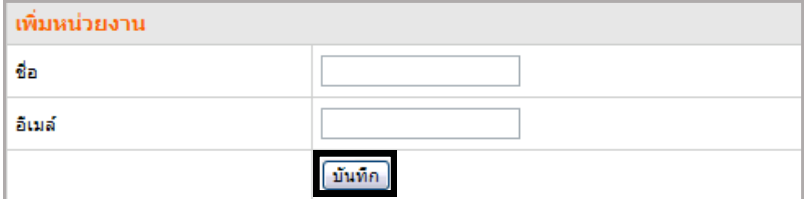

รูปที่ 396 แสดงหน้าจอการใส่รายละเอียดชื่อและอีเมล

4. แสดงรายชื่อหน่วยงานที่ได้เพิ่มขึ้นมาดังภาพ

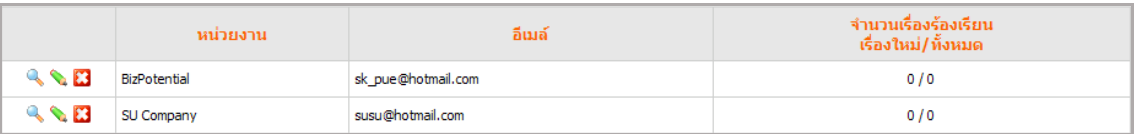

รูปที่ 397 แสดงหน้าจอรายชื่อหน่วยงาน

### **26.1.2 กำรเรียกดูเรื่องร้องเรียน**

1. คลิกปุ่ม เพื่อดูรายละเอียดการร้องเรียน

|                | หน่วยงาน     | อีเมล์              | ้จำนวนเรื่องร้องเรียน <b>:</b><br>เรื่องใหม่/ทั้งหมด |
|----------------|--------------|---------------------|------------------------------------------------------|
| $\blacksquare$ | Bizpotential | sk@bizpotential.com | . .                                                  |

รูปที่ 398 แสดงหน้าจอรายชื่อหน่วยงาน

- 2. ระบบจะแสดงรายละเอียดดังภาพ
- 3. คลิกที่หัวข้อเรื่องที่ร้องเรียน

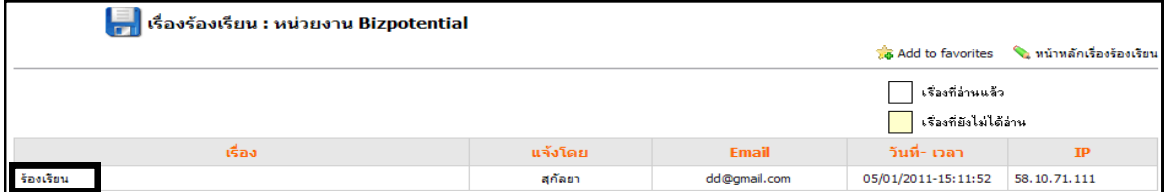

### รูปที่ 399 แสดงหน้าจอเรื่องร้องเรียน

- 4. ระบบจะแสดงรายละเอียดเรื่องที่ได้รับการร้องเรียนจากหน้าเว็บ ดังนี้
	- เรื่อง
	- ชื่อผู้ร้องทุกข์/ร้องเรียน
	- E-mail address
	- รายละเอียดเรื่องร้องทุกข์/ร้องเรียน
	- วันที่
	- เวลา
	- $-$  IP

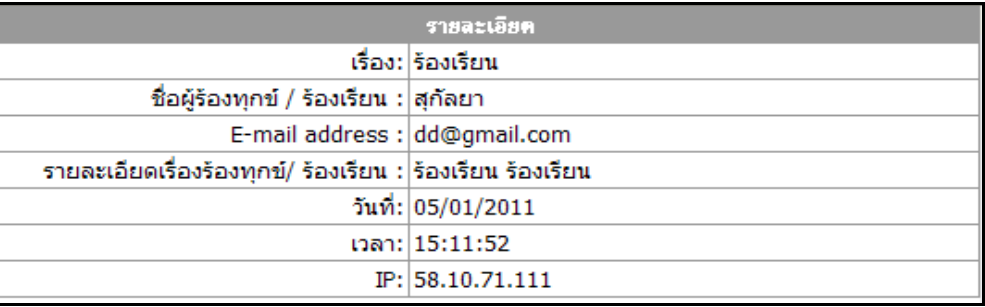

รูปที่ 400 แสดงหน้าจอรายละเอียดเรื่องร้องเรียน

- 5. ต้องการแก้ไขชื่อหน่วยงาน ให้คลิกที่ปุ่ม จากนั้นแก้ไขตามต้องการ
- 6. ต้องการลบรายชื่อหน่วยงานรับเรื่องร้องเรียน ให้คลิกปุ่ม

## **26.2 กำรจัดกำรแจ้งเว็บไซต์ไม่เหมำะสม**

**กำรเพิ่มเรื่องร้องเรียน** มีขั้นตอนดังนี้

### 1. คลิกแท็บ **หน้ำหลักแจ้งเว็บไซต์ไม่เหมำะสม** จากนั้นคลิกปุ่ม **เพิ่มเรื่องร้องเรียน**

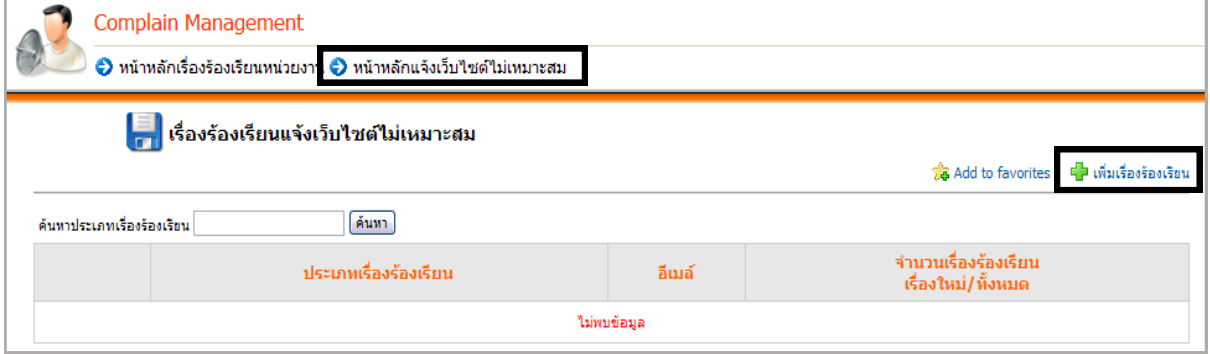

รูปที่ 401 แสดงหน้าหลักการแจ้งเว็บไซต์ไม่เหมาะสม

2. ใส่เรื่องร้องเรียนและอีเมล แล้วคลิกปุ่ม **บันทึก**

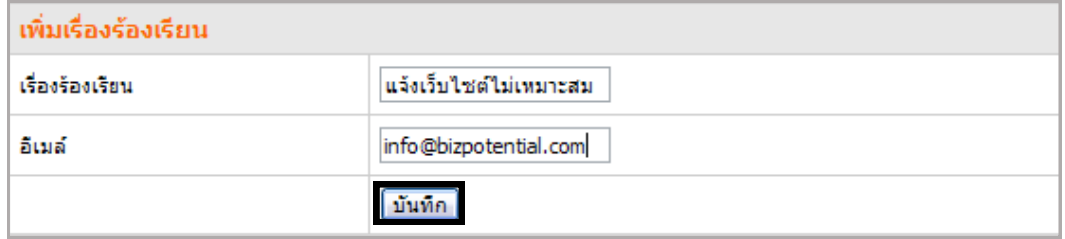

รูปที่ 402 แสดงหน้าจอการเพิ่มเรื่องร้องเรียน

### 3. ระบบแสดงรายการประเภทเรื่องร้องเรียนที่ได้เพิ่มขึ้นมา

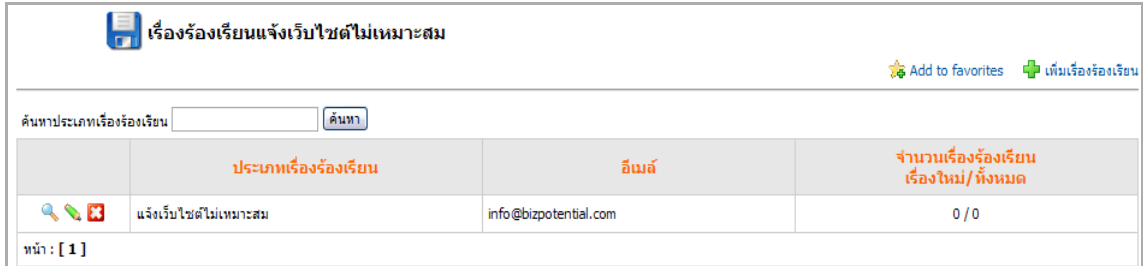

รูปที่ 403 แสดงหน้าจอเรื่องที่ได้ร้องเรียน

- 4. ต้องการแก้ไขชื่อเรื่องร้องเรียน ให้คลิกปุ่ม จากนั้นแก้ไขตามต้องการ
- 5. ต้องการลบชื่อเรื่องร้องเรียน ให้คลิกปุ่ม
- 6. ปุ่ม <sup>อ</sup>ังใช้สำหรับดูรายละเอียดการร้องเรียน

# **27. Webboard Management (กำรบริหำรจัดกำรเว็บบอร์ด)**

Webboard คือกระดานข่าวสำหรับให้ผู้เข้าชมเว็บไซต์แสดงความคิดเห็น หรือประยุกต์ใช้เป็นส่วนที่ให้ผู้ เยี่ยมชมเว็บไซต์ถามค าถามเรื่องเกี่ยวกับข้อมูลหน่วยงานก็ได้

## **27.1 กำรจัดกำรหมวดเว็บบอร์ด**

## **27.1.1 กำรเพิ่มหมวดเว็บบอร์ด** มีขั้นตอนดังนี้

- 1. คลิกเมนู **Tools** จากนั้นคลิกเลือก **Services >> Webboard Management**
- 2. จะปรากฏหน้าจอจัดการหมวดกระทู้ขึ้นมา
- 3. คลิกปุ่ม **เพิ่มหมวด** เพื่อเพิ่มหมวดใหม่

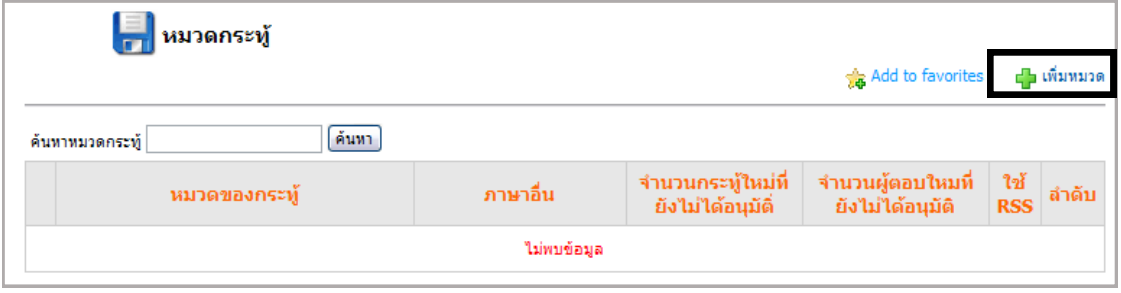

รูปที่ 404 แสดงหน้าจอการจัดการหมวดเว็บบอร์ด

- 4. ใส่ชื่อหมวดของกระทู้ใหม่และรายละเอียดในช่องที่กำหนด
- 5. กำหนดเงื่อนไขสิทธิ์ในการเข้าดู การตั้งกระทู้ การตอบ และการถามเสร็จแล้ว คลิกปุ่ม

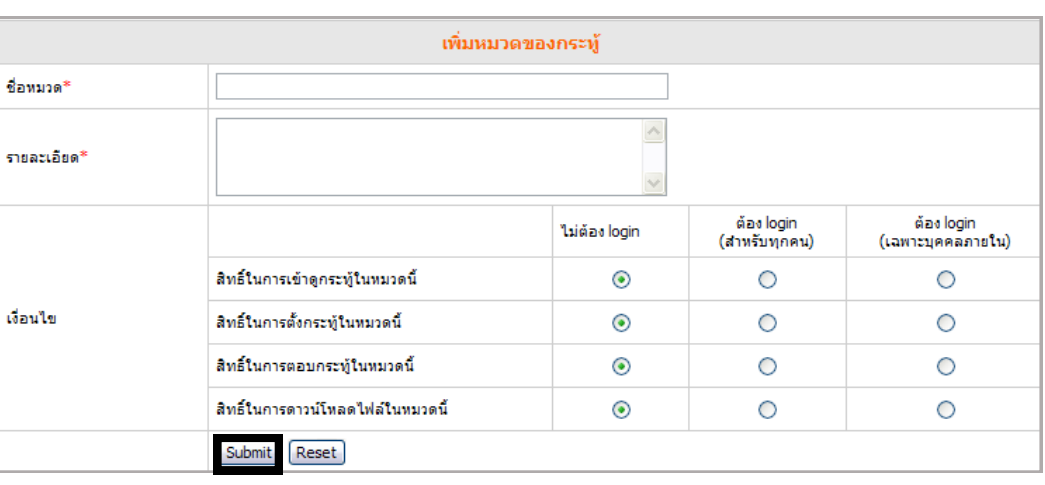

รูปที่ 405 แสดงหน้าจอการใส่รายละเอียดในช่องที่กำหนด

#### **Submit**

#### **27.1.2 กำรอนุมัติกระทู้ (โดยผู้ดูแลกระทู้)**

1. คลิกหมวดกระทู้ที่ต้องการ

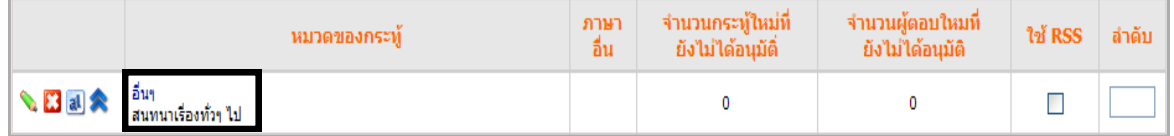

รูปที่ 406 แสดงหน้าจอหมวดกระทู้

#### **กำรใช้งำนปุ่มต่ำงๆ** มีดังนี้

- ปุ่มแก้ไขชื่อหมวดและเงื่อนไข ╲
- ปุ่มลบหมวดกระทู้ Œ.
- ี<mark>ส</mark> ปุ่มเปลี่ยนภาษา
- ปุ่มแสดง/ซ่อนหมวดกระทู้
- ปุ่มแสดงการกระจายข่าวสารแบบ RSS (คลิกเพื่อเรียกดูโค้ด XML)  $\mathbb{Z}$

## 2. ระบบแสดงหัวข้อกระทู้ คลิกปุ่ม <mark>เ± ต้<sub>งกระทู้ใหม่</mark> เพื่อตั้งกระทู้ใหม่</mark></sub>

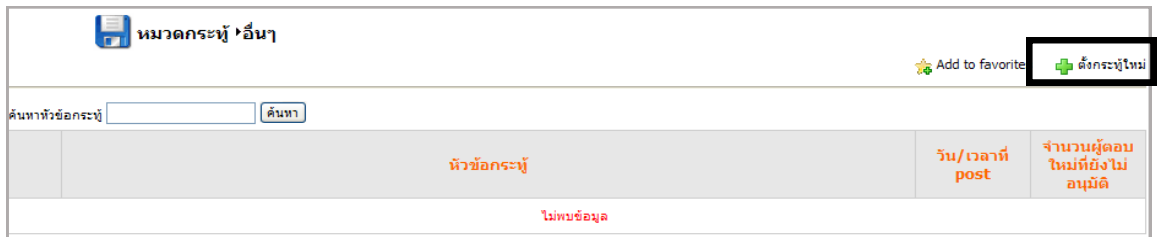

รูปที่ 407 แสดงหน้าจอการตั้งกระทู้ใหม่

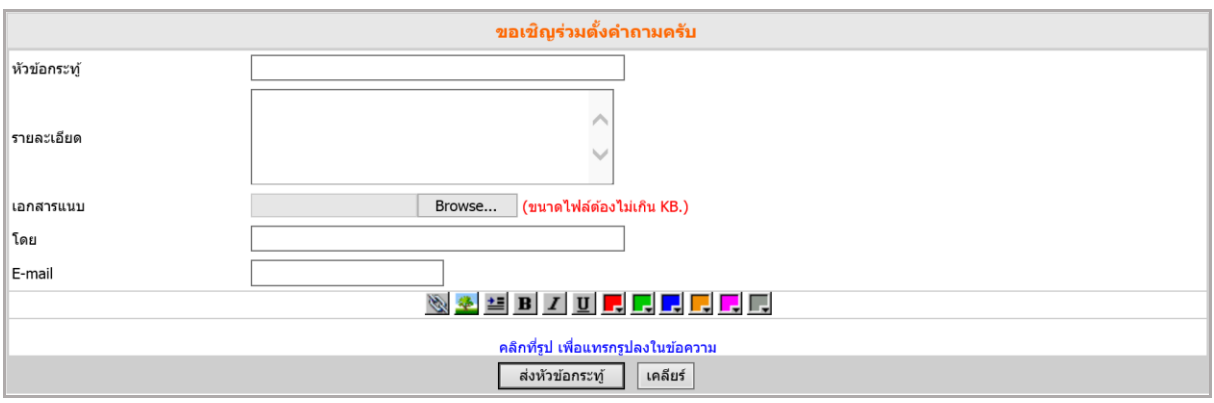

3. ใส่หัวข้อและรายละเอียดต่างๆ ตามต้องการ และคลิกปุ่ม <mark>\_\_\_\_\_\_\_\_\_\_\_\_\_\_\_\_\_\_\_\_\_\_\_\_\_\_</mark>

รูปที่ 408 แสดงหน้าจอการใส่หัวข้อและรายละเอียดการตั้งกระทู้ใหม่

#### **27.1.3 กำรอนุมัติกระทู้ (โดยผู้ดูแลกระทู้)**

คลิกหมวดกระทู้ที่ต้องการ ระบบจะแสดงหัวข้อกระทู้ต่างๆ ดังภาพ

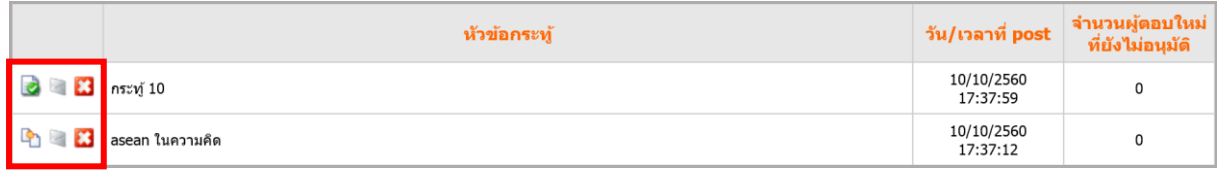

รูปที่ 409 แสดงหน้าจอหมวดกระทู้

#### **กำรอนุมัติหัวข้อกระทู้**

 หมายถึงหัวข้อกระทู้ที่สมาชิกหรือบุคคลภายนอกตั้ง แต่ยังไม่ได้รับการอนุมัติ หากต้องการอนุมัติและให้แสดงบนหน้าเว็บเพจ คลิกที่ปุ่ม **ซ**ี่ ระบบจะเปลี่ยนเป็น ปุ่ม ทันทีและหัวข้อกระทู้นี้จะแสดงบนหน้าเว็บเพจด้วย

 หมายถึงหัวข้อกระทู้นี้ได้รับการอนุมัติแล้ว หากต้องการเปลี่ยนสถานะหรือยก หัวข้อนี้ออกจากหน้าเว็บให้คลิกปุ่ม ลบหัวข้อกระทู้ออกจากระบบ

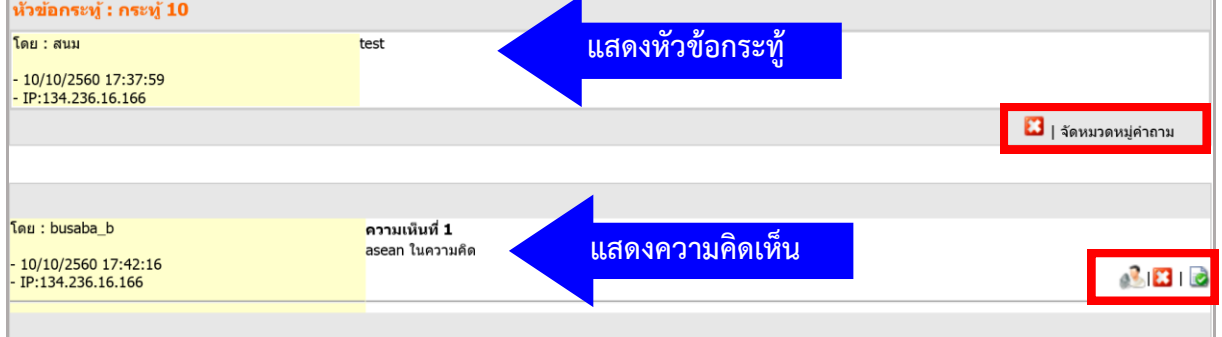

รูปที่ 410 แสดงหน้าจอหัวข้อกระทู้

#### **กำรบริหำรหัวข้อกระทู้และควำมคิดเห็น**

ปุ่มลบหัวข้อกระทู้หรือความคิดเห็นนั้นๆ ออกจากระบบ

**จัดหมวดหมู่ค ำถำม** หมายถึง การเปลี่ยนหมวด หากหัวข้อที่ตั้งไม่สอดคล้องกับชื่อ หมวด

่ คริบ หมายถึงการส่งความคิดเห็นนั้นๆ ไปยังโมดูลคำถาม-คำตอบที่ถามตอบกันบ่อยๆ (FAQ)

หมายถึงความคิดเห็นนั้นๆ ได้รับการอนุมัติแล้ว หากต้องการเปลี่ยนสถานะหรือยก ความคิดเห็นนี้ออกจากหน้าเว็บให้คลิกปุ่ม

หมายถึงความคิดเห็นที่สมาชิกหรือบุคคลภายนอกตั้ง แต่ยังไม่ได้รับการอนุมัติ คลิก

ปุ่ม เพื่ออนุมัติและแสดงที่หน้าเว็บ เมื่อคลิกแล้วระบบจะเปลี่ยนเป็นปุ่ม ทันที

## **27.1.4 กำรจัดกำรแจ้งลบกระทู้/ควำมคิดเห็น**

### 1. คลิกแท็บ **แจ้งลบกระทู้/ ควำมคิดเห็น**

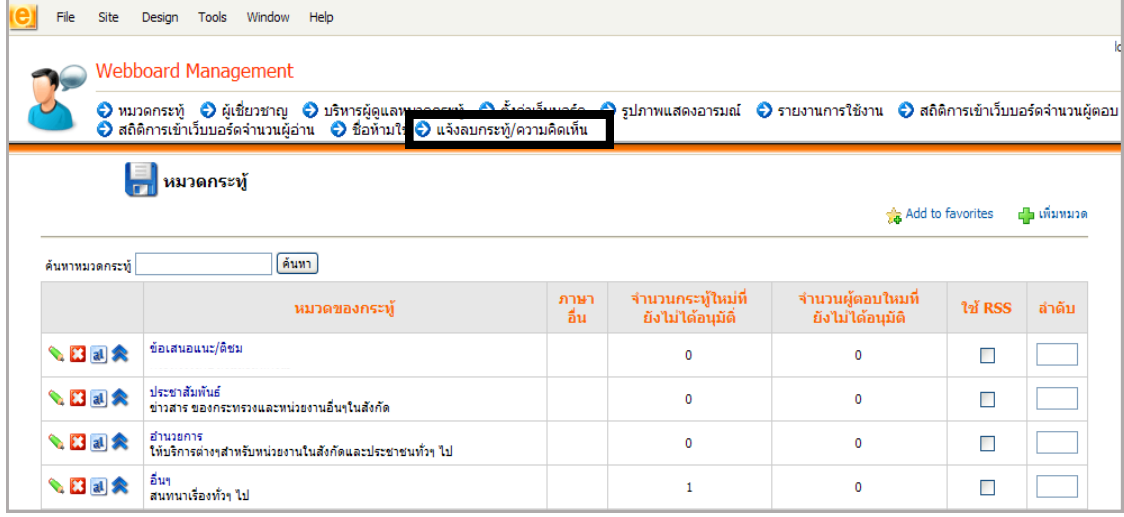

รูปที่ 411 แสดงหน้าจอการจัดการแจ้งลบกระทู้/ความคิดเห็น

## 2. ระบบจะแสดงรายชื่อกระทู้ หรือคำตอบของกระทู้ที่ถูกแจ้งลบจากหน้าเว็บไซต์ทั้งหมด

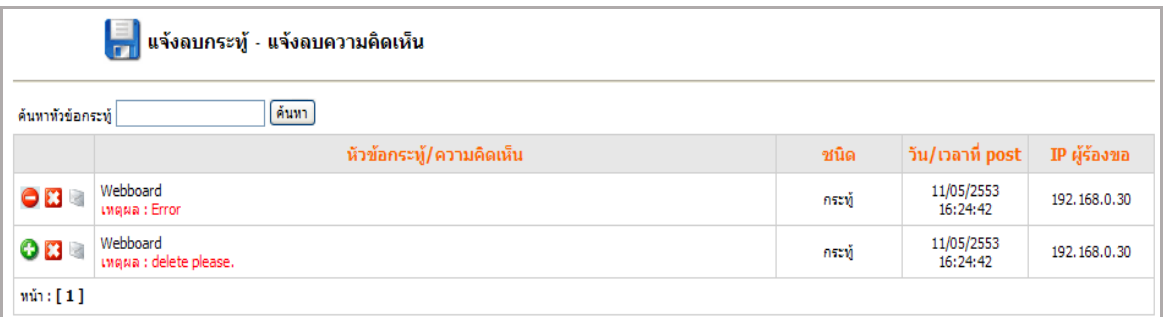

รูปที่ 412 แสดงหน้าจอรายชื่อกระทู้ที่มีการแจ้งลบ

### **เครื่องมือในกำรจัดกำรแจ้งลบกระทู้/ควำมคิดเห็น**

- ใช้ส าหรับซ่อนความคิดเห็น
- 0 ใช้สำหรับแสดงความคิดเห็น
- **SC** ใช้สำหรับลบความคิดเห็น
- ใช้ส าหรับยกเลิกการพิจารณา $\overline{\mathcal{L}}$

# **27.2 กำรตั้งค่ำส ำหรับกำรใช้งำนเว็บบอร์ด**

### **27.2.1 กำรบริหำรผู้เชี่ยวชำญ** ท าได้ดังนี้

- 1. คลิกแท็บ **ผู้เชี่ยวชำญ**
- 2. คลิกปุ่ม **เพิ่มผู้เชี่ยวชำญ**

3. คลิกปุ่ม จากนั้นคลิกปุ่ม **Find Now…** เพื่อเลือกรายชื่อผู้เชี่ยวชาญที่ต้องการ

เจ้าหน้าที่

เจ้าหน้าที่

(คลิกปุ่ม **เลือก**)

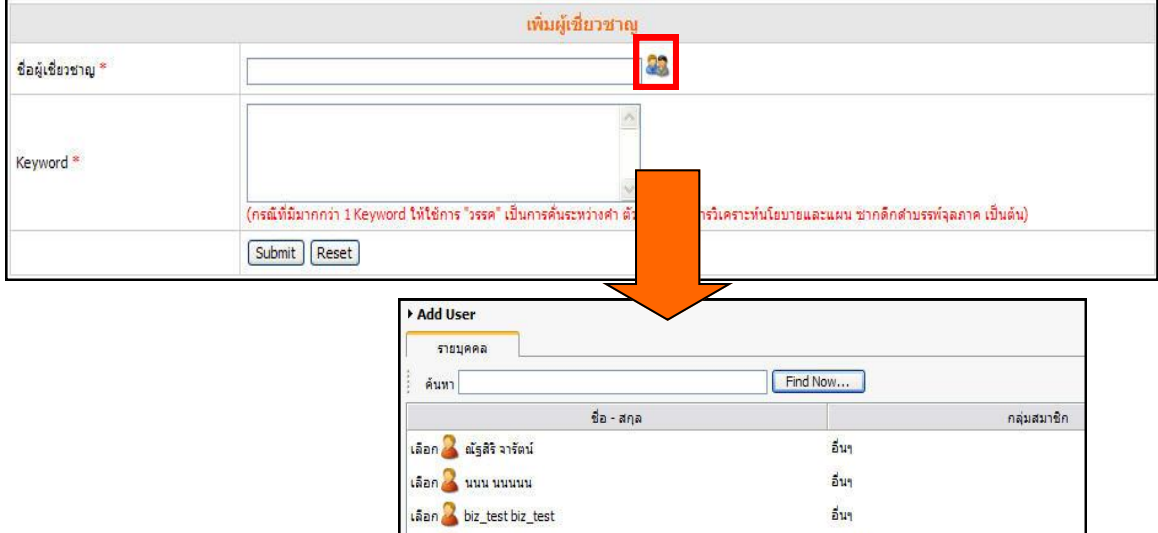

รูปที่ 413 แสดงหน้าจอการตั้งค่าสำหรับการใช้งานเว็บบอร์ดและการเพิ่มผู้เชี่ยวชาญ

4. ระบุ Keyword จากนั้นคลิกปุ่ม **Submit**

Laan RUNGRUDEE SINGTEE

Laan TAMONWAN TAOYOTE

5. แสดงรายชื่อผู้เชี่ยวชาญที่ได้เพิ่มขึ้นมา

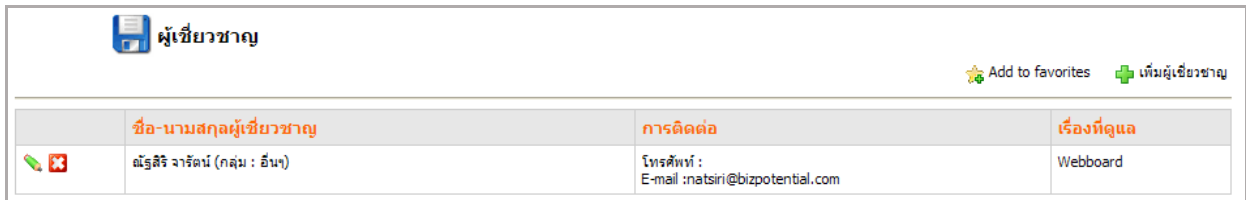

## รูปที่ 414 แสดงหน้าจอรายชื่อผู้เชี่ยวชาญ

*หมายเหตุ กรณีที่ไม่มีชื่อผู้เชี่ยวชาญ ต้องเพิ่มข้อมูลบุคคลก่อน โดยดูวิธีใช้งานจากเมนู Organization Management*

#### **27.2.2 กำรบริหำรผู้ดูแลหมวดกระทู้**

- 1. คลิกแท็บ **บริหำรผู้ดูแลหมวดกระทู้**
- 2. คลิกปุ่ม **เพิ่มผู้ดูแลระบบ** เพื่อเพิ่มผู้ดูแลหมวดกระทู้

3. คลิกปุ่ม <mark>29</mark>. เพื่อเลือกบุคคลในองค์กร หรือคลิก <sup>23</sup>. เพื่อเลือกรายชื่อผู้เชี่ยวชาญของ ระบบกระทู้ และคลิกเครื่องหมายถูกที่หมวดที่ดูแล

4. คลิกปุ่ม **Submit**

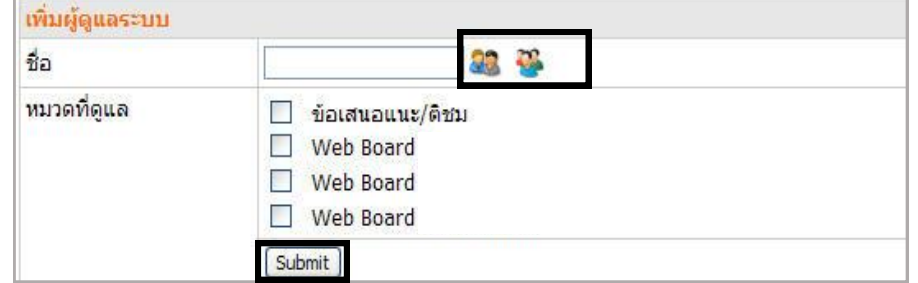

รูปที่ 415 แสดงหน้าจอการเพิ่มผู้ดูแลระบบ

## **27.2.3 กำรตั้งค่ำเว็บบอร์ด**

- 1. คลิกแท็บ **ตั้งค่ำเว็บบอร์ด**
- 2. ตั้งค่ากระทู้ตามต้องการ
- 3. คลิกปุ่ม **Submit**

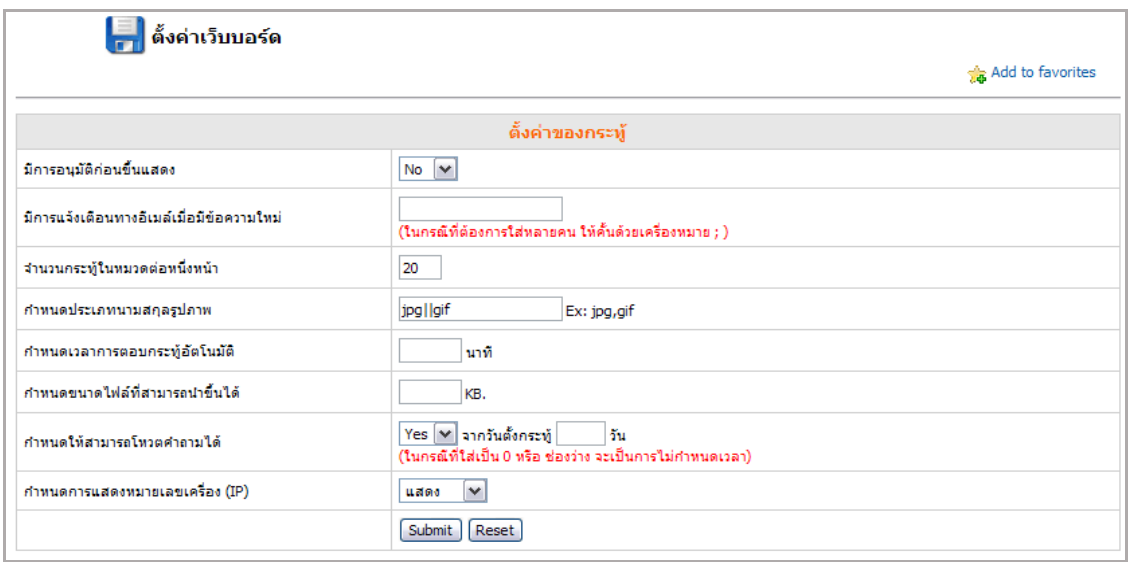

รูปที่ 416 แสดงหน้าจอการตั้งค่ากระทู้

#### **27.2.4 กำรบริหำรรูปภำพแสดงอำรมณ์**

- 1. คลิกแท็บ **รูปภำพแสดงอำรมณ์**
- 2. คลิกปุ่ม **เพิ่ม emotion**

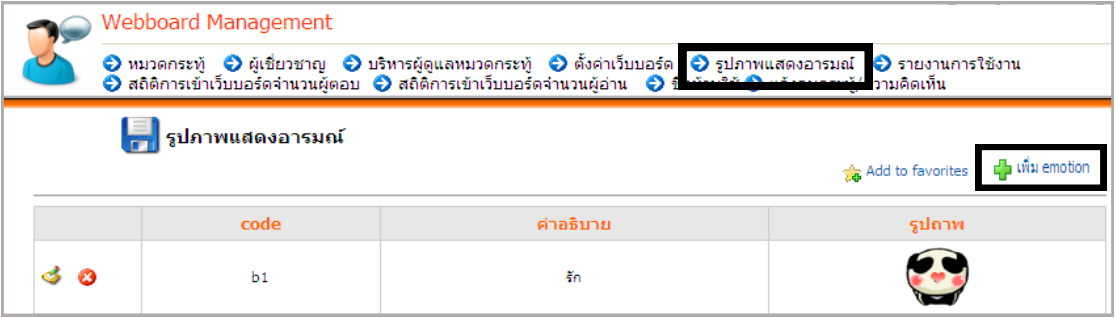

รูปที่ 417 แสดงหน้าจอการบริหาร emotion

3. คลิกปุ่ม **Browse** เพื่อนำเข้ารูปภาพ (emotion) ที่ต้องการ ใช้รูปภาพที่มีขนาดเท่ากัน

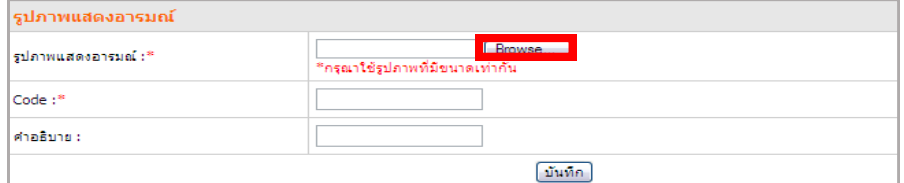

รูปที่ 418 แสดงหน้าจอการเพิ่ม emotion

- 4. ใส่ Code ของรูปภาพแสดงอารมณ์
- 5. ใส่คำอธิบาย emotion
- 6. คลิกปุ่ม **บันทึก**
- 7. ระบบบันทึกข้อมูลเรียบร้อยแล้ว คลิกปุ่ม **OK**

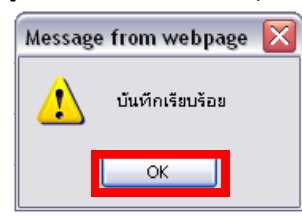

รูปที่ 419 แสดงหน้าจอการยืนยันการบันทึกข้อมูล

8. ระบบจะแสดงรายการ emotion ที่เพิ่มขึ้น ต้องการแก้ไขข้อมูล คลิกปุ่ม �� หรือลบ

คลิกปุ่ม

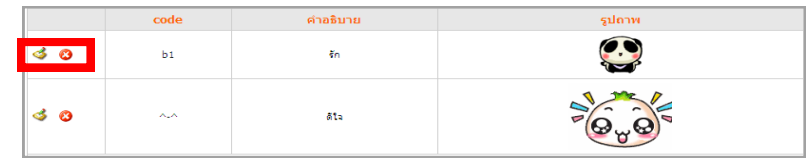

รูปที่ 420 แสดงหน้าจอรายการ emotion

## **27.2.5 กำรตั้งค่ำชื่อห้ำมใช้**

- 1. คลิกแท็บ **ชื่อห้ำมใช้**
- 2. คลิกปุ่ม **เพิ่มรำยชื่อ**

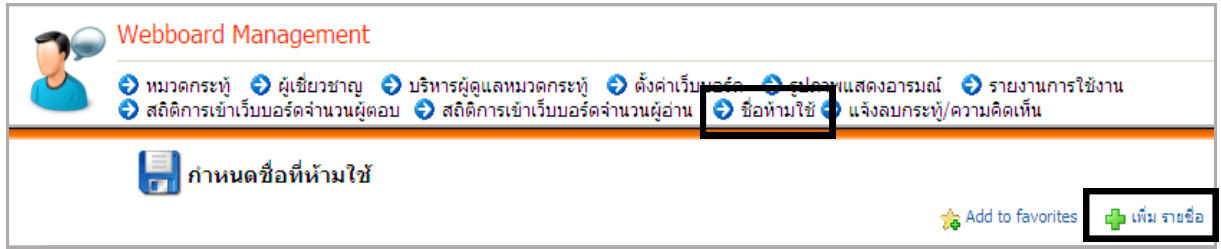

รูปที่ 421 แสดงหน้าจอการตั้งค่าชื่อห้ามใช้

3. ใส่ชื่อห้ามใช้ตามต้องการ จากนั้นคลิกปุ่ม **บันทึก**

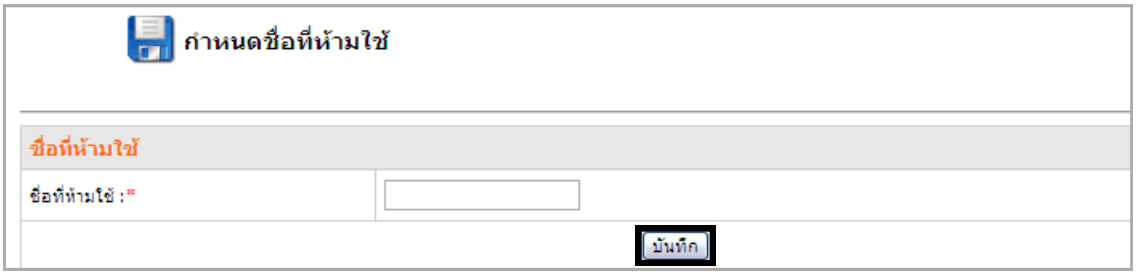

รูปที่ 422 แสดงหน้าจอการกำหนดชื่อที่ห้ามใช้

4. ระบบแจ้งว่า บันทึกข้อมูลเรียบร้อย ให้คลิกปุ่ม **OK**

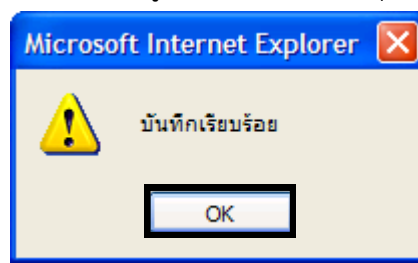

รูปที่ 423 แสดงหน้าจอระบบแจ้งบันทึกข้อมูลเรียบร้อย

5. ระบบจะแสดงรายชื่อห้ามใช้ที่เพิ่มขึ้น ต้องการแก้ไขข้อมูล คลิกปุ่ม ซึ่ง หรือลบ คลิก

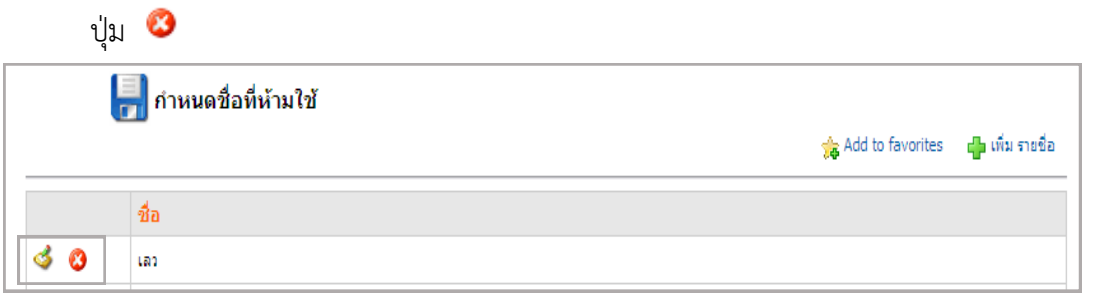

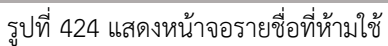

## **27.3 กำรเรียกดูสถิติเว็บบอร์ด**

#### **27.3.1 กำรแสดงรำยงำนกำรใช้งำน** มีขั้นตอนดังนี้

#### 1. คลิกแท็บ **รำยงำนกำรใช้งำน**

## 2. เลือกระยะเวลาในการแสดงรายงานที่ต้องการ แล้วคลิกปุ่ม **แสดงข้อมูล**

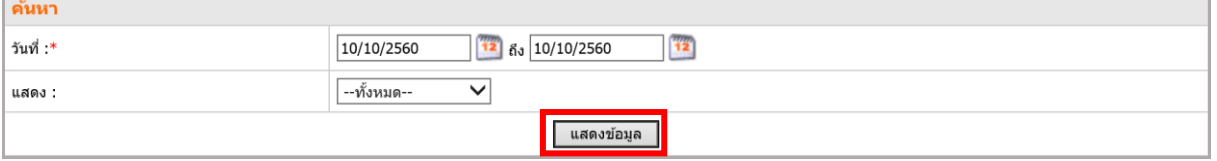

รูปที่ 425 แสดงหน้าจอการเรียกดูสถิติเว็บบอร์ด

3. รายงานการใช้งานเว็บบอร์ดแสดงดังภาพ

### - ผู้ใช้สามารถส่งออกรายงานเป็นไฟล์ PDF และ Excel

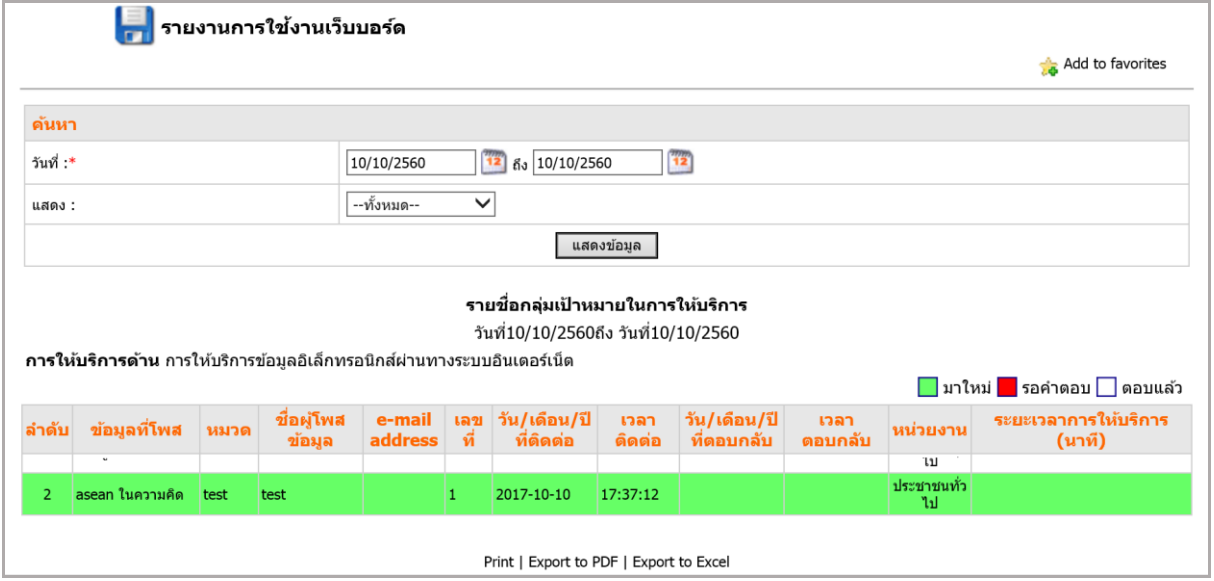

รูปที่ 426 แสดงหน้าจอรายงานการใช้งานเว็บบอร์ด

#### **27.3.2 กำรแสดงสถิติกำรเข้ำเว็บบอร์ดจ ำนวนผู้ตอบ**

### 1. คลิกแท็บ **สถิติกำรเข้ำเว็บบอร์ดจ ำนวนผู้ตอบ**

### 2. เลือกระยะเวลาในการแสดงรายงานที่ต้องการ แล้วคลิกปุ่ม **แสดงข้อมูล**

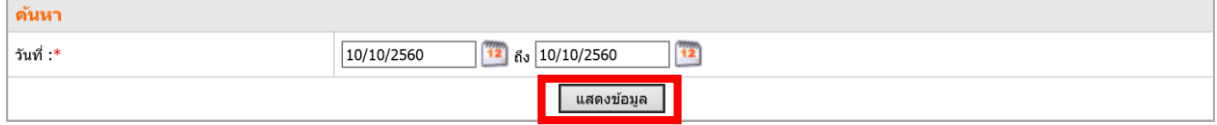

รูปที่ 427 แสดงหน้าจอการค้นหาสถิติการเข้าเว็บบอร์ดจำนวนผู้ตอบ

### 3. รายงานแสดงสถิติการเข้าเว็บบอร์ดจำนวนผู้ตอบ

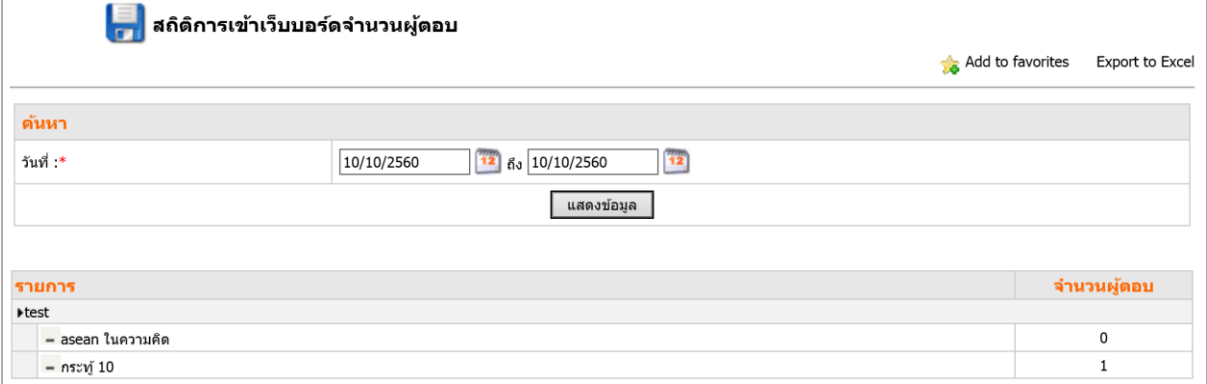

รูปที่ 428 แสดงหน้าจอรายงานสถิติการเข้าเว็บบอร์ดจำนวนผู้ตอบ

## **27.3.3 กำรแสดงสถิติกำรเข้ำเว็บบอร์ดจ ำนวนผู้อ่ำน** มีวิธีดังนี้

## 1. คลิกแท็บ **สถิติกำรเข้ำเว็บบอร์ดจ ำนวนผู้อ่ำน**

2. ระบบแสดงรายงานสถิติการเข้าเว็บบอร์ดจำนวนผู้อ่าน ดังภาพ

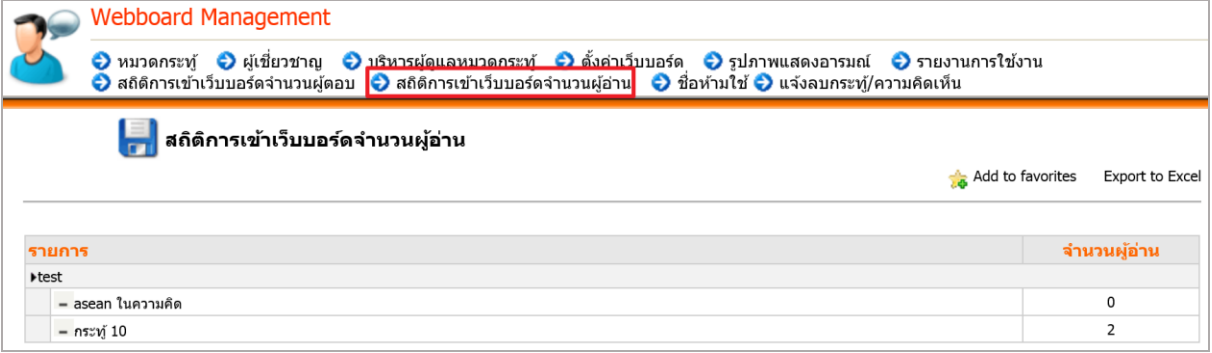

้รูปที่ 429 แสดงหน้าจอสถิติการเข้าเว็บบอร์ดจำนวนผู้อ่าน

# **28. Web Blog Management (กำรบริหำรจัดกำรเว็บบล็อก)**

บล็อกเป็นหน้าเว็บประเภทหนึ่ง คำว่า blog ย่อมาจากคำว่า weblog หรือ web log โดยคำว่า weblog นั้นมาจาก web (เวิลด์ไวด์เว็บ) และ log (ปุ่ม, บันทึก) รวมกันหมายถึง บันทึกบนเวิลด์ไวด์เว็บ นั่นเอง

ปัจจุบันมีการใช้บล็อกเป็นเครื่องมือสื่อสารรูปแบบใหม่ ไม่ว่าจะเป็นการประกาศข่าวสาร การแสดงความ คิดเห็น การเผยแพร่ผลงาน ฯลฯ และได้รับความนิยมมากขึ้นเรื่อยๆ ขณะนี้มีผู้ให้บริการบล็อกมากมาย ทั้งแบบ ให้บริการฟรีและเสียค่าใช้จ่าย

การสมัครเข้าใช้งาน Web Blog นั้นมีเพียงช่องทางเดียว คือต้องสมัครจากหน้าเว็บไซต์ที่ได้เพิ่ม Block ของ Web Blog เท่านั้น ผู้ดูแลระบบต้องเพิ่ม Web Blog และต้องเพิ่มบล็อกสำหรับเข้าสู่ระบบ (Login Form) ในหน้าเว็บไซต์เดียวกันด้วย ในส่วนของผู้ดูแลเว็บไซต์จะมีหน้าที่ควบคุมพื้นที่การใช้งาน Web Blog

#### **กำรเข้ำใช้งำนระบบ Web Blog Management**

1. คลิกเมนู **Tools >> Services >> Web Blog Management**

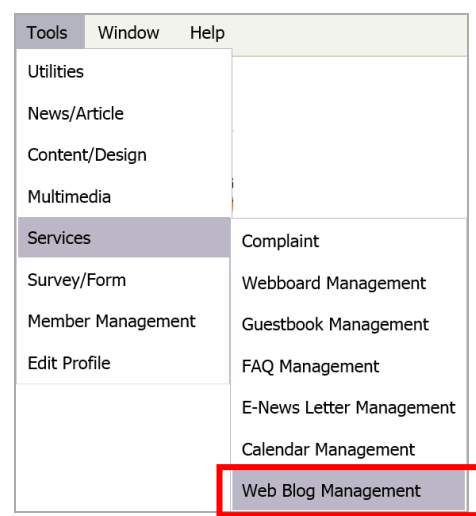

รูปที่ 430 แสดงหน้าจอเมนูการเข้าใช้งานระบบ Web Blog Management

#### 2. ระบบจะแสดงหน้าหลัก Web Blog ขึ้นมา

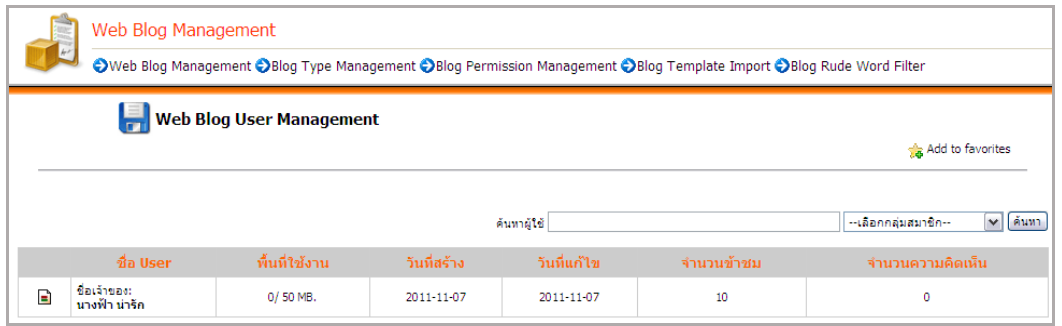

รูปที่ 431 แสดงหน้าหลัก Web Blog

# **28.1 กำรตั้งค่ำต่ำงๆ ส ำหรับใช้งำน Web Blog**

**28.1.1 กำรจัดกำร Blog Type Management** มีขั้นตอนดังนี้

1. คลิกแท็บ **Blog Type Management** แล้วคลิกที่ **Add blog type**

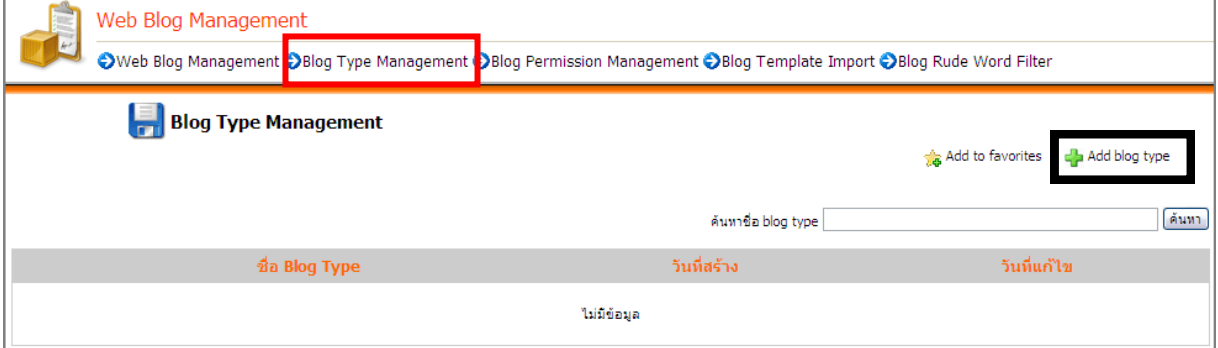

รูปที่ 432 แสดงหน้าจอการจัดการ Blog Type Management

- 3. ใส่ชื่อ Blog Type
- 4. คลิกปุ่ม **เพิ่ม Blog type ใหม่**

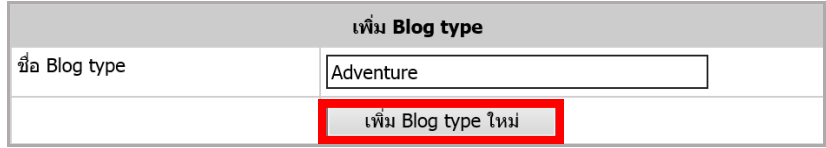

รูปที่ 433 แสดงหน้าจอการเพิ่ม Blog type

5. ระบบจะแสดงรายชื่อประเภท Blog ที่ได้เพิ่มขึ้นมา

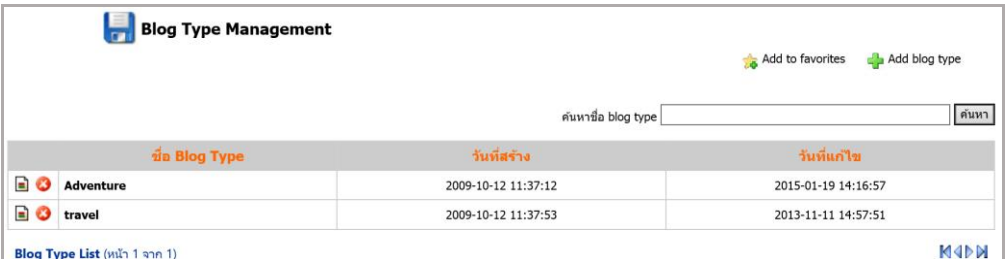

รูปที่ 434 แสดงหน้าจอรายชื่อประเภท Blog

- ปุ่ม ■ ใช้สำหรับการจัดการพื้นที่ Blog และกำหนดสถานะการใช้งาน

- ปุ่ม �� ใช้สำหรับลบ Blog Theme ที่ไม่ต้องการ

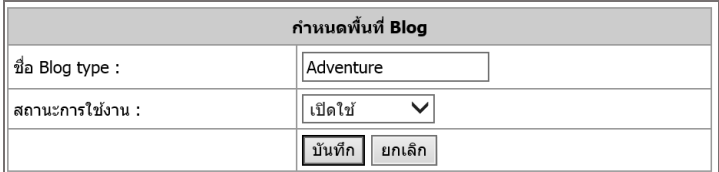

รูปที่ 435 แสดงหน้าจอการจัดการพื้นที่ Blog

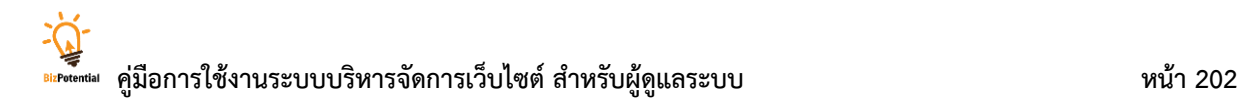

#### **28.1.2 กำรใช้งำน Blog Permission Management**

**กำรก ำหนดสิทธิ์กำรใช้งำน Blog มีวิธีกำรดังนี้**

- 1. คลิกแท็บ **Blog Permission Management**
- 2. กำหนดสิทธิ์การใช้งานที่ต้องการ
- 3. คลิกปุ่ม **บันทึก**

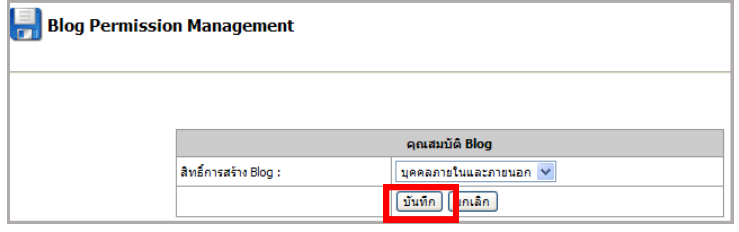

รูปที่ 436 แสดงหน้าจอการกำหนดสิทธิ์

#### **28.1.3 กำรจัดกำร Blog Template**

**กำรเพิ่ม Template ส ำหรับ Blog** มีวิธีการดังนี้

- 1. คลิกแท็บ **Blog Template Import**
- 2. คลิก **Add blog template**

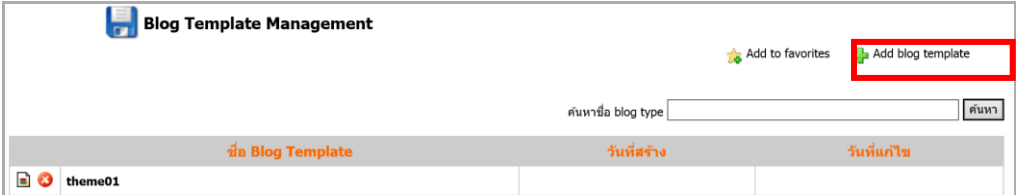

รูปที่ 437 แสดงหน้าจอการจัดการ Blog Template

- 3. ใส่รายละเอียด Blog Template
- 4. คลิกปุ่ม **เพิ่ม Blog theme ใหม่**

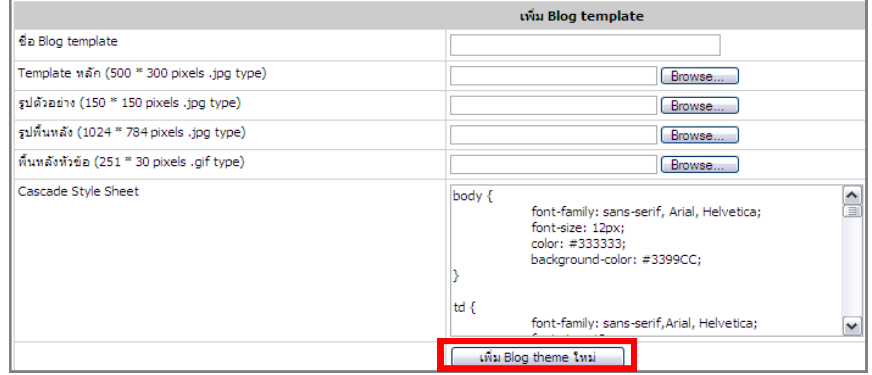

รูปที่ 438 แสดงหน้าจอการกรอกรายละเอียด Blog Template

- ปุ่ม  $\blacksquare$  ใช้สำหรับการแก้ไข Blog Theme

- ปุ่ม �� ใช้สำหรับลบ Blog Theme ที่ไม่ต้องการ

### **28.1.4 กำรจัดกำร Blog Rude Word Filter** มีวิธีการดังนี้

- 1. คลิกแท็บ **Blog Rude Word Filter**
- 2. เลือกชื่อฐานข้อมูลที่เลือกใช้จาก List Box
- 3. คลิกปุ่ม **บันทึก**

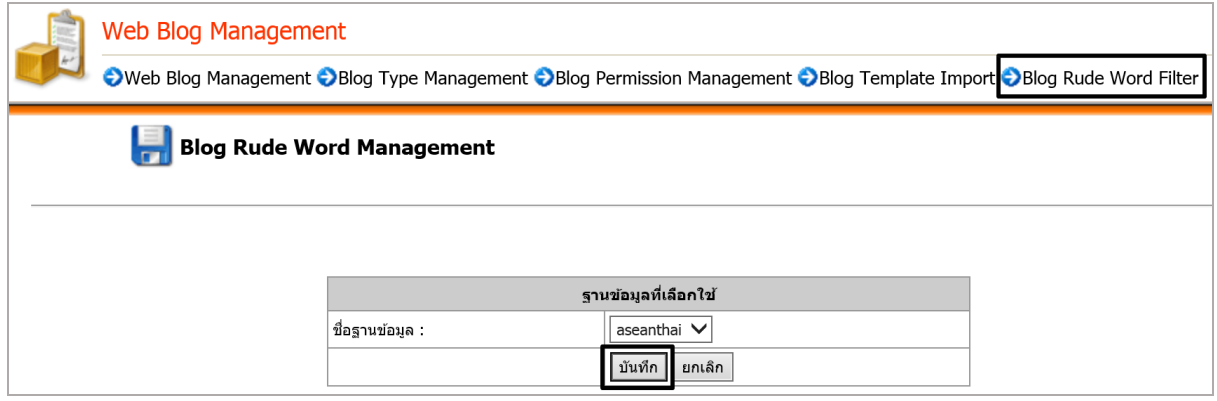

รูปที่ 439 แสดงหน้าจอการจัดการ Blog Rude Word Filter

## **28.2 กำรอนุมัติกำรใช้งำน Web Blog ให้สมำชิก**

รายชื่อของสมาชิกที่ได้สมัครจะแสดงในส่วนนี้ ผู้ดูแลระบบสามารถพิจารณารายชื่อบุคคลที่สมัครสมาชิก จากหน้าเว็บไซต์เพื่ออนุญาตให้เข้าใช้งาน Web Blog

1. คลิกเมนู **Tools** จากนั้นเลือก **Member Management**

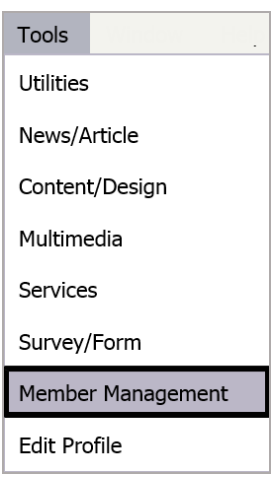

รูปที่ 440 แสดงหน้าจอเมนูTools

2. ระบบจะแสดงรายชื่อสมาชิกที่สมัคร คลิกที่สัญลักษณ์ **เป็** เพื่อกำหนดให้สมาชิกสามารถใช้ งานเว็บบล็อกได้ ถ้าต้องการยกเลิกการใช้งานเว็บบล็อกให้กลับไปคลิกที่สัญลักษณ์ 1 นี้เพื่อยกเลิก

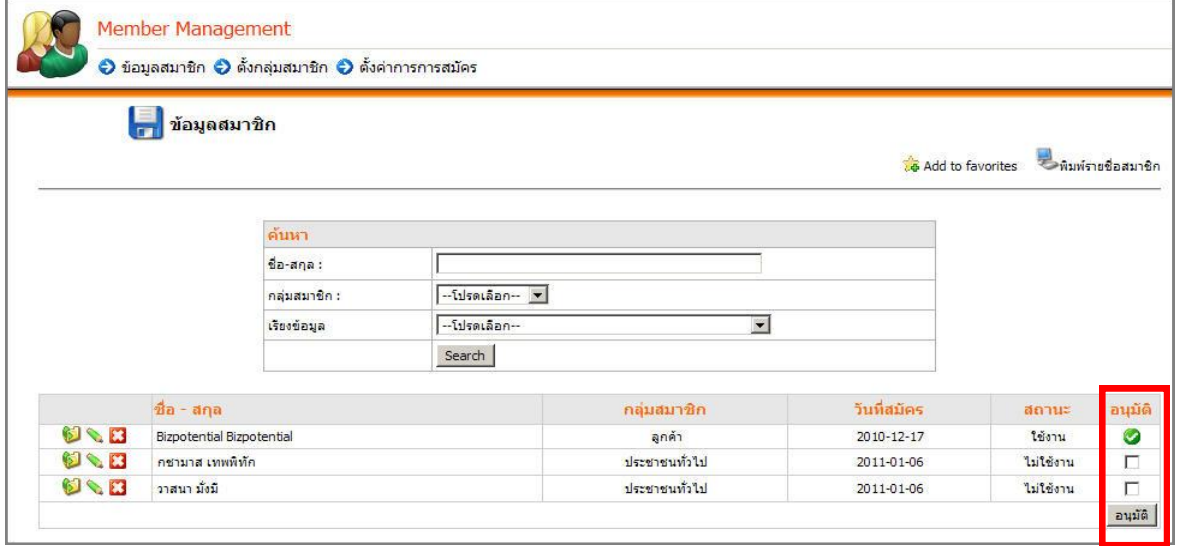

รูปที่ 441 แสดงหน้าจอรายชื่อสมาชิกที่ได้สมัคร

3. ระบบจะแจ้งว่า **ข้อมูลเรียบร้อยแล้ว** คลิกปุ่ม **OK** เพื่อยืนยันการอนุมัติ

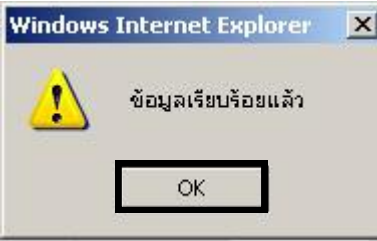

รูปที่ 442 ระบบแสดงหน้าจอการยืนยันข้อมูลเรียบร้อยแล้ว

>> ระบบจะแจ้งว่า **อนุมัติเรียบร้อยแล้ว** คลิกปุ่ม **OK** เพื่อยืนยันการอนุมัติ

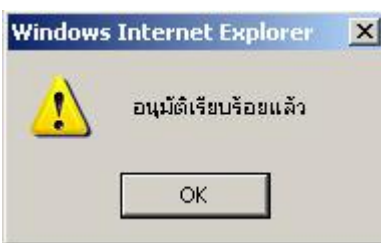

รูปที่ 443 ระบบแสดงหน้าจอการยืนยันการอนุมัติเรียบร้อยแล้ว

4. ช่องสถานะจะเปลี่ยนสถานะจาก **ไม่ใช้งำน** เป็น **ใช้งำน** และช่องอนุมัติจะแสดงสัญลักษณ์

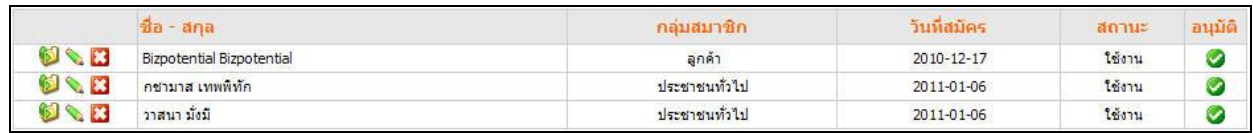

รูปที่ 444 แสดงหน้าจอรายการชื่อสมาชิก

# **28.3 กำรจัดกำรเว็บบล็อก**

#### 1. คลิกแท็บ **Web Blog Management**

- 2. ระบบแสดงหน้าจอ Web Blog User Management ขึ้นมา
- 3. คลิกที่สัญลักษณ์ **นิ**่ เพื่อจัดการ Blog

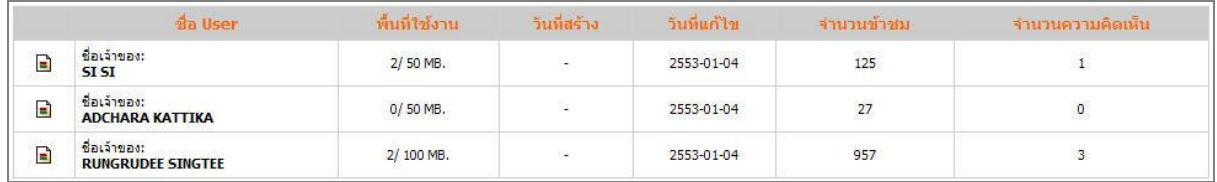

4. ระบบจะแสดงรายชื่อ Blog ที่มีขึ้นมา

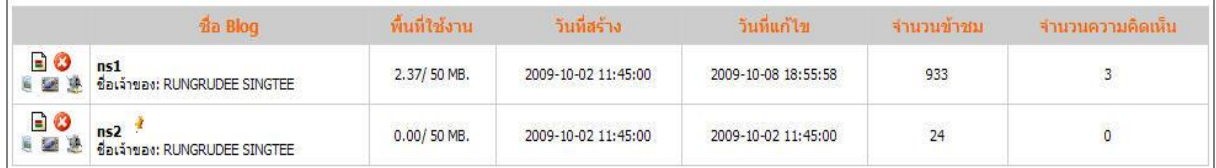

รูปที่ 445 แสดงหน้าจอการจัดการเว็บบล็อก

#### **ปุ่มกำรใช้งำน**

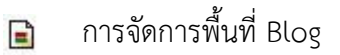

การลบ Blog ที่ไม่ต้องการ Ø

การจัดการข้อมูลของ Blog นั้น

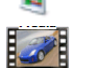

W

การจัดการรูปภาพ

การจัดการสื่อ Multimedia

# **29. Member Management (กำรบริหำรจัดกำรสมำชิกของเว็บไซต์)**

Member Management เป็นการบริหารสมาชิกของเว็บไซต์ที่ได้สมัครเข้ามา ผู้ดูแลระบบสามารถเข้ามา ตั้งค่าการสมัครสมาชิก และอนุมัติการใช้งานให้สมาชิกได้ โดยระบบนี้จะเชื่อมโยงกับการใช้งาน Web Blog และ Webboard ด้วย

1. คลิกเมนู **Tools** เลือก **Member Management**

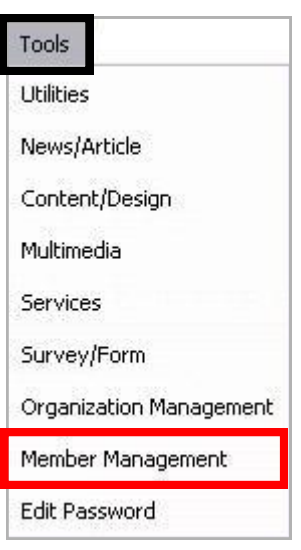

รูปที่ 446 แสดงหน้าจอเมนูTools

- 2. ระบบจะแสดงหน้าจอข้อมูลสมาชิกเป็นหน้าเริ่มต้นดังภาพ สามารถจัดการข้อมูลดังนี้
	- 1. ข้อมูลสมาชิก
	- 2. ตั้งกลุ่มสมาชิก
	- 3. ตั้งค่าการสมัคร

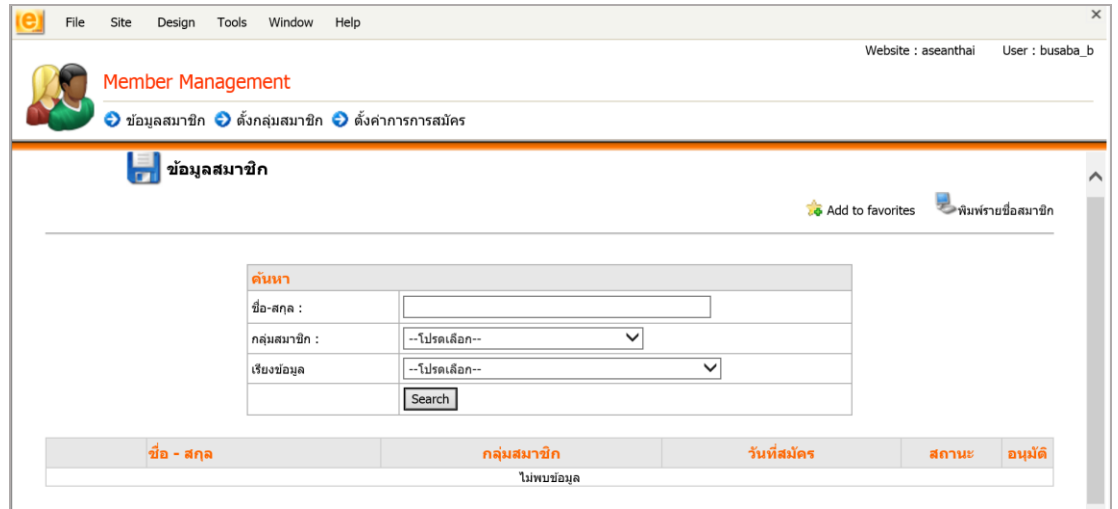

รูปที่ 447 แสดงหน้าจอข้อมูลสมาชิก
# **29.1 กำรตั้งค่ำกำรสมัครสมำชิกของเว็บไซต์** มีขั้นตอนดังนี้

- 1. คลิกแท็บ **ตั้งค่ำกำรสมัคร**
- 2. เลือกเงื่อนไขการรับสมัครจาก List Box ได้แก่
	- สมัครแล้วเป็นสมาชิกทันที
	- สมัครแล้วยืนยันผ่าน e-mail
	- สมัครแล้วรอการอนุมัติจาก Admin

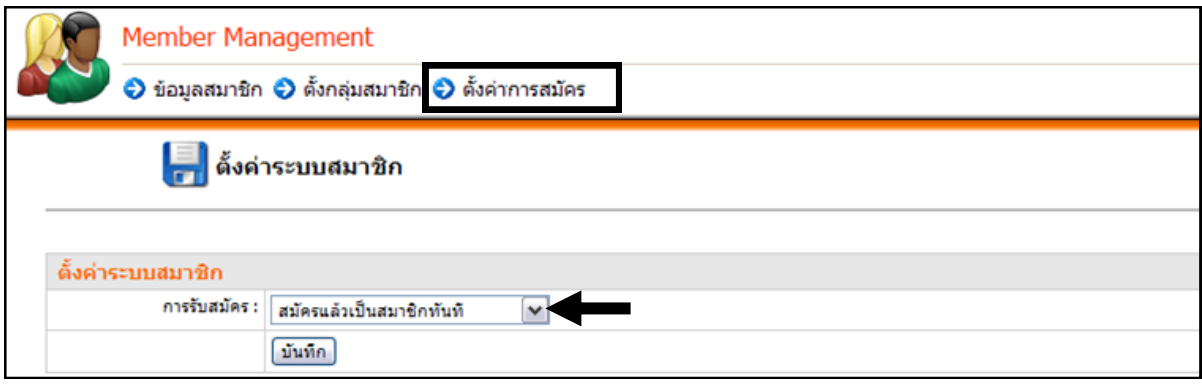

รูปที่ 448 แสดงหน้าจอการตั้งค่าระบบสมาชิก

- 3. เมื่อกำหนดเรียบร้อยแล้ว คลิกปุ่ม **บันทึก**
- 4. ระบบแจ้งว่า บันทึกการตั้งค่าเรียบร้อยแล้ว คลิกปุ่ม **OK**

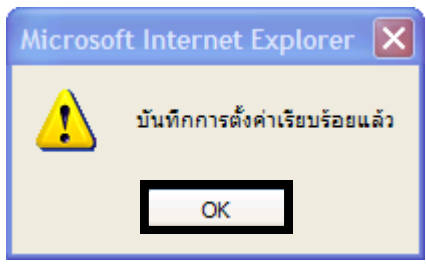

รูปที่ 449 แสดงหน้าจอการยืนยันการตั้งค่า

# **อธิบำยเงื่อนไขกำรรับสมัคร**

1. **สมัครแล้วเป็นสมำชิกทันที**หมายถึง เมื่อสมัครแล้วสมาชิกเข้าสู่ระบบเพื่อใช้งาน Webboard หรือ Web Blog ได้ทันที

2. สมัครแล้วยืนยันผ่าน e-mail หมายถึง เมื่อสมัครแล้วสมาชิกต้องยืนยันการสมัครสมาชิกอีก ครั้งทาง e-mail ที่ใช้สมัคร จึงจะสามารถเข้าสู่ระบบเพื่อใช้งาน Webboard หรือ Web Blog

3. สมัครแล้วรอการอนุมัติจาก Admin หมายถึง เมื่อสมัครสมาชิกแล้ว ไม่สามารถเข้าใช้งาน Webboard หรือ Web Blog ได้ทันที ต้องรอให้ผู้ดูแลระบบอนุมัติการใช้งานให้

# **29.2 กำรตั้งกลุ่มสมำชิก** มีขั้นตอนดังนี้

- 1. คลิกแท็บ **ตั้งกลุ่มสมำชิก** จากนั้นคลิกปุ่ม **เพิ่มกลุ่มบุคคลภำยนอก**
- 2. ใส่ชื่อกลุ่ม แล้วคลิกปุ่ม **บันทึก**

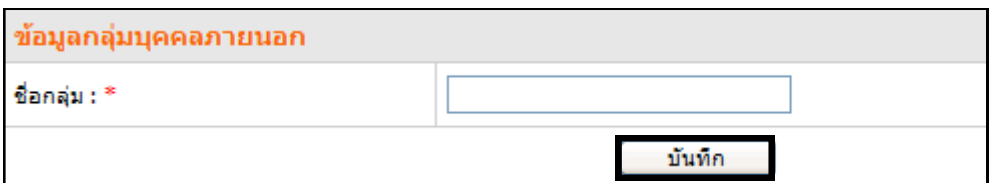

รูปที่ 450 แสดงหน้าจอการเพิ่มกลุ่มบุคคลภายนอก

3. ระบบแสดงรายชื่อกลุ่มสมาชิกที่ได้เพิ่มขึ้นมา สามารถแก้ไขข้อมูล หรือลบข้อมูล

กลุ่มสมาชิก

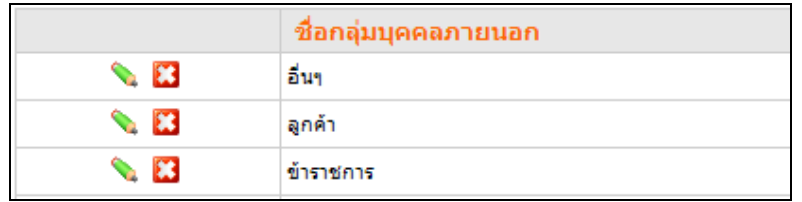

รูปที่ 451 แสดงหน้าจอรายชื่อกลุ่มสมาชิก

# **29.3 กำรจัดกำรข้อมูลสมำชิกเว็บไซต์**

รายชื่อสมาชิกที่สมัครทางหน้าเว็บไซต์ซึ่งส่วนใหญ่จะเชื่อมกับระบบเว็บบอร์ดและระบบเว็บบล็อก ผู้ดูแล ระบบจะเป็นผู้อนุมัติให้สมาชิกเข้าใช้งาน มีวิธีจัดการข้อมูลดังนี้

- 1. คลิกที่แท็บ **ข้อมูลสมำชิก**
- 2. จะปรากฏรายชื่อสมาชิกที่ได้สมัครจากหน้าเว็บไซต์ขึ้นมา

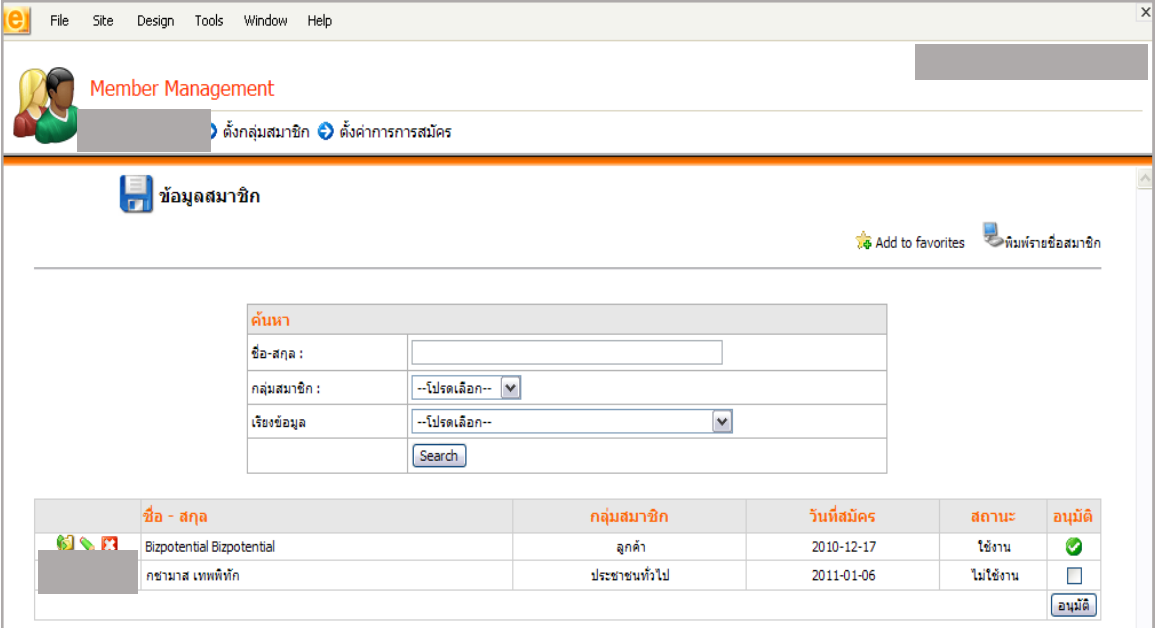

รูปที่ 452 แสดงหน้าจอการจัดการข้อมูลสมาชิกเว็บไซต์

- 3. ผู้ดูแลระบบสามารถจัดการข้อมูลของสมาชิกเว็บไซต์ดังนี้
	- ปุ่ม อนุญาตให้สมาชิกมีสถานะ **ใช้งำน** หรือ **ไม่ใช้งำน**
	- ปุ่ม แก้ไขข้อมูลสมาชิก
	- ปุ่ม ลบสมาชิกออกจากระบบ
	- ปุ่ม <mark>พิ</mark>มพ์รายชื่อสมาชิก พิมพ์รายชื่อสมาชิก

# **30. Organization Management (กำรบริหำรจัดกำรแผนผังองค์กร)**

Organization Management ใช้สำหรับจัดการข้อมูลบุคลากรภายในหน่วยงาน **กำรใช้งำน Organization Management** มีดังนี้

1. คลิกเมนู**Tools** เลือก **Organization Management**

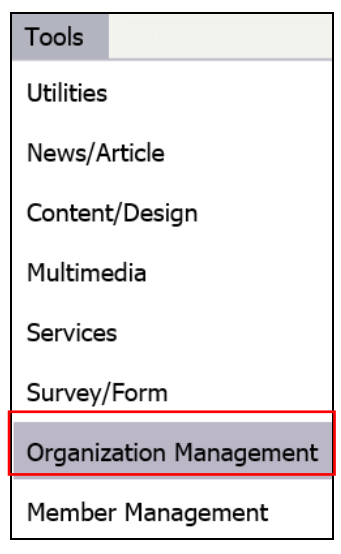

รูปที่ 453 แสดงหน้าจอเมนูTools

2. ระบบแสดงหน้าจอการบริหารข้อมูลบุคลากรขึ้นมา

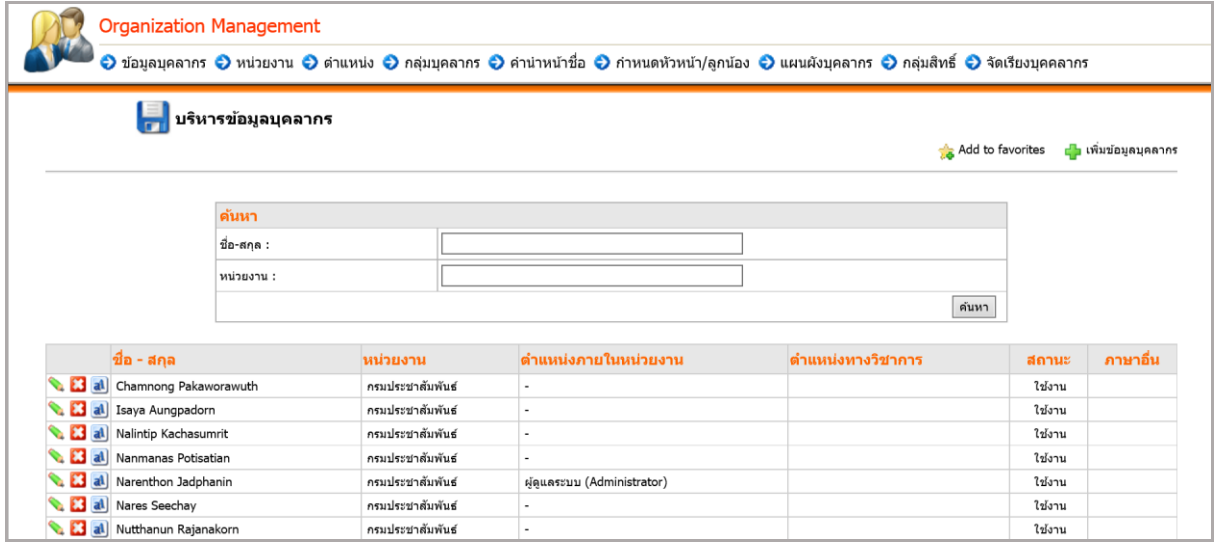

รูปที่ 454 แสดงหน้าจอการบริหารข้อมูลบุคลากร

# **30.1 กำรบริหำรหน่วยงำน**

1. คลิกแท็บ **หน่วยงำน** จากนั้นคลิก **เพิ่มข้อมูลหน่วยงำน** เพื่อเพิ่มชื่อหน่วยงาน

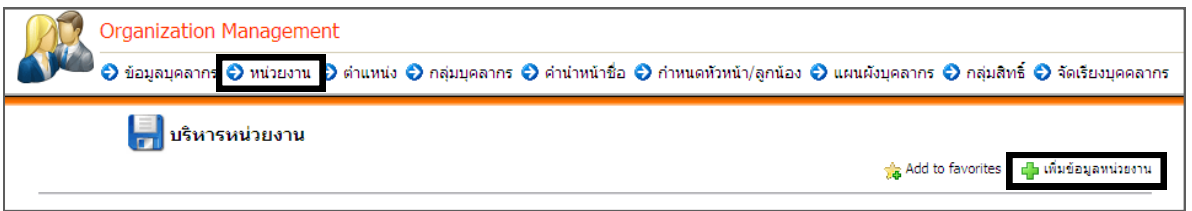

รูปที่ 455 แสดงหน้าจอการบริหารหน่วยงาน

- 2. กรอกข้อมูลหน่วยงานให้ครบถ้วน โดยเฉพาะหัวข้อที่มีเครื่องหมายดอกจันสีแดงกำกับ
- 3. เมื่อกรอกข้อมูลเรียบร้อยแล้ว คลิกปุ่ม **บันทึก**

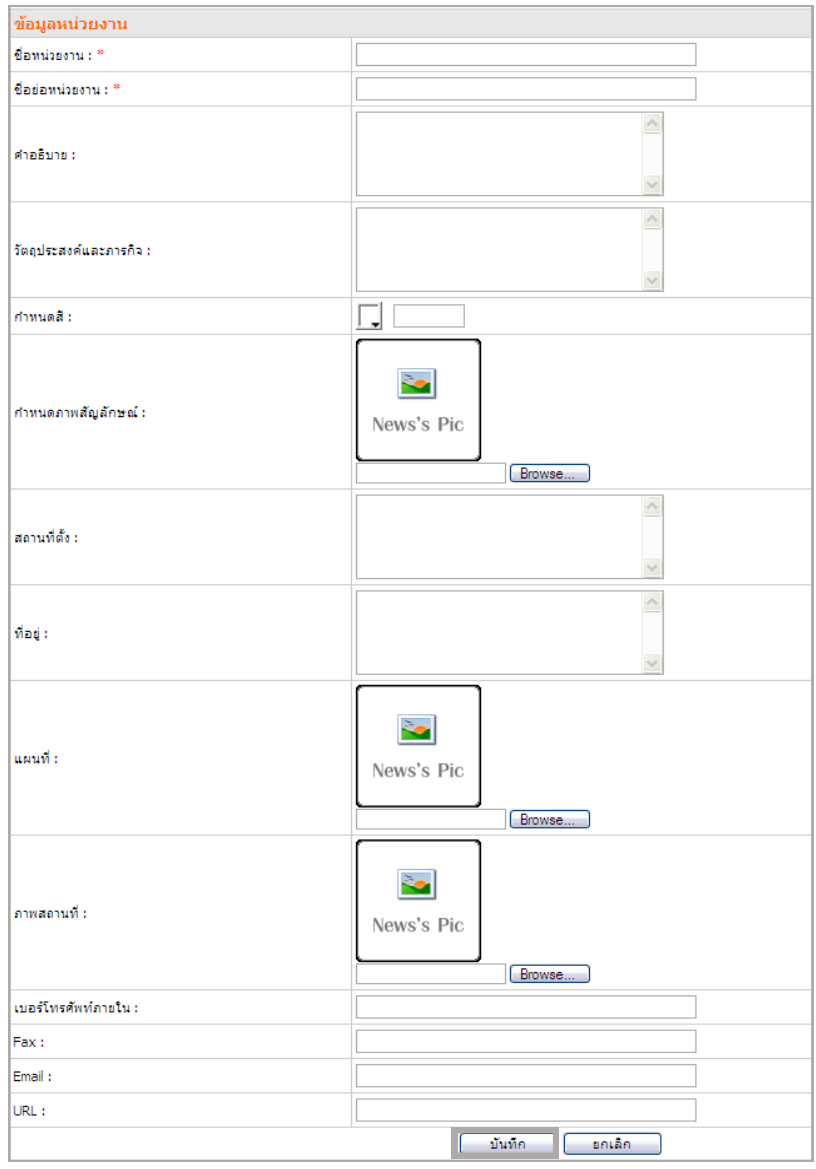

รูปที่ 456 แสดงหน้าจอเพิ่มหน่วยงาน

# ครั้ง<br><sub>ดูเร</sub>ือ<br>- คู่มือการใช้งานระบบบริหารจัดการเว็บไซต์ สำหรับผู้ดูแลระบบ

# 4. ระบบแสดงรายชื่อหน่วยงานที่ได้เพิ่มขึ้นมาดังภาพ

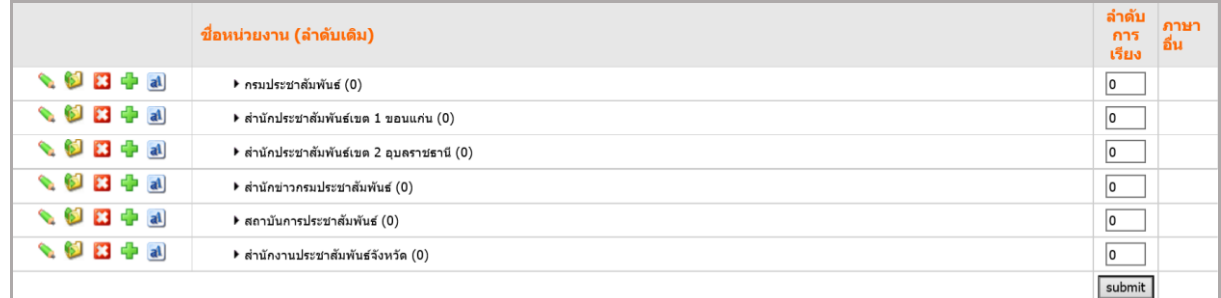

### รูปที่ 457 แสดงหน้าจอรายชื่อหน่วยงาน

# **กำรแก้ไขข้อมูลหน่วยงำน** คลิกปุ่ม แก้ไขข้อมูลหน่วยงาน แล้วคลิกปุ่ม **บันทึก**

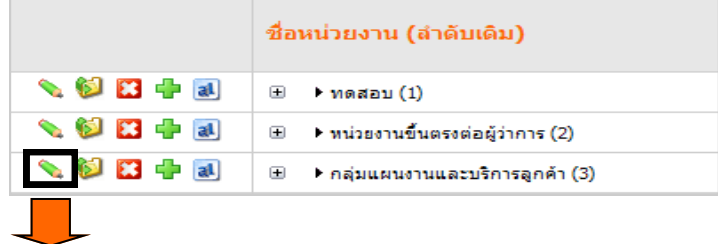

#### รูปที่ 458 แสดงหน้าจอรายชื่อหน่วยงาน

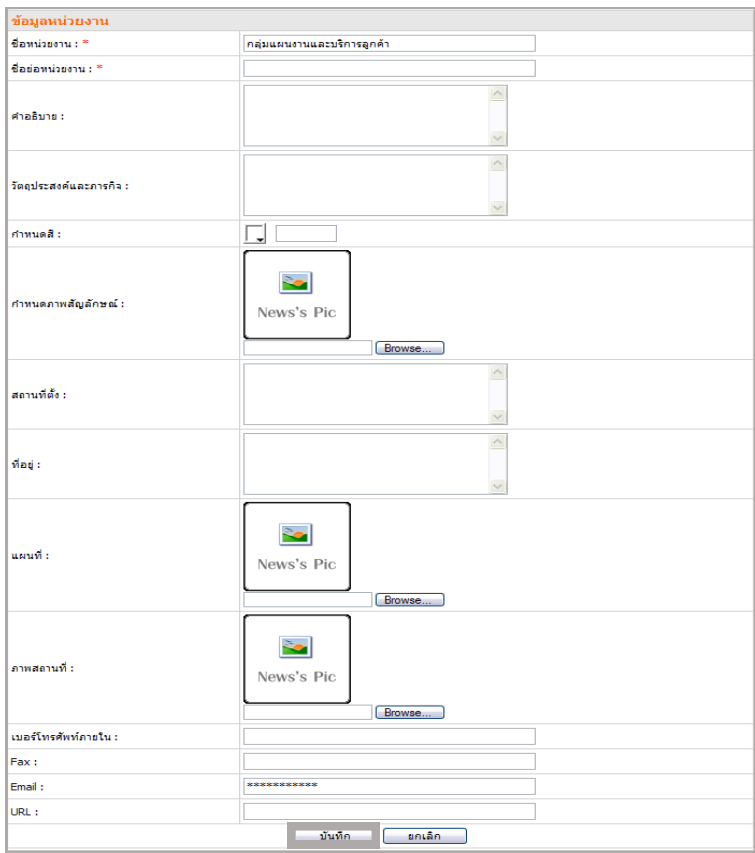

รูปที่ 459 แสดงหน้าจอการแก้ไขข้อมูลหน่วยงาน

ี **การย้ายหน่วยงาน** คลิกปุ่ม ��������� และย้ายหน่วยงานโดยจัดวางในตำแหน่งที่ต้องการ

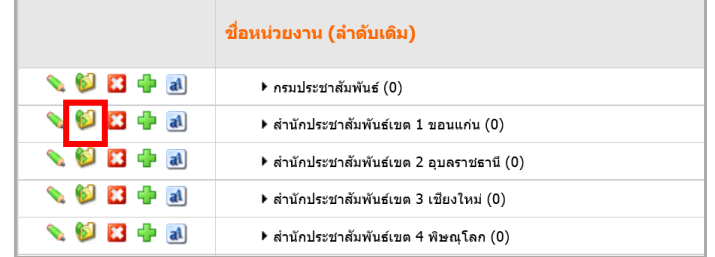

รูปที่ 460 แสดงหน้าจอรายชื่อหน่วยงาน

- คลิกเลือกหน่วยงานที่จะย้าย

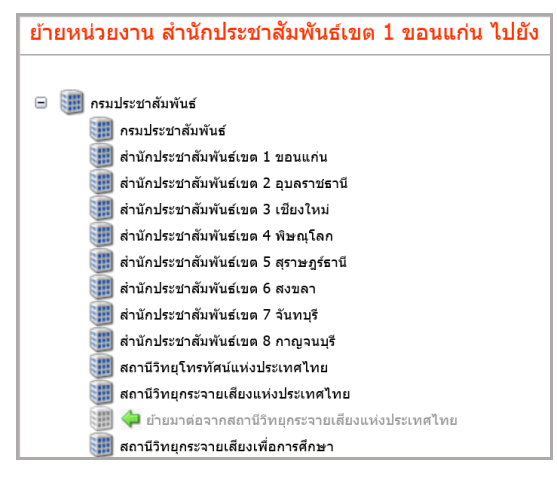

- คลิกปุ่ม **OK** เพื่อยืนยันการย้ายหน่วยงาน

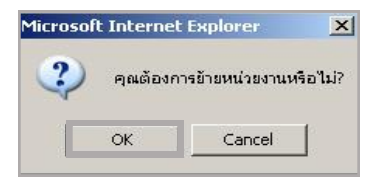

รูปที่ 461 แสดงหน้าจอการยืนยันการย้ายหน่วยงาน

# **กำรลบหน่วยงำน** คลิกปุ่ม แล้วคลิกปุ่ม **OK** เพื่อยืนยันการลบหน่วยงาน

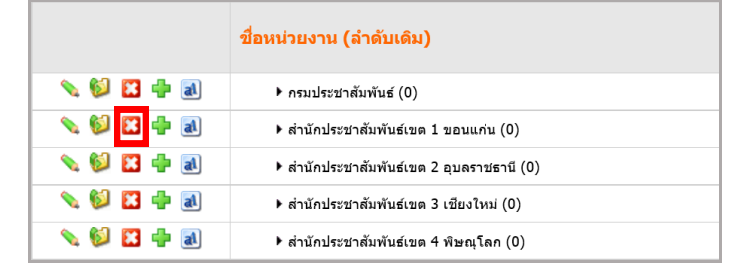

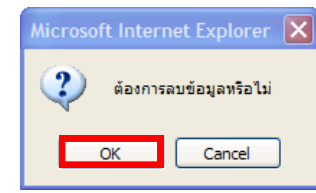

รูปที่ 462 แสดงหน้าจอการยืนยันการลบข้อมูล

**กำรเพิ่มหน่วยงำนย่อย** คลิกปุ่ม ตามรายชื่อหน่วยงานที่ต้องการเพิ่มหน่วยงานย่อย

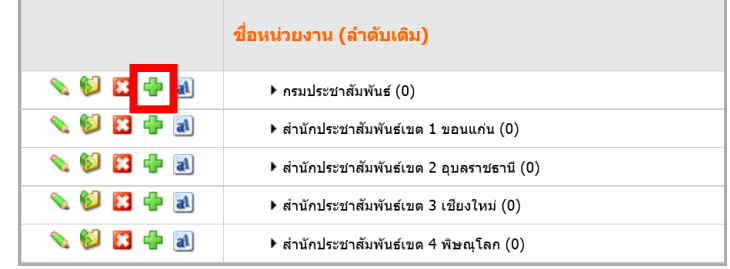

รูปที่ 463 แสดงหน้าจอรายชื่อหน่วยงาน

- กรอกข้อมูลหน่วยงานให้ครบถ้วน โดยเฉพาะหัวข้อที่มีเครื่องหมายดอกจันสีแดงกำกับ
- เมื่อกรอกข้อมูลเรียบร้อยแล้ว คลิกปุ่ม **บันทึก**

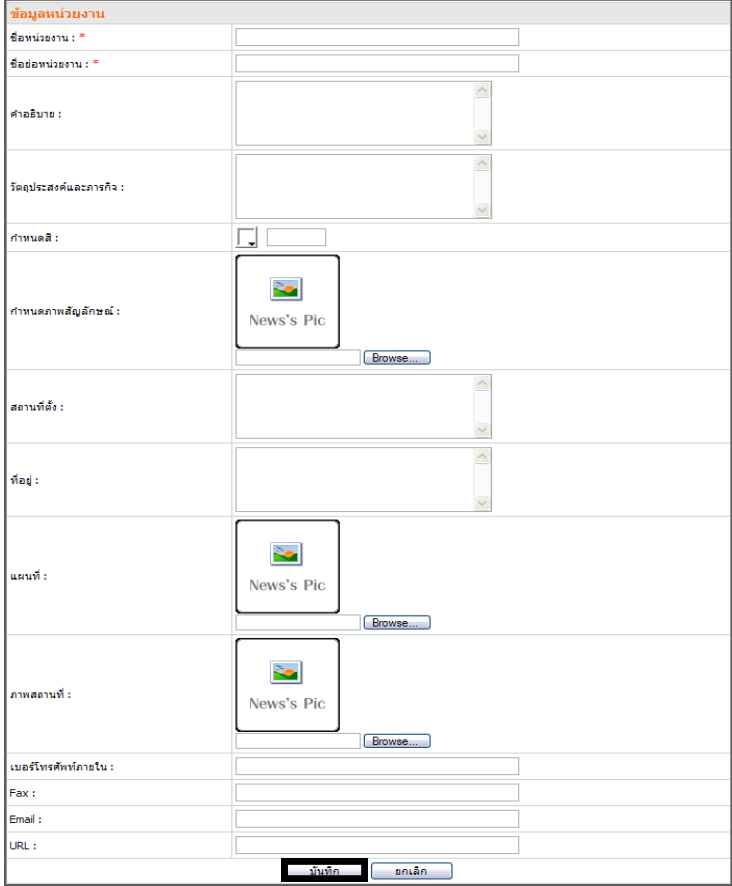

รูปที่ 464 แสดงหน้าจอการเพิ่มหน่วยงานย่อย

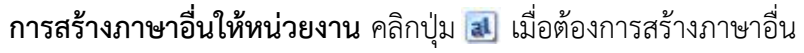

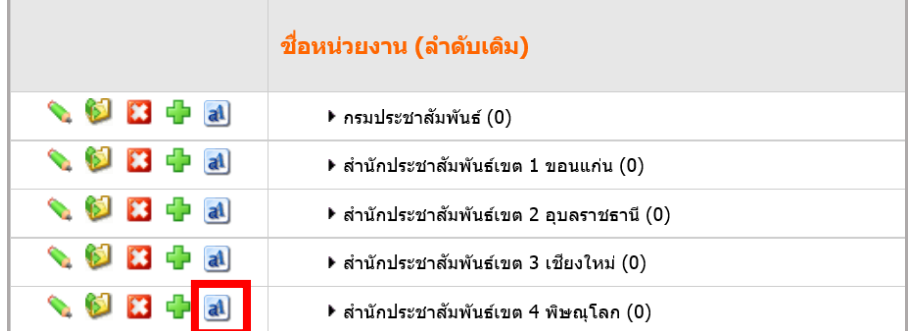

รูปที่ 465 แสดงหน้าจอรายชื่อหน่วยงาน

- เลือกภาษาที่ต้องการ

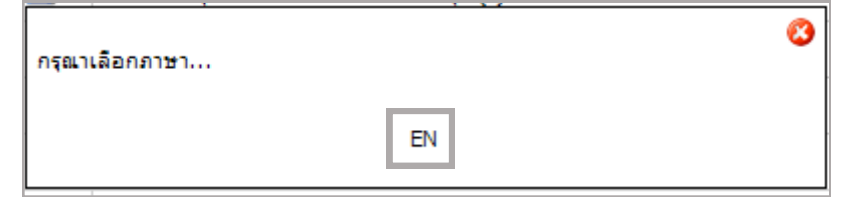

รูปที่ 466 แสดงหน้าจอการเลือกภาษาที่ต้องการ

- กรอกรายละเอียด แล้วคลิกปุ่ม **บันทึก**

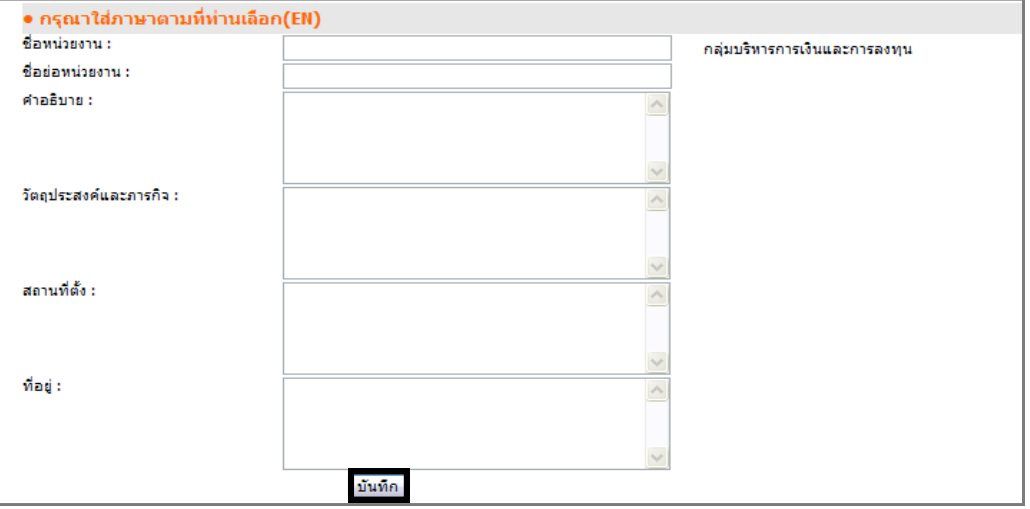

รูปที่ 467 แสดงหน้าจอการกรอกรายละเอียดข้อมูลหน่วยงาน

# **30.2 กำรบริหำรต ำแหน่ง**

# **กำรเพิ่มข้อมูลต ำแหน่ง** มีขั้นตอนดังนี้

# 1. คลิกแท็บ **ตำแหน่ง** จากนั้นคลิก **เพิ่มตำแหน่ง**

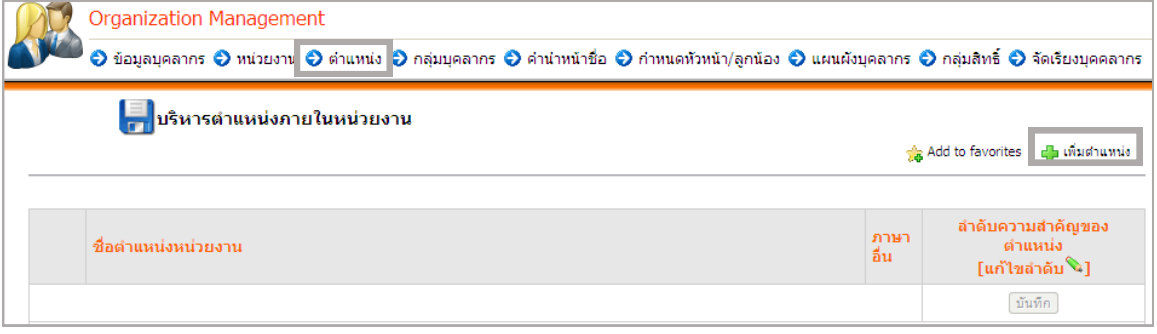

รูปที่ 468 แสดงหน้าจอการบริหารตำแหน่งภายในหน่วยงาน

2. ระบบจะแสดงหน้าจอเพิ่มข้อมูลตำแหน่งขึ้นมา ใส่ชื่อตำแหน่งงาน และระบุลำดับความสำคัญ

ของตำแหน่ง

3. คลิกปุ่ม **บันทึก**

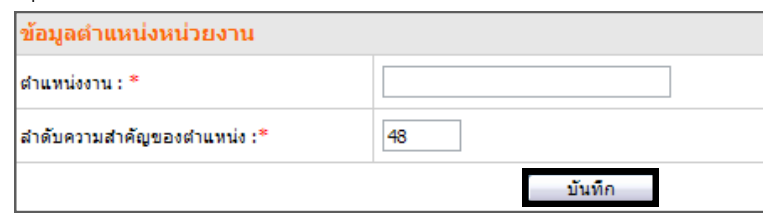

รูปที่ 469 แสดงหน้าจอการเพิ่มข้อมูลตำแหน่ง

4. ระบบบันทึกข้อมูลเรียบร้อยแล้ว คลิกปุ่ม **OK**

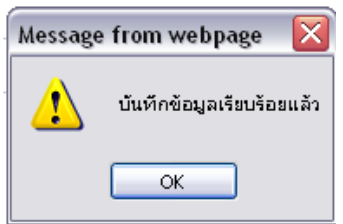

รูปที่ 470 แสดงหน้าจอการยืนยันการบันทึกข้อมูล

5. แสดงรายชื่อตำแหน่งที่เพิ่มขึ้นมา

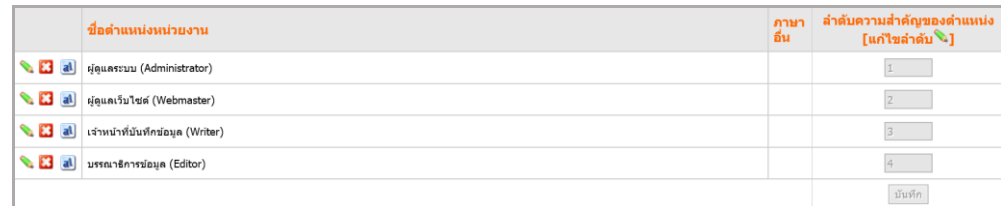

รูปที่ 471 แสดงหน้าจอรายชื่อตำแหน่งที่เพิ่มขึ้นมา

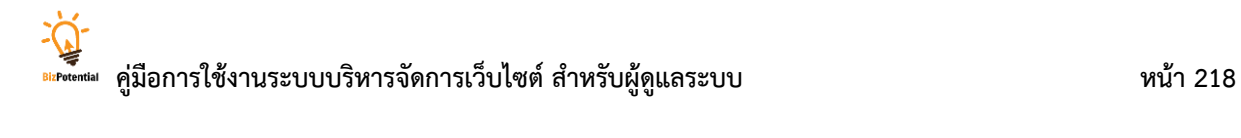

## **การแก้ไขตำแหน่ง** คลิกปุ่ม ���� ตามรายชื่อตำแหน่งที่ต้องการ

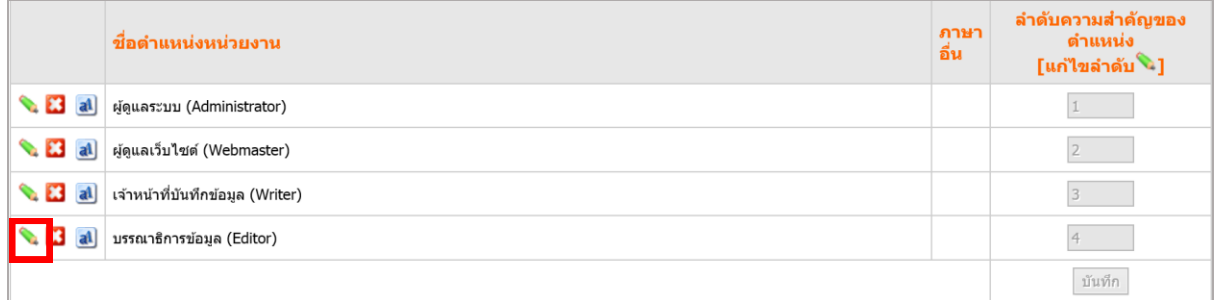

#### - แก้ไขข้อมูลต าแหน่งตามต้องการ แล้วคลิกปุ่ม **บันทึก**

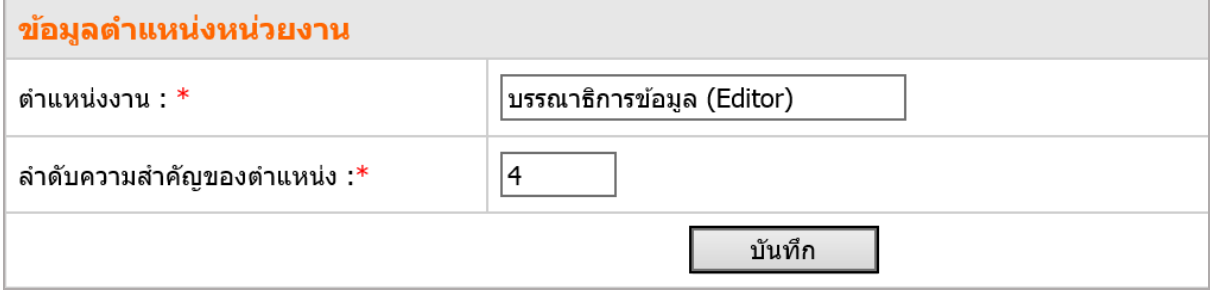

รูปที่ 472 แสดงหน้าจอการแก้ไขข้อมูลตำแหน่ง

# **กำรแก้ไขล ำดับของต ำแหน่ง** มีวิธีใช้งานดังนี้

- 1. คลิกปุ่ม **จ**ิ เพื่อแก้ไขลำดับ
- 2. ระบุลำดับของตำแหน่งในช่อง คลิกปุ่ม **บันทึก** เพื่อบันทึกการเปลี่ยนแปลงลำดับ

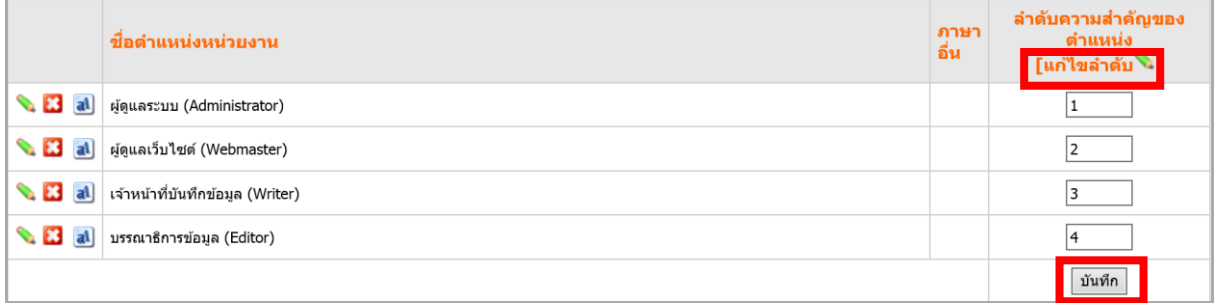

รูปที่ 473 แสดงหน้าจอรายชื่อตำแหน่งหน่วยงาน

# **30.3 กำรบริหำรกลุ่มบุคลำกร**

# **กำรเพิ่มข้อมูลกลุ่มบุคลำกร** มีวิธีดังนี้

- 1. คลิกแท็บ **กลุ่มบุคลำกร** จากนั้นคลิกปุ่ม **เพิ่มกลุ่มบุคคลภำยใน** เพื่อเพิ่มกลุ่มบุคคลที่ต้องการ
- 2. ใส่ชื่อกลุ่มบุคลากร แล้วคลิกปุ่ม **บันทึก**

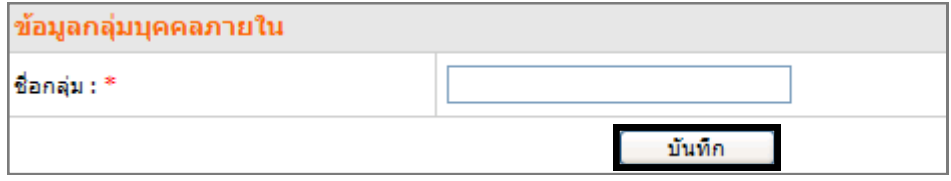

รูปที่ 474 แสดงหน้าจอการเพิ่มชื่อกลุ่มบุคลากร

3. ระบบบันทึกข้อมูลเรียบร้อยแล้ว คลิกปุ่ม **OK**

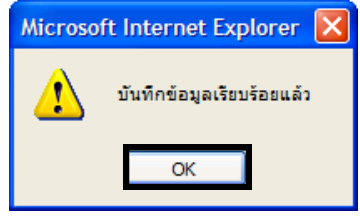

รูปที่ 475 แสดงหน้าจอการยืนยันการบันทึกข้อมูล

4. ระบบแสดงรายชื่อตำแหน่ง สามารถแก้ไข �� หรือลบข้อมูล

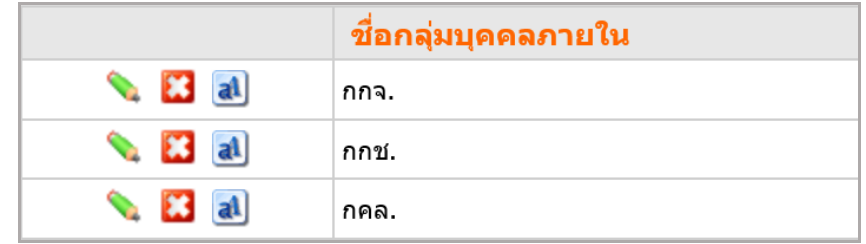

รูปที่ 476 แสดงหน้าจอรายชื่อกลุ่มบุคลากร

# **30.4 กำรบริหำรค ำน ำหน้ำชื่อ**

# **กำรเพิ่มข้อมูลค ำน ำหน้ำชื่อ** มีขั้นตอนดังนี้

- 1. คลิกแท็บ **คำนำหน้าชื่อ** จากนั้นคลิกปุ่ม **เพิ่มคำนำหน้าชื่อ**
- 2. ระบบจะแสดงหน้าจอเพิ่มคำนำหน้าชื่อขึ้นมา ให้ใส่ชื่อคำนำหน้าชื่อทั้งภาษาไทยและ

#### ภาษาอังกฤษ

#### 3. คลิกปุ่ม **บันทึก**

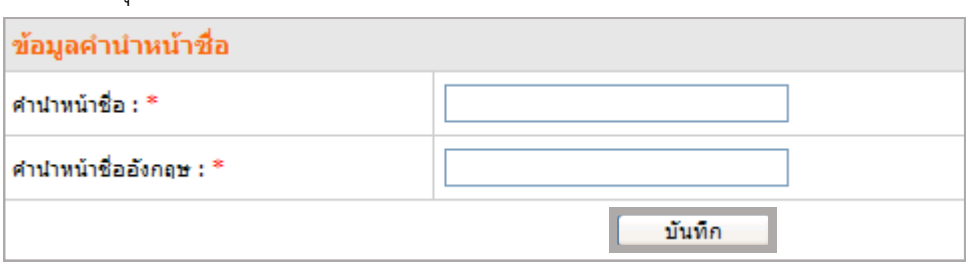

รูปที่ 477 แสดงหน้าจอการเพิ่มคำนำหน้าชื่อ

4. แสดงรายการคำนำหน้าชื่อที่ได้เพิ่มขึ้นมา สามารถแก้ไข ลบออกจากระบบ หรือสร้าง/แก้ไข

#### ภาษาอื่น

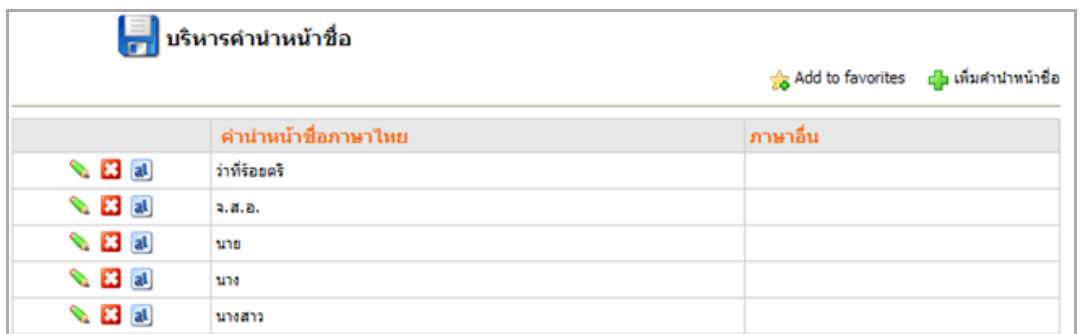

รูปที่ 478 แสดงหน้าจอการบริหารคำนำหน้าชื่อ

# **30.5 กำรบริหำรข้อมูลบุคลำกร**

**กำรเพิ่มข้อมูลบุคลำกร** มีขั้นตอนดังนี้

# 1. คลิกแท็บ **ข้อมูลบุคลำกร** จากนั้นคลิก **เพิ่มข้อมูลบุคลำกร**

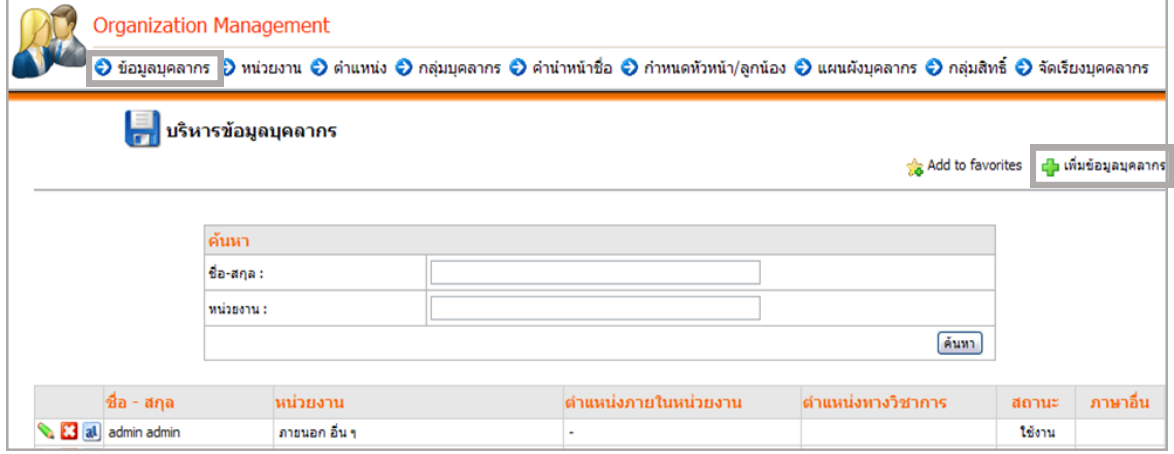

รูปที่ 479 แสดงหน้าจอข้อมูลบุคลากร

2. กรอกข้อมูลบุคลากรให้ครบถ้วน โดยเฉพาะหัวข้อที่มีเครื่องหมายดอกจันสีแดงกำกับ

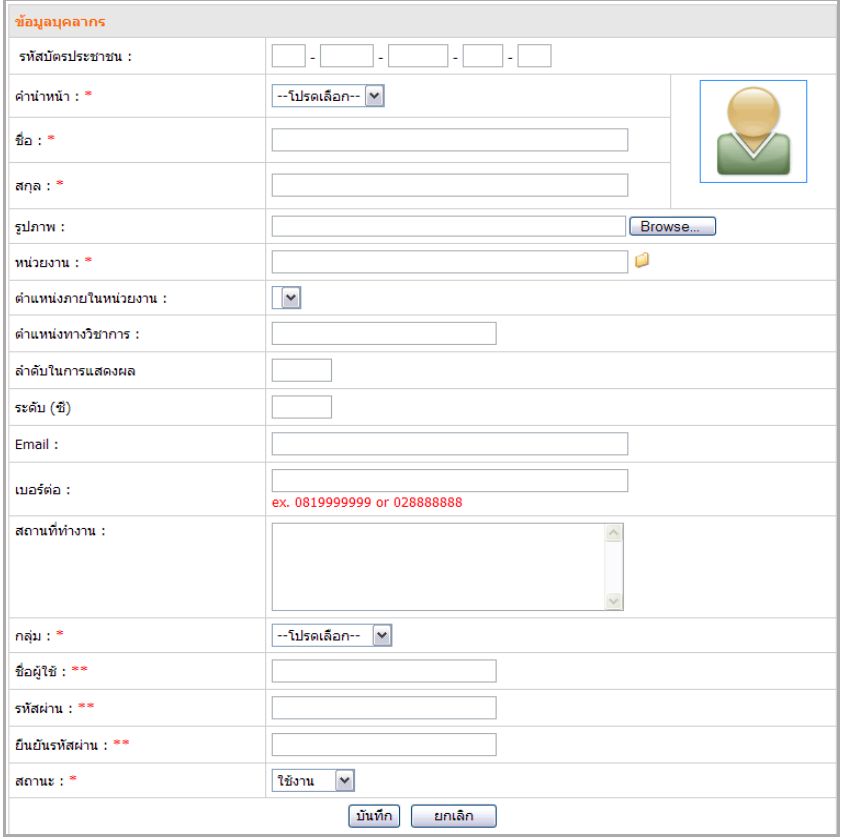

รูปที่ 480 แสดงหน้าจอการเพิ่มข้อมูลบุคลากร

### 3. คลิกปุ่ม **บันทึก**

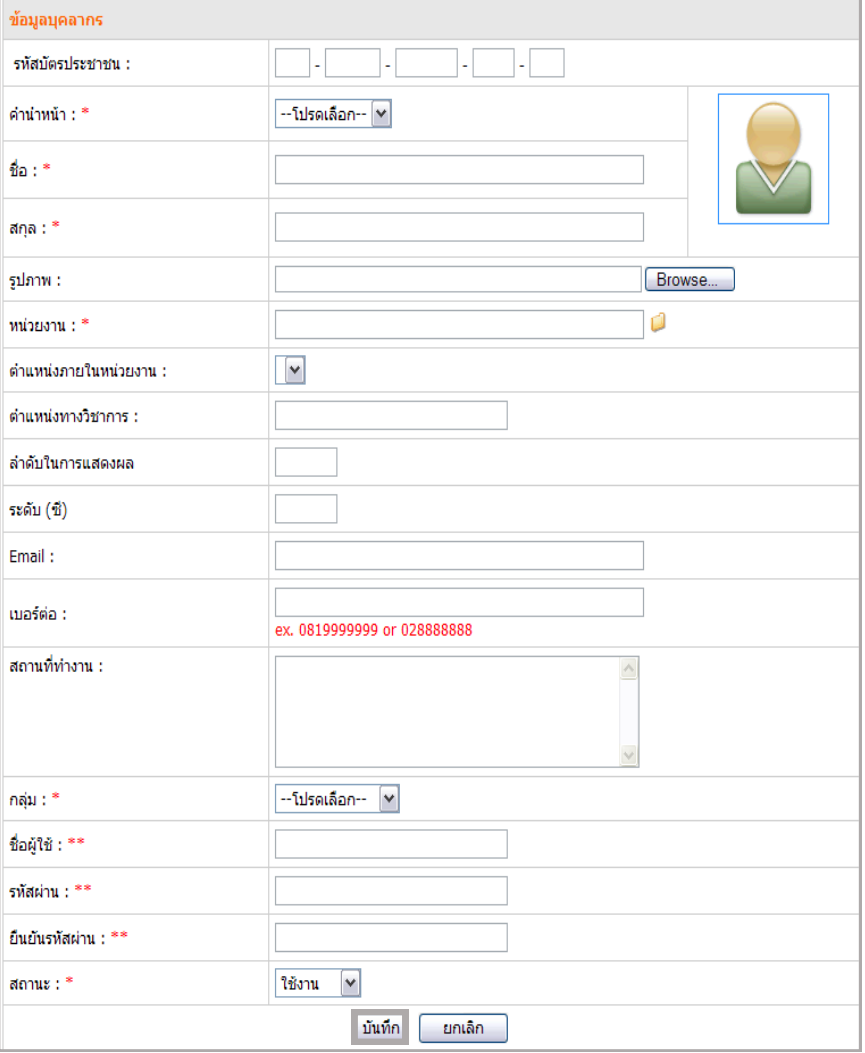

รูปที่ 481 แสดงหน้าจอการเพิ่มบุคลากร

4. คลิกปุ่ม **OK** เมื่อระบบแจ้งว่า บันทึกข้อมูลเรียบร้อยแล้ว

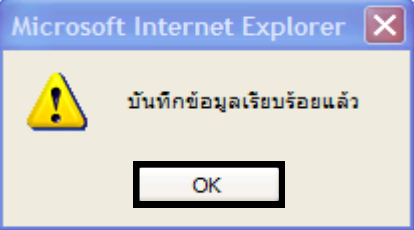

รูปที่ 482 แสดงหน้าจอการยืนยันการบันทึกข้อมูล

# **30.6 กำรก ำหนดหัวหน้ำ/ลูกน้อง**

### **กำรก ำหนดหัวหน้ำ/ลูกน้อง** มีวิธีดังนี้

#### 1. คลิกแท็บ **กำหนดหัวหน้า/ลูกน้อง**

2. ค้นหาชื่อเจ้าหน้าที่ และคลิกปุ่ม **Submit**

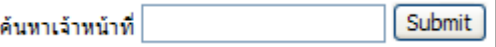

3. คลิกปุ่ม Setting ตามรายชื่อผู้เป็นหัวหน้า

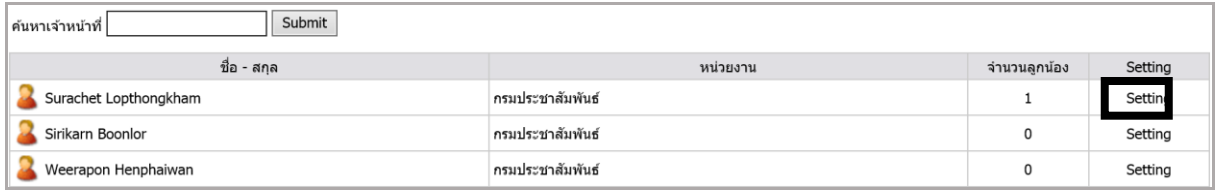

รูปที่ 483 แสดงหน้าจอรายชื่อเจ้าหน้าที่

# 4. ระบบแสดงหน้าจอการจัดการลูกน้องขึ้นมา ให้คลิกปุ่ม **Add user**

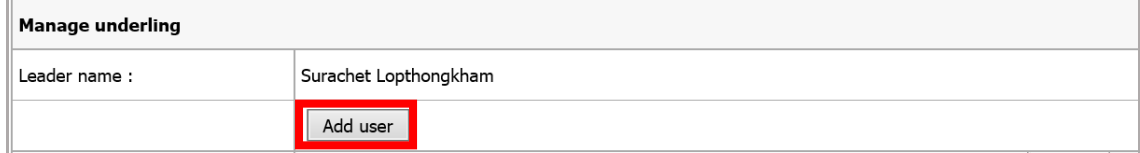

#### รูปที่ 484 แสดงหน้าจอการเพิ่มรายชื่อ

5. คลิกเลือกชื่อลูกน้องที่ต้องการด้วยเครื่องหมายถูกในช่องชื่อ-สกุล แล้วคลิกปุ่ม **OK**

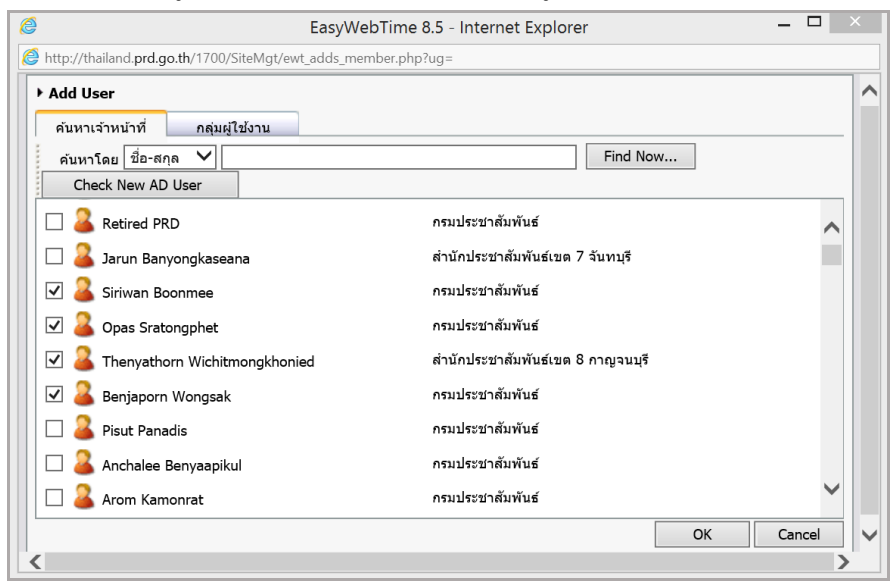

รูปที่ 485 แสดงหน้าจอรายชื่อบุคลากร

*หมายเหตุสามารถเลือกรายชื่อจากแท็บรายบุคคล บุคคลในสังกัด หรือบุคคลในหน่วยงานได้*

# **30.7 กำรบริหำรแผนผังบุคลำกร**

ึ การบริหารแผนผังบุคลากรนั้นต้องมีการระบุตำแหน่งภายในของข้อมูลบุคลากรก่อน ซึ่งมีวิธีใช้งานดังนี้

- 1. คลิกแท็บ **แผนผังบุคลำกร**
- 2. คลิกช่อง **บุคลำกรในต ำแหน่ง...** เลือกต าแหน่งแล้วลากไปในช่อง **บุคลำกรที่อยู่ภำยใต้…**

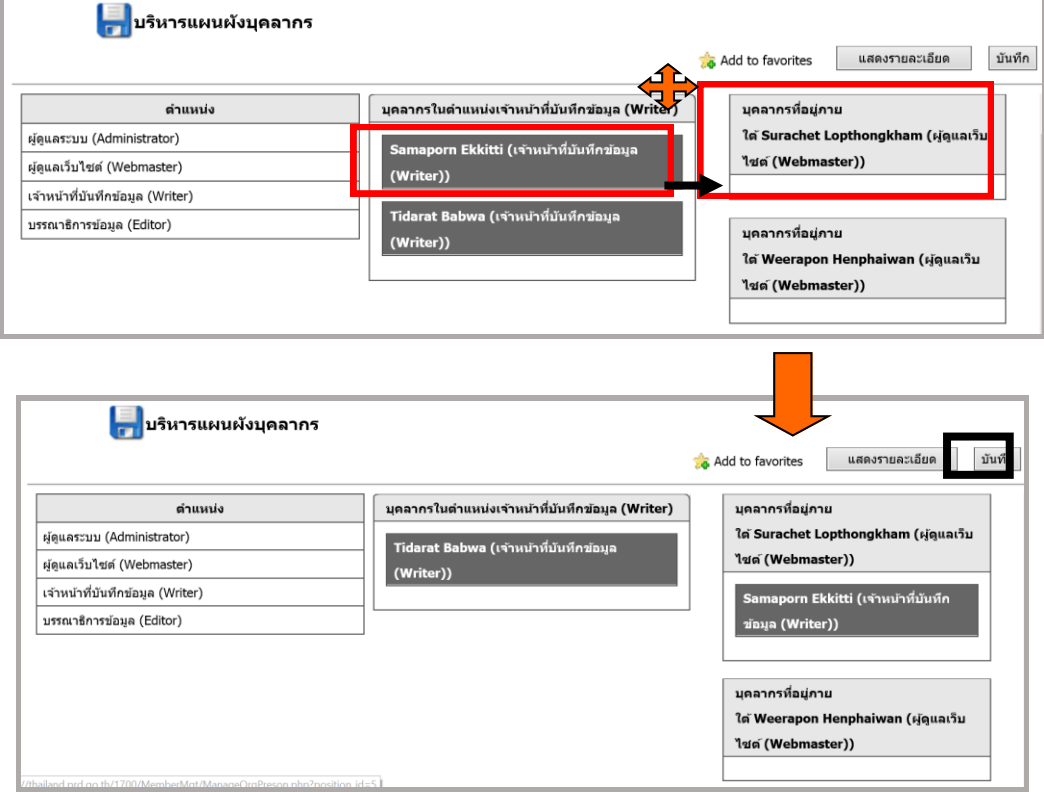

รูปที่ 486 แสดงหน้าจอการบริหารแผนผังบุคลากร

- 3. คลิกปุ่ม **บันทึก**
- 4. ระบบบันทึกข้อมูลเรียบร้อยแล้ว คลิกปุ่ม **OK**

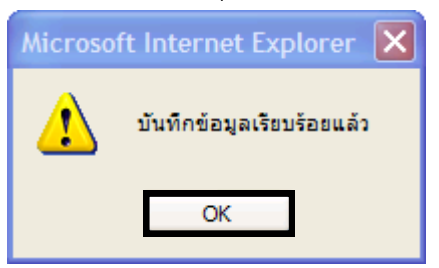

รูปที่ 487 แสดงหน้าการจอยืนยันการบันทึกข้อมูล

# **30.8 กำรบริหำรกลุ่มสิทธิ์**

1. คลิกแท็บ **กลุ่มสิทธิ์**จากนั้นคลิก **เพิ่มกลุ่ม**

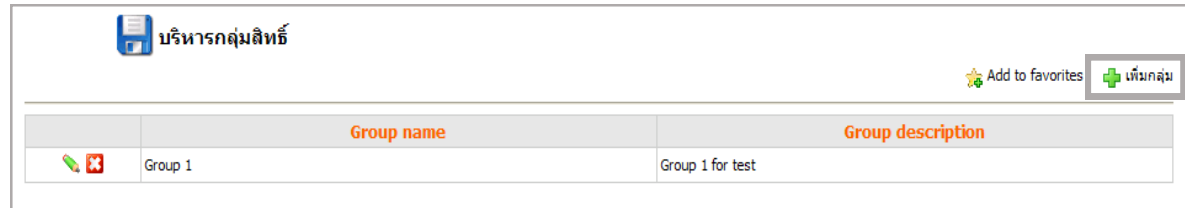

รูปที่ 488 แสดงหน้าจอการบริหารกลุ่มสิทธิ์

2. เพิ่มข้อมูลที่ต้องการ แล้วคลิกปุ่ม **Submit**

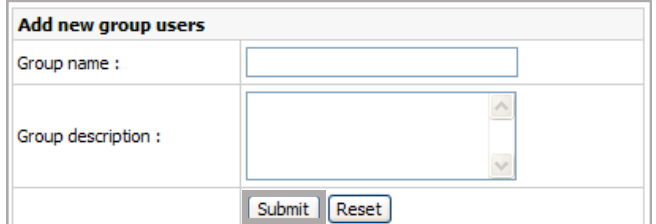

รูปที่ 489 แสดงหน้าจอการเพิ่มข้อมูล

3. ระบบจะแสดงรายชื่อกลุ่มสิทธิ์ที่เพิ่มขึ้นมา สามารถแก้ไข ���หรือลบ <mark>���</mark> ออกจากระบบ

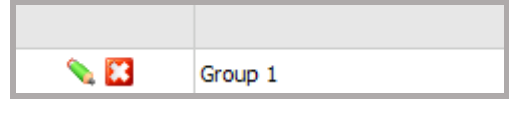

รูปที่ 490 แสดงหน้าจอรายชื่อกลุ่มสิทธิ์

- 4. คลิกปุ่ม เพื่อเพิ่ม user ภายในกลุ่ม
- 5. คลิก **Add user** เพื่อค้นหาและเลือกบุคคลที่จะจัดเข้ากลุ่ม

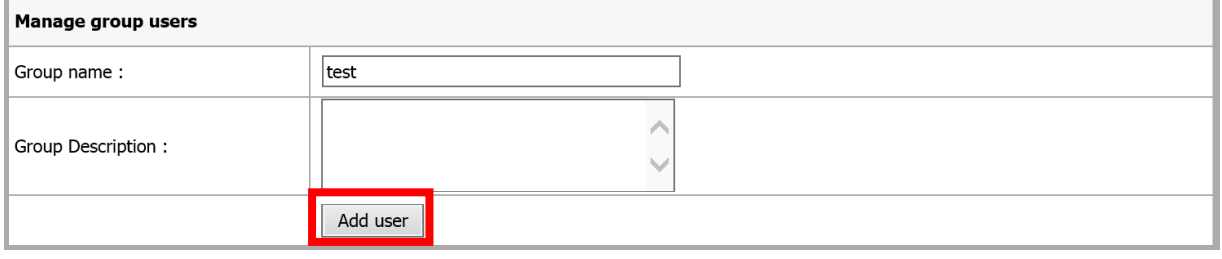

รูปที่ 491 แสดงหน้าจอการเพิ่ม user ภายในกลุ่ม

- 6. คลิกเลือกรายชื่อบุคคลที่ต้องการจัดเข้ากลุ่ม
- 7. เมื่อเลือกเรียบร้อยแล้ว คลิกปุ่ม **OK**

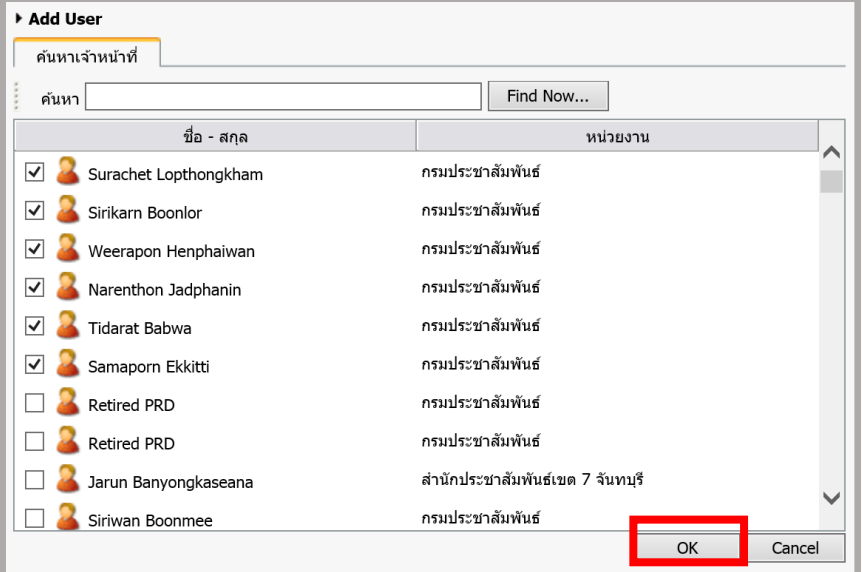

รูปที่ 492 แสดงหน้าจอค้นหารายชื่อ

8. ลบบุคคลออกจากกลุ่มได้โดย คลิกที่ปุ่ม

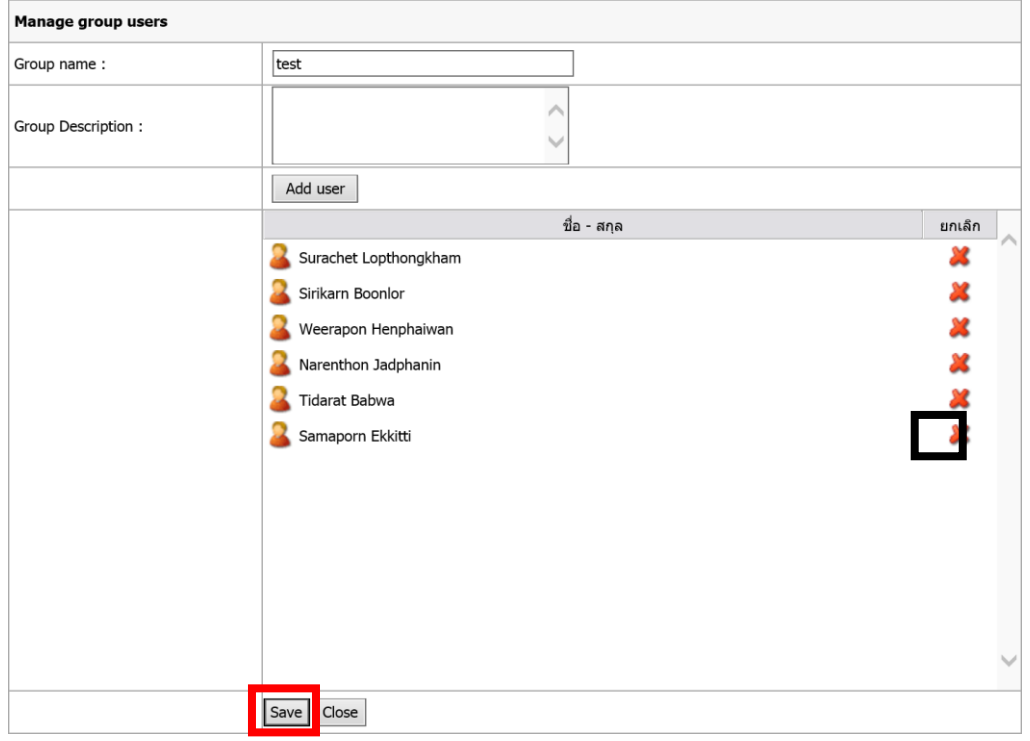

- รูปที่ 493 แสดงหน้าจอการเพิ่ม user
- 9. เมื่อเลือกบุคคลเข้ากลุ่มเรียบร้อยแล้ว คลิกปุ่ม **Save** เพื่อบันทึกข้อมูล

# **30.9 กำรบริหำรกำรจัดเรียงบุคลำกร**

**กำรจัดเรียงบุคลำกร** มีวิธีดังนี้

- 1. คลิกแท็บ **จัดเรียงบุคลำกร** ระบบแสดงรายชื่อหน่วยงานขึ้นมา
- 2. คลิกชื่อหน่วยงานที่ต้องการจัดเรียงบุคลากร

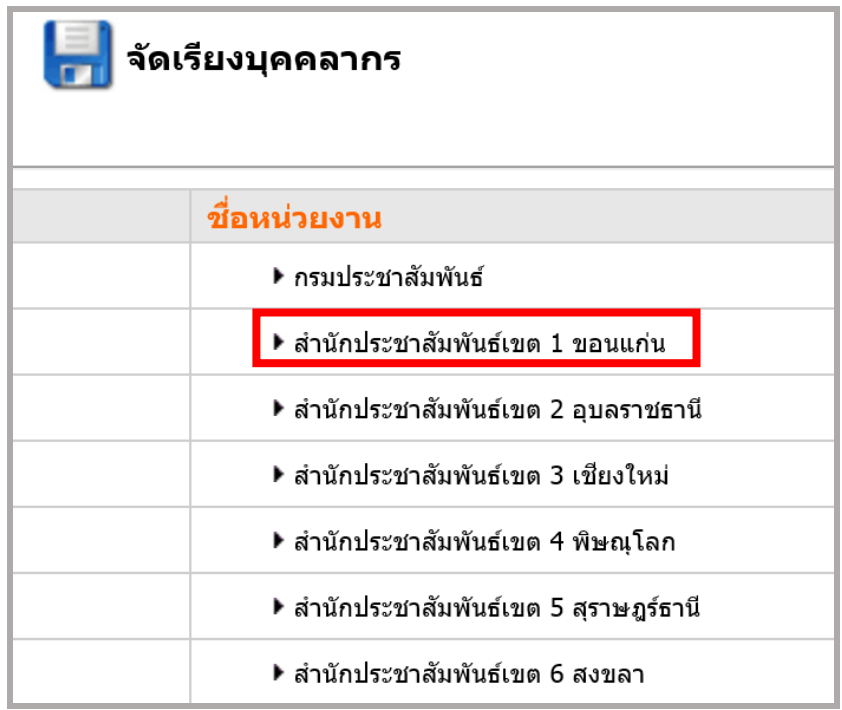

รูปที่ 494 แสดงหน้าจอรายชื่อหน่วยงาน

- 3. เมื่อคลิกเลือกหน่วยงานแล้ว ระบบจะแสดงหน้าต่างบุคลากรในหน่วยงานที่ได้เลือก
- $4.$  ให้ระบุลำดับการเรียงในช่อง $\boxed{\quad \quad \quad }$
- 5. คลิกปุ่ม **บันทึกข้อมูล**

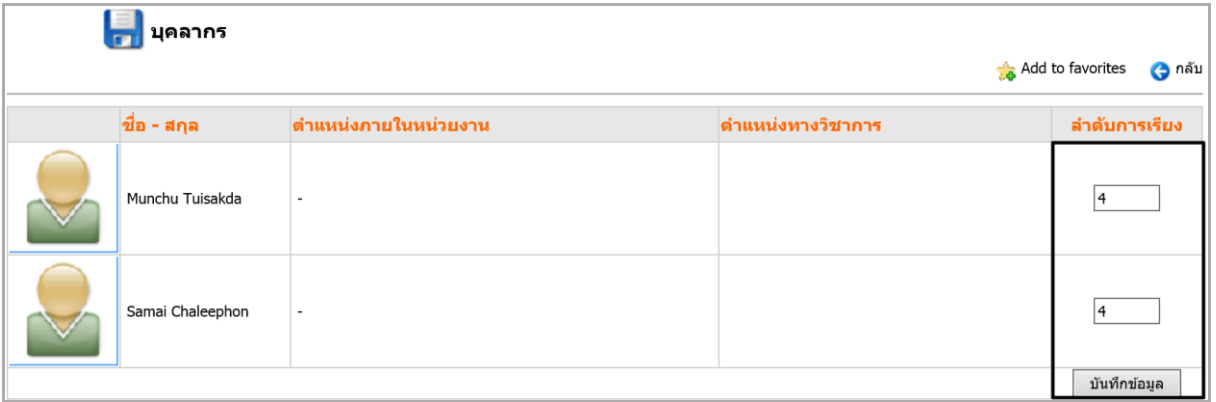

รูปที่ 495 แสดงหน้าจอรายชื่อบุคลากร

# **31. Site Permission (กำรบริหำรจัดกำรสิทธิ์กำรใช้งำนระบบ)**

เป็นการแสดงรายชื่อผู้ใช้งานเว็บไซต์และสิทธิ์การใช้งานต่างๆ ในการบริหารจัดการเว็บไซต์ ผู้ดูแลระบบ สามารถเพิ่มสิทธิ์ผู้ใช้งานจากเมนูนี้

1. คลิกเมนู **Site >> Permission**

2. ระบบแสดงรายชื่อสิทธิ์ผู้ใช้งานระบบ (ด้านซ้ายมือ) พร้อมทั้งแสดงรายการสิทธิ์การบริหารเว็บไซต์ของ ผู้ใช้งาน (ด้านขวามือ)

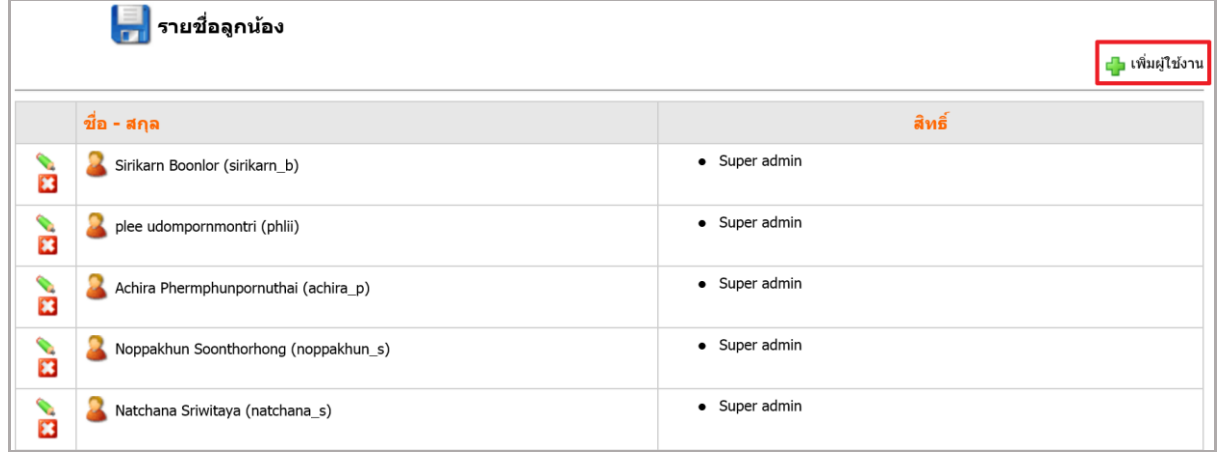

รูปที่ 496 แสดงหน้าจอการบริหารจัดการสิทธิ์การใช้งานระบบ

# **31.1 กำรเพิ่มสิทธิ์ผู้ใช้งำนระบบบริหำรเว็บไซต์ (รำยบุคคล)**

- 1. คลิก **เพิ่มผู้ใช้งำน**
- 2. ระบบจะแสดงหน้าจอ Add User ขึ้นมา

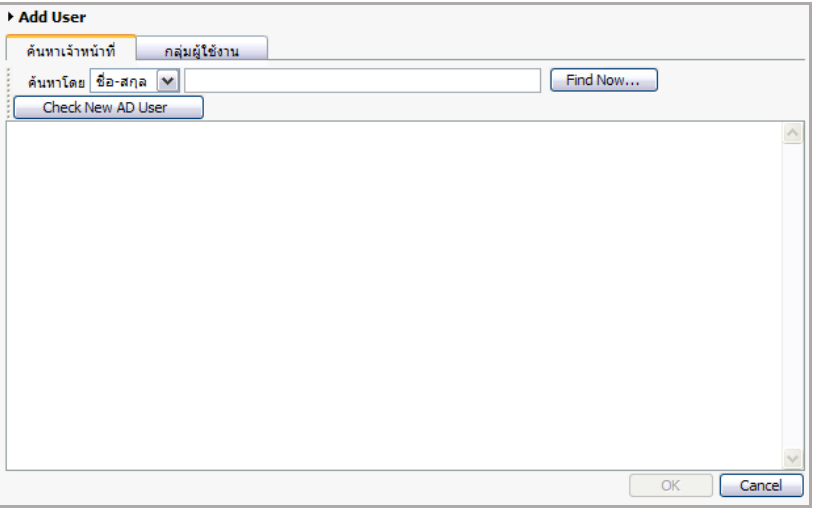

รูปที่ 497 แสดงหน้าจอการเพิ่มสิทธิ์ผู้ใช้งานระบบบริหารเว็บไซต์ (รายบุคคล)

3. การเพิ่มผู้ใช้งาน ทำได้โดยการค้นหาเจ้าหน้าที่ด้วยชื่อ-สกุล หรือหน่วยงาน (เลือกจาก List box) จากนั้นระบุชื่อ-สกุล หรือชื่อหน่วยงานในช่องว่าง (ไม่ต้องใส่ก็ได้) แล้วคลิกปุ่ม **Find Now**…

*หมายเหตุ รายชื่อเจ้าหน้าที่นั้นมาจากการเพิ่มข้อมูลบุคลากรจากเมนู Organization Management หาก ต้องการเพิ่มรายชื่อเจ้าหน้าที่ ให้เพิ่มที่เมนู Organization Management ก่อน* 

4. เมื่อคลิกปุ่ม **Find Now…** แล้ว ระบบจะแสดงรายชื่อเจ้าหน้าที่ขึ้นมา ให้คลิกที่ช่องหน้ารายชื่อ บุคคลที่ต้องการเพิ่มสิทธิ์การใช้งานระบบ (เลือกได้มากกว่า 1 คน)

5. เมื่อเลือกบุคคลที่ต้องการเรียบร้อยแล้ว คลิกปุ่ม **OK**

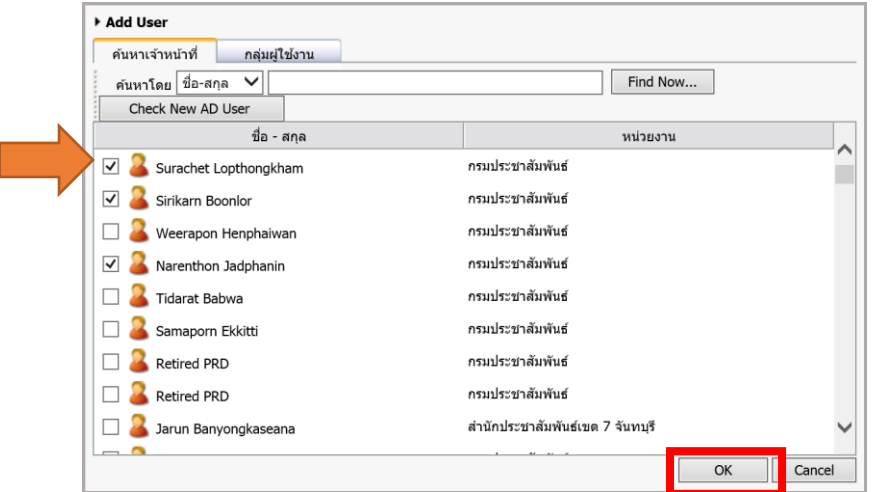

รูปที่ 498 แสดงหน้าจอเลือกรายชื่อ

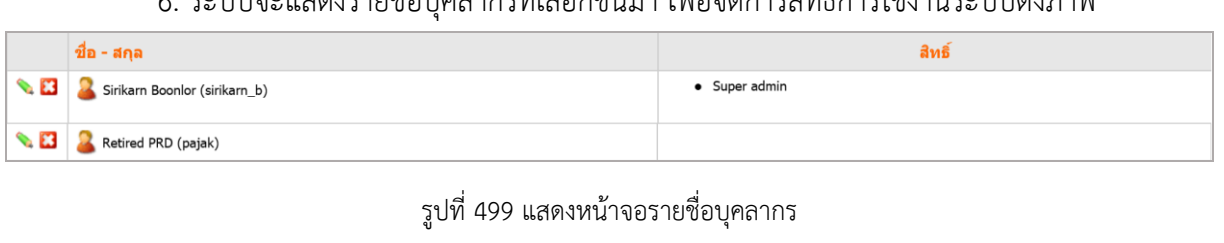

6. ระบบจะแสดงรายชื่อบุคลากรที่เลือกขึ้นมา เพื่อจัดการสิทธิ์การใช้งานระบบดังภาพ

7. คลิกปุ่ม **กำหนดสิทธิ์ ��** ตามรายชื่อบุลากรที่ต้องการกำหนดสิทธิ์

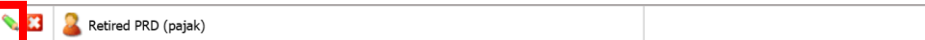

8. คลิกเลือกสิทธิ์การบริหารที่ต้องการกำหนดให้ผู้ใช้งาน โดยคลิกเครื่องหมายถูกหน้ารายการสิทธิ์

ที่ต้องการ (ด้านซ้าย) คลิกเลือกตั้งค่าเพิ่มเติมด้านขวา (การตั้งค่าเพิ่มเติมจะมีเฉพาะบาง module)

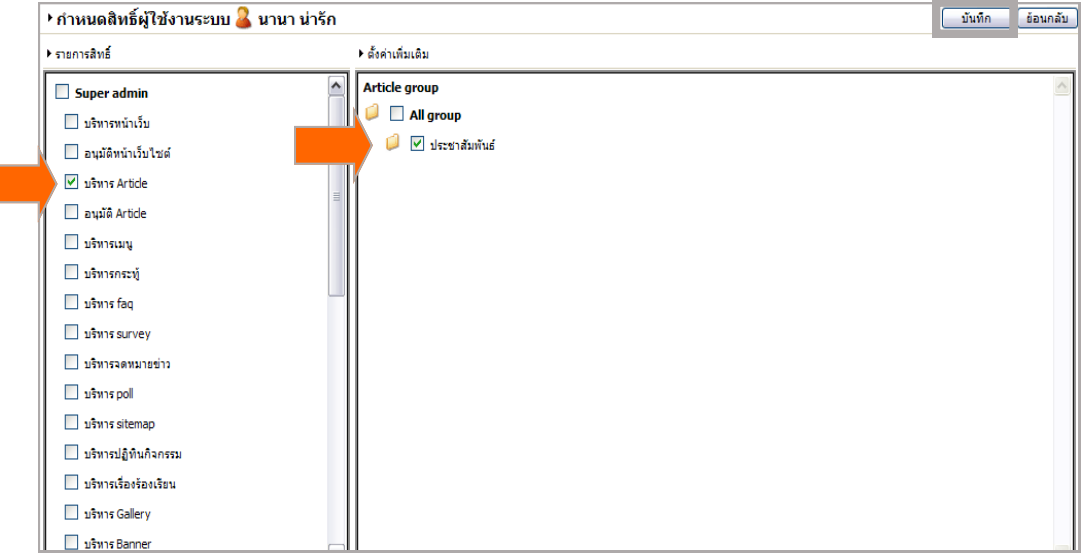

รูปที่ 500 แสดงหน้าจอการกำหนดสิทธิ์

9. เมื่อกำหนดสิทธิ์ให้ผู้ใช้งานระบบเรียบร้อยแล้ว คลิกปุ่ม **บันทึก** 

10. ระบบจะแสดงรายการสิทธิ์ที่ได้กำหนดให้ผู้ใช้งานในช่องสิทธิ์ ดังภาพ

11. เมื่อเพิ่มรายชื่อและกำหนดสิทธิ์การบริหารเว็บไซต์ให้ผู้ใช้งานเรียบร้อยแล้ว ผู้ใช้งานสามารถ Login เข้าสู่ระบบเพื่อบริหารข้อมูลเว็บไซต์ได้ โดยใช้ Username และ Password ที่กำหนดไว้ในขั้นตอน การเพิ่มบุคลากรจากเมนู Organization Management

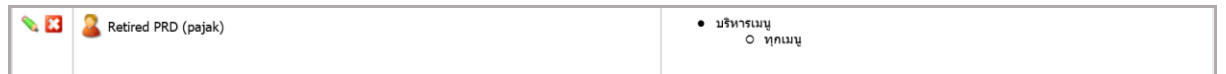

รูปที่ 501 ระบบแสดงรายชื่อบุคลากร

# **31.2 กำรเพิ่มสิทธิ์ผู้ใช้งำนระบบบริหำรเว็บไซต์ (กลุ่มผู้ใช้งำน)** มีขั้นตอนดังนี้

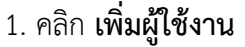

| <mark>. -</mark> กำหนดสิทธิ์ผู้ใช้งานระบบ                            | ปุ่ม เพิ่มผู้ใช้งาน               |
|----------------------------------------------------------------------|-----------------------------------|
| ∣ชื่อ − สกุล                                                         | สิทธิ์                            |
| $\mathbb{R} \setminus \mathbf{E}$ $\mathbb{R}$ Natsiri Jarat (natty) | • บริหาร Article<br>o หมวด ประกาศ |

รูปที่ 502 แสดงหน้าจอรายชื่อบุคลากร

2. ระบบจะแสดงหน้าจอ Add User ขึ้นมา ดังภาพด้านล่าง คลิกแท็บ **กลุ่มผู้ใช้งำน** ระบบจะ แสดงรายชื่อกลุ่มผู้ใช้งาน

*หมายเหตุ รายชื่อกลุ่มผู้ใช้งานนั้นมาจากการเพิ่มข้อมูลกลุ่มบุคลากรภายในจากเมนู Organization Management หากต้องการเพิ่มกลุ่มผู้ใช้งาน ให้เพิ่มที่เมนู Organization Management ก่อน*

3. คลิกช่อง หน้ารายชื่อกลุ่มผู้ใช้งานที่ต้องการเพิ่มสิทธิ์การใช้งานระบบ (เลือกได้มากกว่า

1 กลุ่ม)

4. เมื่อเลือกกลุ่มผู้ใช้งานที่ต้องการเรียบร้อยแล้ว คลิกปุ่ม **OK**

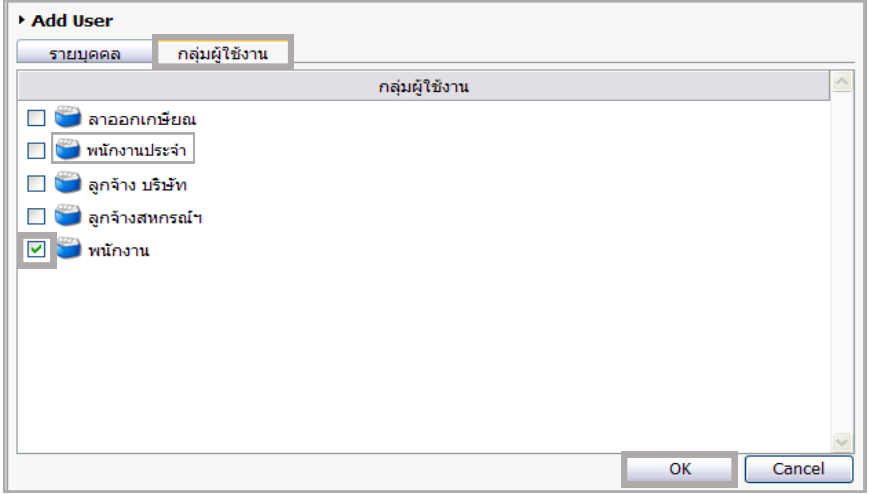

รูปที่ 503 แสดงหน้าจอรายชื่อกลุ่มผู้ใช้งานที่ต้องการเพิ่มสิทธิ์การใช้งานระบบ

# 5. คลิกปุ่ม **กำหนดสิทธิ์ ��** ตามรายชื่อกลุ่มผู้ใช้งานที่ต้องการกำหนดสิทธิ์

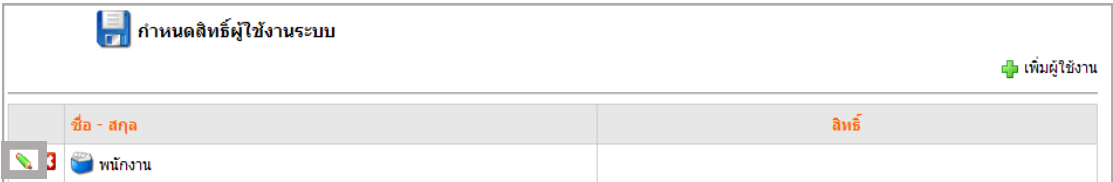

รูปที่ 504 แสดงหน้าจอรายชื่อผู้ใช้งานระบบ

6. คลิกเลือกสิทธิ์การบริหารที่ต้องการกำหนดให้กลุ่มผู้ใช้งาน โดยคลิกเครื่องหมายถูกหน้ารายการ สิทธิ์ที่ต้องการ (ด้านซ้าย) คลิกเลือกตั้งค่าเพิ่มเติมจากด้านขวา (การตั้งค่าเพิ่มเติมจะมีเฉพาะบาง module)

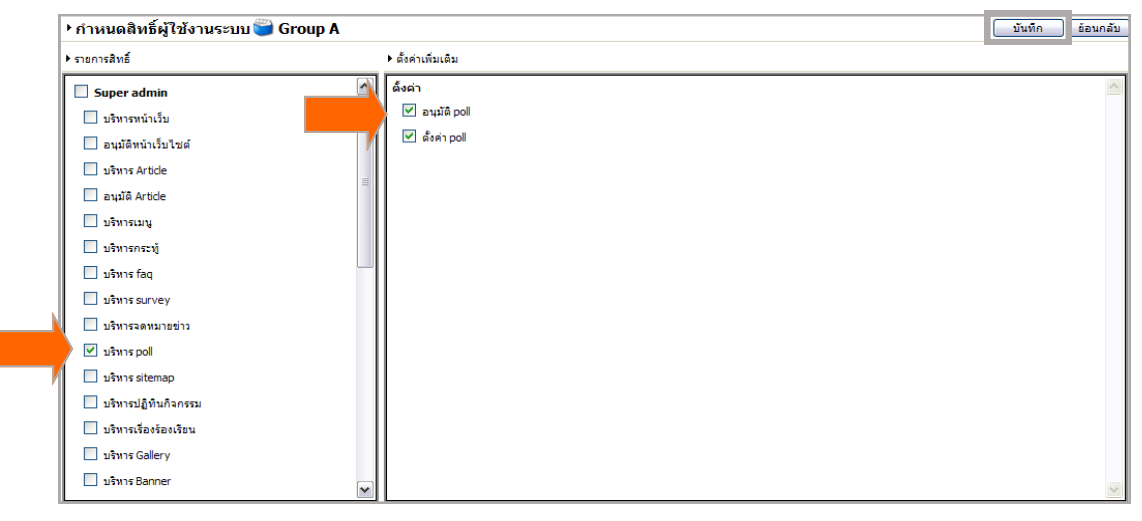

รูปที่ 505 แสดงหน้าจอรายการสิทธิ์

7. เมื่อก าหนดสิทธิ์ให้กลุ่มผู้ใช้งานระบบเรียบร้อยแล้ว คลิกปุ่ม **บันทึก**

8. คลิกเลือกบุคคลที่ต้องการ แล้วคลิก  $\quad \boxed{\odot}$  ดังค่าสิทธิ์ที่มีอยู่ทั้งหมด $\,$  เพื่อกำหนดสิทธิ์ในการ บริหารที่ได้เลือกไว้ทั้งหมด

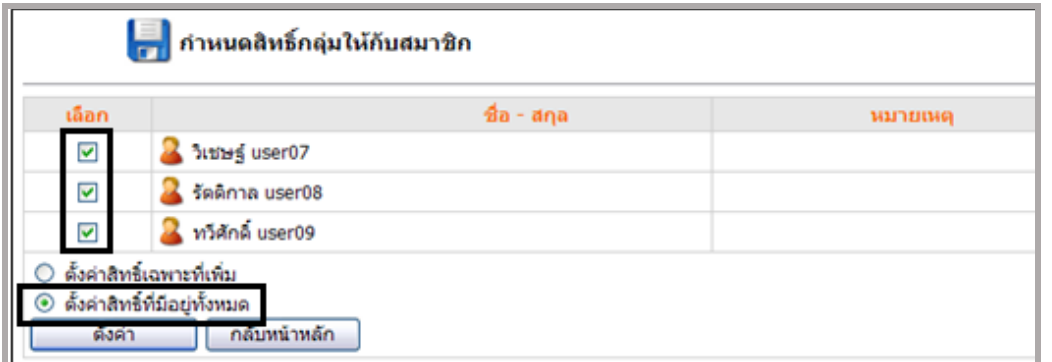

รูปที่ 506 แสดงหน้าจอการกำหนดสิทธิ์กลุ่มให้สมาชิก

9. เมื่อก าหนดสิทธิ์เรียบร้อยแล้ว คลิกปุ่ม **ตั้งค่ำ**

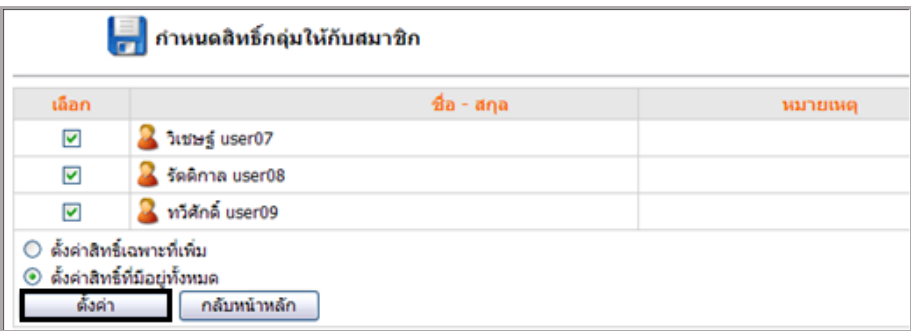

้รูปที่ 507 แสดงหน้าจอการกำหนดสิทธิ์กลุ่มให้สมาชิก

# ครั้ง<br>พระพ<sup>ระกรม</sup> คู่มือการใช้งานระบบบริหารจัดการเว็บไซต์ สำหรับผู้ดูแลระบบ<br>พระพ<sup>ระกรม</sup> คู่มือการใช้งานระบบบริหารจัดการเว็บไซต์ สำหรับผู้ดูแลระบบ

#### *หมายเหตุ*

*>> ปุ่ม* **ตั้งค่ำสิทธิ์เฉพำะที่เพิ่ม** *หมายถึง เมื่อมีการแก้ไขสิทธิ์การใช้งานให้กลุ่ม กรณีคลิกเลือกรายการ สิทธิ์เพิ่มจากที่มีอยู่เดิม แล้วคลิกปุ่ม* **บันทึก** *หากต้องการตั้งค่าสิทธิ์การบริหารเฉพาะรายการที่ได้เลือกเพิ่ม ให้ คลิกปุ่ม* **ตั้งค่ำสิทธิ์เฉพำะที่เพิ่ม**

*>> ปุ่ม* **ตั้งค่ำสิทธิ์ที่มีอยู่ทั้งหมด** *หมายถึง หากแก้ไขสิทธิ์ให้กับกลุ่ม กรณีไม่ได้คลิกเลือกรายการสิทธิ์ เพิ่มเติม เมื่อคลิกปุ่ม* **บันทึก** *แล้ว ให้คลิกปุ่ม* **ตั้งค่ำสิทธิ์ที่มีอยู่ทั้งหมด**

# **31.3 กำรก ำหนดสิทธิ์กลุ่มผู้ใช้งำนระบบบริหำรเว็บไซต์**

- 1. คลิกแท็บ **กำหนดสิทธิ์กลุ่มผู้ใช้งาน**
- 2. ระบบจะแสดงรายชื่อกลุ่มผู้ใช้งานที่มีขึ้นมา

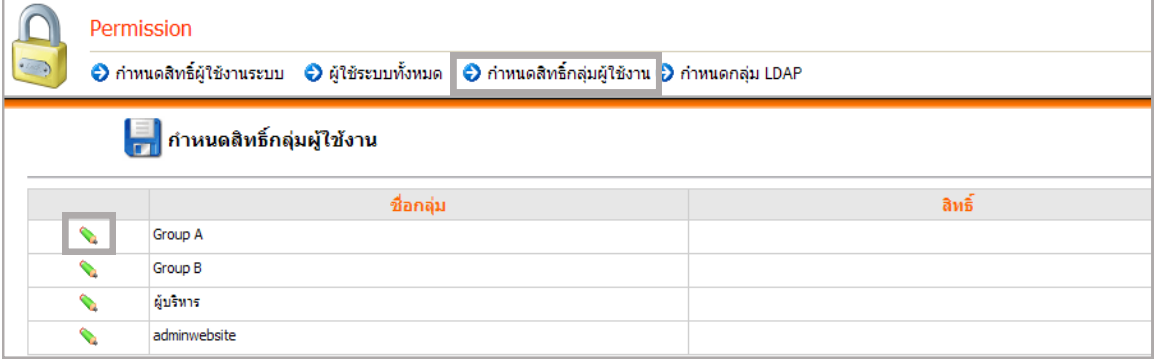

ู รูปที่ 508 แสดงหน้าจอการกำหนดสิทธิ์กลุ่มผู้ใช้งาน

*หมายเหตุ รายชื่อกลุ่มผู้ใช้งานนั้ระบบจะดึงรายชื่อกลุ่มสิทธิ์จากเมนู* **Organization Management** *หาก ต้องการเพิ่มกลุ่มผู้ใช้งาน ให้เพิ่มที่เมนู* **Organization Management** *(การเพิ่มกลุ่มสิทธิ์) ก่อน*

3. กรณียังไม่ได้กำหนดสิทธิ์ให้กลุ่มใด กลุ่มนั้นจะไม่มีรายการสิทธิ์ (อาจเป็นกลุ่มสิทธิ์ที่เพิ่มใหม่จาก เมนู Organization Management)

4. หากต้องการกำหนดสิทธิ์ให้กลุ่ม คลิกปุ่ม **กำหนดสิทธิ์ <sup>(</sup>`** 

5. คลิกเลือกสิทธิ์การบริหารที่ต้องการกำหนดให้กลุ่มผู้ใช้งาน โดยคลิกเครื่องหมายถูกหน้ารายการ สิทธิ์ที่ต้องการ (ด้านซ้าย) คลิกเลือกตั้งค่าเพิ่มเติมจากด้านขวา (การตั้งค่าเพิ่มเติมจะมีเฉพาะบาง module)

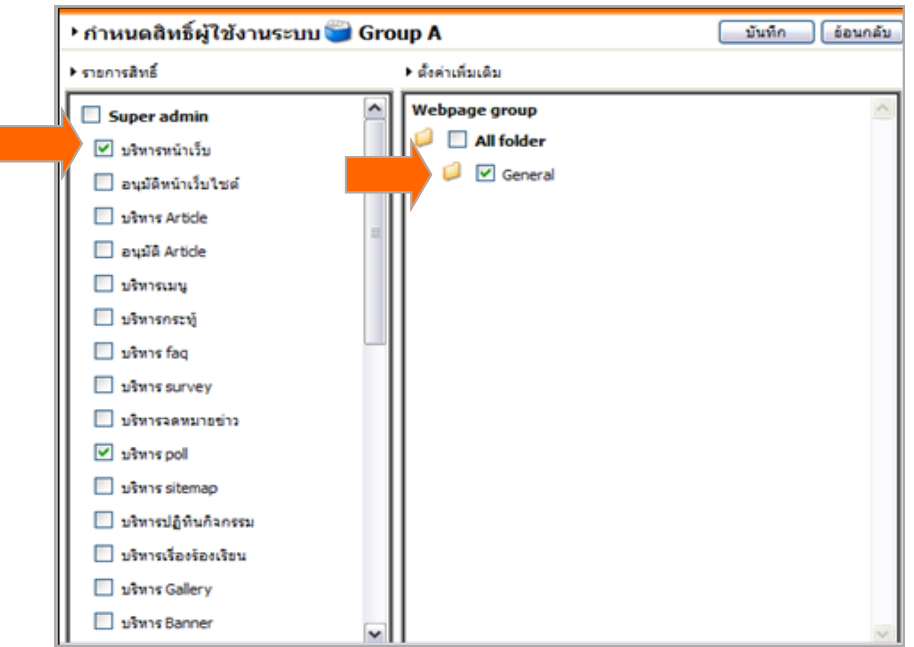

รูปที่ 509 แสดงหน้าจอการกำหนดสิทธิ์กลุ่มให้สมาชิก

6. คลิกเลือกบุคคล แล้วคลิก █ ตั้งค่า**สิทธิ์ที่มีอยู่ทั้งหมด** เพื่อกำหนดสิทธิ์ในการบริหารทั้งหมด

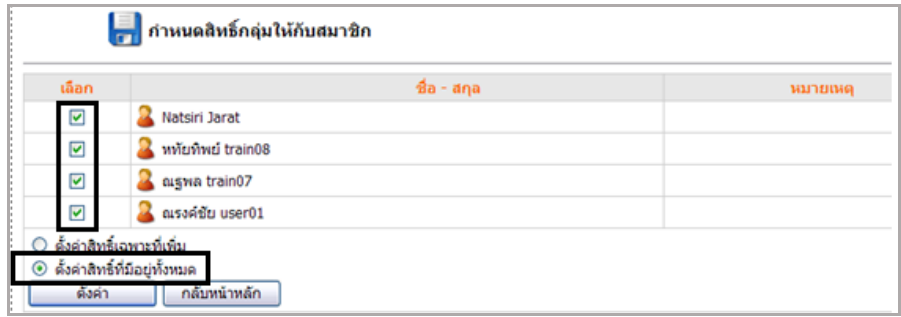

รูปที่ 510 แสดงหน้าจอการกำหนดสิทธิ์กลุ่มให้สมาชิก

### 7. เมื่อก าหนดสิทธิ์เรียบร้อยแล้ว คลิกปุ่ม **ตั้งค่ำ**

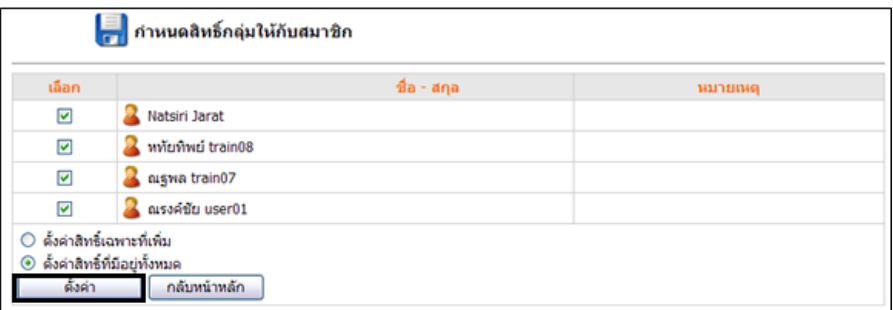

รูปที่ 511 แสดงหน้าจอกำหนดสิทธิ์กลุ่มให้กับสมาชิก

#### *หมายเหตุ*

*>> ปุ่ม* **ตั้งค่ำสิทธิ์เฉพำะที่เพิ่ม** *หมายถึง เมื่อมีการแก้ไขสิทธิ์การใช้งานให้กลุ่ม กรณีคลิกเลือกรายการ สิทธิ์เพิ่มจากที่มีอยู่เดิม แล้วคลิกปุ่ม* **บันทึก** *หากต้องการตั้งค่าสิทธิ์การบริหารเฉพาะรายการที่ได้เลือกเพิ่ม ให้ คลิกปุ่ม* **ตั้งค่ำสิทธิ์เฉพำะที่เพิ่ม**

*>> ปุ่ม* **ตั้งค่ำสิทธิ์ที่มีอยู่ทั้งหมด** *หมายถึง หากแก้ไขสิทธิ์ให้กลุ่ม กรณีไม่ได้คลิกเลือกรายการสิทธิ์ เพิ่มเติม เมื่อคลิกปุ่ม* **บันทึก** *แล้ว ให้คลิกปุ่ม* **ตั้งค่ำสิทธิ์ที่มีอยู่ทั้งหมด**

*>> กรณีต้องการลบกลุ่มผู้ใช้งาน ให้ลบที่เมนู* **Organization Management** *(แท็บกลุ่มสิทธิ์)*

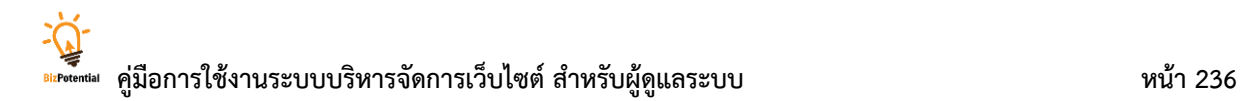

# **31.4 กำรก ำหนดกลุ่ม LDAP**

# **กำรเพิ่มกลุ่มผู้ใช้งำน LDAP** มีขั้นตอนดังนี้

- 1. คลิกแท็บ **ก ำหนดกลุ่ม LDAP**
- 2. คลิก **เพิ่มผู้ใช้งำน**

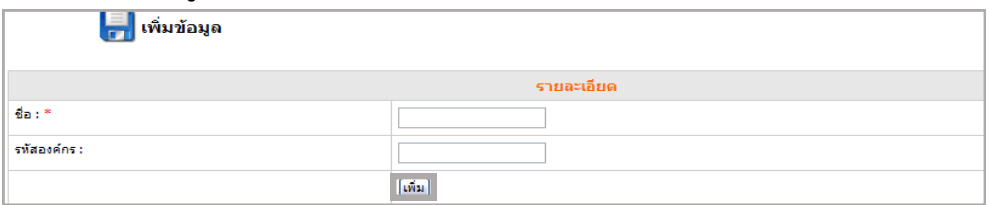

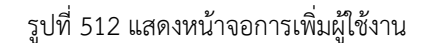

# **32. Preview Site (กำรเรียกดูเว็บไซต์)**

**เมนูPreview Site** ใช้ส าหรับการเรียกดูหน้าเว็บไซต์ก่อนการอนุมัติ โดยคลิกเมนู **Site** เลือกเมนู **Preview Site** ระบบแสดงหน้าจอเว็บไซต์ขึ้นมา

**เมนูLive Site** ใช้ส าหรับการเรียกดูหน้าเว็บไซต์ที่ใช้งานจริง (หน้าเว็บที่อนุมัติแล้ว)

- 1. คลิกเมนู **Site** เลือก **Live Site**
- 2. ระบบแสดงตัวอย่างเว็บไซต์ดังภาพ

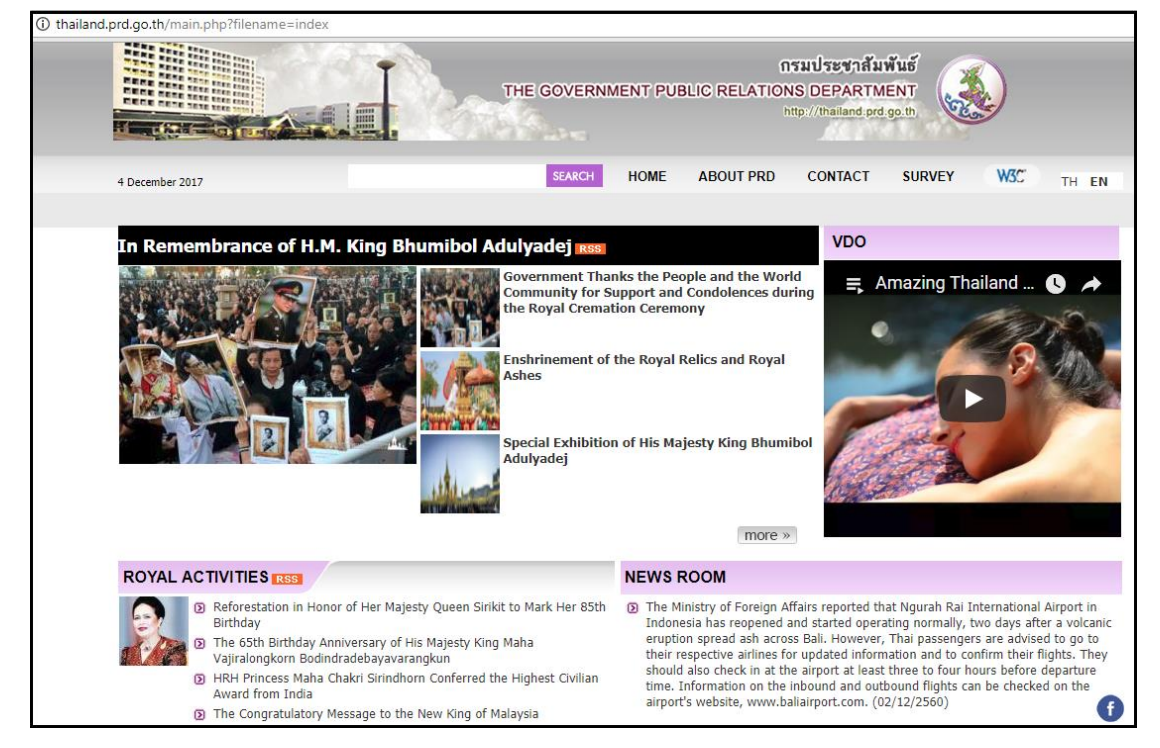

รูปที่ 513 แสดงหน้าจอตัวอย่างเว็บไซต์

# **33. System Logs (รำยงำนติดตำมกำรใช้งำนระบบ)**

เมนู**Site** >> **System Logs** เป็นการติดตามการใช้งานระบบของเจ้าหน้าที่ผู้ดูแลเว็บไซต์ ซึ่งมีวิธีการใช้ งานดังนี้

- 1. คลิกเมนู**Site** >> **System Logs**
- 2. เลือกวันที่ที่ต้องการดูรายงานจากปฏิทิน
- 3. เลือกรายการ module ที่ต้องการจาก List box
- 4. คลิกสัญลักษณ์รูปคน เพื่อเลือกผู้ใช้งานที่ต้องการค้นหา
- 5. คลิกปุ่ม **ค้นหำ**

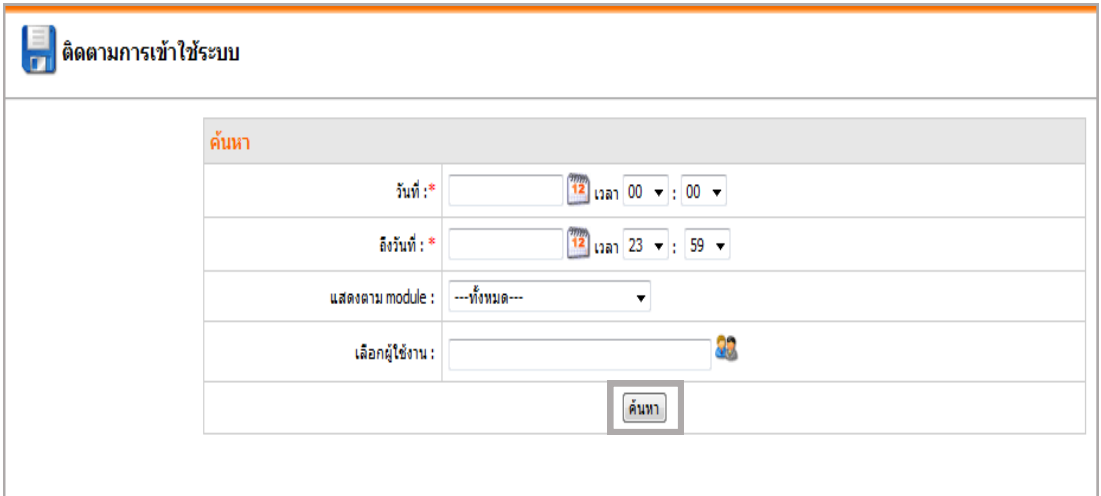

### รูปที่ 514 แสดงหน้าจอการค้นหารายงานติดตามการใช้งานระบบ

#### 6. รายงานการติดตามการเข้าใช้ระบบจะแสดงดังภาพ

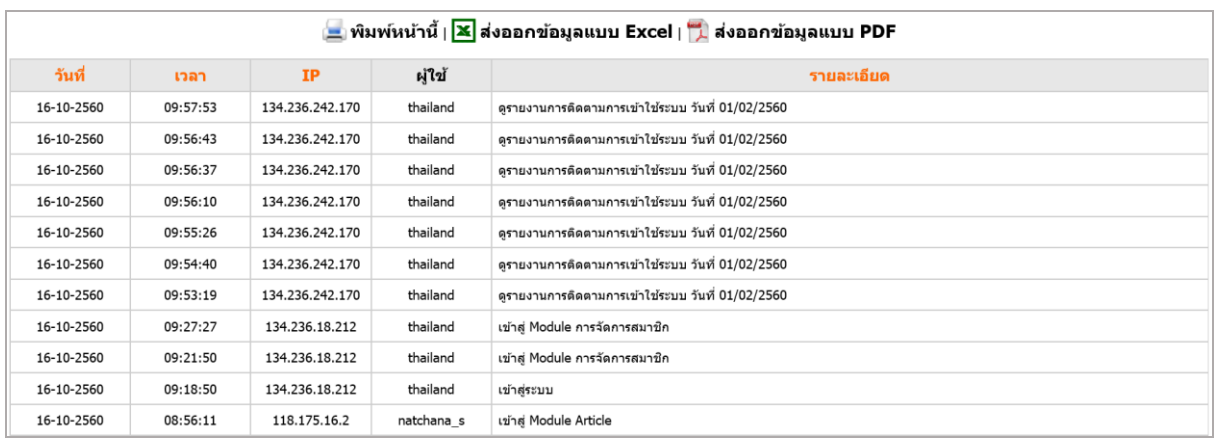

รูปที่ 515 แสดงหน้าจอรายงานติดตามการใช้งานระบบ

# **34. Visitor Stats (รำยงำนสถิติกำรเข้ำเว็บไซต์)**

1. คลิกเมนู **Site** >> **Visitor Stats**

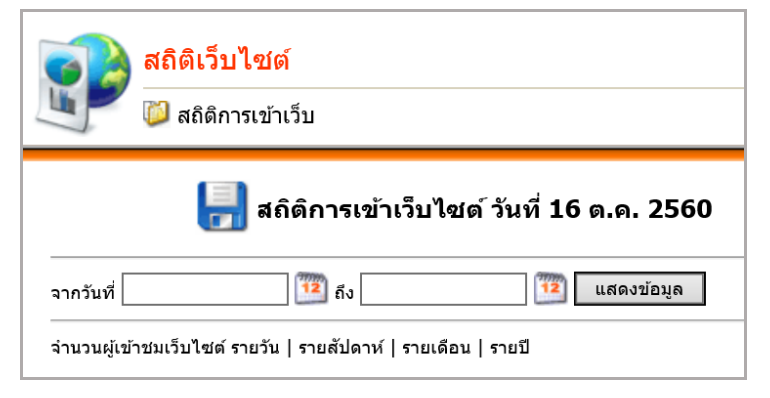

รูปที่ 516 แสดงหน้าจอสถิติเว็บไซต์

- 2. เลือกวันที่ที่ต้องการดูรายงานจากปฏิทิน
- 3. คลิกปุ่ม **แสดงข้อมูล** (คลิกรายวัน รายสัปดาห์รายเดือน หรือรายปีตามต้องการ)
- 4. ระบบแสดงรายงานสถิติการเข้าเว็บไซต์ขึ้นมา ซึ่งแยกส่วนได้ดังนี้

### **4.1 จ ำนวนผู้เข้ำชมเว็บไซต์**

ี เป็นการแสดงจำนวนผู้เข้าชมเว็บไซต์ (Visitor) ตามขอบเขตเวลาที่เรียกดูรายงานสถิติ ณ เวลานั้น โดย แบ่งผู้เข้าชมเว็บไซต์เป็น 2 กลุ่ม คือ

- **New Visitor** กลุ่มผู้เข้าชมเว็บไซต์ที่ยังไม่เคยเข้าเยี่ยมชมเว็บไซต์

- **Old Visitor** กลุ่มผู้เข้าชมเว็บไซต์ที่เคยเข้าเยี่ยมชมเว็บไซต์แล้ว

สถิติดังกล่าวข้างต้นจะทำให้ผู้ดูแลระบบสามารถวิเคราะห์จำนวนผู้เข้าชมเดิมที่เข้าเยี่ยมชมเว็บไซต์อย่าง ี สม่ำเสมอ และจำนวนผู้เข้าชมที่เพิ่งเข้าใช้งานเว็บไซต์

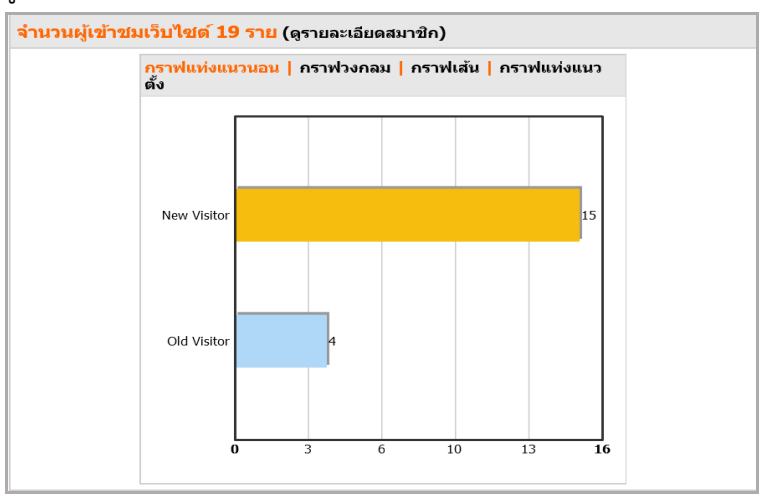

รูปที่ 517 แสดงหน้าจอรายละเอียดจำนวนผู้เข้าชมเว็บไซต์

## **4.2 จ ำนวนผู้เข้ำชมเว็บไซต์**แบ่งเป็น 14 ประเภท ดังนี้

#### **4.2.1 แยกตำมเวลำ**

เป็นการแสดงจำนวนผู้เข้าชมเว็บไซต์โดยแยกตามช่วงเวลา เริ่มตั้งแต่ 00.00 ถึง 23.59 น. แบ่งเป็น ช่วงเวลาละ 1 ชั่วโมง

้ สถิติดังกล่าวจะทำให้ทราบจำนวนผู้เข้าชมในแต่ละชั่วโมงของวัน และสามารถวิเคราะห์เรื่องช่วงเวลาที่มีผู้ เข้าชมเว็บไซต์มากที่สุด เป็นต้น

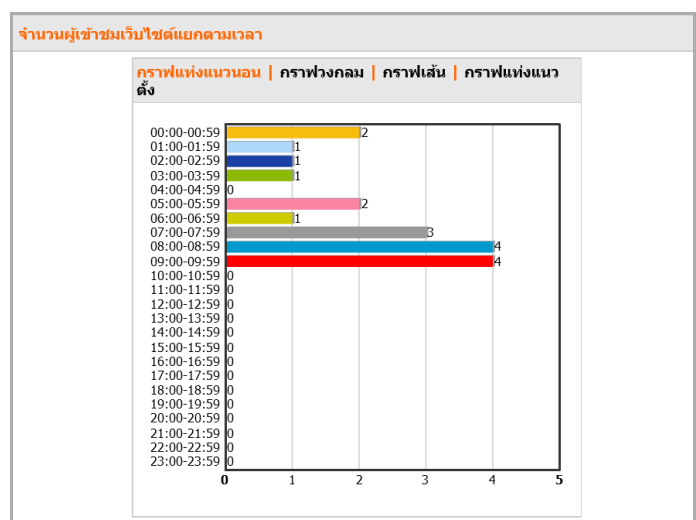

รูปที่ 518 แสดงหน้าจอกราฟผู้เข้าชมเว็บไซต์

# **4.2.2 แบ่งตำมหน้ำที่เข้ำชม**

เป็นการแสดงจำนวนผู้เข้าชมเว็บไซต์โดยแบ่งตามหน้าเว็บเพจ (Web Page) ที่เข้าชม หน้าที่มักจะมี จ านวนผู้ชมเข้ามากที่สุดคือหน้าแรกของเว็บไซต์ เมื่อผู้เข้าชมเริ่มคลิกไปยังหน้าเว็บเพจต่างๆ ระบบจะเก็บสถิติ การคลิกดูข้อมูลแต่ละหน้าเว็บเพจ

สถิติส่วนนี้จะช่วยให้ผู้ดูแลระบบทราบหน้าเว็บเพจ (อาจเป็นหน้าข่าวสาร ข้อมูล ประกาศต่างๆ ฯลฯ) ที่ผู้ เข้าชมเว็บไซต์สนใจ

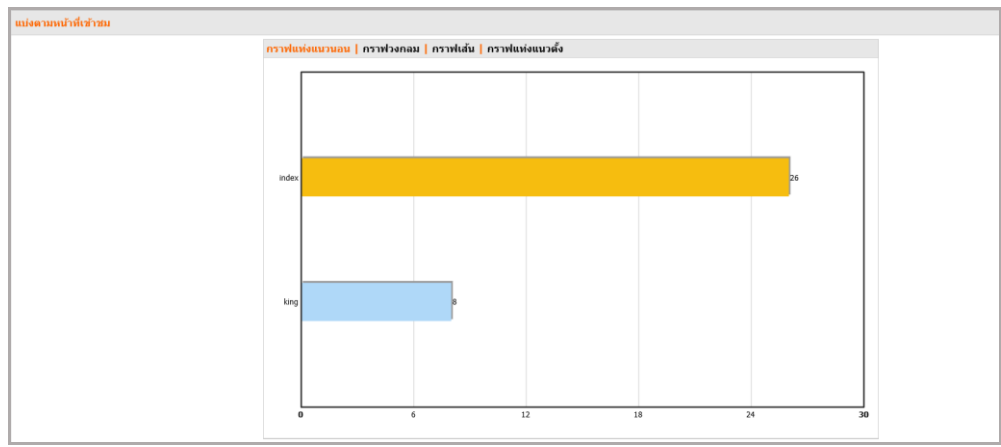

รูปที่ 519 แสดงหน้าจอกราฟผู้เข้าชมเว็บไซต์

#### **4.2.3 แบ่งตำมประเทศ**

เป็นการแสดงจำนวนผู้เข้าชมเว็บไซต์โดยแบ่งตามประเทศของผู้เข้าชมเว็บไซต์ ซึ่งส่วนใหญ่เป็นผู้เข้าชม ภายในประเทศ

้อย่างไรก็ดี หากมีการประชาสัมพันธ์และนำเสนอเว็บไซต์ในภาษาต่างๆ ไปยังประเทศเพื่อนบ้าน เช่น กลุ่ม AEC จะสามารถวิเคราะห์ผลสำเร็จในการสร้างการรับรู้เว็บไซต์ของหน่วยงานไปยังกลุ่มประเทศเป้าหมาย

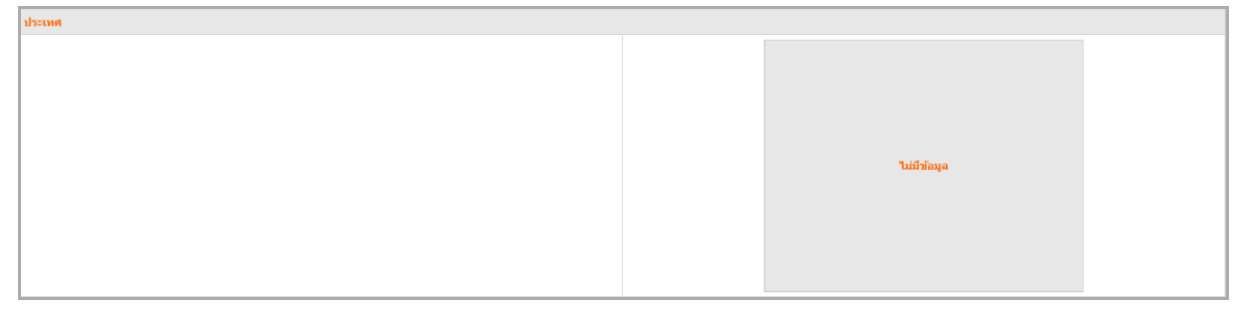

รูปที่ 520 แสดงหน้าจอผู้เข้าชมเว็บไซต์แบ่งตามประเทศ

# **4.2.4 แบ่งตำมระบบปฏิบัติกำร**

เป็นการแสดงจำนวนผู้เข้าชมเว็บไซต์โดยแบ่งตามระบบปฏิบัติการ (Operating System) ที่ใช้ เช่น Windows, Macintosh, Linux, iOS, Android เป็นต้น

ในส่วนนี้จะทำให้ผู้ดูแลระบบทราบถึง OS ที่ผู้เข้าชมเว็บไซต์ใช้ในการเข้าเยี่ยมชมเว็บไซต์ ซึ่งก็ทำให้ สามารถระบุไปถึงอุปกรณ์ที่ใช้ได้เช่น หากเป็น Windows หรือ Macintosh ก็มักจะเป็นเครื่องพีซีหรือโน๊ตบุ๊ค ถ้า หากเป็น iOS หรือ Android ก็จะสามารถสรุปได้ว่าเป็นการใช้อุปกรณ์ Mobile Device เช่น Smartphone หรือ Tablet ในการเข้าชมเว็บไซต์ ซึ่งสถิติดังกล่าวนี้จะช่วยให้ผู้ดูแลระบบสามารถนำไปกำหนดทิศทางในการพัฒนา เว็บไซต์ตลอดจนรูปแบบการนำเสนอของเนื้อหา (Content) ให้สอดคล้องกับความนิยมในอุปกรณ์ที่ผู้เข้าชม เว็บไซต์ใช้งานได้

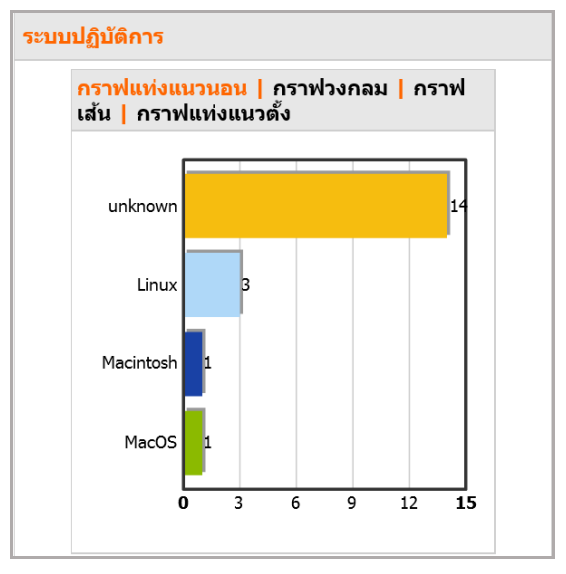

รูปที่ 521 แสดงหน้าจอรูปแบบระบบปฏิบัติการ

#### **4.2.5 แบ่งตำมควำมละเอียดหน้ำจอ**

่ เป็นการแสดงจำนวนผู้เข้าชมเว็บไซต์โดยแบ่งตามความละเอียดของหน้าจอ สถิตินี้ช่วยให้ผู้ดูแลระบบ สามารถกำหนดการพัฒนาเว็บไซต์รองรับความละเอียดของหน้าจอในขนาดต่างๆ ด้วยระบบการออกแบบเว็บไซต์ ในสมัยใหม่ เช่น Responsive Web Design สามารถเปลี่ยนขนาดหน้าจอเว็บไซต์โดยอัตโนมัติตามขนาดหน้าจอ สถิติด้านความละเอียดของหน้าจอจึงอาจนำมาใช้อ้างอิงได้ในระดับหนึ่ง

อย่างไรก็ดีสถิติด้านความละเอียดหน้าจอสามารถสะท้อนถึงอายุอุปกรณ์ที่ผู้เข้าชมเว็บไซต์ใช้ เพราะหาก หน้าจอมีความละเอียดน้อยมักจะเป็นอุปกรณ์หรือคอมพิวเตอร์รุ่นเก่า

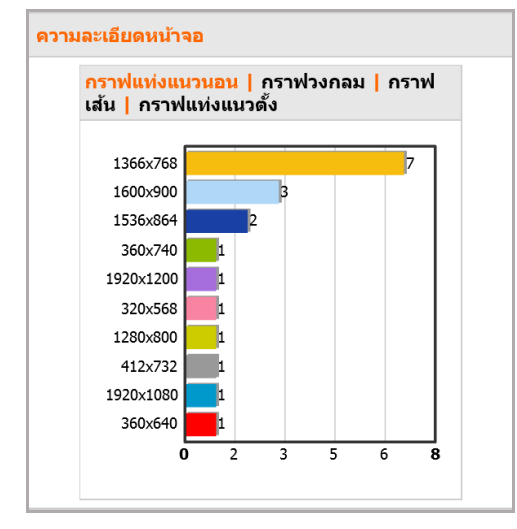

รูปที่ 522 แสดงหน้าจอผู้เข้าชมเว็บไซต์รูปแบบกราฟแท่ง

### **4.2.6 แบ่งตำม Browser**

เป็นการแสดงจำนวนผู้เข้าชมเว็บไซต์โดยแบ่งตามยี่ห้อของโปรแกรม Web Browser ที่ใช้งาน เช่น Internet Explorer, Google Chrome, Mozilla Firefox เป็นต้น

้ปัจจุบันการพัฒนาเว็บไซต์มักกำหนดให้สามารถแสดงผลผ่านเว็บเบราว์เซอร์ยี่ห้อหลักๆ อย่างถูกต้อง โดยเฉพาะส่วนเนื้อหา ดังนั้นสถิติส่วนนี้จะช่วยให้ทราบเว็บเบราว์เซอร์ที่ได้รับความนิยมใช้งานในกลุ่มผู้เข้าชม เว็บไซต์

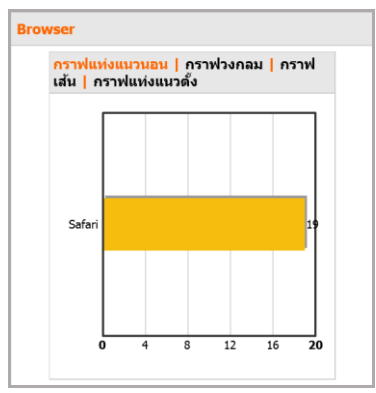

รูปที่ 523 แสดงหน้าจอผู้เข้าชมเว็บไซต์รูปแบบกราฟแท่ง

#### **4.2.7 แบ่งตำม ISP**

เป็นการแสดงจำนวนผู้เข้าชมเว็บไซต์โดยแบ่งตาม ISP (Internet Service Provider) ที่ผู้เข้าชมใช้งาน เช่น True, TOT เป็นต้น ซึ่งผู้เข้าชมอาจเป็นสมาชิกของผู้ให้บริการรายนั้น หรือใช้งานผ่านองค์กรที่เป็นสมาชิก ของผู้ให้บริการ

สถิติในส่วน ISP ทำให้ผู้ดูแลระบบทราบว่าบริษัท ISP ใดที่ผู้เข้าชมเว็บไซต์ส่วนใหญ่ใช้เข้าถึงเว็บไซต์ ซึ่ง ้บางครั้งการเลือกผู้ให้บริการอินเทอร์เน็ตของสำนักงานฯ เองก็สามารถนำสถิติดังกล่าวมาประกอบการเลือก เพื่อให้ผู้เข้าชมสามารถเข้าถึงเว็บไซต์ของส านักงานได้รวดเร็วขึ้น

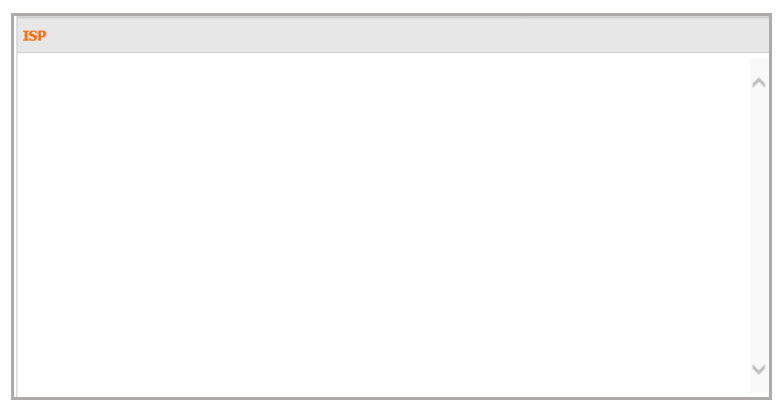

้รูปที่ 524 แสดงหน้าจอจำนวนผู้เข้าชมตาม ISP

#### **4.2.8 แบ่งตำม domain**

เป็นการแสดงจำนวนผู้เข้าชมเว็บไซต์โดยแบ่งตาม Domain ที่เป็นระบบเครือข่ายที่ผู้เข้าชมใช้งาน เช่น เครือข่ายของ ISP หรือมหาวิทยาลัย สถิติส่วน ISP ระบุถึงบริษัท ISP แต่สถิติระดับ domain บางครั้งอาจระบุถึง องค์กรได้ เช่น mahidol.ac.th หมายถึงเครือข่ายมหาวิทยาลัยมหิดล เป็นต้น ซึ่งในความเป็นจริง mahidol.ac.th อาจจะใช้บริการ ISP จากบริษัท TOT ก็ได้

ิสถิติส่วนนี้ทำให้ทราบที่มา domain ของกลุ่มผู้ใช้งาน ว่าเป็นของหน่วยงานหรือองค์กรใดบ้าง อย่างไรก็ดี หากไม่สามารถระบุ domain ขององค์กร ส่วนใหญ่จะแสดงสถิติเป็น domain ของ ISP เช่น asianet.co.th ซึ่ง หมายถึง True เป็นต้น

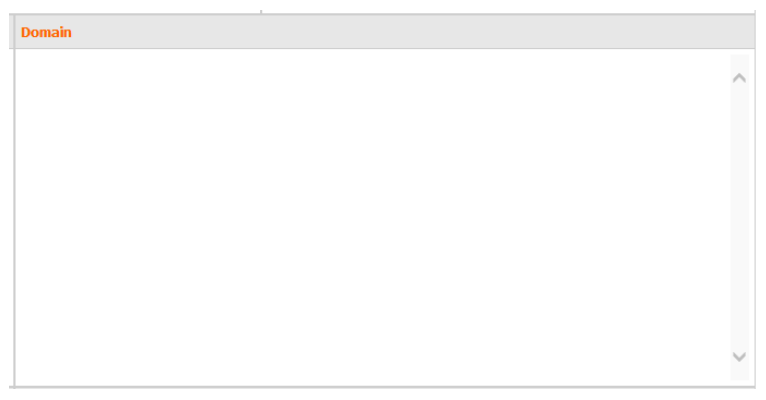

รูปที่ 525 แสดงหน้าจอจำนวนผู้เข้าชมตาม domain

#### **4.2.9 แบ่งตำม UIP ภำยในประเทศ**

เป็นการแสดงจำนวนผู้เข้าชมเว็บไซต์โดยแบ่งตาม Unique IP Address (UIP) ภายในประเทศของ เครือข่ายที่ผู้เข้าชมใช้ โดยผู้เข้าชมเว็บไซต์ในประเทศเกือบทั้งหมดจะต้องผ่านเครือข่ายภายในประเทศซึ่งแต่ละ เครือข่ายจะมี IP Address ของตน

ี สถิติส่วนนี้ทำให้ผู้ดูแลระบบสามารถแยกแยะผู้เข้าชมเว็บไซต์จาก IP ต่างๆ ซึ่ง IP บางส่วนอาจทำให้ ทราบว่าเป็นผู้เข้าชมภายในองค์กรเอง ซึ่งจะมี IP ภายในขององค์กรแสดงขึ้นมา

| $\bullet$ 118.175.16.2 (2)<br>$\bullet$ 223.207.244.226 (1) |  |
|-------------------------------------------------------------|--|
| $\bullet$ 182.232.66.48 (1)                                 |  |
| $\bullet$ 125.95.75.30 (1)                                  |  |
| $\bullet$ 171.100.76.202 (1)                                |  |
| $\bullet$ 182.52.77.252 (1)                                 |  |
| $\bullet$ 180.183.81.250 (1)                                |  |
| $\bullet$ 159.192.223.61 (1)                                |  |
| $\bullet$ 42.99.164.104 (1)                                 |  |
| $\bullet$ 182.232.182.213 (1)                               |  |
| $\bullet$ 182.53.244.26 (1)                                 |  |
| $\bullet$ 96.225.135.23 (1)                                 |  |
| $\bullet$ 58.10.196.178 (1)                                 |  |
| $\bullet$ 101.108.217.123 (1)                               |  |
| $\bullet$ 27.145.175.220 (1)                                |  |
| $\bullet$ 211.56.70.44 (1)                                  |  |
| $\bullet$ 79.211.167.238 (1)                                |  |
| $\bullet$ 39.120.73.61 (1)                                  |  |
|                                                             |  |
|                                                             |  |
|                                                             |  |
|                                                             |  |
|                                                             |  |

รูปที่ 526 แสดงหน้าจอจำนวนผู้เข้าชมตาม UIP ภายในประเทศ

#### **4.2.10 แบ่งตำม UIP ต่ำงประเทศ**

เป็นการแสดงจำนวนผู้เข้าชมเว็บไซต์โดยแบ่งตาม Unique IP Address (UIP) ต่างประเทศของเครือข่าย ที่ผู้เข้าชมใช้ ซึ่งในทางเทคนิคเป็นการเข้าถึงเว็บไซต์โดยผู้ใช้งานส่วนใหญ่อยู่ที่ต่างประเทศ

สถิติส่วนนี้ทำให้ผู้ดูแลระบบทราบจำนวนของผู้เข้าชมที่มาจากต่างประเทศ เพราะบางครั้ง domain อาจ เป็นโดเมนเนมของไทย แต่เป็นการตั้งเครือข่ายที่ต่างประเทศ (ในทางเทคนิคสามารถตั้งชื่อเครือข่ายที่ใดในโลก ี เป็นชื่ออะไรก็ได้ แต่ IP Address ของแต่ละประเทศจะถูกกำหนดและจัดสรรไว้แล้ว) การวิเคราะห์จาก UIP จึง เป็นแนวทางที่มีประสิทธิภาพมากกว่าในการวิเคราะห์จำนวนผู้เข้าชมจากต่างประเทศ

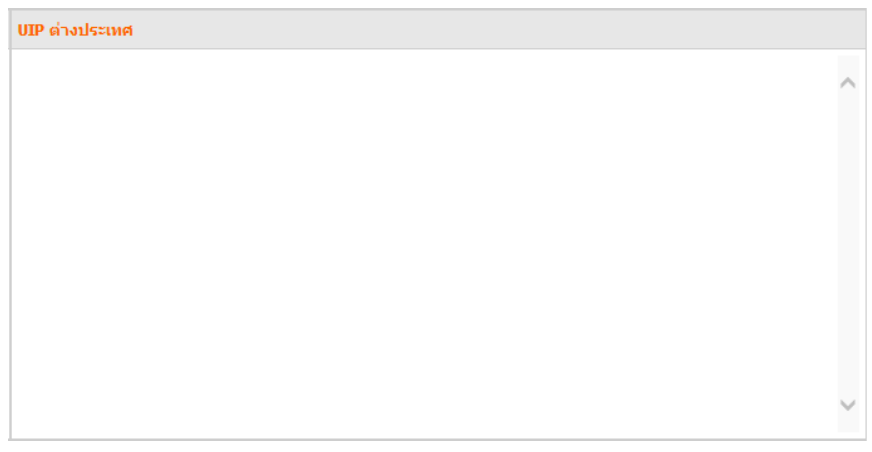

รูปที่ 527 แสดงหน้าจอจำนวนผู้เข้าชมตาม UIP ต่างประเทศ
#### **4.2.11 แบ่งตำมภำษำ**

 เป็นการแสดงจ านวนผู้เข้าชมเว็บไซต์โดยแบ่งตามภาษาที่ตั้งค่าไว้ในระบบคอมพิวเตอร์ที่ผู้เข้าชมใช้งาน สถิติส่วนนี้ช่วยวิเคราะห์ภาษาที่ผู้เข้าชมเว็บไซต์ใช้งานเป็นภาษาหลัก ซึ่งสามารถนำมาใช้วิเคราะห์แนวทางใน การกำหนดภาษาของเนื้อหา (content) หรือวัดผลการจัดทำเว็บไซต์ภาคภาษาต่างๆ ที่หน่วยงานจะจัดทำขึ้นใน อนาคต

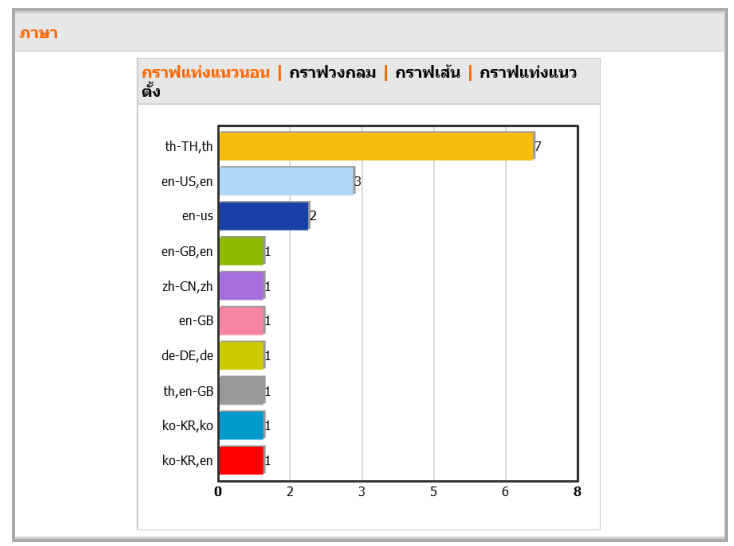

้รูปที่ 528 แสดงหน้าจอจำนวนผู้เข้าชมตามภาษา

#### **4.2.12 แบ่งตำม search engine**

เป็นการแสดงจำนวนผู้เข้าชมเว็บไซต์ที่มีการเข้าผ่านจาก search engine เช่น Google, Yahoo, Ask, Bing เป็นต้น

สถิติส่วนนี้สะท้อนถึงความนิยม (popularity) ของ search engine ที่ผู้เช้าชมเว็บไซต์ส่วนใหญ่ใช้งาน และหากจะประชาสัมพันธ์เว็บไซต์ของสำนักงานไปยังสื่อต่างๆ ผู้ดูแลระบบสามารถเลือกใช้ search engine ส าหรับการประชาสัมพันธ์ได้อย่างมีประสิทธิภาพ

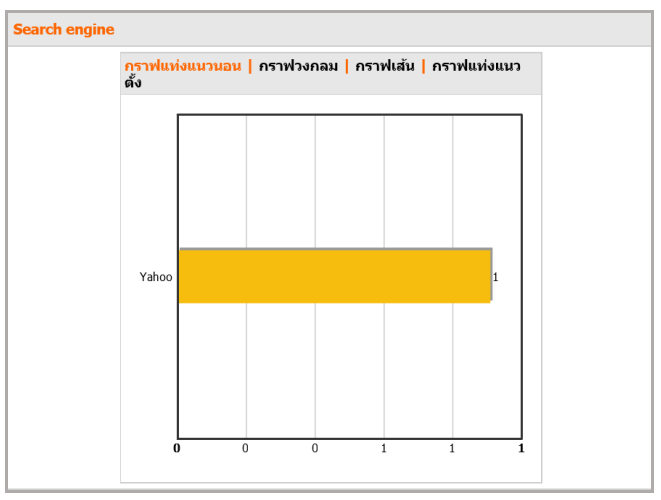

รูปที่ 529 แสดงหน้าจอจำนวนผู้เข้าชมตาม search engine

#### **4.2.13 แบ่งตำมค ำค้น**

เป็นการแสดงจำนวนผู้เข้าชมเว็บไซต์ที่มีการเข้าผ่านการพิมพ์คำค้น (search keyword) ใน search engine เช่น ชื่อเว็บไซต์ ชื่อสถาบัน ชื่อสำนักงาน ชื่อหน่วยงาน เป็นต้น

สถิติส่วนนี้ทำให้ทราบคำค้นที่กลุ่มผู้เข้าชมเว็บไซต์มักจะใช้ในการค้นหาเว็บไซต์ของสำนักงาน หรือค้นหา ข่าวสารต่างๆ ของสำนักงาน

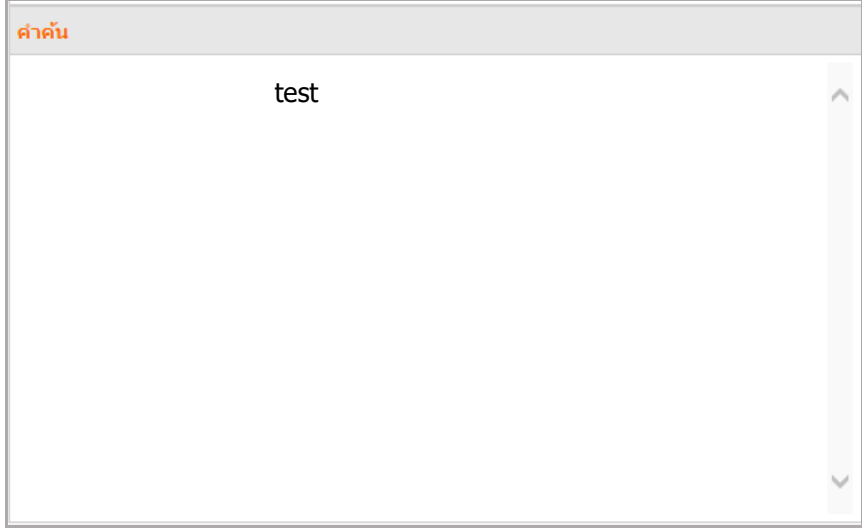

รูปที่ 530 แสดงหน้าจอจำนวนผู้เข้าชมตามคำค้น

#### **4.2.14 แบ่งตำม referrer**

เป็นการแสดงจำนวนผู้เข้าชมเว็บไซต์ของสำนักงาน โดยผ่านเว็บไซต์ (referrer) ใดมาก่อน เช่น ผู้เข้าชม ้อาจคลิกเว็บไซต์สำนักงานซึ่งลิงก์มาจากการอ่านข่าวในหน้าเว็บไซต์ของหนังสือพิมพ์ไทยรัฐ เป็นต้น

้สถิตินี้ทำให้ทราบเว็บไซต์ต้นทางที่ผู้เข้าชมคลิกเข้ามายังเว็บไซต์สำนักงาน ถ้าในช่วงเวลาใดเวลาหนึ่งมี ึการคลิกมายังเว็บไซต์ของสำนักงานผ่านเว็บไซต์หนึ่งเป็นจำนวนมาก สามารถวิเคราะห์ว่าเว็บไซต์ต้นทางนั้นๆ มี การลิงก์มายังเว็บไซต์ของสำนักงาน และในขณะนั้นมีผู้เข้าชมเข้าเว็บไซต์ต้นทางเป็นจำนวนมากที่คลิกต่อมายัง เว็บไซต์ของส านักงาน

| <b>Referer</b>                                                                                                    |  |
|----------------------------------------------------------------------------------------------------|--|
| http://www.prd.go.th/main.php?filename=prd2016 (6)<br>٠<br>http://thailand.prd.go.th/ (4)<br>http://www.prd.go.th/main.php?filename=gallery_all (2)<br>٠<br>https://t.co/noGhY95KTD (1)<br>٠<br>http://www.prd.go.th/ewt_news.php?nid=166272&filename=prd (1)<br>٠<br>http://r.search.yahoo.com/_ylt=AwrBT8nqHuRZZkAAYZ9x.9w4;_ylu (1)<br>٠ |  |
|                                                                                                    |  |

รูปที่ 531 แสดงหน้าจอจำนวนผู้เข้าชมตาม referrer

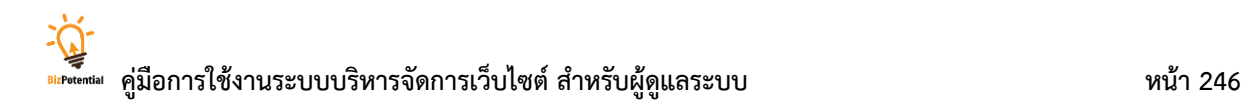

### **35. Keyword Stats (รำยงำนสถิติกำรค้นหำ)**

#### คลิกเมนู**Site** >> **Keyword Stats**

เป็นการเรียกดูรายงาน 10 อันดับคำค้นซึ่งมีการค้นหามากที่สุด มีวิธีใช้งานดังนี้

- 1. เลือกวันที่ที่ต้องการดูรายงานจากปฏิทิน (จากวันที่เท่าไรถึงวันที่เท่าไร)
- 2. คลิกปุ่ม **ค้นหำ**

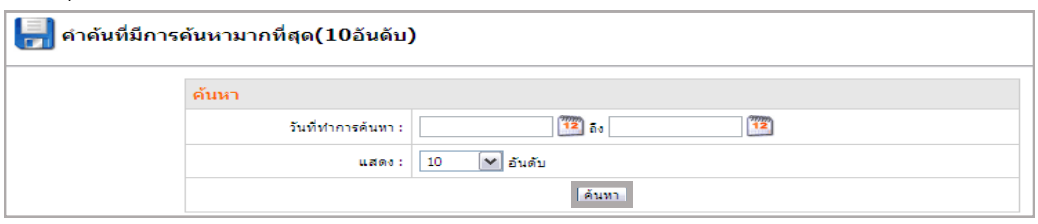

รูปที่ 532 แสดงหน้าจอการค้นหารายงานสถิติการค้นหามากที่สุด 10 อันดับ

#### 3. ระบบแสดงรายงานคำค้นหาขึ้นมา

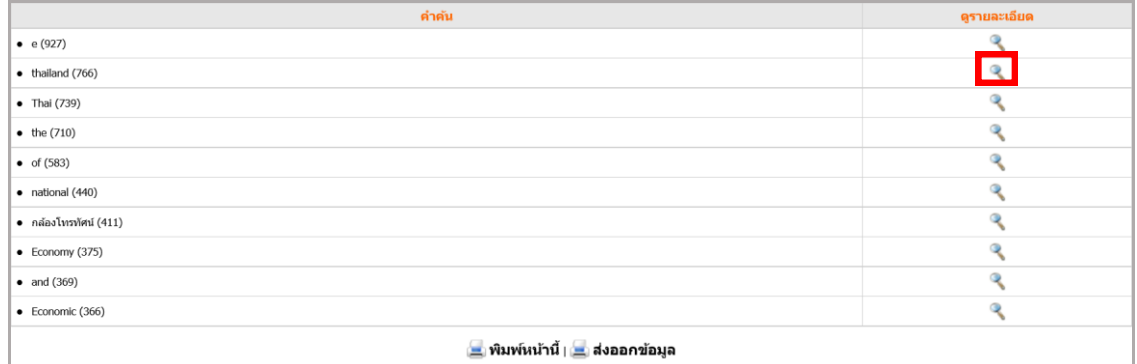

ูรูปที่ 533 แสดงหน้าจอรายงานคำค้นหามากที่สุด 10 อันดับ

- 4. ต้องการเรียกดูรายละเอียดของคำค้นแต่ละคำ ให้คลิกปุ่ม
- 5. แสดงรายละเอียดการค้นหาค าค้นขึ้นมา

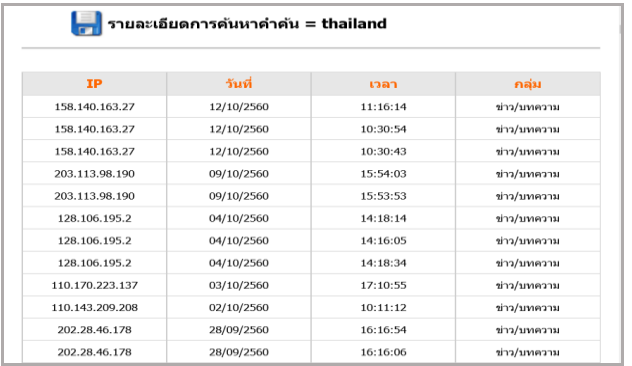

รูปที่ 534 แสดงหน้าจอรายละเอียดคำค้น

# **36. Mobile Content (กำรเลือกข้อมูลเพื่อน ำเสนอบนอุปกรณ์พกพำ)**

1. คลิกเมนู **Tools** >> **Utilities** >> **Mobile Updater**

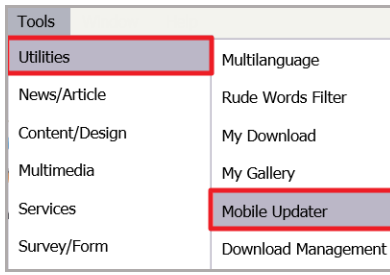

รูปที่ 535 แสดงหน้าจอเมนู Tools

- 2. ระบบแสดงหน้าจอบริหารกลุ่มข้อมูลขึ้นมา
- 3. ต้องการเพิ่มกลุ่มข้อมูลที่จะให้แสดงบน mobile ให้คลิก **เพิ่มหมวด**

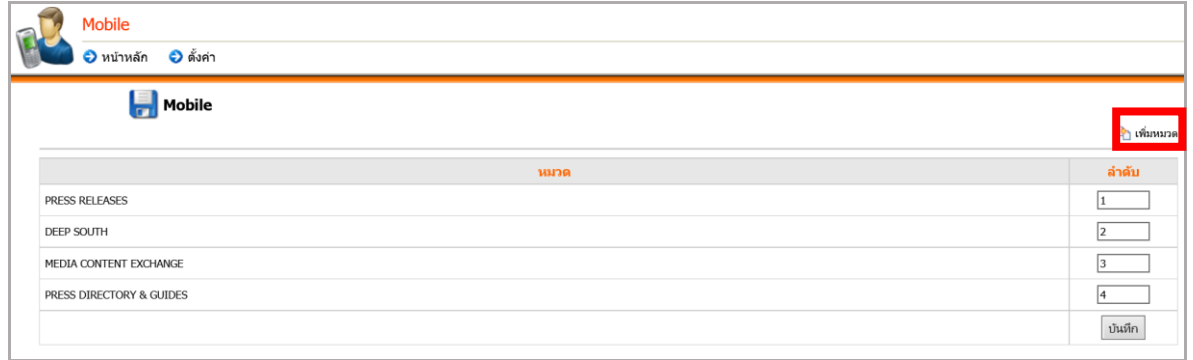

รูปที่ 536 แสดงหน้าจอบริหารข้อมูล mobile content

4. คลิกเลือกกลุ่มข้อมูล (ข่าวสาร) ที่ต้องการ จากนั้นคลิกปุ่ม **บันทึก**

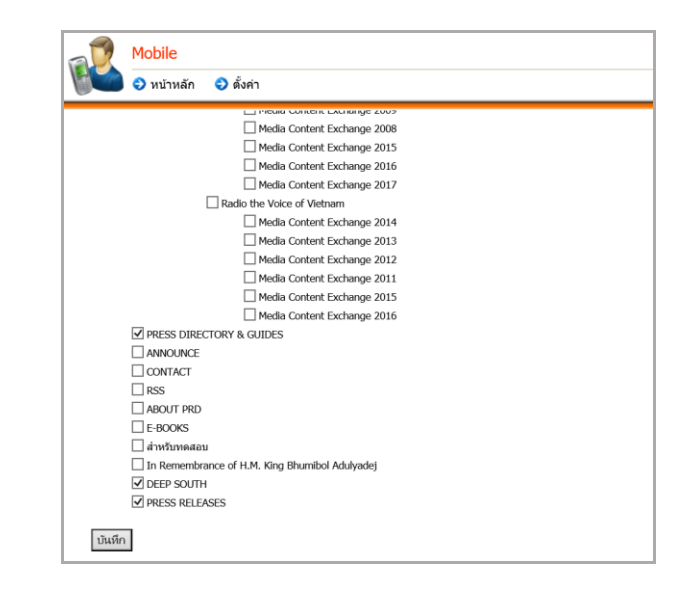

รูปที่ 537 แสดงหน้าจอกลุ่มข้อมูลข่าวสาร

- 5. ตั้งค่ารูป Logo คลิกแท็บ **ตั้งค่ำ**
- 6. เลือกรูปที่ออกแบบเรียบร้อยจาก Server โดยคลิกที่

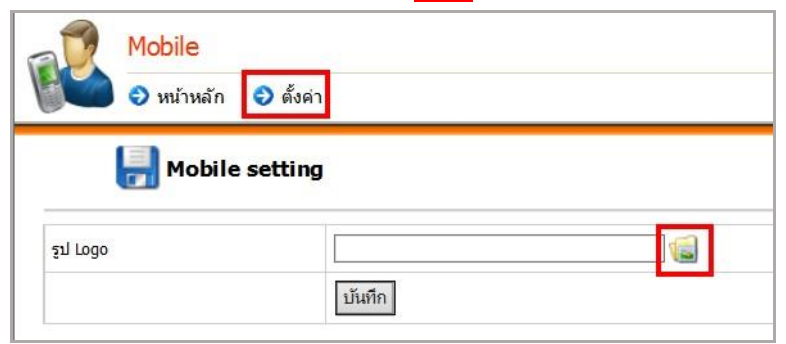

- รูปที่ 538 แสดงหน้าจอการตั้งค่า
- 7. นำเข้ารูปภาพ (Upload New File) และเลือกรูปที่ต้องการ

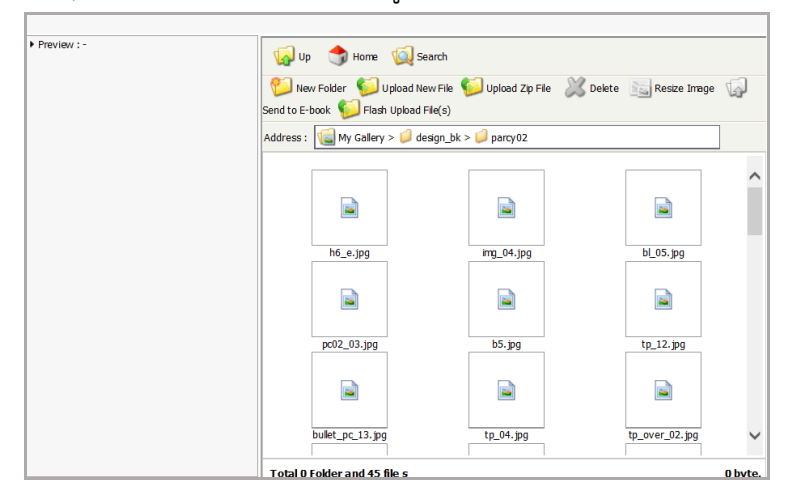

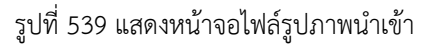

8. จากนั้นคลิกปุ่ม **บันทึก**

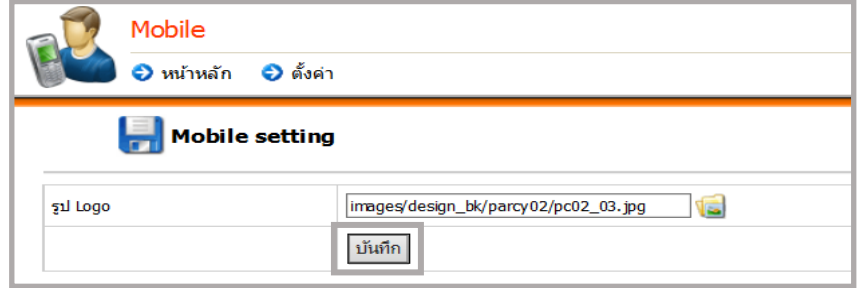

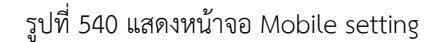

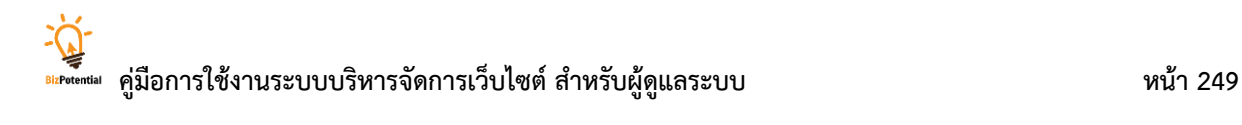

# **37. Edit Password (กำรแก้ไขรหัสผ่ำน)**

### **กำรแก้ไขรหัสผ่ำน** ท ำได้ดังนี้

1. คลิกเมนู**Tools** เลือก **Edit Password**

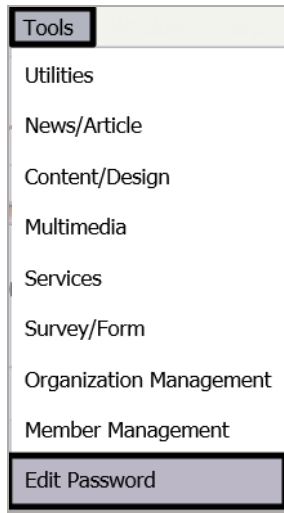

รูปที่ 541 แสดงหน้าจอเมนูการแก้ไขรหัสผ่าน

2. ต้องการแก้ไขรหัสผ่าน ให้ระบุรหัสผ่านเก่า (Password old) ใส่รหัสผ่านใหม่ (Password New) และ ยืนยันรหัสผ่านใหม่ (Confirm password new)

3. คลิกปุ่ม **Submit** เพื่อบันทึกข้อมูล

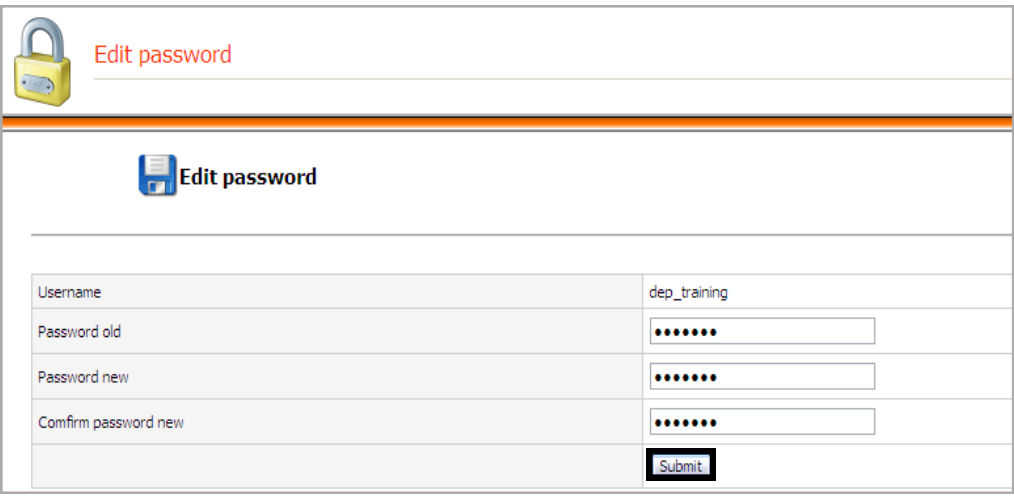

รูปที่ 542 แสดงหน้าจอการแก้ไขรหัสผ่าน

# **38. Block Module (กำรเรียกใช้งำน Block Module)**

# **38.1 Block (กำรเพิ่มข้อควำมลงในเว็บเพจ)**

**กำรเพิ่มข้อควำมลงในเว็บเพจ** มีขั้นตอนดังนี้

- 1. เปิดหน้าเว็บเพจที่ต้องการขึ้นมา คลิกปุ่ม **Block**
- 2. ระบบแสดงบล็อกที่เพิ่มเข้ามา คลิกปุ่ม **แก้ไข**

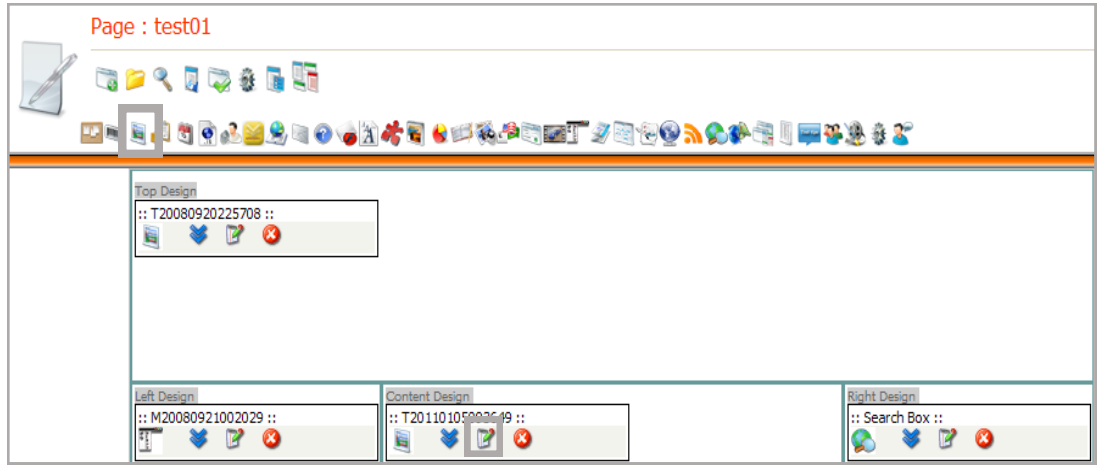

รูปที่ 543 แสดงหน้าจอการบริหารหน้าเพจ

3. ผู้ใช้ใส่ข้อความในส่วนนี้ โดยอาจพิมพ์ หรือคัดลอกจากหน้าเว็บหรือ Notepad, Microsoft Word/Excel/PowerPoint มาใส่ก็ได้

4. เมื่อใส่ข้อความเรียบร้อยแล้ว คลิกปุ่ม เพื่อบันทึกข้อมูล

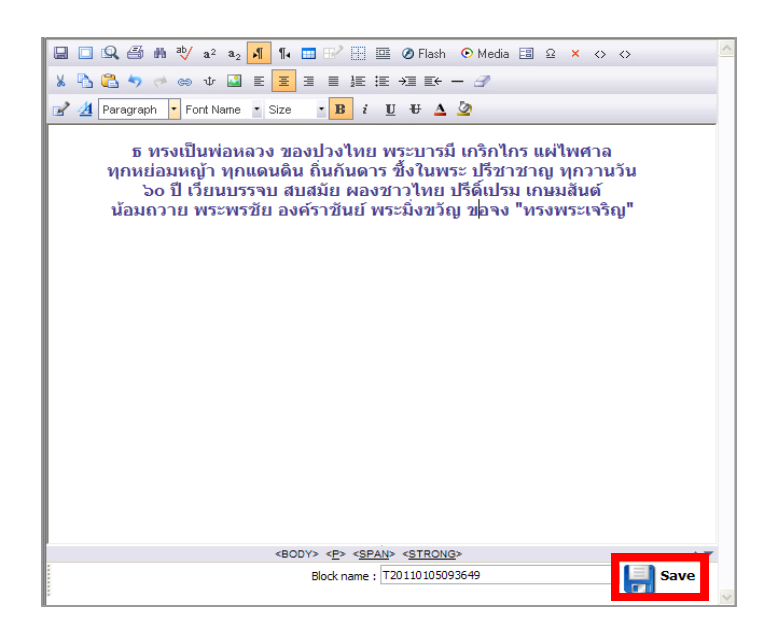

รูปที่ 544 แสดงหน้าจอการกรอกรายละเอียด

#### **กำรใส่รูปภำพใน Web Editor**

การเลือกใช้ภาพประกอบเนื้อหา ช่วยส่งเสริมให้หน้าเพจมีความน่าสนใจมากขึ้น ซึ่งมีวิธีดังนี้

- 1. คลิกปุ่ม **Block**
- 2. ระบบแสดง **บล็อก** ที่ได้ **insert** คลิกปุ่ม**แก้ไข** เพื่อใส่รูปภาพ

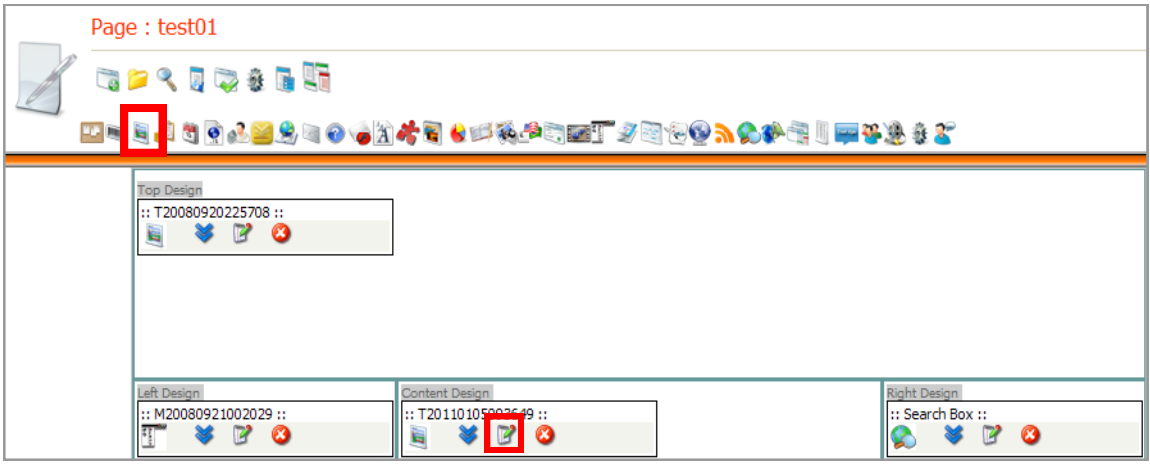

#### รูปที่ 545 แสดงหน้าจอการบริหารหน้าเพจ

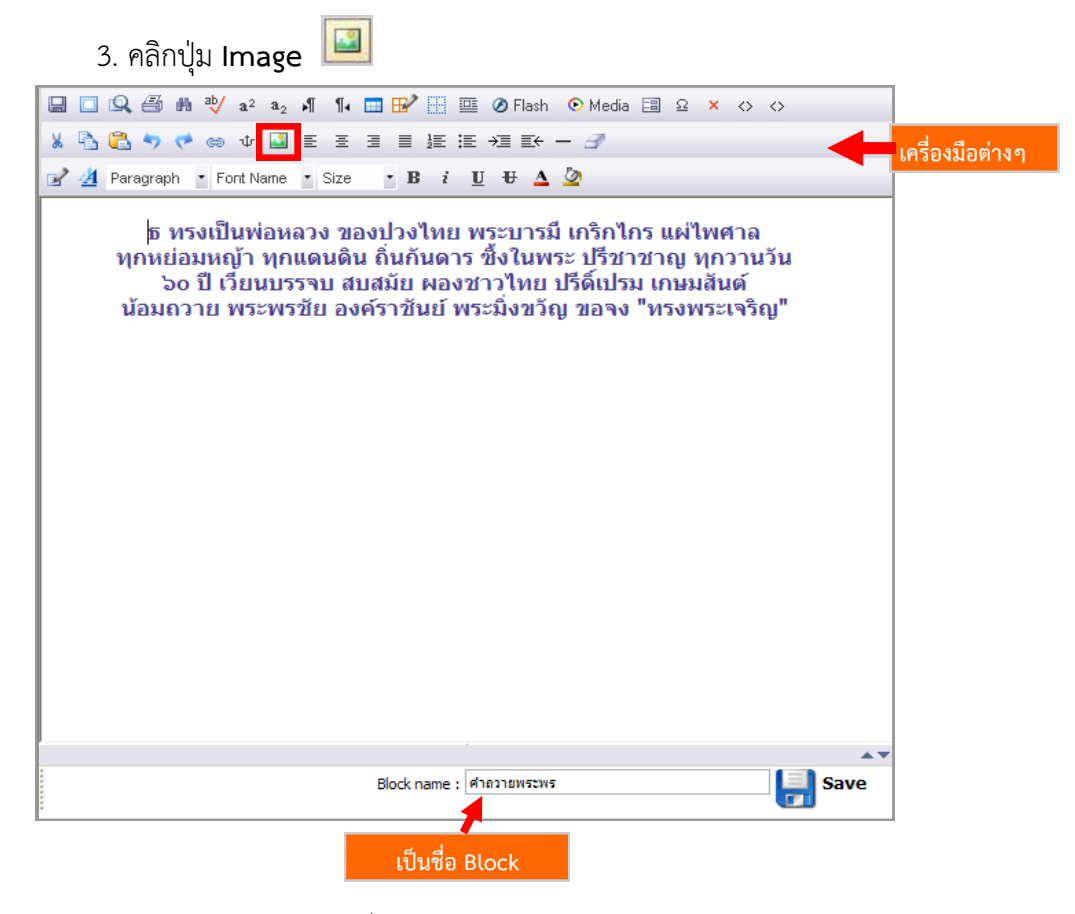

รูปที่ 546 แสดงหน้าจอการกรอกรายละเอียด

# **คู่มือกำรใช้งำนระบบบริหำรจัดกำรเว็บไซต์ ส ำหรับผู้ดูแลระบบ หน้ำ 252**

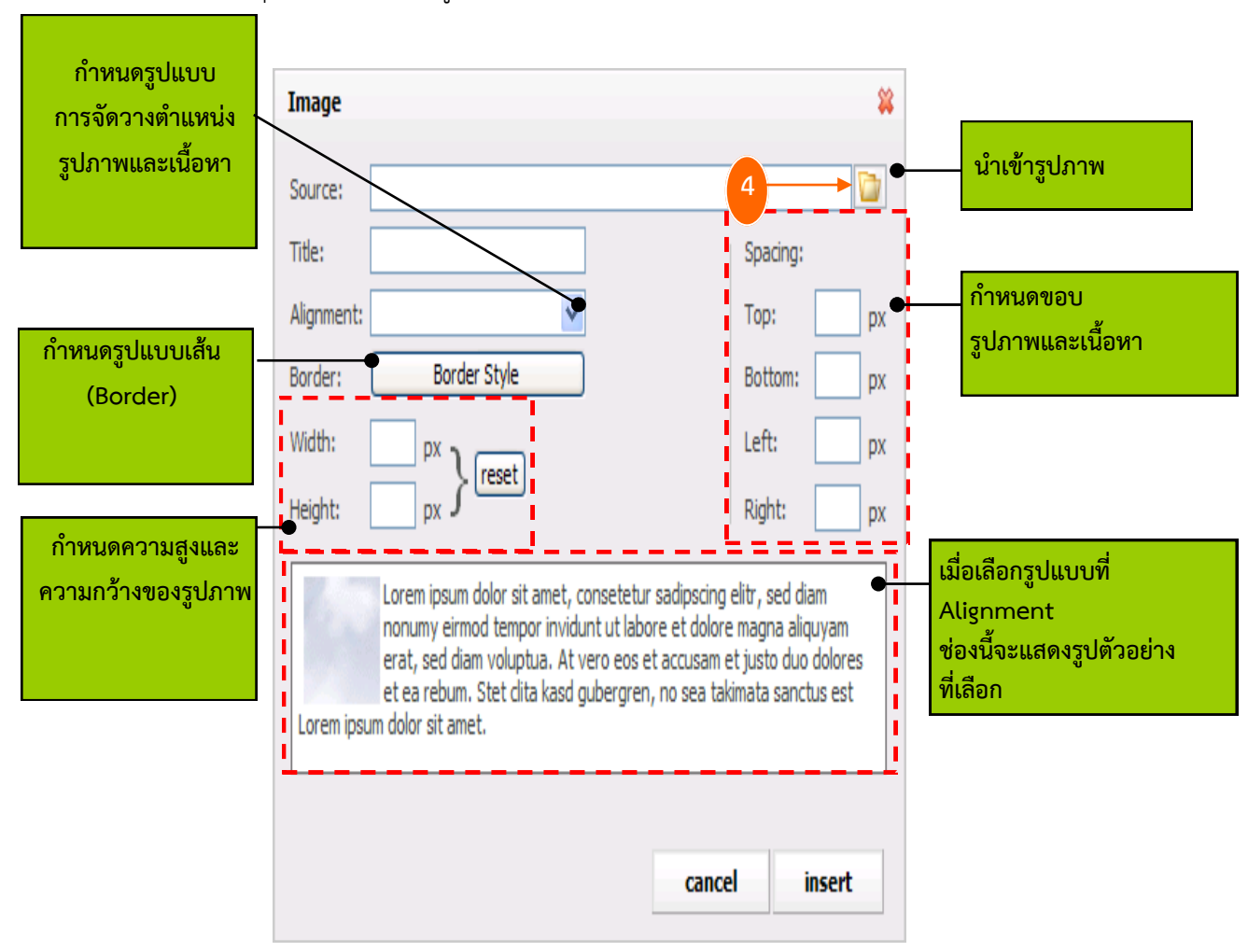

4. คลิกปุ่ม เพื่อเลือกรูปภำพที่ต้องกำร

ูรูปที่ 547 แสดงหน้าจอการนำเข้าข้อมูล

*หมายเหตุจ าเป็นต้องตั้งชื่อ Block (เพื่อให้ค้นหา Block ง่ายและน ามาแก้ไขได้) โดยตั้งชื่อได้ทั้งภาษาไทยและ ภาษาอังกฤษ*

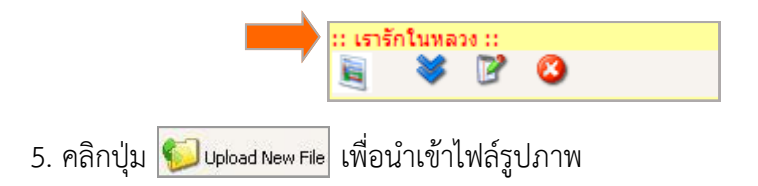

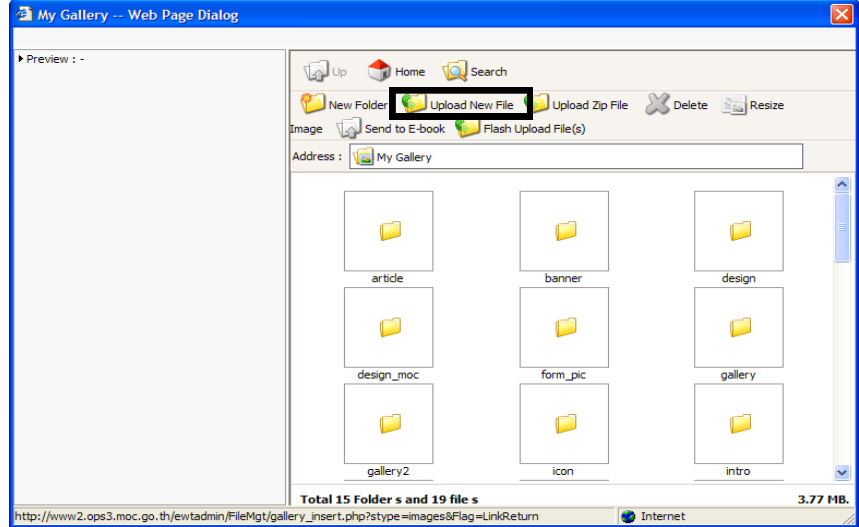

รูปที่ 548 แสดงหน้าจอเมนูอัปโหลดไฟล์

6. คลิกปุ่ม **Browse**

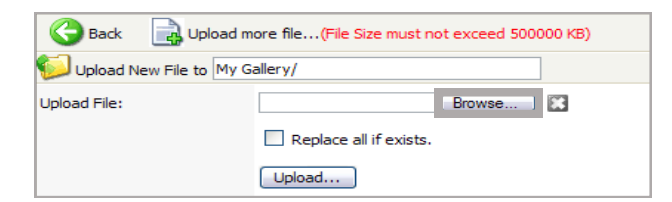

รูปที่ 549 แสดงหน้าจอการนำเข้าข้อมูล

7. ระบบแสดงหน้า **Choose file** คลิกเลือกไฟล์ภาพที่ต้องการ แล้วคลิกปุ่ม **Open**

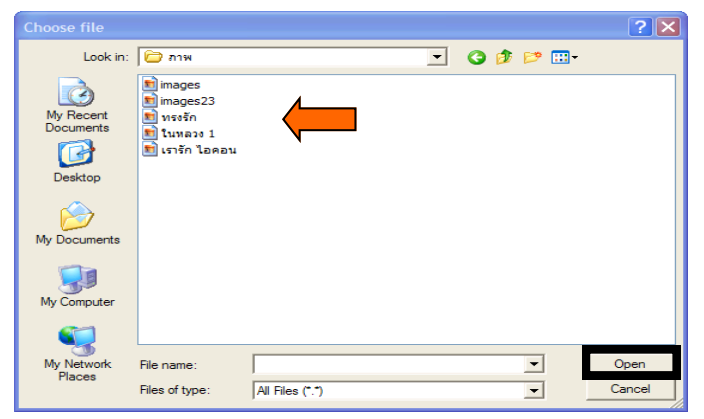

รูปที่ 550 แสดงหน้าจอการนำเข้าไฟล์

*หมายเหตุไฟล์รูปภาพต้องตั้งชื่อภาษาอังกฤษหรือตัวเลขเท่านั้น และไม่เว้นวรรค*

8. คลิกปุ่ม **Upload**

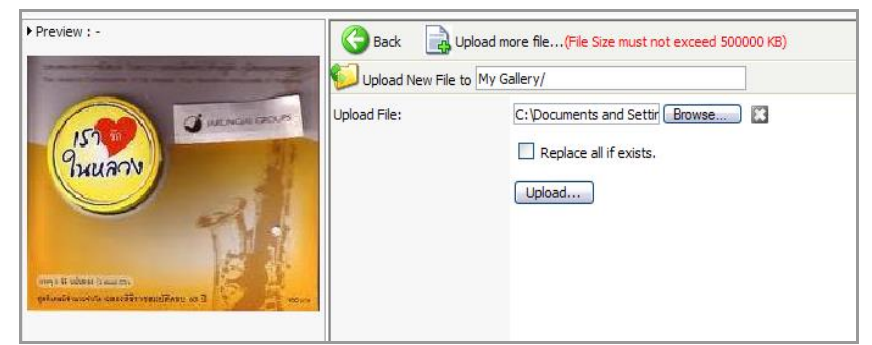

รูปที่ 551 แสดงหน้าจอการนำเข้าข้อมูล

9. ระบบจะแจ้งเตือนว่า ต้องการใช้รูปภาพนี้หรือไม่ หากต้องการคลิกปุ่ม **OK**

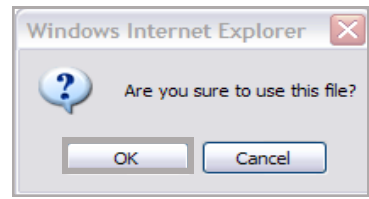

รูปที่ 552 แสดงหน้าจอการยืนยันการใช้งานรูปภาพ

- 10. เมื่อนำเข้ารูปภาพแล้ว ในโฟลเดอร์ Gallery จะแสดงชื่อรูปขึ้นมา
- 11. นอกจากนี้ยังสามารถจัดวางตำแหน่งภาพ ใส่กรอบ ย่อ-ขยาย และแก้ไขภาพได้ด้วย
- 12. คลิกปุ่ม **insert**

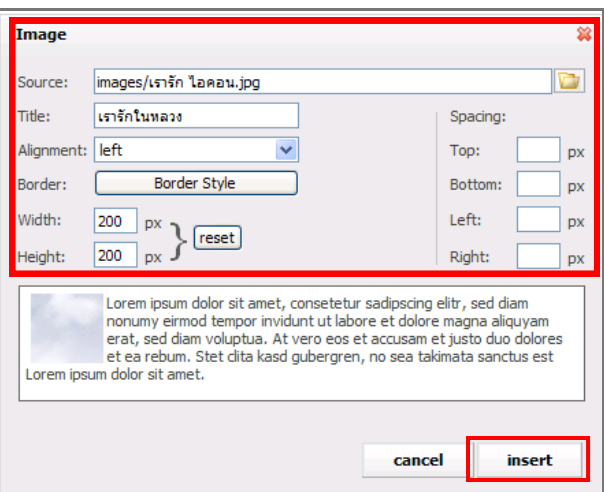

รูปที่ 553 แสดงหน้าจอการนำเข้าข้อมูล

13. แสดงภาพที่เลือกดังนี้

### 14. ตั้งชื่อไฟล์ เสร็จแล้วคลิกปุ่ม <mark>. .</mark> Save

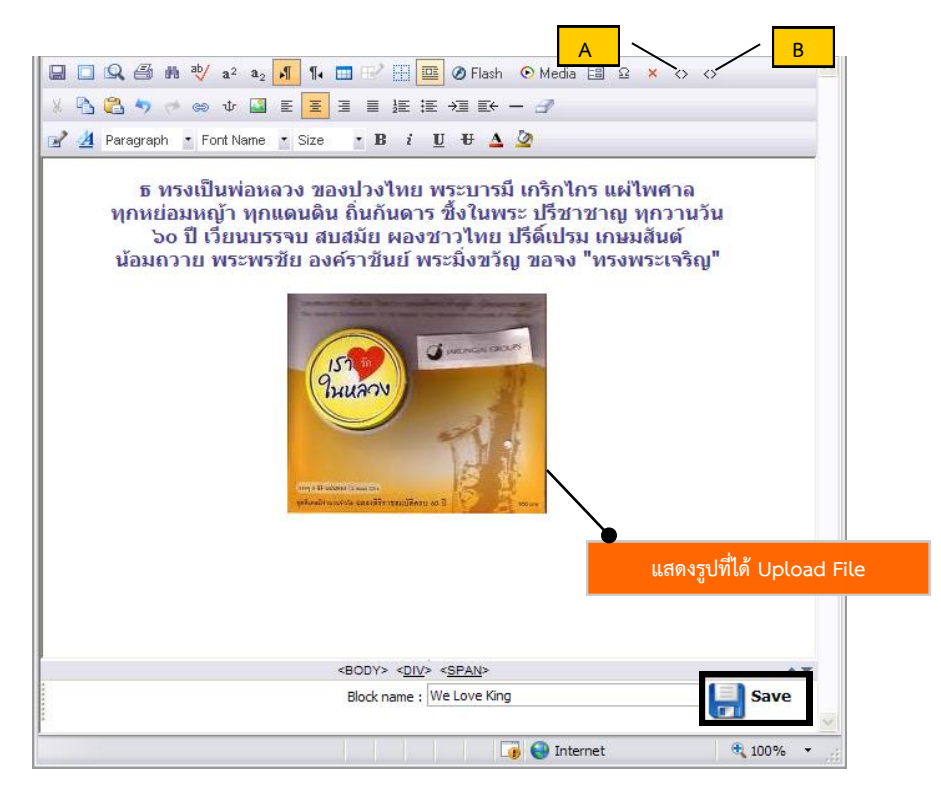

#### รูปที่ 554 แสดงหน้าจอการกรอกรายละเอียดข้อมูล

#### **กำรเรียกดู Code จำกปุ่ม < >**

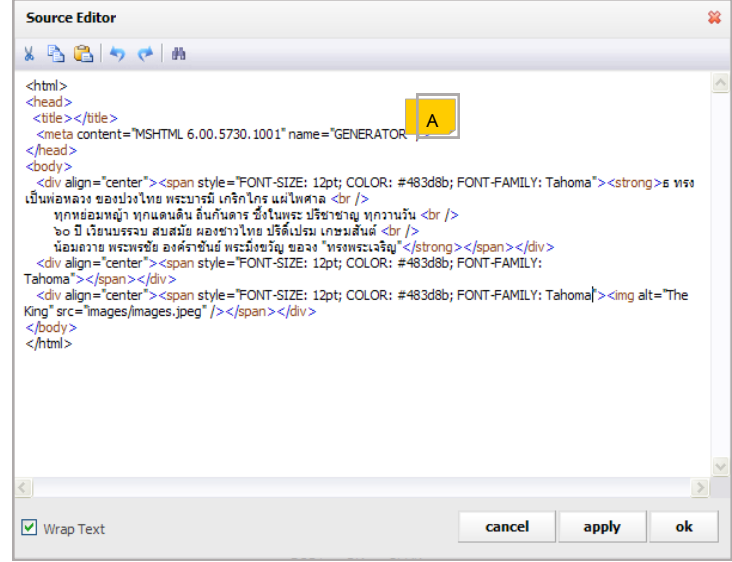

รูปที่ 555 แสดงหน้าจอรายละเอียด Source Code

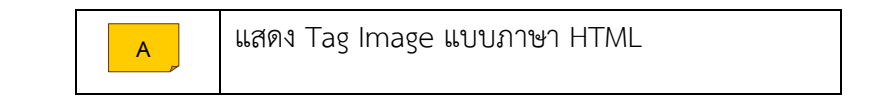

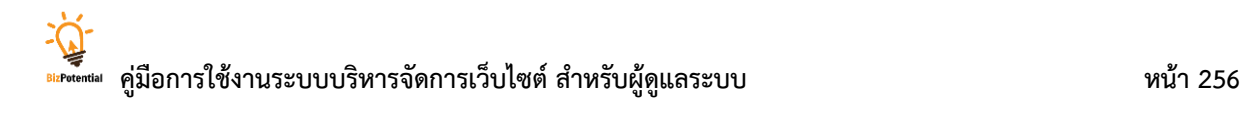

 $\mathbf{r}$ 

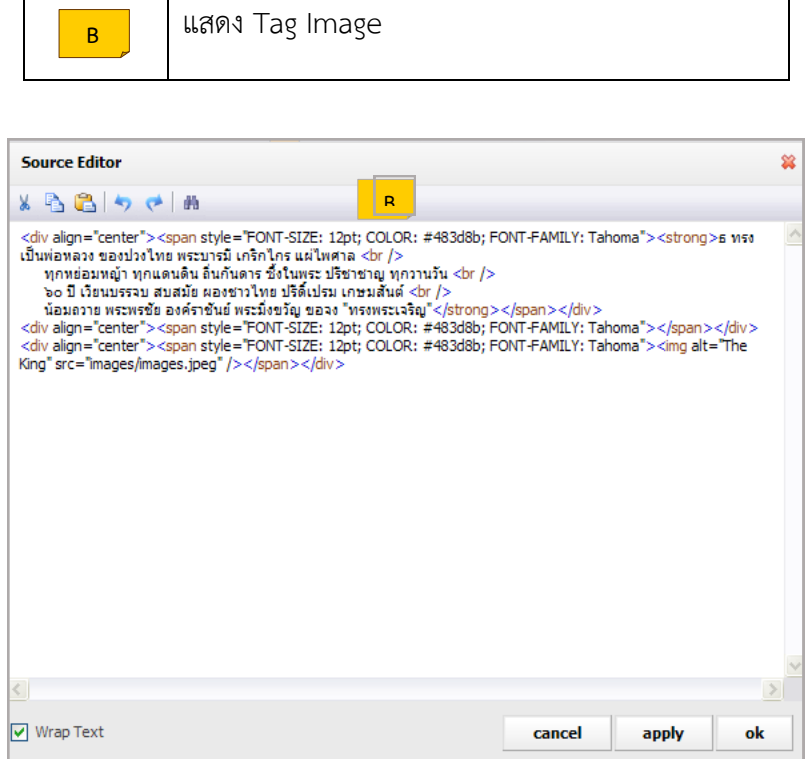

รูปที่ 556 แสดงหน้าจอรายละเอียด Source Editor

# **38.2 กำรเรียกใช้เมนูบนหน้ำเว็บเพจ หรือ Template**

- 1. เปิดหน้าเว็บเพจ หรือ Template ที่ต้องการ คลิกปุ่ม **Menu**
- 2. ระบบแสดงบล็อก Manu ขึ้นมา จากนั้นคลิกปุ่ม **แก้ไข**

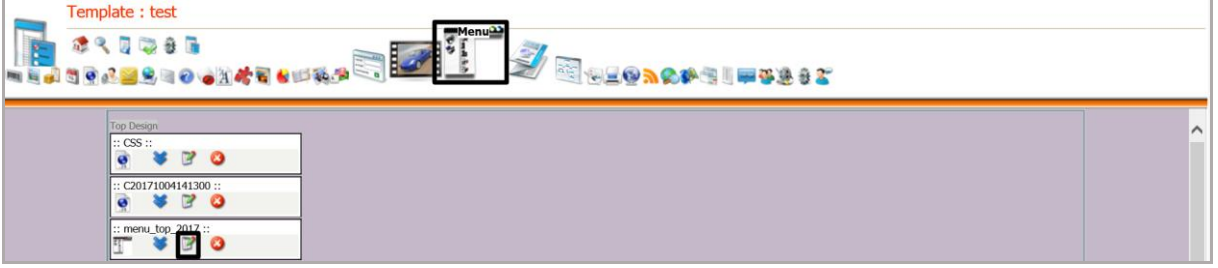

รูปที่ 557 แสดงหน้าจอการบริหารเว็บเพจ

3. ระบบแสดงหน้า **Menu name** คลิก **Apply** ชื่อเมนูที่ต้องการจะแสดง

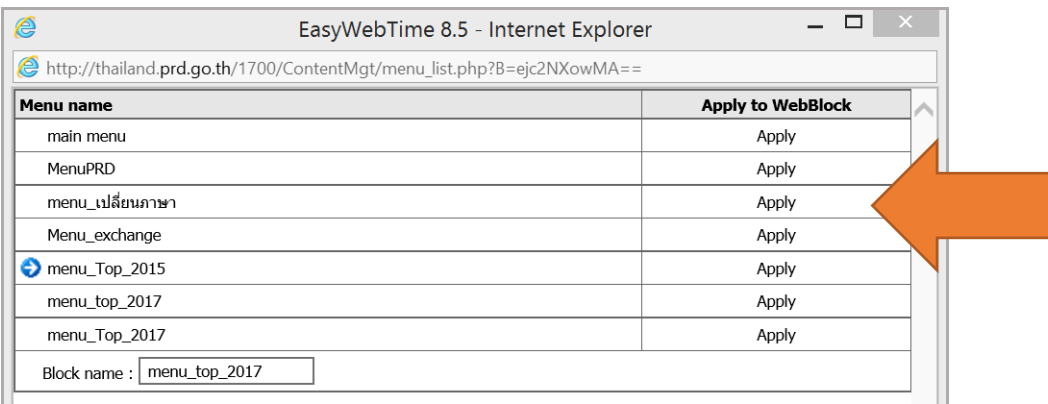

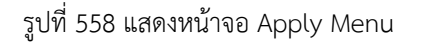

- 4. ต้องการดูหน้าเว็บ คลิกปุ่ม **Save** เพื่อบันทึกการเปลี่ยนแปลง จากนั้นคลิกปุ่ม **Preview**
- 5. แสดงรูปแบบเมนูที่หน้าเว็บไซต์

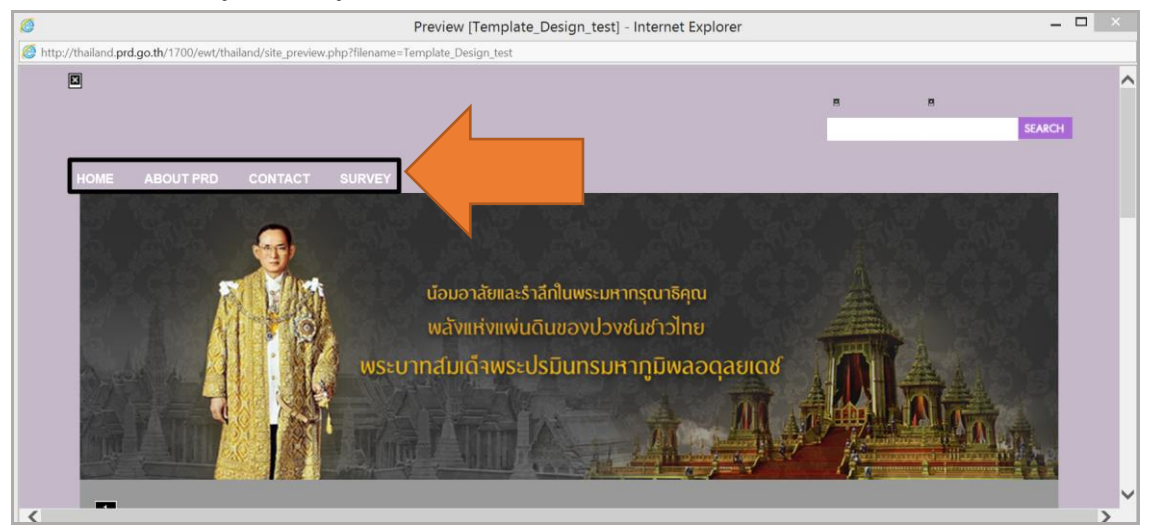

รูปที่ 559 แสดงหน้าจอเว็บไซต์

**Copyright © BizPotential**

# **38.3 กำรเรียกใช้งำนข่ำว/บทควำม (News/Article) ที่หน้ำเว็บเพจ**

- 1. เปิดหน้าเว็บเพจที่ต้องการให้แสดงข่าวหรือบทความ
- 2. คลิกปุ่ม **Article**
- 3. ระบบแสดงบล็อกที่ได้ **insert** คลิกปุ่ม **แก้ไข**

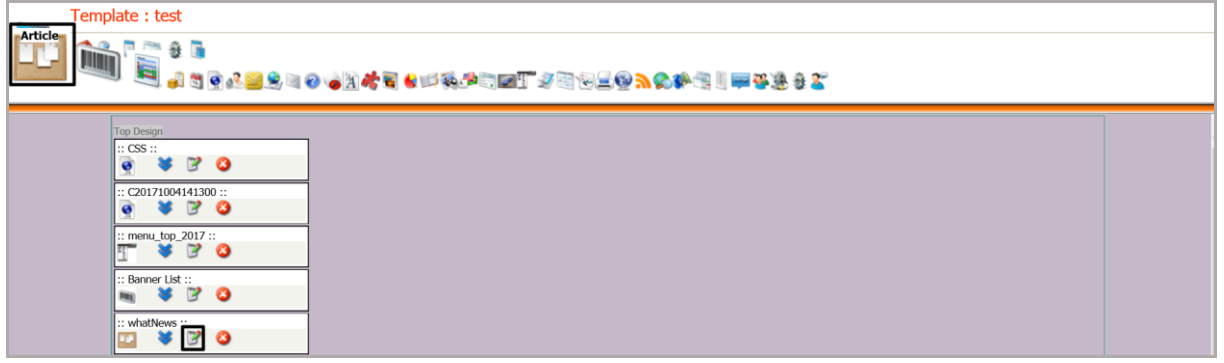

รูปที่ 560 แสดงหน้าจอการบริหารเว็บเพจ

4. คลิก Check box ตามรายชื่อกลุ่มข่าว/บทความที่ต้องการ และคลิกปุ่ม **บันทึก**

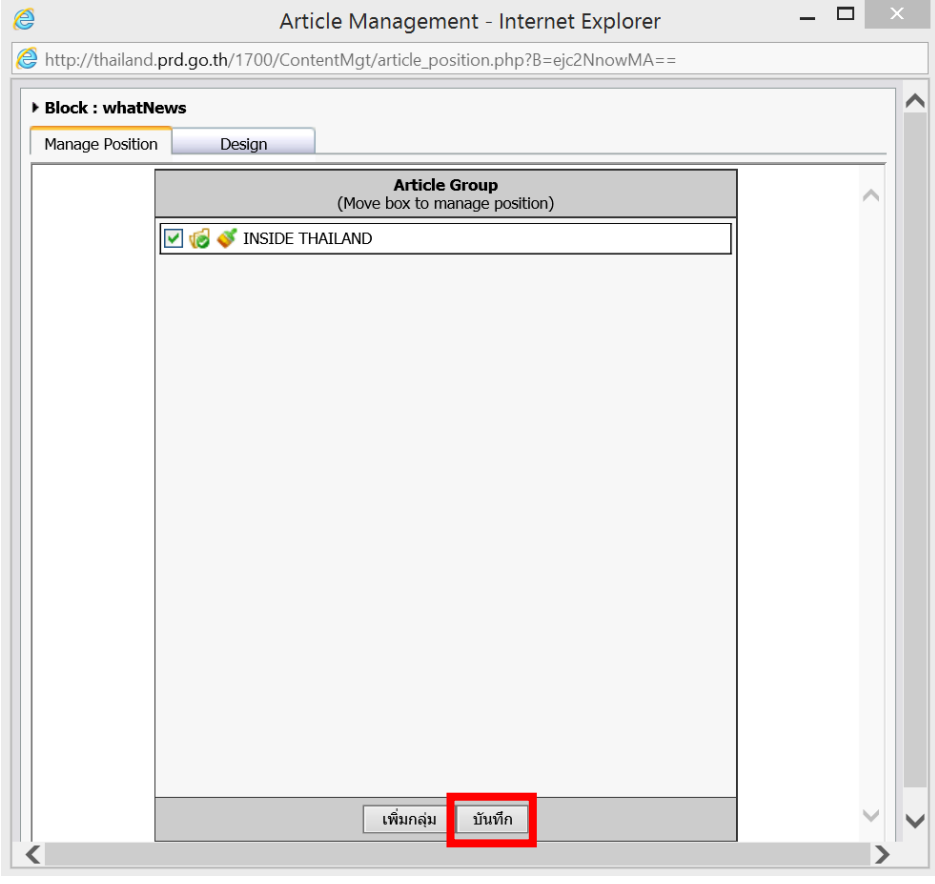

รูปที่ 561 แสดงหน้าจอการเลือกกลุ่มข่าวเพื่อแสดงบนเว็บ

#### **กำรตั้งค่ำกำรแสดงข่ำว/บทควำม**

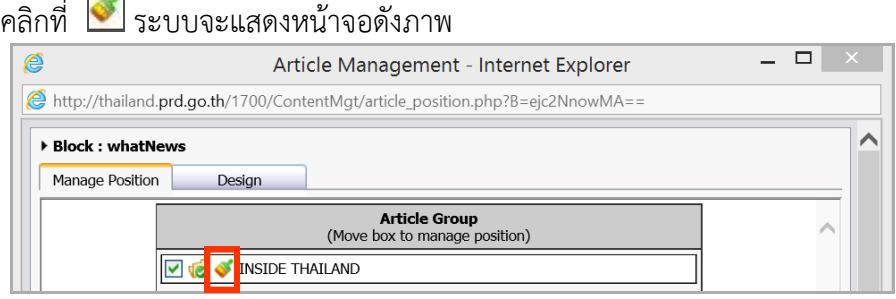

รูปที่ 562 แสดงหน้าจอการตั้งค่าการแสดงข่าว

### **1. กำรตั้งค่ำทั่วไป**

- -ก าหนด Block themes โดยคลิกเลือกจาก List box
- กำหนดความกว้างของ Article (หน่วยเป็นเปอร์เซ็นต์)
- ระบุจำนวนข่าวที่ต้องการให้แสดง
- กำหนดรูปประกอบ Article (เลือกไม่ใช้รูปภาพ แสดงรูปแรกของข่าว หรือเลือกภาพจาก

ไฟล์) โดยกำหนดขนาดรูปจากความกว้างและความยาวได้

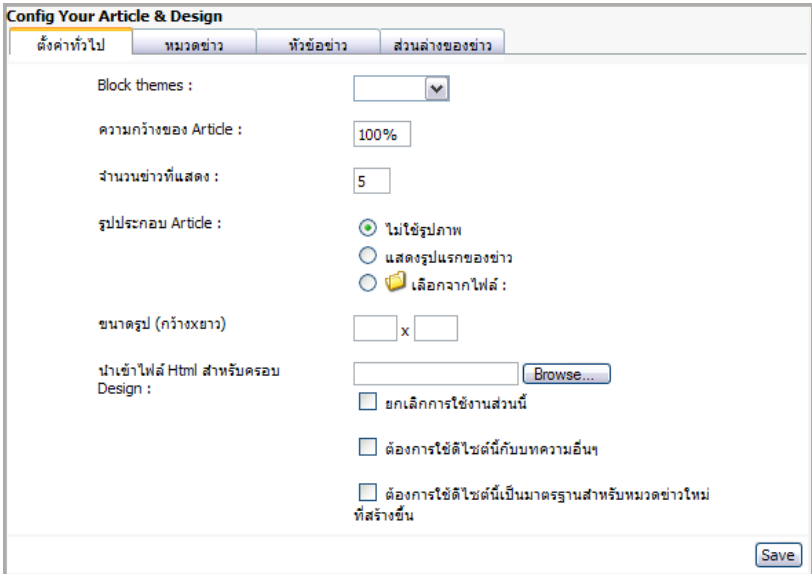

รูปที่ 563 แสดงหน้าจอการตั้งค่าทั่วไป

- ช่องนำเข้าไฟล์ HTML สำหรับครอบ Design ให้ Browse ไฟล์ที่ทำจากโปรแกรมอื่นได้
- การกำหนดค่าการประยุกต์ใช้มาตรฐานของดีไซน์นี้ มี 3 ประเภท คือ
	- ยกเลิกการใช้งานส่วนนี้ คลิกเลือกหากต้องการยกเลิกการใช้งาน

• ต้องการใช้ดีไซน์นี้กับบทความอื่นๆ หมายถึงผู้ใช้สามารถเลือกหมวดอื่นๆ ให้ใช้ดีไซน์ รูปแบบนี้

• ต้องการใช้ดีไซน์นี้เป็นมาตรฐานสำหรับหมวดข่าวใหม่ที่สร้างขึ้น เป็นการตั้งค่าให้ดีไซน์ เป็นรูปแบบนี้ตลอดไป เมื่อสร้างหมวดข่าวใหม่จะเป็นดีไซน์รูปแบบนี้

ี **2. การตั้งค่าหมวดข่าว** เป็นการเลือกแสดงชื่อหมวดข่าว กำหนดสีหรือรูปภาพพื้นหลัง กำหนด ความสูงส่วนบน และกำหนดรูปประกอบหมวดข่าว

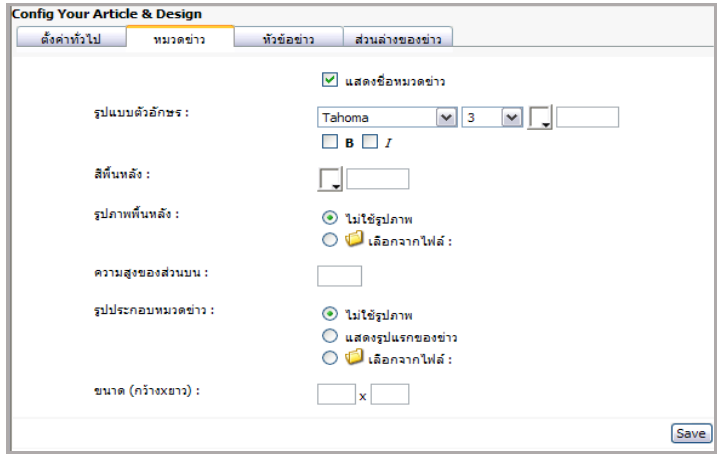

รูปที่ 564 แสดงหน้าจอการตั้งค่าหมวดข่าว

**3. การตั้งค่าหัวข้อข่าว** เป็นการตั้งค่ารูปประกอบหัวข้อข่าว กำหนดสีหรือรูปพื้นหลัง กำหนด รูปแบบอักษรหัวข้อข่าว แสดงวันที่ท้ายข่าว และแสดงรายละเอียดข่าว

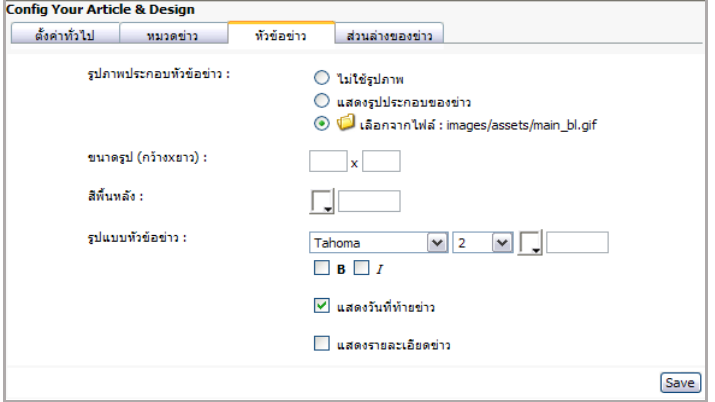

รูปที่ 565 แสดงหน้าจอการตั้งค่าหัวข้อข่าว

**4. การตั้งค่าส่วนล่างของข่าว** เป็นการใส่ข้อความ Link หรือรูปภาพประกอบ กำหนดรูปแบบ ื้อักษร กำหนดสีหรือรูปภาพพื้นหลัง และความสูงของส่วนล่าง เมื่อกำหนดค่าต่างๆ แล้วคลิกปุ่ม Save

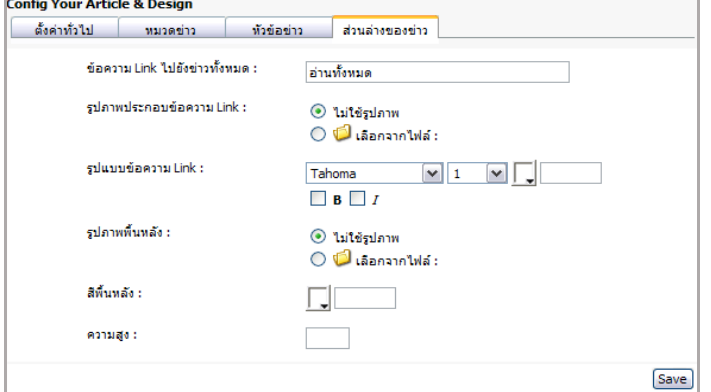

รูปที่ 566 แสดงหน้าจอการตั้งค่าส่วนล่างข่าว

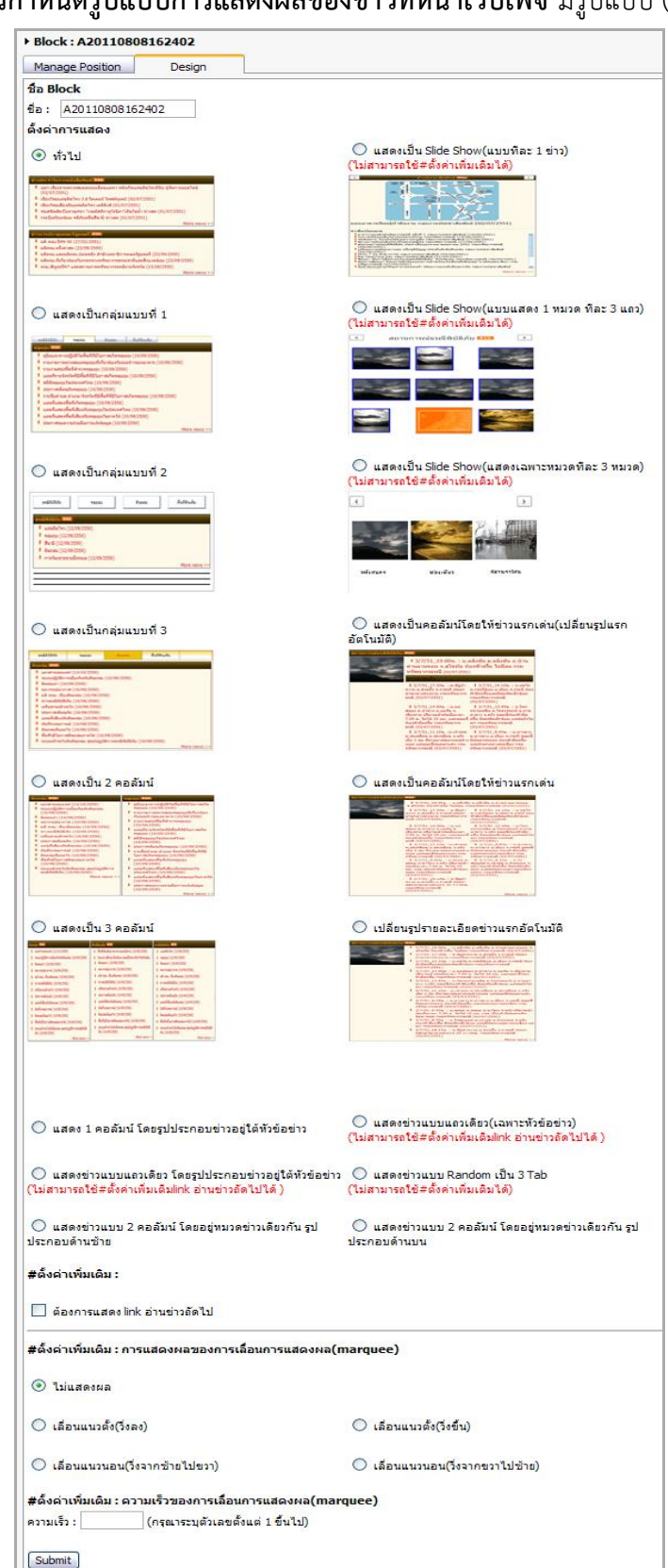

**กำรก ำหนดรูปแบบกำรแสดงผลของข่ำวที่หน้ำเว็บเพจ** มีรูปแบบ (Design) ดังนี้

รูปที่ 567 แสดงหน้าจอรูปแบบการแสดงข่าว

### **รูปแบบกำรแสดงผล** มีดังนี้

- 1 ทั่วไป
- 2. แสดงเป็นกลุ่มแบบที่ 1
- 3. แสดงเป็นกลุ่มแบบที่ 2
- 4. แสดงเป็นกลุ่มแบบที่ 3
- 5. แสดงเป็น 2 คอลัมน์
- 6. แสดงเป็น 3 คอลัมน์
- 7. แสดงเป็น Slide Show (แบบทีละ 1 ข่าว) (ไม่สามารถใช้ #ตั้งค่าเพิ่มเติม)
- 8. แสดงเป็น Slide Show (แบบแสดง 1 หมวด ทีละ 3 แถว) (ไม่สามารถใช้ #ตั้งค่าเพิ่มเติม)
- 9. แสดงเป็น Slide Show (แสดงเฉพาะหมวดทีละ 3 หมวด) (ไม่สามารถใช้ #ตั้งค่าเพิ่มเติม)
- 10. แสดงเป็นคอลัมน์โดยให้ข่าวแรกเด่น (เปลี่ยนรูปแรกอัตโนมัติ)
- 11. แสดงเป็นคอลัมน์โดยให้ข่าวแรกเด่น
- 12. เปลี่ยนรูปรายละเอียดข่าวแรกอัตโนมัติ
- 13. แสดง 1 คอลัมน์ โดยรูปประกอบข่าวอยู่ใต้หัวข้อข่าว
- 14. แสดงข่าวแบบแถวเดียว โดยรูปประกอบข่าวอยู่ใต้หัวข้อข่าว (ไม่สามารถใช้ #ตั้งค่าเพิ่มเติม link อ่านข่าวถัดไป)
	- 15. แสดงข่าวแบบ 2 คอลัมน์ โดยอยู่หมวดข่าวเดียวกัน รูปประกอบด้านซ้าย
	- 16. แสดงข่าวแบบแถวเดียว(เฉพาะหัวข้อข่าว) (ไม่สามารถใช้ #ตั้งค่าเพิ่มเติม link อ่านข่าวถัดไป)
	- 17. แสดงข่าวแบบ Random เป็น 3 Tab (ไม่สามารถใช้ #ตั้งค่าเพิ่มเติม)
	- 18. แสดงข่าวแบบ 2 คอลัมน์ โดยอยู่หมวดข่าวเดียวกัน รูปประกอบด้านบน **#ตั้งค่ำเพิ่มเติม:**
		- ต้องการแสดง link อ่านข่าวถัดไป
		- **#ตั้งค่ำเพิ่มเติม: กำรแสดงผลของกำรเลื่อนกำรแสดงผล (marquee)**
		- $\bullet$  ไม่แสดงผล
		- เลื่อนแนวตั้ง (วิ่งลง)
		- เลื่อนแนวนอน (วิ่งจากซ้ายไปขวา)
		- เลื่อนแนวตั้ง (วิ่งขึ้น)
		- เลื่อนแนวนอน (วิ่งจากขวาไปซ้าย)

### **#ตั้งค่ำเพิ่มเติม: ควำมเร็วของกำรเลื่อนกำรแสดงผล (marquee)**

• ระบุความเร็วที่ต้องการ (กรุณาระบุตัวเลขตั้งแต่ 1 ขึ้นไป)

#### **วิธีใช้งำน**

1. คลิกเลือกแบบที่ต้องการ และคลิกปุ่ม **Submit**

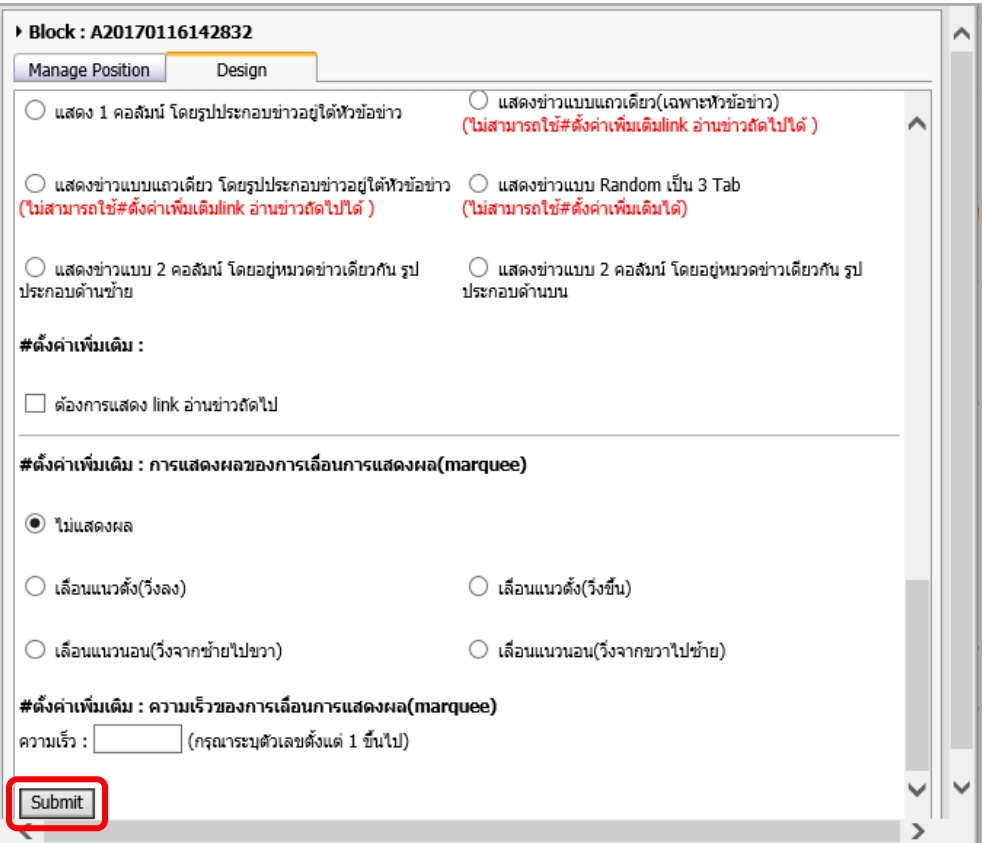

รูปที่ 568 แสดงหน้าจอการกำหนดรูปแบบแสดงข่าว

- 2. เมื่อเลือกกลุ่มข่าวและตั้งค่าการแสดงผลที่ต้องการเรียบร้อยแล้ว
	- คลิกปุ่ม **Save** เพื่อบันทึกข้อมูล และคลิก **Public**
	- ต้องการดูหน้าเว็บไซต์ คลิก **Preview** เพื่อแสดงหน้าเว็บไซต์

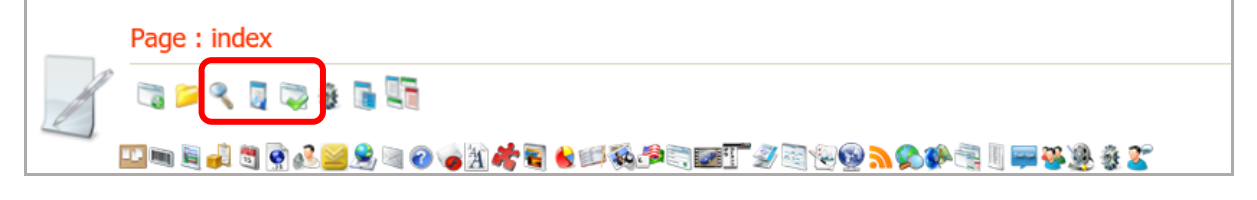

## **38.4 กำรเรียกใช้งำน RSS News Feed บนหน้ำเว็บเพจ**

- 1. เปิดหน้า Page ที่ต้องการใส่ข่าวแบบ RSS
- 2. คลิกปุ่ม **RSS Reader**
- 3. แสดง Block RSS Reader คลิกปุ่ม $\mathbb{F}$  เพื่อเลือก RSS

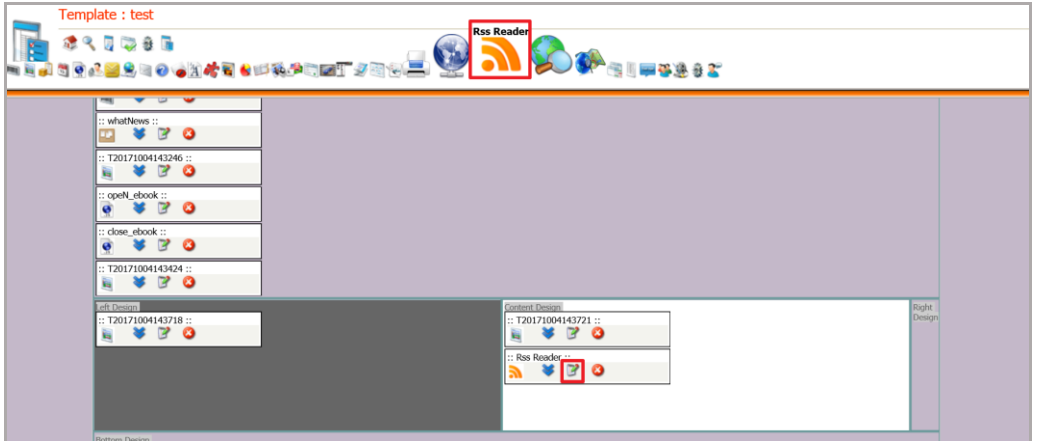

รูปที่ 569 แสดงหน้าจอการบริหารเว็บเพจ

4. คลิก **Apply** หัวข้อข่าวที่ต้องการ และ Theme Design for block ที่ต้องการ

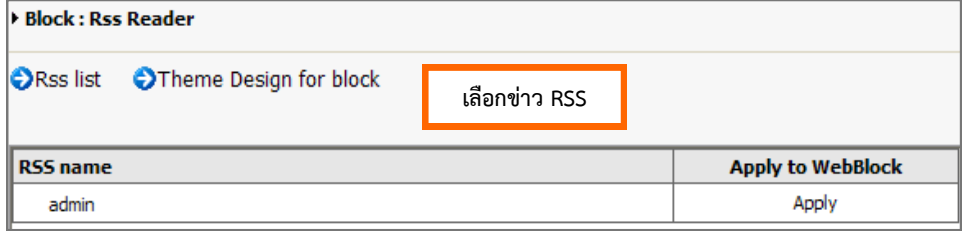

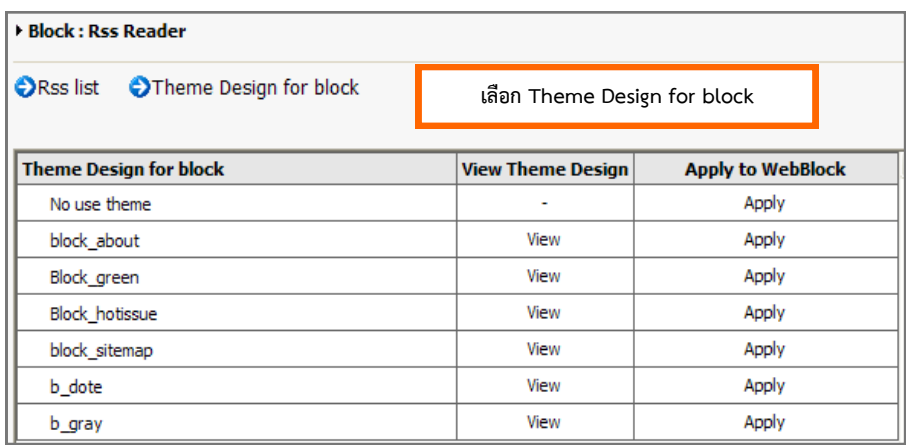

รูปที่ 570 แสดงหน้าจอการตั้งค่าการแสดง RSS

5. คลิกปุ่ม **Save** เพื่อบันทึก และคลิก **Preview** เพื่อเรียกดูผลลัพธ์ที่หน้าเว็บไซต์

### **38.5 กำรเรียกใช้งำน Web Site Link บนหน้ำเว็บเพจ**

- 1. คลิกเมนู **File** จากนั้นเลือก **Open…**
- 2. ดับเบิลคลิกที่ชื่อหน้าเว็บเพจ
- 3. คลิกปุ่ม �� ระบบแสดงบล็อก จากนั้นคลิกปุ่ม �� เพื่อเลือก Theme Design

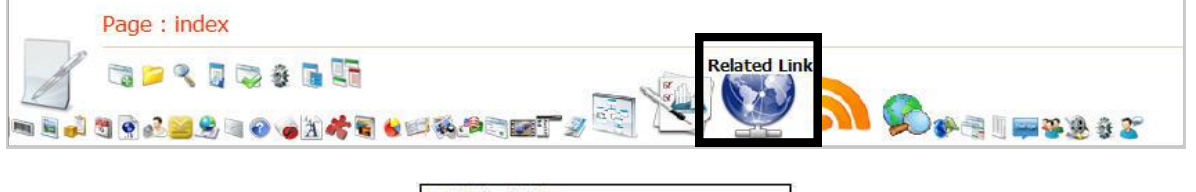

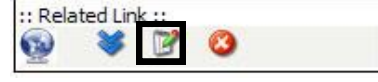

รูปที่ 571 แสดงหน้าจอการบริหารเว็บเพจ

4. คลิก **Apply** เพื่อเลือก Theme Design ที่ต้องการ

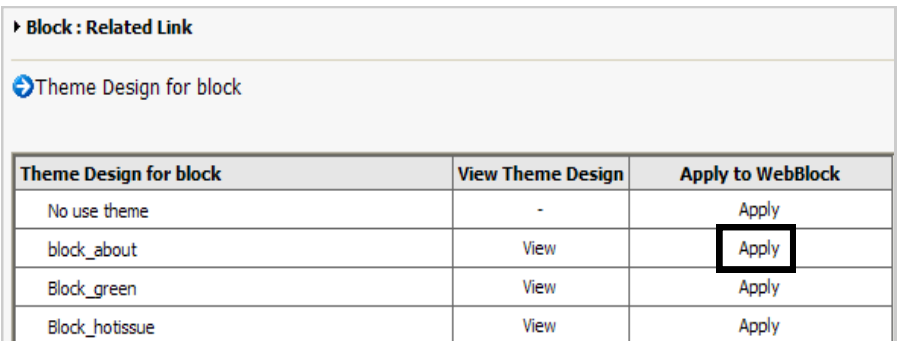

รูปที่ 572 แสดงหน้าจอ Apply Theme Design

5. สามารถคลิก เพื่อเรียกดูรายชื่อกลุ่มของเว็บไซต์

# **38.6 กำรเรียกใช้งำน Sitemap บนหน้ำเว็บเพจ**

- 1. คลิกเมนู**File** เลือก **Open…**(เลือกโฟลเดอร์ที่ต้องการ)
- 2. ดับเบิลคลิกที่ชื่อไฟล์
- 3. คลิกปุ่ม **Sitemap** จากนั้นคลิกปุ่ม

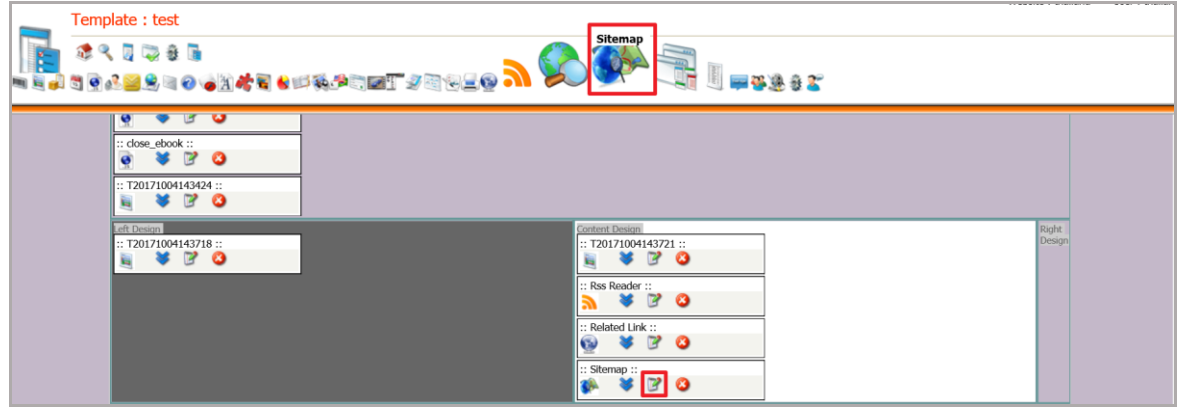

รูปที่ 573 แสดงหน้าจอการบริหารเว็บเพจ

4. คลิก **Apply** ชุด Sitemap ที่ต้องการ

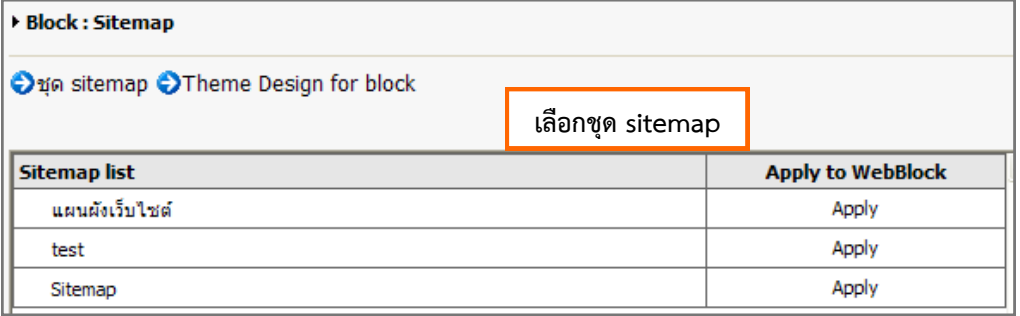

รูปที่ 574 แสดงหน้าจอการเลือกชุด Sitemap

#### 5. คลิกเลือก **Theme Design for block**

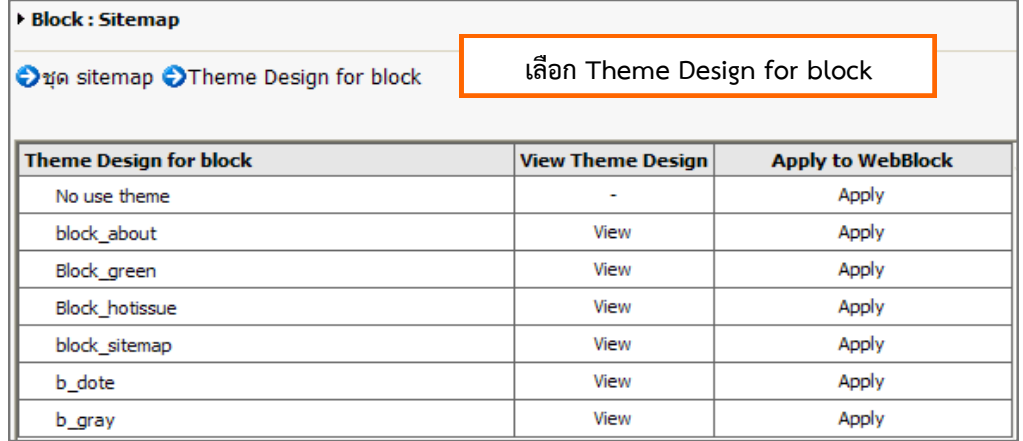

รูปที่ 575 แสดงหน้าจอเลือกดีไซน์ของบล็อก

### **38.7 กำรเรียกใช้งำน Gallery (ห้องแสดงภำพถ่ำย) บนหน้ำเว็บเพจ**

- 1. คลิกเมนู**File** เลือก **Open…**
- 2. ดับเบิลคลิกที่ชื่อเว็บเพจที่ต้องการ
- 3. คลิกปุ่ม **Gallery Picture** ระบบแสดงบล็อก Gallery ในส่วน Content จากนั้นคลิกปุ่ม

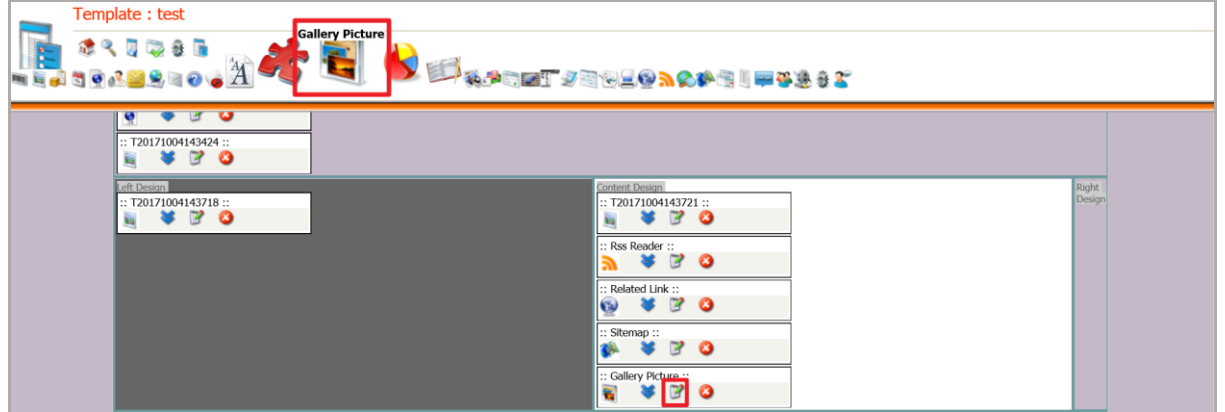

รูปที่ 576 แสดงหน้าจอการบริหารเว็บเพจ

4. กำหนดรูปแบบตามต้องการ และคลิกปุ่ม **บันทึก** 

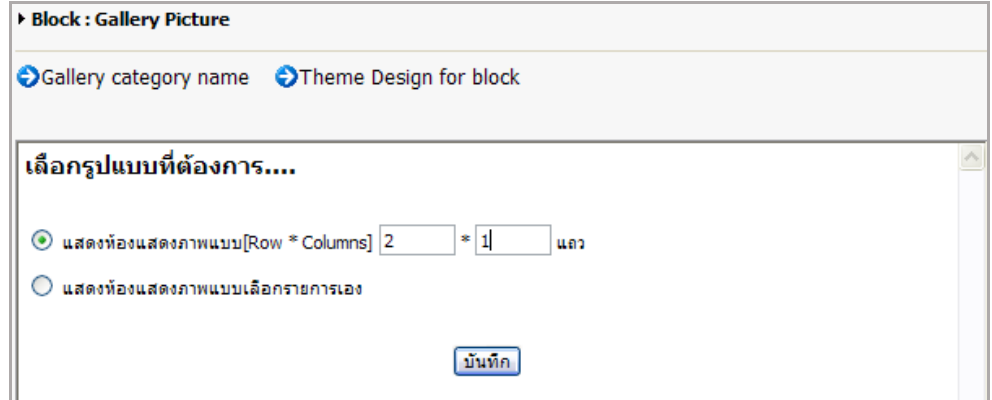

รูปที่ 577 แสดงหน้าจอการเลือกรูปแบบการแสดงหมวดรูปภาพหน้าเว็บ

#### *หมายเหตุ*

- แสดงห้องภำพ หมำยถึง กำรแสดงห้องภำพทั้งหมด
- แสดงห้องภำพแบบเลือกรำยกำรเอง หมำยถึง กำรแสดงห้องภำพที่เลือกเท่ำนั้น
- หลังจำกเลือกห้องภำพตำมต้องกำรแล้วสำมำรถเลือกดีไซน์ให้บล็อก

5. เมื่อตั้งค่าเรียบร้อยแล้ว คลิกปุ่ม **Save** เพื่อบันทึกข้อมูล คลิกปุ่ม **Public** เพื่ออนุมัติ หน้าเว็บ

>> คลิกปุ่ม **Preview** เพื่อเรียกดูหน้าเว็บไซต์

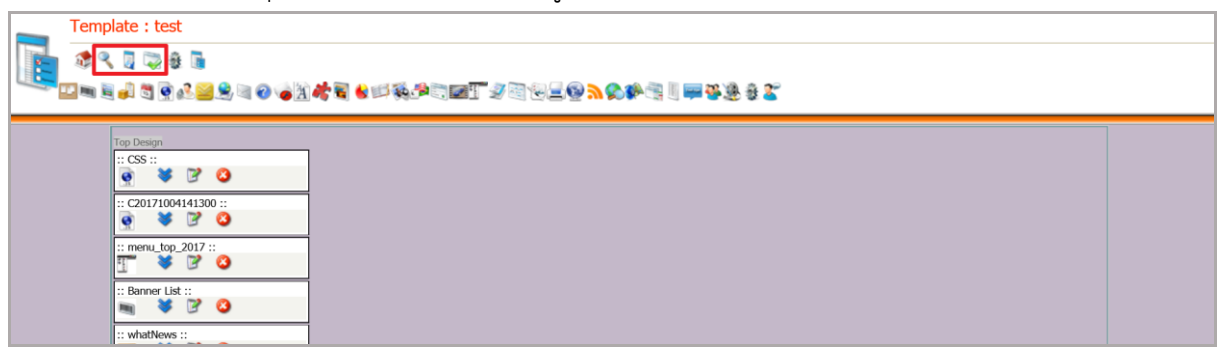

รูปที่ 578 แสดงหน้าจอการบริหารเว็บเพจ

6. ระบบแสดงลักษณะของห้องแสดงภาพบนหน้าเว็บไซต์ขึ้นมา

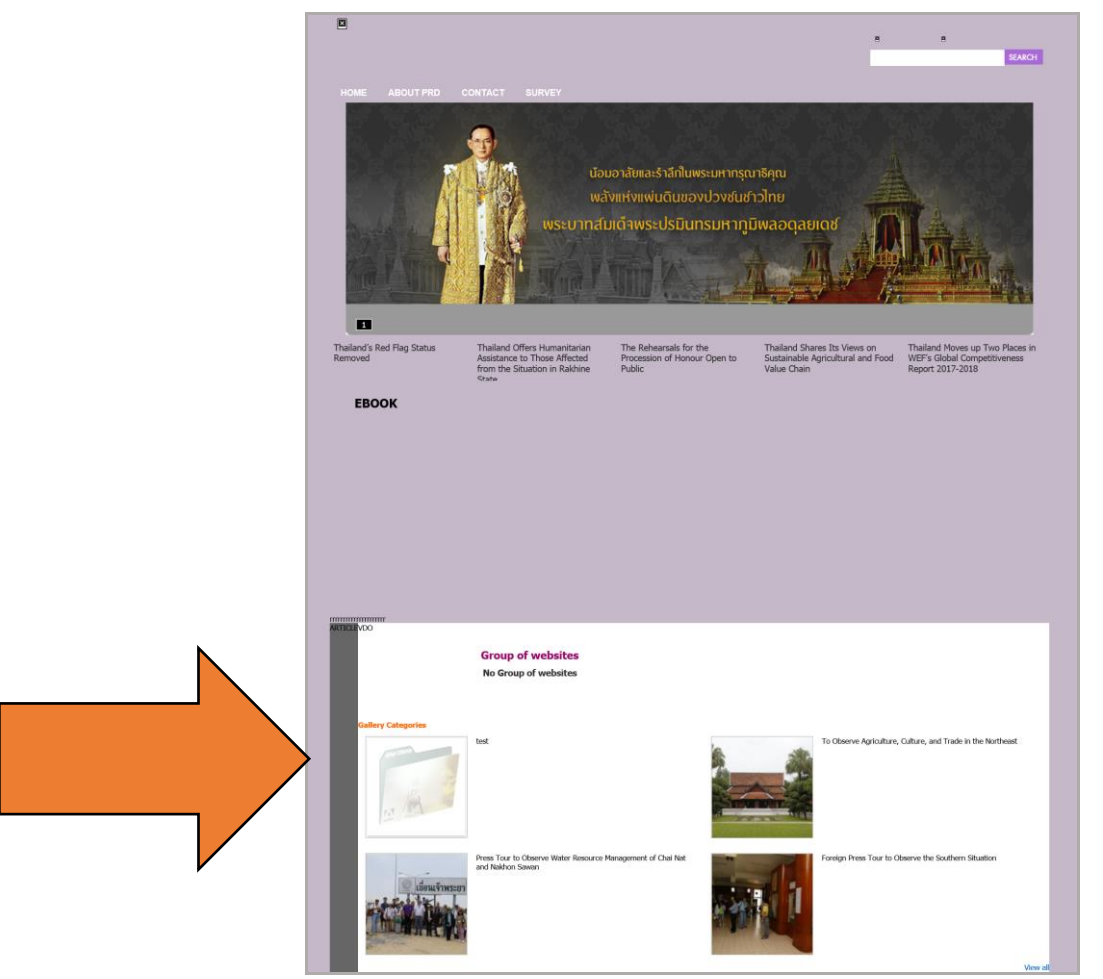

รูปที่ 579 แสดงหน้าจอเว็บไซต์

### **38.8 กำรเรียกใช้งำน Banner บนหน้ำเว็บเพจ หรือ Template**

- 1. คลิกเมนู**File** เลือก **Open…** หรือเปิด Template ที่ต้องการ
- 2. ดับเบิลคลิกที่ชื่อหน้าเพจที่ต้องการ

3. คลิกปุ่ม **Banner List <sup>ก</sup>าย** ระบบแสดงบล็อก Banner ในส่วนของ Content นำไปวางยัง ต าแหน่งที่ต้องการ

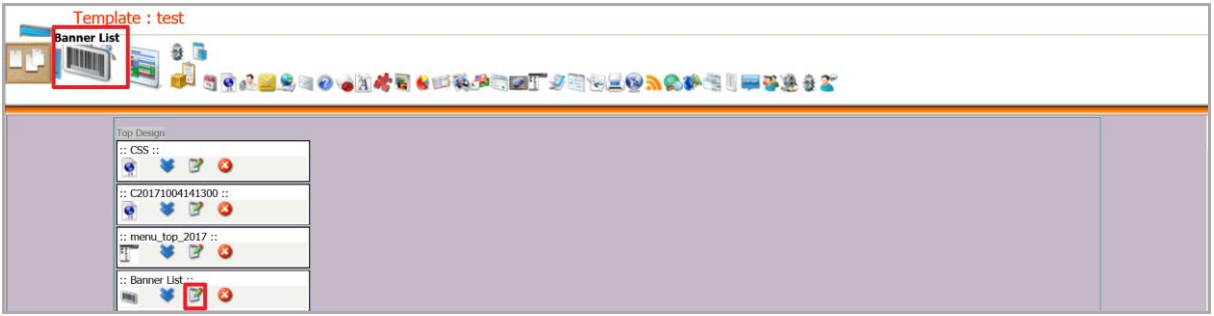

รูปที่ 580 แสดงหน้าจอการบริหารเว็บเพจ

- 4. คลิกปุ่ม เพื่อเลือกกลุ่มป้ายโฆษณาและตั้งค่าการแสดงผลตามต้องการ
- 5. ระบบแสดงหน้าต่าง Block: Banner List (ดังภาพ)
- 6. คลิก **Apply** กลุ่ม Banner ที่ต้องการ

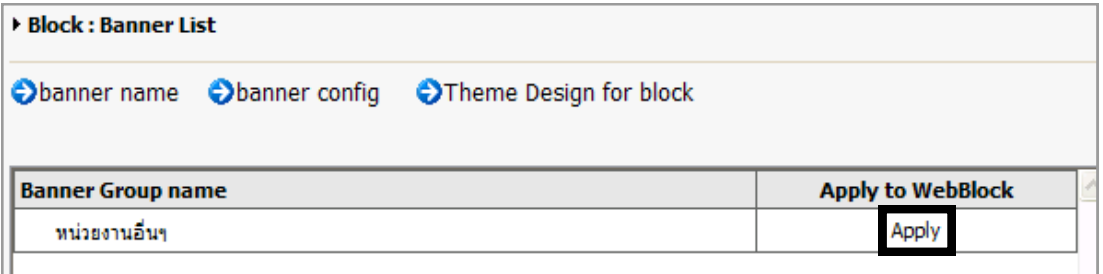

รูปที่ 581 แสดงหน้าจอ Apply Banner Group

- 7. จากนั้นระบบจะแสดงหน้าต่างการตั้งค่าการแสดงผล (Banner Config) ดังนี้
	- 7.1 กำหนดแนวของการแสดงผล
	- 7.2 ขนาดของป้ายโฆษณา
	- 7.3 รูปแบบการแสดงผล
	- 7.4 ตั้งค่าเพิ่มเติม: การแสดงผลของการเลื่อนการแสดงผล (marquee)
	- 7.5 ตั้งค่าเพิ่มเติม: ความเร็วของการเลื่อนการแสดงผล (marquee)

| ตั้งค่าการแสดงผล         |                                                                                                    |                                  |
|--------------------------|----------------------------------------------------------------------------------------------------|----------------------------------|
| กำหนดแนวของการแสดง<br>ผล | $\odot$ แบวดั้ง<br>ี่) แนวนอน แสดง<br>รายการต่อแลว                                                                                                    |                                  |
| ขนาดของป้ายโขษณา         | ความกว้าง<br>พิกเซล X ความสูง                                                                                                    | พิกเชล                           |
| รูปแบบการแสดงผล          | $\textcircled{\tiny{\textcircled{\small{+}}} }$ กำหนดตำแหน่งแบบสุ่ม แสดง $\textup{\small{+}}$ 5<br>รายการ จากป้ายโขษณาทั้งหมด<br>$\bigcirc$ กำหนดตำแหน่งแบบคงที่ เล็กขยายใหญ่<br>$\bigcirc$ กำหนดสาแหน่งแบบคงที่<br>$\bigcirc$ ตำแหน่งคงที่เปลี่ยนไปเรื่อยๆ<br>$\bigcirc$ แสดงป้ายโขษณาทั้งหมดเปลี่ยนที่เรื่อยๆ |                                  |
|                          | #ตั้งค่าเพิ่มเติม : การแสดงผลของการเลื่อนการแสดงผล(marquee)                                                                                                    |                                  |
|                          | O Luiu dessua                                                                                                    | ○ เลื่อนแนวตั้ง(วิ่งขึ้น)        |
|                          | $\bigcirc$ เลื่อนแนวตั้ง(วิ่งลง)                                                                                                    | ◯ เลื่อนแนวนอน(วิ่งจากขวาไปช้าย) |
|                          | ◯ เลื่อนแนวนอน(วิ่งจากซ้ายไปขวา)                                                                                                    |                                  |
|                          | #ตั้งค่าเพิ่มเติม : ความเร็วของการเลื่อนการแสดงผล(marquee)                                                                                                    |                                  |

รูปที่ 582 แสดงหน้าจอการตั้งค่าการแสดงผล

8. ในส่วน **Theme Design for block** คลิกเลือกรำยชื่อ Theme ตำมต้องกำรโดยคลิก **Apply** ที่ชื่อ Theme นั้นๆ

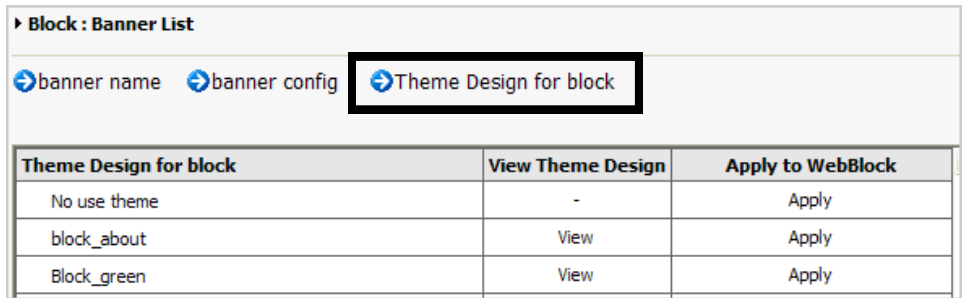

รูปที่ 583 แสดงหน้าจอ Theme Design for block

9. เมื่อตั้งค่าการแสดงผลแล้ว คลิกปุ่ม **Save** เพื่อบันทึกข้อมูล คลิกปุ่ม **Public** เพื่ออนุมัติ หน้าเว็บ จากนั้นคลิกปุ่ม **Preview** เพื่อเรียกดูหน้าเว็บไซต์

#### 10. ระบบแสดง Banner ดังภาพ

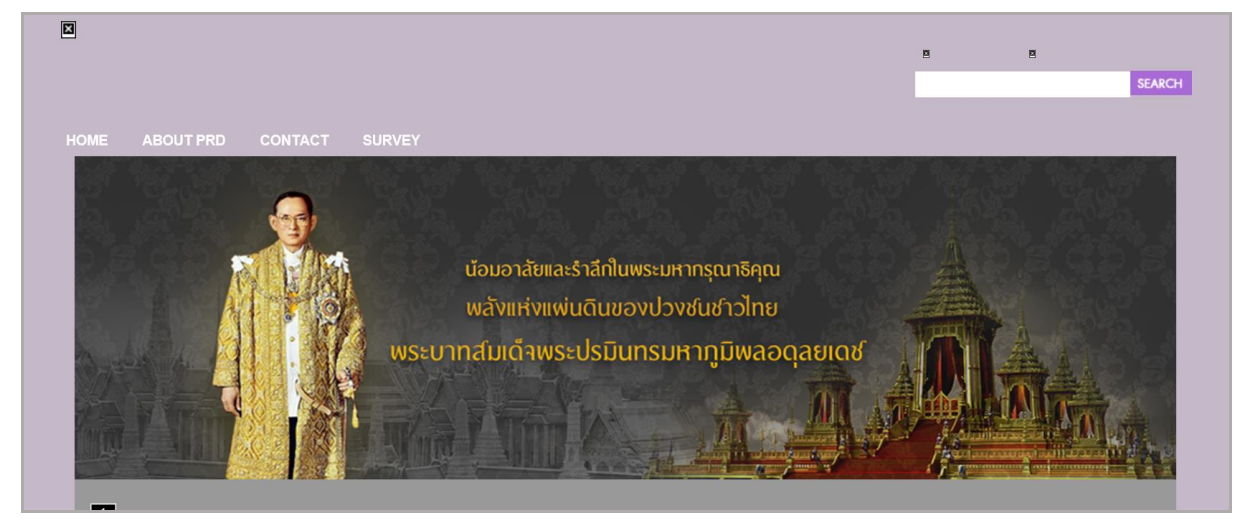

รูปที่ 584 แสดงหน้าจอเว็บไซต์หลัก

### **38.9 กำรเรียกใช้งำน E-Book บนหน้ำเว็บเพจ**

- 1. คลิกเมนู**File** เลือก **Open…**
- 2. ดับเบิลคลิกที่ชื่อเว็บเพจ
- 3. คลิกไอคอน **E-Book** ระบบแสดงบล็อก E-book ขึ้นมา จากนั้นคลิกปุ่ม

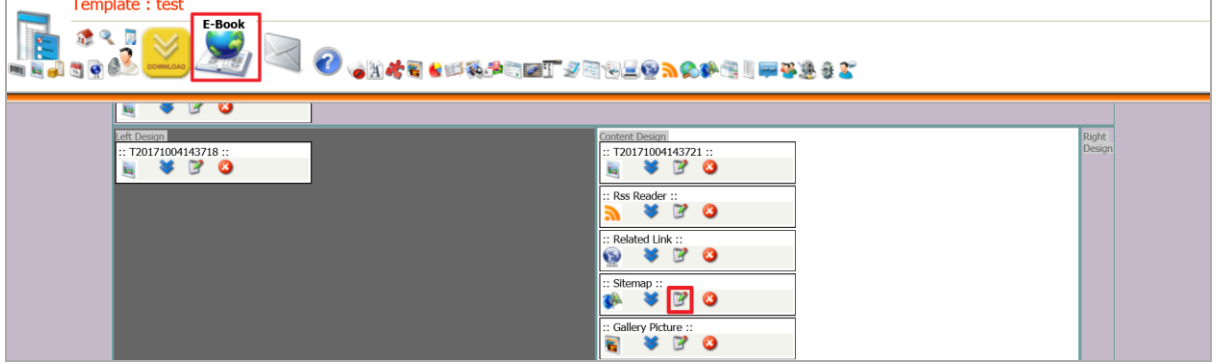

รูปที่ 585 แสดงหน้าจอการบริหารเว็บเพจ

4. ระบบจะแสดงรายการ E-Book ขึ้นมา เลือกรายการตามต้องการ แล้วคลิกปุ่ม **บันทึก**

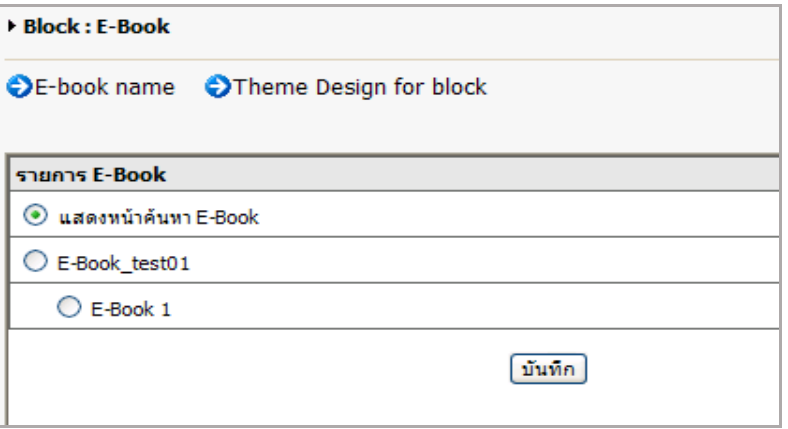

รูปที่ 586 แสดงหน้าจอรายการ E-Book

- 5. หลังจากเลือกรายการ E-Book ตามต้องการ สามารถเลือกดีไซน์ให้บล็อกนี้
- 6. เมื่อเลือกเรียบร้อยแล้วคลิกปุ่ม **Save** เพื่อบันทึก คลิกปุ่ม **Public** เพื่ออนุมัติ
- 7. ต้องการเรียกดูหน้าเว็บไซต์ คลิกปุ่ม **Preview**

# **38.10 กำรเรียกใช้งำน Video Clip บนหน้ำเว็บเพจ**

- 1. เปิดหน้าเว็บเพจที่ต้องการใส่ข้อมูล Video Clip
- 2. คลิกปุ่ม **Video Clip**

### 3. คลิกปุ่ม ™ เพื่อเลือกข้อมูลวิดีโอที่ต้องการ

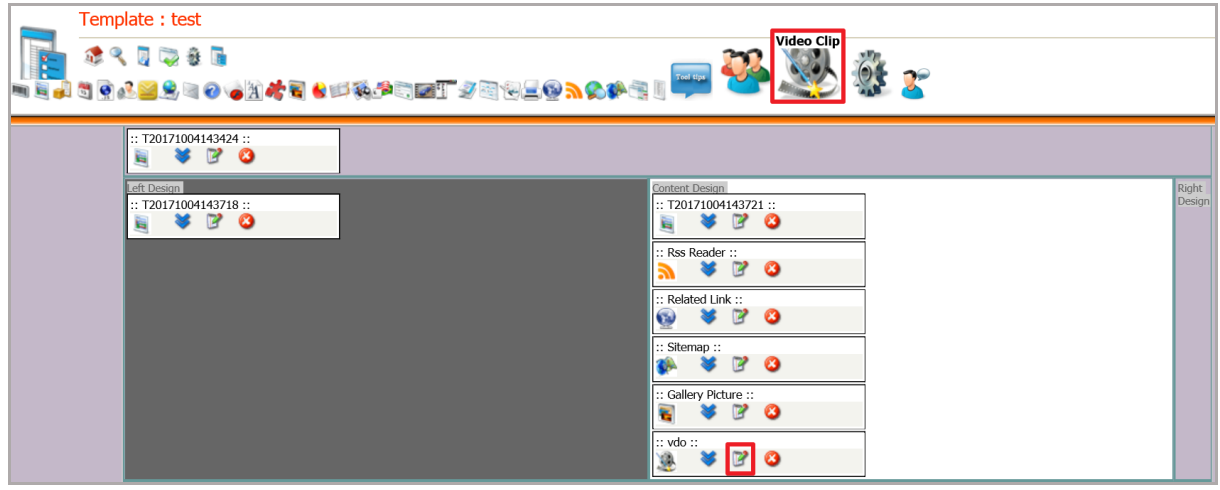

รูปที่ 587 แสดงหน้าจอการบริหารเว็บเพจ

4. คลิกปุ่ม **Apply** ตามรายชื่อ video ที่ต้องการ

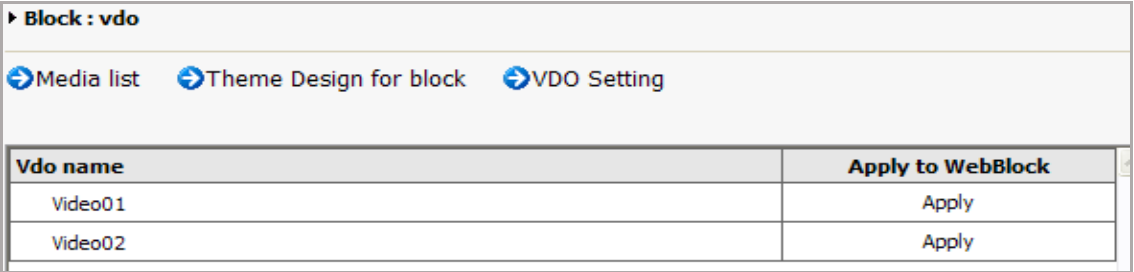

รูปที่ 588 แสดงหน้าจอการเลือกชื่อวิดีโอ

### 5. คลิก **Apply** ตามชื่อ Theme Design ที่ต้องการ

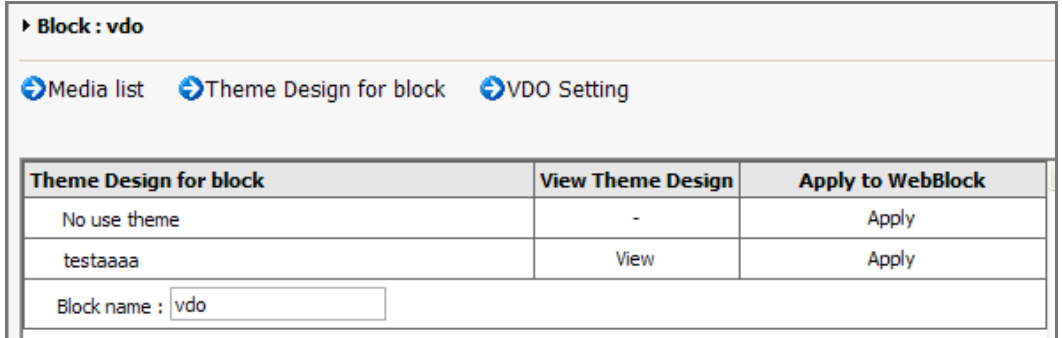

รูปที่ 589 แสดงหน้าจอ Theme Design for block

6. คลิกแท็บ เพื่อตั้งค่าการแสดงผลวิดีโอ เมื่อตั้งค่าเรียบร้อยแล้ว คลิกปุ่ม **บันทึก**

| ▶ Block : vdo                                  |                                 |  |  |  |
|------------------------------------------------|---------------------------------|--|--|--|
| Media list Theme Design for block OVDO Setting |                                 |  |  |  |
| ตั้งค่าการแสดงผล                               |                                 |  |  |  |
| ขนาด                                           | (กว้าง x สูง)<br>x              |  |  |  |
| รูปแบบการแสดง                                  | $\odot$ เล่นอัตโนมัติ<br>D ปกติ |  |  |  |
| จำนวนวิดีโอที่แสดง                             | รายการ                          |  |  |  |
|                                                |                                 |  |  |  |

รูปที่ 590 แสดงหน้าจอการตั้งค่าวิดีโอ

- 7. คลิกปุ่ม **Save** เพื่อบันทึก และคลิกปุ่ม **Preview** เพื่อเรียกดูหน้าเว็บ
- 8. แสดงผลลัพธ์ดังภาพ

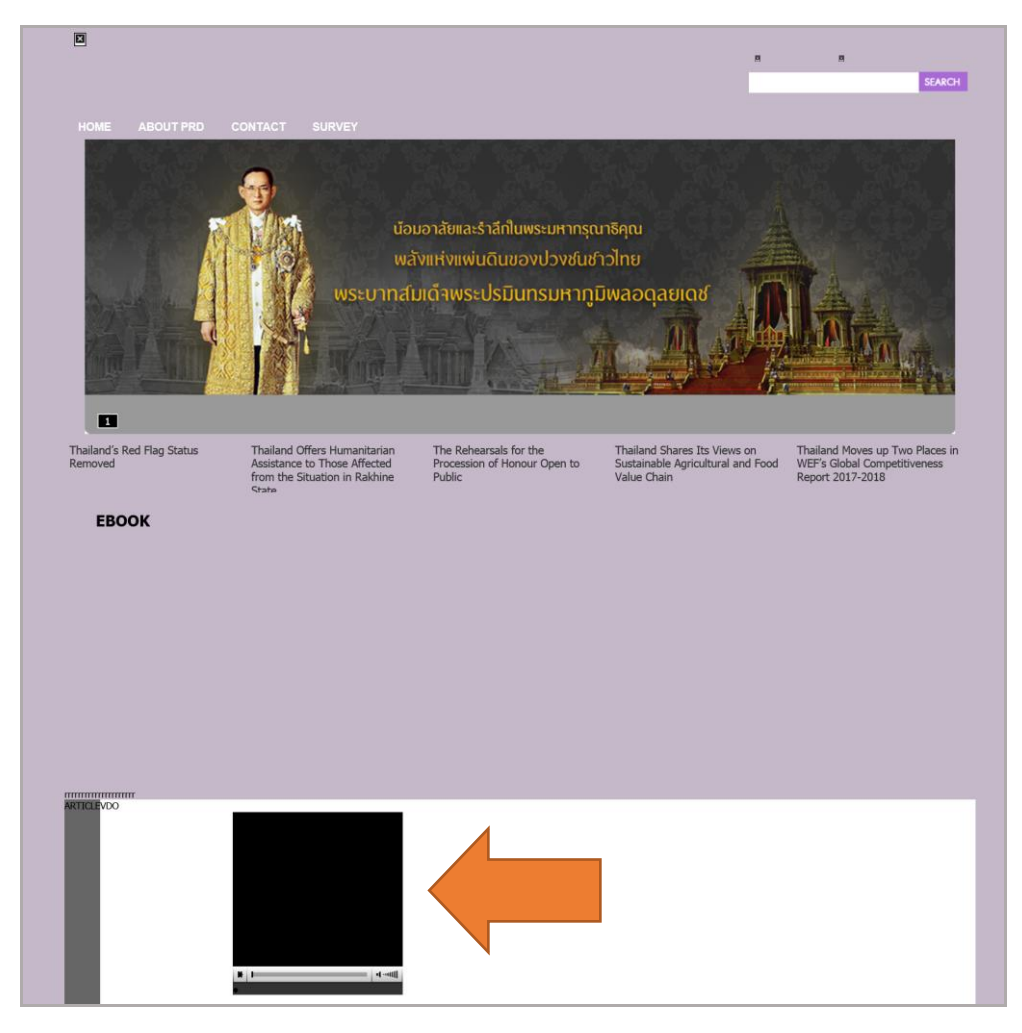

รูปที่ 591 แสดงหน้าจอเว็บไซต์

# **38.11 กำรเรียกใช้งำน Virtual Tour บนหน้ำเว็บเพจ**

#### 1. เปิดหน้าเว็บเพจที่ต้องการใส่ข้อมูล Virtual

2. คลิกปุ่ม **Virtual Tour**

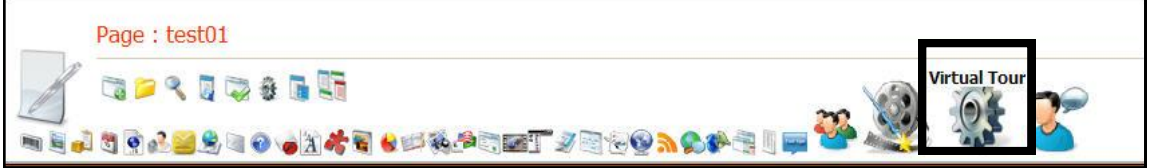

3. คลิกปุ่ม เพื่อเลือกกลุ่มข้อมูลที่ต้องการ

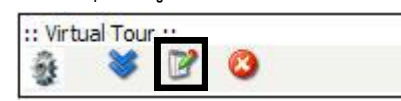

4. คลิก **คลิกที่นี่เพื่อเลือก** ตามรายชื่อกลุ่มที่ต้องการ

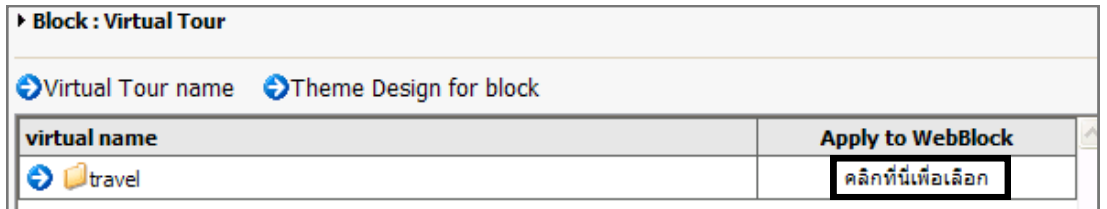

รูปที่ 592 แสดงหน้าจอการตั้งค่า

### **38.12 กำรเรียกใช้ระบบร้องเรียนออนไลน์ (Complain) บนหน้ำเว็บเพจ**

- 1. คลิกที่เมนู**File** จากนั้นเลือก **Open…**(หน้าเว็บที่ต้องการ)
- 2. ดับเบิ้ลคลิกที่ชื่อหน้าเว็บที่ต้องการ
- 3. คลิกปุ่ม **Complain** ระบบแสดงบล็อก Complain ขึ้นมา
- 4. คลิกปุ่ม เพื่อเลือกรายการ Complain และเลือก Theme Design

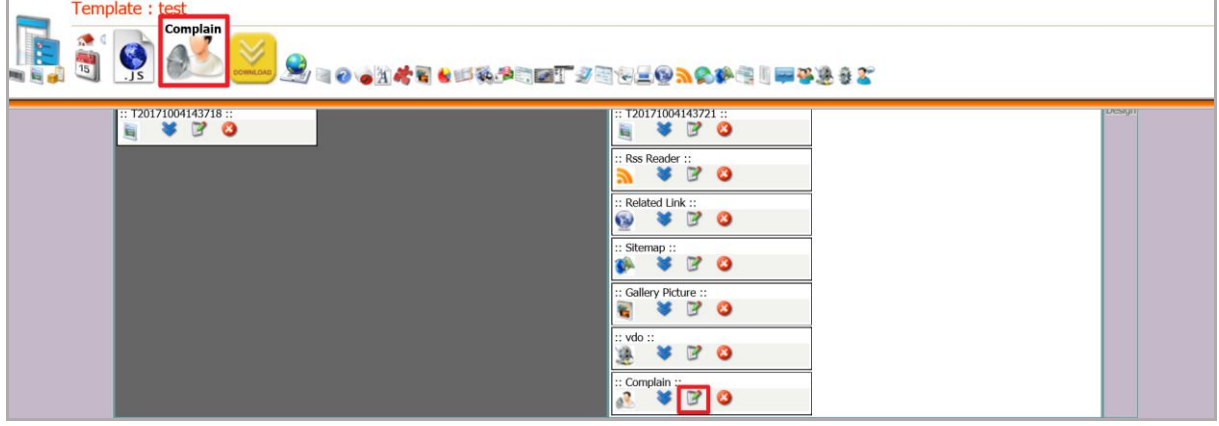

รูปที่ 593 แสดงหน้าจอการเรียกใช้ระบบร้องเรียนออนไลน์ (Complain) บนหน้าเว็บเพจ

5. คลิก **Apply** ตามรายการประเภทร้องเรียนที่ต้องการ

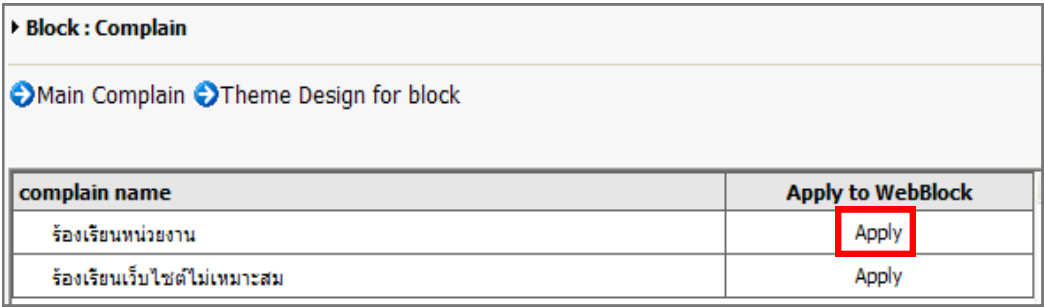

รูปที่ 594 แสดงหน้าจอ Complain ร้องเรียน

#### - คลิก Theme Design for block เพื่อเลือกรูปแบบ Block

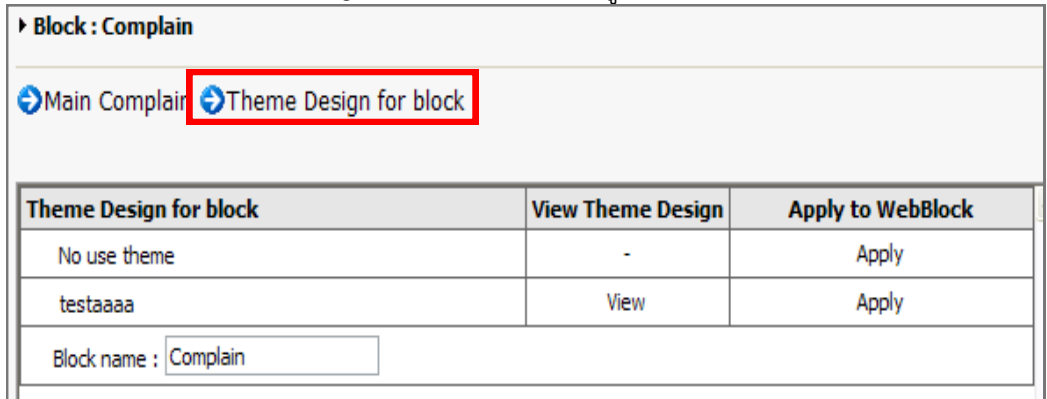

รูปที่ 595 แสดงหน้าจอ Theme Design for block

6. คลิกปุ่ม **Save** เพื่อบันทึกการเปลี่ยนแปลงข้อมูล แล้วคลิกปุ่ม **Preview** เพื่อเรียกดูหน้าเว็บ

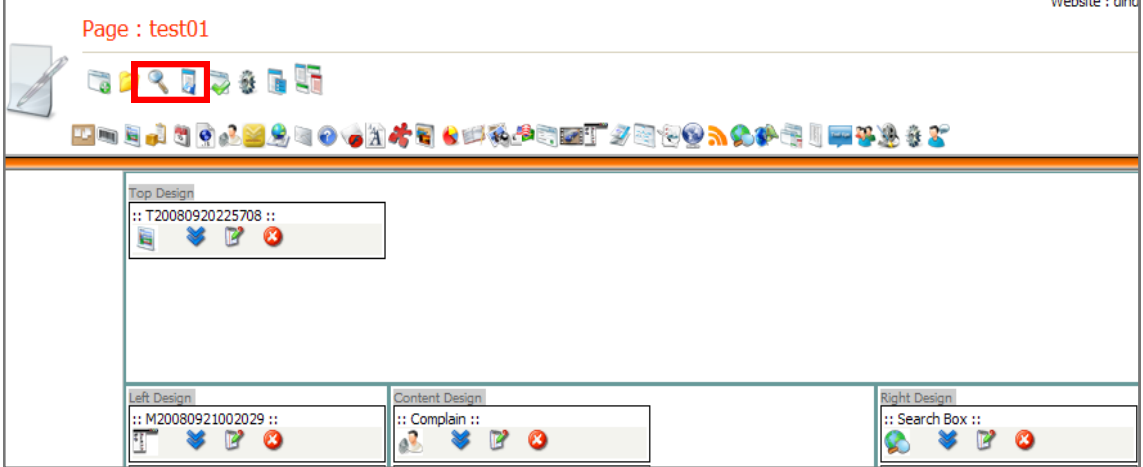

รูปที่ 596 แสดงหน้าจอการบริหารเว็บเพจ

- 7. แสดงหน้าจอเว็บไซต์ดังภาพ
- 8. ส าหรับผู้ต้องการร้องทุกข์จากหน้าเว็บ ให้ใส่รายละเอียดของเรื่องร้องทุกข์แล้วคลิกปุ่ม **ส่ง**

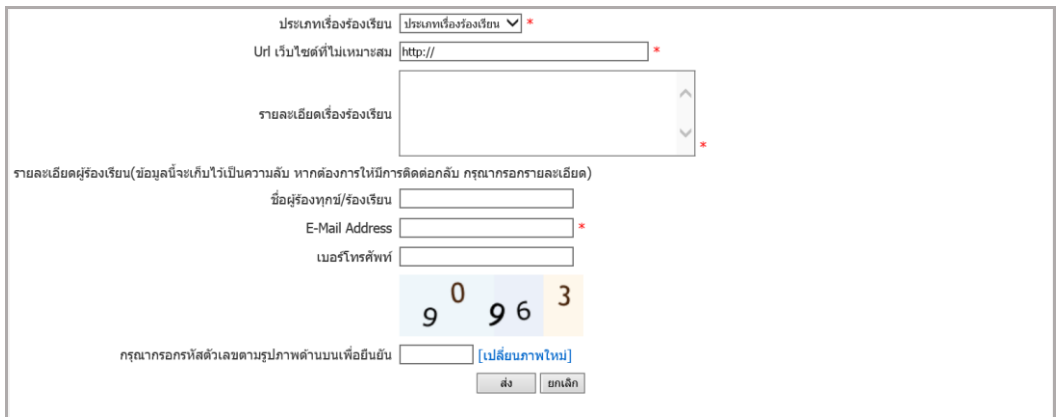

รูปที่ 597 แสดงหน้าจอร้องทุกข์/ร้องเรียน

### **38.13 กำรเรียกใช้งำน Webboard บนหน้ำเว็บเพจ**

- 1. คลิกเมนู**File** เลือก **Open…** (เลือกหน้าเว็บที่ต้องการ)
- 2. หรือสร้างหน้าเว็บเพจใหม่ โดยคลิก **File** >> **New**
- 3. คลิกปุ่ม **Webboard**
- 4. คลิกปุ่ม **แก้ไข**

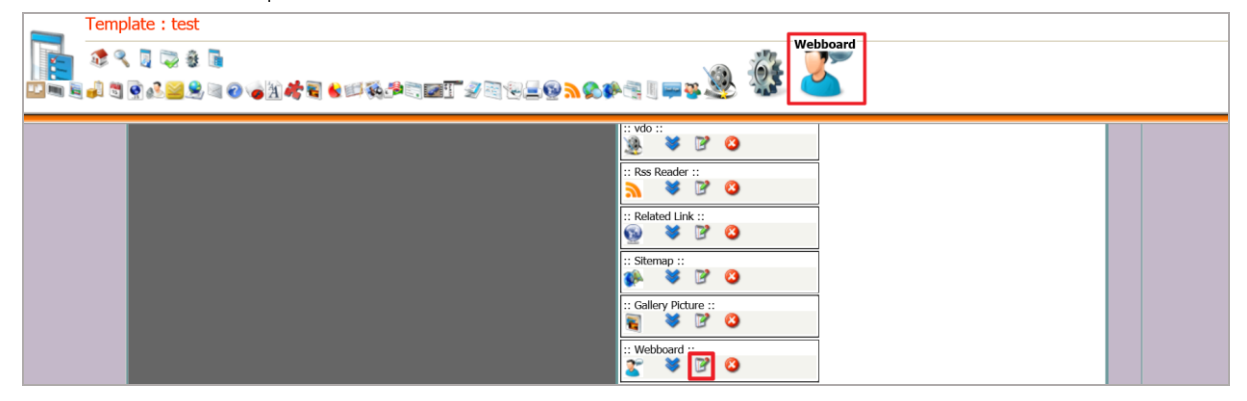

รูปที่ 598 แสดงหน้าจอการเรียกใช้งาน Webboard บนหน้าเว็บเพจ

5. เลือกหมวดที่ต้องการแสดงบนหน้าเว็บเพจ เมื่อเลือกเรียบร้อยแล้ว คลิกปุ่ม **Submit**

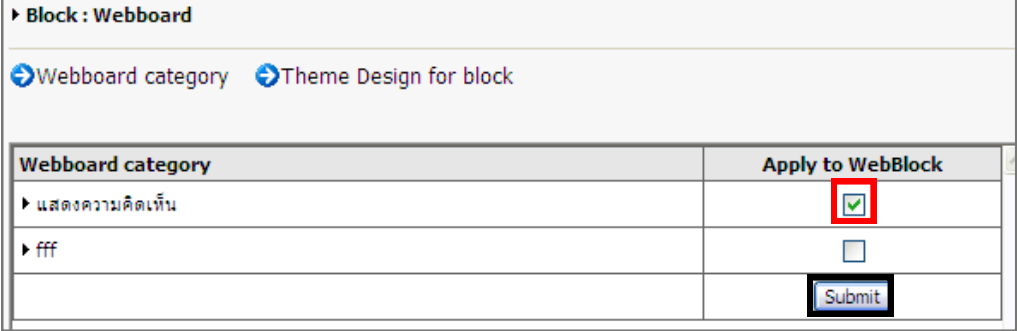

รูปที่ 599 แสดงหน้าจอการเลือกหมวด Webboard

#### 6. คลิกแท็บ **Theme Design for block** คลิก **Apply** ตามรายชื่อบล็อกที่ต้องการ

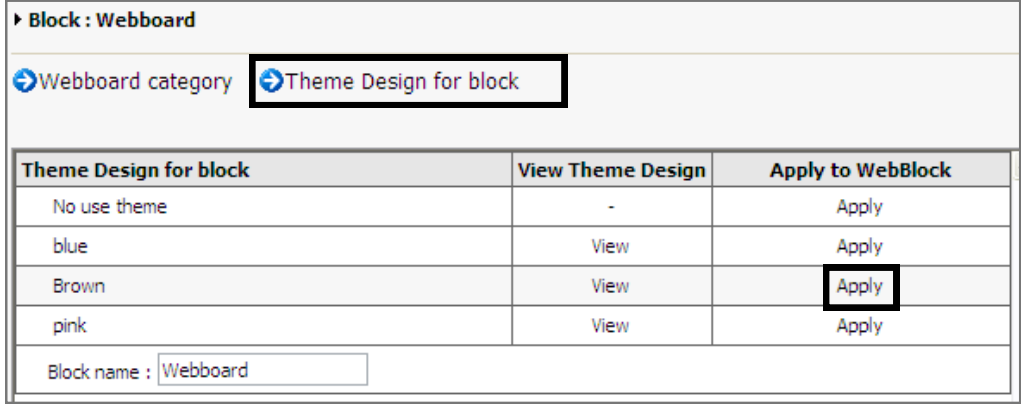

รูปที่ 600 แสดงหน้าจอ Theme Design for block
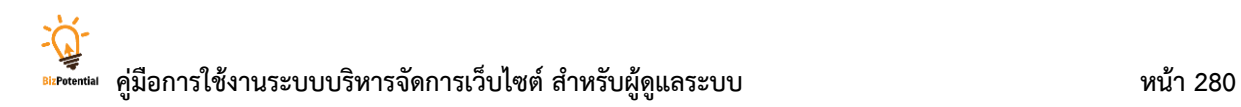

7. คลิกปุ่ม **Save** เพื่อบันทึกข้อมูล และคลิก **Public** เพื่ออนุมัติหน้าเว็บ

8. ต้องการเรียกดูผลหน้าเว็บไซต์คลิกปุ่ม **Preview**

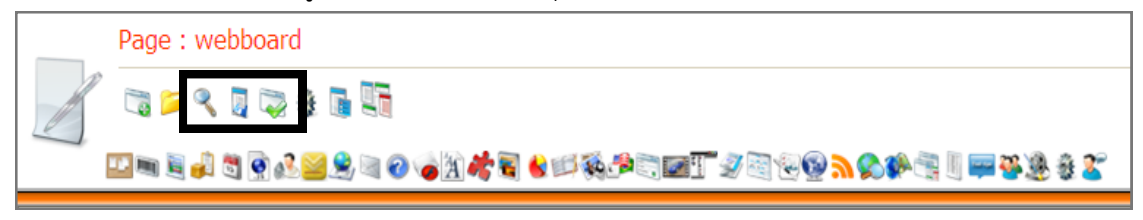

รูปที่ 601 แสดงหน้าจอการบริหารเว็บเพจ

# **38.14 กำรเรียกใช้งำนสมุดเยี่ยมชม (Guestbook) บนหน้ำเว็บเพจ**

- 1. คลิกเมนู **File** เลือก **Open…** >> เลือกโฟล์เดอร์ที่ต้องการ
- 2. ดับเบิลคลิกที่ชื่อหน้าเว็บเพจ
- 3. คลิกปุ่ม **Guestbook** จากนั้นคลิกปุ่ม

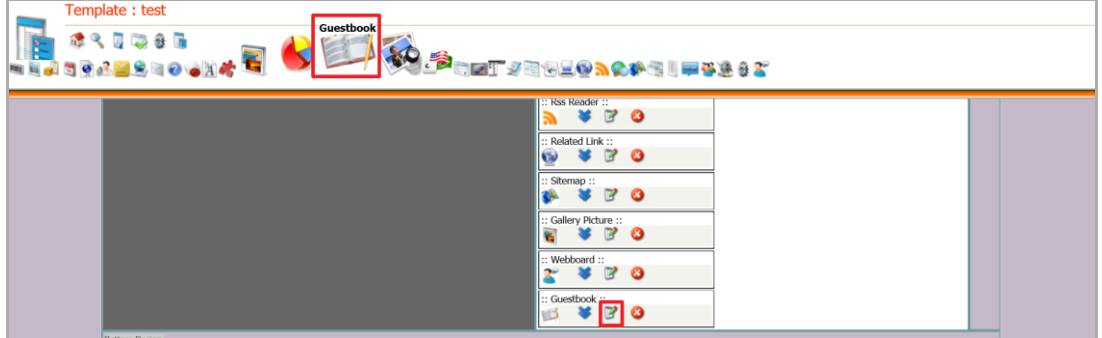

รูปที่ 602 แสดงหน้าจอการเรียกใช้สมุดเยี่ยมชม (Guestbook) บนหน้าเว็บเพจ

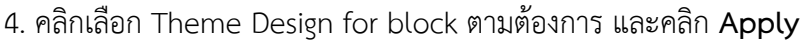

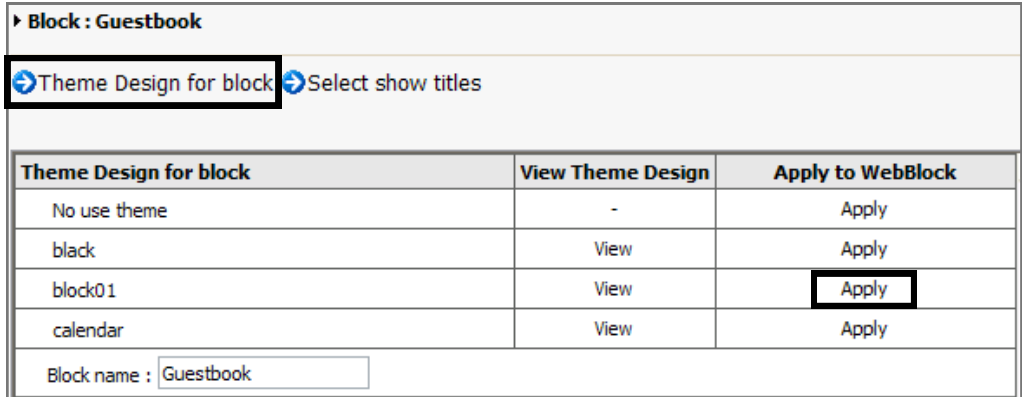

รูปที่ 603 แสดงหน้าจอ Theme Design for block

5. เลือกหัวข้อที่ต้องการจากแท็บ **Select show title** คลิกเลือกหัวข้อ แล้วคลิกปุ่ม **Submit**

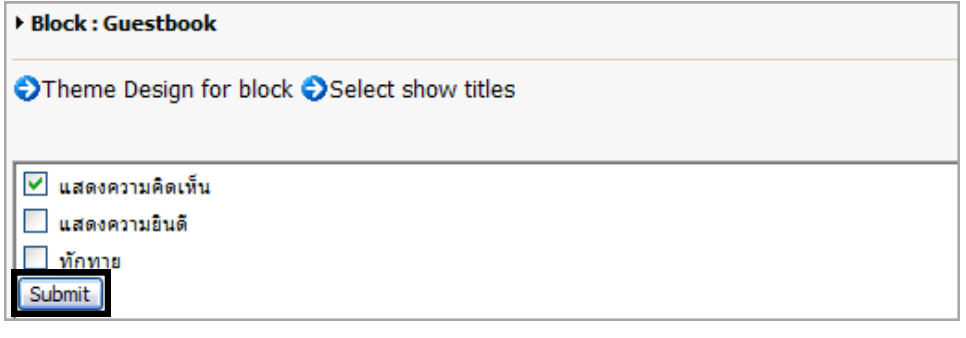

รูปที่ 604 แสดงหน้าจอ Select show title

6. คลิกปุ่ม **Save** เพื่อบันทึกข้อมูล และคลิก **Public** เพื่ออนุมัติหน้าเว็บ

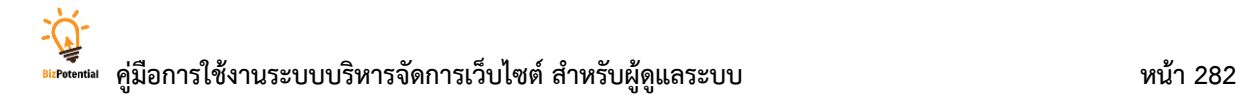

- 7. ต้องการเรียกดูผลที่หน้าเว็บไซต์คลิกปุ่ม **Preview**
- 8. แสดงบล็อกของสมุดเยี่ยมชมขึ้นมา
- 9. ผู้เยี่ยมชมเว็บไซต์สามารถลงนามในสมุดเยี่ยมชมโดยคลิกปุ่ม **ลงนำมสมุดเยี่ยม**

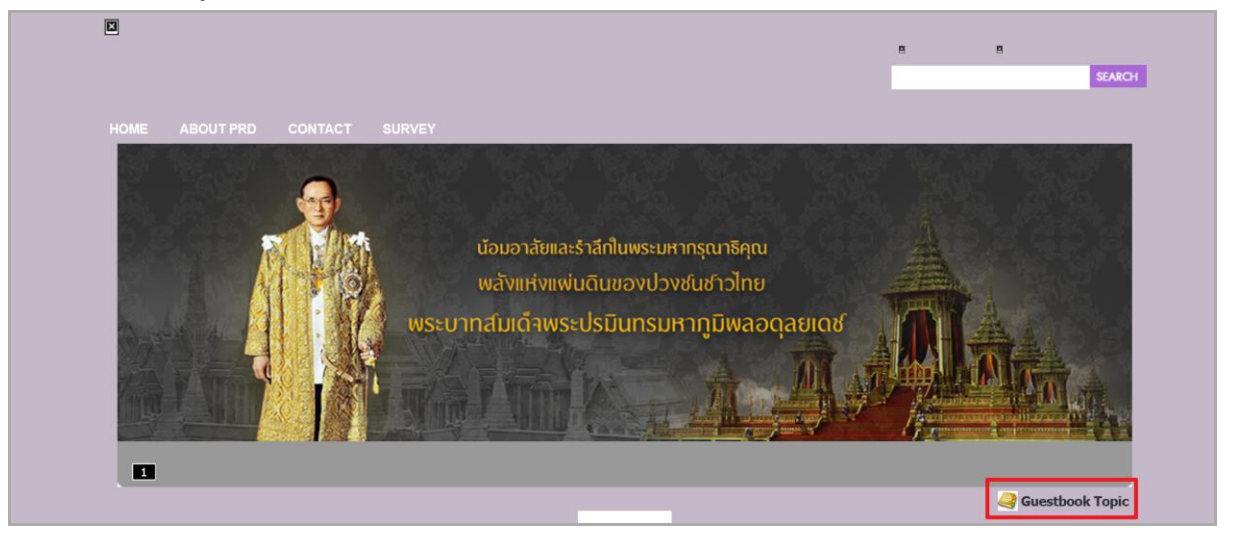

รูปที่ 605 แสดงหน้าจอเว็บไซต์หน้าลงนามสมุดเยี่ยม

10. ระบบจะเปิดหน้าต่างสำหรับลงนามสมุดเยี่ยมชมเว็บไซต์ขึ้นมา กรอกข้อความที่ต้องการ แล้ว คลิกปุ่ม **OK** จากนั้นคลิกปุ่ม **ยืนยัน** เพื่อส่งความคิดเห็น

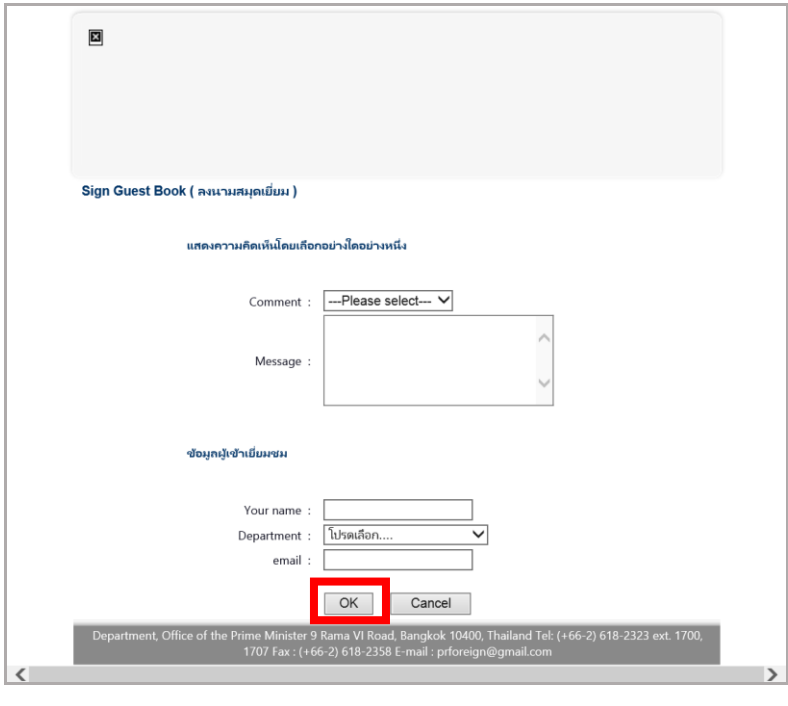

รูปที่ 606 แสดงหน้าต่างสำหรับลงนามสมุดเยี่ยมชมเว็บไซต์<br>-

## **38.15 กำรเรียกใช้งำน FAQ บนหน้ำเว็บเพจ**

- 1. คลิกเมนู **File** เลือก **Open…**
- 2. ดับเบิลคลิกชื่อโฟลเดอร์และชื่อเว็บเพจที่ต้องการเพิ่ม FAQ (หรือสร้างหน้าเพจใหม่ **File** >>

**New**)

3. คลิกปุ่ม **FAQ** จากนั้นคลิกปุ่ม

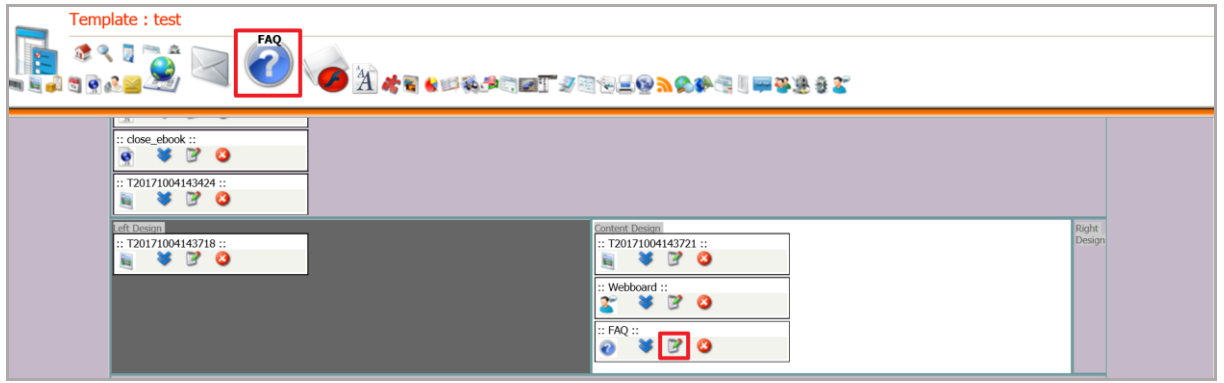

รูปที่ 607 แสดงหน้าจอการเรียกใช้งาน FAQ บนหน้าเว็บเพจ

4. คลิกเลือกรายการ FAQ ที่ต้องการ แล้วคลิกปุ่ม **บันทึก**

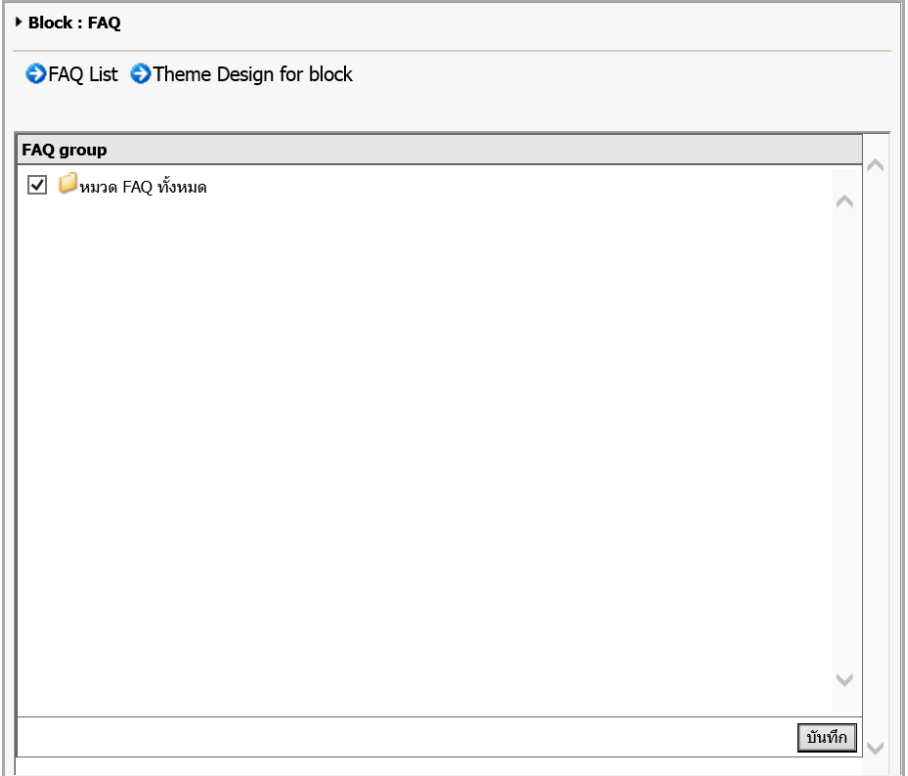

รูปที่ 608 แสดงหน้าจอเลือกรายการ FAQ

5. เลือก Theme สี Block โดยคลิก และคลิก **Apply** ที่ Theme

#### Design ที่ต้องการ

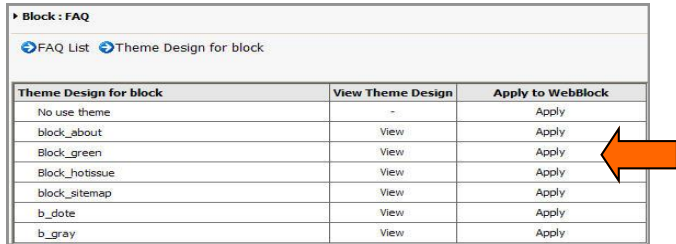

รูปที่ 609 แสดงหน้าจอ Theme Design for block

#### 6. เมื่อคลิกปุ่ม **Preview** จะได้ผลลัพธ์บนหน้าเว็บไซต์ดังภาพ

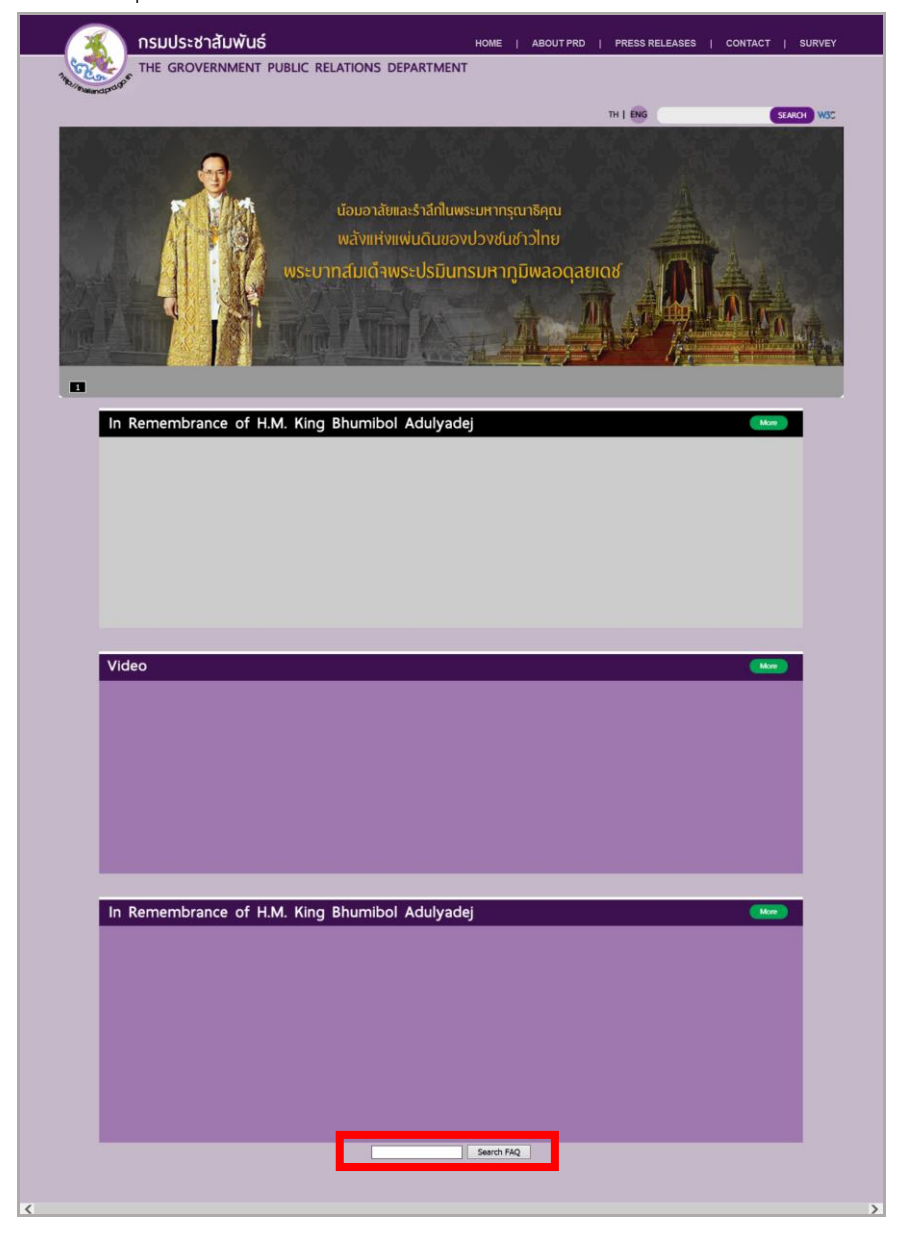

รูปที่ 610 แสดงหน้าจอเว็บไซต์

# **38.16 กำรเรียกใช้งำน E-News Letter เพื่อเป็นหน้ำรองรับกำรรับสมัครสมำชิก**

1. คลิกเมนู **File** เลือกค าสั่ง **Open**...

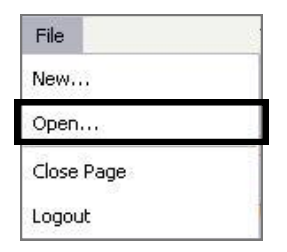

รูปที่ 611 แสดงหน้าจอเมนู File

2. ดับเบิลคลิกชื่อ Page ที่ต้องการ (หรือสร้างหน้าเว็บเพจใหม่ **File** >> **New**)

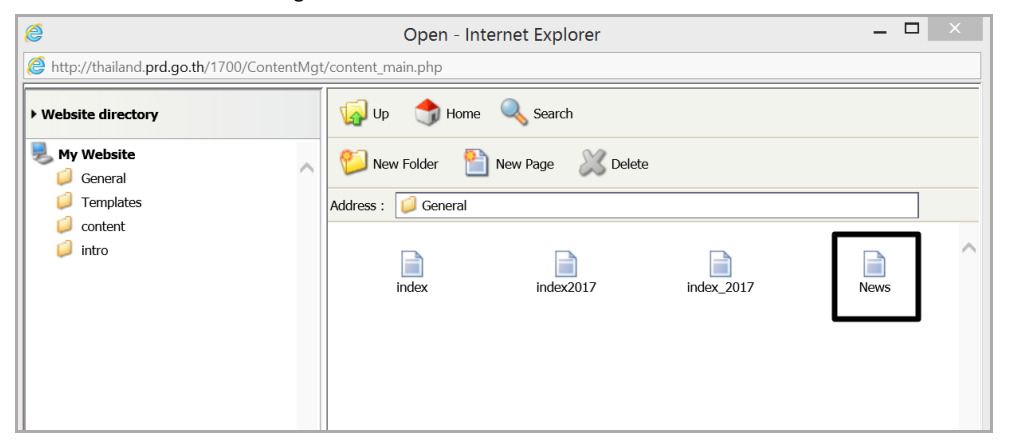

รูปที่ 612 แสดงหน้าจอการเลือกเว็บเพจที่ต้องการ

- 3. คลิกปุ่ม **E-News Letter**
- 4. ระบบแสดงบล็อกที่ได้ **insert** คลิกปุ่ม เพื่อเลือก Theme Design

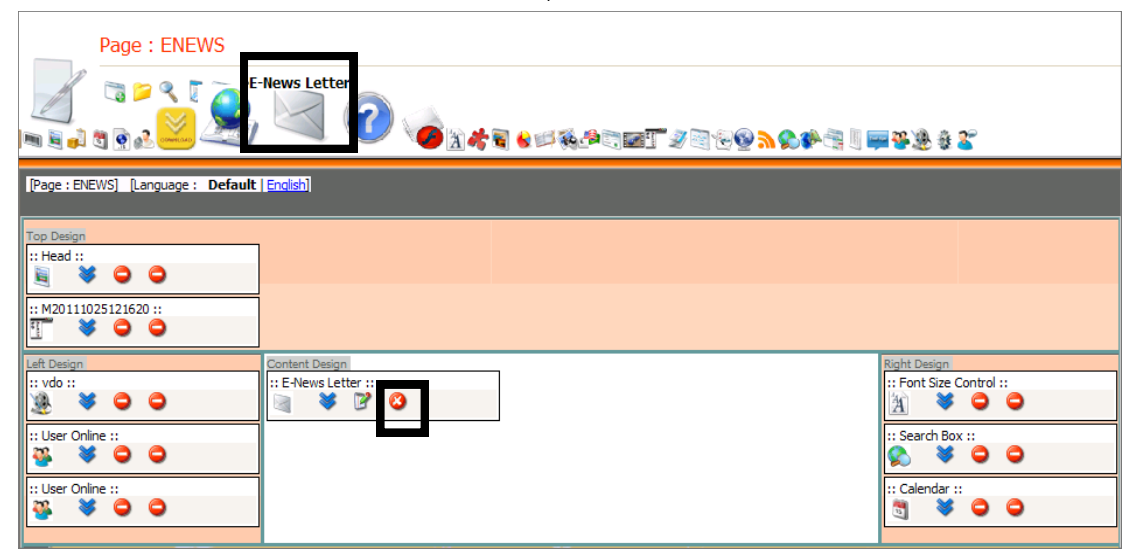

รูปที่ 613 แสดงหน้าจอการบริหารหน้าเว็บเพจ

#### - คลิก **Apply** ตำมรำยชื่อบล็อกที่ต้องกำร

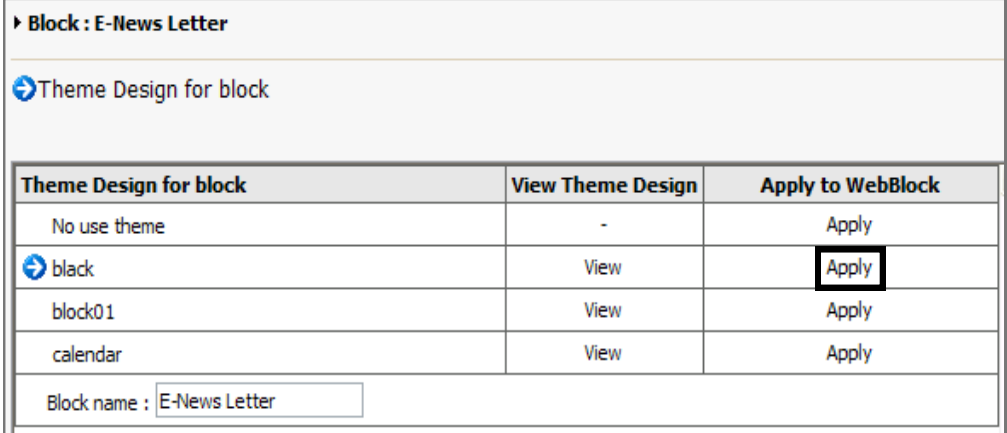

รูปที่ 614 แสดงหน้าจอ Theme Design for block

5. คลิกปุ่ม **Save** เพื่อบันทึก คลิกปุ่ม **Public** เพื่ออนุมัติหน้ำเว็บ Page: ENEWS r Ch マリンま  $\overline{\phantom{a}}$ エッミようなよろうのでは今日も呼称や中国Tタミンタかのチョリ平等地をす

รูปที่ 615 แสดงหน้าจอการบริหารเว็บเพจ

## **38.17 กำรเรียกใช้งำนปฏิทินกิจกรรม (Calendar) บนหน้ำเว็บเพจ หรือ**

#### **Template**

- 1. คลิกเมนู **File** เลือก **Open…** เลือกหน้าเพจที่ต้องการเพิ่มปฏิทิน (หรือเปิดหน้า Template)
- 2. ดับเบิลคลิกชื่อหน้าเว็บเพจ
- 3. คลิกปุ่ม **Calendar** ระบบแสดงบล็อก Calendar ขึ้นมา
- 4. คลิกปุ่ม  $\overline{\mathbb{F}}$  เพื่อตั้งค่าปฏิทินและ Theme Design

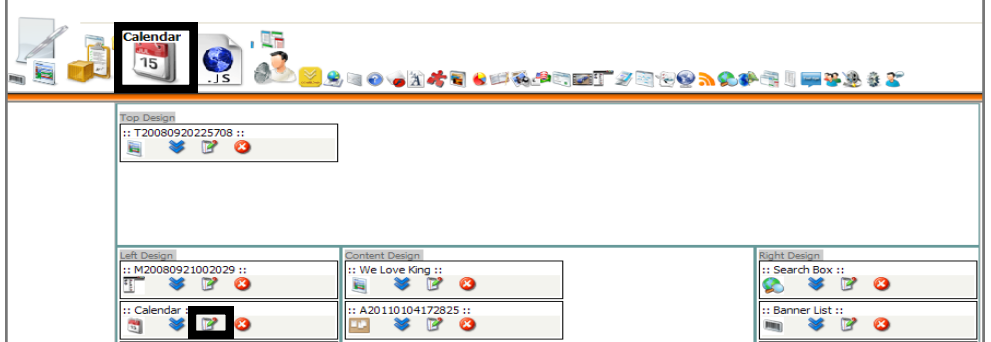

รูปที่ 616 แสดงหน้าจอการเรียกใช้งานปฏิทินกิจกรรม

**กำรตั้งค่ำปฏิทิน** เลือกกำรตั้งค่ำตำมต้องกำร แล้วคลิกปุ่ม **บันทึก**

- **ตั้งค่ำกำรแสดงผล** แสดงเป็นปฏิทิน หรือแสดงเป็นแถบรำยกำรแยกระหว่ำงกิจกรรมที่มีกำร สมัครสมำชิกและกิจกรรม

- **ก ำหนดกลุ่มที่ต้องกำรแสดง**

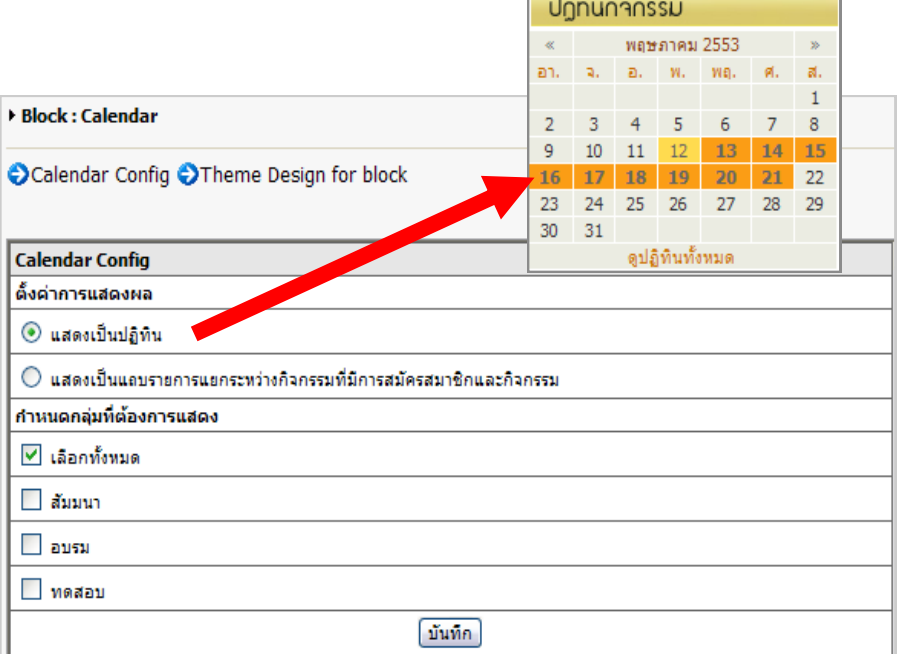

รูปที่ 617 แสดงหน้าจอการตั้งค่าปฏิทิน

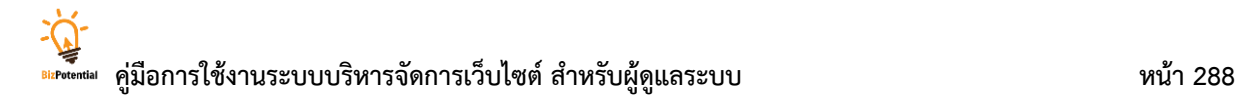

5. คลิกปุ่ม **Save** เพื่อบันทึก

#### 6. คลิกปุ่ม **Preview** เพื่อเรียกดูหน้าเว็บไซต์ และคลิกปุ่ม **Public** เพื่ออนุมัติหน้าเว็บ

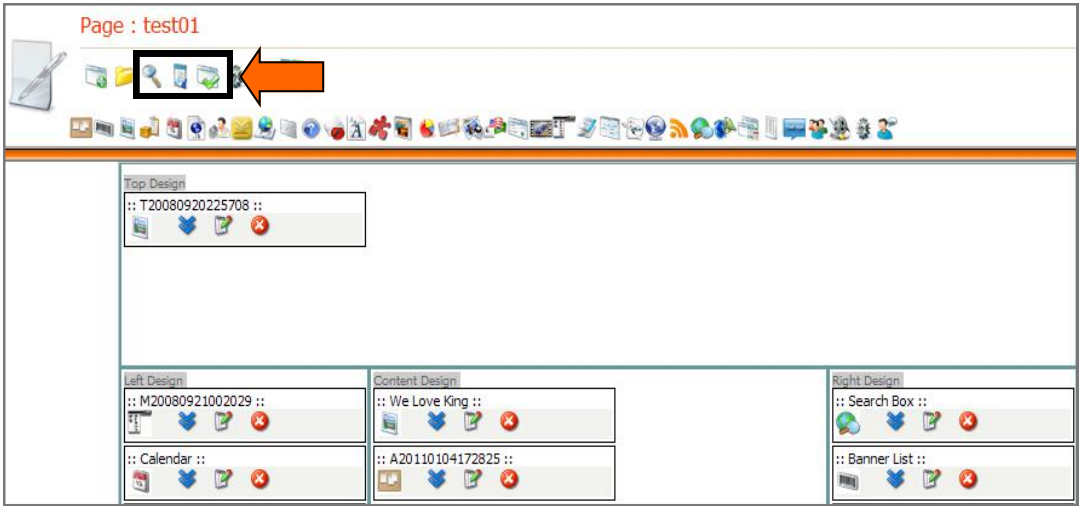

รูปที่ 618 แสดงหน้าจอการบริหารเว็บเพจ

7. ระบบแสดงปฏิทินกรรมบนหน้าเว็บไซต์ เมื่อวางเมาส์ที่วันที่มีกิจกรรม ระบบจะแสดงหัวข้อ กิจกรรมนั้นขึ้นมา

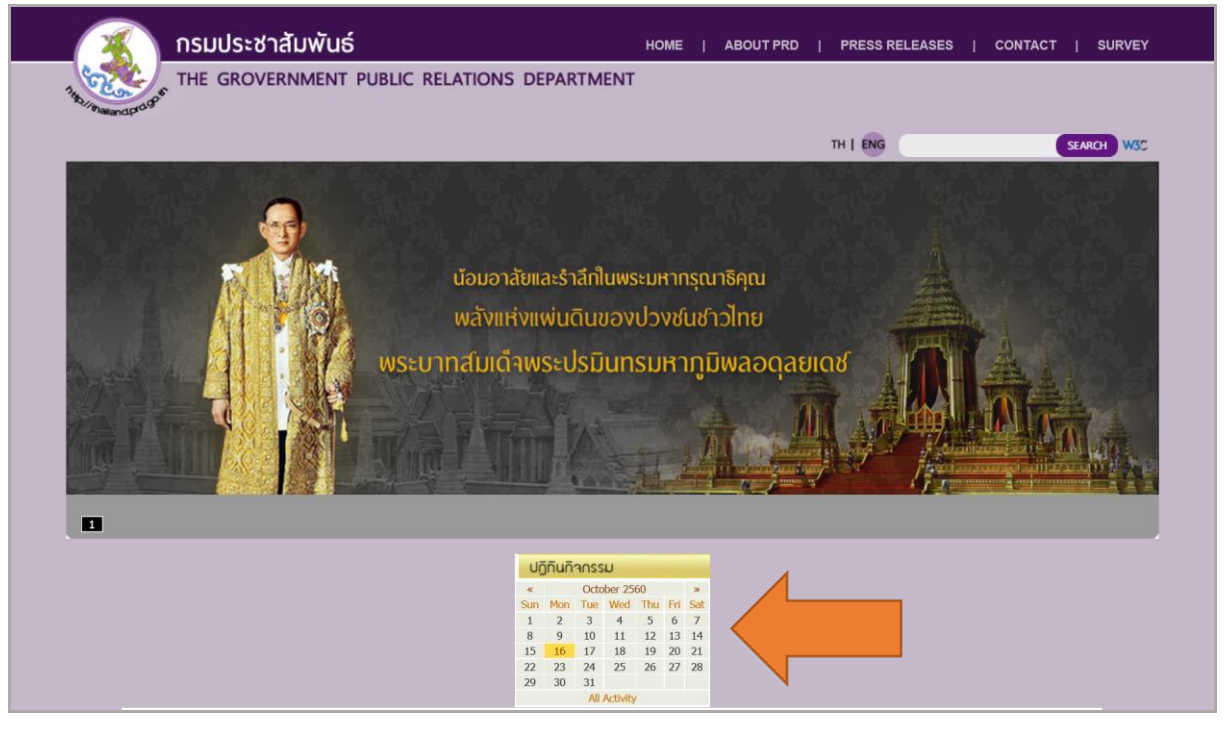

รูปที่ 619 แสดงหน้าจอเว็บไซต์

## **38.18 กำรเรียกใช้งำน Web Blog บนหน้ำเว็บเพจ**

1. คลิกเมนู **File** >> **Open…** >> เลือกโฟล์เดอร์ที่จัดเก็บหน้าเว็บเพจ >> เลือกหน้าเว็บที่

ต้องการ

2. คลิกปุ่ม **Web Blog** ระบบจะแสดงบล็อกในส่วน Content คลิกปุ่ม **แก้ไข**

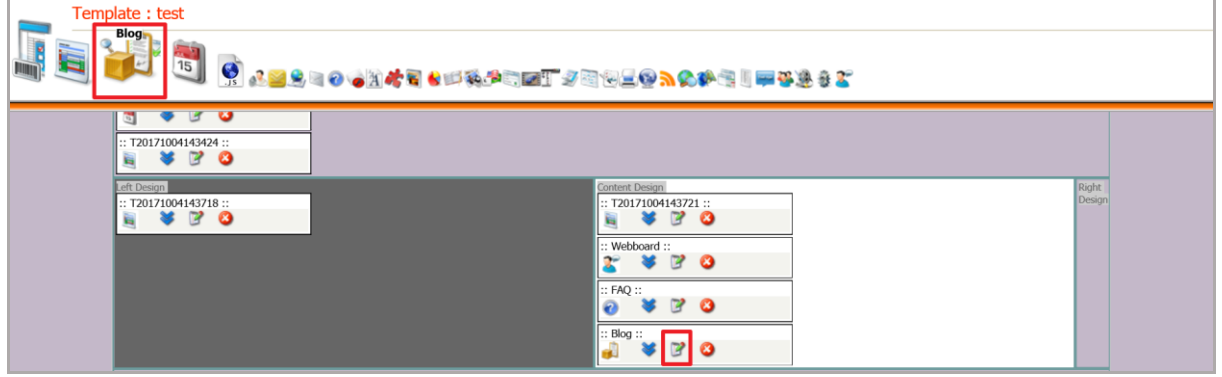

รูปที่ 620 แสดงหน้าจอการเรียกใช้งาน Web Blog บนหน้าเว็บเพจ

3. คลิกเลือก Theme Design for block โดยคลิก **Apply** ตามรายชื่อ Block ที่ต้องการ

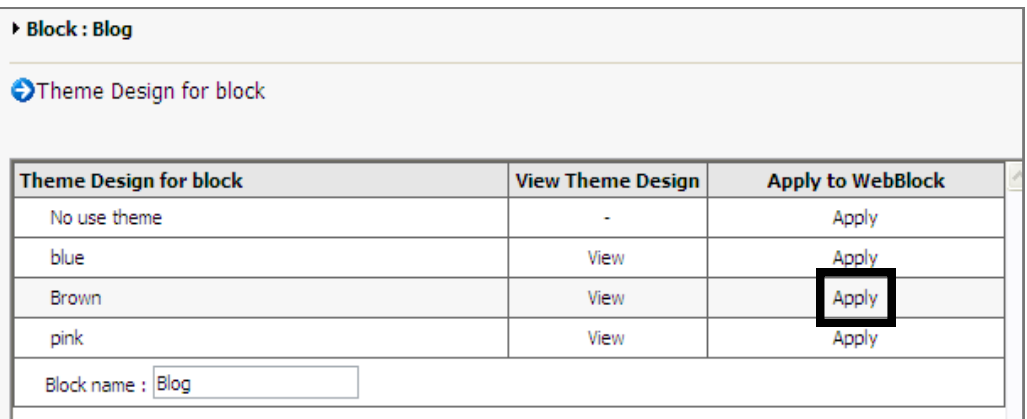

รูปที่ 621 แสดงหน้าจอ Theme Design for block

- 4. คลิกปุ่ม **Save** เพื่อบันทึกข้อมูล และคลิก **Public** เพื่ออนุมัติหน้าเว็บ
- 5. ต้องการเรียกดูผลที่หน้าเว็บไซต์คลิกปุ่ม **Preview**

# **38.19 กำรเพิ่มบล็อกส ำหรับเข้ำสู่ระบบ (Login Form)**

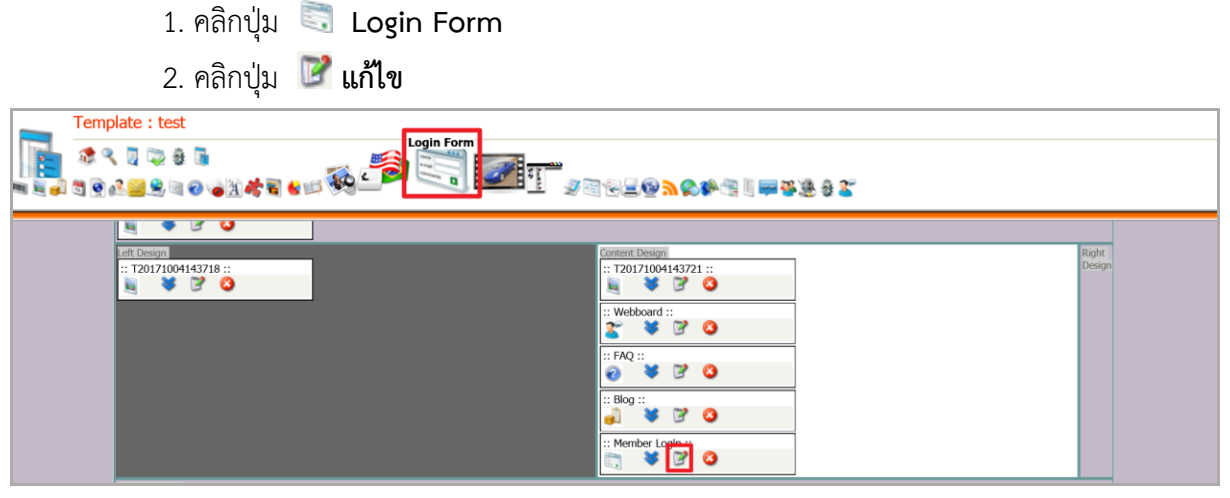

รูปที่ 622 แสดงหน้าจอการเพิ่มบล็อกสำหรับเข้าสู่ระบบ (Login Form)

3. คลิกเลือก Theme Design for block โดยคลิก **Apply** ตามรายชื่อ Block ที่ต้องการ

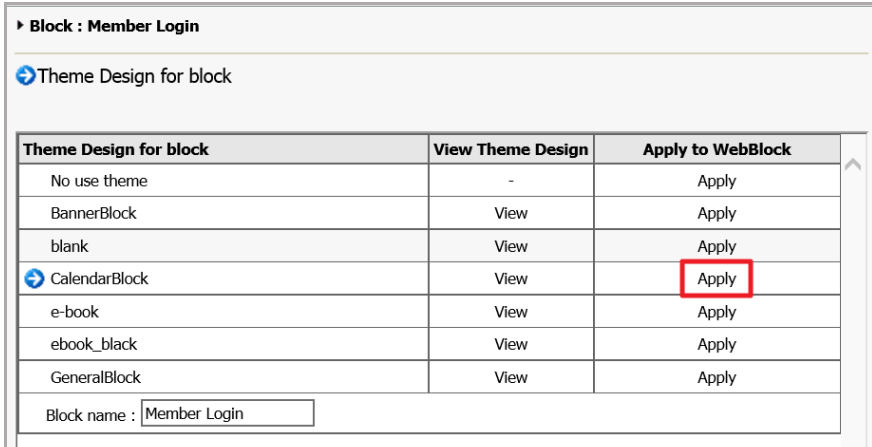

รูปที่ 623 แสดงหน้าจอ Theme Design for block

#### 4. คลิกปุ่ม **Save** และปุ่ม **Public** เพื่ออนุมัติหน้ำเว็บ

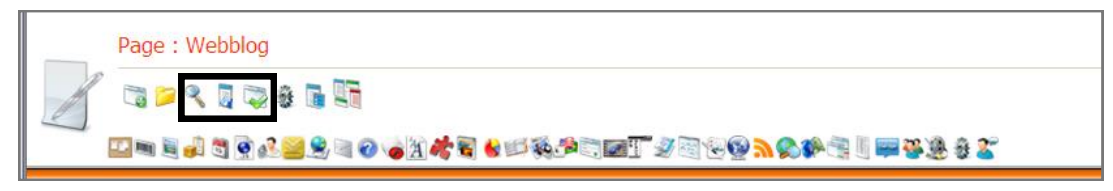

#### รูปที่ 624 แสดงหน้าจอการบริหารเว็บเพจ

5. ต้องกำรเรียกดูหน้ำเว็บ ให้คลิกปุ่ม **Preview** ระบบจะแสดงบล็อก Login ที่หน้ำเว็บไซต์ ขึ้นมำ สำมำรถสมัครสมำชิกเพื่อเข้ำใช้งำน Web Blog หรือ Webboard

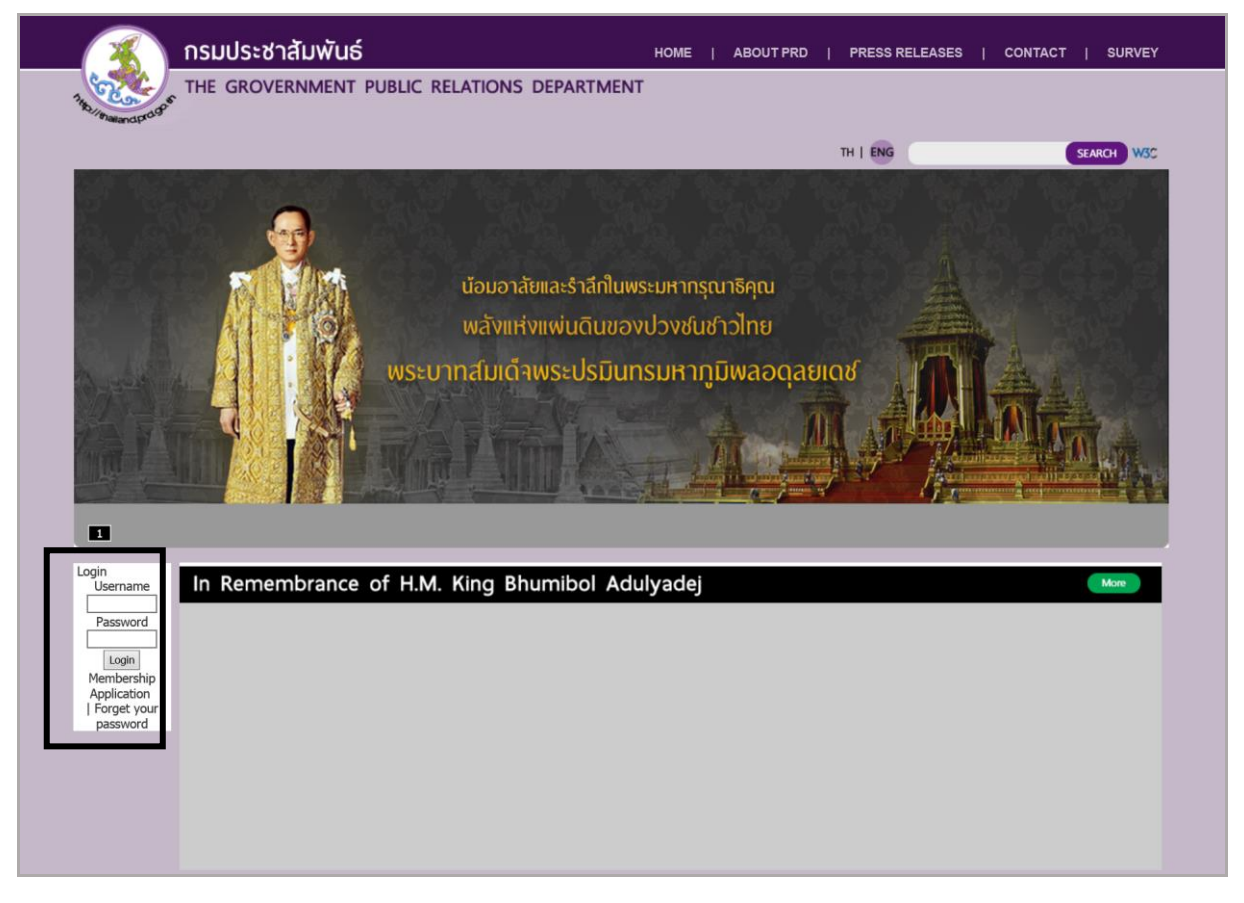

รูปที่ 625 แสดงหน้าจอ Login หน้าเว็บไซต์

## **38.20 กำรเรียกใช้งำนแบบสอบถำมออนไลน์บนหน้ำเว็บเพจ**

- 1. คลิกเมนู **File** เลือก **Open**
- 2. ดับเบิลคลิกชื่อโฟลเดอร์และชื่อเว็บเพจที่ต้องการ (หรือสร้างหน้าเว็บเพจใหม่ New Page)
- 3. คลิกปุ่ม **Survey** ระบบแสดงบล็อกของ Survey ขึ้นมาในส่วน Content คลิกปุ่ม

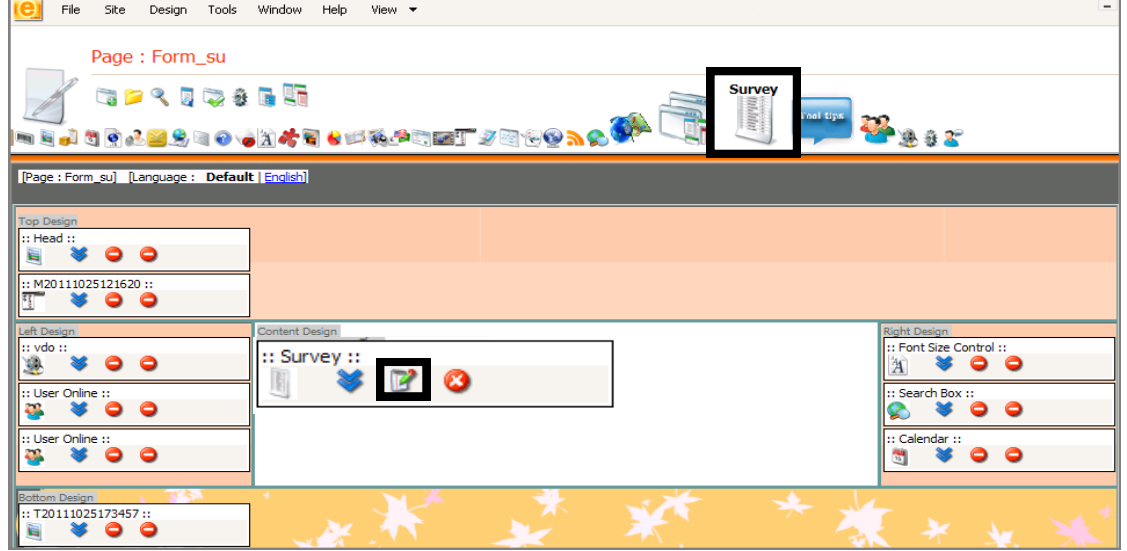

รูปที่ 626 แสดงหน้าจอการเรียกใช้งานแบบสอบถามออนไลน์บนหน้าเว็บเพจ

4. ระบบจะแสดงรายชื่อแบบสอบถามขึ้นมา เลือกแบบสอบถามและกำหนดรูปแบบดีไซน์

(Theme Design for Block) ตามต้องการ โดยคลิก **Apply**

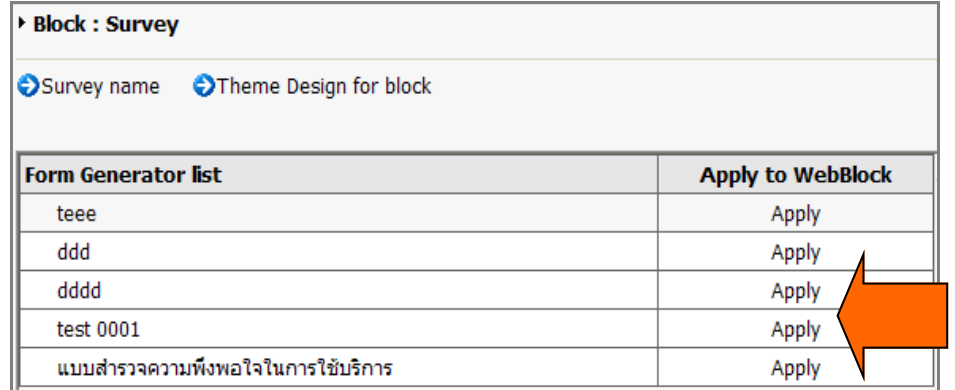

รูปที่ 627 แสดงหน้าจอ Theme Design for block

5. เมื่อตั้งค่ำเรียบร้อยแล้ว คลิกปุ่ม **Save** แล้วคลิกปุ่ม **Public** >> คลิกปุ่ม **Preview** เพื่อเรียกดูหน้ำเว็บ

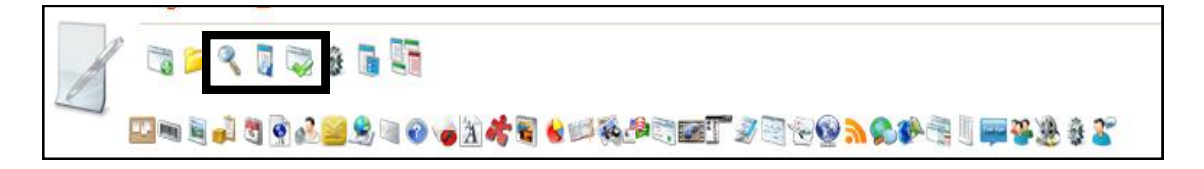

# **38.21 กำรเรียกใช้แบบส ำรวจออนไลน์ (Poll) ที่หน้ำเว็บเพจ**

1. คลิกเมนู File เลือก Open... เปิดหน้าเว็บเพจที่ต้องการใส่โพลที่สร้างเพื่อนำมาแสดง

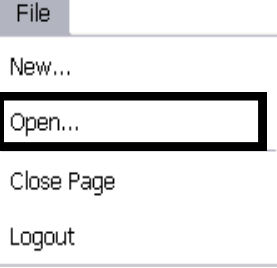

รูปที่628 แสดงหน้าจอเมนู File

- 2. คลิกปุ่ม **Poll**
- 3. ระบบแสดงบล็อกที่ได้ **insert** คลิกปุ่ม **แก้ไข**

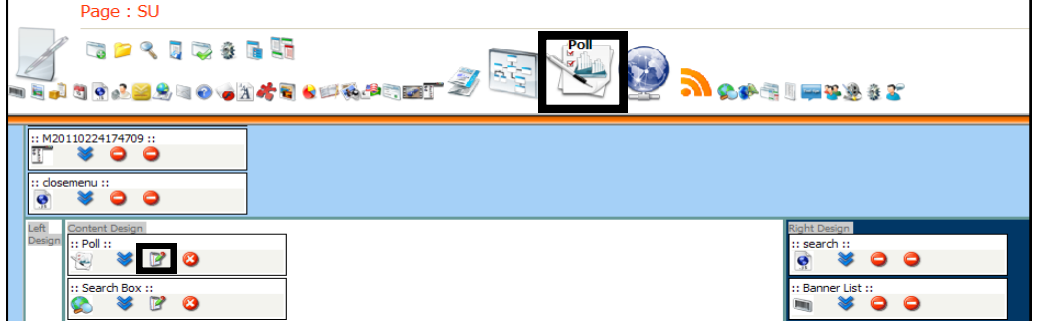

รูปที่ 629 แสดงหน้าจอการบริหารเว็บเพจ

4. คลิก **Apply** ตามรายชื่อโพลที่ต้องการแสดง และเลือก Theme Design ที่ต้องการ

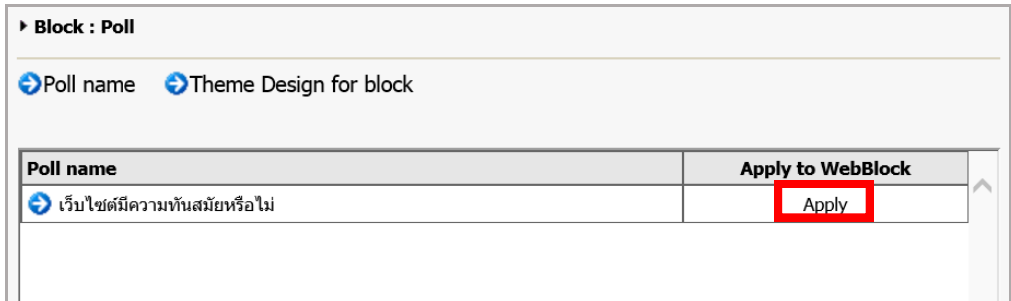

รูปที่ 630 แสดงหน้าจอการเลือกโพล

5. คลิกปุ่ม **Save** เพื่อบันทึกข้อมูล และคลิกปุ่ม **Public** เพื่ออนุมัติหน้ำเว็บ ต้องกำร เรียกดูผลที่หน้ำเว็บไซต์คลิกปุ่ม **Preview**

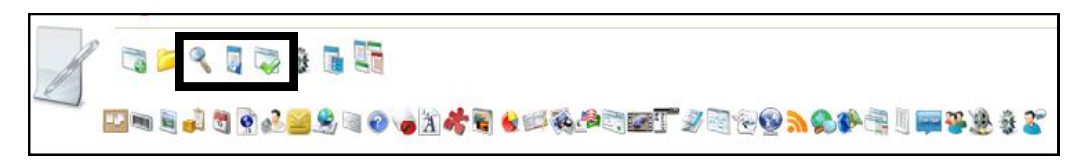

#### **ผลลัพธ์ที่หน้ำเว็บเพจ**

**วิธีแสดงควำมคิดเห็นที่หน้ำเว็บ** เลือก Choice ที่ต้องการ จากนั้นคลิกปุ่ม **โหวต**

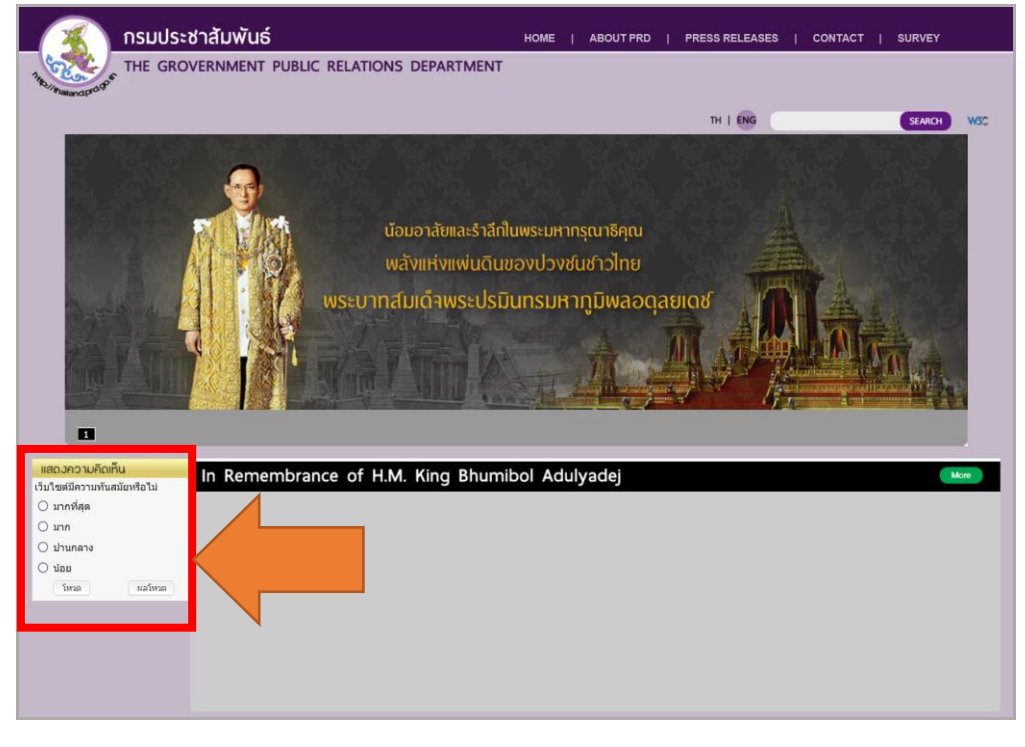

รูปที่ 631 แสดงหน้าจอเว็บไซต์วิธีแสดงความคิดเห็นที่หน้าเว็บ

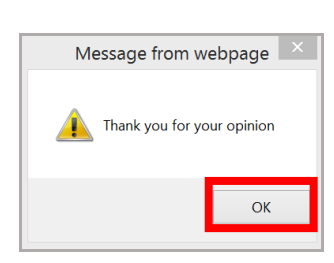

รูปที่ 632 แสดงหน้าจอการยืนยันการขอบคุณที่ตอบแบบสำรวจ

**กำรดูสถิติกำรส ำรวจควำมคิดเห็น (จำกหน้ำเว็บเพจ)** คลิกปุ่ม **ผลโหวต** ระบบจะแสดงสถิติ

การส ารวจความคิดเห็น ดังภาพ

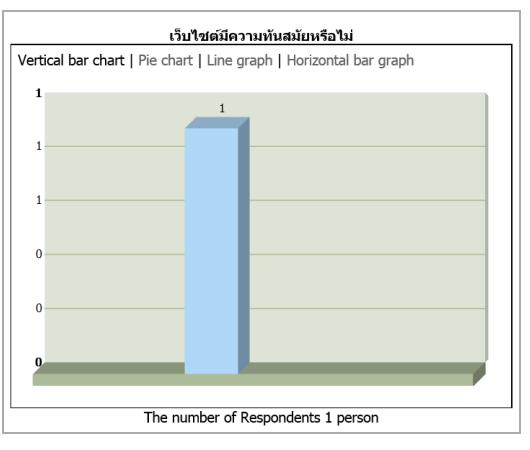

รูปที่ 633 แสดงหน้าจอสถิติการสำรวจความคิดเห็น

#### **38.22 กำรเรียกใช้งำนแผนผังองค์กร (Organization Chart) บนหน้ำเว็บเพจ**

1. เปิดหน้าเว็บเพจที่ต้องการ แล้วคลิกปุ่ม **Organization Chart**

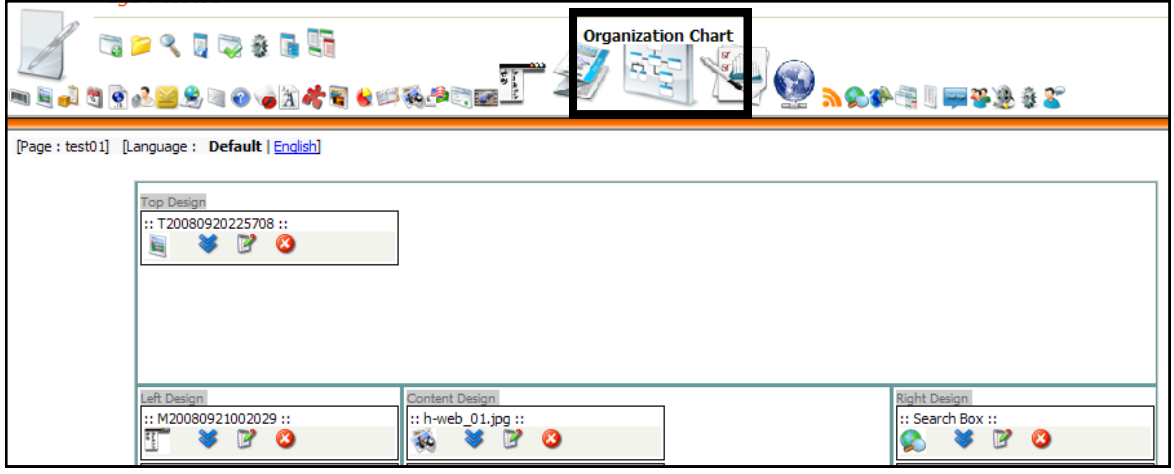

รูปที่ 634 แสดงหน้าจอการเรียกใช้งานแผนผังองค์กร (Organization Chart) บนหน้าเว็บเพจ

2. คลิกเลือกหน่วยงานที่ต้องการ พร้อมทั้งเลือกรูปแบบแผนผัง *หมายเหตุ โมดูลนี้ใช้งานส าหรับระบบที่มีการเชื่อมต่อฐานข้อมูลบุคลากรเท่านั้น*

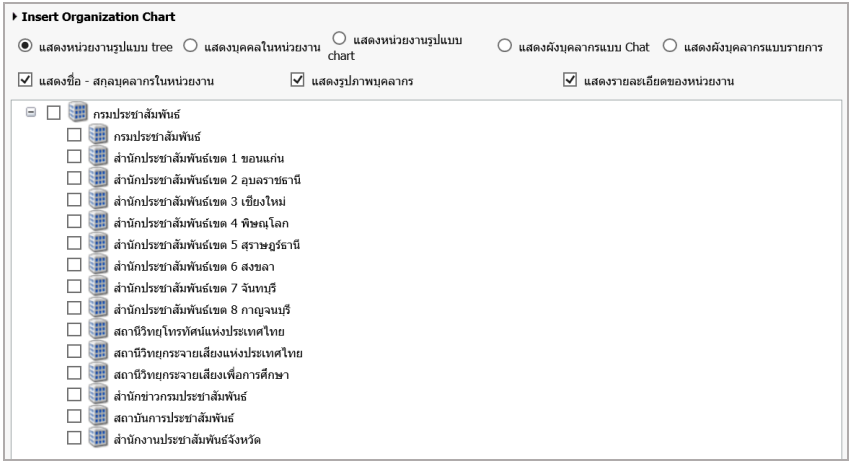

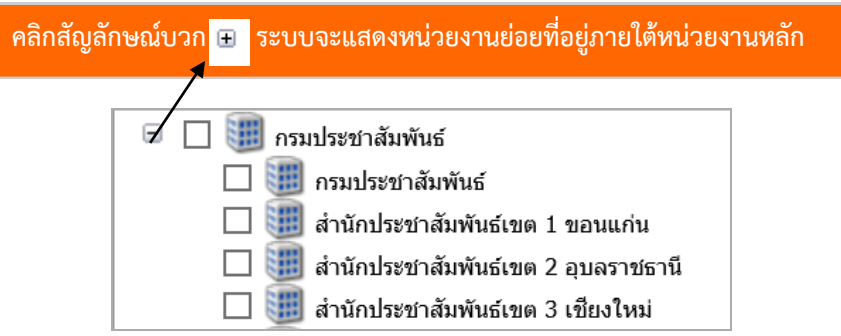

รูปที่ 635 แสดงหน้าจอ Insert Organization Chart

- คลิกปุ่ม **Save** เพื่อบันทึก และปุ่ม **Public** เพื่ออนุมัติหน้าเว็บ
- คลิกปุ่ม **Preview** เพื่อเรียกดูผลลัพธ์หน้าเว็บไซต์

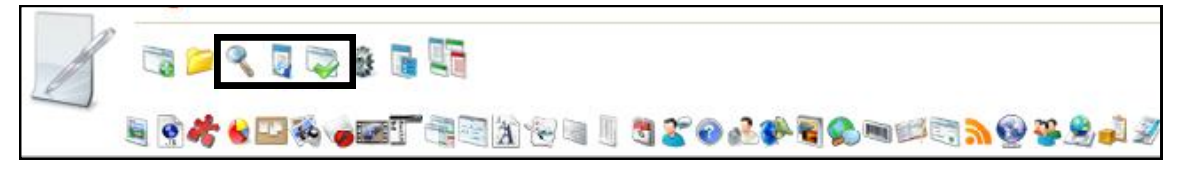

รูปที่ 636 แสดงหน้าจอเว็บเพจ

- แสดงผลลัพธ์ของแผนผังองค์กรที่หน้ำเว็บไซต์ ดังภำพ

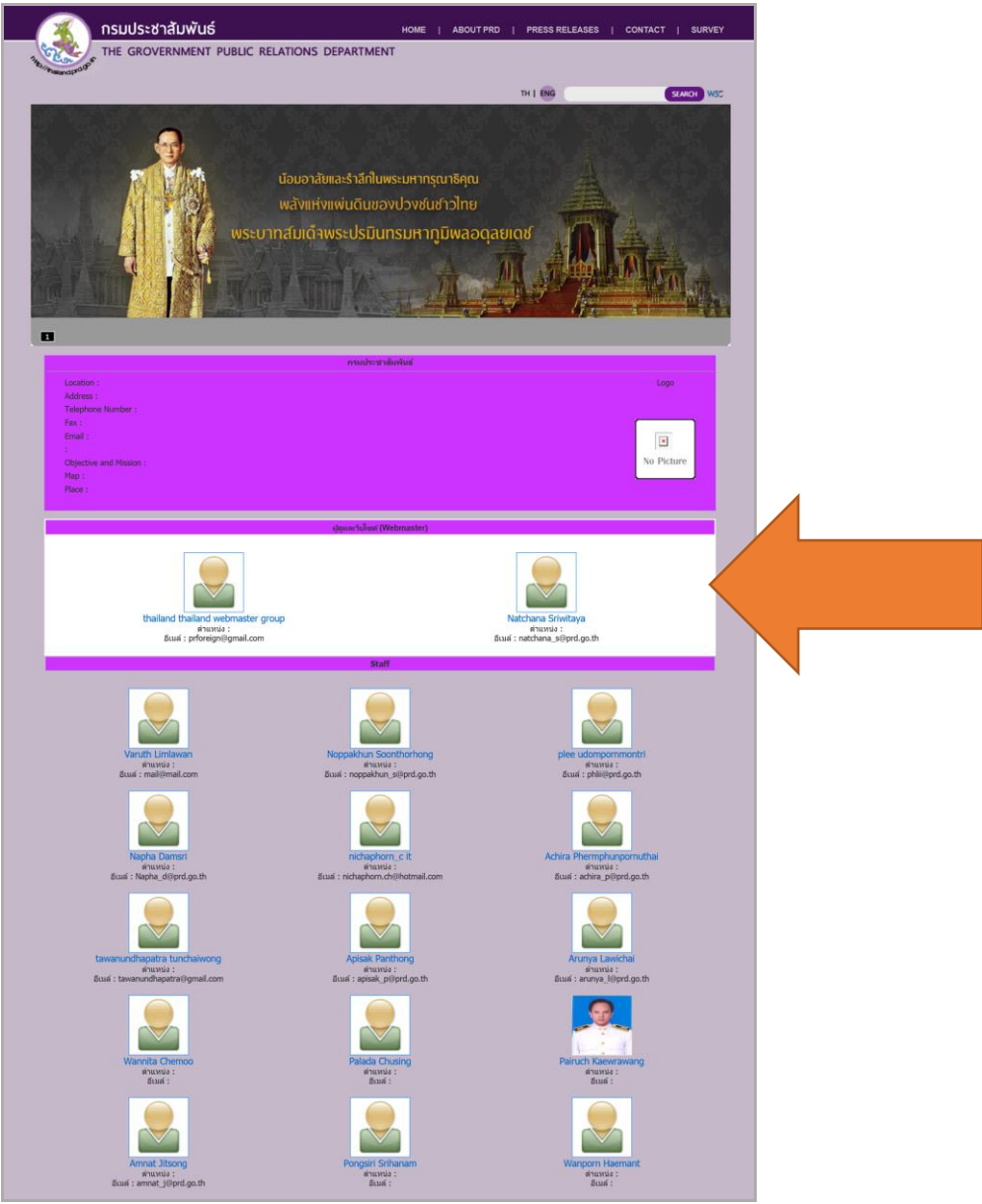

รูปที่ 637 แสดงหน้าจอแผนผังองค์กรที่หน้าเว็บไซต์

# **38.23 กำรเรียกใช้ Counter (User Online) ที่หน้ำเว็บเพจ**

1. คลิกเมนู **File** เลือก **Open...** เลือกหน้าเว็บเพจที่ต้องการ

2. คลิกปุ่ม **user online** 

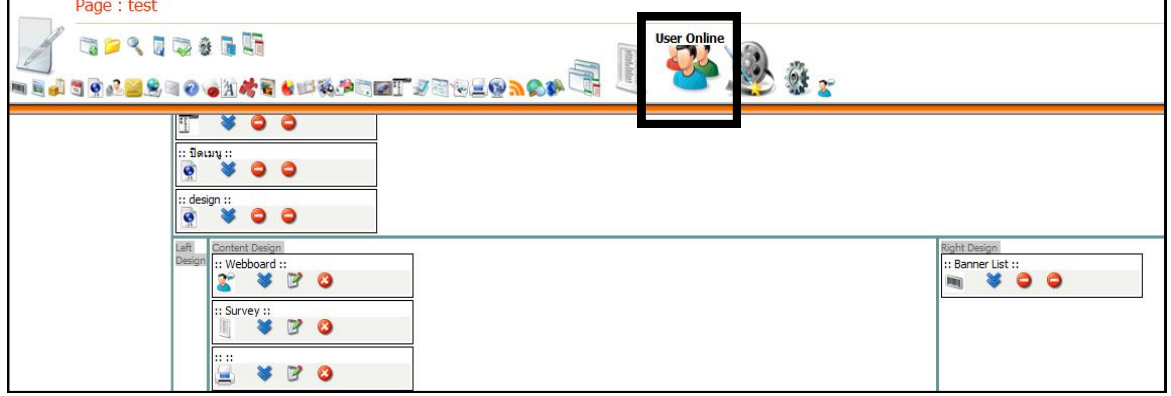

รูปที่ 638 แสดงหน้าจอการเรียกใช้ Counter (User Online) ที่หน้าเว็บเพจ

3. ระบบแสดงบล็อกที่ได้ **insert** คลิกปุ่ม **แก้ไข**  File Site Design Tools Window Help View Website : occ web User: occ w Page: index **GPROGED** エヨミポ『中心学生』の大知作者も呼称が『西丁ダ朝代の入めが青川平等地まで [Page:index] [Language: Default | ENG] **Top Design** eft Design Content Design Right Design  $\therefore$  A20170116142832  $\therefore$ :: Use  $\boldsymbol{\Omega}$ **TP** 44 ottom Design

รูปที่ 639 แสดงหน้าจอบริหารเว็บเพจ

- 
- 4. คลิกเลือกรูปแบบการแสดง User Online ตามต้องการ แล้วคลิก **Save**

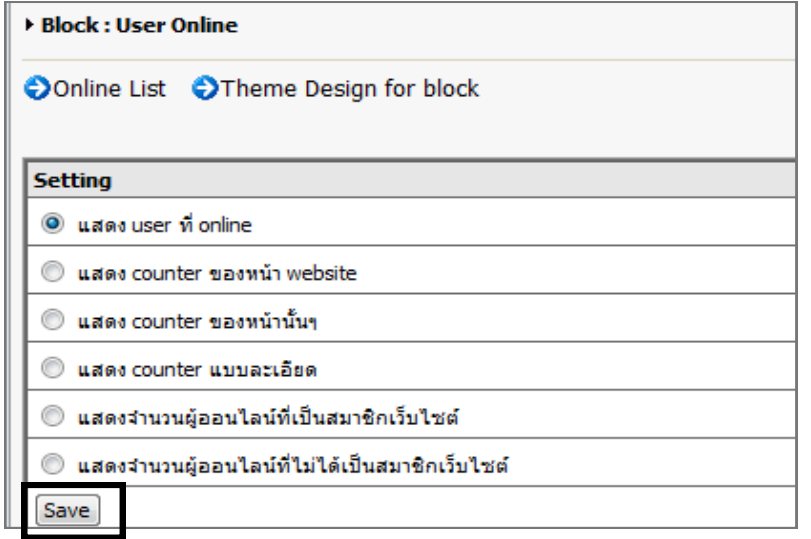

รูปที่ 640 แสดงหน้าจอ User Online List

#### 5. เลือก Theme Design for Block แล้วคลิก **Apply**

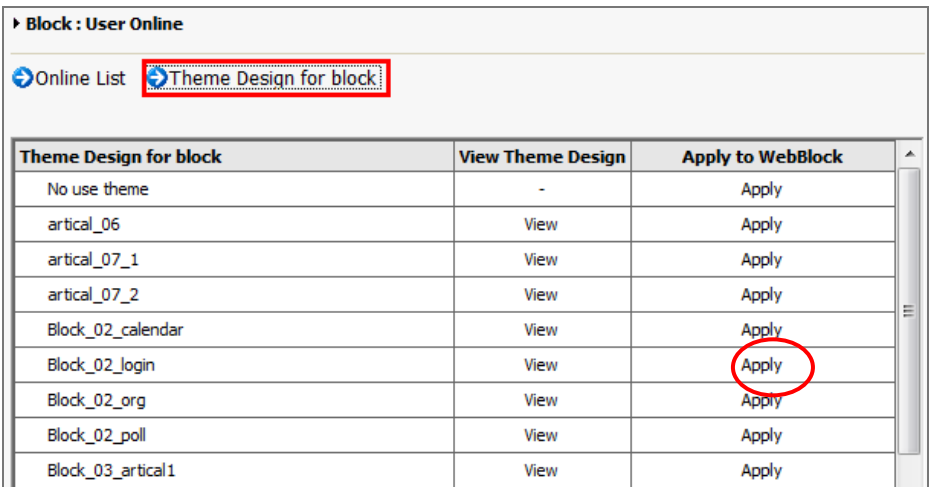

รูปที่ 641 แสดงหน้าจอ Theme Design for Block

6. คลิกปุ่ม **Save** เพื่อบันทึกข้อมูล และคลิกปุ่ม **Public** เพื่ออนุมัติหน้าเว็บ ต้องการ เรียกดูผลหน้าเว็บไซต์คลิกปุ่ม **Preview**

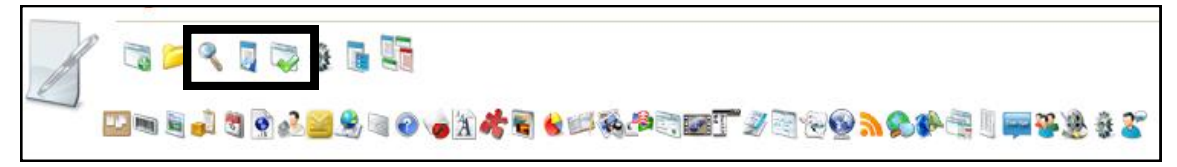

รูปที่ 642 แสดงหน้าจอการบริหารเว็บเพจ

# **38.24 กำรเพิ่มข้อมูลกรำฟ (Insert Graph) บนหน้ำเว็บเพจ**

**กำรใส่กรำฟลงในเว็บเพจ** มีขั้นตอนดังนี้

1. คลิกปุ่ม **Graph**

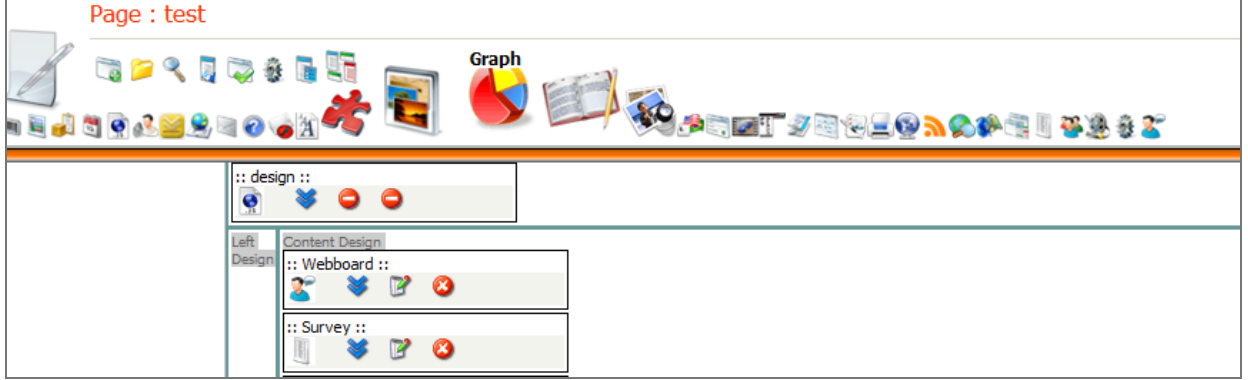

รูปที่ 643 แสดงหน้าจอการเพิ่มข้อมูลกราฟ (Insert Graph) บนหน้าเว็บเพจ

2. ระบบแสดงบล็อกที่ได้**insert** คลิกปุ่ม **แก้ไข**

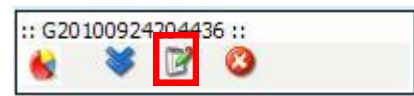

3. คลิก Select Graph or Create New Graph Here เพื่อสร้างกราฟใหม่

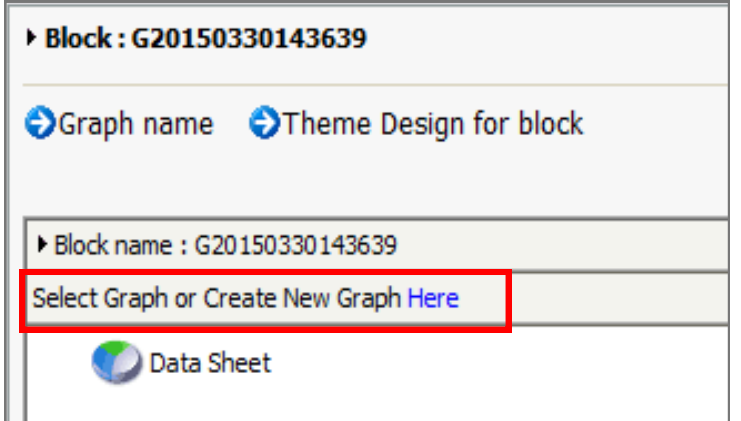

รูปที่ 644 แสดงหน้าจอการเพิ่มข้อมูลกราฟ (Insert Graph)

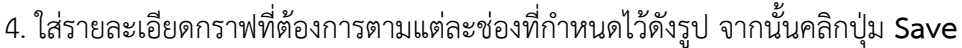

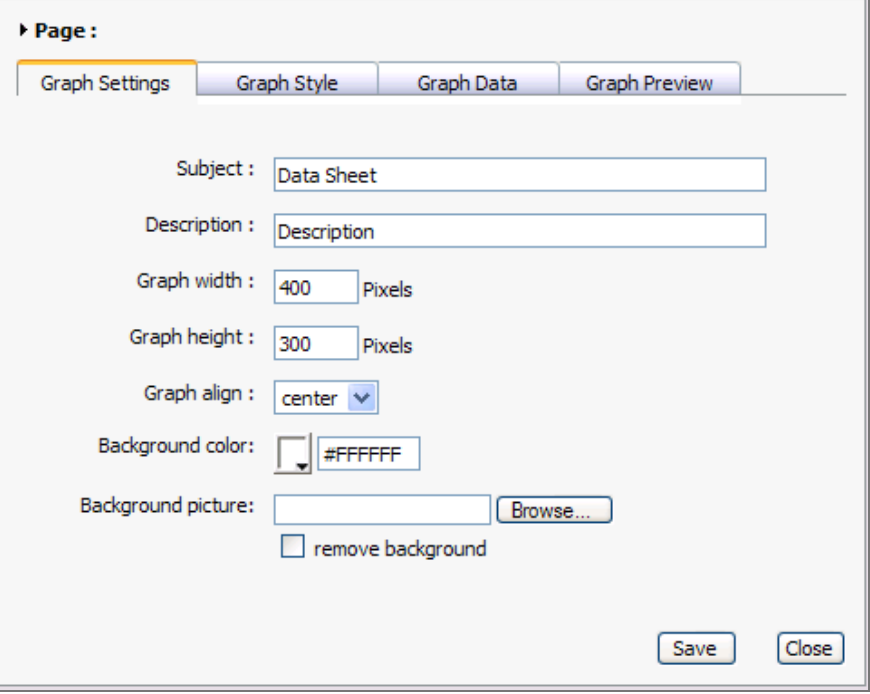

รูปที่ 645 แสดงหน้าจอ Graph Settings

5. คลิก Graph style เลือกประเภทกราฟที่ต้องการจาก 3 ประเภท คือ กราฟวงกลม กราฟเส้น และกราฟแท่ง

6. เลือกกราฟเสร็จแล้ว คลิกปุ่ม **Save**

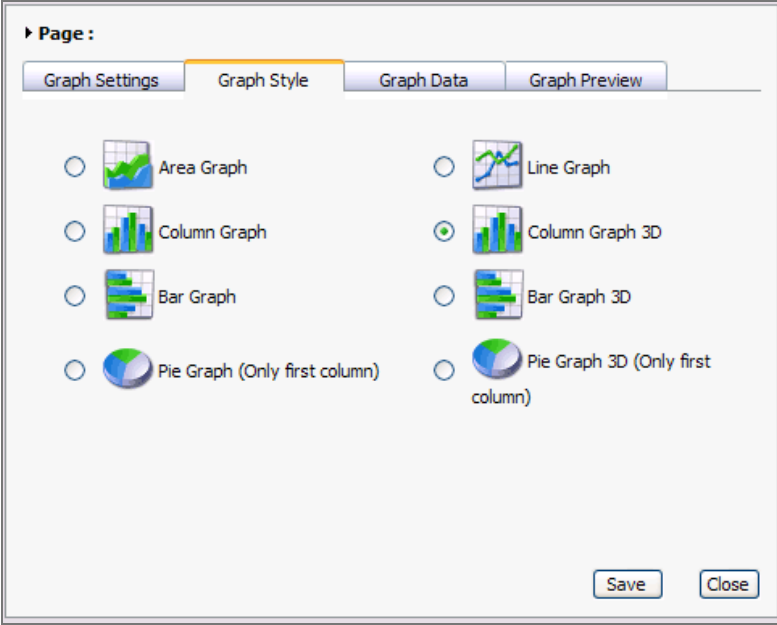

#### รูปที่ 646 แสดงหน้าจอ Graph style

7. คลิก Graph Data ป้อนรายละเอียดของกราฟและแกน และกำหนดสีของกราฟ

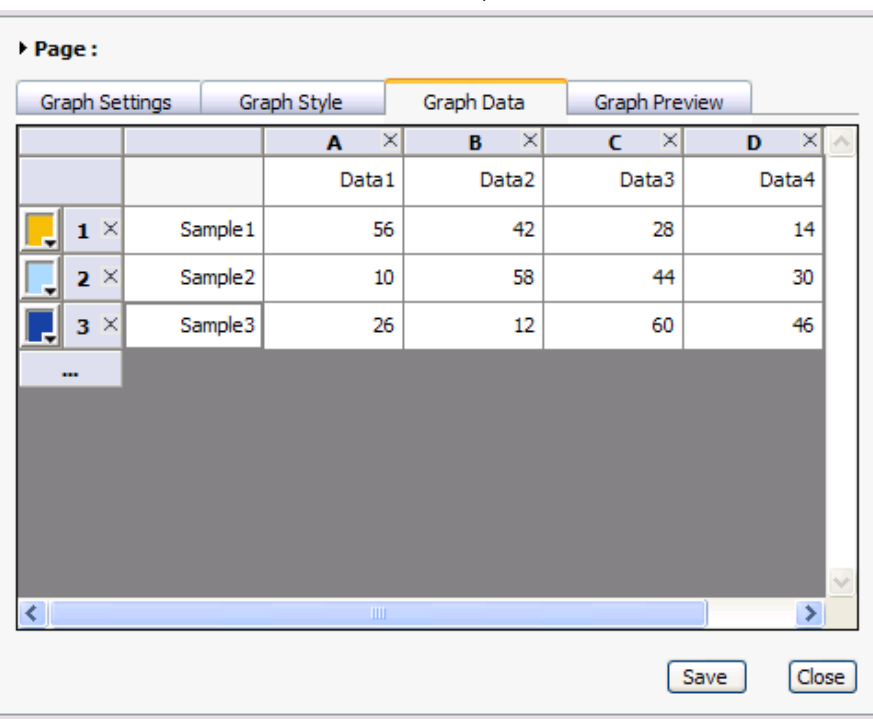

8. ป้อนรายละเอียดของกราฟเสร็จแล้ว คลิกปุ่ม **Save**

รูปที่ 647 แสดงหน้าจอ Graph Data

9. คลิก Graph Preview ระบบจะแสดงรูปแบบกราฟที่สร้างไว้ขึ้นมา คลิก **Close** เพื่อส่งออก

ไปยังหน้าเว็บเพจที่กำหนดไว้

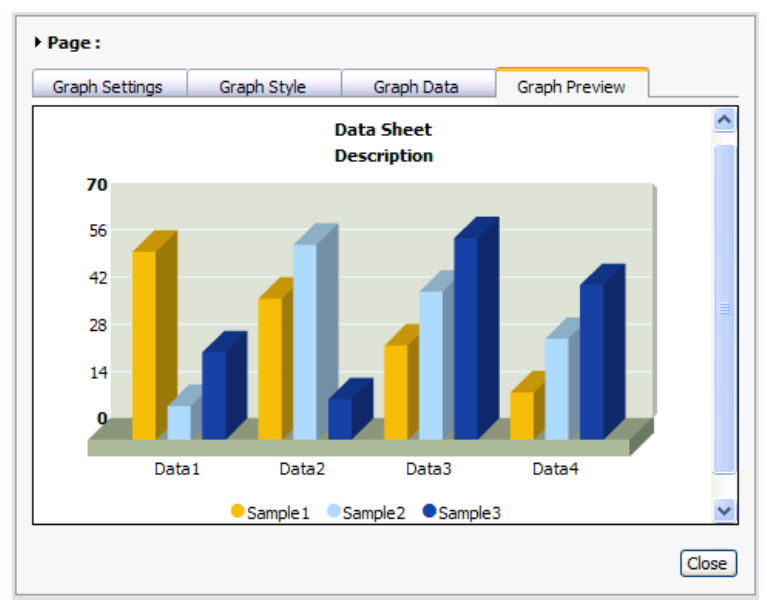

รูปที่ 648 แสดงหน้าจอ Graph Preview

หลังจากนั้นยังสามารถตรวจสอบความถูกต้องและสวยงามของกราฟ รวมถึงแก้ไขและลบกราฟนั้น โดยมีวิธีดังนี้

- 1. คลิก $\vert$   $\bullet$   $\vert$   $\circ$   $\vert$   $\circ$   $\vert$   $\circ$   $\vert$  หรือเลือกชื่อกราฟที่ต้องการแก้ไข
- 2. ระบบแสดงกราฟที่ได้บันทึก

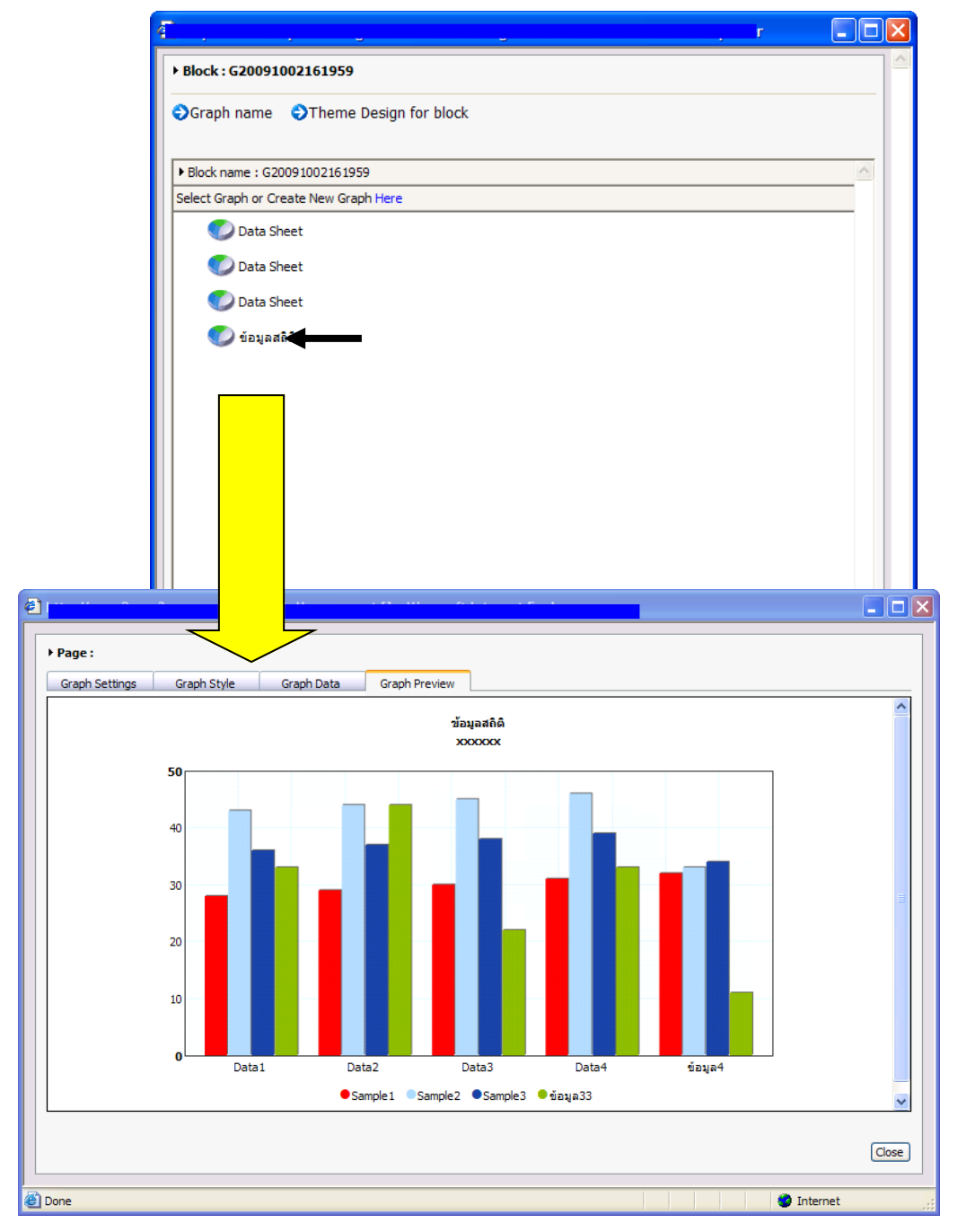

รูปที่ 649 แสดงหน้าจอรูปแบบกราฟ

# **38.25 กำรใส่ Video ที่หน้ำเว็บไซต์**

#### **กำรเพิ่มวิดีโอจำกเว็บไซต์ YouTube ในเว็บไซต์ของหน่วยงำน 38.25.1 กำรคัดลอก embed จำกเว็บไซต์ YouTube** มีขั้นตอนดังนี้

1. เปิดวิดีโอจาก YouTube ที่ต้องการ

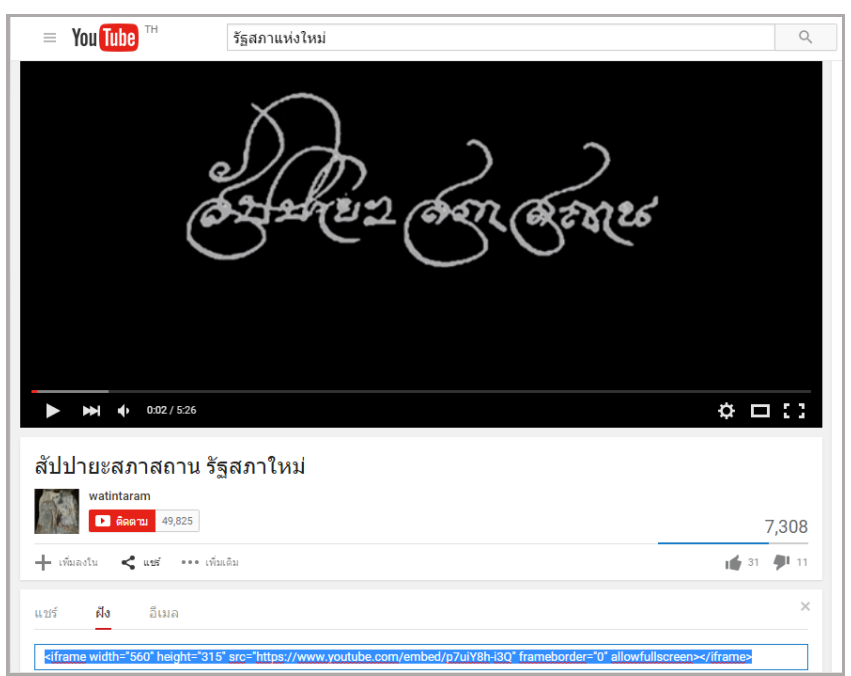

รูปที่ 650 แสดงหน้าจอ YouTube ที่ต้องการ

- 2. คลิก **แชร์ (Shared)** แล้วคลิก **ฝัง (Embed)**
- 3. คัดลอกข้อความในช่องดังรูป

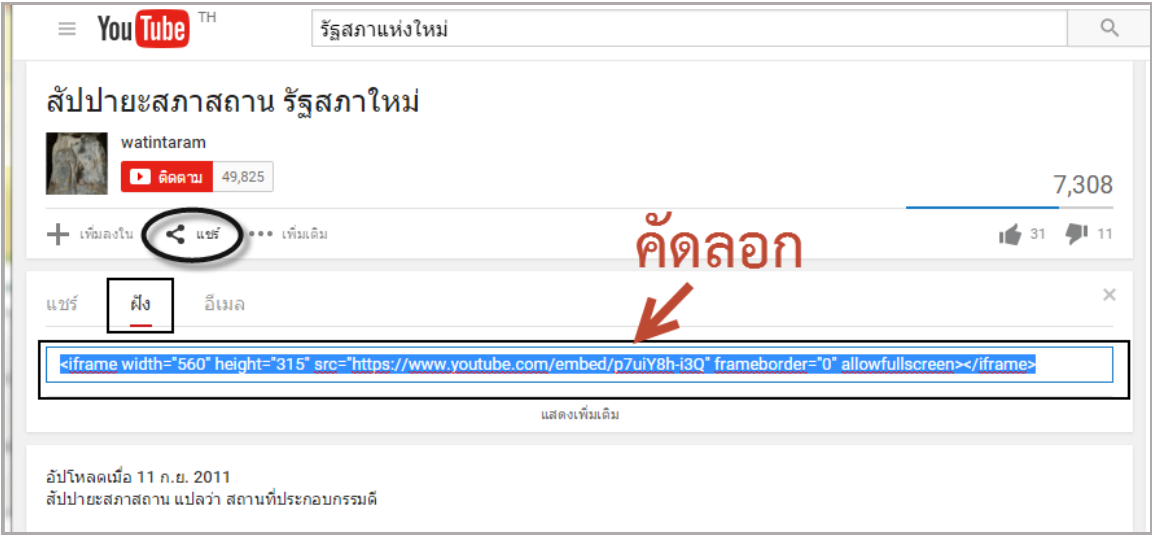

รูปที่ 651 แสดงหน้าจอ YouTube คลิก **แชร์ (Shared)** แล้วคลิก **ฝัง (Embed)**

# **38.25.2 กำรน ำ embed จำก YouTube ไปใส่ในหน้ำเว็บ** มีขั้นตอนดังนี้

- 1. เปิดหน้าเว็บที่ต้องการ นำวิดีโอไปวาง เช่น index
- 2. คลิกปุ่ม **Insert Coding**

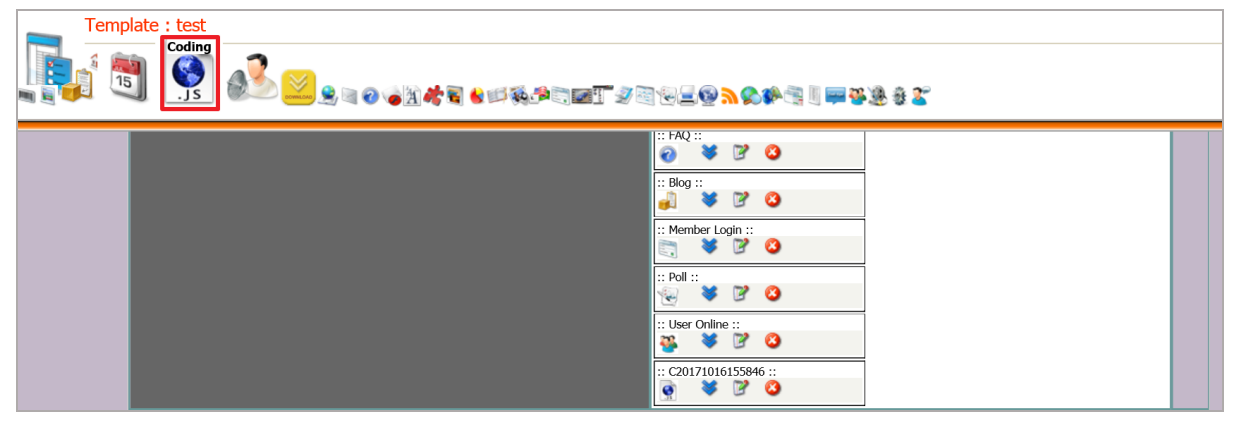

รูปที่ 652 แสดงหน้าจอการบริหารเว็บเพจ

3. ระบบแสดงกล่องของ Coding ในช่อง content (ส่วนกลางของหน้าเว็บ) สามารถ

ย้ายกล่องไปยังตำแหน่งที่ต้องการ จากนั้นคลิกปุ่ม

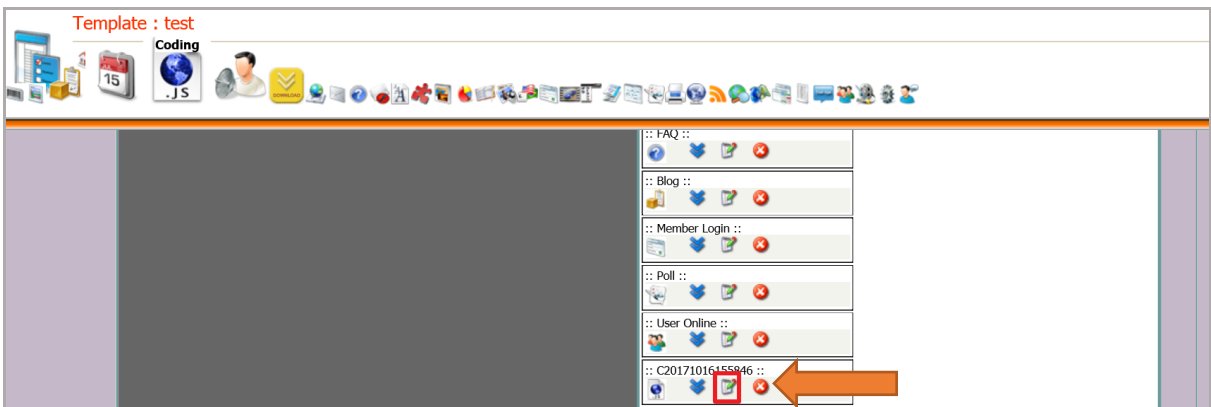

รูปที่ 653 แสดงหน้าจอการบริหารเว็บเพจ

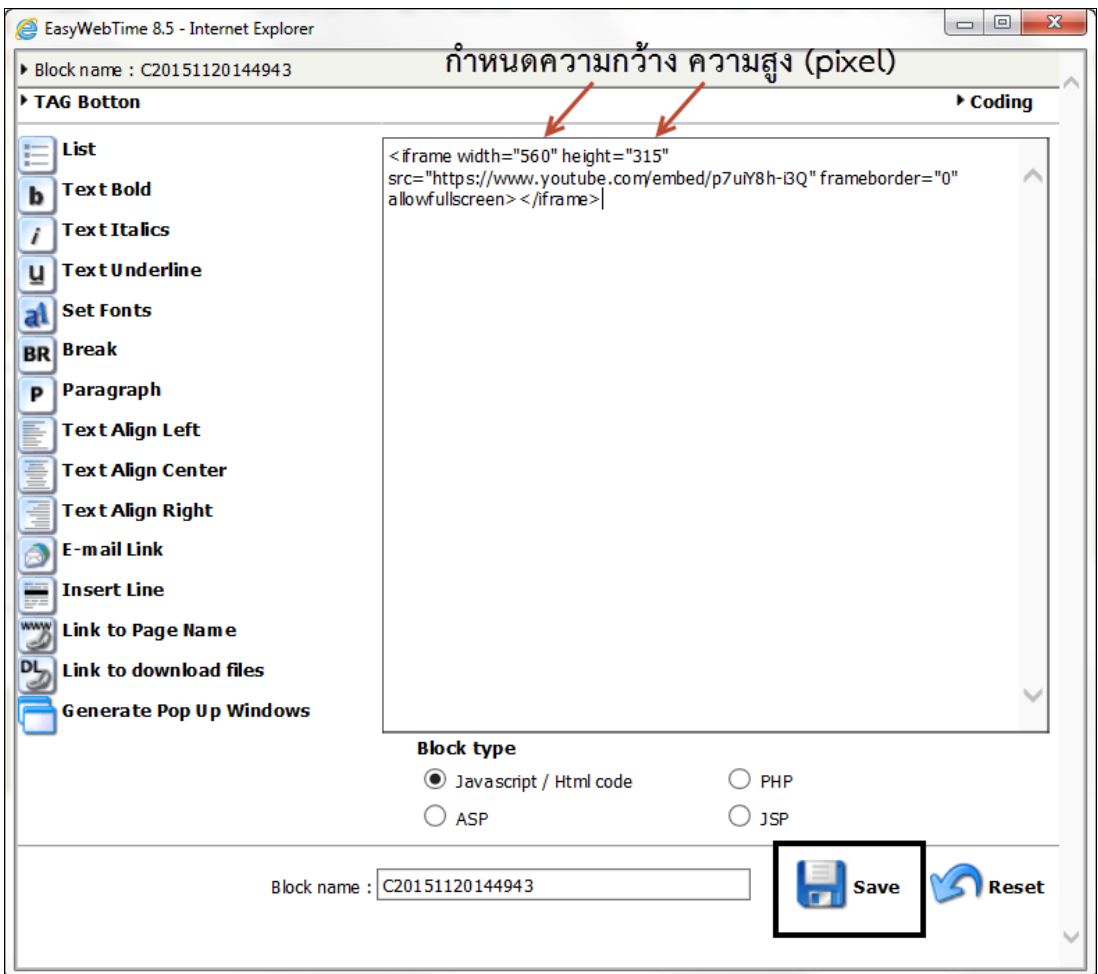

4. วางข้อมูล code ที่คัดลอกมาจาก YouTube ลงไป แล้วคลิกปุ่ม **Save**

รูปที่ 654 แสดงหน้าจอการใส่ Code

5. คลิกปุ่ม **Save** เพื่อบันทึกหน้าเว็บ และคลิกปุ่ม **Public** เพื่อบันทึกและเผยแพร่

เว็บไซต์

6. คลิกปุ่ม **Preview** ระบบจะแสดงหน้าเว็บไซต์ขึ้นมา

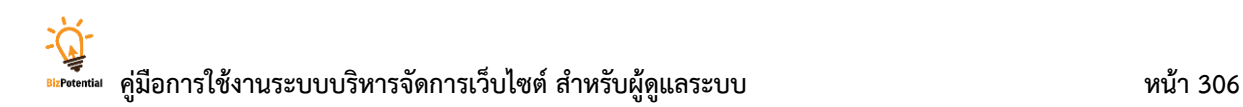

# **39. กำรใช้เครื่องมืออื่นๆ ในหน้ำเว็บเพจ (Web Editor)**

## **39.1 กำรเพิ่มตำรำง (Insert Table)**

1. คลิกปุ่ม ██ เพื่อแทรกตาราง

่ 2. คลิกเลือกจำนวนแถวของตารางที่ต้องการ

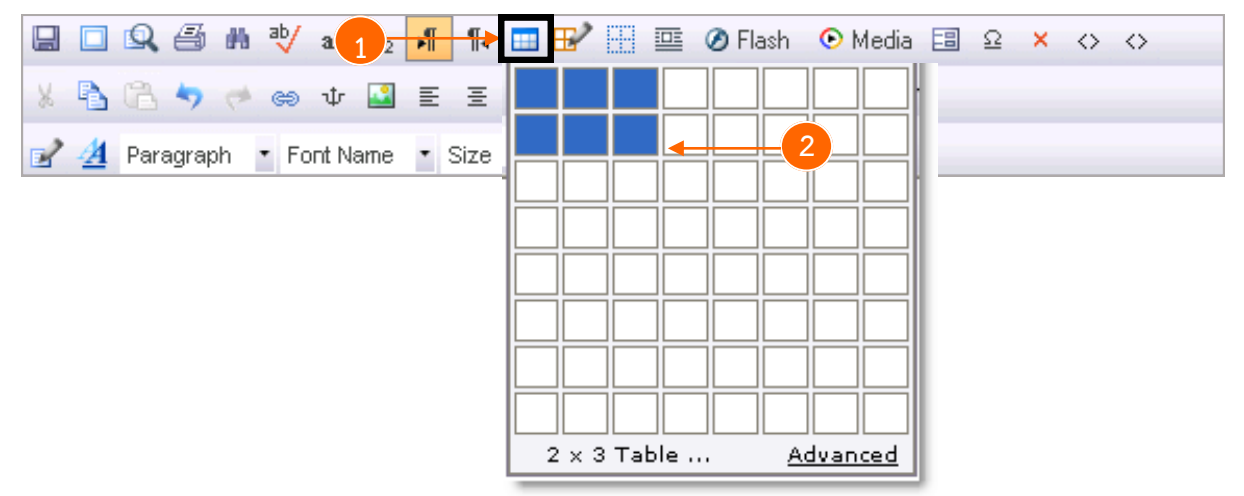

## **39.2 กำรแก้ไขตำรำง (Edit Table / Cell)**

1. คลิกปุ่ม  $\mathbf{E}'$  เพื่อแก้ไข Table และ Cell

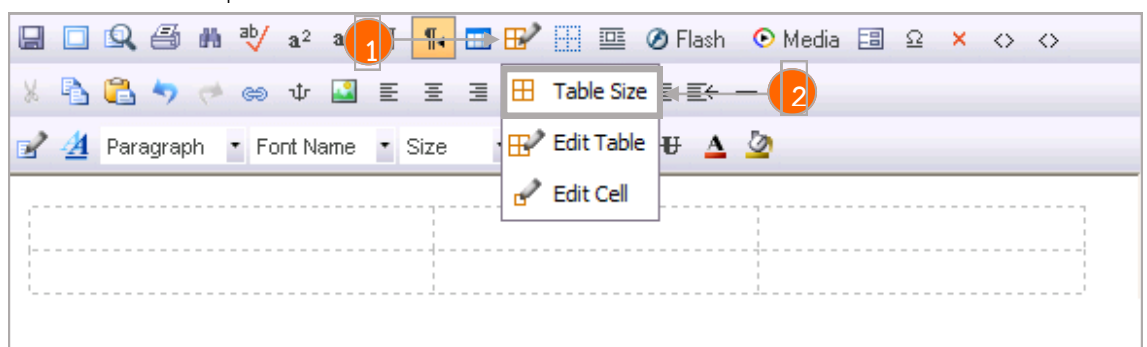

- 2. คลิก Table Size เพื่อเพิ่มหรือลดขนาดของ Table
- 3. แสดง Table Size ให้เราเพิ่มหรือลดขนาดของ Table
- 4. เสร็จแล้วคลิกปุ่ม **Close** เพื่อปิดหน้าต่าง Table Size

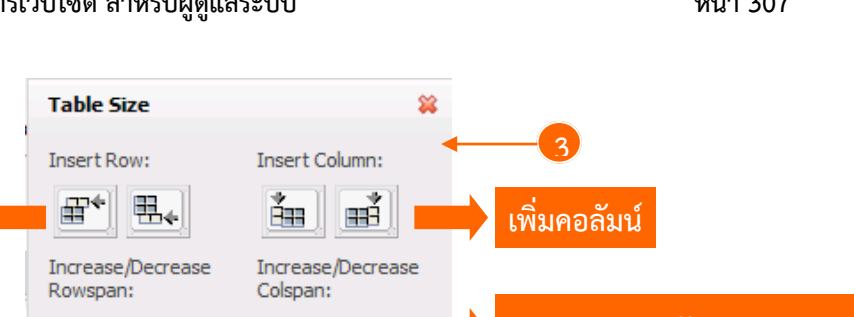

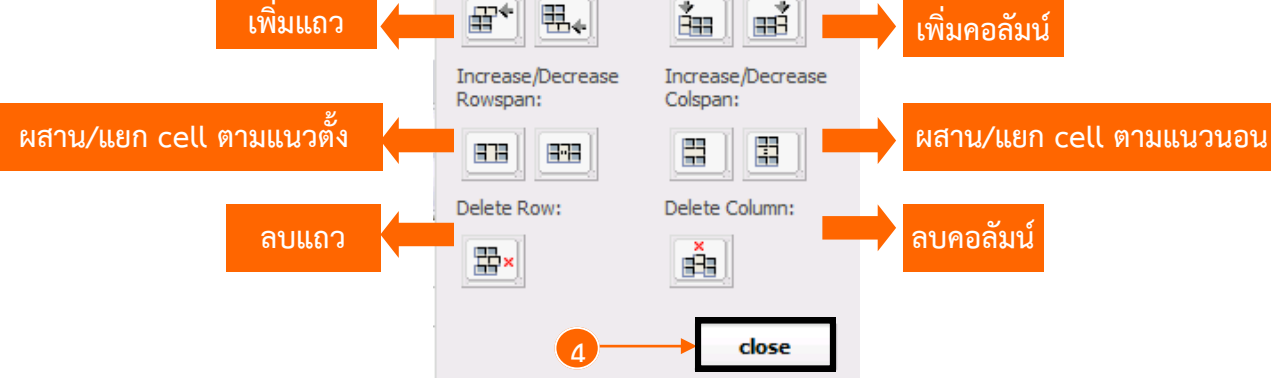

5. คลิก Edit Table เพื่อแก้ไขในส่วนตาราง

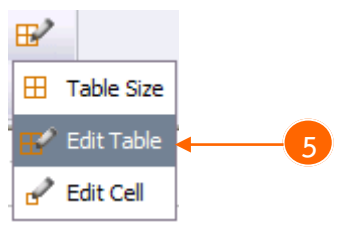

- 6. Auto Fit เป็นการปรับแต่งตารางให้เหมาะสมตามต้องการ (ความสูงและความกว้างของตาราง)
- 7. แก้ไขแล้วเสร็จ คลิกปุ่ม **OK**

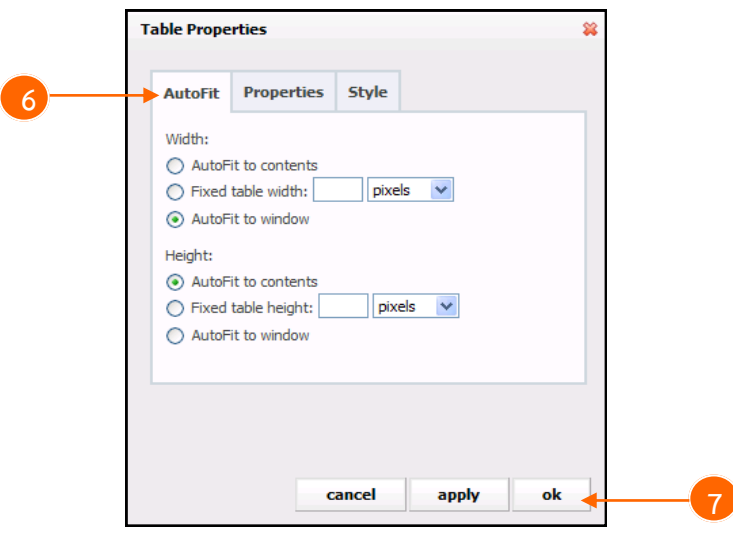

- 8. Properties การกำหนดคุณสมบัติของตาราง (ลักษณะการจัดวาง การตั้งระยะขอบ สีพื้น)
- 9. แก้ไขแล้วเสร็จ คลิกปุ่ม **OK**
- 10. Style การกำหนดลักษณะของตาราง (ตามคำสั่ง code)
- **Table Properties Table Properties** Ś. Style **AutoFit** Properties **8** Auto **Properties** Style **10**  $\overline{\mathbf{v}}$ Alignment: CSS Text: WIDTH: 100%; BORDER-COLLAPSE: collapse Left: Right:  $\vert_{px}$  $\overline{\mathsf{D}}$ Margin Top:  $\vert_{px}$  Bottom:  $\vert$  $\mathcal{L}_{\text{px}}$ v Collapse: Yes v Borders: Pick [Image] Background: Cell Spacing:  $\vert_{\rm px}$ Cell Padding:  $|px$ Caption: Summary: cancel apply oķ cancel  $\rightarrow$  ok **11**<del>apply</del> **9**
- 11. แก้ไขแล้วเสร็จคลิกปุ่ม **OK**

12. คลิก Edit Cell เพื่อแก้ไขส่วนช่องในตาราง (cell)

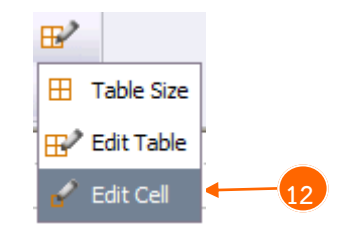

- 13. Auto Fit การปรับแต่งช่องในตารางให้เหมาะสมตามต้องการ
- 14. แก้ไขแล้วเสร็จ ให้คลิกปุ่ม **OK**

15. Properties การกำหนดคุณสมบัติของช่องในตาราง (ลักษณะการจัดวาง ตำแหน่ง การตั้งค่า ระยะขอบ และสีพื้น)

- 16. แก้ไขแล้วเสร็จ ให้คลิกปุ่ม **OK**
- 17. Style การกำหนดลักษณะของช่องในตาราง (ตามคำสั่ง code)

18. แก้ไขแล้วเสร็จ ให้คลิกปุ่ม **OK**

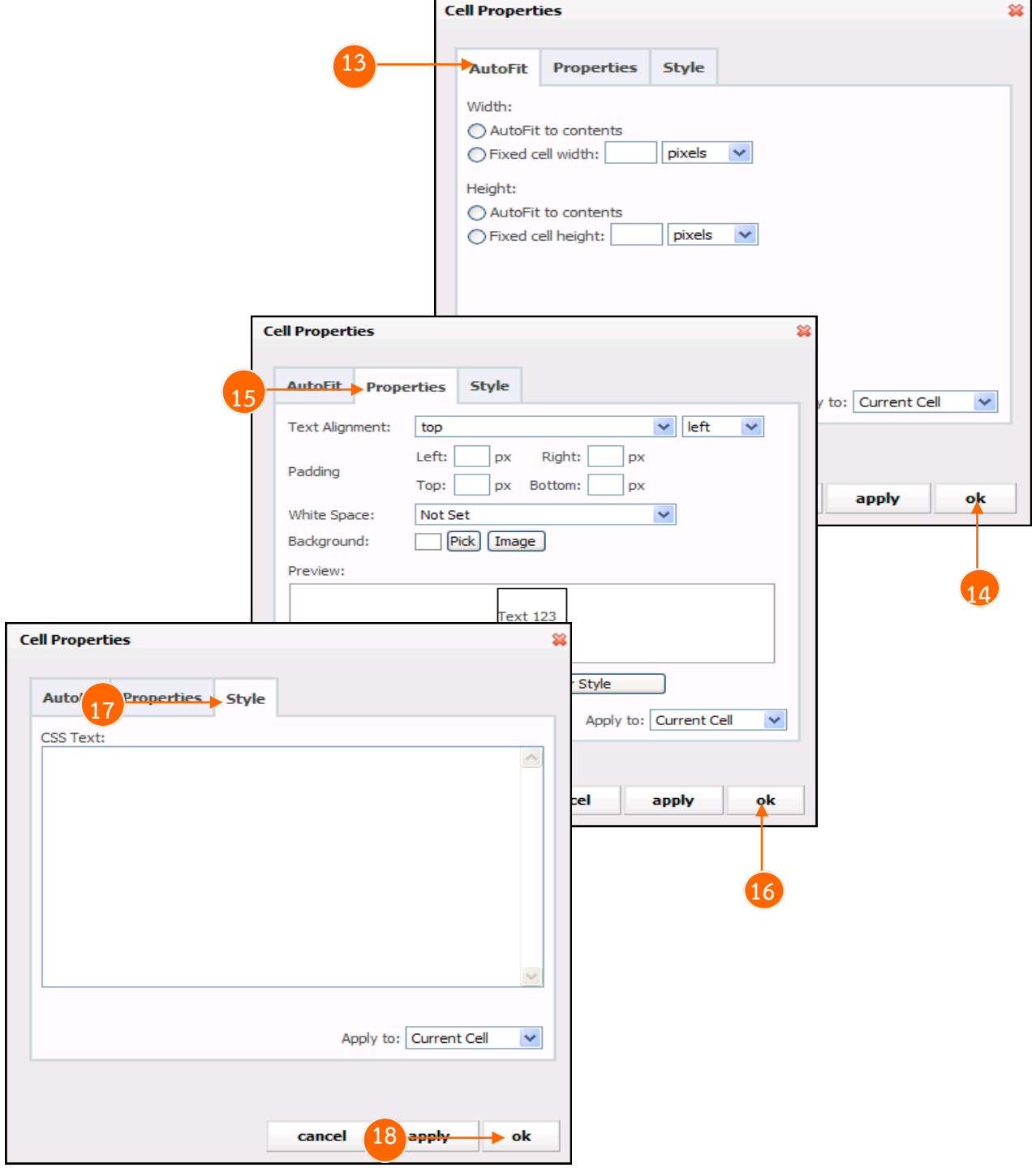

# **39.3 กำรเพิ่ม Media**

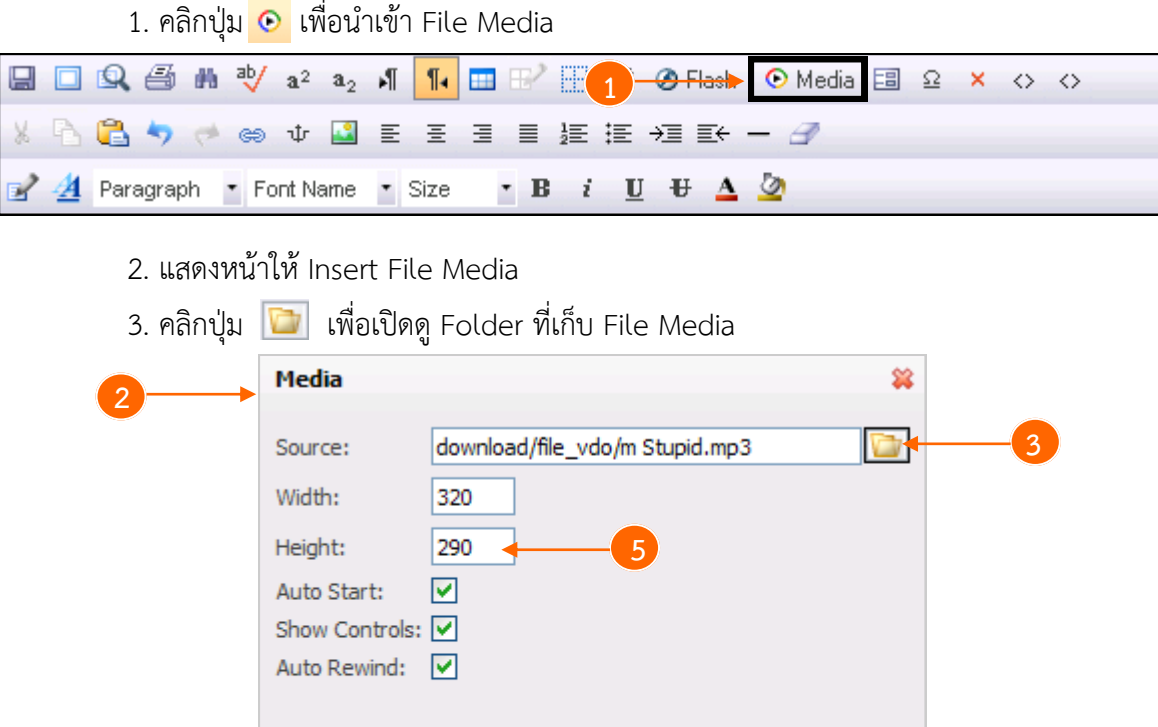

- 4. คลิกเลือก File Media
- 5. กำหนดความกว้างและความสูงของ File Media

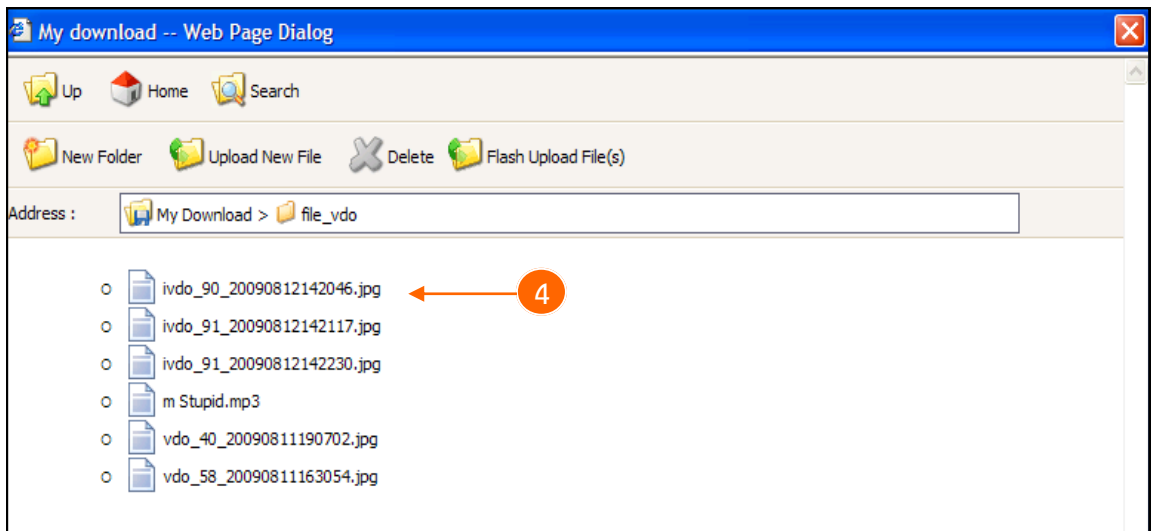

cancel

insert

6. คลิกปุ่ม **Insert** เพื่อนำเข้า Media File

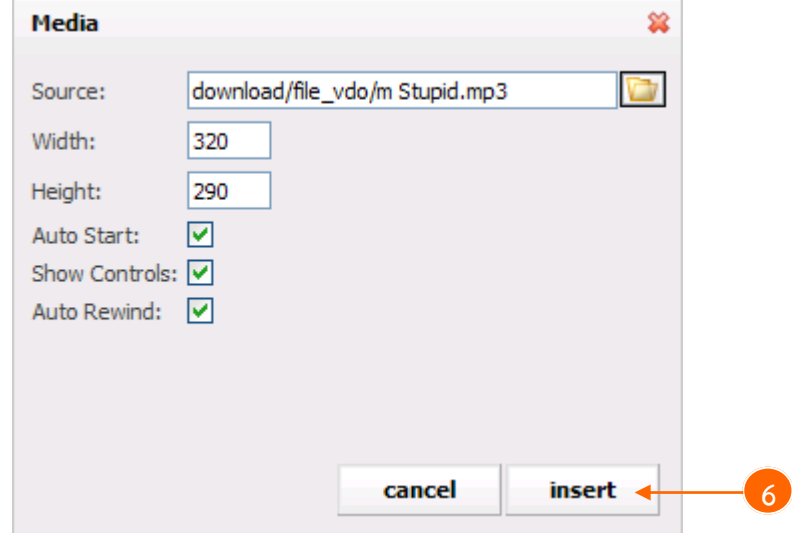

#### 7. ระบบแสดง Media ดังภาพ

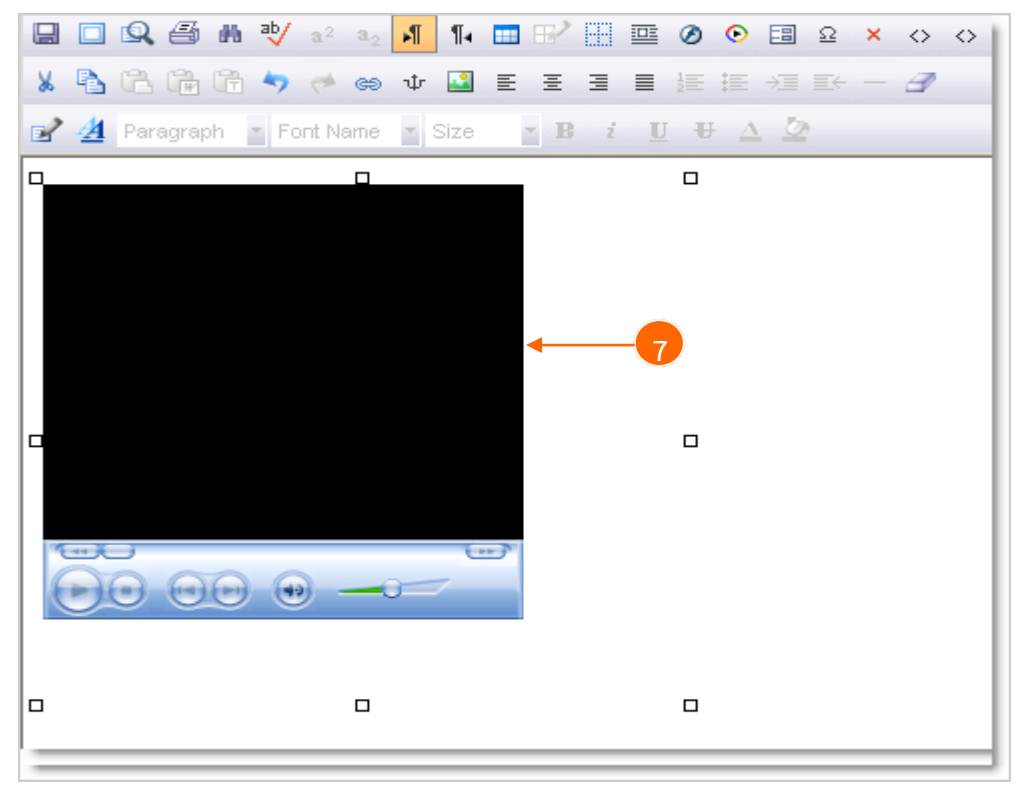

### **39.4 กำรเพิ่มตัวอักษรชนิดพิเศษ (Special Character)**

#### **กำรแทรก Special Characters**

- 1. กำหนดตำแหน่งที่ต้องการแทรก
- 2. คลิกปุ่ม Special Characters
- 3. เลือกลักษณะตัวอักษรพิเศษที่ต้องการ

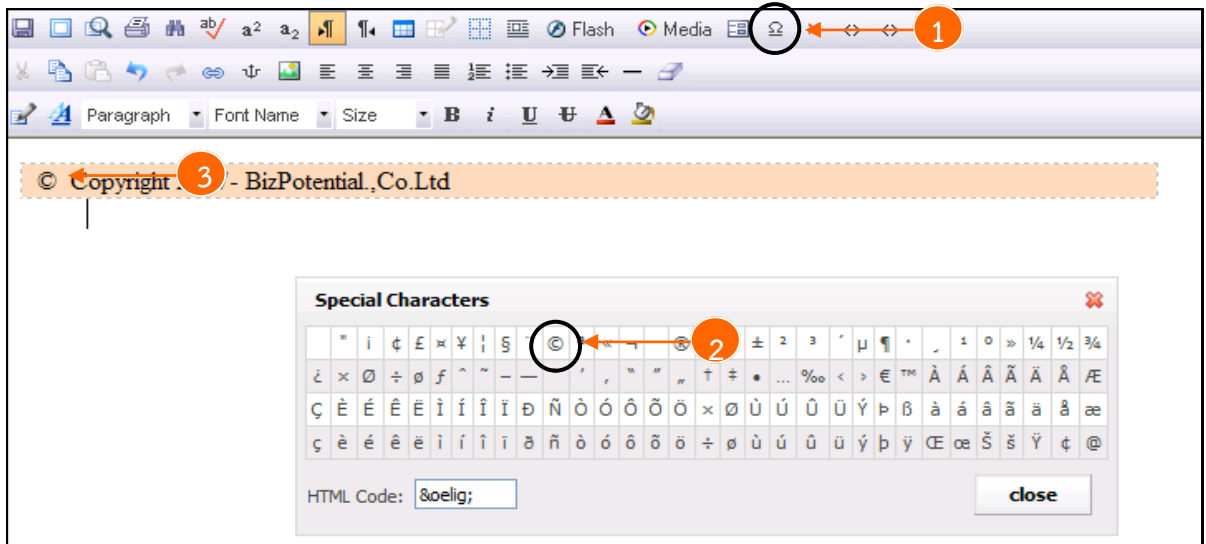

## **กำรลบข้อมูลทั้งหมด**

- 1. คลิกที่ปุ่ม **Clear all**
- 2. คลิกปุ่ม **OK** เพื่อยืนยันการลบข้อมูล

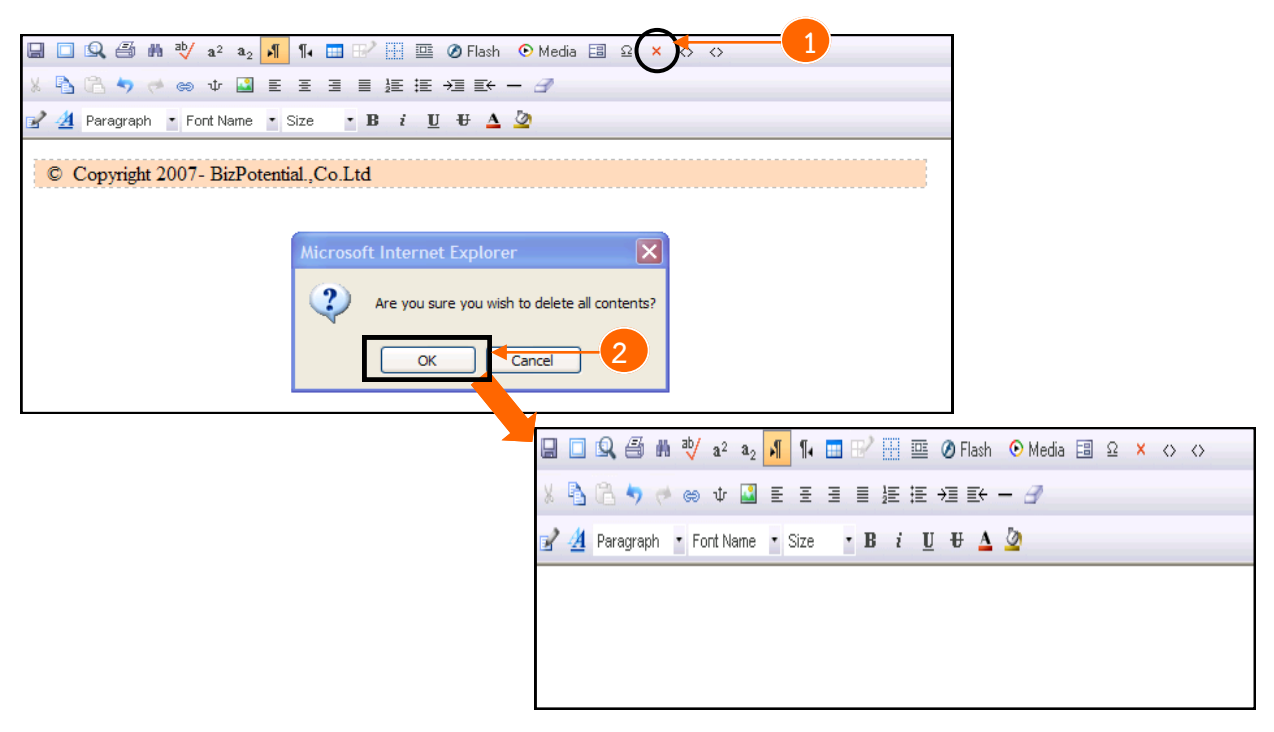

## **39.5 กำรเรียกดูและกำรแก้ไข Code HTML**

- 1. คลิกปุ่ม **View/Edit Source**
- 2. จะปรากฏหน้าต่างใหม่ขึ้นพร้อมกับแสดงโค้ด HTML สามารถแก้ไข Source Code ตาม

ต้องการ

3. หลังจากแก้ไขแล้ว คลิกปุ่ม **OK** เพื่อบันทึก

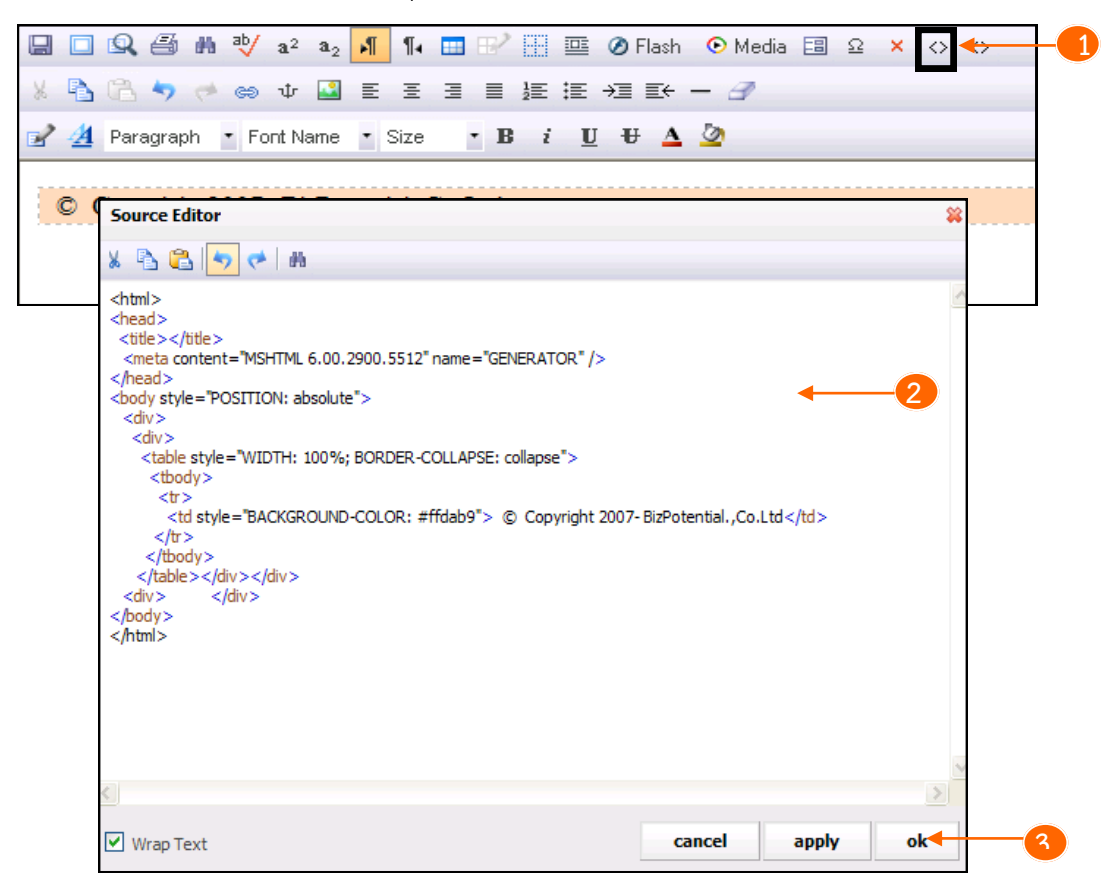

# **39.6 เครื่องมือในกำรตัดข้อควำม (Cut)**

1. ผู้ใช้งานเลือกข้อความหรือรูปภาพที่ต้องการจะตัด จากนั้นจะแสดงปุ่มเครื่องมือ cut ขึ้นมา

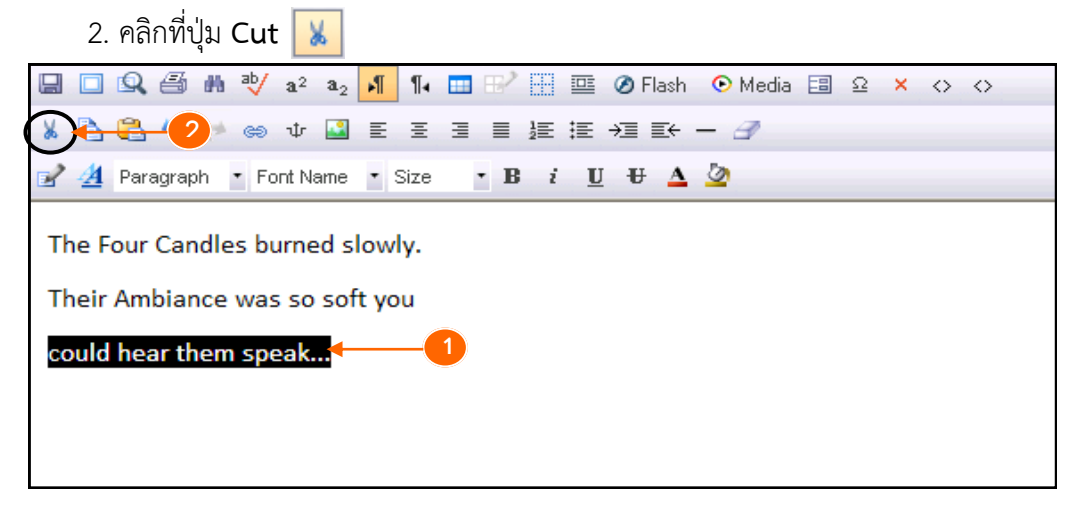

## **39.7 กำรคัดลอกข้อควำม (Copy)**

#### **วิธีใช้งำน**

- 1. ผู้ใช้งานเลือกข้อความหรือรูปภาพที่ต้องการจะคัดลอก
- 2. คลิกปุ่ม <mark>- โ</mark>พื่อคัดลอกข้อความหรือรูปภาพ

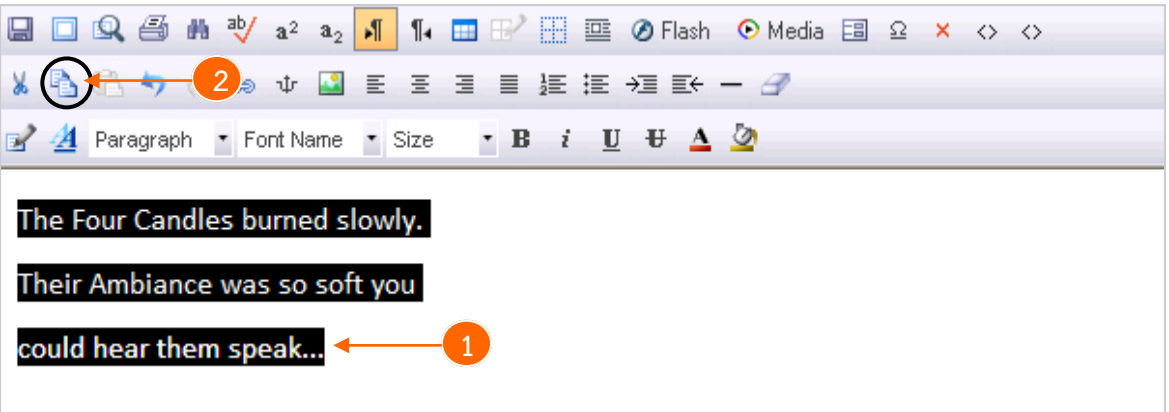

# **39.8 กำรวำงข้อควำม (Paste)**

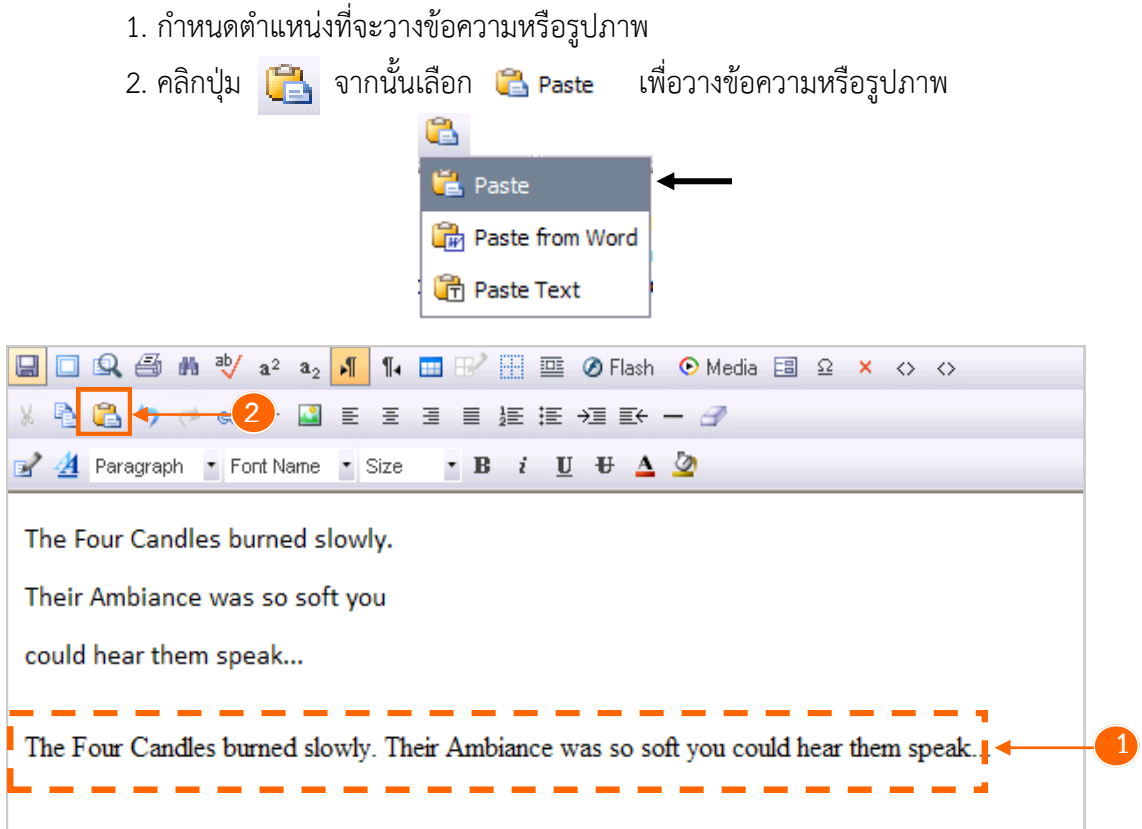
## **39.9 กำรวำงข้อควำมที่คัดลอกจำกเอกสำร Word**

#### **วิธีใช้งำน**

C Copyright 2007- BizPotential., Co.Ltd

1. ผู้ใช้งานคัดลอกข้อความในเอกสาร

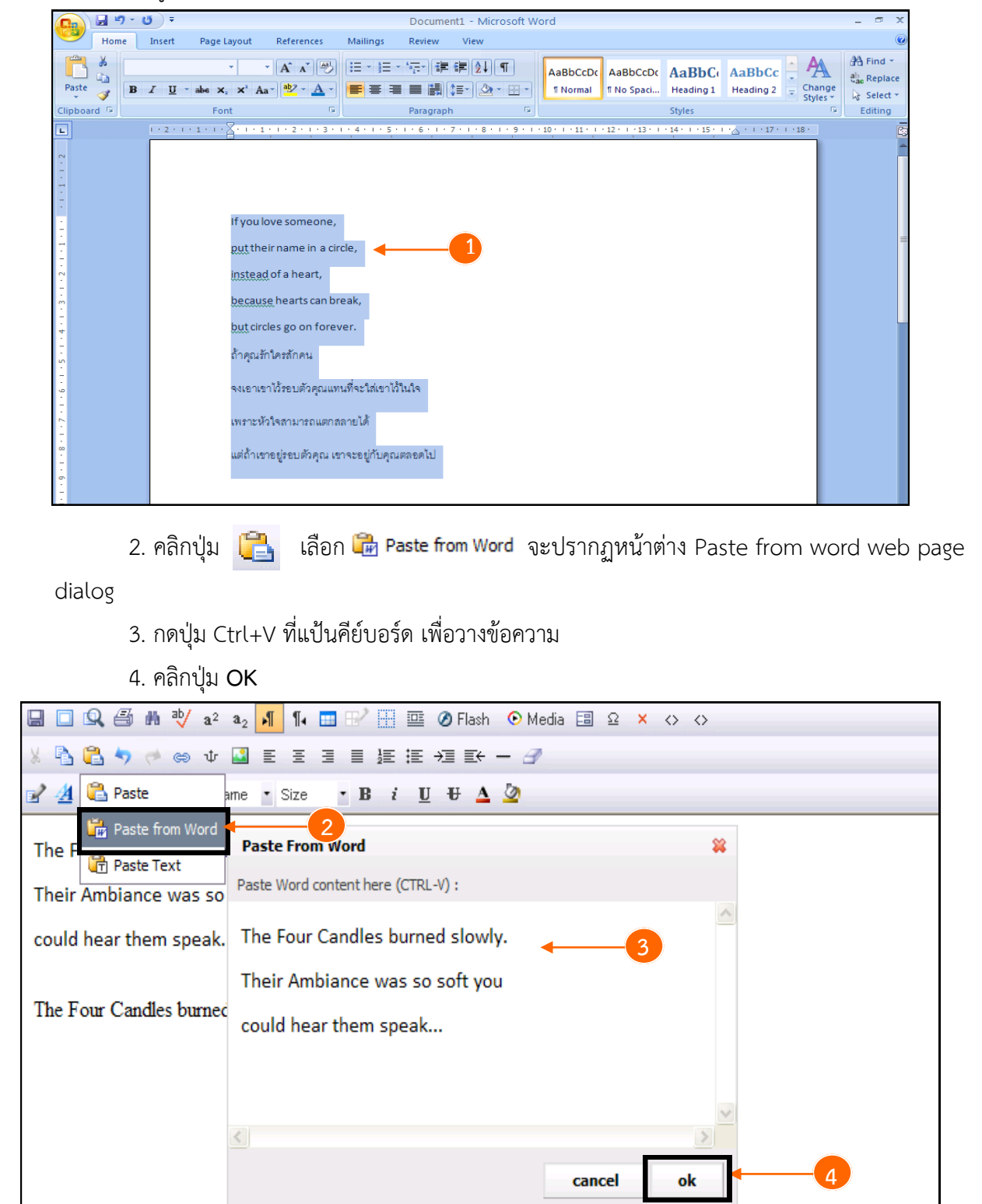

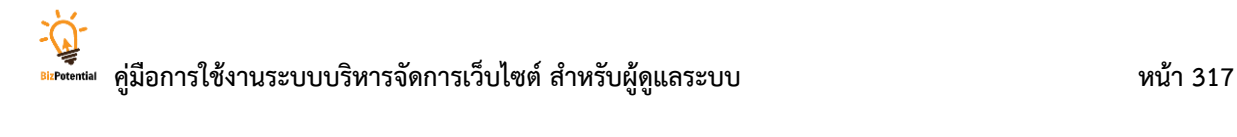

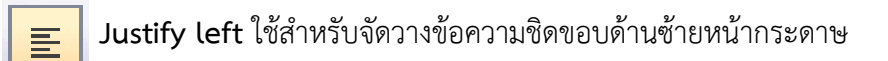

**Justify center** ใช้สำหรับจัดวางข้อความให้อยู่กึ่งกลางหน้ากระดาษ 畺

- **Justify right** ใช้ส าหรับจัดวางข้อความให้ชิดด้านขวาหน้ากระดาษ 畺
	- **Justify Full ใ**ช้สำหรับการจัดรูปแบบตัวอักษรเสมอหน้าหลัง
- 运
	- **Numbering** การใส่ตัวเลข
- Bullets การใส่สัญลักษณ์สำหรับหัวข้อย่อยต่างๆ 逼
- →≣

亖

- **Indents** การทำย่อหน้า
- ≣⊬
	- **Out dents** การทำย่อหลัง
- - **Line** การใส่เส้น

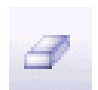

**Remove Formatting** การล้างค่าเมื่อเรานำเข้าข้อความจากหน้าเว็บ หรือที่ต่างๆ เข้ามา ระบบจะจำค่า เดิมที่ได้ตั้งค่าไว้ ดังนั้นจึงต้องล้างค่าก่อนจึงจะนำมาใช้งานได้

- เลือก Paragraph ว่าต้องการให้แสดงตัวอักษรในรูปแบบไหน Paragraph
- Font Name
- เลือกรูปแบบอักษร
- Size
- เลือกรูปแบบขนาดอักษร
- $\mathbf{B}$ 
	- ตัวอักษรหนาหรือเข้ม
- ตัวอักษรเอน  $\boldsymbol{i}$ 
	- ขีดทับตัวอักษร  $\mathbf{H}$
- ขีดเส้นใต้ให้ตัวอักษร  $\mathbf{U}$
- ใส่สีให้ตัวอักษร  $\triangle$
- ใส่สีพื้นหลังให้ตัวอักษรø

# คู่<br><mark>ด่เค</mark>งเลย คู่มือการใช้งานระบบบริหารจัดการเว็บไซต์ สำหรับผู้ดูแลระบบ<br>*ด่เคงเลย* คู่มือการใช้งานระบบบริหารจัดการเว็บไซต์ สำหรับผู้ดูแลระบบ

**Paste Text** ใช้ส าหรับวางข้อความ หลังจากผู้ใช้งานได้ Copy ข้อความไว้แล้ว

- $\sf{U}$ ndo (Ctrl + Z) ใช้สำหรับเรียกคืนข้อมูล ก่อนหน้าการทำงานครั้งล่าสุด  $\blacktriangleright$
- **Redo (Ctrl + Y)** ใช้ส าหรับเรียกคืนข้อมูลเช่นกัน **CF**
- **Hyperlink** ใช้สำหรับกำหนดลิงก์ให้ข้อความหรือรูปภาพ ซึ่งสามารถลิงก์ในหน้า ඏ. เดียวกัน

## **39.10 กำรใช้งำน Hyperlink**

- 1. ผู้ใช้งานต้องคลิกเลือกข้อความหรือรูปภาพที่ต้องการจะทำเป็นลิงก์
- 2. คลิกปุ่ม <mark>๑ จะปรากฏหน้าต่าง Hyperlink -- web page dialog ขึ้นมา</mark>
- 3. ที่ Source: ให้กรอก URL หรือที่อยู่ของหน้าเว็บเพจที่จะต้องการจะลิงก์ไป ตัวอย่างเช่น http://poem.[kapook](http://www.thairath.co.th/).com/eng.php
- Target: คลิกเลือกรูปแบบการแสดงหน้าเว็บที่ได้กำหนดลิงก์ไป (Blank หมายถึงแสดงข้อมูลใน หน้าต่างใหม่ ส่วนตัวเลือกอื่นๆ หมายถึงแสดงข้อมูลในหน้าต่างเดิมที่มี)
	- Title: กรอกคำอธิบายหน้าเว็บ
- 4. คลิกปุ่ม **insert** และคลิกปุ่ม **OK**
- 5. ข้อความที่ถูกเลือกจะขีดเส้นใต้ หมายถึงข้อความนั้นได้ถูกกำหนดลิงก์เรียบร้อยแล้ว

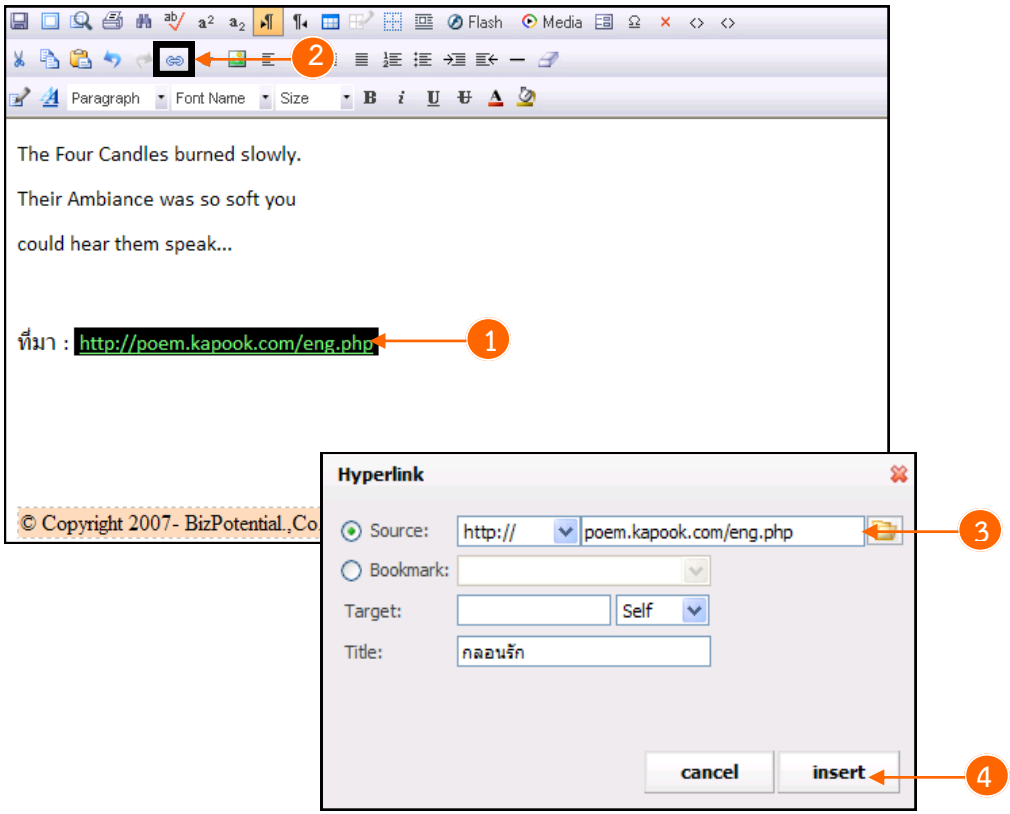

## **39.11 กำรใส่รูปภำพ (Image)**

#### **วิธีใช้งำน**

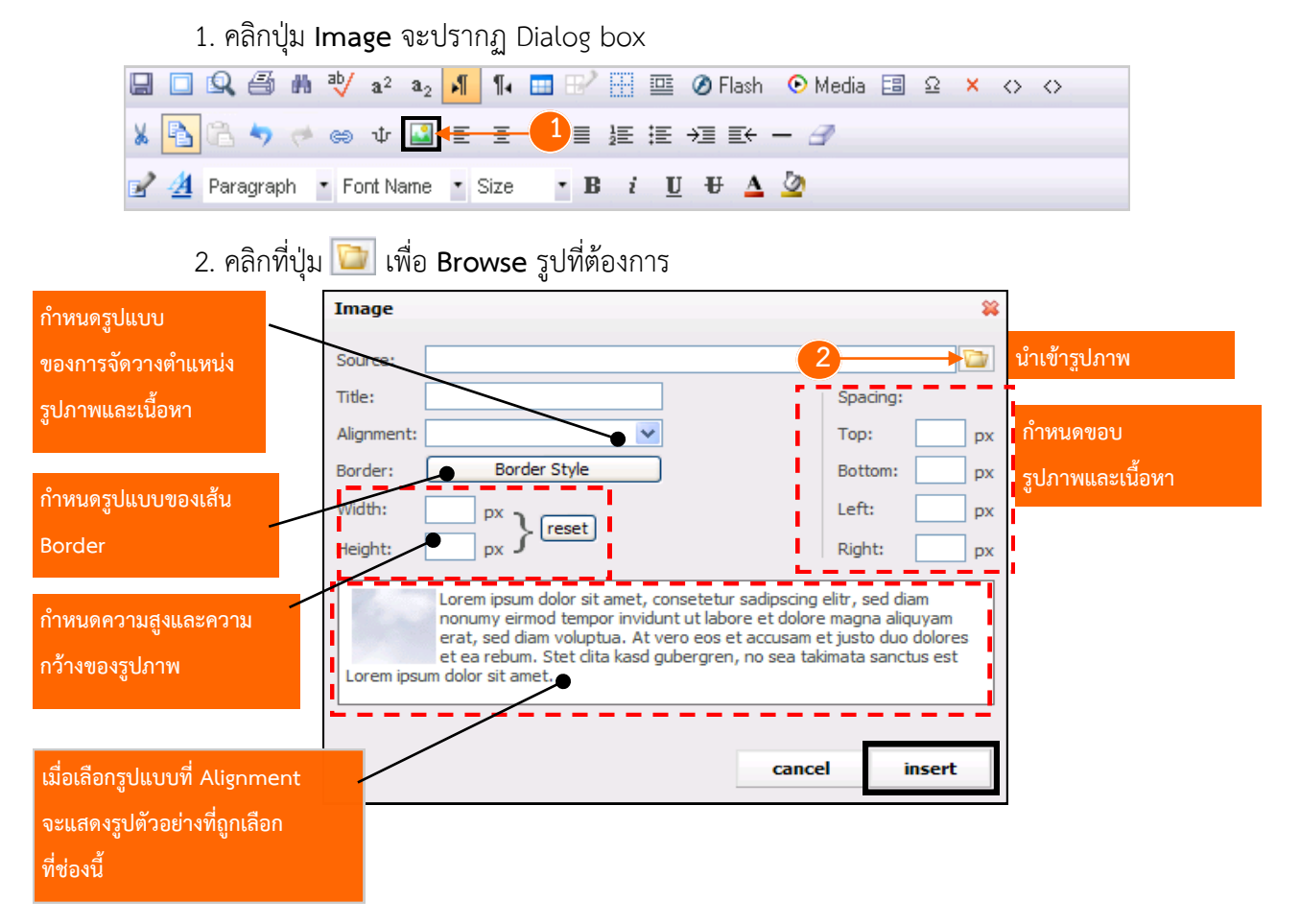

### 3. ระบบแสดงหน้าต่าง My Gallery ขึ้นมา ให้ดับเบิลคลิกเลือกรูปที่ต้องการ

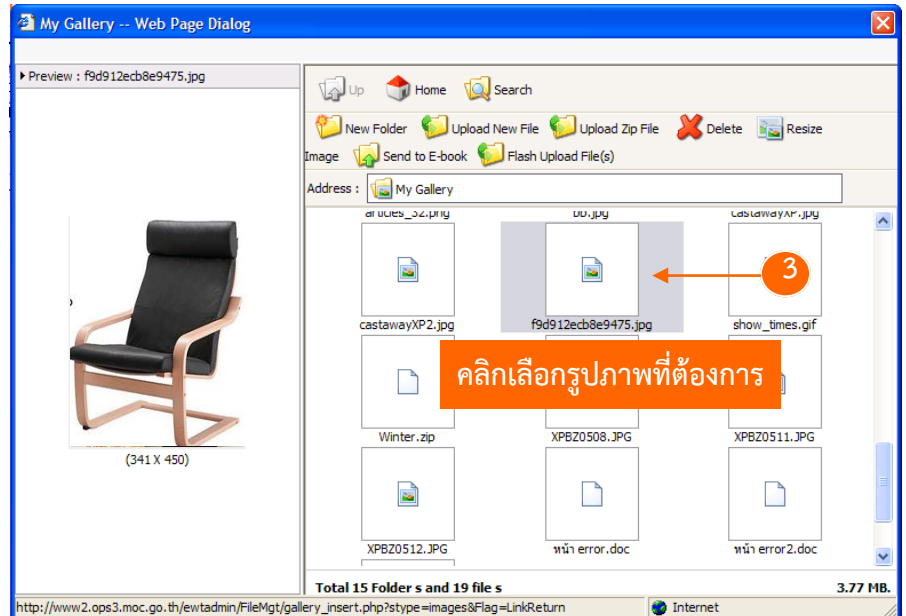

4. กรอบคำอธิบายรูป (Title) เลือกเส้นขอบ กำหนดขนาดรูป จัดรูปแบบการแสดงรูปตามความ ต้องการ

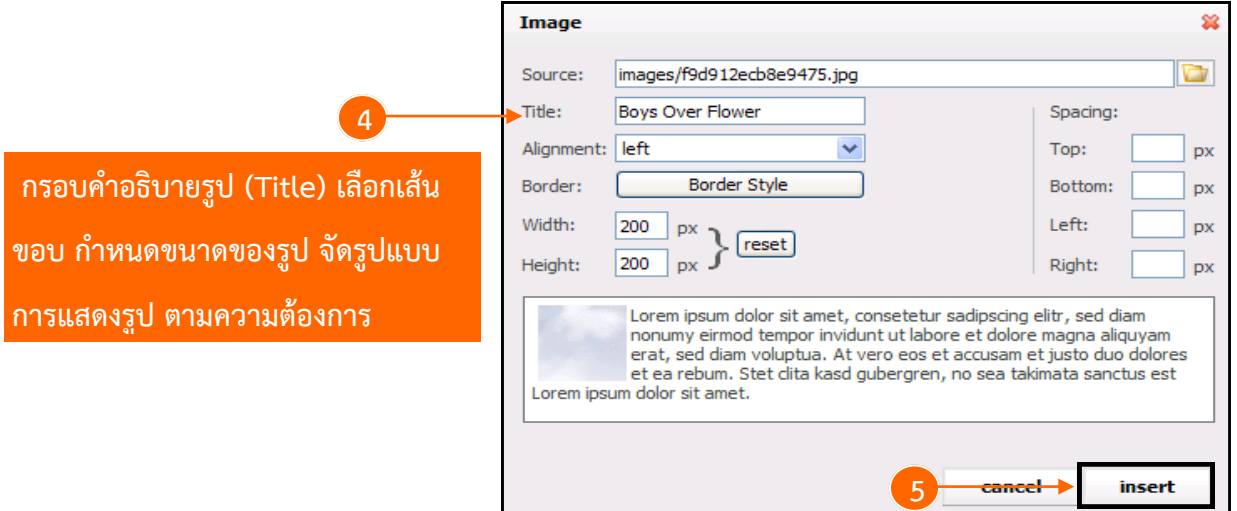

5. คลิกปุ่ม **insert** 

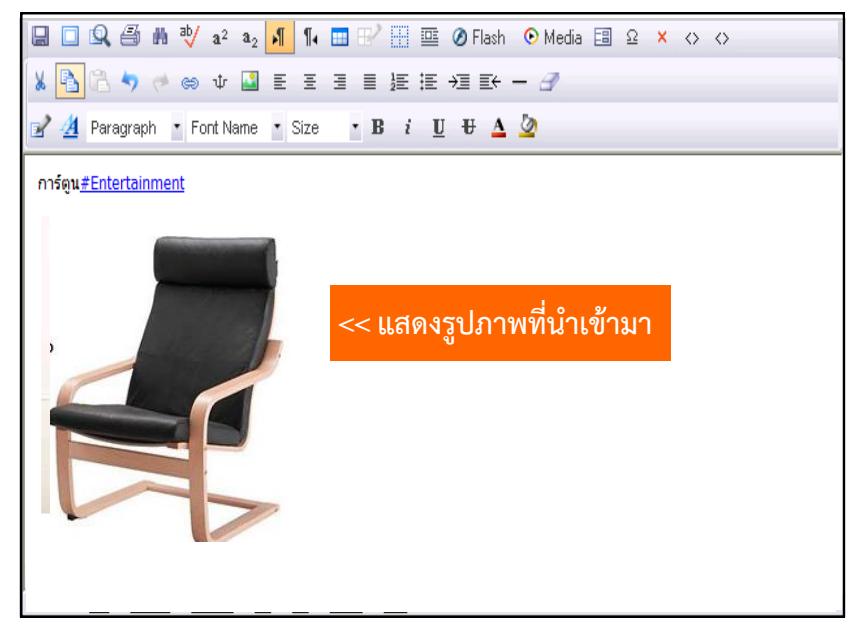